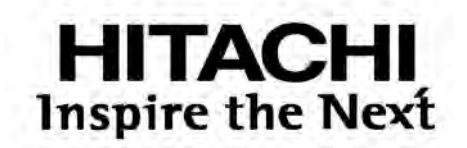

# **Промышленный каплеструйный принтер**

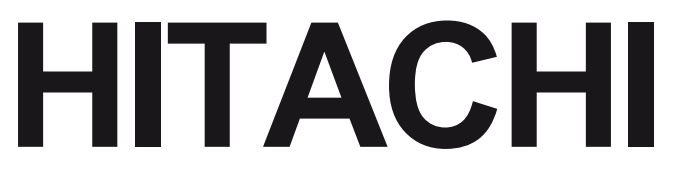

## **Модель RX2**

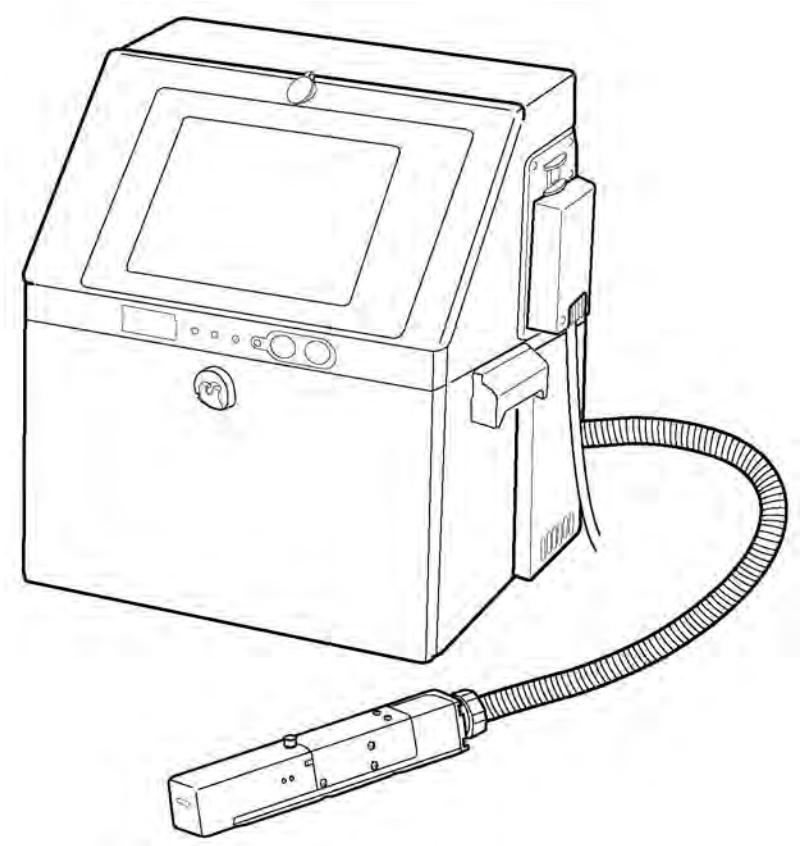

Благодарим вас за приобретение каплеструйного принтера HITACHI модели RX2.

Данный принтер использует метод бесконтактной каплеструйной печати и предназначен для нанесения маркировки на продукцию в условиях производства.

В настоящем руководстве пользователя описаны основные правила эксплуатации принтера HITACHI модели RX2, порядок работы с ним, основы техобслуживания и других процедур, проводимых с принтером.

Нарушение правил эксплуатации и техобслуживания принтера может привести к сбоям в его работе, поломкам и несчастным случаям на производстве. Внимательно прочитайте данную инструкцию, чтобы получить полное представление о принтере и правильном порядке работы с ним.

Прочитав, сохраните инструкцию, чтобы в дальнейшем иметь возможность обратиться к ней за каким-либо уточнением или кратким руководством.

> Если языковая настройка экрана (интерфейса пользователя) принтера случайно сбилась (по ошибке был установлен не тот язык), см. Главу 7.8 «Установка языка».

- Перед началом работы с принтером внимательно прочитайте приведенные ниже правила техники безопасности.
- В целях обеспечения нормальной работы принтера и во избежание материального ущерба и несчастных случаев на производстве строго соблюдайте все меры предосторожности, указанные ниже. Предупреждения о мерах предосторожности подразделяются на две категории, которые обозначаются как «**ОПАСНО!**» (англ. «Warning») и «**ВНИМАНИЕ!**» (англ. «Caution»). Оба предупреждения говорят о потенциально опасных ситуациях, которые могут возникнуть в случае пренебрежения правилами техники безопасности или нарушения правил эксплуатации, но различаются степенью потенциальной угрозы. Меры предосторожности, указанные в таких предупреждениях, чрезвычайно важны и должны соблюдаться безоговорочно.

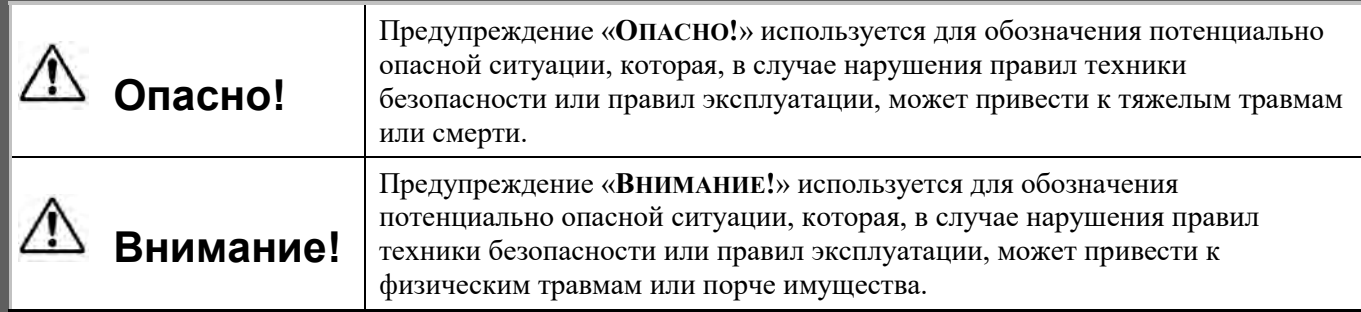

- Пренебрежение мерами предосторожности, указанными рядом с надписью «**ВНИМАНИЕ!**», может иметь самые серьезные последствия, в зависимости от конкретной ситуации.
- После прочтения инструкцию необходимо хранить в таком месте, чтобы любой сотрудник, который работает с принтером, в любое время имел возможность обратиться к ней за каким-либо уточнением или кратким руководством.
- Все указания, приводимые в настоящей инструкции, чрезвычайно важны и должны соблюдаться безоговорочно.

#### **Примеры знаков безопасности** Предупреждающие знаки (в форме треугольника) указывают на меры предосторожности, которые необходимо соблюдать во избежание потенциально опасной ситуации. Какая именно потенциальная опасность существует, показывает рисунок внутри треугольника (здесь, на рисунке слева приводится предупреждающий знак «Опасность поражения электротоком»). Запрещающие знаки (в форме круга, перечеркнутого наклонной) обозначают запрет указанных действий. Какие именно действия запрещены, показывает рисунок в круге или рядом с ним (здесь слева представлен знак «Запрещается использовать открытый огонь или курить»). Общие предписывающие знаки (в форме затемненного круга) указывают на обязательность определенных действий. Какие именно действия должны быть выполнены, показывает рисунок внутри темного круга (здесь представлен знак «Заземление», который говорит о том, что необходимо выполнить заземление).

#### **Ограничения на экспорт**

Настоящим пользователь соглашается с тем, что он не будет экспортировать или реэкспортировать данный товар (принтер) в адрес какого-либо конечного потребителя, если у нынешнего пользователя есть основания полагать, что такой будущий потребитель может использовать данный товар для проектирования, разработки или производства ядерного, химического или биохимического оружия.

Для работы с файлами и управлением передачи данных по USB-интерфейсу используется программа «eParts» корпорации «eSOL» (Япония).

«Ethernet» – зарегистрированная торговая марка компании «Xerox Corporation» (США).

**(продолжение)**

# **Опасно!**

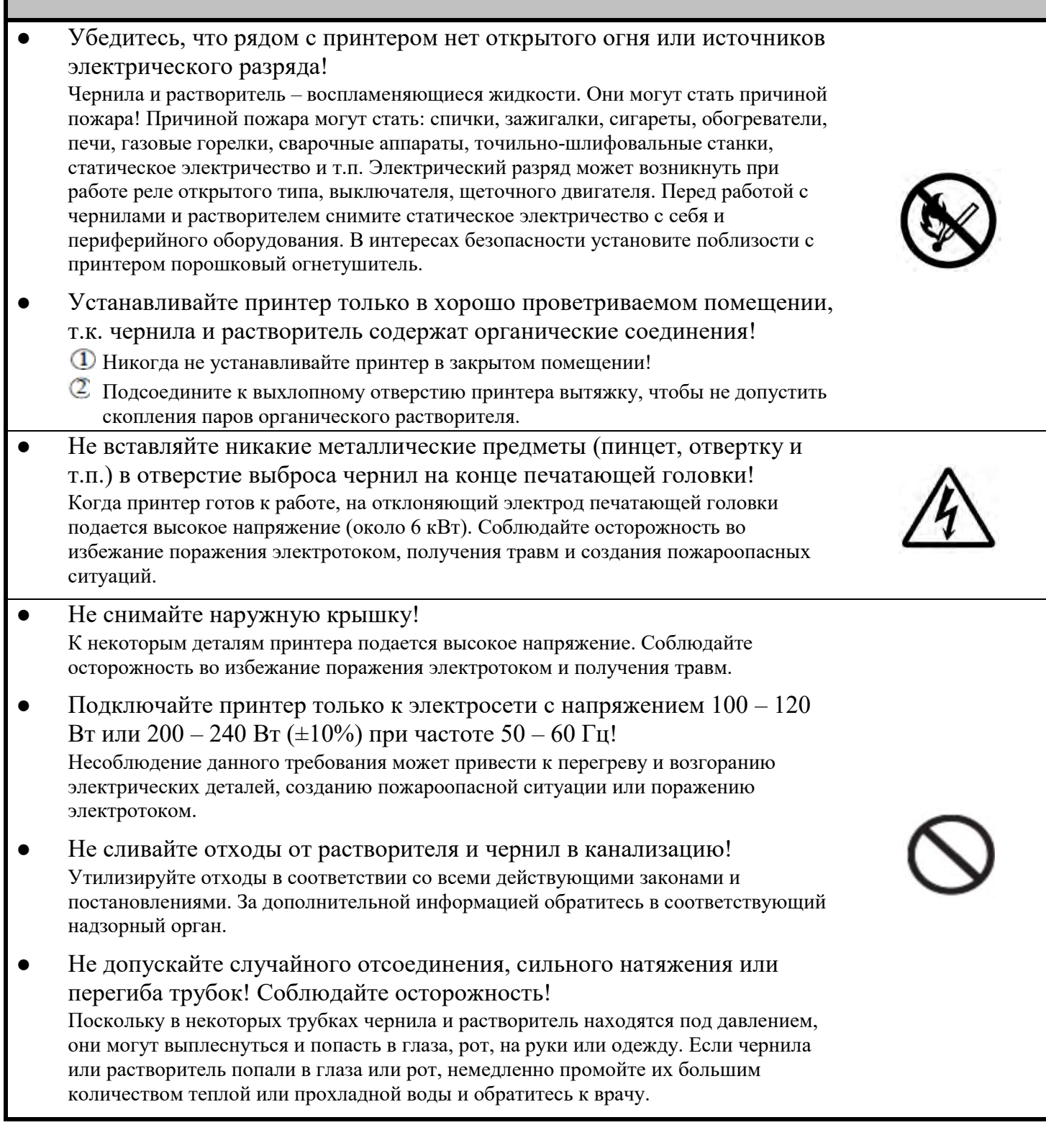

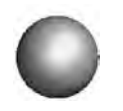

территории США).

## **ПРАВИЛА ТЕХНИКИ БЕЗОПАСНОСТИ**

**(продолжение)**

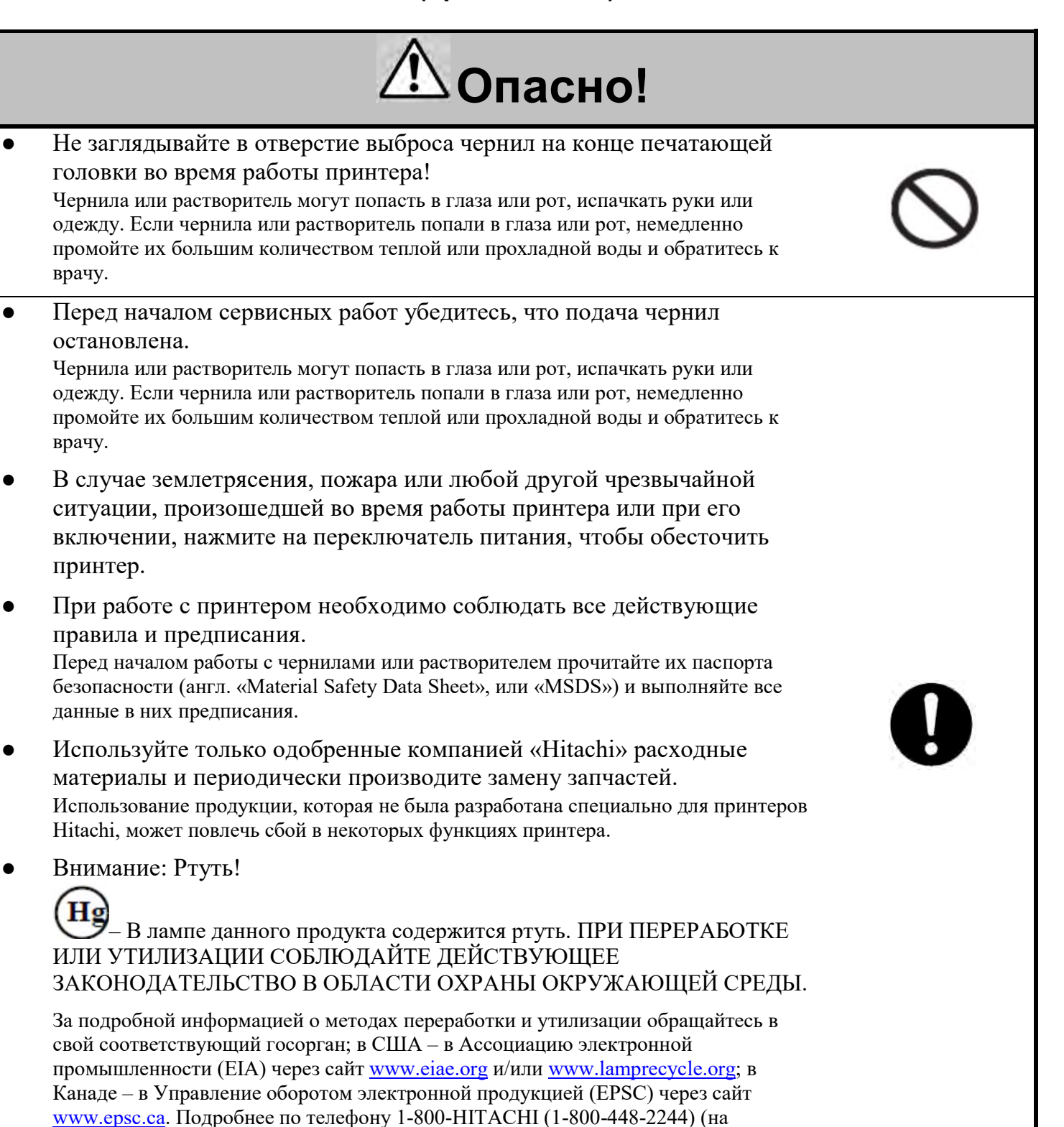

Правила техники безопасности (3)

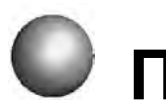

**(продолжение)**

# **Опасно!**

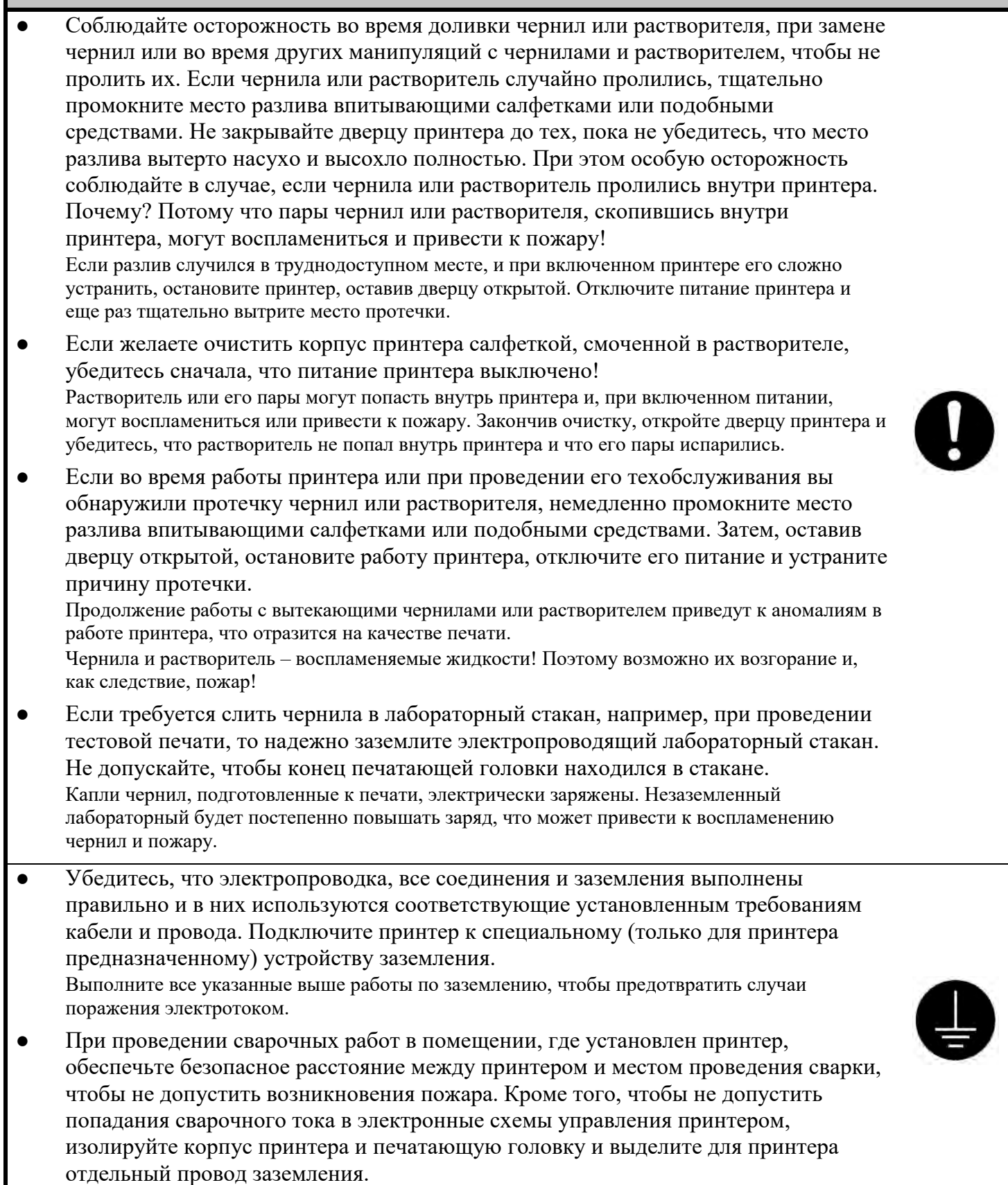

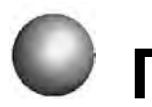

**(продолжение)**

# **Внимание!**

- К работе с принтером и его обслуживанию допускается только те работники, которые успешно прошли курс обучения по каплеструйным принтерам Hitachi. Нарушение правил эксплуатации и техобслуживания может привести к сбоям в работе принтера и его поломке.
- Запрещается проведение таких ремонтных работ, цель которых не связана с ремонтом или техобслуживанием принтера.
- Поскольку чернила и растворитель содержат органические соединения, при обращении с принтером соблюдайте следующие меры предосторожности:
	- Для работы с чернилами и растворителем и для установки принтера должно быть выделено достаточно места. (не меньше 200 м<sup>3</sup> на один принтер). Проверьте наличие и исправность вентиляции.
	- $\mathbb C$  При работе с чернилами и растворителем надевайте защитные перчатки и очки, чтобы не допустить прямого контакта с кожей. При попадании чернил или растворителя на кожу тщательно промойте это место теплой или прохладной водой с мылом.
	- Переливая чернила или растворитель, соблюдайте осторожность, чтобы разлить их и не допустить их попадания в принтер или на принтер или близлежащие предметы. В случае разлива, немедленно вытрите это место насухо с помощью ткани, смоченной в растворителе.
- Храните чернила и растворитель в соответствии с действующими правилами хранения воспламеняемых жидкостей. За дополнительной информацией обратитесь в соответствующий надзорный орган.
- Воздействие посторонних шумов на принтер может привести к сбоям в его работе и поломке. Чтобы обеспечить надлежащую помехоустойчивость принтера, при его установке и прокладке проводов соблюдайте следующие меры предосторожности:
	- Убедитесь, что сетевой шнур (на 100 120 В AC или на 200 240 В AC) не уложен в один жгут с другими силовыми кабелями.
	- $\mathbb C$  Корпус и печатающая головка принтера должны быть изолированы от прямого контакта с конвейером или другими устройствами.
	- Если датчик продукта имеет металлический корпус, для его установки используйте пластиковое крепление, чтобы изолировать датчик от конвейера и других устройств.
	- Убедитесь, что провода от датчика продукта не уложены в один жгут с другими силовыми кабелями.
- Каждый раз, приступая к работе с принтером, проверьте правильность состояния (статуса) принтера и данных печати.
- В процессе печати как тестовой, так и во время производственного цикла периодически проверяйте статус печати.
- Сенсорный экран принтера предназначен для ввода данных. При работе с сенсорным экраном используйте только пальцы. Любые металлические и/или острые предметы, например, шариковая ручка, могут вывести экран из строя.

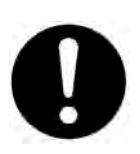

**(продолжение)**

## **Заявление о соответствии Правилам**

## **Федеральной комиссии по связи (США)**

Настоящее устройство соответствует части 15 Правил Федеральной комиссии по связи (США). При эксплуатации должны соблюдаться следующие два условия:

(1) данное устройство не может являться источником электромагнитных помех и

(2) данное устройство должно работать в условиях помех, включая те, что могут вызывать сбои в работе.

Настоящее оборудование прошло успешные испытания на соответствие требованиям, предъявляемым к цифровым устройствам класса А, согласно части 15 правил Федеральной комиссии по связи (США). Эти ограничения введены для того, чтобы в разумных пределах обеспечить защиту от нежелательных и вредных помех в коммерческой зоне.

Настоящее оборудование генерирует, использует и может излучать радиоволны. В случае установки и эксплуатации с нарушением инструкций производителя устройство может создавать помехи для радиоприема. Высока вероятность того, что использование этого оборудования в жилых районах вызовет помехи, ущерб от которых пользователю придется возмещать за свой счет.

## **СОДЕРЖАНИЕ**

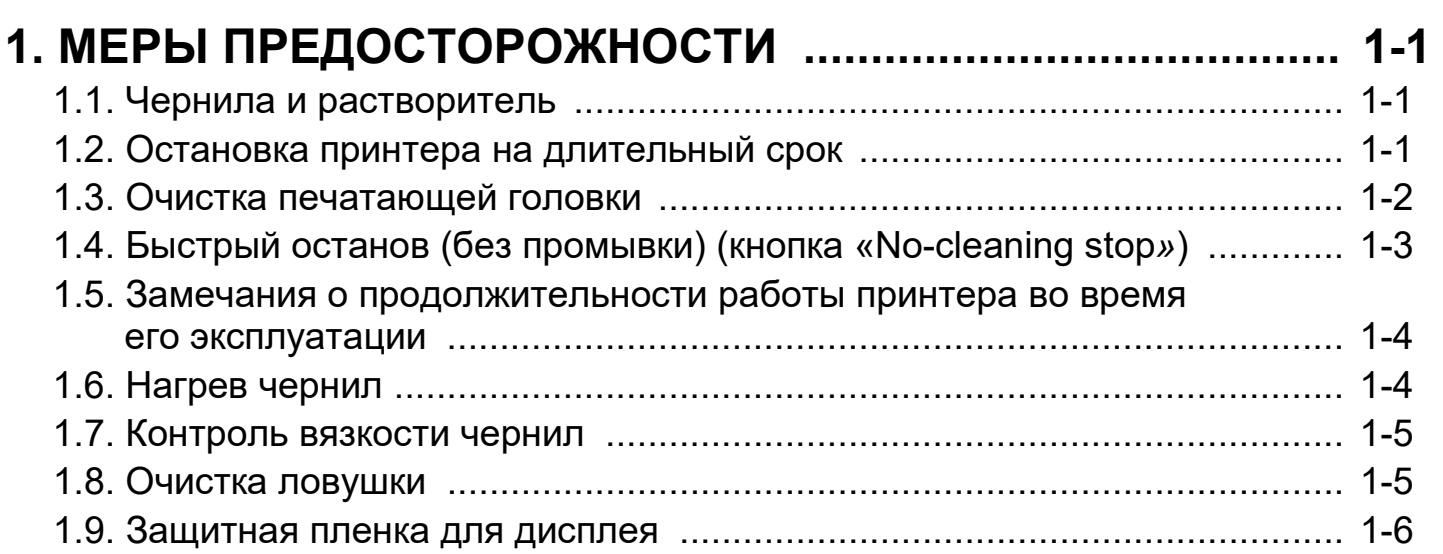

## **2. ОСНОВНЫЕ ДЕТАЛИ ПРИНТЕРА: НАЗВАНИЯ И**

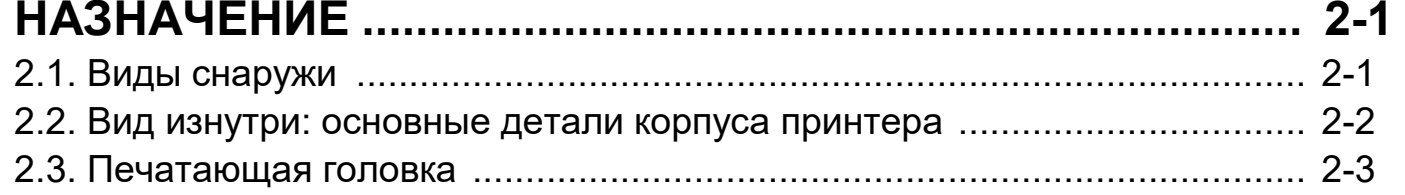

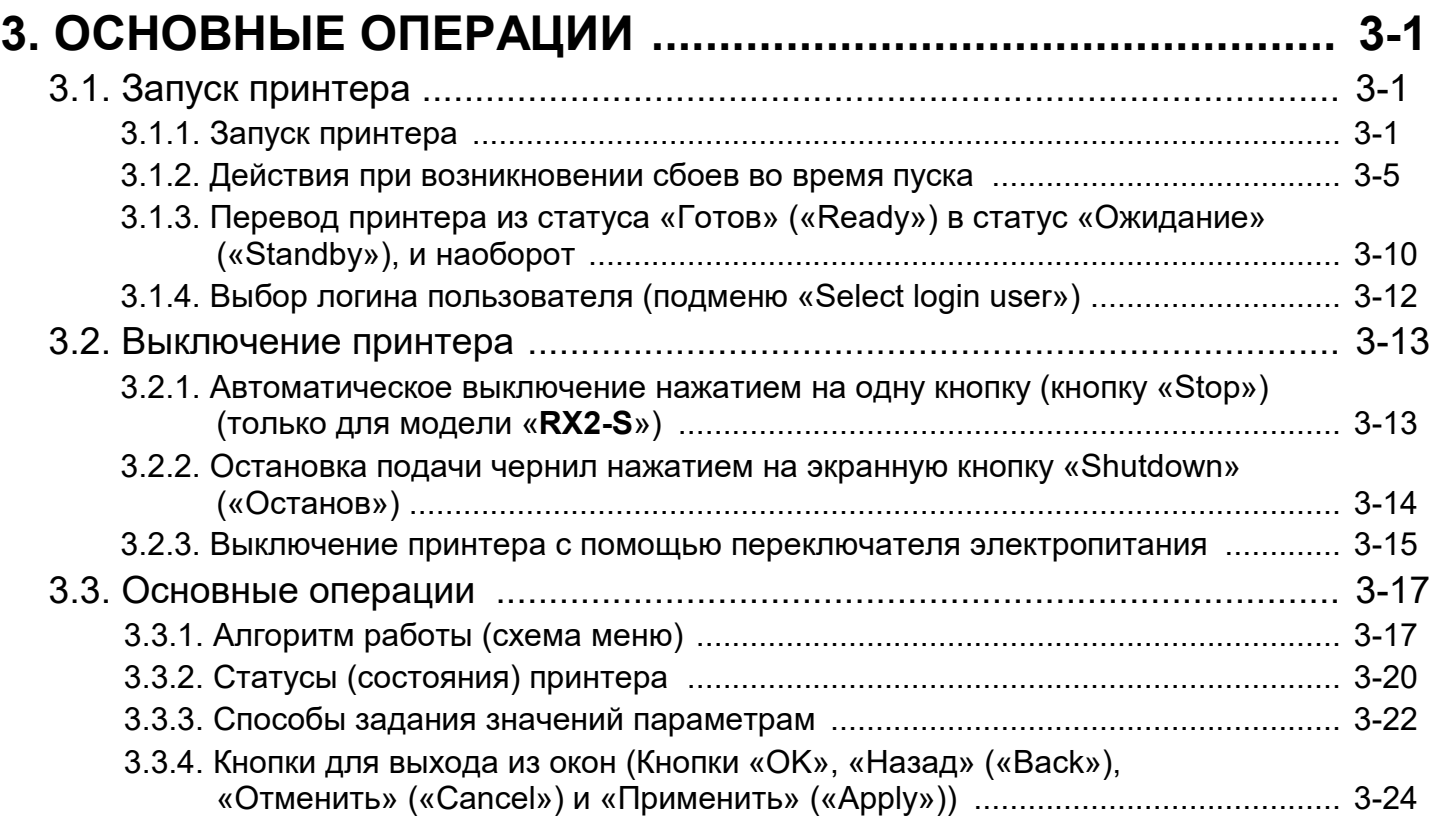

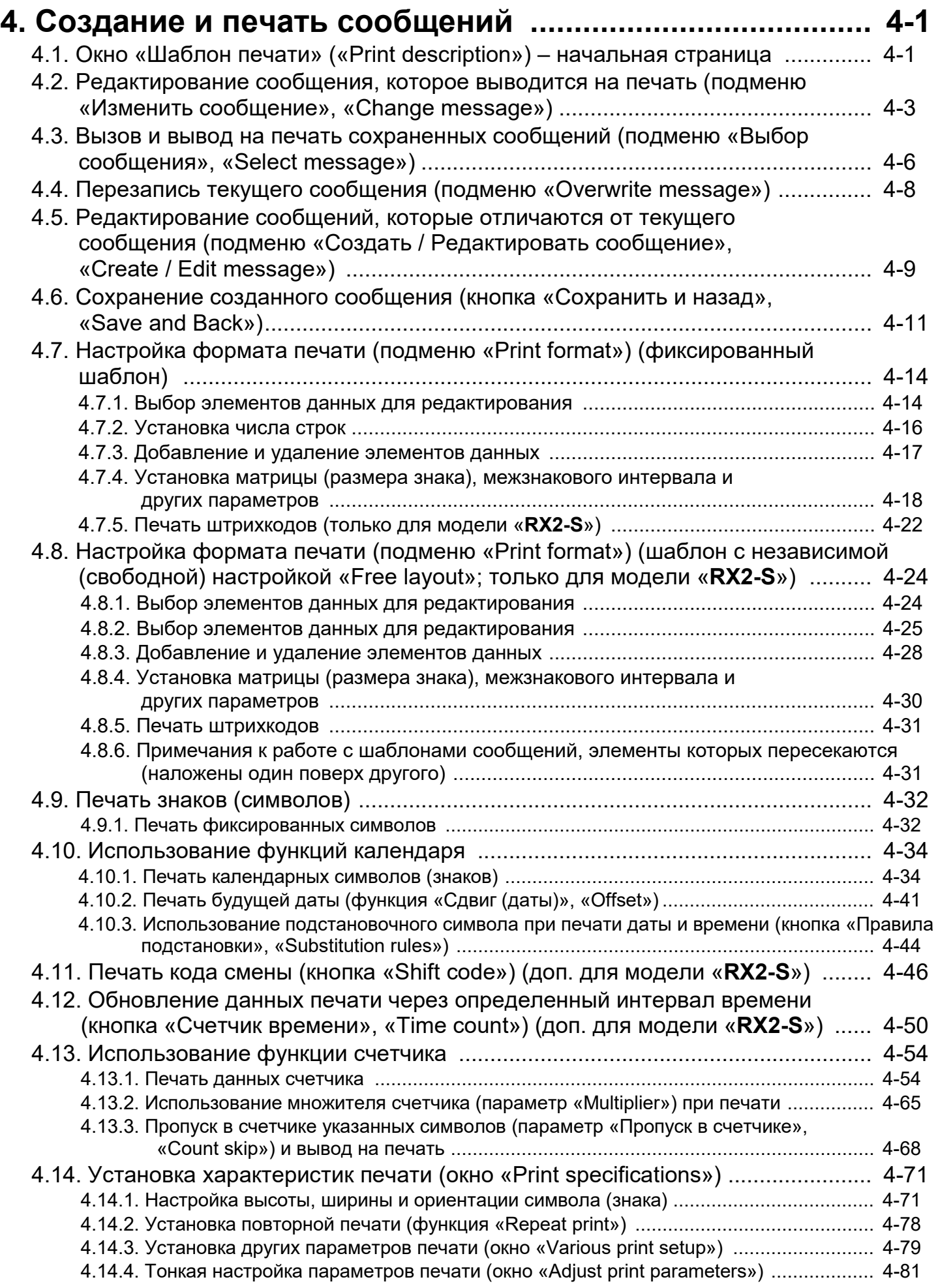

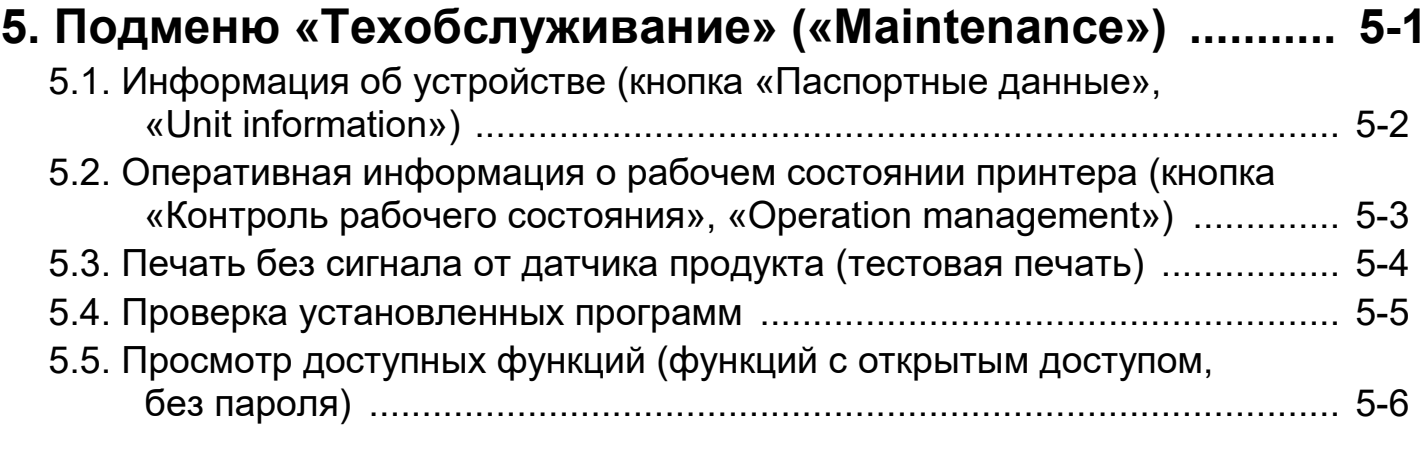

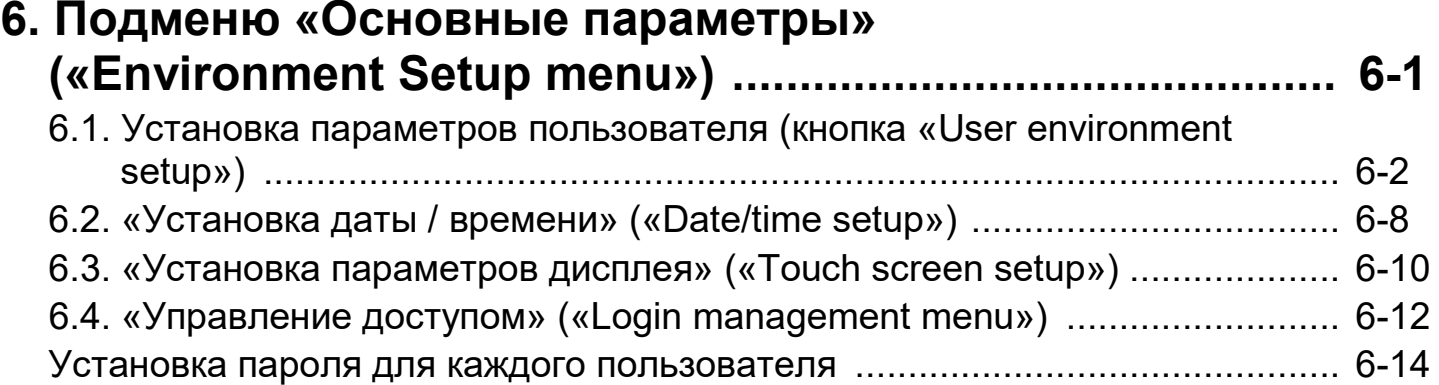

### **7. Подменю «Экспресс функции» («Auxiliary Functions») 7-1**

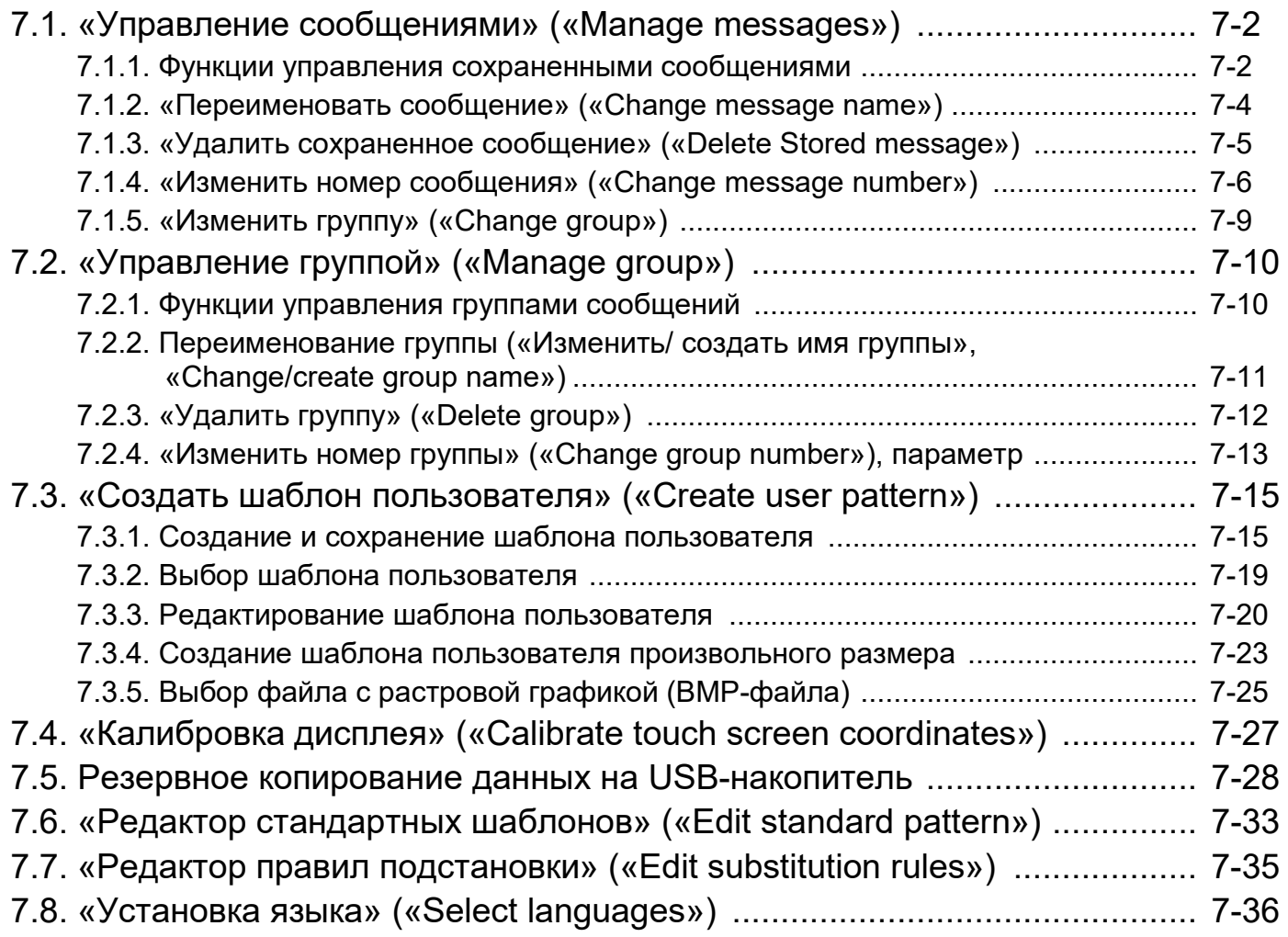

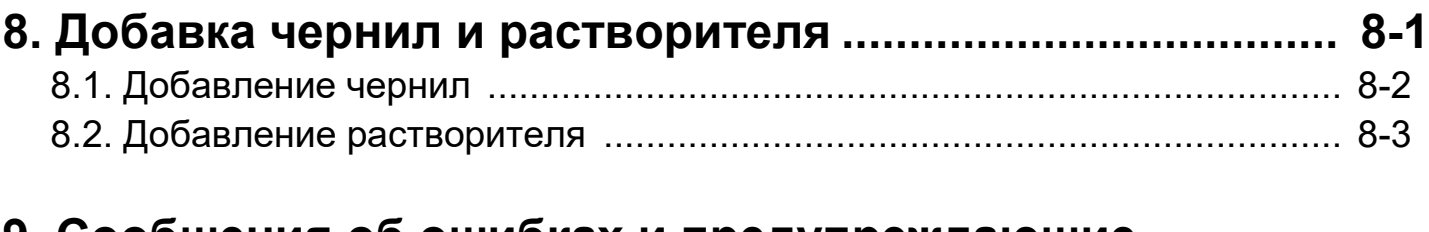

### **9. Сообщения об ошибках и предупреждающие**

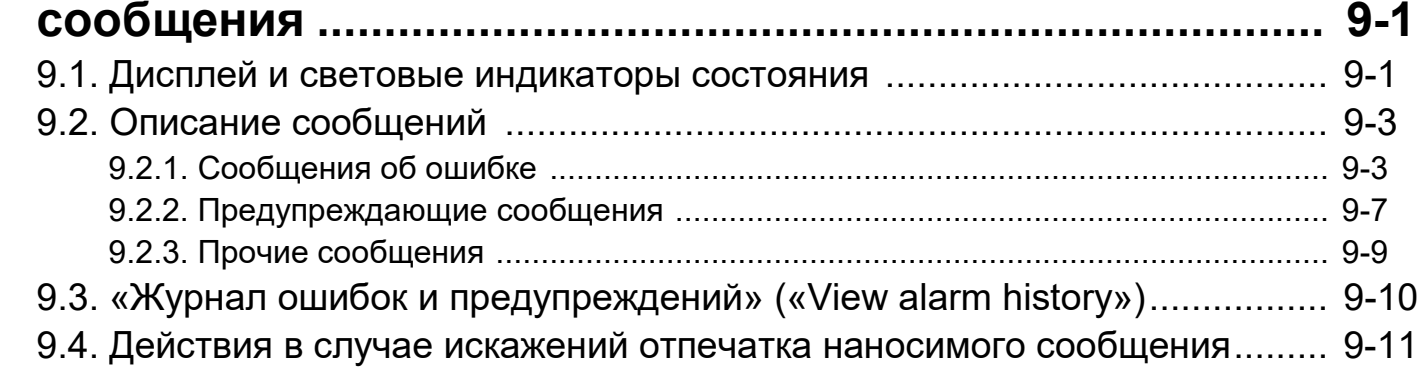

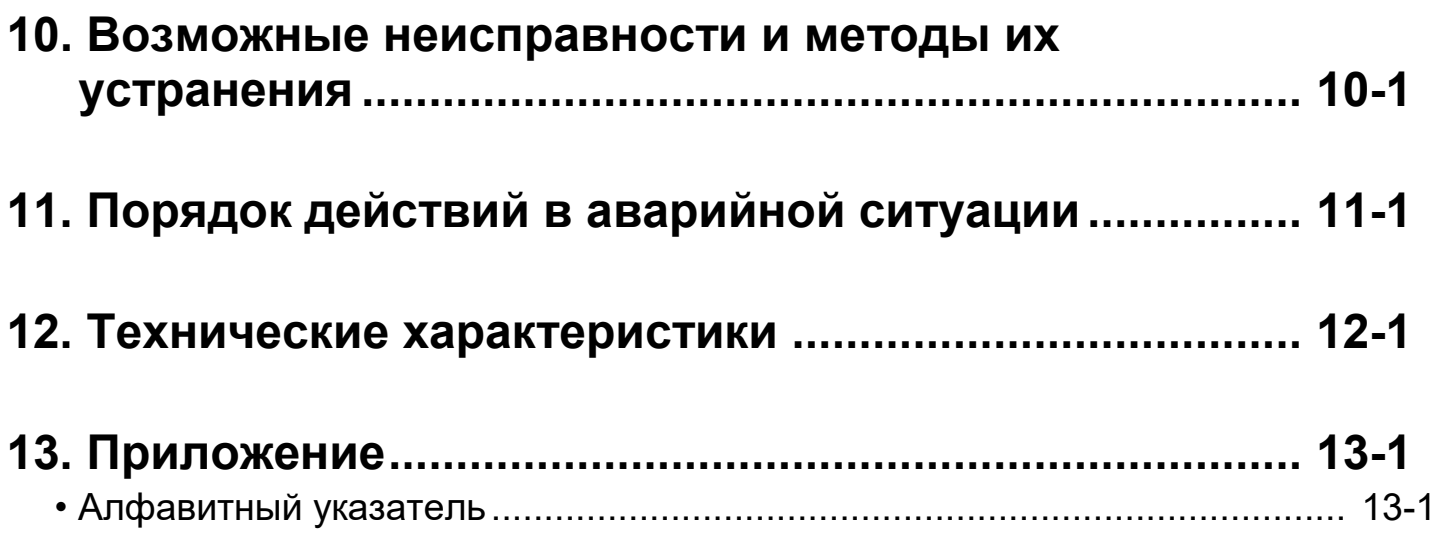

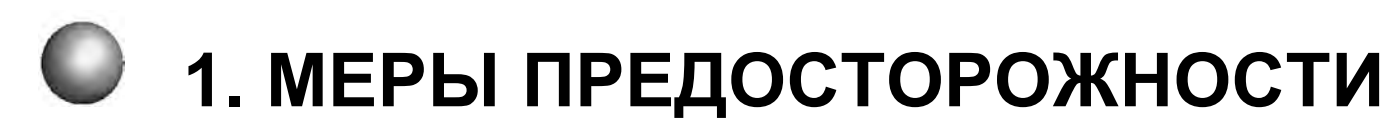

### **1. Меры предосторожности**

### **1.1. Чернила и растворитель**

#### **(1) Добавка чернил и растворителя**

В принтере имеется система автоматической добавки чернил и растворителя. Во время работы принтера в бак смешивания периодически производится доливка чернил (из бачка для чернил) и растворителя (из бачка для растворителя). Когда уровень чернил или растворителя в соответствующих бачках опускается ниже допустимого, принтер выдает соответствующее предупреждение. В этом случае необходимо как можно быстрее долить чернила и/ или растворитель в нужный бачок. (подробнее о процедуре добавки чернил и растворителя см. Главу 8).

#### **(2) Периодическая замена чернил**

Описание процедуры замены чернил см. в Технической инструкции, Главе 6.

В процессе циркуляции чернила взаимодействуют с воздухом, и со временем их свойства ухудшаются. Поэтому периодически необходимо производить полную замену чернил в принтере. Периодичность замены чернил определяется для каждого вида чернил в соответствующей памятке потребителя.

\* Зачем нужен растворитель?

Растворитель используется в качестве добавки, которая компенсирует последствия неизбежного испарения растворителя из чернил в процессе циркуляции. Также растворитель используется в качестве вспомогательного средства при очистке.

#### **1.2. Остановка принтера на длительный срок**

В случае остановки принтера на длительный срок вследствие производственной необходимости или по другим причинам, чернила внутри принтера могут засохнуть, что приведет к проблемам при последующем запуске принтера. В случае остановки принтера на длительный срок необходимо выполнять следующие действия:

- Во избежание засыхания чернил периодически включайте принтер в работу. Запускайте циркуляцию чернил (функция «Пуск струи») на один час или дольше не реже одного раза в течение указанного в таблице ниже «Срока простоя принтера».
- Выполняйте процедуру подготовки принтера к длительному простою.

Перед длительным простоем слейте из гидросистемы принтера все чернила и заправьте ее растворителем. Перед запуском принтера в работу после длительного простоя слейте из гидросистемы растворитель и заправьте принтер чернилами.

Подробнее см. Техническую инструкцию, Раздел 6.15 «Остановка принтера на длительный срок».

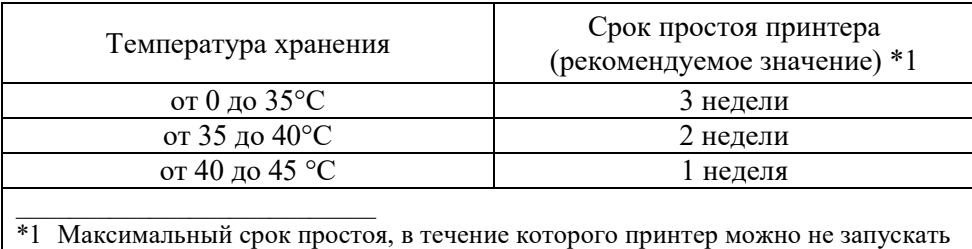

- в работу.
- Значения в таблице указаны для чернил на основе метилэтилкетона (МЭК).
- При использовании других чернил руководствуйтесь требованиями, указанными в памятке потребителя соответствующих чернил.

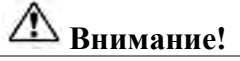

**Поскольку подготовка принтера к длительному простою, а также вывод из длительного простоя требует проведения специальных видов работ, то для их выполнения рекомендуется обращаться в сервисный центр.**

#### **1.3. Очистка печатающей головки**

Очищая от загрязнений область вокруг фильеры пьезоголовки, соблюдайте следующие меры предосторожности:

(1) Печатающую головку держите направленной вниз, подставьте под нее лабораторный стакан и поливайте загрязненные места растворителем с помощью спринцовки (растворитель должен сливаться в стакан).

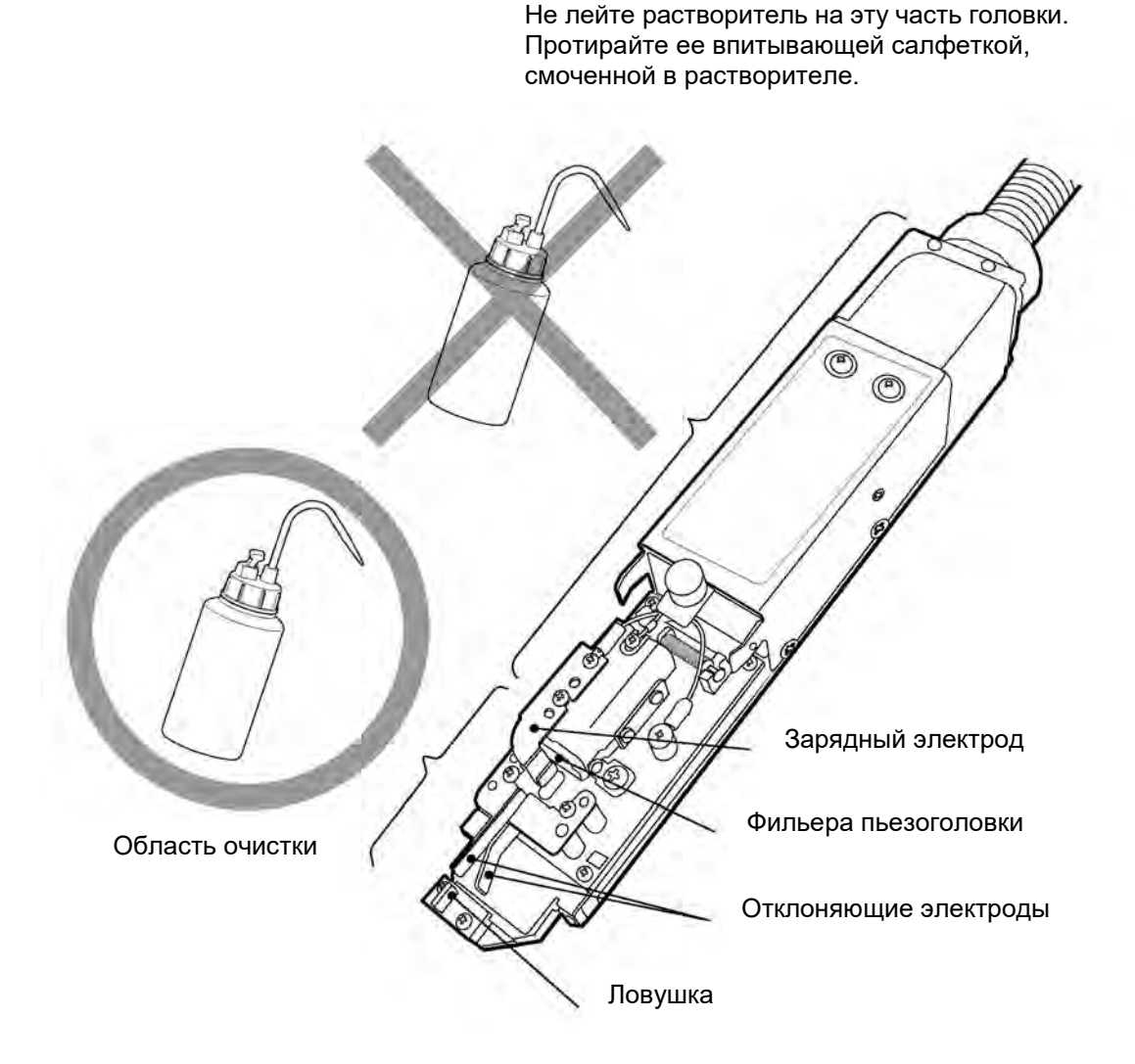

- (2) После очистки тщательно вытрите печатающую головку впитывающими салфетками и просушите ее.
	- Тщательно просушите фильеру, все электроды, станину и край ловушки. Перед началом следующей операции убедитесь, что все указанные детали хорошо высохли. С невысохшей печатающей головкой у принтера возникнут сбои при запуске.
	- Не поднимайте печатающую головку кверху до тех пор, пока она не высохла полностью.
- (3) Никогда не погружайте печатающую головку в растворитель.
- (4) Если печать наносится часто (плотно) или если печатающая головка расположена очень близко к маркируемому продукту, то возможно, что, разбрызгиваясь, чернила будут пачкать конец печатающей головки и ее кожух. Если печатающую головку не очищать от грязи, ее нарастание в итоге приведет к ошибкам при печати или к аварийной остановке принтера. Если в процессе работы часто возникают такие ошибки или остановки, то тогда остановите печать и очистите конец печатающей головки (область вокруг фильеры, электродов, станины и ловушки) и кожух печатающей головки. Выполняйте эту процедуру в дополнение к ежедневной промывке головки в конце рабочего дня.

Поддув воздуха в печатающую головку помогает справиться с наростом грязи в результате разбрызгивания чернил. См. Техническую инструкцию, Главу 3.1. «Поддув печатающей головки».

### **1.4. Быстрый останов (без промывки)** (кнопка «No-cleaning stop*»*)

После нажатия на кнопку «Останов» («Shutdown» ) в правом верхнем углу экрана принтер запустит процедуру автоматической промывки печатающей головки, после чего остановится.

Если принтер приходится часто останавливать и для этого используется кнопка «Останов» («Shutdown»), то в гидросистему принтера поступит слишком много растворителя, что приведет к разжижению чернил или к превышению уровня жидкости в баке смешивания. Поэтому, если во время эксплуатации принтера требуется часто его останавливать, то используйте для этого следующую процедуру:

#### **Функция быстрого останова (без промывки) (кнопка** *«***No-cleaning stop***»***) работает даже, если выполняется процедура запуска принтера.**

**(Во время запуска принтера кнопка «Останов» («Shutdown») действовать не будет).** 

#### **\*1: Для остановки принтера используйте кнопку «Останов» («Shutdown») не более двух раз подряд.**

\*2: Если принтер остановить с помощью кнопки «Быстрый останов (без промывки)» («No-cleaning stop») и оставить его в таком виде, это приведет к засыханию чернил и засорению фильеры. В результате струя чернил будет отклоняться от заданного направления и качество печати станет неудовлетворительным. Нанесите на фильеру растворитель и промывайте ее в течение 30 минут, чтобы восстановить нормальную подачу чернил.

#### $\blacktriangleleft$ **Нажмите на кнопку «Управление» («Manual» ) Как правило, кнопка «Управление» («Manual») отображается на всех экранах.**

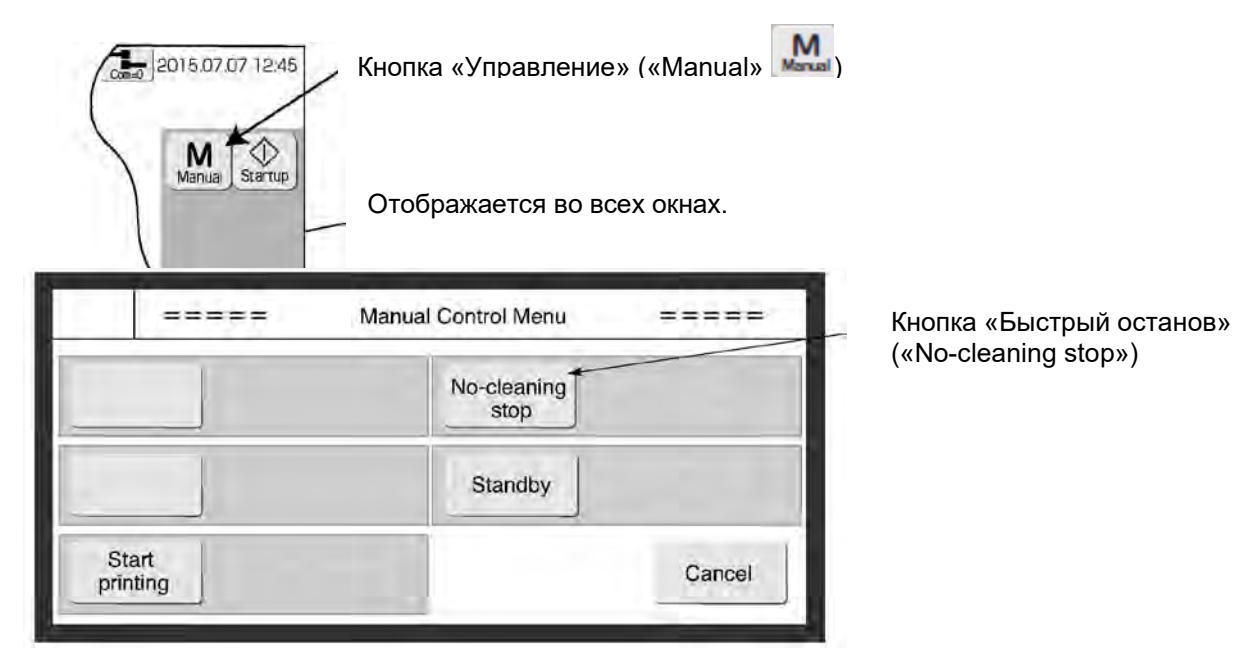

#### $\overline{2}$ **Нажмите на кнопку «Быстрый останов» («No-cleaning stop») в окне «Ручное управление» («Manual Control Menu»).**

Появится сообщение, запрашивающее подтверждение на остановку циркуляции чернил.

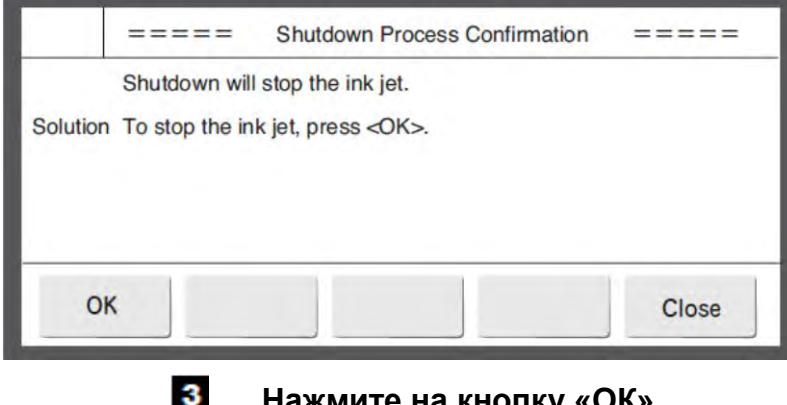

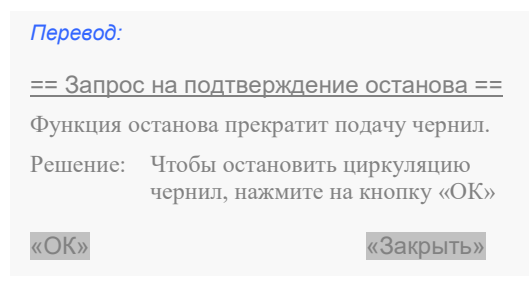

**Нажмите на кнопку «ОК».**

#### **1.5. Замечания о продолжительности работы принтера во время его эксплуатации**

#### **(1) Частые остановки принтера после запуска**

Если часто останавливать принтер сразу после его запуска в работу, то в результате автоматической промывки печатающей головки чернила в гидросистеме принтера начнут разжижаться. Для устойчивой работы принтера необходимо, чтобы после запуска он проработал в течение заданного интервала времени или больше. (= в состоянии «Пуск струи»). Во время работы вязкость чернил регулируется автоматически и возвращается к своему исходному значению.

Требуемый интервал времени, в течение которого принтер должен работать после включения, зависит от температуры окружающего воздуха и типа используемых чернил.

Подробнее см. памятку потребителя для своего типа чернил.

#### **(2) Длительная эксплуатация принтера в течение дня**

Во время печати принтер разбрызгивает чернила, что приводит к загрязнению печатающей головки как снаружи, так и внутри. Во избежание ухудшения качества печати из-за скопления засохших частичек чернил периодически осматривайте печатающую головку и очищайте ее по мере необходимости.

#### **1.6 Нагрев чернил**

(1) При температуре окружающей среды ниже 20°C нагреватель, расположенный в печатающей головке, разогревает чернила.

Продолжительность процесса запуска зависит от того, производится нагрев чернил или нет.

Если нагрев чернил не производится, то около 1,5 минут. Если нагрев чернил производится, то около 10 минут (в зависимости от температуры окружающей среды)

\* В зависимости от типа чернил, возможно, нагреватель не используется. Подробнее см. памятку потребителя для своего типа чернил.

- (2) При сбоях в работе нагревателя руководствуйтесь следующим:
	- При сбоях в системе нагрева на дисплее принтера появится одно из следующих сообщений: «Температура нагревателя слишком высока» («Ink Heating Unit too High»), «Датчик температуры нагревателя неисправен» («Heating Unit Temperature Sensor Fault»), «Перегрузка по току в нагревателе» («Ink Heating Unit Over Current»), после чего принтер остановится. Принтер можно запустить в работу, нажав на кнопку «Сбор» («Reset») или «Закрыть» («Close») в окне выданного сообщения. Однако нагрев чернил производиться не будет, даже если температура окружающей среды будет понижаться.
	- Если был установлен режим «Не нагревать чернила» (англ. «Do not perform ink heating»), то каждый раз при включении принтера на экран будет выводиться сообщение «Уведомление об изменении температуры чернил» («Ink Temperature Correction Notice») (см. рис.ниже). Чтобы убрать сообщение, нажмите на кнопку «Закрыть» («Close»). Сообщите об этом в свой сервисный центр.

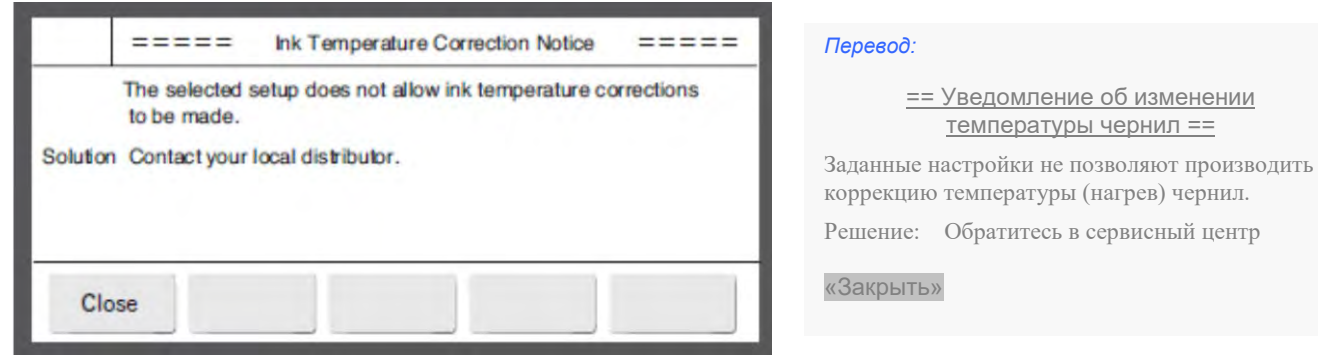

Когда принтер работает в режиме «Не нагревать чернила» («Do not perform ink heating»), то управление принтером становится возможным, если восстановить исходное значение параметра «Модуляция напряжения возбуждения» (англ. «Excitation Voltage») в настройках каплегенератора. Подробнее см. Техническую инструкцию, Главу 6.11 «Настройка каплегенератора (Параметр «Модуляция напряжения возбуждения», "Excitation V")».

#### **1.7. Контроль вязкости чернил**

(1) Вязкость чернил в принтере контролируется автоматически. Это позволяет поддерживать ту концентрацию чернил, которая обеспечит оптимальное качество печати.

\* В зависимости от типа чернил, возможно, что контроль их вязкости не будет производиться вискозиметром. Подробнее см. памятку потребителя для своего типа чернил.

- (2) При сбоях в работе вискозиметра руководствуйтесь следующим:
	- Имеется три вида ошибок в работе вискозиметра: «Датчик температуры вискозиметра неисправен» («Viscometer Ink Temperature Sensor Fault»), «Неустойчивые показания вискозиметра» («Viscometer Reading Instability») и «Недопустимое значение показания вискозиметра» («Viscometer Reading Out of Range»).
	- В случае ошибки «Датчик температуры вискозиметра неисправен» («Viscometer Ink Temperature Sensor Fault»), принтер остановится. Принтер можно перезапустить, нажав на кнопку «Закрыть» («Close») в окне сообщения, но в результате настройки принтера изменятся: вискозиметр отключится и автоматический контроль вязкости чернил производиться не будет. После отключения автоматического контроля вязкости чернил принтер, каждый раз после включения, будет выдавать сообщение «Контроль вязкости чернил отключен» («No Ink Concentration Control»). Чтобы убрать сообщение, нажмите на кнопку «Закрыть» («Close»). Сообщите об этом в свой сервисный центр.

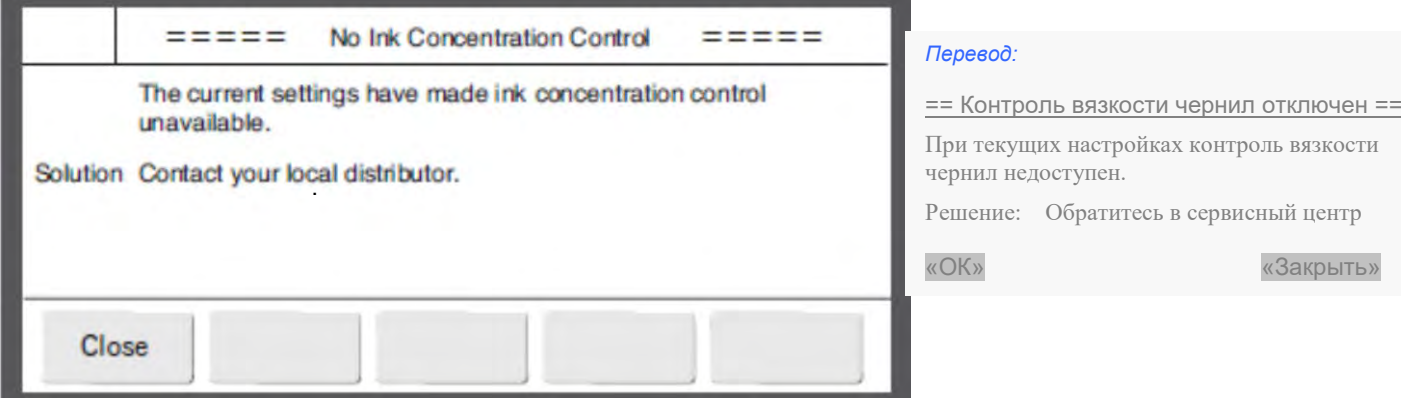

В случае ошибок «Неустойчивые показания вискозиметра» («Viscometer Reading Instability») и «Недопустимое значение показания вискозиметра» («Viscometer Reading Out of Range») принтер останавливаться не будет, печать может быть продолжена. Однако рекомендуется обратиться в сервисный центр, чтобы проверить вискозиметр.

#### **1.8. Очистка ловушки**

Ловушка на печатающей головке принтера служит для сбора капель чернил, которые не использовались для печати. В то же время ловушка втягивает в себя воздух, частички пыли и других веществ из окружающей среды. При смешивании таких веществ с чернилами, попавшими в ловушку, могут образовываться нерастворимые агломераты. Если в течение 24 часов принтер работает без перерыва, без включения функции автоматической промывки печатающей головки, то тогда такие образования постепенно забьют ловушку. В результате при печати могут возникать различные ошибки из класса «ошибок из-за загрязнения печатающей головки». Если ловушка забилась, то снимите ее и погрузите на 10 минут в устройство ультразвуковой очистки с 0,5%-ым водным раствором бытового средства для мытья посуды. После этого загрязнения можно будет удалить.

#### **1.9. Защитная пленка для дисплея**

Для защиты дисплея принтера от загрязнения, царапин и проч. используется специальная защитная пленка.

#### **(1) Установка защитной пленки на дисплей**

- Очистите дисплей и переднюю панель принтера от всех видов загрязнений (пыли, чернил и т.п.). Для очистки дисплея используйте впитывающую салфетку, смоченную в воде или растворителе.
	- \* Защитная пленка устанавливается после высыхания дисплея.
- Снимите отделяемую подложку с защитной пленки. \* Не прикасайтесь к клейкой стороне защитной пленки.
- Аккуратно приклейте защитную пленку на дисплей принтера, как это показано на рисунке.

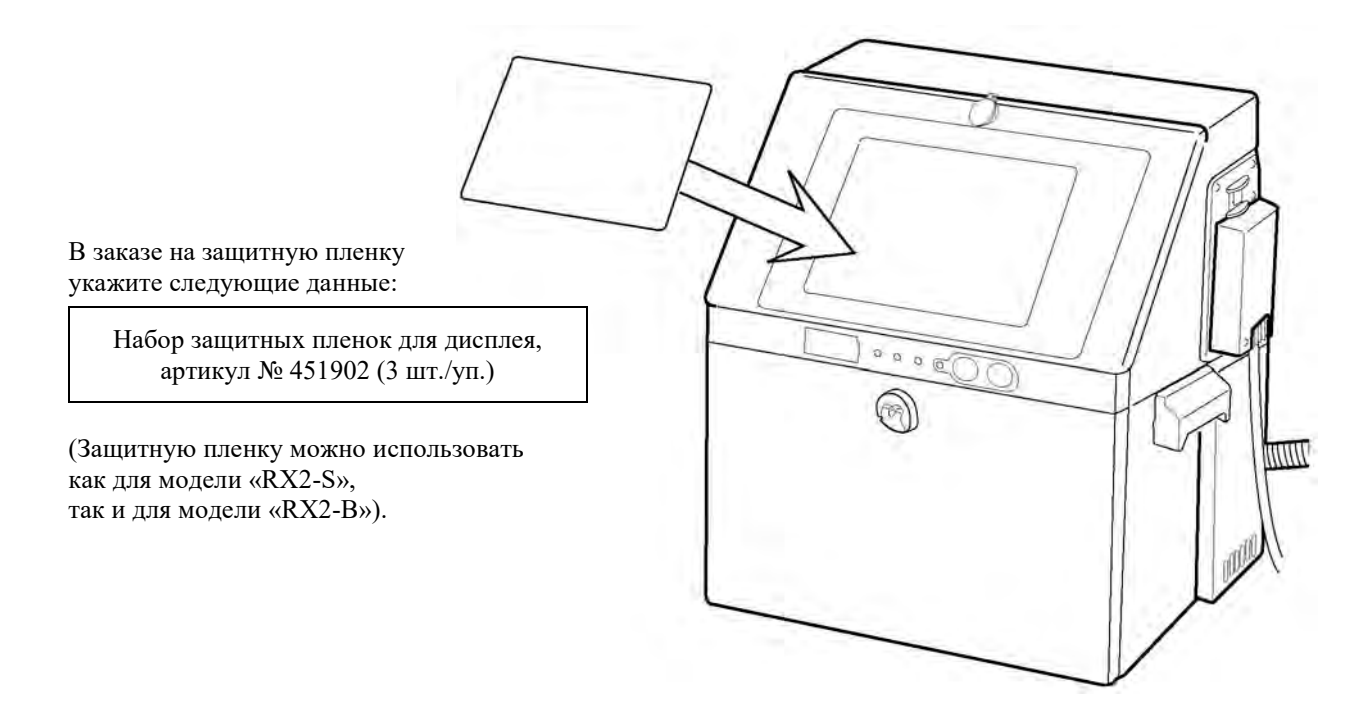

#### **(2) Меры предосторожности**

Не допускайте попадания чернил или растворителя на защитную пленку дисплея. В случае случайного попадания, немедленно сотрите их.

## **2. ОСНОВНЫЕ ДЕТАЛИ ПРИНТЕРА: НАЗВАНИЯ И НАЗНАЧЕНИЕ**

#### **2.1. Виды снаружи**

#### **(1) Вид снаружи (вид спереди)**

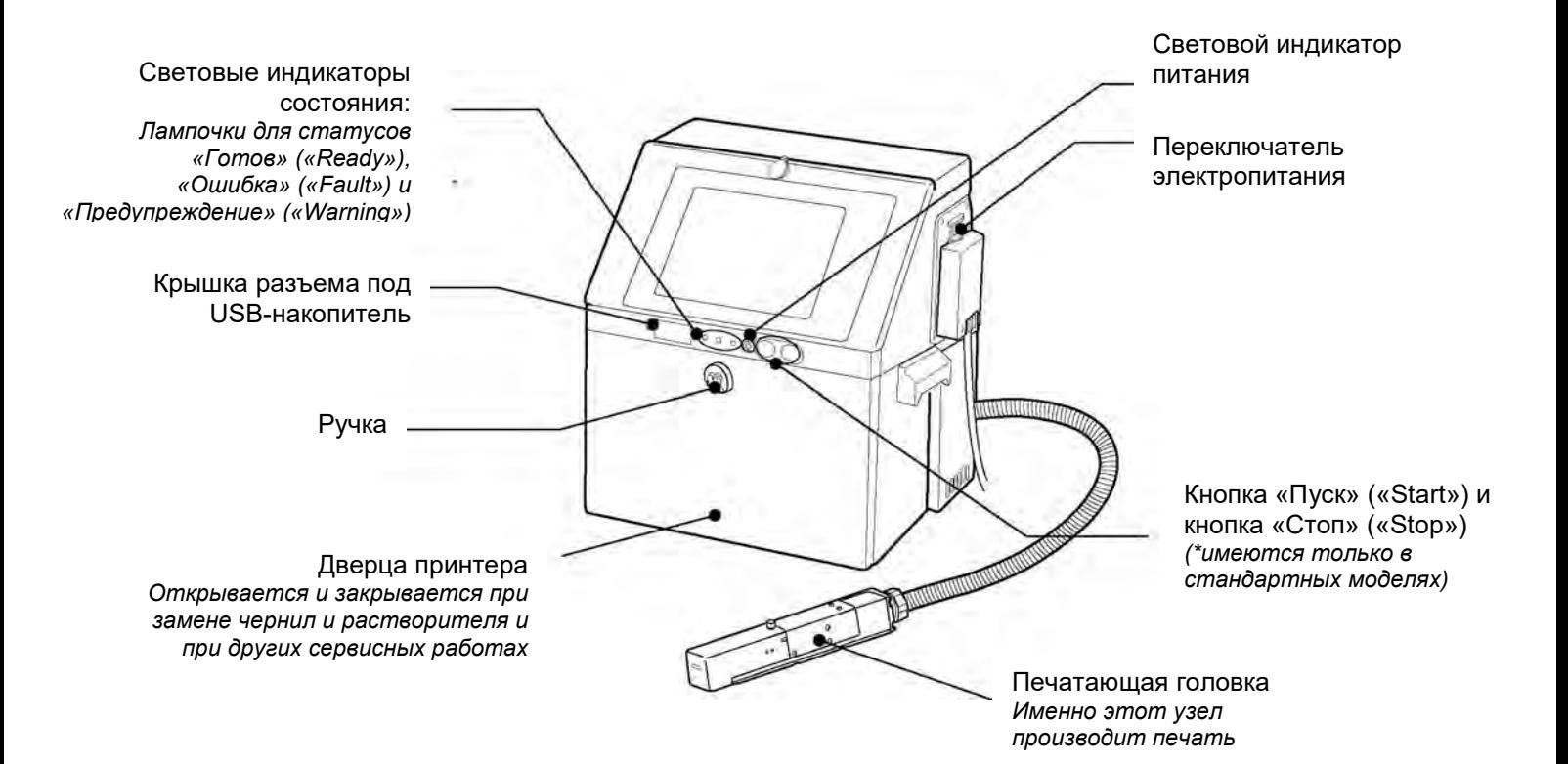

#### **(2) Вид снаружи (вид сзади)**

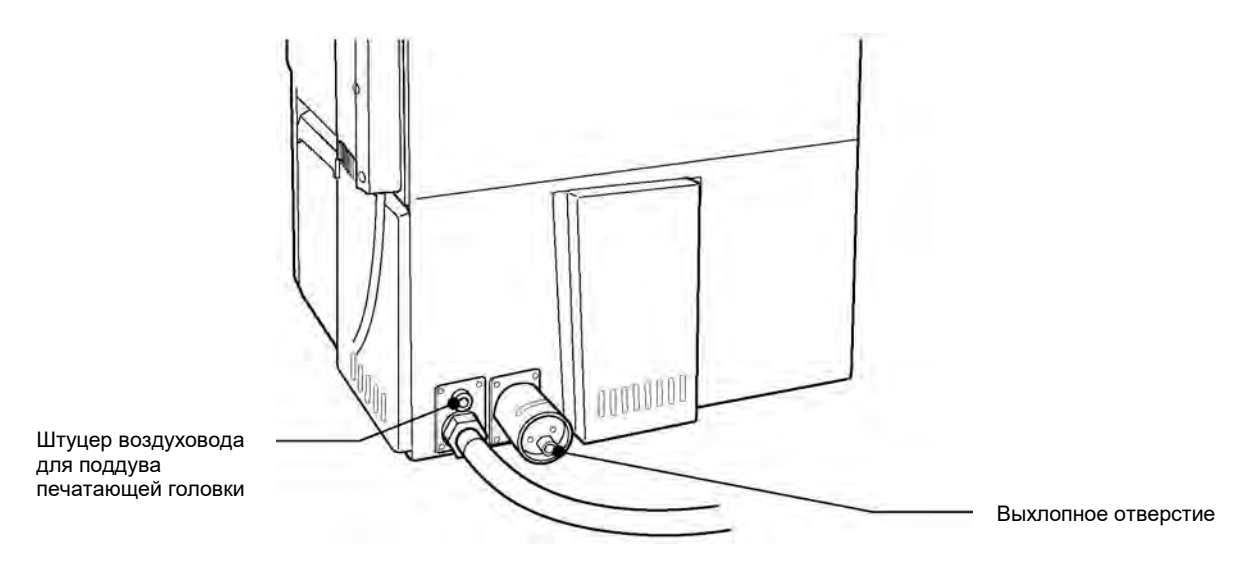

#### **2.2. Вид изнутри: основные детали корпуса принтера**

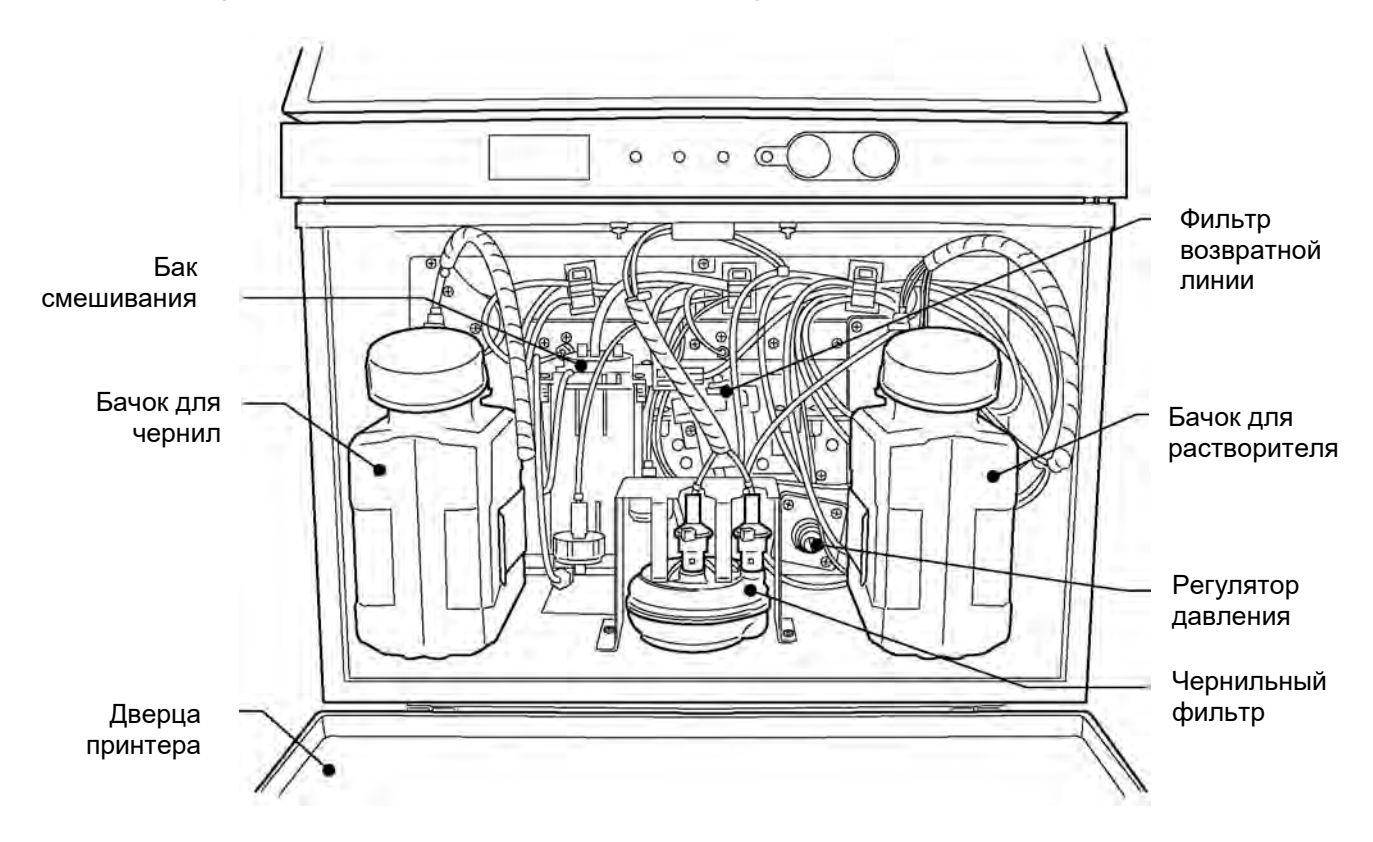

#### **2.3. Печатающая головка**

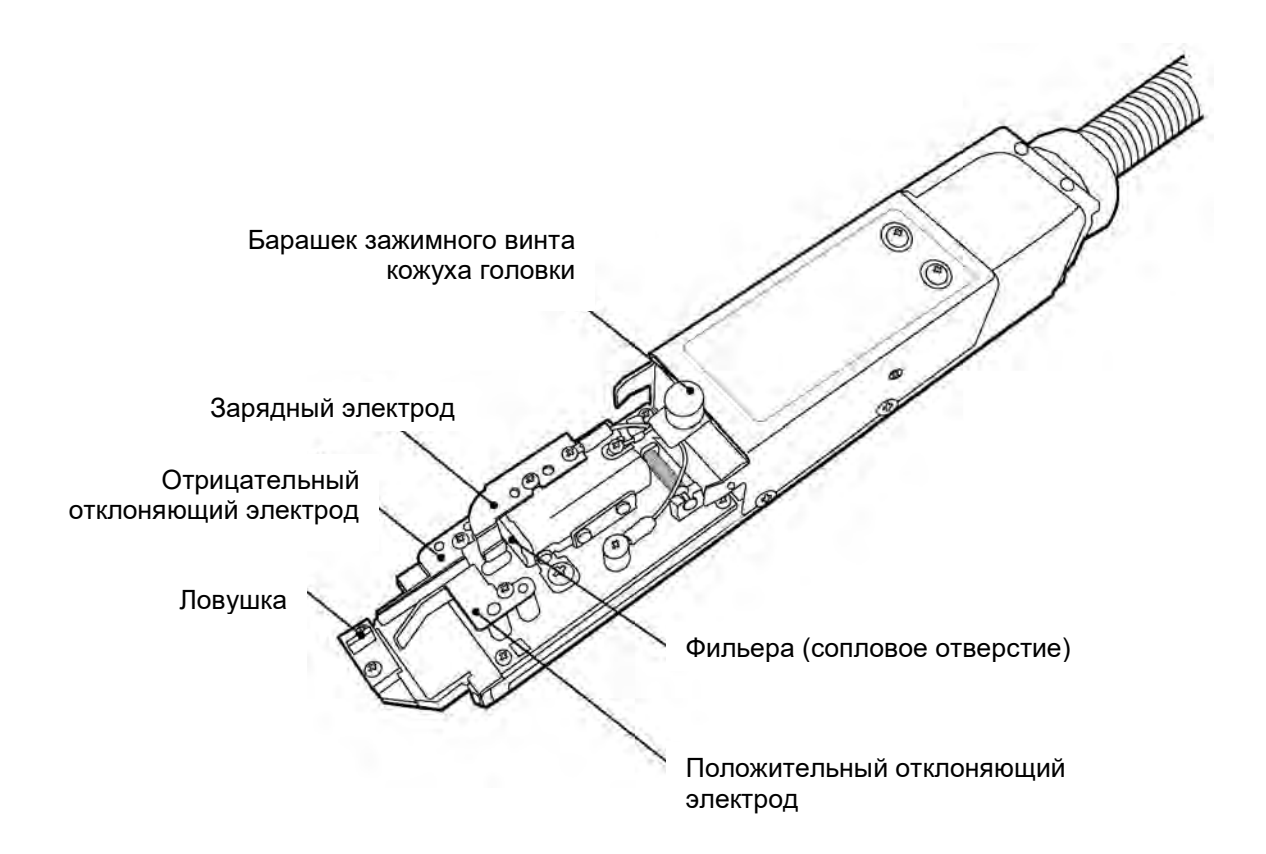

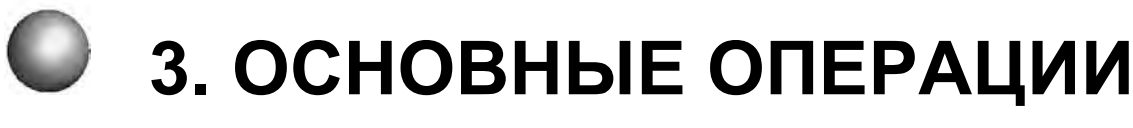

### **3.1. Запуск принтера**

#### **3.1.1. Запуск принтера**

### **Внимание!**

- Чернила и растворитель содержат органические соединения. При работе с чернилами и растворителем надевайте защитные перчатки и очки, чтобы не допустить прямого попадания на кожу и в глаза.
- Панель управления принтером это сенсорный ЖК-дисплей. Не нажимайте на кнопки с большой силой, чтобы не повредить дисплей.
- Если принтер остановился из-за неисправности, отключите его, нажав на кнопку «Стоп» («Stop») на передней панели. Чтобы снова включить принтер и запустить его в работу, см. Главу 11 «Порядок действий в аварийной ситуации».

**Снимите кожух с печатающей головки и проверьте, нет ли грязи от чернил на кожухе и на самой печатающей головке в области вокруг фильеры**

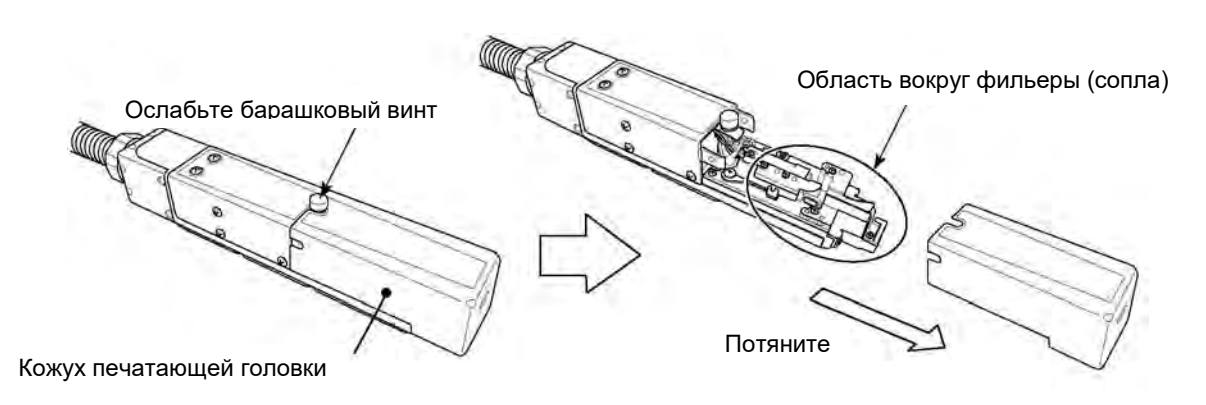

Во время работы принтера чернила могут попасть как на кожух печатающей головки, так и под него. Чтобы не возникало проблем с ухудшением качества печати из-за загрязнения печатающей головки, регулярно осматривайте головку и очищайте ее по мере необходимости. Подробнее о способе очистки печатающей головки см. Главу 1.3 «Очистка печатающей головки».

#### **Включите переключатель питания принтера.**

Световые индикаторы состояния

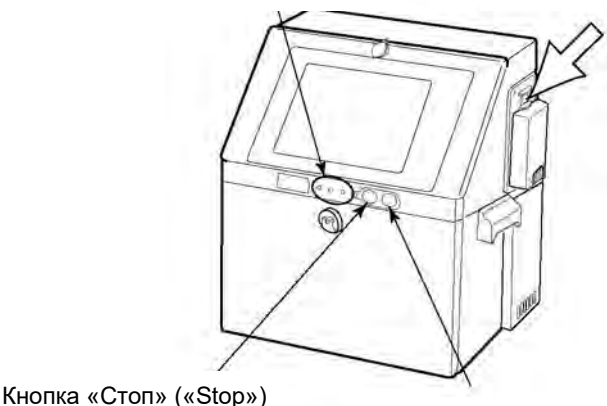

Кнопка «Пуск» («Start»)

Переключатель электропитания

Если во время предыдущей рабочей операции принтер был остановлен только нажатием на кнопку «Стоп» («Stop»), (а переключатель питания не был выключен), переводить переключатель питания в положение «ВКЛ» не нужно.

 $\overline{2}$ 

#### $\mathbf{3}$ **Нажмите на кнопку «Пуск» («Start») на передней панели принтера (и удерживайте примерно 2 секунды)**

(Кнопка «Start» есть не на всех моделях). После нажатия на переключатель питания (шаг 2 выше), на дисплей сразу же выводится окно «Шаблон печати» («Print description»).

Если принтер был выключен с экрана через иконку «Останов», а затем переключателем питания в положение «ВЫКЛ», тогда просто включите переключатель питания в положение «ВКЛ»

Откроется окно «Шаблон печати» («Print description»).

Если открылось окно «Выбор логина пользователя» («Select login user»), то тогда см. Главу 3.1.4 «Выбор логина пользователя (подменю «Select login user»)».

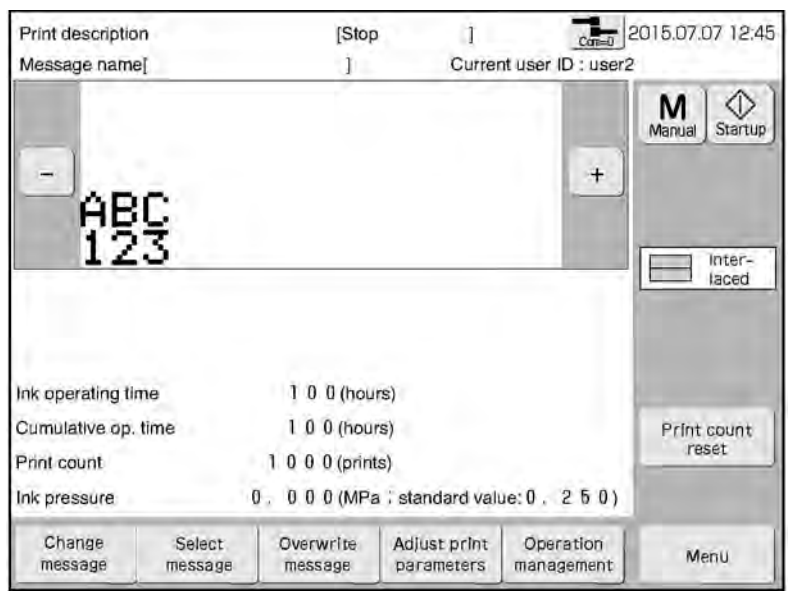

Проверьте правильность содержания шаблона печати, значение счетчика отпечатков («Print count») и содержание календарных данных.

#### **Направьте печатающую головку на впитывающую салфетку или лист бумаги и**

**нажмите на кнопку «Пуск» («Startup» ) , а затем, в вышедшем на экране меню, на кнопку «Пуск струи».**

- Из сопла печатающей головки производится пуск струи чернил.
- Впитывающая салфетка или подобный материал нужны для предупреждения разбрызгивания подаваемой струи чернил.

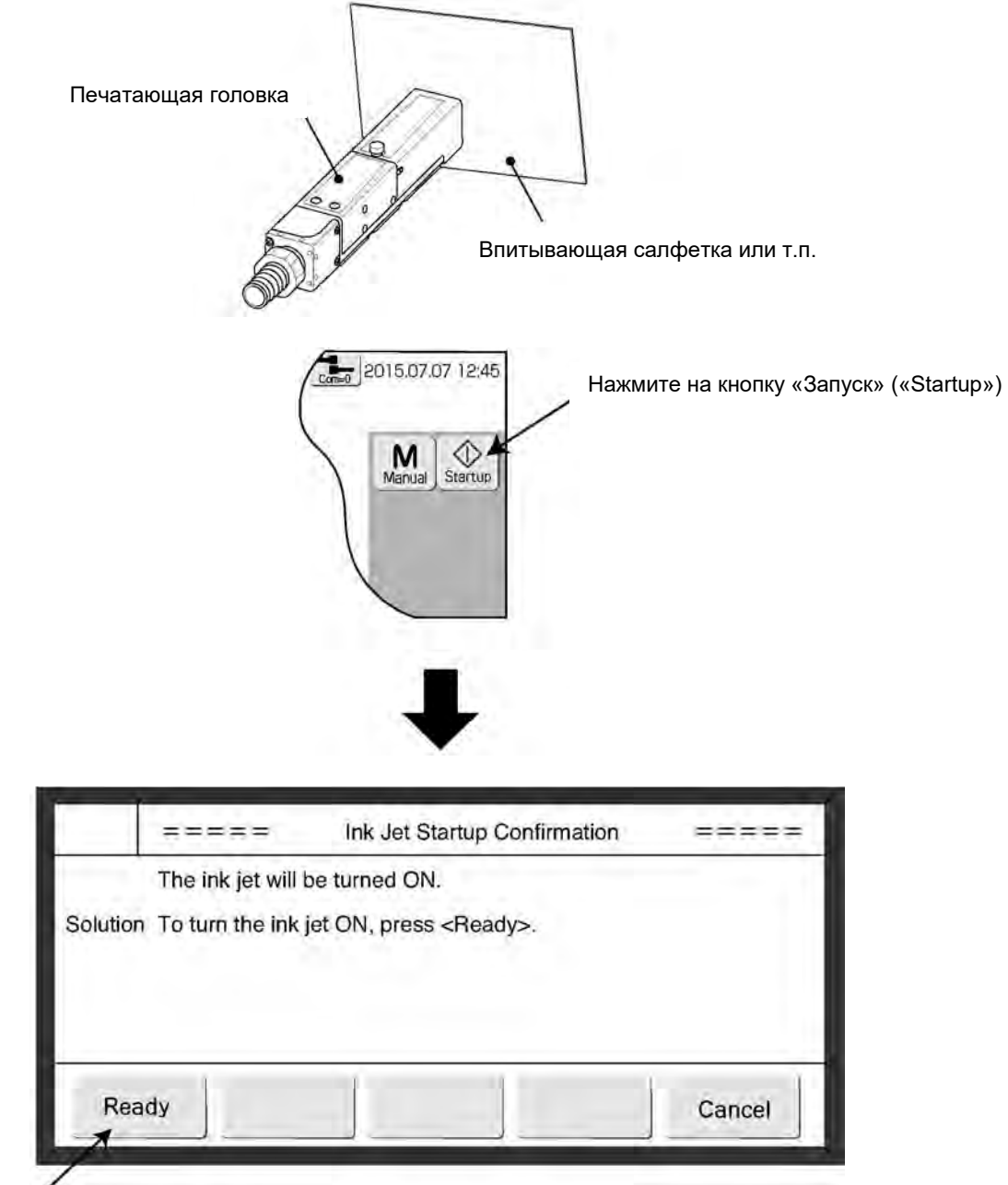

Нажмите на кнопку «Пуск струи» («Ready»)

#### *Перевод:*

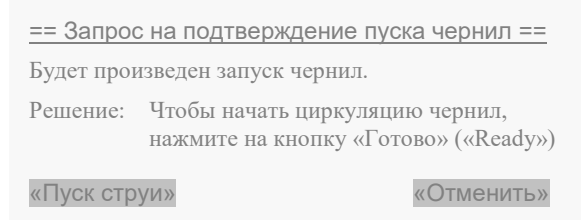

4

Вытекание чернил из печатающей головки – это признак неправильной работы. В этом случае, нажмите на кнопку «Управление» («Manual»). Откроется окно подменю «Ручное управление» («Manual Control Menu»). Чтобы остановить подачу чернил, нажмите на кнопку «Быстрый останов» («No-cleaning stop»), а затем на кнопку «ОК».

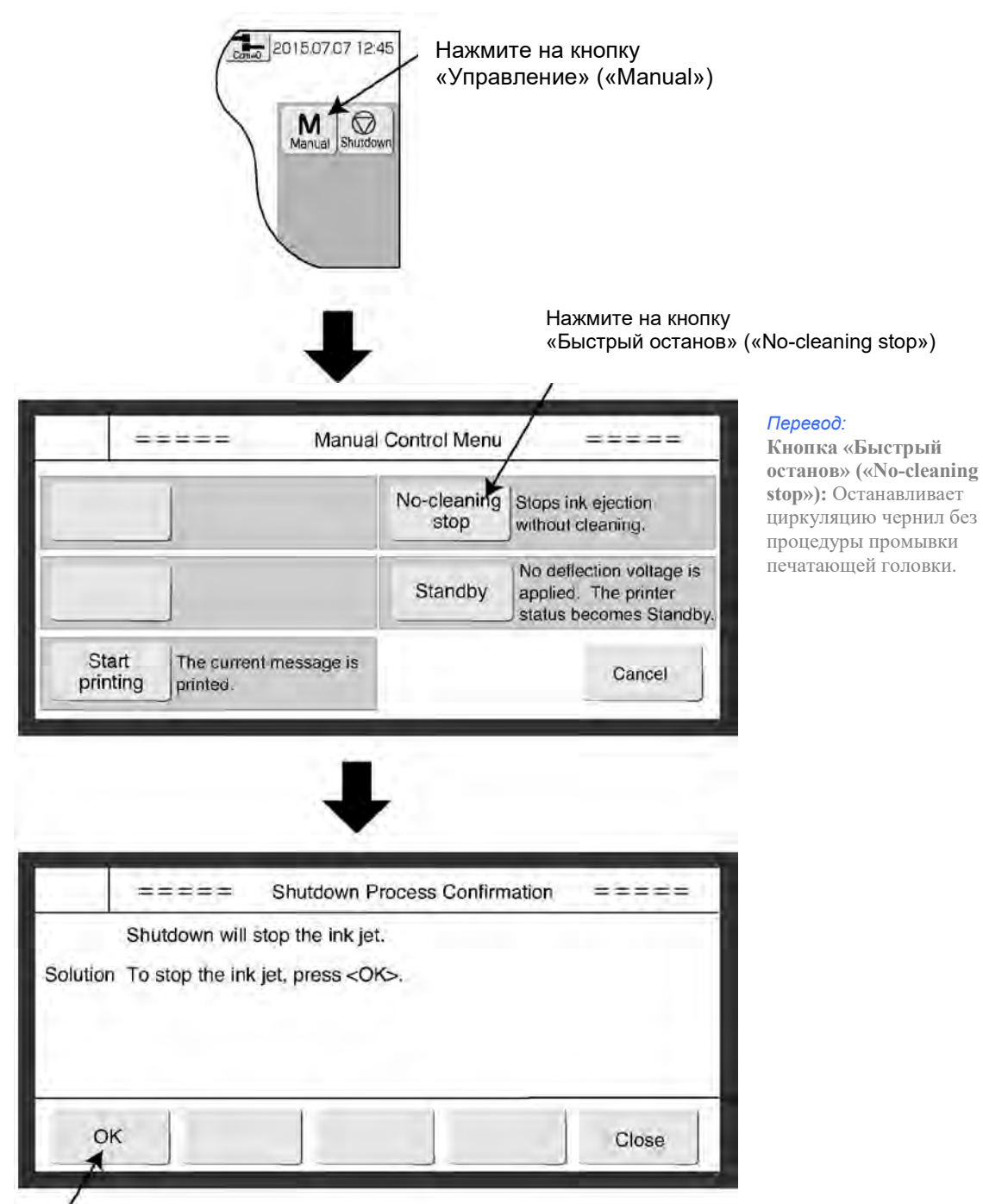

Нажмите на кнопку «ОК»

- Описание последующих действий см. в Главе 3.1.2 «Действия при возникновении сбоев во время пуска».
- При запуске струя чернил может делать небольшой «плевок» на салфетку/ бумагу. Это нормальное явление.

#### **Дождитесь, пока статус принтера изменится со «Starting» («Выполняется») на «Ready» («Готов»).**

- Если температура окружающей среды достаточно низкая (ниже 20<sup>0</sup>С), то переход принтера в состояние «Готов» («Ready») может занять несколько больше времени, чем обычно
- 6 **Отправьте сигнал с датчика продукта и проверьте качество печати и правильным ли будет шаблон печати.** 
	- Если сигнал с датчика продукта отправляется на принтер, который находится в состоянии «Готов» («Ready»), заданный шаблон печати будет напечатан.

5

#### **3.1.2. Действия при возникновении сбоев во время пуска**

 $\overline{\mathbf{1}}$ **Нажмите на кнопку «Управление» («Manual»). Откроется окно подменю «Меню управление» («Manual Control Menu»). Остановите подачу чернил, нажав на кнопку «Быстрая остановка» («No-cleaning stop»), а затем на кнопку «ОК».**

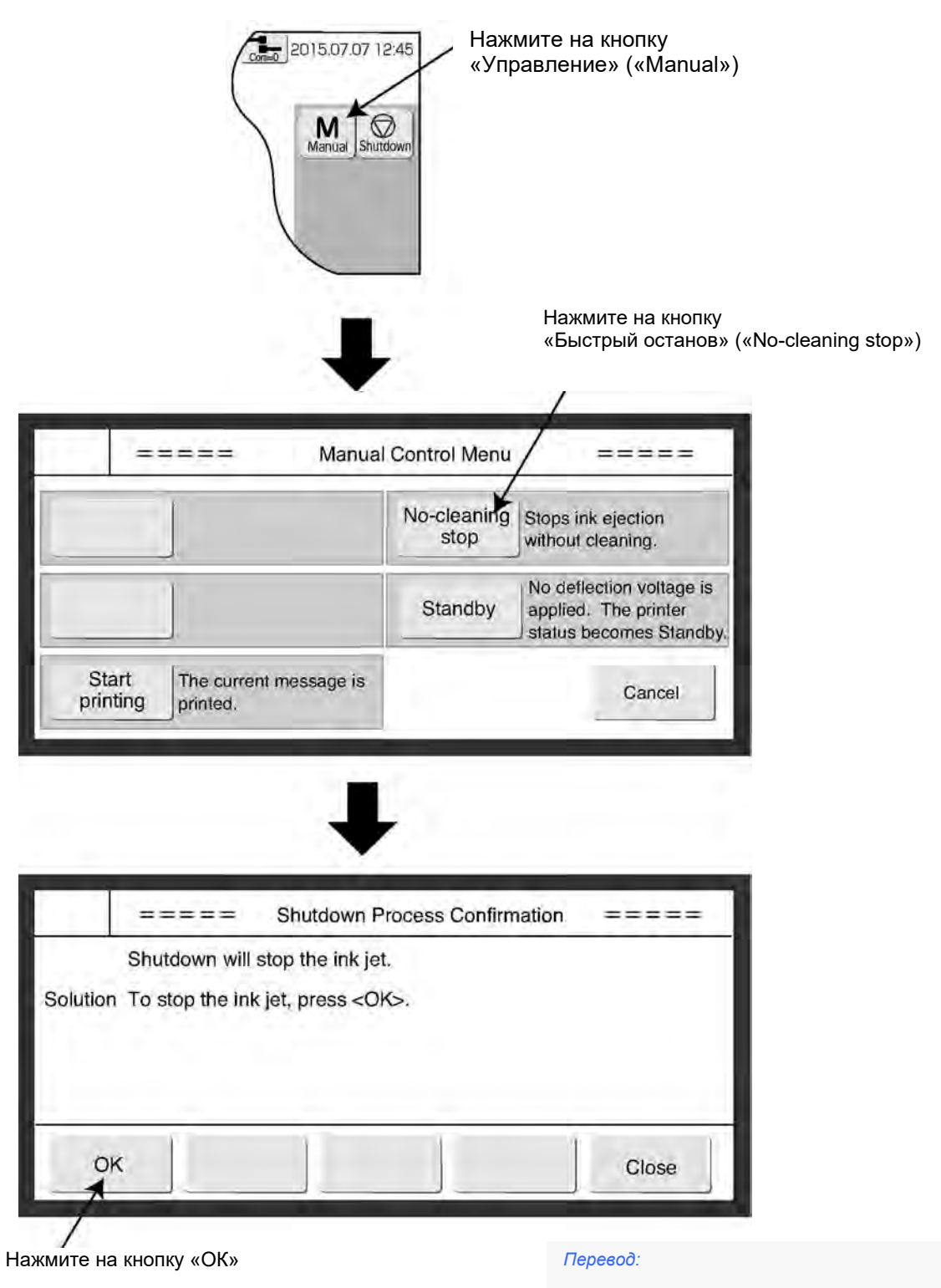

== Запрос на подтверждение останова == Функция останова прекратит подачу чернил. Решение: Чтобы остановить циркуляцию чернил, нажмите на кнопку «ОК»

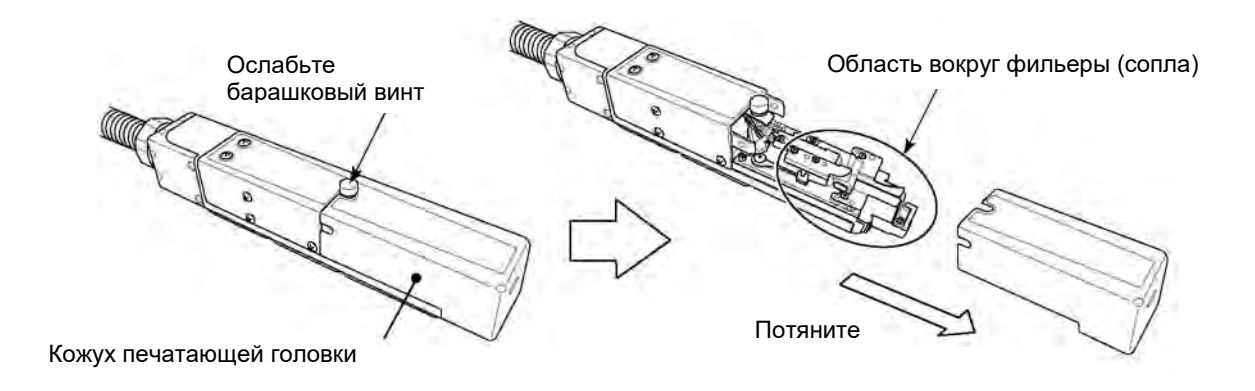

#### 3 **Произведите очистку внутренней части печатающей головки растворителем.**

С помощью спринцовки поливайте растворителем на фильеру, зарядный электрод, отклоняющие электроды, ловушку и базу крепления, чтобы очистить их. (См. Главу 1.3 «Очистка печатающей головки»).

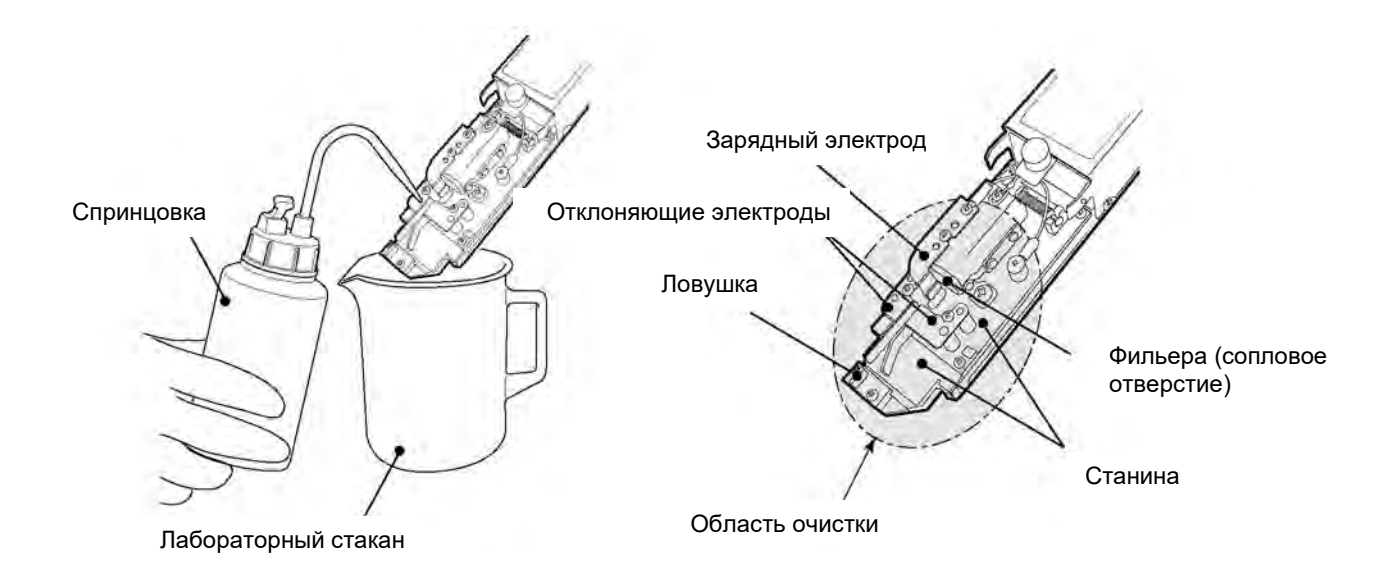

\* Тщательно промойте растворителем поверхность каждой детали (включая станину), после чего протрите их насухо впитывающими салфетками.

 $\overline{\mathbf{4}}$ **Со снятым с печатающей головки кожухом нажмите на иконку «Пуск» («Startup»), а затем на кнопку «Готово» («Ready»).**

- Струя чернил подается из сопла. (Статус меняется со «Stop» («Пауза») на «Starting» («Запускается»)).
- Проводите эту операцию, направив конец печатающей головки в лабораторный стакан.

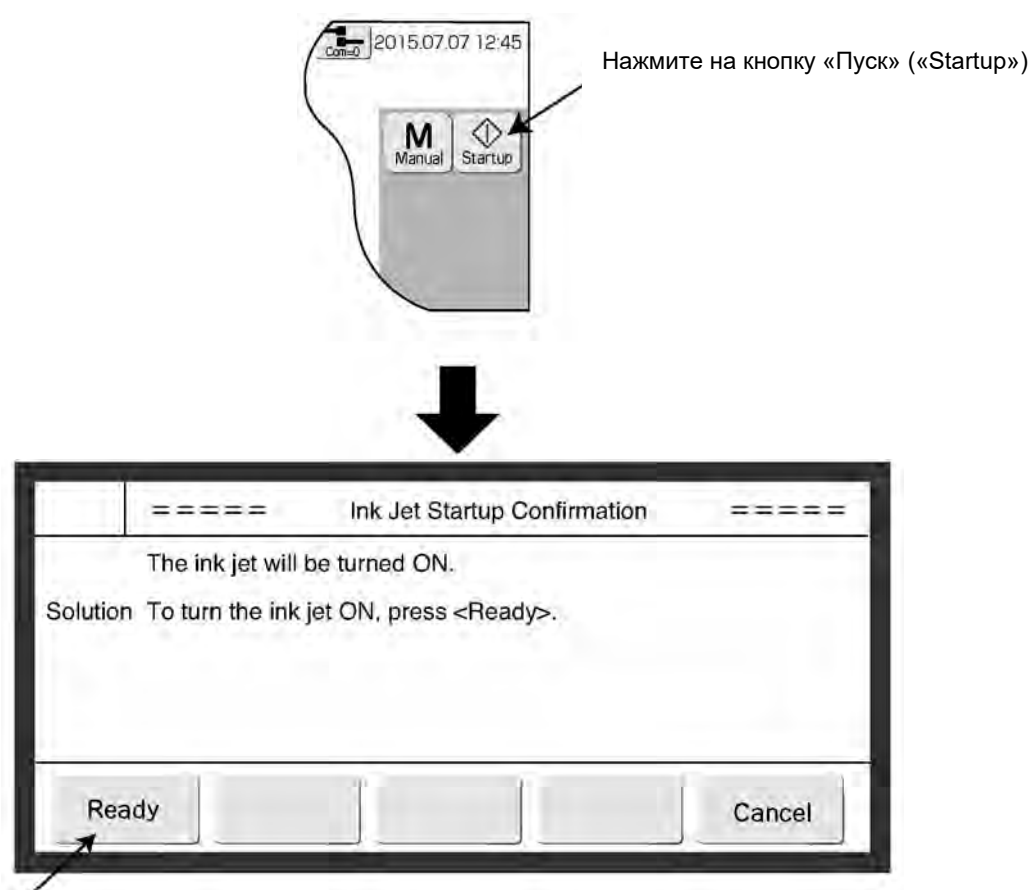

Нажмите на кнопку «Пуск струи» («Ready»)

#### *Перевод:*

== Запрос на подтверждение пуска чернил == Будет произведен запуск чернил. Решение: Чтобы начать циркуляцию чернил, нажмите на кнопку «Готово» («Ready») «Готово» «Отменить»

#### **Убедитесь, что струя чернил выровнена по центру ловушки.**

Проверьте положение струи сбоку и сверху печатающей головки (см. рисунок) и убедитесь, что струя выровнена по центру ловушки.

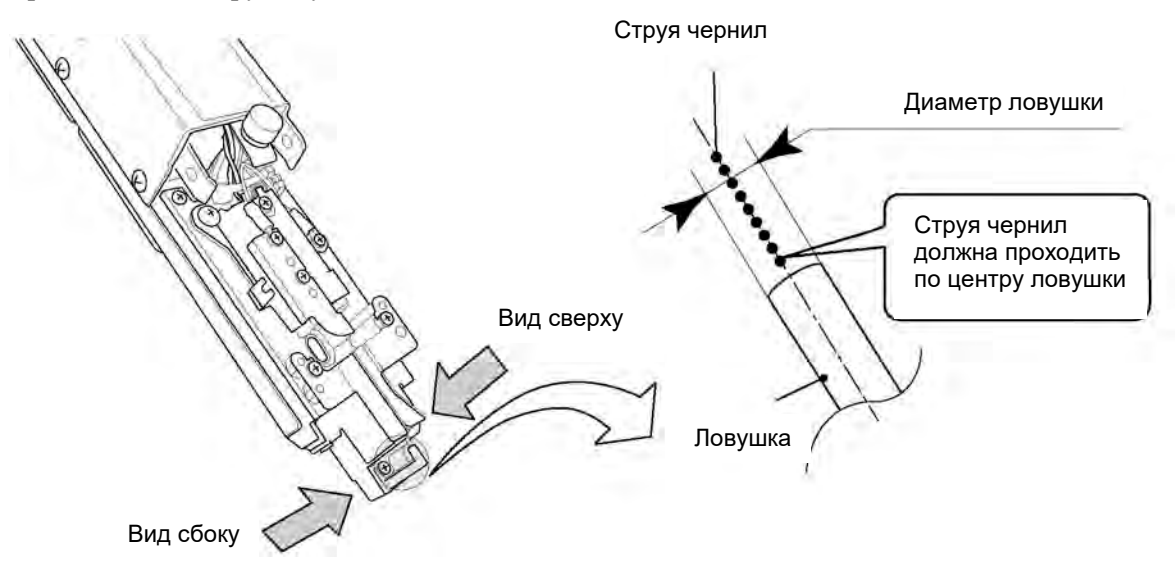

Если струя чернил не проходит по центру ловушки, выполните шаг 1 (быстрый останов подачи чернил). После этого выполните действия, указанные в Технической инструкции, в Главе 6.4. «Юстировка струи и устранение засорения фильеры».

### **ОПАСНО!**

- **● Надевайте защитную экипировку (очки и маску) во время проверки положения струи чернил.**
- **При попадании чернил или растворителя в рот или в глаза, немедленно промойте их большим количеством теплой воды и обратитесь к врачу.**
- **Перед выполнением операции пуска струи чернил убедитесь, что печатающая головка не направлена на людей.**

**(Операцию выполняйте, направив конец печатающей головки в лабораторный стакан)**

#### 6 **Установите кожух печатающей головки на место.**

- Дождитесь, пока статус принтера изменится на «Ready» («Готов»).
- Если на экране появится сообщение «Кожух снят» («Cover open»), нажмите на кнопку «Стереть сообщение» («Close») в окне этого сообщения.

#### 7 **Отправьте сигнал с датчика продукта и убедитесь, что идет печать сообщения.**  (См. Главу 3.1.1. «Запуск принтера»).

#### **Пуск струи чернил из подменю «Меню управление» («Manual Control Menu»)**

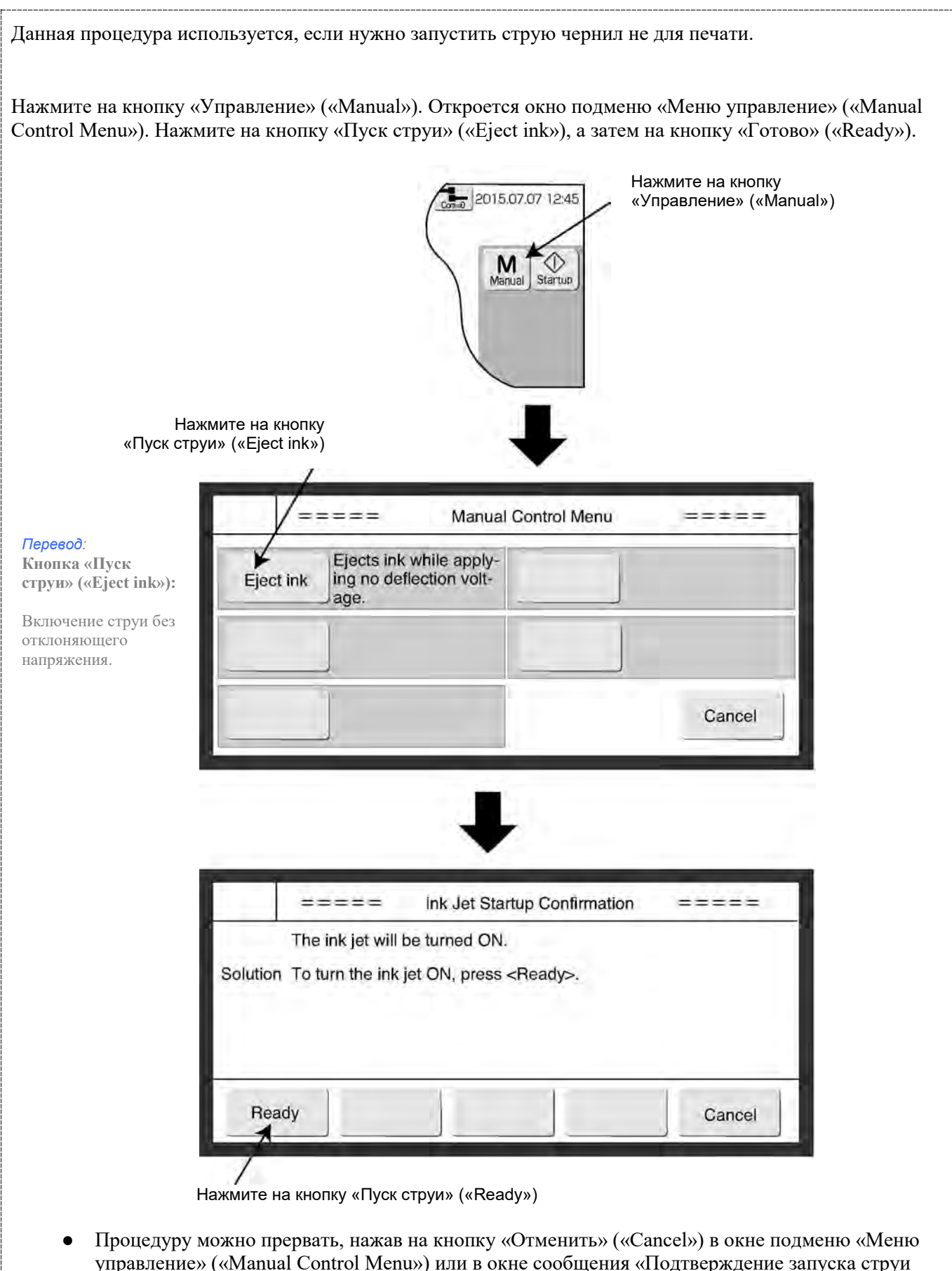

Если кожух надет на печатающую головку, то принтер не перейдет в статус «Готов» («Ready») даже при выполнении этой операции. (Принтер перейдет в статус «Ожидание» («Standby»)).

чернил» («Ink Jet Startup Confirmation»).

#### **3.1.3. Перевод принтера из статуса «Готов» («Ready») в статус «Ожидание» («Standby»), и наоборот**

- **(1) Перевод принтера из статуса «Готов» («Ready») в статус «Ожидание» («Standby»)**
	- Если движение конвейера блокируется по сигналу «Готов» («Ready») от принтера, то конвейер будет останавливаться при переходе принтера из статуса «Готов» («Ready») в статус «Ожидание» («Standby»).

 $\blacktriangleleft$ **Нажмите на кнопку «Управление» («Manual»). Откроется окно подменю «Меню управление» («Manual Control Menu»). Нажмите на кнопку «Ожидание» («Standby»), а затем на кнопку «ОК».**

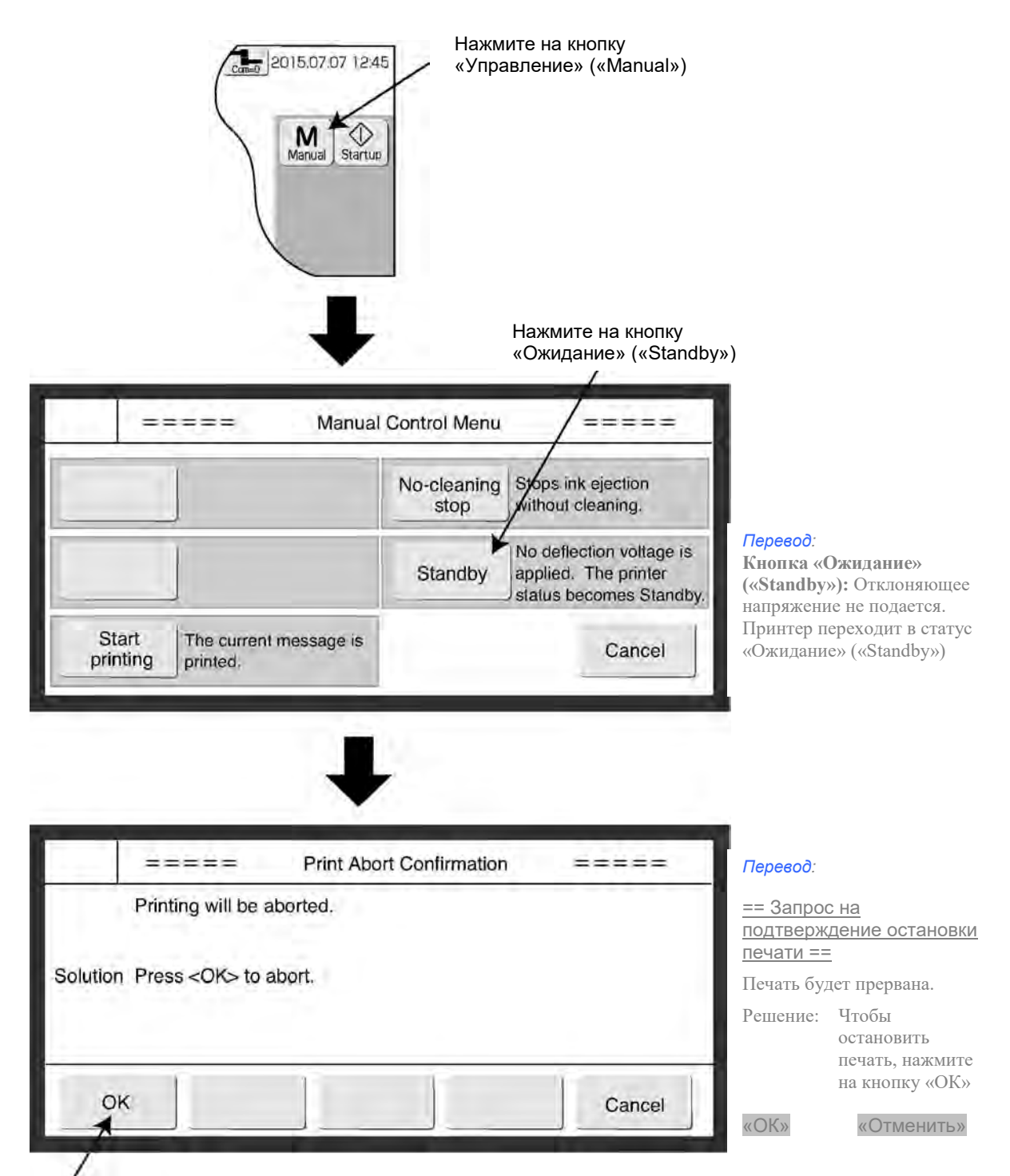

Нажмите на кнопку «Сброс печати»

- **(2) Перевод принтера из статуса «Ожидание» («Standby») в статус «Готов» («Ready»)**
- 1 **Нажмите на кнопку «Управление» («Manual»). Откроется окно подменю «Меню управление» («Manual Control Menu»). Нажмите на кнопку «Готов» («Ready»), а затем на кнопку «ОК».**

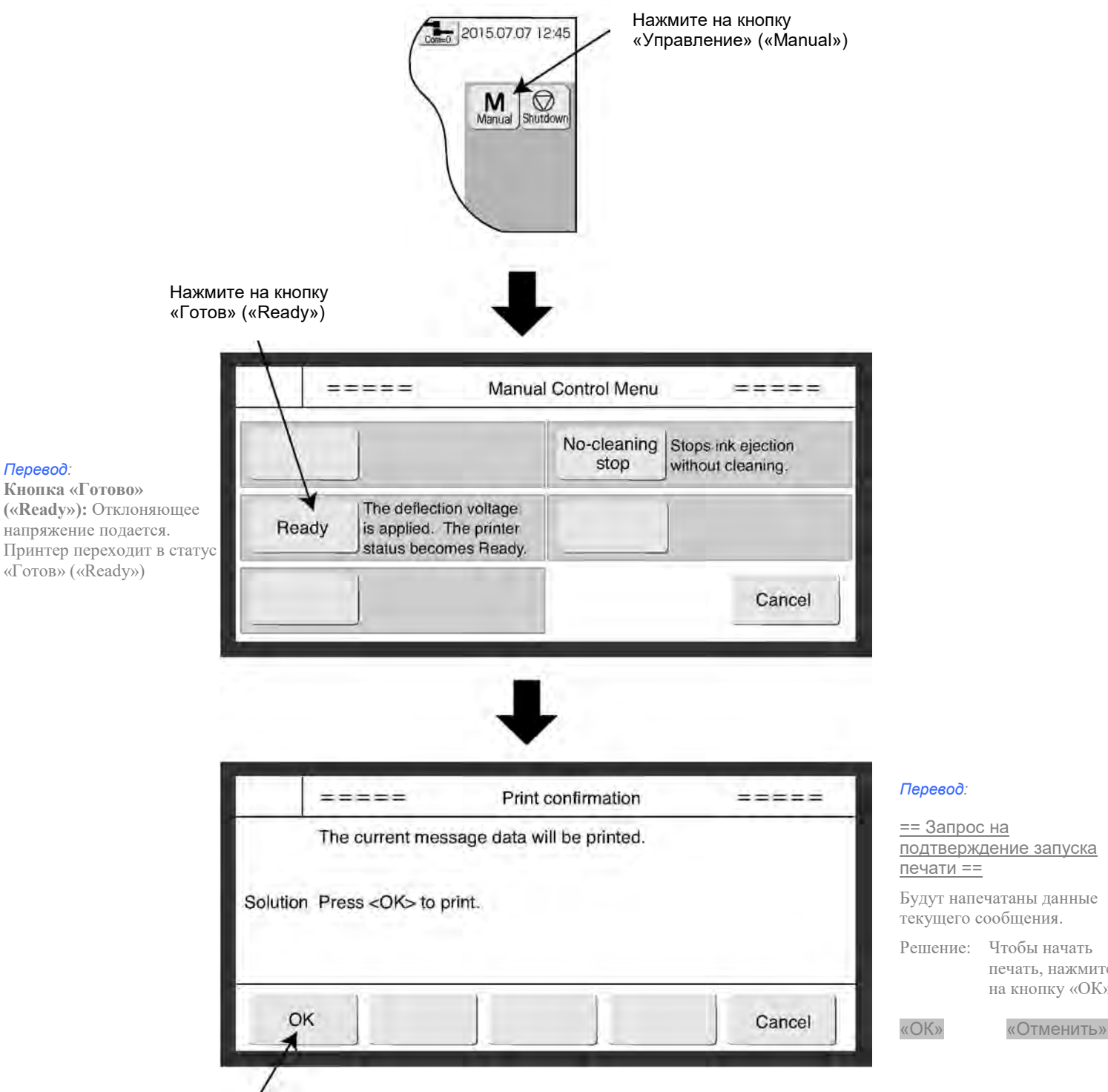

Нажмите на кнопку «Выполнить»

печать, нажмите на кнопку «ОК»

*Перевод:*

#### **3.1.4. Выбор логина пользователя** (подменю «Select login user»)

#### **(1) Функции**

- Задание логина пользователя, под которым будет осуществляться вход в систему при включении принтера.
- Выбор логина пользователя и ввод пароля при входе в систему.
- Администратор задает имя пользователя (логин) и пароль и активирует или снимает защиту паролем. Функцию защиты паролем можно изменить заранее для каждого пользователя. Имя пользователя (логин) должно быть не длиннее 12 символов.
- Устанавливает, запрашивать или нет имя пользователя при включении принтера. См. Техническую инструкцию, Главу 3.3 «Запрос имени пользователя при включении принтера».

#### **(2) Рабочий процесс**

Администратор заранее устанавливает параметры процедуры входа пользователей в систему при включении принтера.

#### **Включите принтер.**

ł.

Откроется окно подменю «Выбор логина пользователя» («Select login user»).

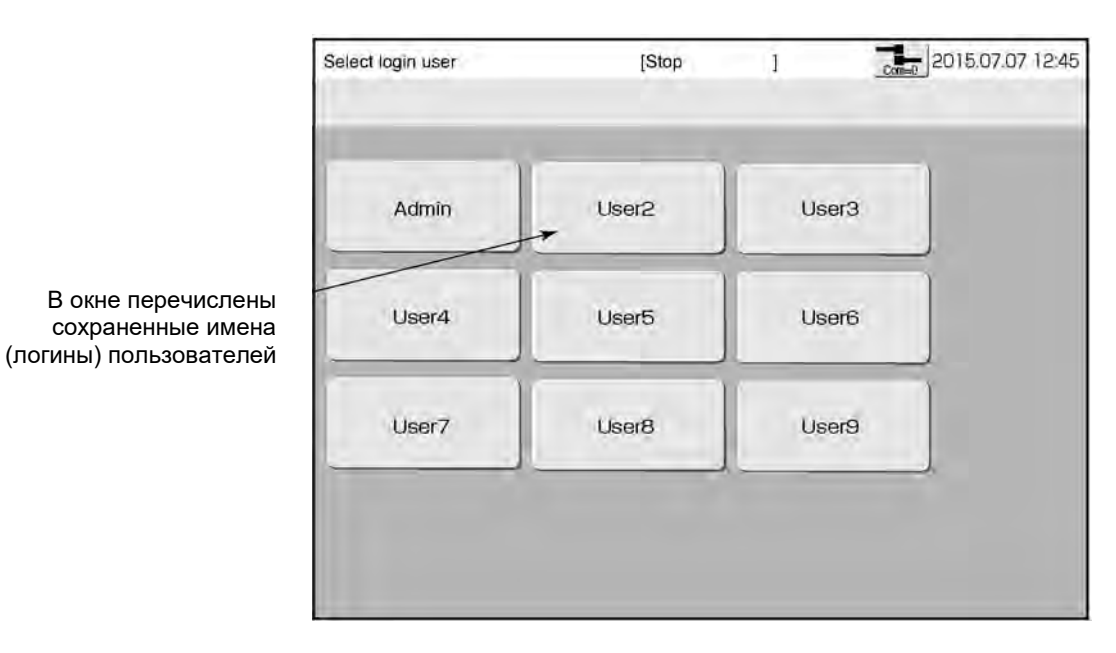

 $\mathcal{P}$ **Нажмите на имя пользователя «User2» («Пользователь2»).**

Откроется окно для ввода пароля.

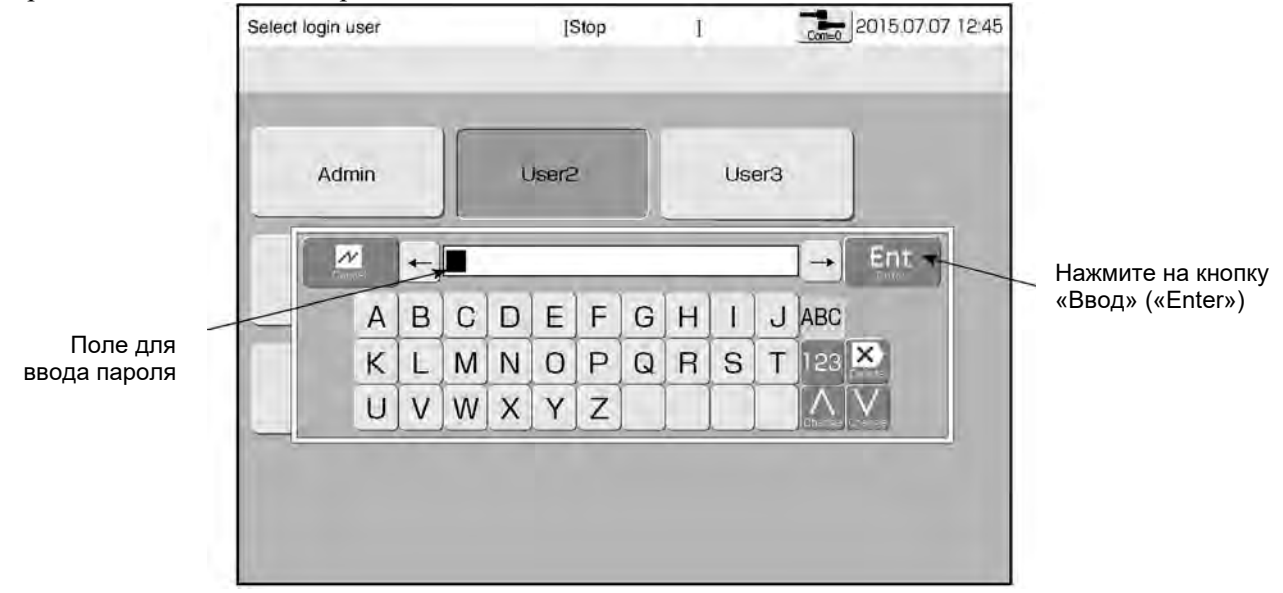

 $\mathbf{3}$ **Введите пароль для пользователя «User2» и нажмите на кнопку «Ввод» («Enter»).**  Откроется начальная страница (окно с главным меню).

### **3.2. Выключение принтера**

#### **3.2.1. Автоматическое выключение нажатием на одну кнопку (кнопку «Stop») (только для модели «RX2-S»)**

**Нажмите на кнопку «Стоп» («Stop») на передней панели принтера (и удерживайте примерно 2 секунды). Все операции вплоть до выключения питания принтера будут выполнены** 

**автоматически.**

Не на всех моделях имеется кнопка «Стоп» («Stop»). Если на передней панели принтера кнопки «Стоп» («Stop») нет, нажмите на кнопку «Остановка» («Shutdown»), чтобы остановить подачу чернил (см. шаг 1 в Главе 3.2.2 ниже), и отключите питание принтера в соответствии с инструкцией Главы 3.2.3.

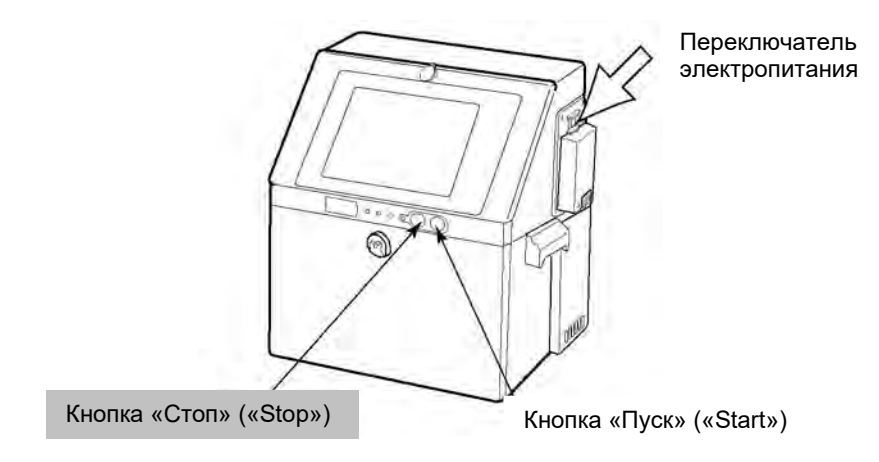

После нажатия на кнопку «Стоп» («Stop») электропитание принтера отключается, независимо от того, находился ли принтер в состоянии подачи чернил или в состоянии остановки подачи чернил. (Переводить переключатель питания в положение ВЫКЛ. не нужно. Принтер останется обесточенным, даже если переключатель питания находится в положении ВКЛ.)

Если принтер выключается с экрана кнопкой «Остановка», то после окончания процедуры остановки струи, когда появился статус «Пауза» в верхнем углу экрана, надо перевести переключатель питания принтера в положение «Выкл».

#### **3.2.2. Остановка подачи чернил нажатием на экранную кнопку «Остановка» («Shutdown»)**

- Выполните следующую процедуру остановки подачи струи чернил:
- $\mathbf{1}$ **Нажмите на кнопку «Остановка» («Shutdown»), а затем на кнопку «Остановка».**

Откроется окно запроса подтверждения на остановку подачи чернил (окно «Shutdown Process Confirmaton»).

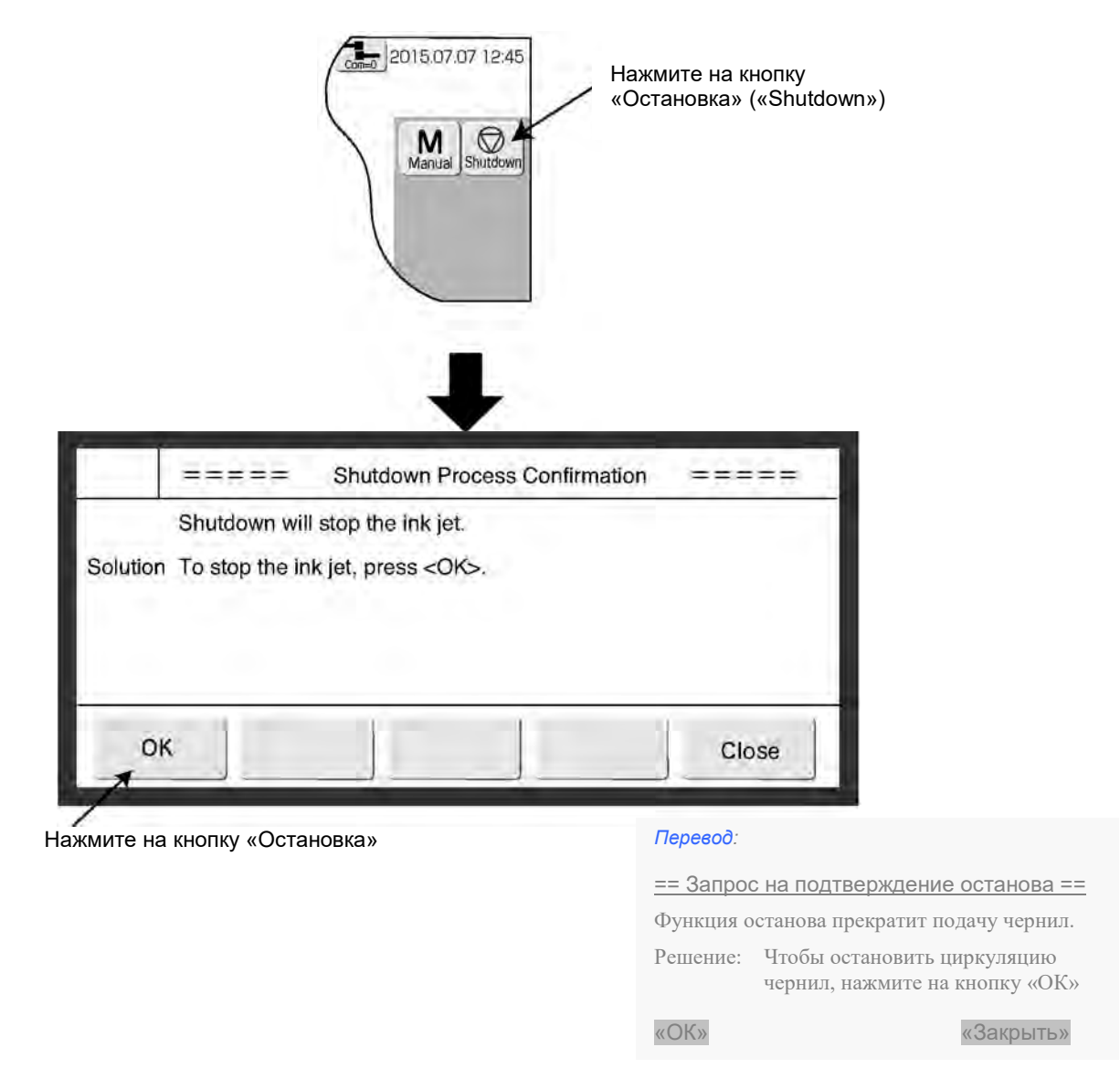

● Дождитесь, пока статус не изменится с «Выполняется» («Stopping») на «Пауза» («Stop»).
#### **3.2.3. Выключение принтера с помощью переключателя электропитания**

#### **(1) Модель «RX2-S»**

- Обычно принтер выключается не с помощью переключателя питания, а нажатием на кнопку «Стоп» («Stop») на передней панели принтера.
- Если принтер не будет эксплуатироваться долгое время, переведите переключатель электропитания в положение ВЫКЛ.
- Не переводите переключатель электропитания в положение ВЫКЛ. во время подачи струи чернил. См. Главу 11 «Порядок действий в аварийной ситуации».
- Состояние, в котором окажется принтер при последующем включении, зависит от того, как перед этим принтер был выключен.

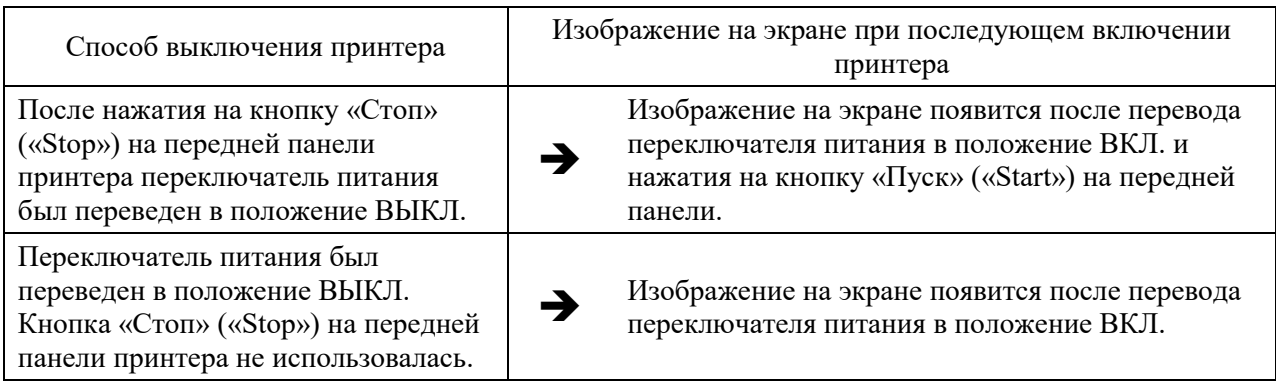

#### **(2) Модель «RX2-B»**

- После завершения всех операций переведите переключатель питания в положение ВЫКЛ.
- Не переводите переключатель электропитания в положение ВЫКЛ. во время подачи струи чернил.
- **Резиновый уплотнитель (пробка) для защиты фильеры**
- 1. Для предохранения фильеры (сопла пьезоголовки) от засыхания или загрязнения перед отгрузкой принтера на фильеру устанавливают специальный резиновый уплотнитель (пробку). Перед установкой принтера и проведением его настройки и тестовой печати снимите с фильеры этот уплотнитель.

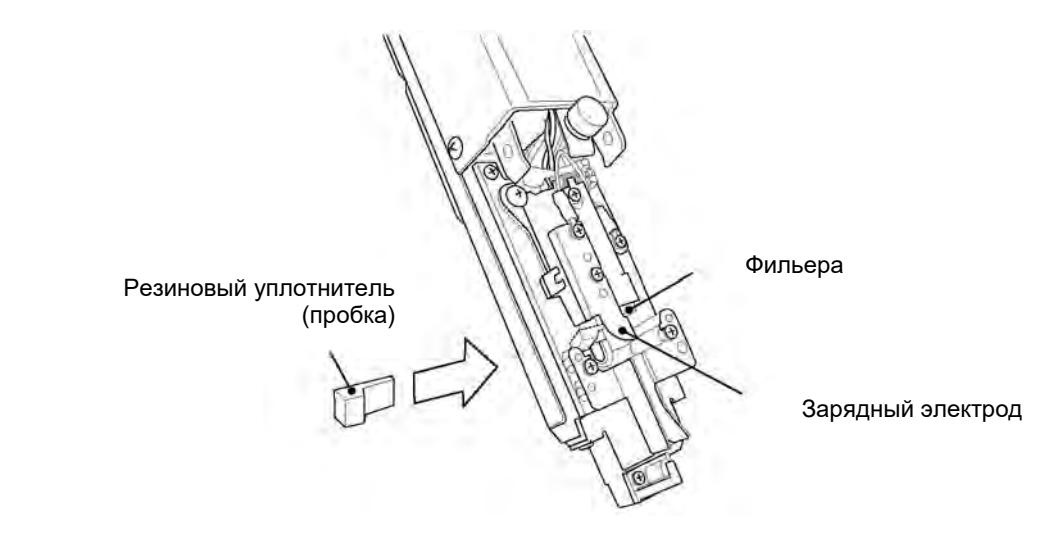

2. Резиновый уплотнитель (пробка) защищает фильеру от засыхания и попадания пыли. Если принтер не будет эксплуатироваться несколько дней подряд, то после выключения принтера рекомендуется установить этот резиновый уплотнитель на место – между фильерой и зарядным электродом.

#### **Меры предосторожности**

- Чтобы предотвратить загрязнение резинового уплотнителя (пробки), храните его в пластиковом пакете.
- Перед установкой резинового уплотнителя на фильеру всегда протирайте его растворителем.
- Устанавливайте резиновый уплотнитель аккуратно, без применения силы, чтобы не повредить зарядный электрод.

# **3.3. Основные операции**

### **3.3.1. Алгоритм работы (схема меню)**

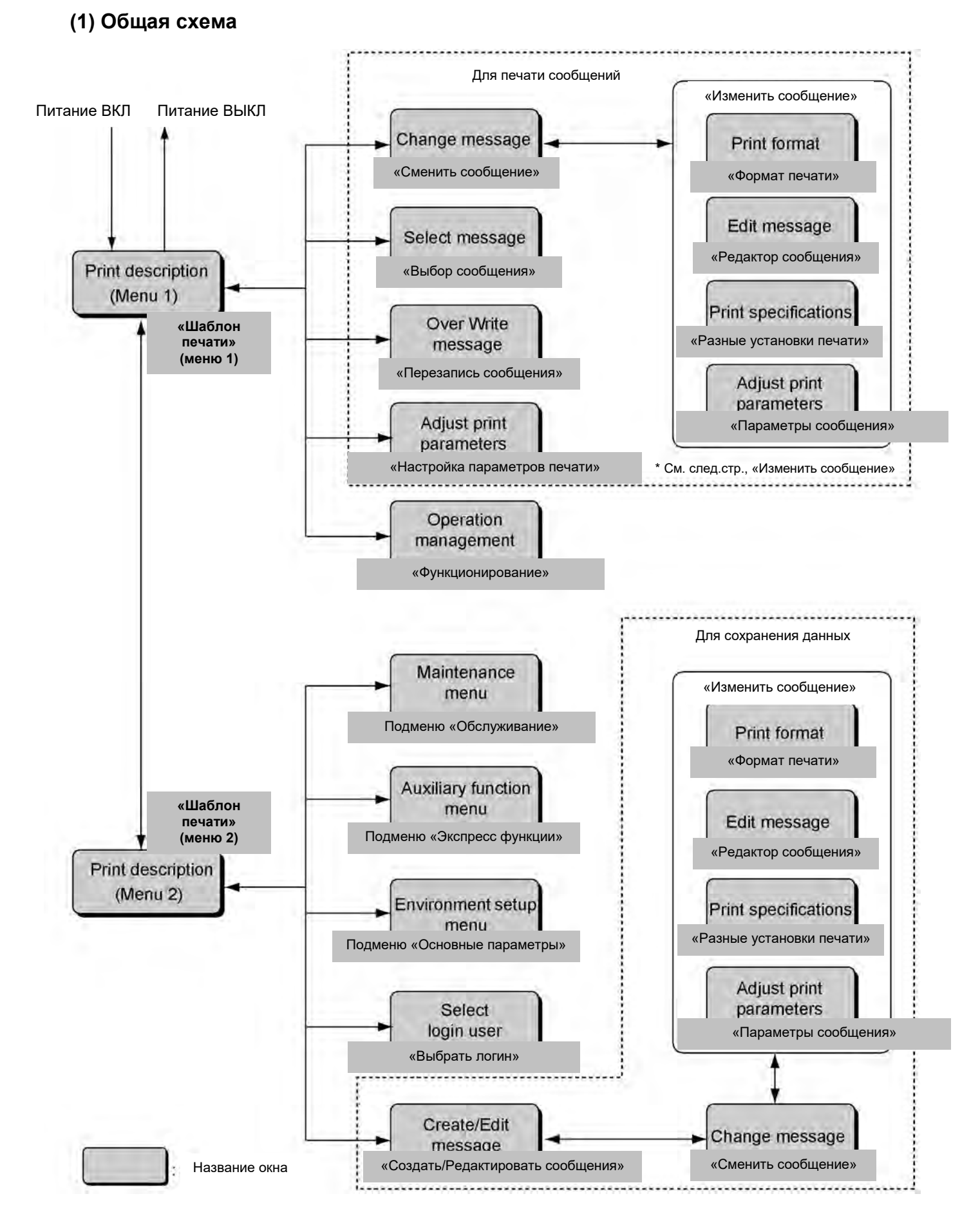

#### **(2) «Изменить сообщение» («Change message»)**

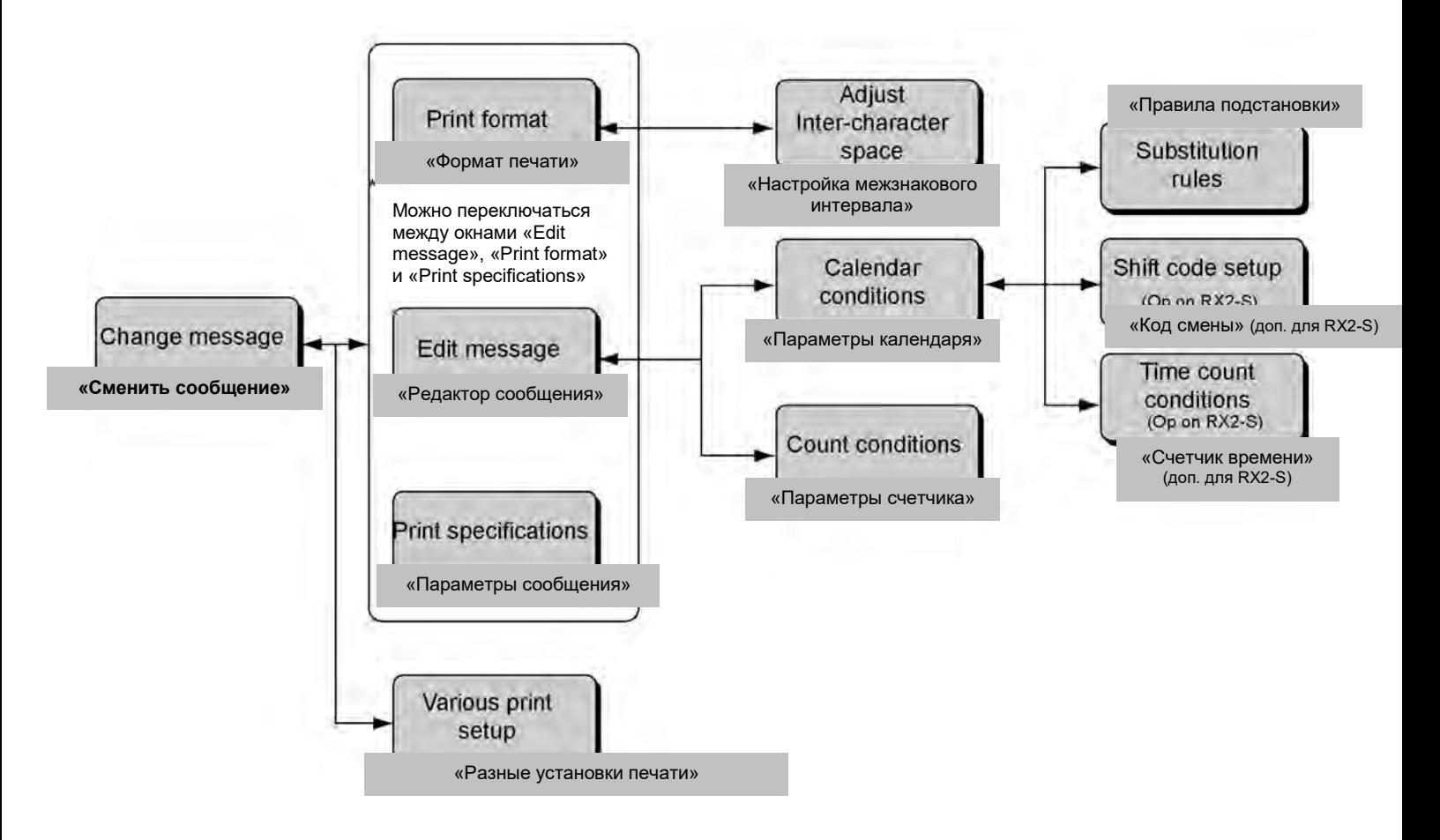

Screen name

#### **(3) Подменю: «Основные параметры («Environment setup menu»), «Экспрессфункции» («Auxiliary function menu») и «Техобслуживание» («Maintenance menu»)**

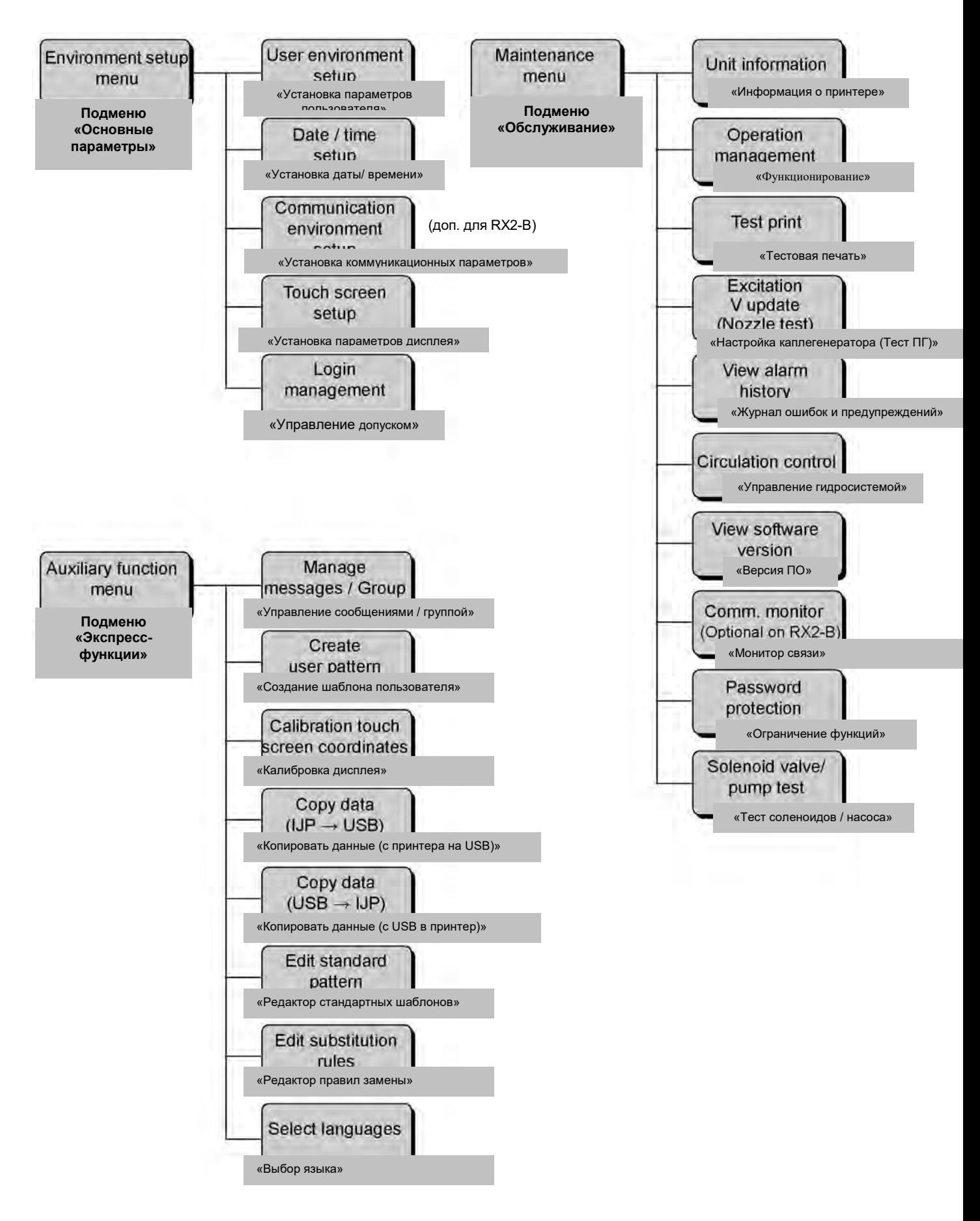

### **3.3.2. Статусы (состояния) принтера**

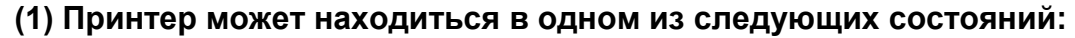

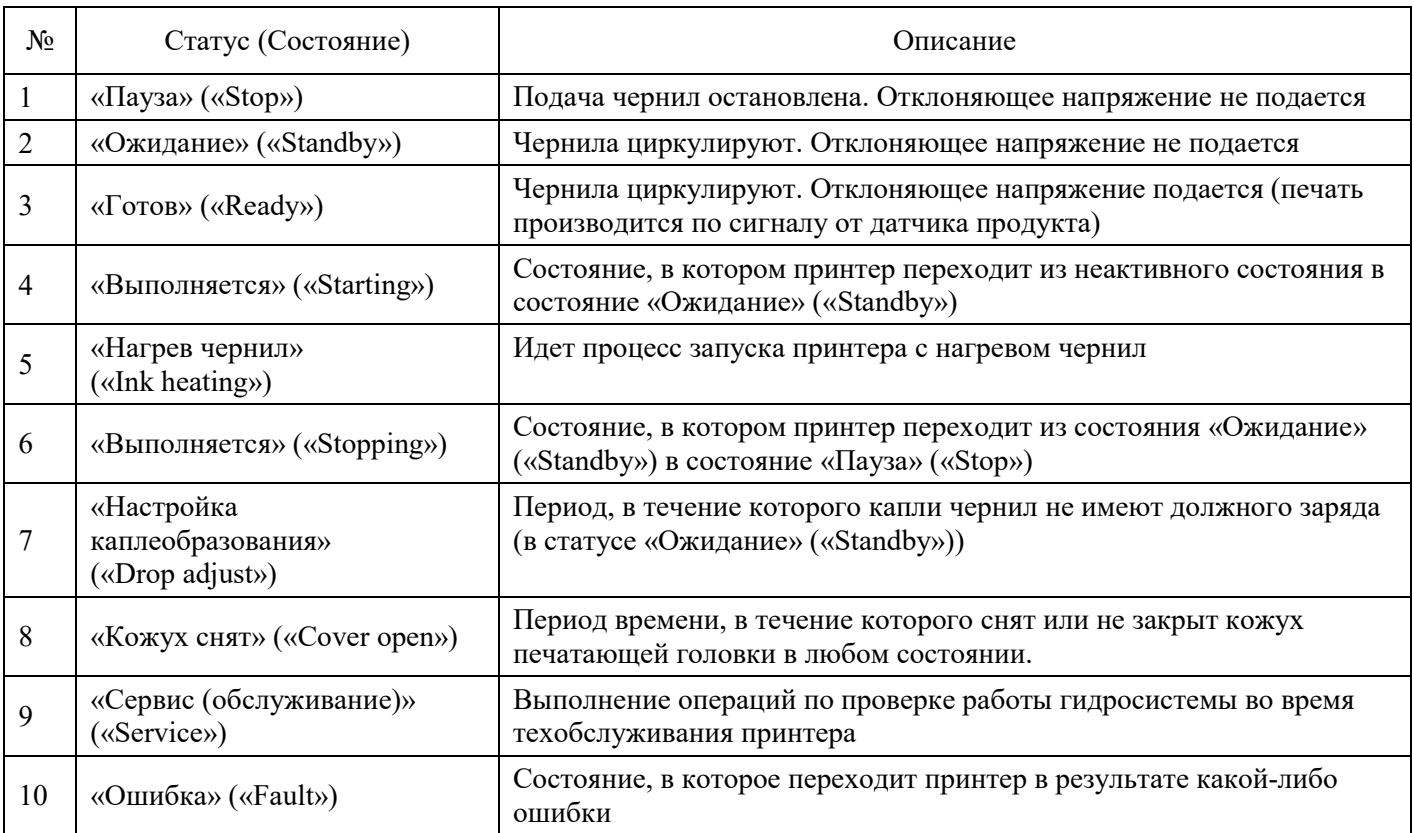

#### **(2) Статус, в котором принтер находится в настоящий момент времени (включая статус наличия или отсутствия связи с внешними устройствами, «on-line» или «off-line» соответственно), постоянно отображается в верхней части экрана**

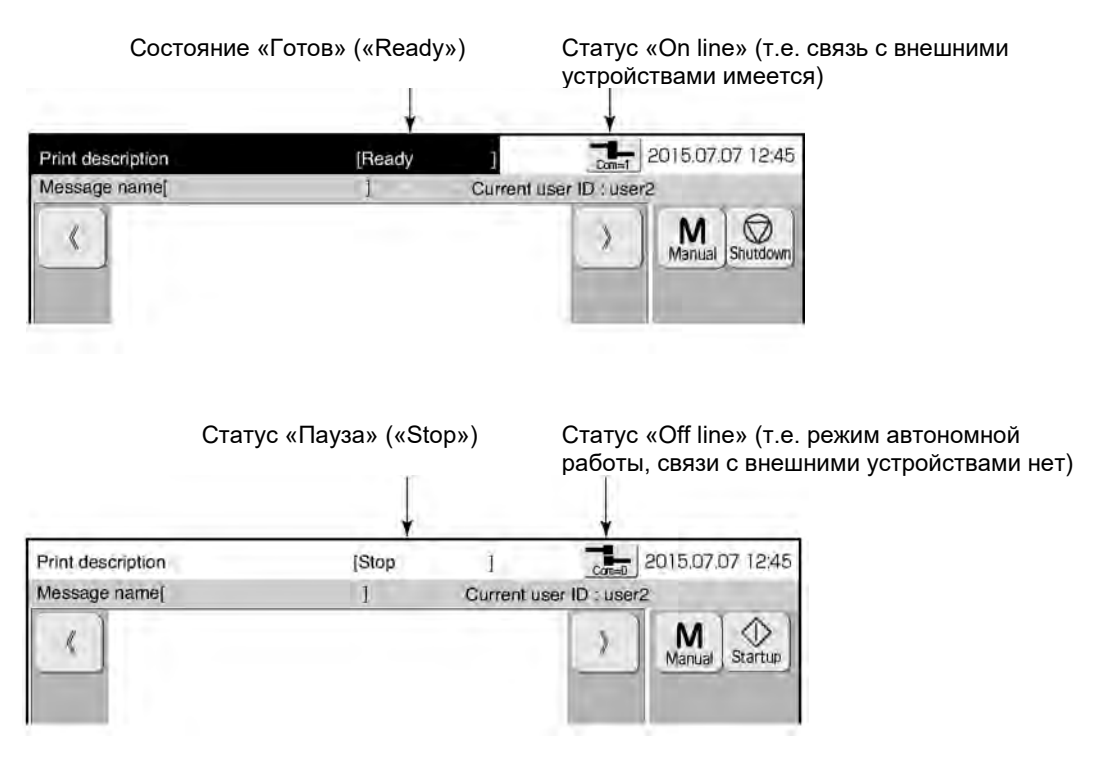

**(3) Если активирован параметр «Not reset alarm» («Не сбрасывать аварийнопредупредительный сигнал»), то на экране будет появляться поле «Предупреждение» («Warning») Если нажать на это поле, на экран будет выведен список предупреждений.**

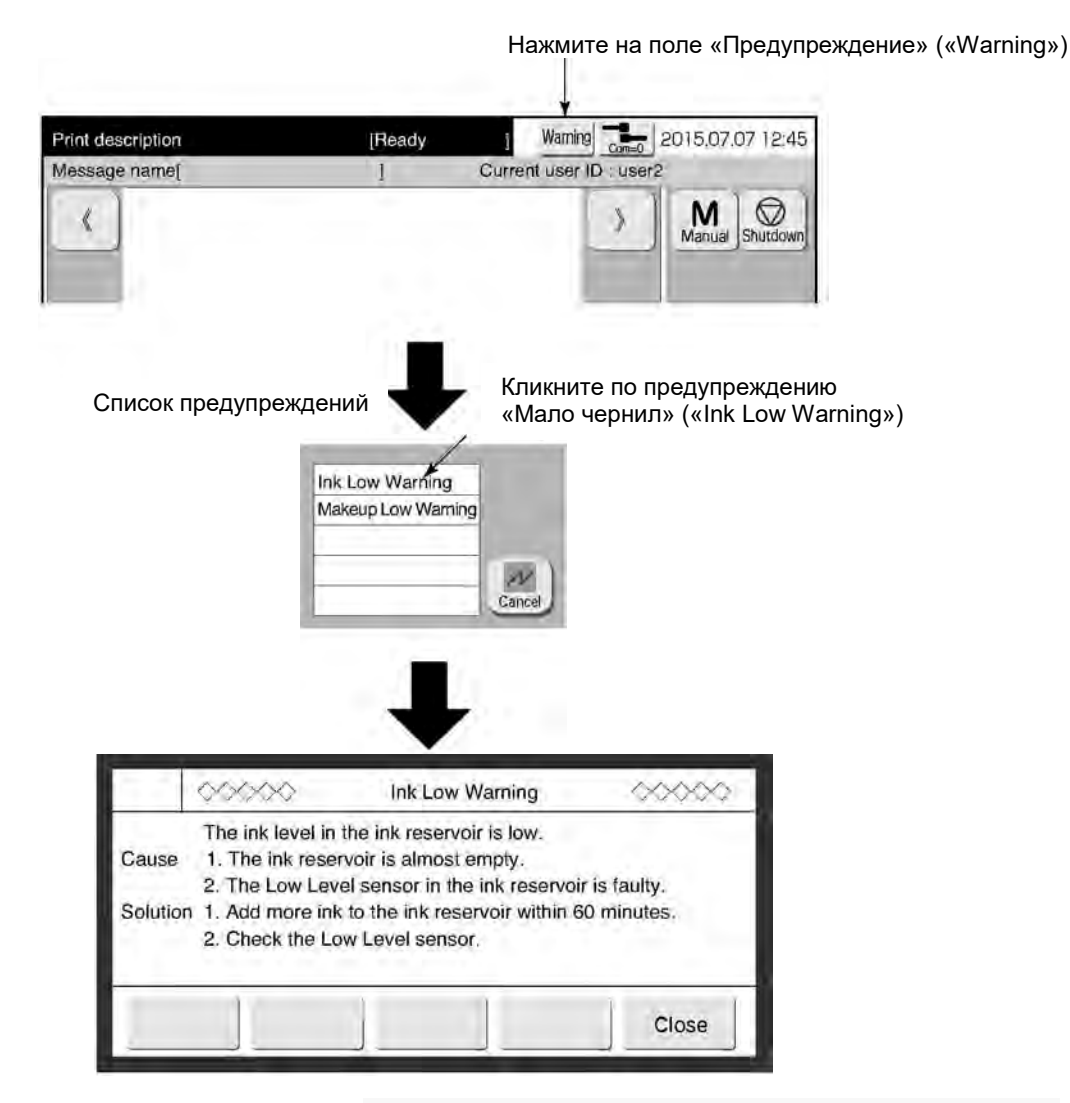

#### *Перевод предупреждения:*

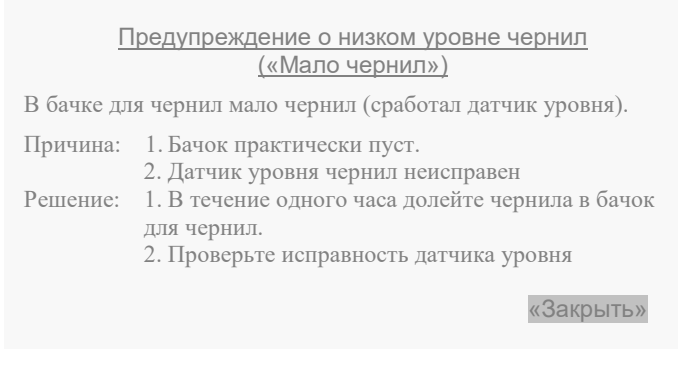

#### **3.3.3. Способы задания значений параметрам**

#### **(1) Общее описание**

● Существуют три типа установок значения параметров:

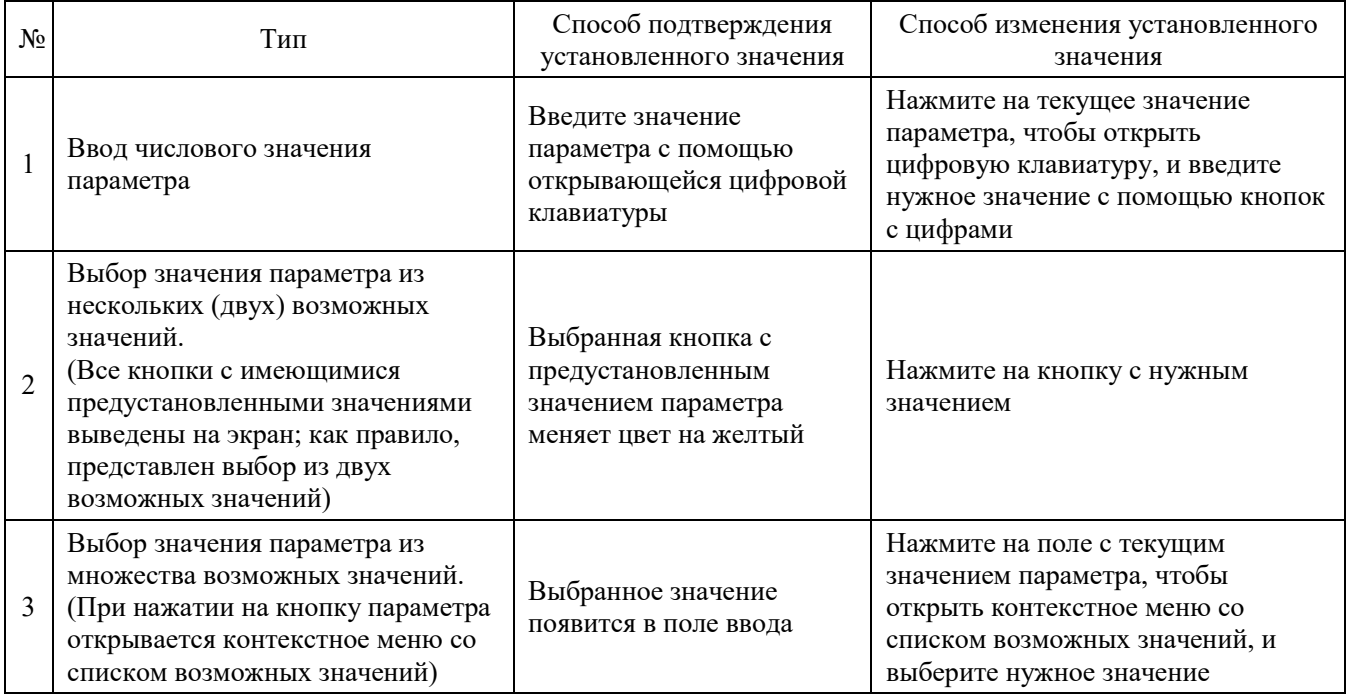

#### **(2) Рабочий процесс (на примере параметров в окне «Настройка каплегенератора» («Excitation V update»)).**

● Существуют три типа установок значения параметров:

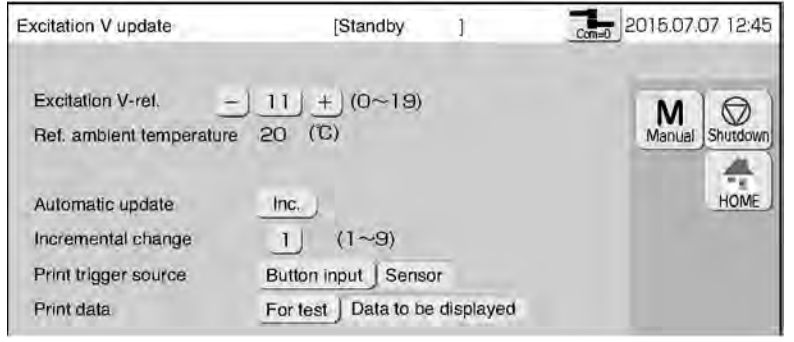

#### **Установка параметра «Коэффициент модуляции» («Excitation V-ref.»)**

Нажмите на текущее значение параметра, чтобы открыть цифровую клавиатуру, и введите нужное значение с помощью кнопок с цифрами.

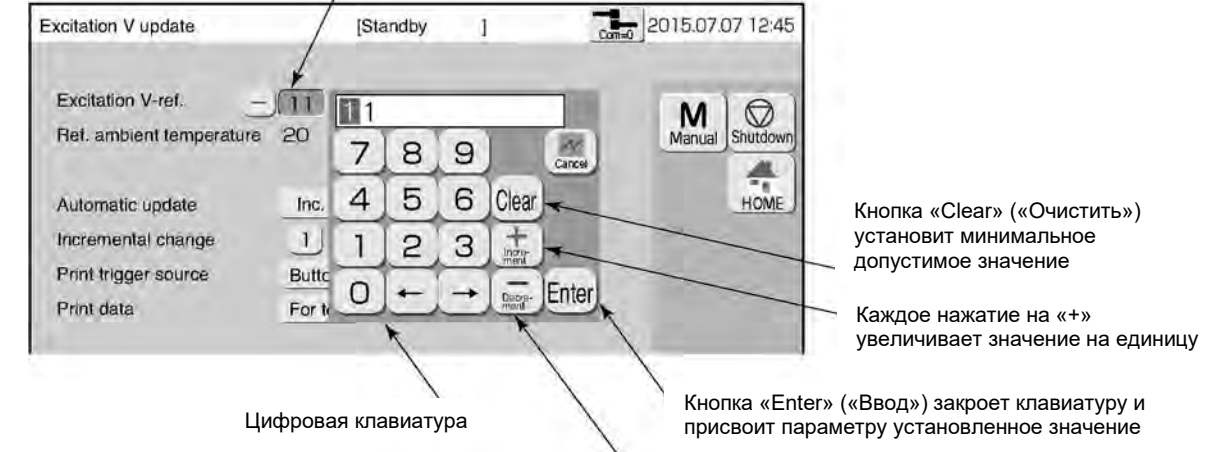

Нажмите на цифровое поле с текущим значением параметра

Каждое нажатие на «−» уменьшает значение на единицу

#### $\circled{2}$ **Установка параметра «Источник запуска печати» («Print trigger source»)**

Нажмите на кнопку с нужным значением (выбор из двух возможных значений).

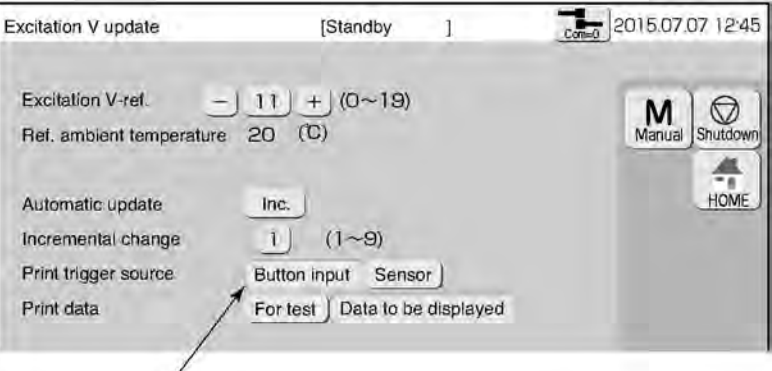

Нажмите на кнопку со значением «По нажатию кнопки» («Button input»)

#### $\circ$ **Установка параметра «Обновлять автоматически» («Automatic update»)**

Нажмите на поле с текущим значением параметра, чтобы открыть контекстное меню со списком возможных значений, и выберите нужное значение.

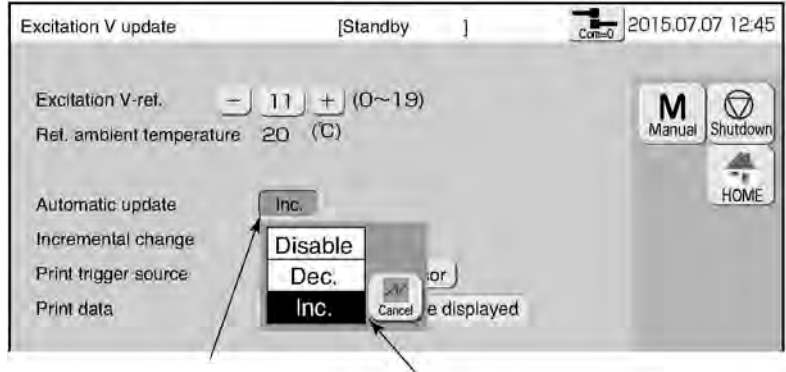

Нажмите на поле с текущим значением

Откроется контекстное меню со списком возможных значений

#### **3.3.4. Кнопки для выхода из окон**

(Кнопки «OK», «Назад» («Back»), «Отменить» («Cancel») и «Применить» («Apply»))

#### **(1) Общее описание**

● Существуют два типа окон установок значения параметров:

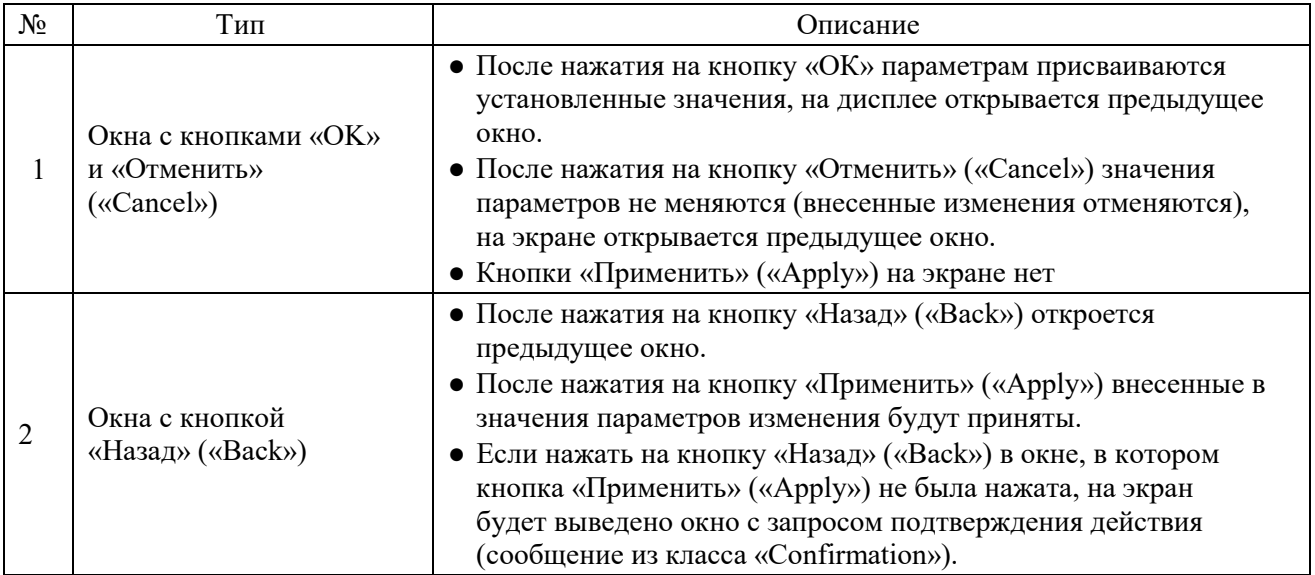

- Если кнопка «Применить» («Apply») была нажата в процессе редактирования текущего сообщения в окне «Установка параметров пользователя» («User environment setup»), то внесенные изменения будут отображены при печати.
- Описание настройки внешнего отображения некоторых кнопок на сенсорном экране принтера см. в Главе 6.3 ««Установка параметров дисплея» («Touch screen setup»)».

#### **(2) Примеры окон**

#### **Окна с кнопками «OK» и «Отменить» («Cancel»)**

[На примере окна «Установка даты / времени» («Date/time setup»)]

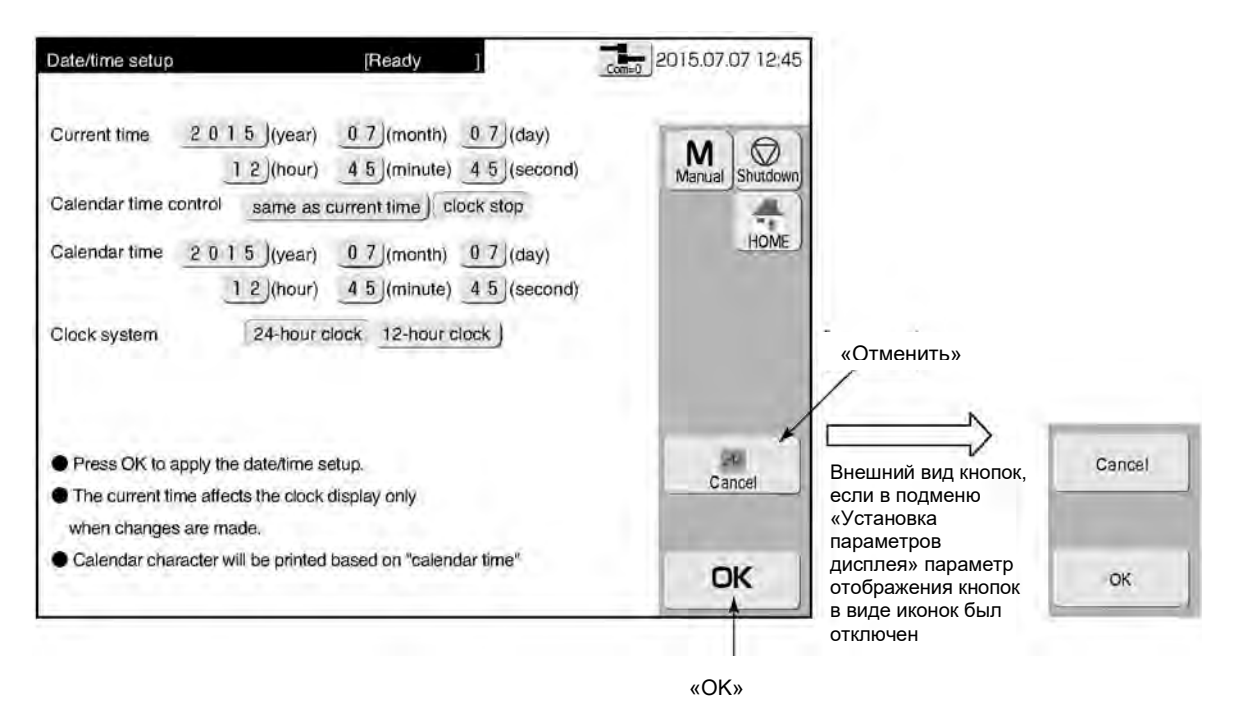

[На примере окна «Сохранить сообщение» («Save message»)]

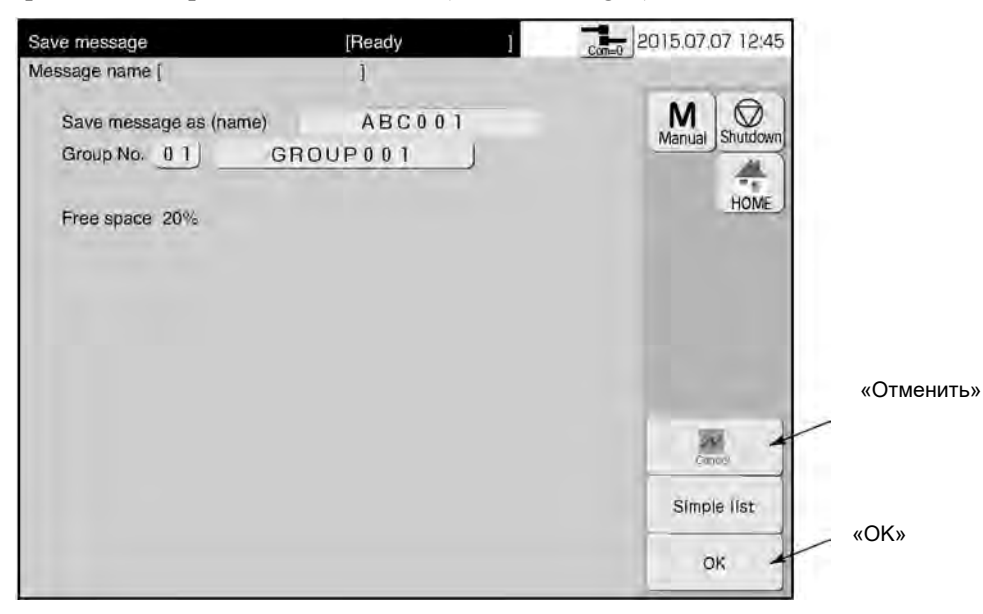

#### $\circled{2}$ **Окна с кнопкой «Назад» («Back»)**

[На примере окна «Шаблона печати» («Print format»)]

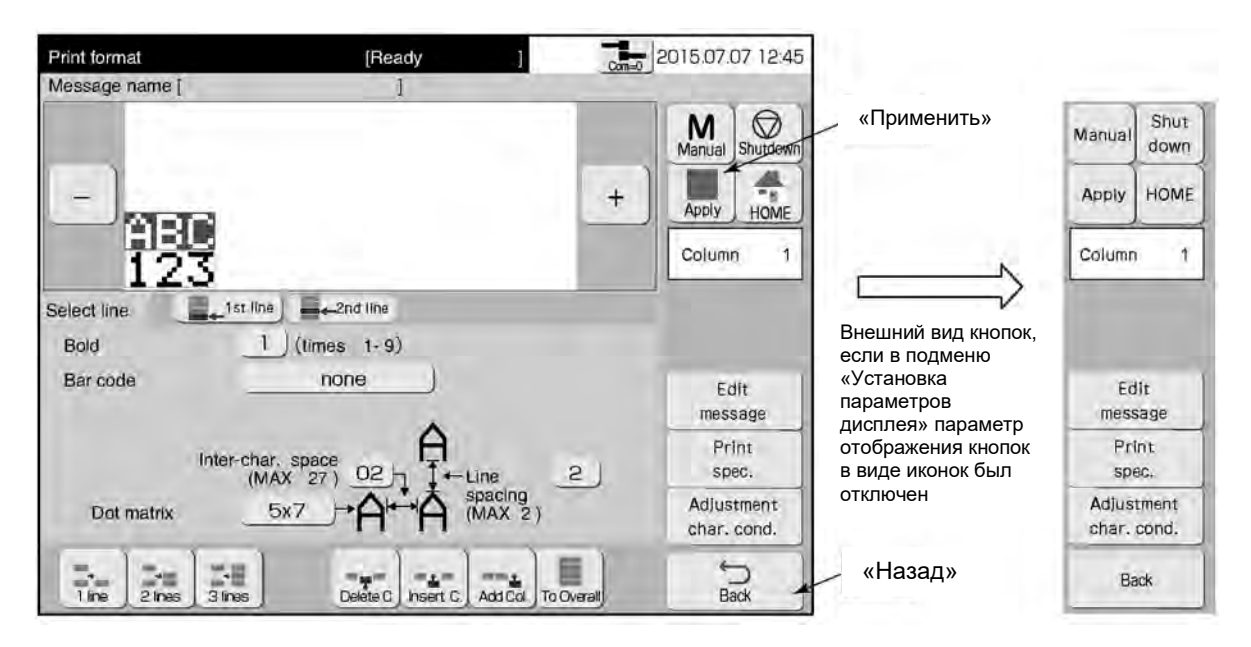

[На примере окна с запросом подтверждения действия, если была нажата кнопка «Назад» («Back»)]

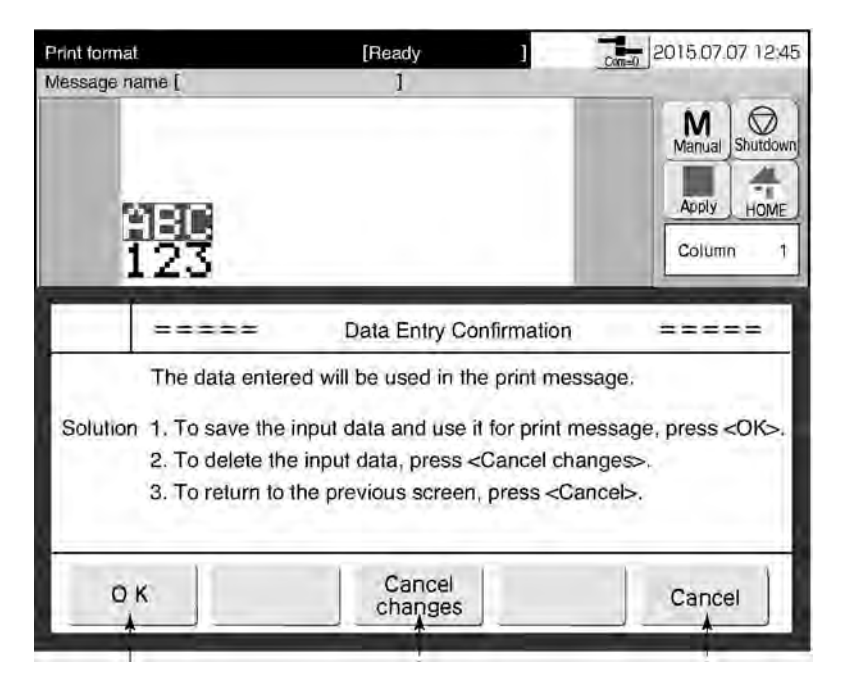

Принять внесенные изменения Отменить внесенные

изменения

Закрывает окно с запросом подтверждения действия, окно, в котором редактировались параметры, остается открытым

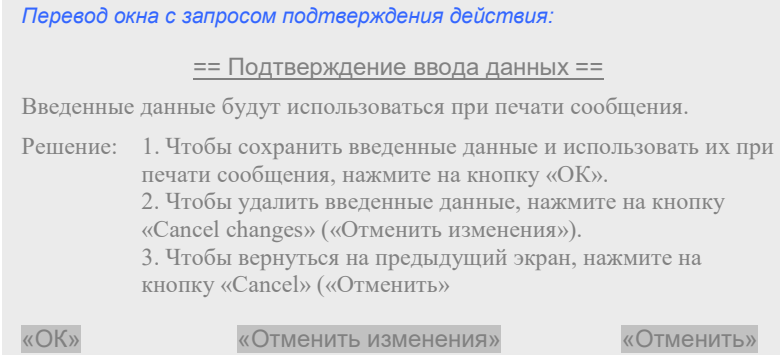

# **4. СОЗДАНИЕ И ПЕЧАТЬ СООБЩЕНИЙ**

## **4.1. Окно «Шаблон печати»** («Print description») **– начальная страница**

#### **(1) Общее описание**

- Из окна «Шаблон печати» («Print description») можно, нажав на соответствующую кнопку, перейти в другие подменю, например, в подменю «Основные параметры» («Environment setup menu»), или подменю «Экспресс-функции» («Auxiliary menu»), или подменю «Техобслуживание» («Maintenance menu»).
- Внешний вид выводимого на печать сообщения можно проверить в поле шаблона сообщения.

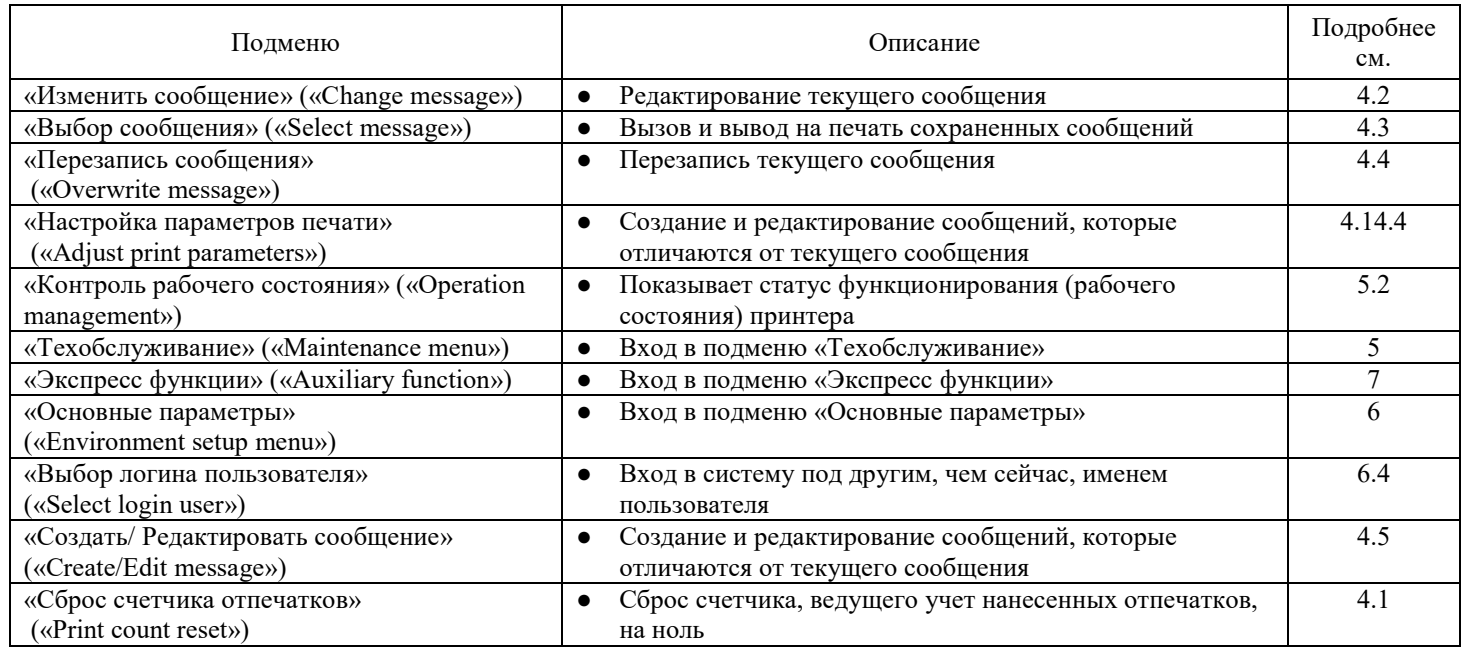

2015.07.07 12:45

 $M \sqrt{Q}$ Кнопка «Останов» («Shutdown») появляется на экране после запуска циркуляции чернил Кнопка «Запуск» («Startup») появляется на экране во время паузы (когда принтер находится в статусе «Stop»)  $\frac{1}{\cos \theta}$  201 «Interlaced» 7071245 Print description TStop Ĵ. Кнопки прокрутки («Межстрочный») –  $ID: user$ Message name Current user установленный ⊙ M ₹ метод печати. Startup Подробнее о Кнопки масштабирования параметре «Метод  $\ddot{}$ изображения на дисплее печати» («Printing θŘ method») см. в Главе 4.14.1 nter-«Настройка высоты, ширины и Данные печати ориентации (шаблон сообщения) символа (знака)» nk operating time  $1.0.0$  (hours) Cumulative op time  $1 0 0$  (hours) Print count reset Обнуление счетчика Print count  $I$  0 0 0 (prints) отпечатков. Если lok pressure  $0.0000$  (MPa : standard value:  $0.250$ ) указано в автономном Оперативная информация Change Select Overwrite Adjust print Operation (off-line) режиме (контроль рабочего Menu message message message parameters management состояния принтера), некоторые параметры Кнопка «Меню» («Menu»): переключение на экране между двумя рядами с кнопками вызова подменю Environment<br>sètup ménu Create/Edit<br>message Auxiliary Select<br>login user Maintenance tunction

### **(2) Рабочий процесс**

Начальная страница – окно «Шаблон печати» («Print description»).

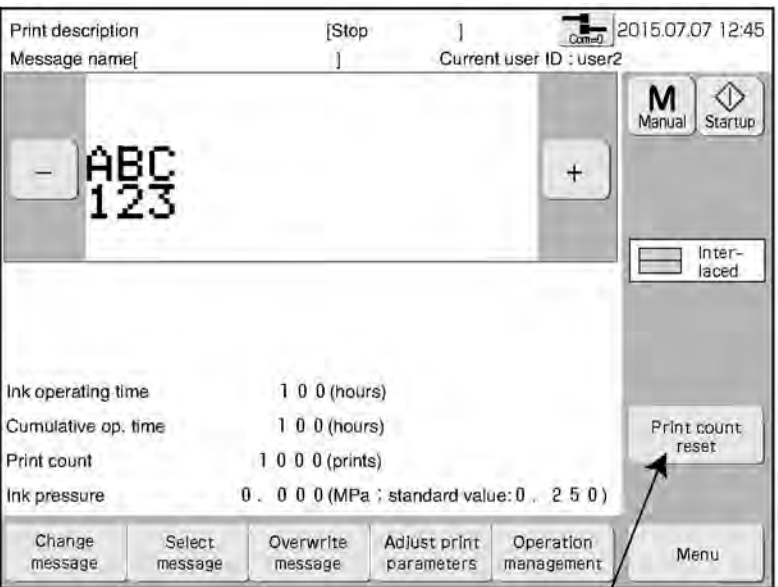

«Сброс счетчика отпечатков»

#### **Нажмите на кнопку «Print count reset» («Сброс счетчика отпечатков») в окне «Шаблона печати» («Print description»).**

На экран будет выведено сообщение, запрашивающее подтверждение сброса счетчика (сообщение «Print count reset Confirmation»).

### **Нажмите на кнопку «ОК» в окне запроса.**

Счетчик, ведущий учет нанесенных отпечатков, будет обнулен.

#### **(3) Текущее сообщение и сохраненные сообщения**

● Имеется два типа сообщений: текущее и сохраненное.

Типы сообщений

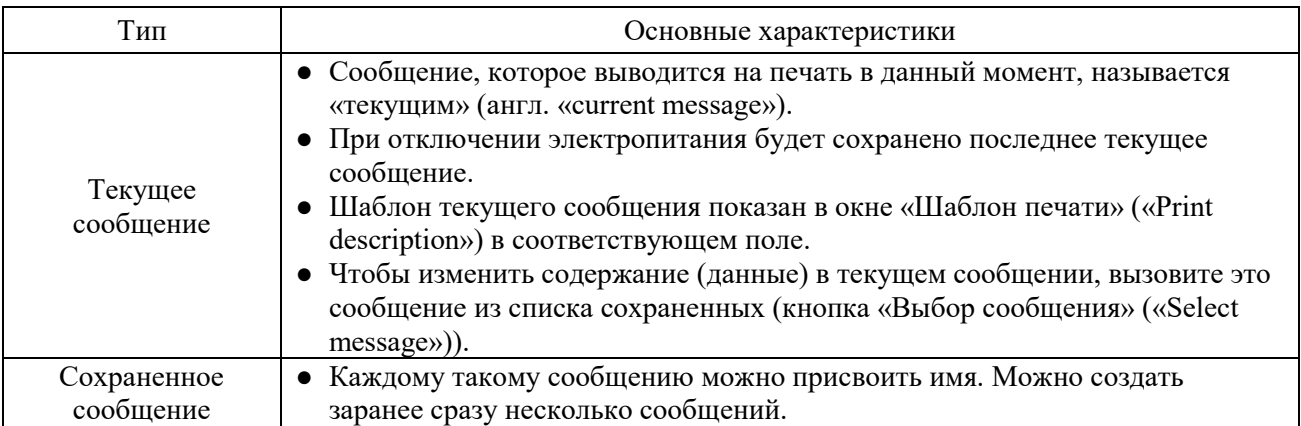

# **4.2. Редактирование сообщения, которое выводится на печать (подменю «Изменить сообщение», «Change message»)**

#### **(1) Общее описание**

- Редактирование текущего сообщения (т.е. сообщения, которое выводится на печать в данный момент).
- Существуют три типа настроек формата печати («Format Setup»).
- Перечень возможных настроек формата печати («Format Setup») показан в окне «Изменить сообщения» («Change message») в подменю «Формат печати» («Print format»).

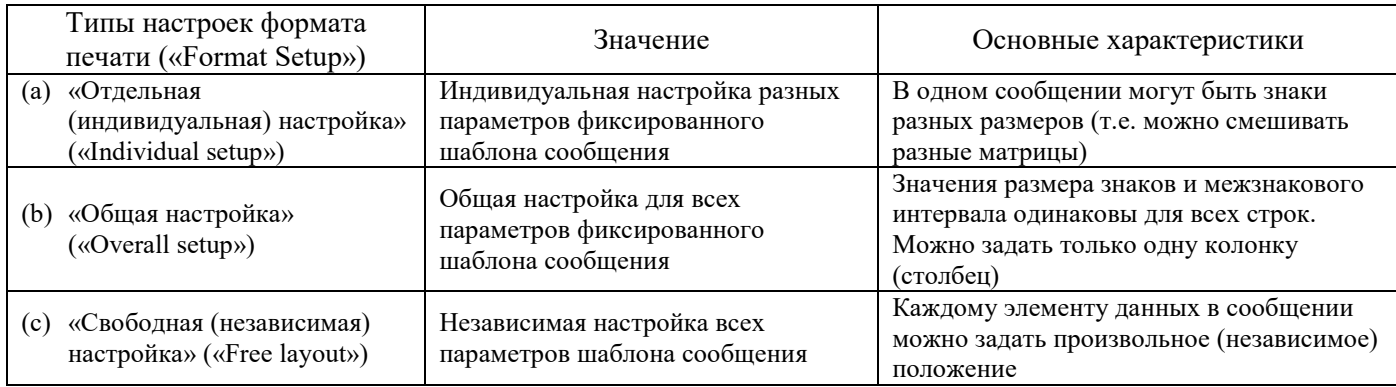

#### **Типы настроек формата печати («Format Setup»)**

#### **(a) «Отдельная (индивидуальная) настройка» («Individual setup»)**

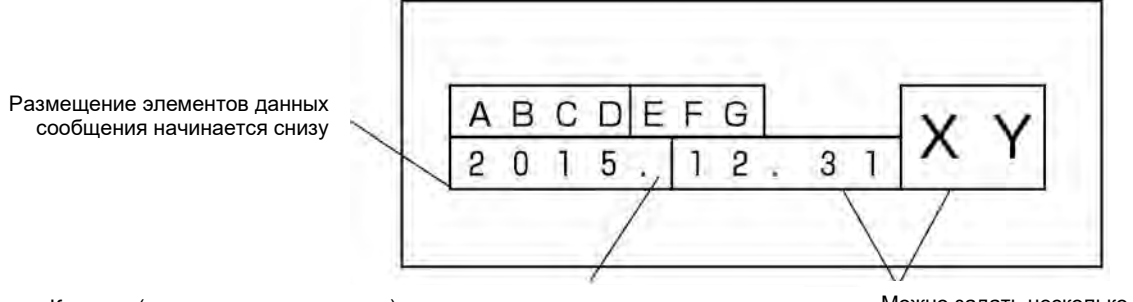

Колонки (вертикальные элементы) с одинаковыми значениями для числа строк, межстрочного интервала и размера знаков связаны и идут вместе Можно задать несколько колонок разных форматов

#### **(b) «Общая настройка» («Overall setup»)**

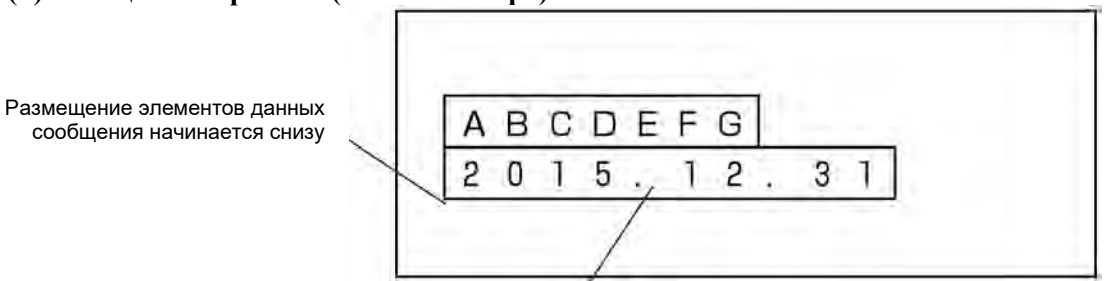

Используется только одна колонка с единственным значением для каждого параметра (числа строк, межстрочного интервала и размера знаков)

#### **(c) «Свободная (независимая) настройка» («Free layout»)**

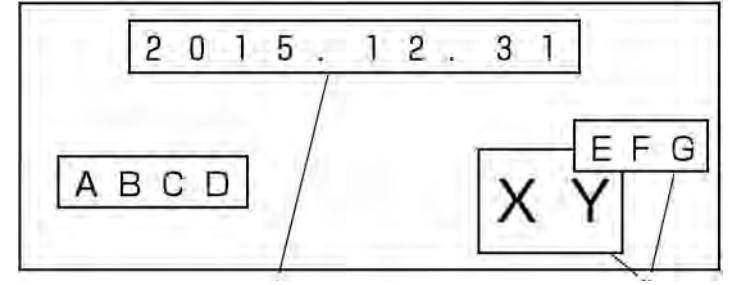

Каждому элементу данных в сообщении можно задать

пенту данных в сообщении можно задать Вартанов от Элементы данных сообщения могут накладываться<br>Произвольное (независимое) положение Вартанов пригна друга (перекрывать друг друга) друг на друга (перекрывать друг друга)

● Фон окна редактора сообщения имеет определенную цветовую заливку в зависимости от типа редактируемого сообщения:

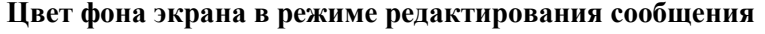

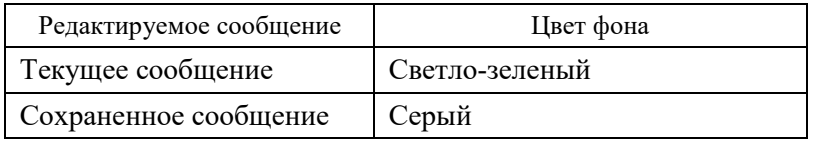

- Если в режиме редактирования нажать на кнопку «Применить» («Apply»), то введенные значения будут присвоены параметрам, что соответствующим образом отразится на печати. Также введенные значения будут присвоены параметрам, если вернуться в окно «Шаблон печати» («Print description»), нажав на кнопку «Назад» («Back»).
- Если нажать на кнопку «Назад» («Back»), находясь в окнах «Формат печати» («Print format»), «Параметры сообщения» («Print specifications»), «Редактор сообщения» («Edit message») или «Установка других параметров печати» («Various print setup»), то на экране появится запрос на подтверждение сохранения введенных данных (сообщение «Data Entry Confirmation»).

#### **Функции кнопок в окне запроса на подтверждение сохранения введенных данных (в окне сообщения «Data Entry Confirmation»)**

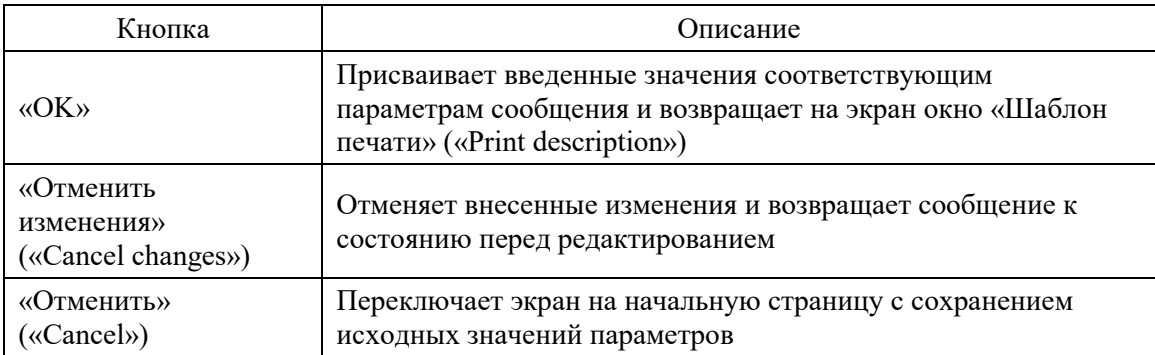

### **(2) Рабочий процесс**

Начальная страница – окно «Шаблон печати» («Print description»).

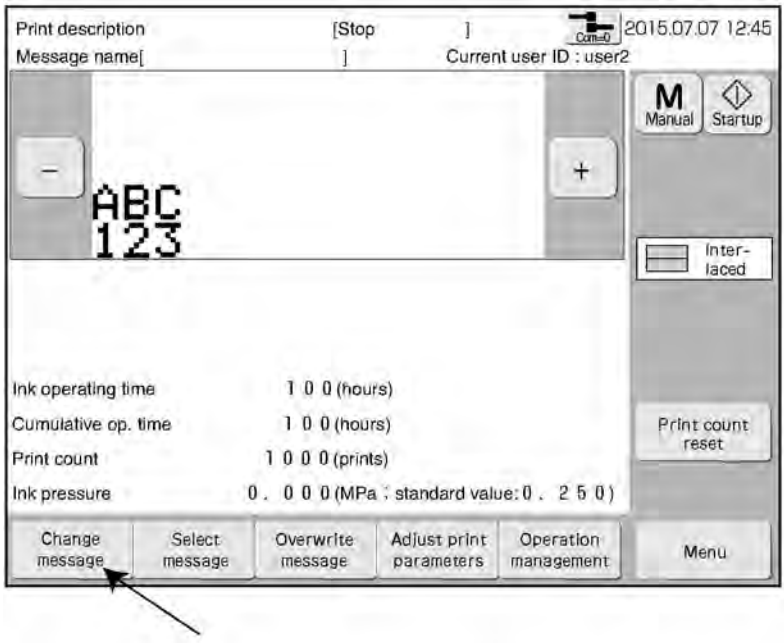

«Изменить сообщение»

#### **Нажмите на кнопку «Изменить сообщение» («Change message») в окне «Шаблон печати» («Print description»)**

Откроется окно с подменю «Формат печати» («Print format»).

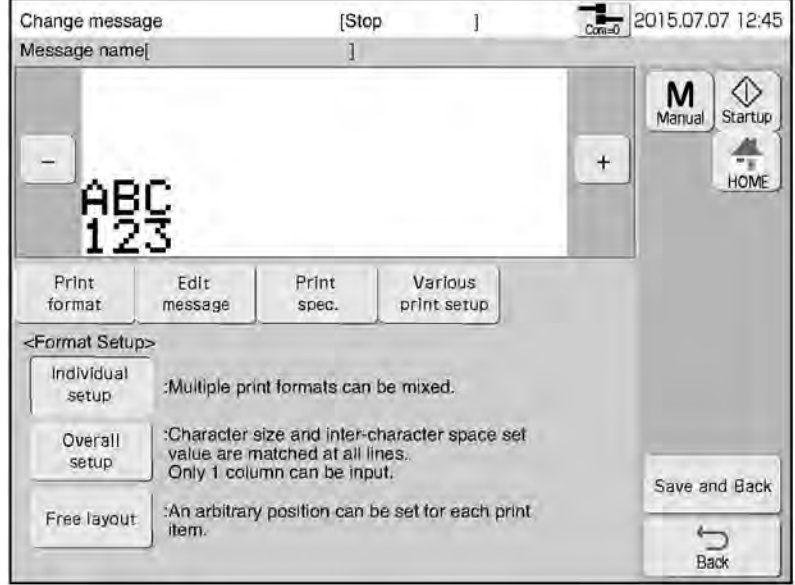

**Выберите нужный тип настройки формата (графа <Format setup>), нажав на соответствующую кнопку: «Отдельная настройка» («Individual setup»), «Общие установки» («Overall setup») или «Свободный шаблон» («Free layout»)**

**Выберите нужное сообщение с помощью функций управления группой, поиска, сортировки и выбора.** 

#### **Нажмите на кнопку «Назад» («Back»)**

Чтобы сохранить данные печати в качестве зарегистрированных, нажмите на кнопку «Сохранить и назад» («Save and Back»).

# **4.3. Вызов и вывод на печать сохраненных сообщений (подменю «Выбор сообщения», «Select message»)**

#### **(1) Общее описание**

- Вызов и вывод на печать сохраненных сообщений
- Сообщение, которое выводится на печать в данный момент, называется «текущим».
- Если вызвать сообщение во время печати, то вместо окна «Шаблон печати» («Print description») на экране откроется вызываемое сообщение, но при этом будет продолжена печать сообщения с предыдущими (старыми) данными. Печать новых данных начнется с отправкой следующего задания на печать.
- Нужное сообщение можно быстро выбрать из списка сообщений с помощью различных функций поиска, сортировки и т.д.

#### **Методы выборки нужного сообщения из списка**

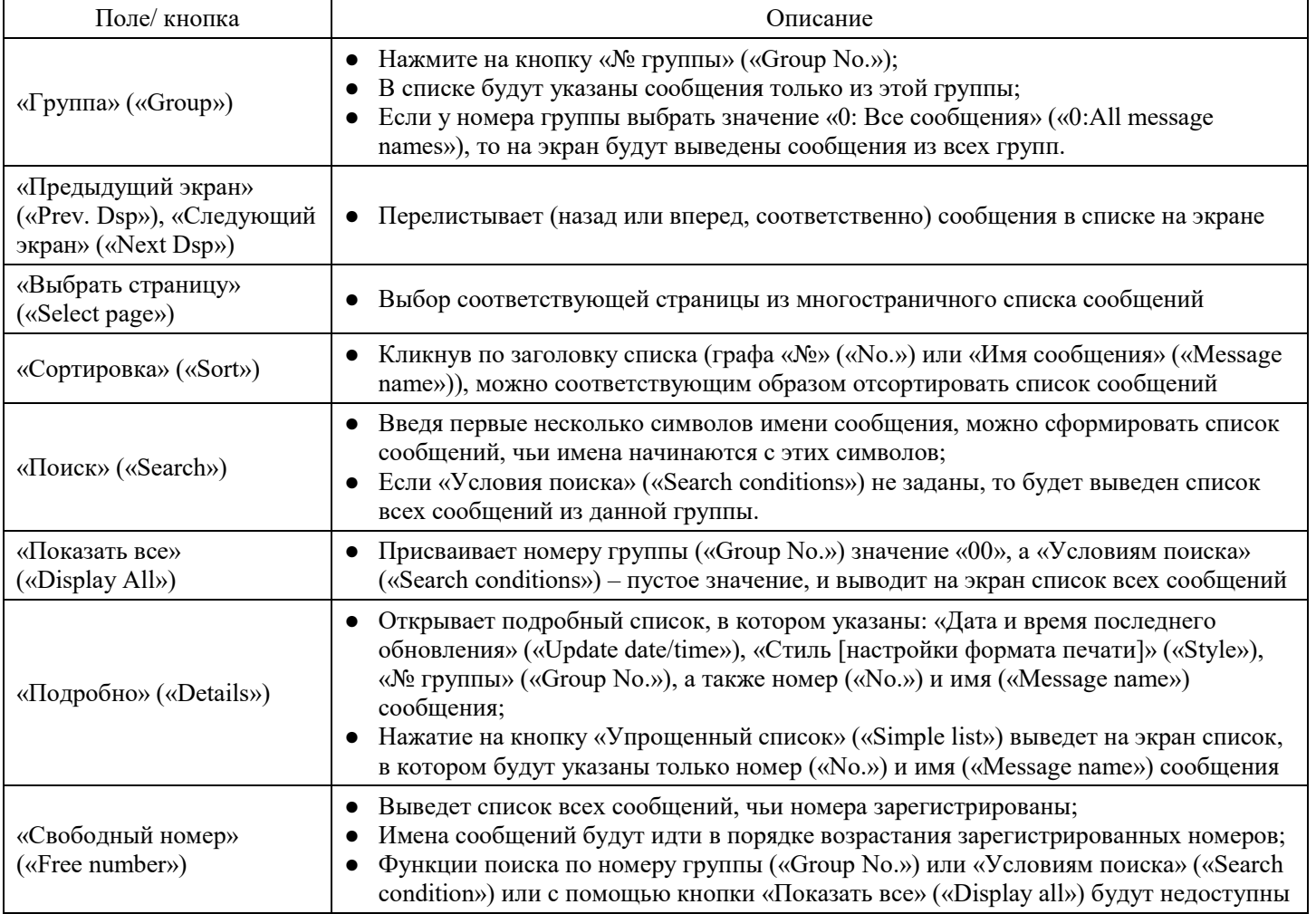

В окне, открывающемся после нажатия на кнопку «Подробно» («Details»), у каждого сообщения указан тип настройки его формата печати (в столбце «Стиль [настройки формата печати]» («Style»)).

#### **Типы настроек формата печати**

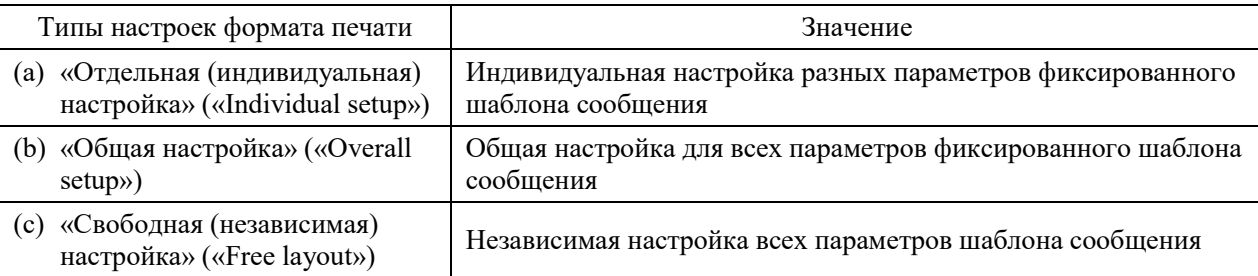

### **(2) Рабочий процесс**

#### **Нажмите на кнопку «Выбор сообщения» («Select message») в окне «Шаблон печати» («Print description»)**

Откроется окно «Выбор сообщения» («Select message»).

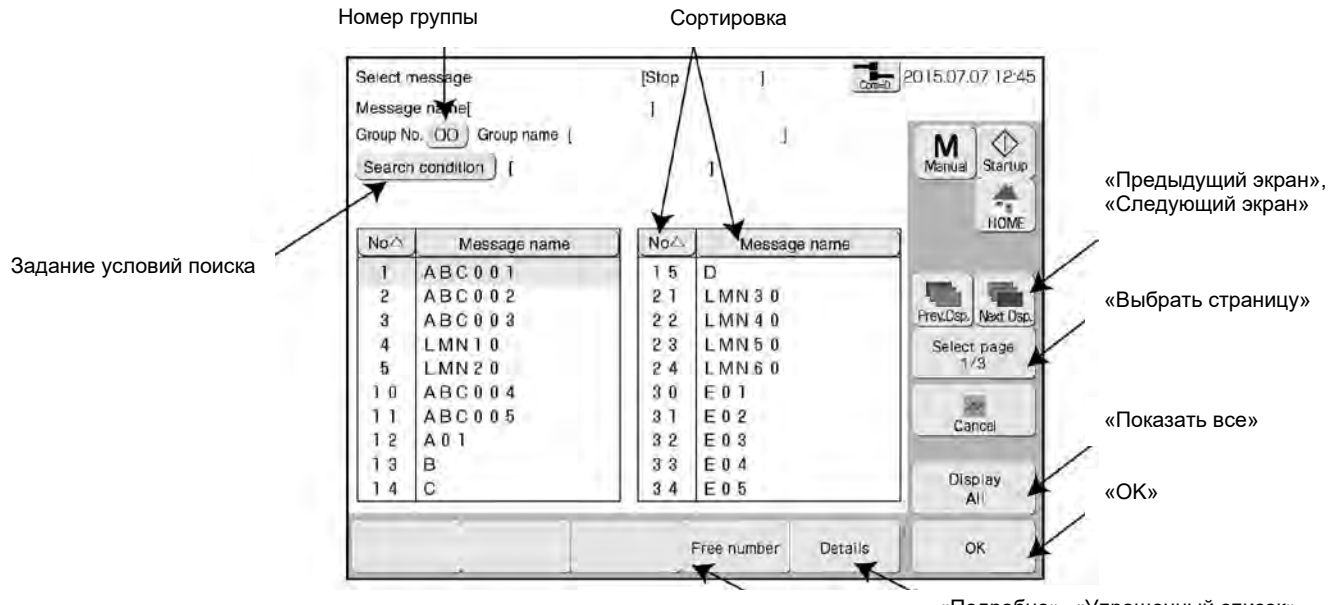

«Свободный номер» «Подробно», «Упрощенный список»

Пример окна после нажатия на кнопку «Подробно» («Details»)

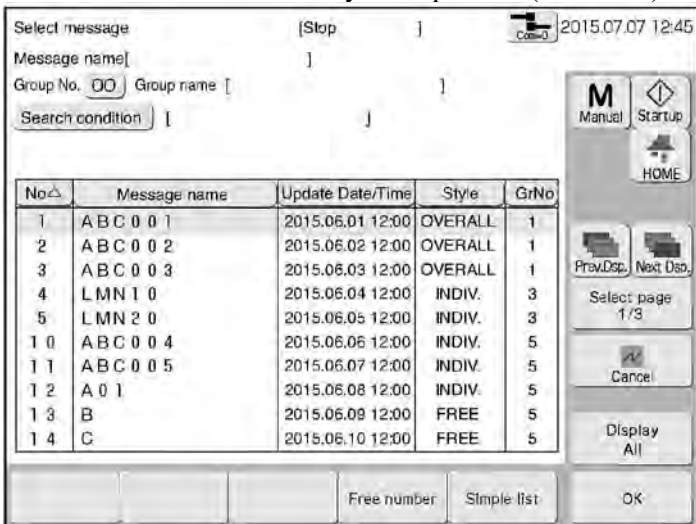

После нажатия на кнопку «Free number» («Свободный номер») откроется следующее окно:

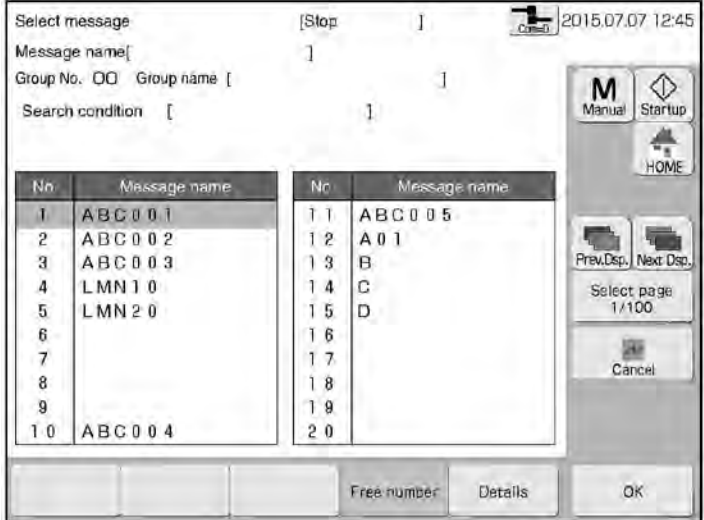

#### **Найдите нужное сообщение с помощью соответствующих вышеназванных функций поиска.**

**Выберите нужное сообщение и нажмите на кнопку «ОК».** Выбранное сообщение будет вызвано, а на экран вернется окно «Шаблон печати» («Print description»).

### **4.4. Перезапись текущего сообщения (подменю «Overwrite message»)**

#### **(1) Общее описание**

- Перезапись текущего сообщения под тем же именем.
- Если сохранить сообщение с помощью функции перезаписи во время обновления значения счетчика, то тот же самый шаблон печати можно будет выбрать позже.
- Переименовать сообщение будет невозможно.

Подробнее о сохранении сообщений см. Главу 4.6. «Сохранение созданного сообщения (кнопка «Сохранить и назад» («Save and Back»))»

#### **(2) Рабочий процесс**

Начальная страница – окно «Шаблон печати» («Print description»).

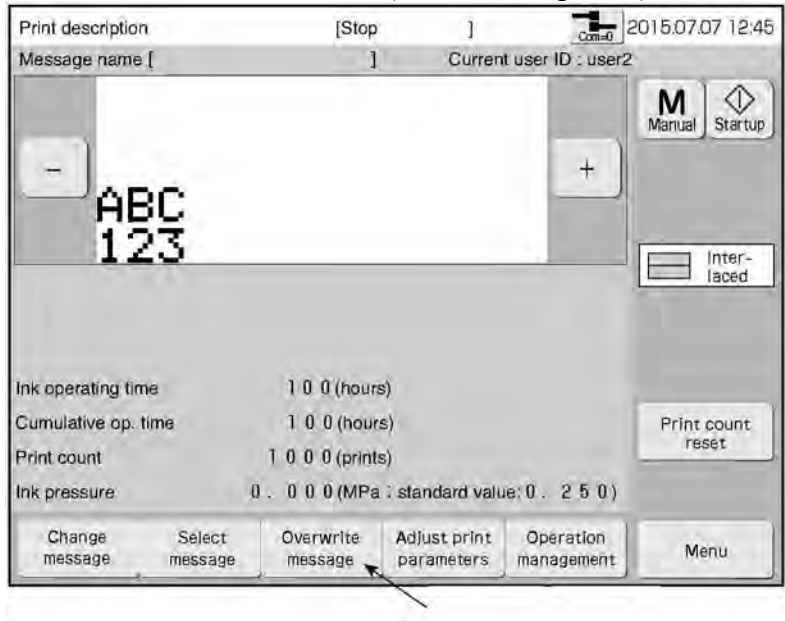

«Перезапись сообщения»

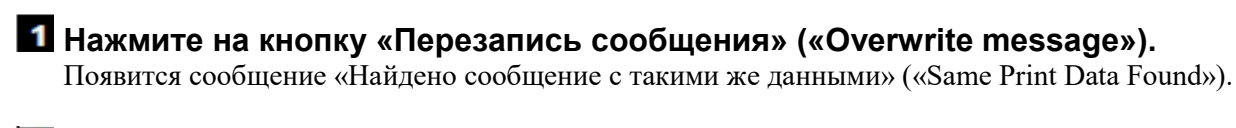

#### **Нажмите на кнопку «Ввод» («Enter»).**

Перезапись будет выполнена.

### **4.5. Редактирование сообщений, которые отличаются от текущего сообщения (подменю «Создать / Редактировать сообщение», «Create / Edit message»)**

#### **(1) Общее описание**

- Редактирование и сохранение конкретных сохраненных сообщений или создание нового.
- Поскольку редактируется сообщение, которое отличается от текущего (т.е. от сообщения, которое выводится на печать в данный момент), то вносимые изменения никак не скажутся на результатах печати, которая выполняется в данный момент.
- Если нажать на кнопку «Назад» («Back») в окне «Редактор сообщения» («Edit message») или другого окна, связанного с редактированием сообщения, то на экран вернется окно «Выбор сообщения» («Select message»). Прежде чем нажимать на кнопку «Назад» («Back»), сначала сохраните свое новое (или редактируемое) сообщение. Если этого не сделать, внесенные изменения будут потеряны.
- Нужное сообщение можно быстро выбрать из списка сообщений с помощью различных функций поиска, сортировки и т.д.

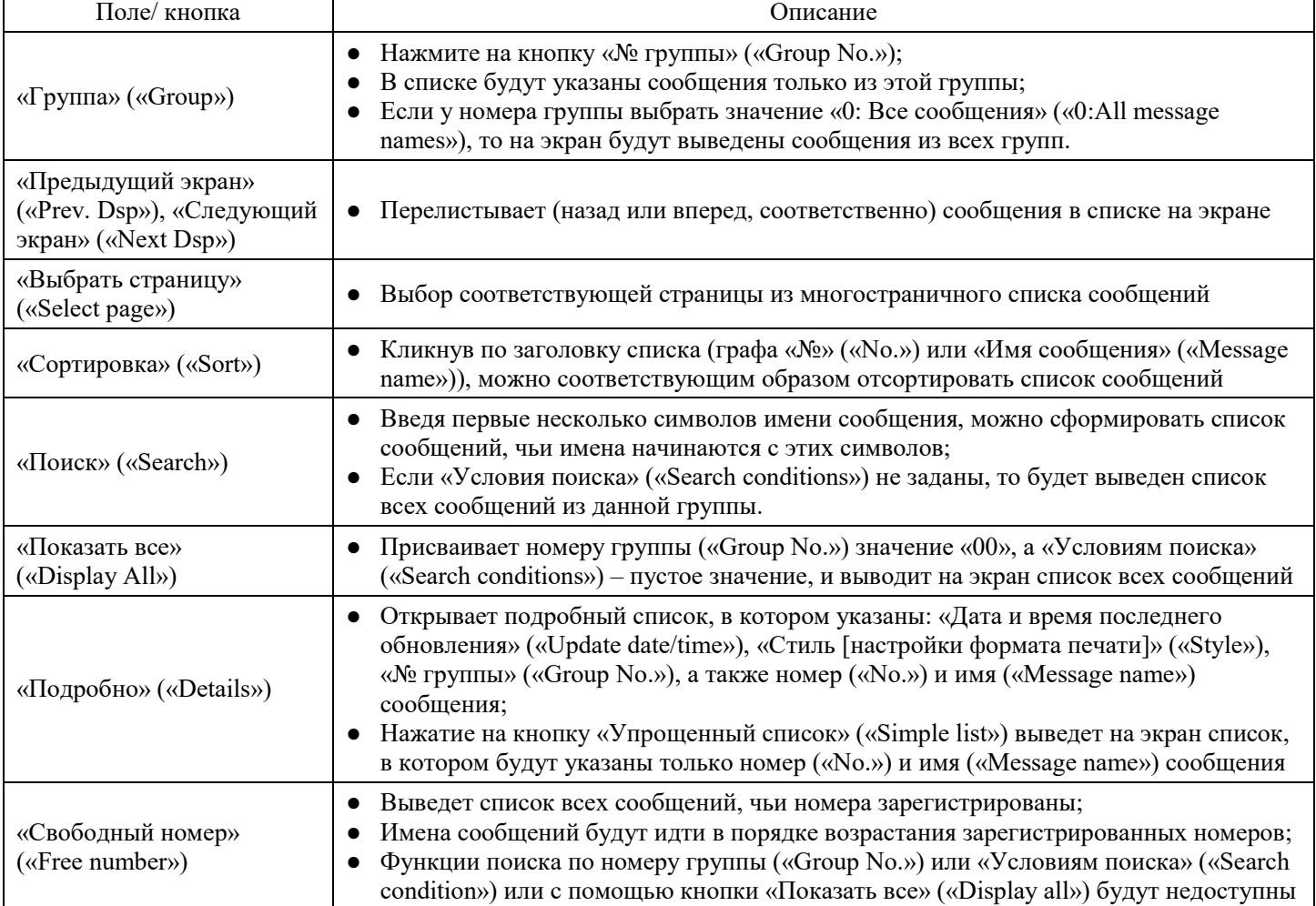

#### **Методы выборки нужного сообщения из списка**

● В окне, открывающемся после нажатия на кнопку «Подробно» («Details»), у каждого сообщения указан тип настройки его формата печати (в столбце «Стиль [настройки формата печати]» («Style»)).

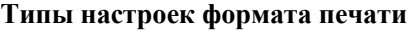

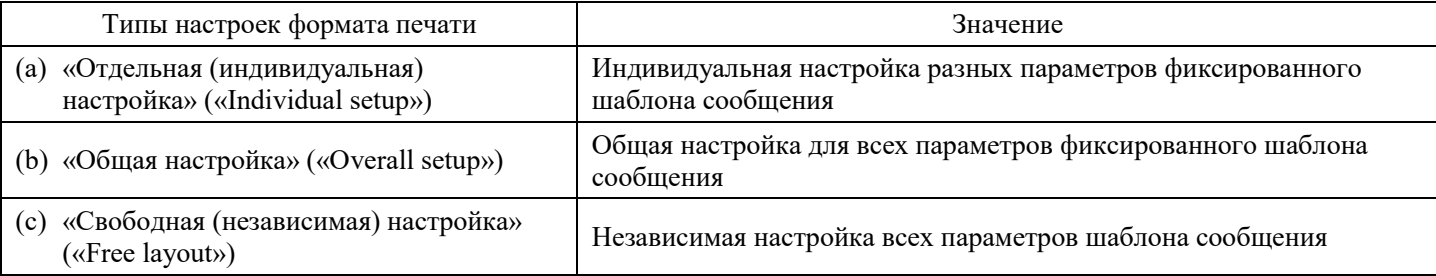

### **(2) Рабочий процесс**

#### $\blacksquare$ **Нажмите на кнопку «Создать/ Редактировать сообщение» («Create/Edit message») в окне «Шаблон печати» («Print description»)**

Откроется окно «Создать/ Редактировать сообщение» («Create/Edit message»).

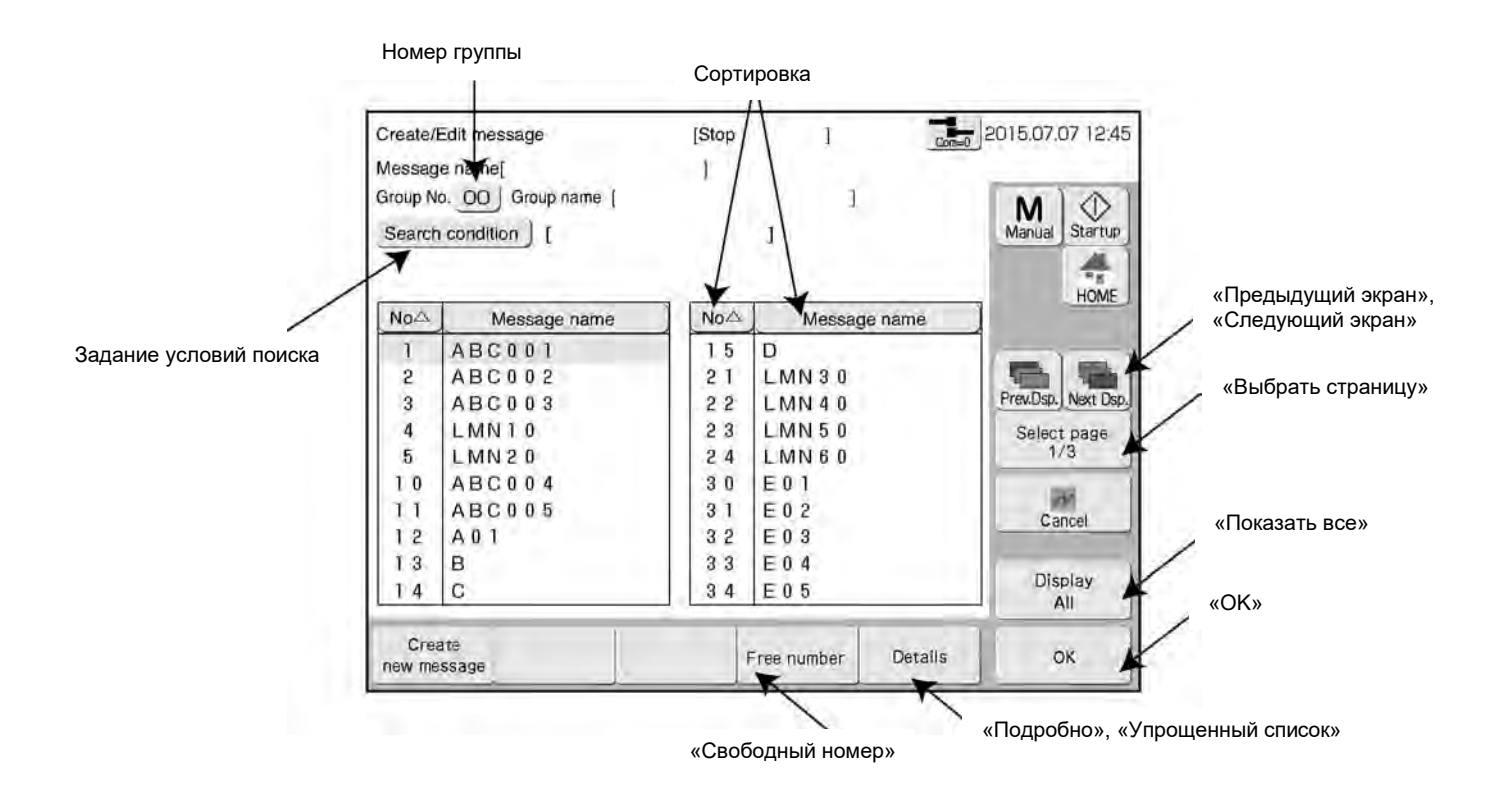

 $\overline{2}$ **Найдите нужное сообщение с помощью соответствующих вышеназванных функций поиска.**

 $\mathbf{3}$ **Выберите нужное сообщение и нажмите на кнопку «ОК». Чтобы создать новое сообщение, нажмите на кнопку «Создать новое сообщение» («Create new message»).**

Откроется окно «Изменить сообщение» («Change message»).

# **4.6. Сохранение созданного сообщения**

**(кнопка «Сохранить и назад», «Save and Back»)**

#### **(1) Общее описание**

- Сохранение созданного сообщения.
- Сообщению автоматически присваивается определенный номер (имя).
- Разным сообщениям не может быть присвоено одно и то же имя.
- Возможно сохранение сообщения в определенную группу.
- Размер свободной памяти («Free space») в области хранения сообщений выводится на экран.

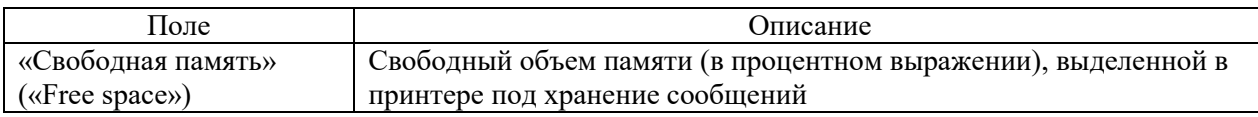

● Если объем данных в сообщении не велик, то для сохранения такого сообщения требуется немного памяти. Чем «легче» сообщение, тем больше таких сообщений можно сохранить. Чем «тяжелее» сообщение, тем больше под его хранение выделяется памяти, и, следовательно, тем меньше таких сообщений можно сохранить в памяти принтера.

#### **Максимальное число сохраненных сообщений**

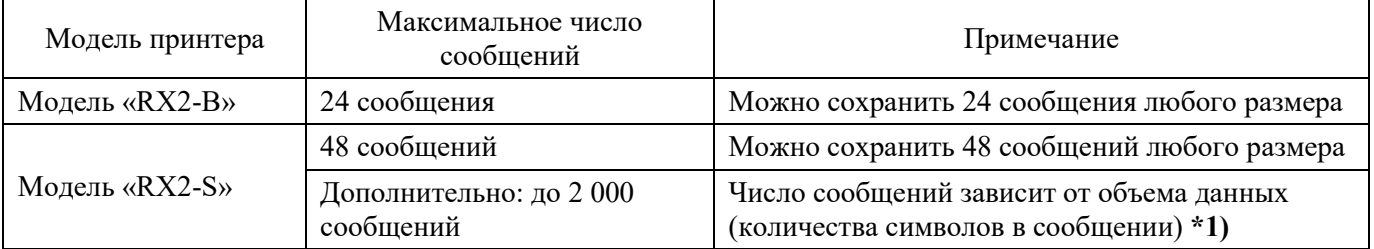

#### **\*1) Максимальное число сохраненных сообщений**

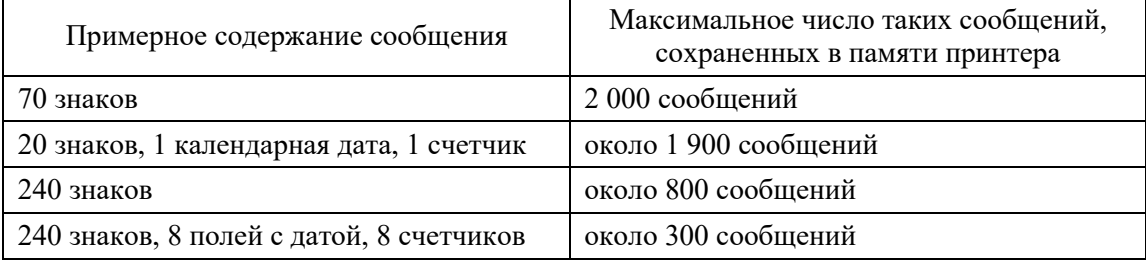

### **(2) Рабочий процесс**

Открыто окно «Изменить сообщение» («Change message»).

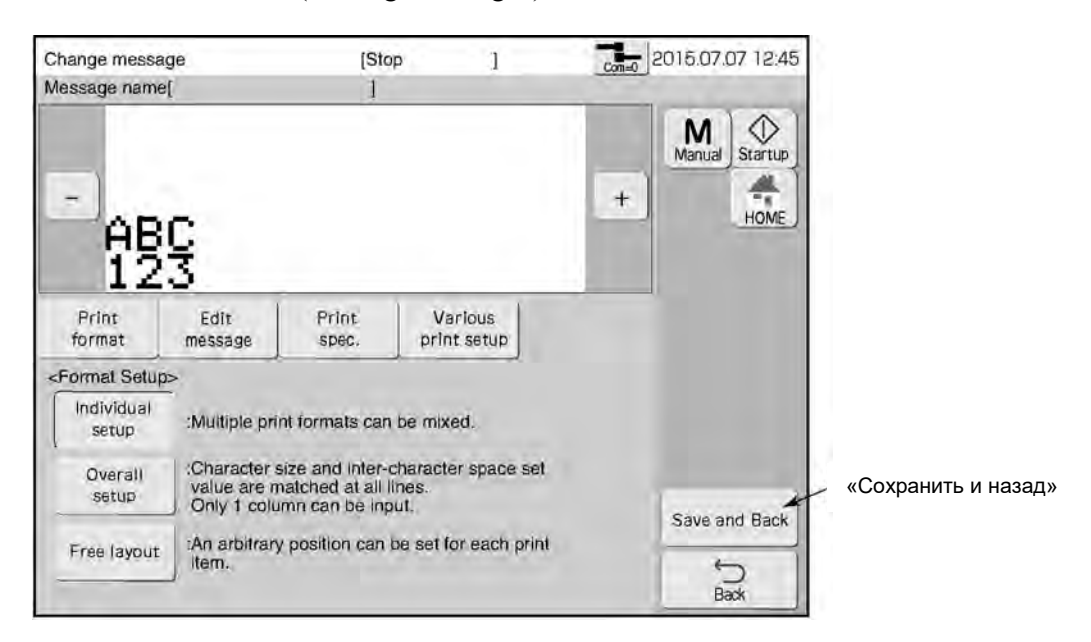

### **Нажмите на кнопку «Сохранить и назад» («Save and Back»)**

Откроется окно «Сохранить сообщение» («Save message»).

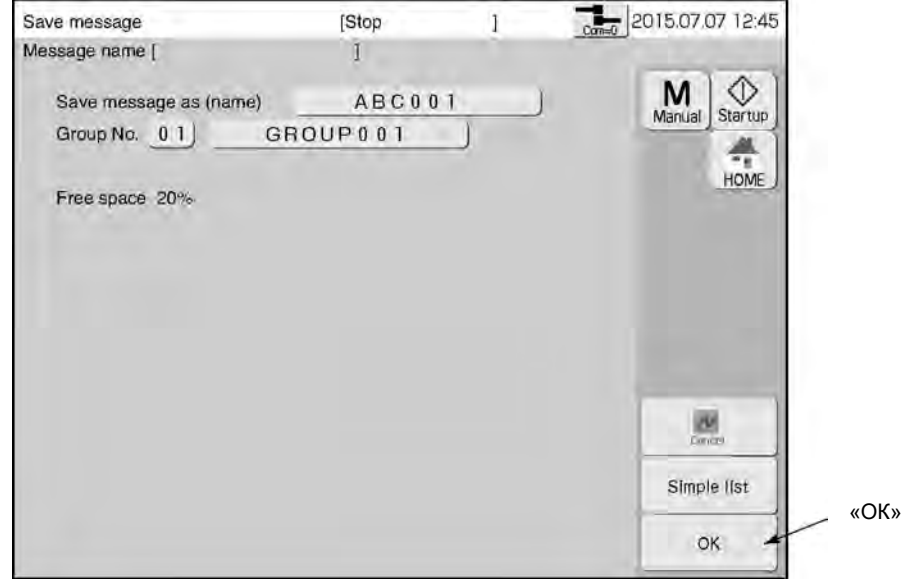

 $\overline{\mathbf{1}}$ 

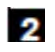

**Нажмите на поле «Сохранить как…» («Save message as (name)»)** На экране откроется клавиатура.

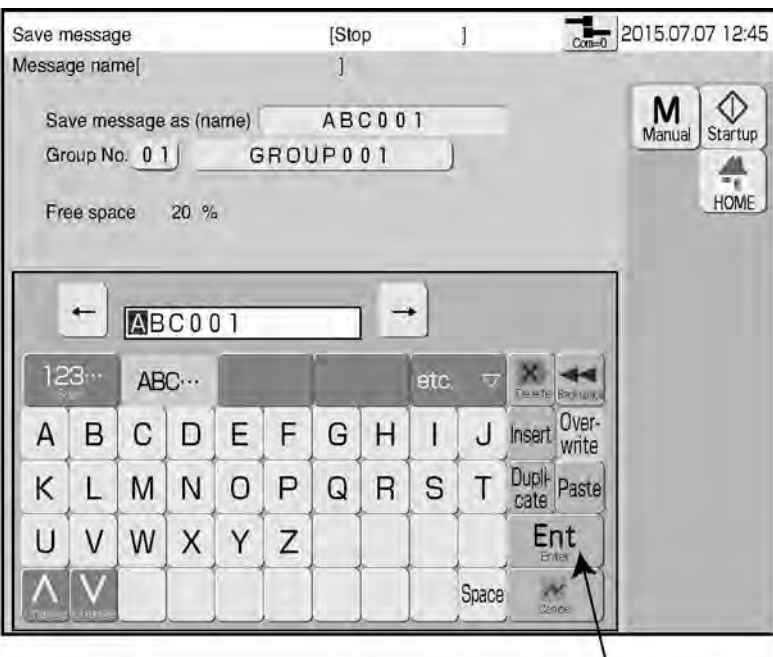

«Ввод»

 $\bf{3}$ **Введите имя сообщения и нажмите на кнопку «Ввод» («Enter»)** Клавиатура закроется.

 $\overline{\mathbf{4}}$ **Нажмите на кнопку «ОК».** Сообщение сохранено.

# **4.7. Настройка формата печати (подменю «Print format») (фиксированный шаблон)**

# **4.7.1. Выбор элементов данных для редактирования**

### **(1) Выбор одного элемента данных из формата печати**

- Задание и изменение значения элемента данных, например, размера знака, в шаблоне печати
- Существует три способа, как можно выбрать элемент данных для его редактирования:

#### **Способы, как можно выбрать элемент данных для его редактирования**

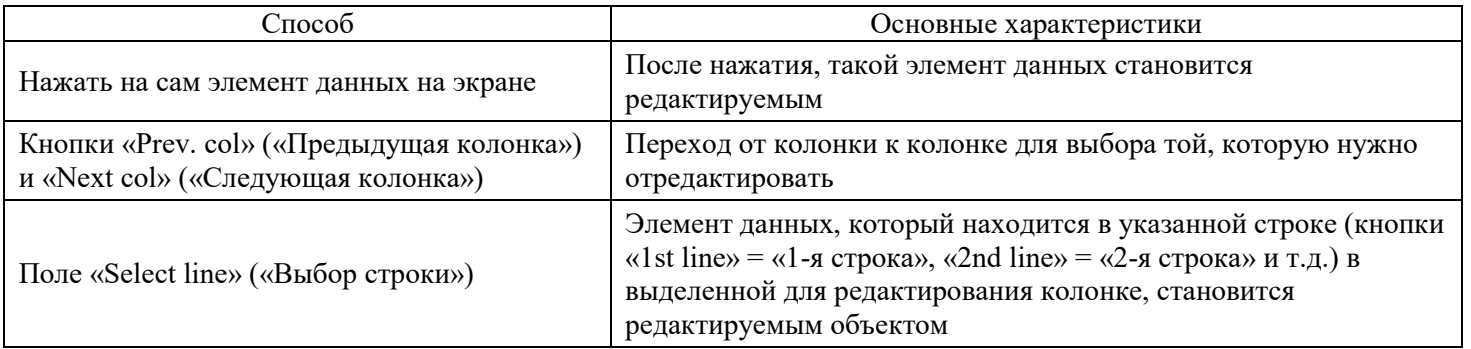

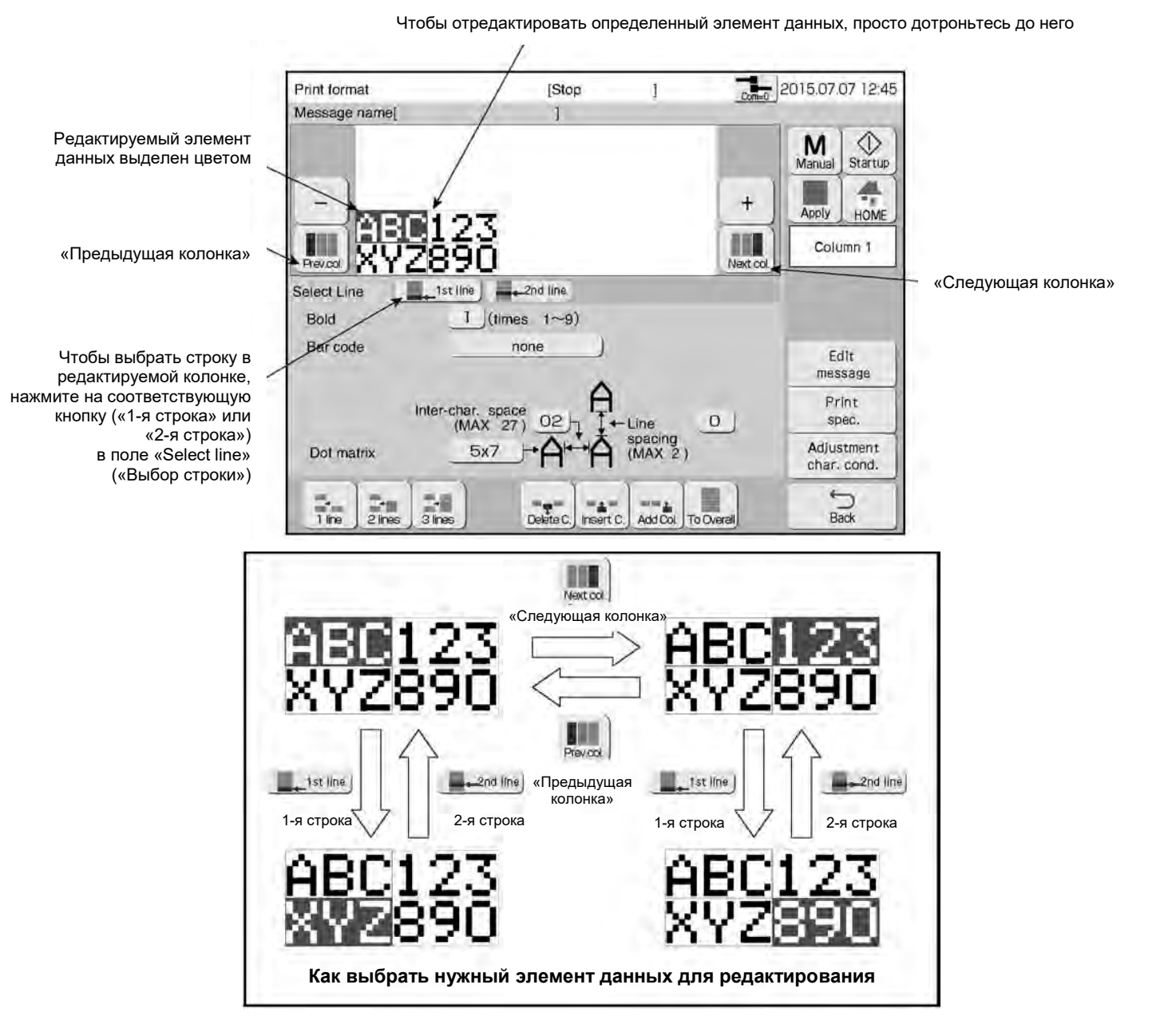

#### **(2) Выбор всех элементов данных из формата печати**

- Редактируемыми будут все элементы данных формата печати.
- Если нажать на кнопку «Для всех» («To Overall»), формат всех строк изменится по образцу первой.
- Выход из режима редактирования «Для всех» («Overall») происходит при закрытии окна «Изменить сообщение» («Change message»).

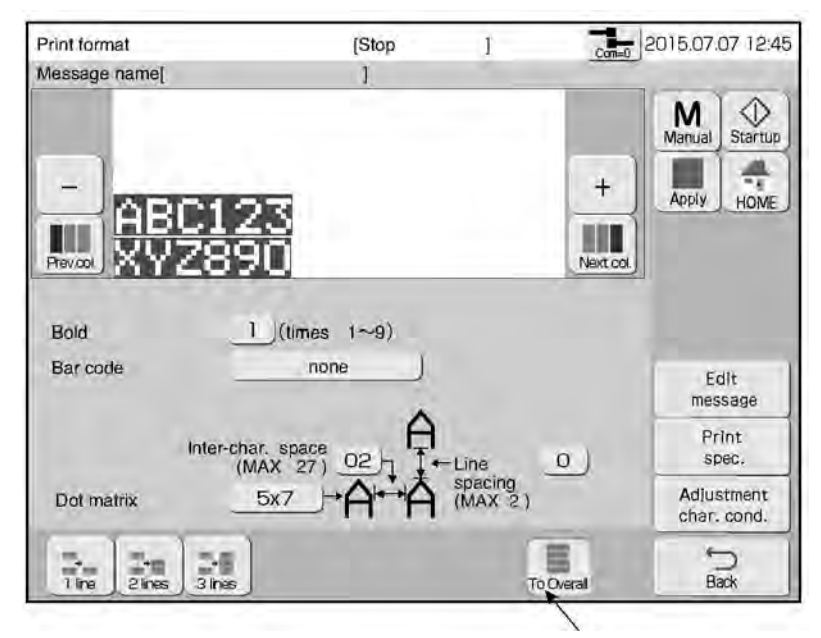

«Для всех»

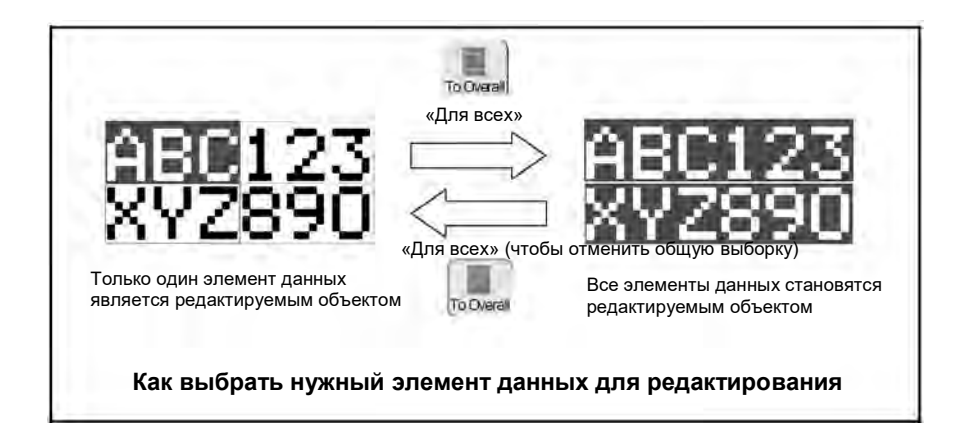

### **4.7.2. Установка числа строк**

#### **(1) Функция**

- Устанавливает число строк в выбранной колонке.
- В сообщении может быть от 1 до 5 строк (в зависимости от модели принтера).

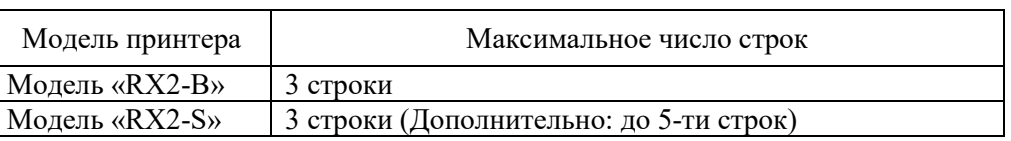

- **Максимальное число строк**
- Если число точек по вертикали превышает максимально допустимое значение, то размер знака (матрицы) автоматически изменится на 5х8 (5х7).

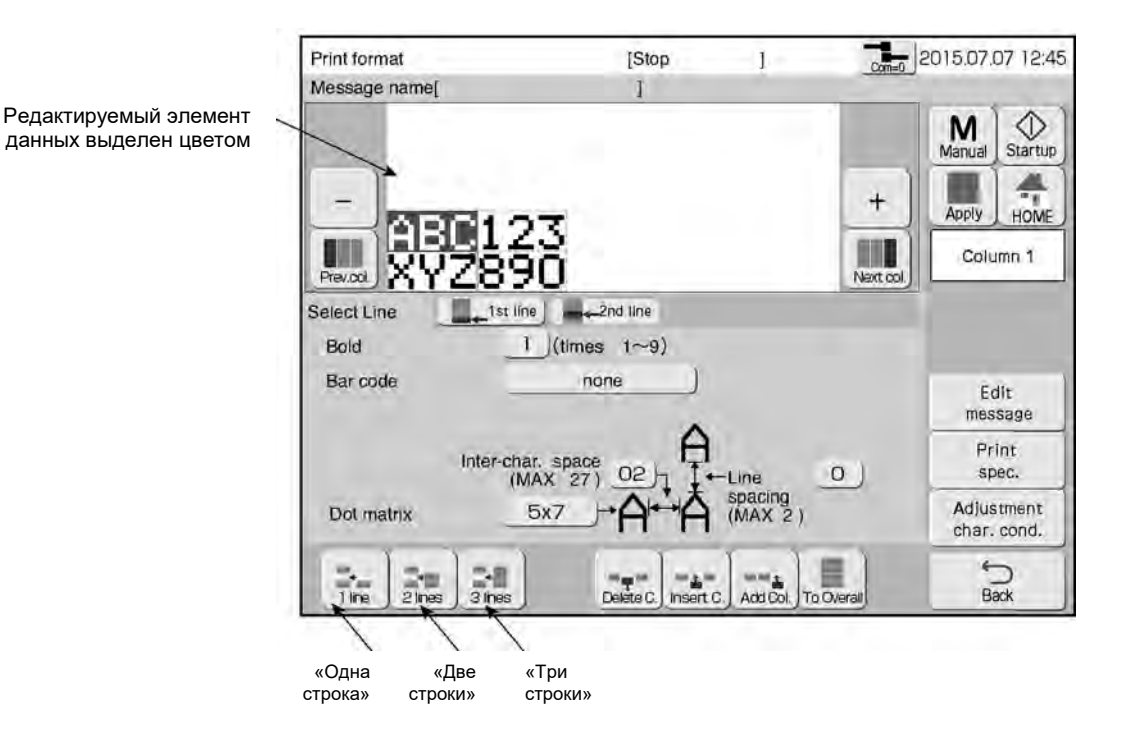

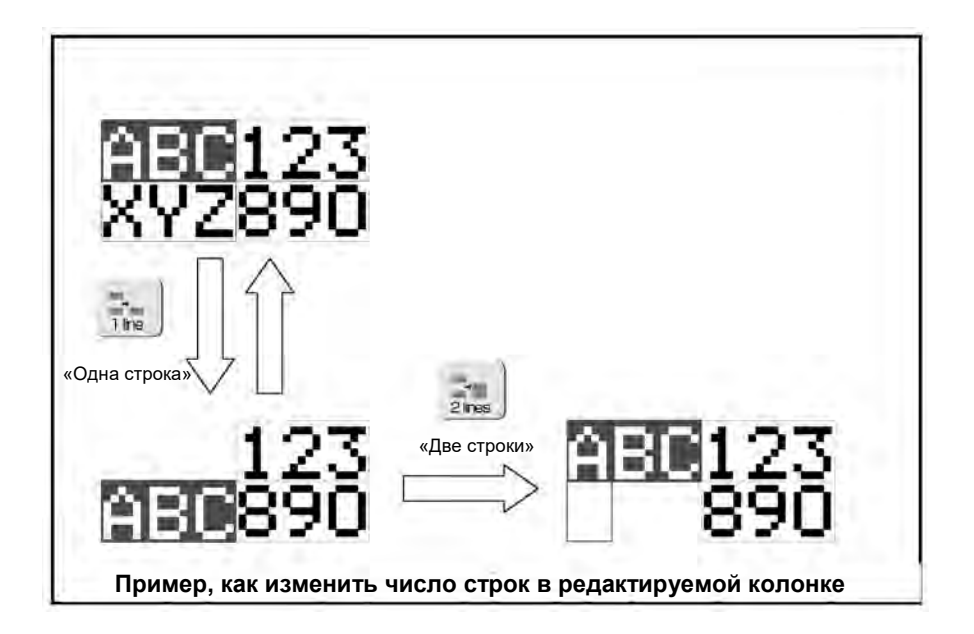

### **4.7.3. Добавление и удаление элементов данных**

#### **(1) Функция**

● Удаляет, вставляет и добавляет элементы данных в колонки формата сообщения.

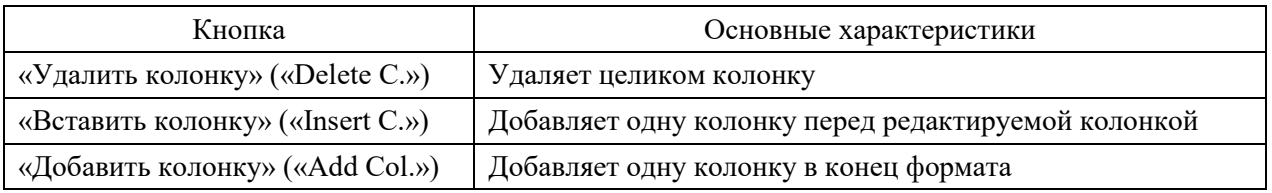

#### **Методы удаления и добавления элементов данных**

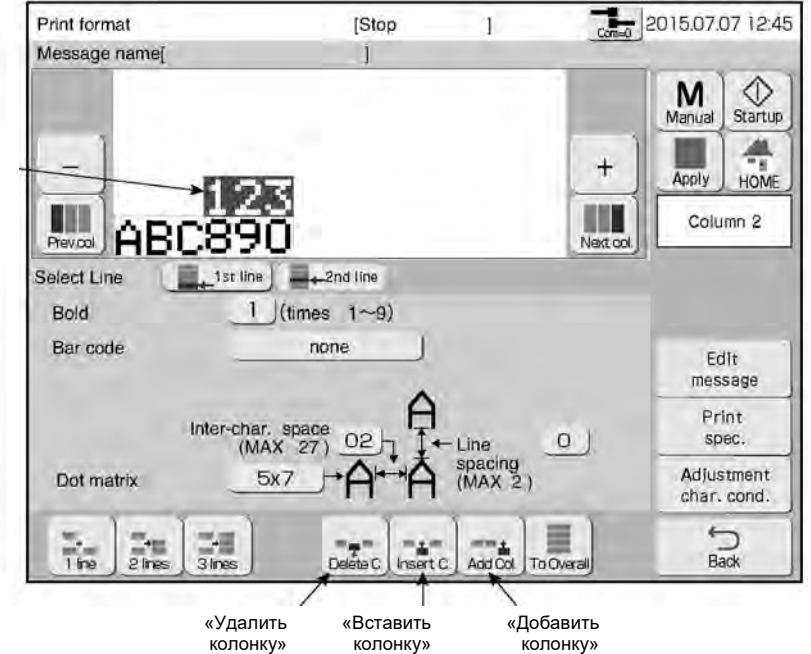

Редактируемый элемент данных выделен цветом

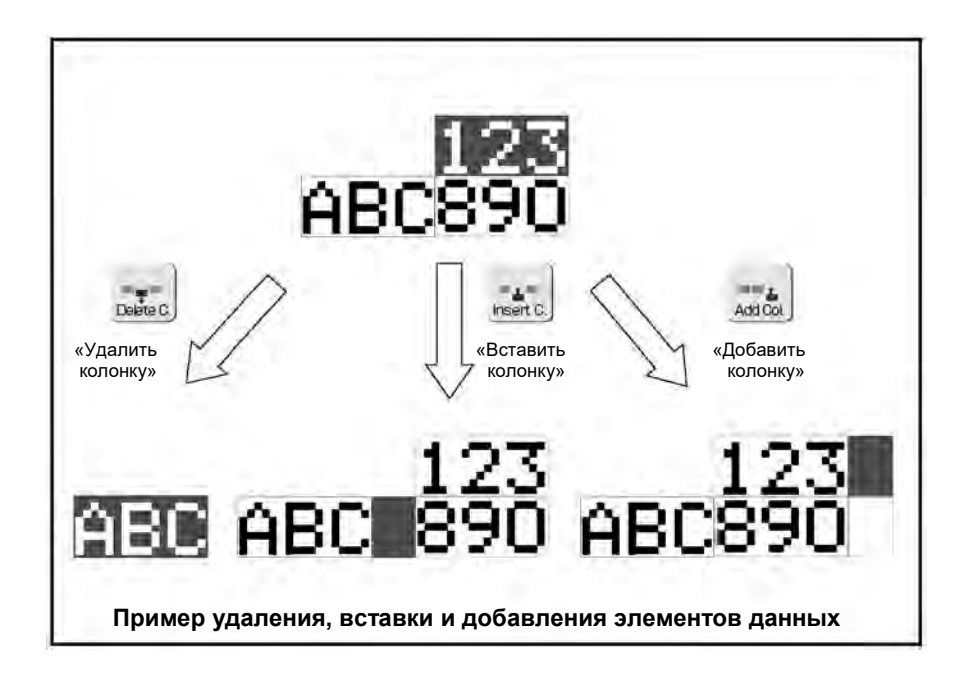

### **4.7.4. Установка матрицы (размера знака), межзнакового интервала и других параметров**

#### **(1) Функция**

● Установка значений следующих параметров: межстрочный интервал (поле «Line spacing»), матрица (поле «Dot matrix»), межзнаковый интервал (поле «Inter-character space»), полужирное начертание шрифта (поле «Bold»), штрихкод (поле «Bar code»).

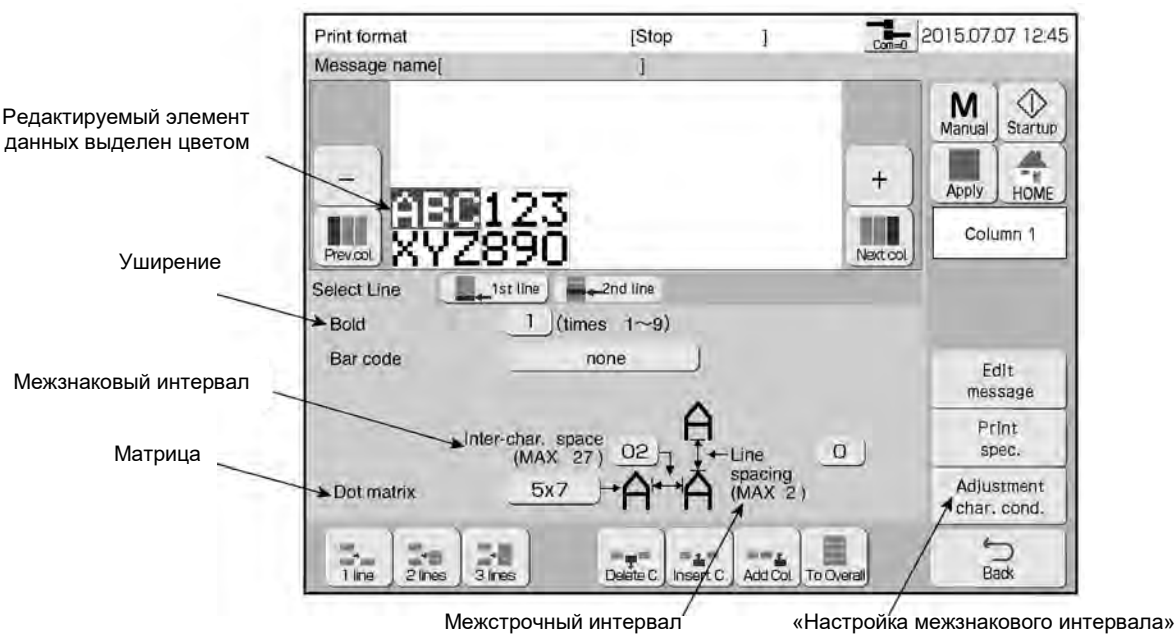

#### $\circled{1}$ **Поле «Bold» («Уширение»)**

- Устанавливает полужирность шрифта (знаков).
- Значения коэффициента увеличения полужирности знака: от «1» до «9».

#### $\circled{2}$ **Поле «Line spacing» («Межстрочный интервал»)**

- Настраивает расстояние между строками.
- Устанавливается для каждой колонки.
- Максимальное значение: 2 точки.

#### $\sigma$ **Поле «Dot matrix» («Матрица»)**

Устанавливает размер знака.

Возможные размеры (число точек по горизонтали на число точек по вертикали)

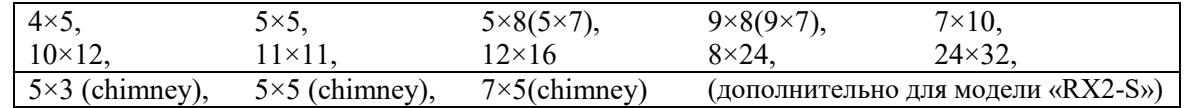

- Подробнее о переключении между 5×8 (5×7) и 9×8 (9×7) см. Главу 6.1 «Установка параметров пользователя (кнопка «User environment setup»)». Однако учтите, что для специальных символов, символа ударения, букв кириллицы, арабицы и арабских цифр размер знака необходимо устанавливать с 8 точками по вертикали, поскольку предусмотрена именно такая матрица.
- Типы знаков, которые можно ввести, определены для каждого размера знака. Пустая графа в таблице ниже означает, для указанного размера нет соответствующего знака.

| Тип знака                  | $4\times 5$    | $5\times 5$ | $5\times8$<br>$(5\times7)$ | $9\times8$<br>$(9\times7)$ | $7\times10$    | $10 \times 12$ | $11 \times 11$ | $12\times 16$  | $18\times24$   | $24 \times 32$ | Chimney<br>$5\times3$ | Chimney<br>$5\times5$ | Chimney<br>$7\times5$ |
|----------------------------|----------------|-------------|----------------------------|----------------------------|----------------|----------------|----------------|----------------|----------------|----------------|-----------------------|-----------------------|-----------------------|
| Китайские<br>иероглифы     | X              | Χ           | X                          | X                          | X              | X              | O              | O              | O              | X              | X                     | X                     | X                     |
| Японский алфавит<br>(кана) | X              | X           | O                          | X                          | O              | $\overline{O}$ | X              | O              | O              | X              | X                     | X                     | X                     |
| Буквы                      | $\overline{O}$ | O           | O                          | $\Omega$                   | O              | O              | $\overline{O}$ | O              | O              | O              | O                     | O                     | O                     |
| Цифры                      | $\overline{O}$ | O           | O                          | $\overline{O}$             | $\overline{O}$ | $\overline{O}$ | X              | O              | $\overline{O}$ | $\overline{O}$ | $\overline{O}$        | O                     | $\overline{O}$        |
| Пробел                     | $\overline{O}$ | $\Omega$    | O                          | $\Omega$                   | $\overline{O}$ | $\overline{O}$ | X              | $\overline{O}$ | $\Omega$       | O              | $\overline{O}$        | O                     | $\overline{O}$        |
| Шаблон<br>пользователя     | O              | O           | O                          | O                          | O              | O              | O              | O              | O              | O              | O                     | O                     | O                     |
| Знаки пунктуации           | $\overline{O}$ | O           | Ō                          | $\overline{O}$             | $\overline{O}$ | $\overline{O}$ | X              | $\overline{O}$ | $\overline{O}$ | O              | X                     | X                     | X                     |
| Узкоспециальные<br>символы | X              | X           | O                          | X                          | $\overline{O}$ | X              | X              | X              | X              | X              | X                     | X                     | X                     |
| Знак ударения              | X              | X           | O                          | $\Omega$                   | $\overline{O}$ | O              | X              | $\overline{O}$ | O              | O              | X                     | X                     | X                     |
| Греческий алфавит          | X              | X           | O                          | $\Omega$                   | $\overline{O}$ | O              | X              | $\overline{O}$ | $\Omega$       | O              | X                     | X                     | X                     |
| Русский алфавит            | X              | O           | O                          | $\Omega$                   | $\overline{O}$ | O              | X              | $\overline{O}$ | O              | O              | X                     | O                     | O                     |
| Арабские цифры             | X              | O           | Ō                          | $\Omega$                   | $\overline{O}$ | O              | X              | O              | O              | Ō              | X                     | X                     | X                     |
| Арабский алфавит           | Χ              | X           | Ō                          | X                          | Χ              | O              | X              | $\overline{O}$ | O              | Ō              | X                     | X                     | X                     |

Типы знаков и их зависимость от размера (матрицы)

 $\bullet$  Матрицы 5x5, 5x5(chimney) и 7x5(chimney) не поддерживают буквы русского алфавита.

● В одном сообщении могут быть символы разных размеров (т.е. можно смешивать разные матрицы) Однако, при этом есть ограничение по общему числу точек по вертикали.

Максимально допустимое число точек по вертикали

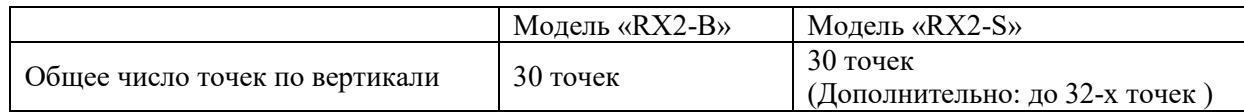

Знаки, число точек по вертикали в которых меньше или равно 8, считаются знаками с 8-ю точками.

● Шрифт Chimney состоит из знаков, которые можно печатать по вертикали.

Направление строки

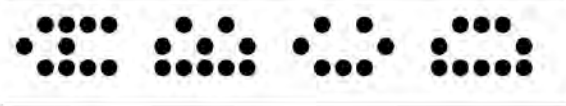

**Образец печати шрифта Chimney**

#### **Поле «Inter-character space» («Межзнаковый интервал»)**

#### Устанавливает зазор между двумя соседними знаками.

4

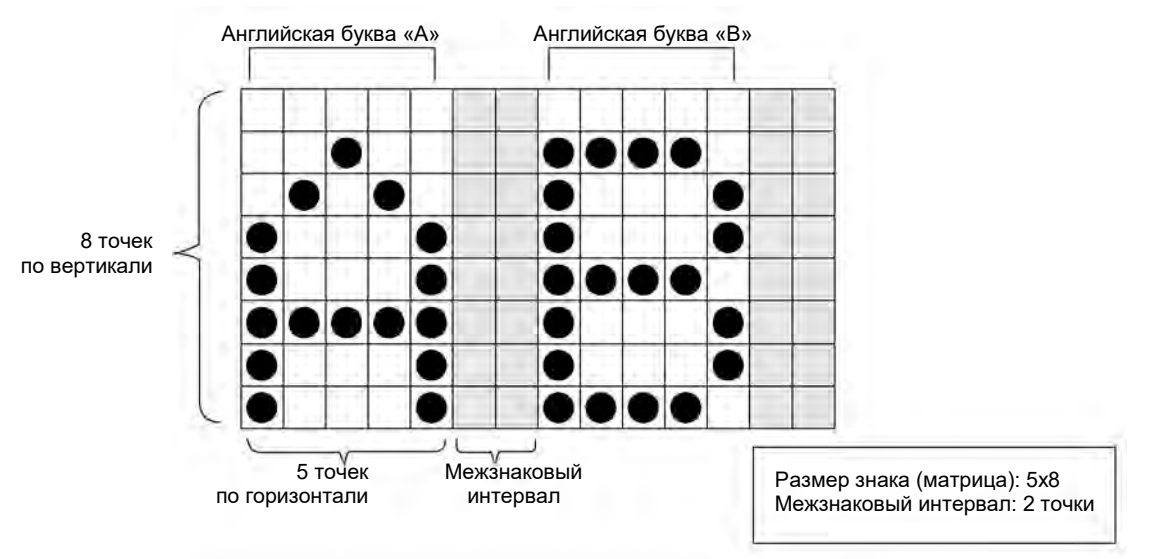

**Соотношение между знаком и межзнаковым интервалом**

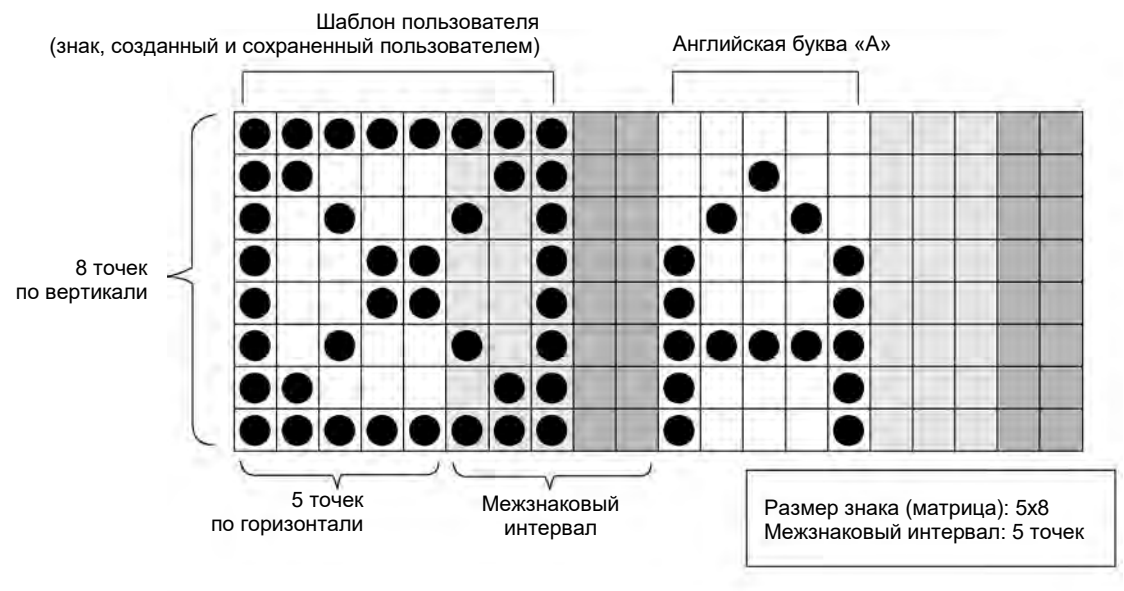

**Соотношение между знаком из шаблона пользователя и межзнаковым интервалом**

- В шаблоне пользователя («user pattern») можно использовать (заполнять точками) область межзнакового интервала.
- В специальных символах также можно использовать (заполнять точками) область межзнакового интервала. Задавайте значение межзнакового интервала согласно таблице ниже:

| Тип знака               | $5\times5$ | $5\times8$<br>$(5\times7)$ | $9\times8$<br>$(9\times7)$ | $7\times10$ | $10\times12$ | $11\times11$ | $12\times16$ | $18\times24$ | $24 \times 32$ |
|-------------------------|------------|----------------------------|----------------------------|-------------|--------------|--------------|--------------|--------------|----------------|
| Китайские иероглифы     |            |                            |                            |             |              |              |              |              |                |
| Японский алфавит (кана) |            |                            |                            |             |              |              |              |              |                |
| Узкоспециальные символы |            |                            |                            |             |              |              |              |              |                |
| Арабские цифры          |            |                            |                            |             |              |              |              |              |                |
| Арабский алфавит        |            |                            |                            |             |              |              |              |              |                |

Минимальное значение межзнакового интервала

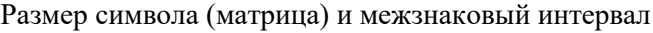

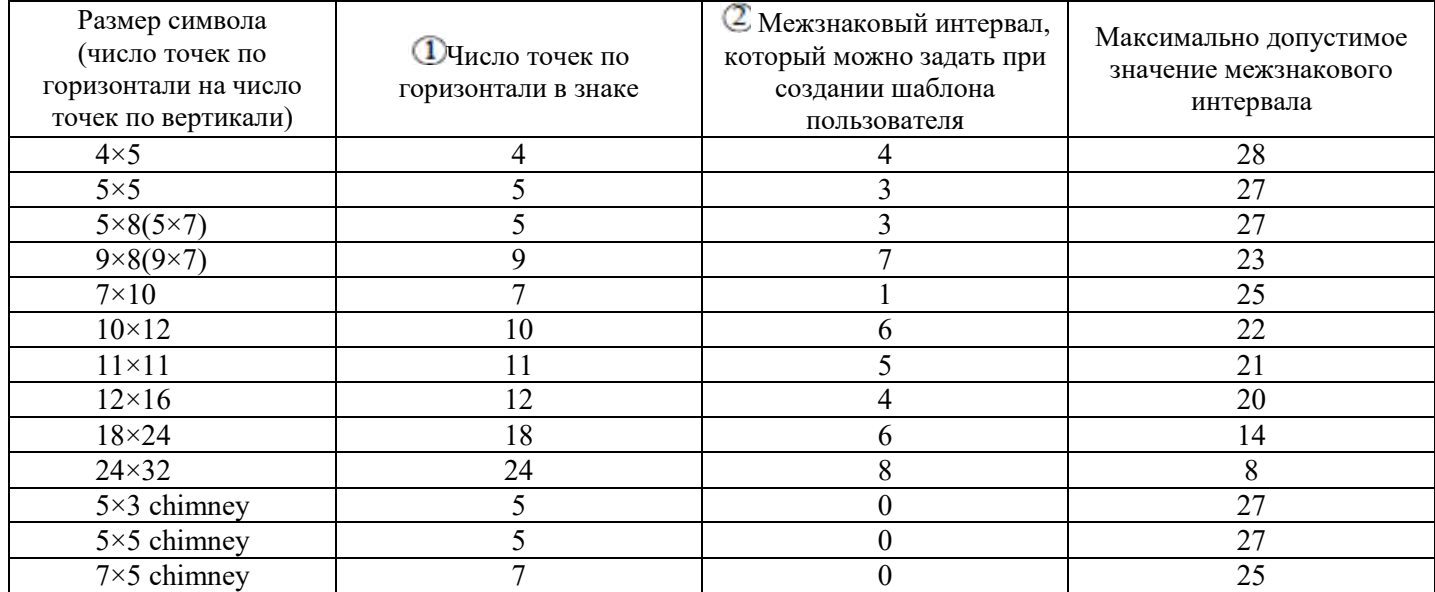

Шрифт Chimney доступен в качестве дополнительного только в принтерах модели «RX2-S».

- Значение межзнакового интервала можно установить с помощью функции «Настройка межзнакового интервала» («Adjust inter-character space») (кнопка «Adjustment char. cond.»).
- С помощью кнопок «Start» («Начало») и «End» («Конец») в поле «Select area» («Выбрать область») выберите колонку, в которой требуется настроить межзнаковый интервал, затем введите значение в поле «Inter-char. space» («Межзнаковый интервал») и нажмите на кнопку «ОК».

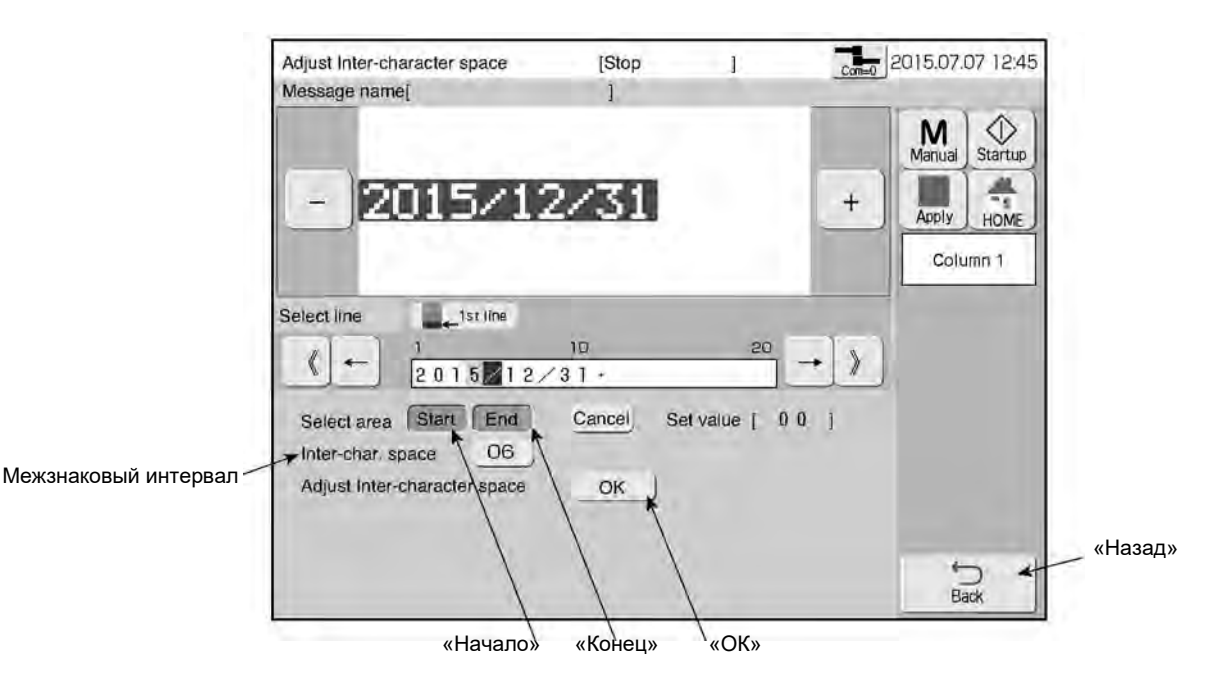

- Если межзнаковый интервал был изменен в окне «Формат печати» («Print format»), то и в окне «Настройка межзнакового интервала» («Adjust inter-character space») значение межзнакового интервала меняется на то же самое значение.
- Значение межзнакового интервала в окне «Формат печати» («Print format») показывает значение межзнакового интервала для первого знака.

## **4.7.5. Печать штрихкодов (только для модели «RX2-S»)**

#### **(1) Виды штрихкодов**

● Для любого элемента данных можно установить разные типы штрихкодов.

Виды штрихкодов

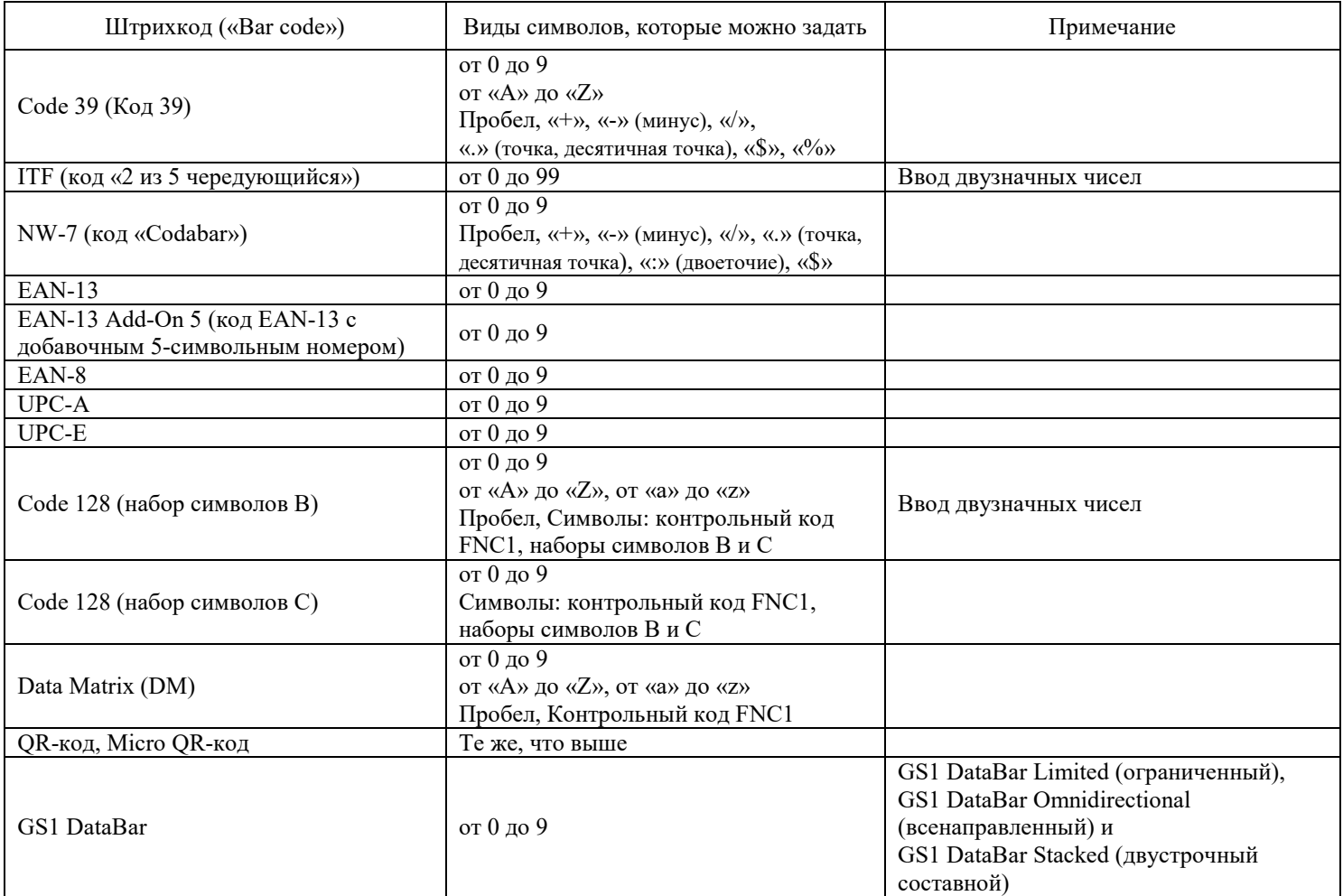

- Если в смежных элементах сообщения установить штрихкоды одинакового типа, то будет принят только штрихкод непрерывной серии (продолжающийся штрихкод). Тем не менее, штрихкоды фиксированной длины, такие как EAN-13, EAN-8, UPC-A, UPC-E, EAN-13 Add-On 5 и GS1 DataBar, становятся независимыми штрихкодами.
- Многоколонные наборы данных составляйте таким образом, чтобы между элементами данных со штрихкодами располагался элемент данных без штрихкода.
- Можно задать не более четырех штрихкодов DM (Data Matrix), Code 128, QR-кодов, Micro QR-кодов и GS1 DataBar соответственно. Коды QR и Micro QR можно установить общим числом до 4-х штук.
- Поскольку для каждого штрихкода устанавливается свое уникальное число точек по горизонтали, то межзнаковый интервал не может быть установлен.
- Штрихкод можно задать даже для тех элементов данных, в которых имеются поля даты и счетчика. Однако если при задании параметров штрихкода устанавливаются правила подстановки календарной даты («Calendar substitution»), скрытие незначащих нулей («Zero suppression») или вводится недопустимый символ, то соответствующий символ будет удален.
- В коде страны нельзя задавать ни дату, ни счетчик.
- Если в коде Code 128 (набор символов C) для верхней границы счетчика был выбран английский алфавит, то соответствующий символ будет удален.
- Поскольку стартовый и конечный коды генерируются автоматически, то вводить их в шаблоне печати нет необходимости.
- Штрихкоды с идентификационными номерами можно задать в одну или две строки. При задании 2-строчного штрихкода с идентификационными номерами такой штрихкод можно установить только или в верхней или в нижней строке. Если такой штрихкод был установлен в верхней строке, то его нельзя будет установить в нижней строке, и наоборот.
- В первый, второй и третий символы штрихкода GS1 DataBar нельзя установить ни счетчик, ни дату.

Подробнее см. Техническую инструкцию, Главу 9 «Приложение».

### **(2) Примеры**

 $\circled{1}$ На примере штрихкода EAN-13

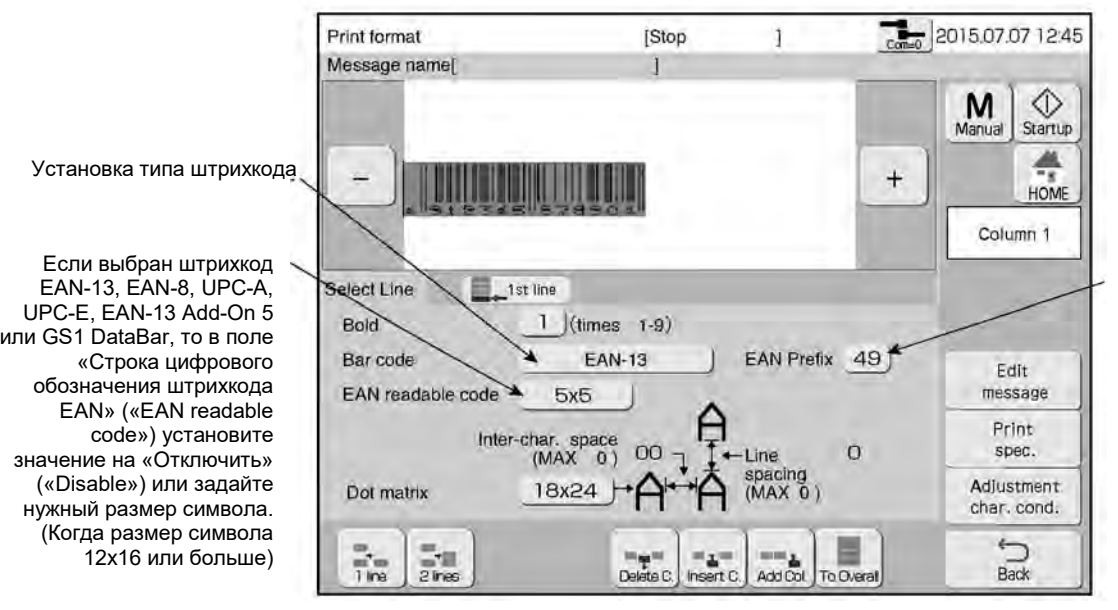

Устанавливает значение префикса штрихкода EAN-13, EAN-8 или EAN-13 Add-On 5. (Префикс штрихкода EAN также можно задать в окне «Редактор сообщения» («Edit message»), см. Главу 4.14.3 «Установка других параметров печати (окно «Various print setup»)»)

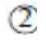

На примере штрихкода Data Matrix

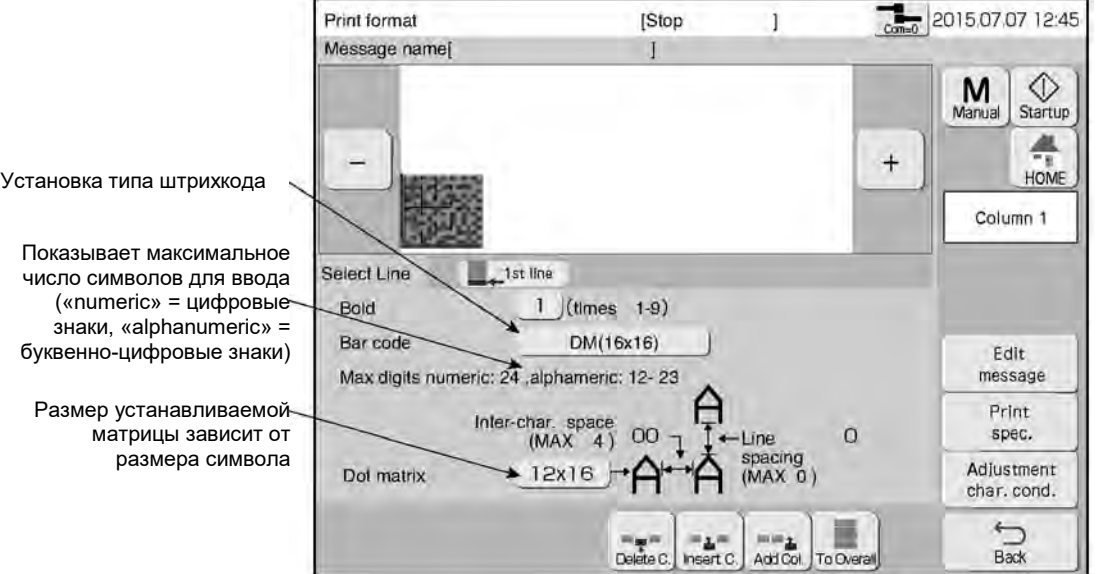

### **4.8. Настройка формата печати (подменю «Print format») (шаблон с независимой (свободной) настройкой «Free layout»; только для модели «RX2-S»)**

### **4.8.1. Выбор элементов данных для редактирования**

● Задание и изменение значения элемента данных, например, размера знака, в шаблоне печати

● Существует два способа, как можно выбрать элемент данных для его редактирования:

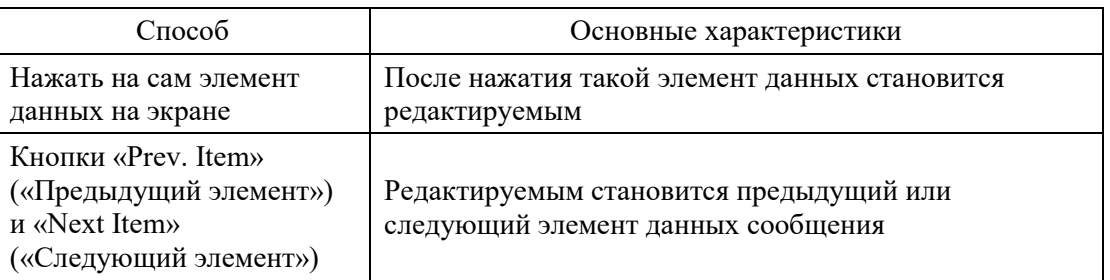

Способы, как можно выбрать элемент данных для его редактирования

Чтобы можно было отредактировать определенный элемент данных, просто дотроньтесь до него 2015.07.07 12:45 Print format [Stop j Message name[ Редактируемый элемент M ♦  $\rightarrow$ ś данных выделен цветом Manual Startup 楽  $^{+}$ Apply HOME 123 «Предыдущий элемент» Item 1 «Следующий элемент» Usage range 00000 00100 60 Hor.<br>Vert. 16 **Bold** 1 (times  $1 - 9$ ) Bar code Показывает none Edit message диапазон поля шаблона печати Inter-char, space  $\overline{1}$ Print spec. в точках по  $(MAXO)$ вертикали («Vert.») Adjustment и по горизонтали  $|2x16|$  -Dot matrix char, cond. («Hor.»)  $\cup$ Overall Individual Delete item Insert Item  $B\overline{ab}$ Item move Item move
# **4.8.2. Выбор элементов данных для редактирования**

## **(1) Функция**

- Установка значения координат по горизонтали (ось X) и по вертикали (ось Y) для начальной (нижней левой) точки выбранного элемента данных
- $\bullet$ Общее число точек по вертикали и максимально возможное значение координат X и Y следующее:

Общее число точек по вертикали и максимально возможное значение координат X и Y

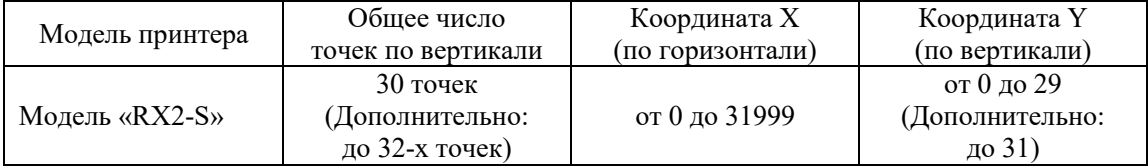

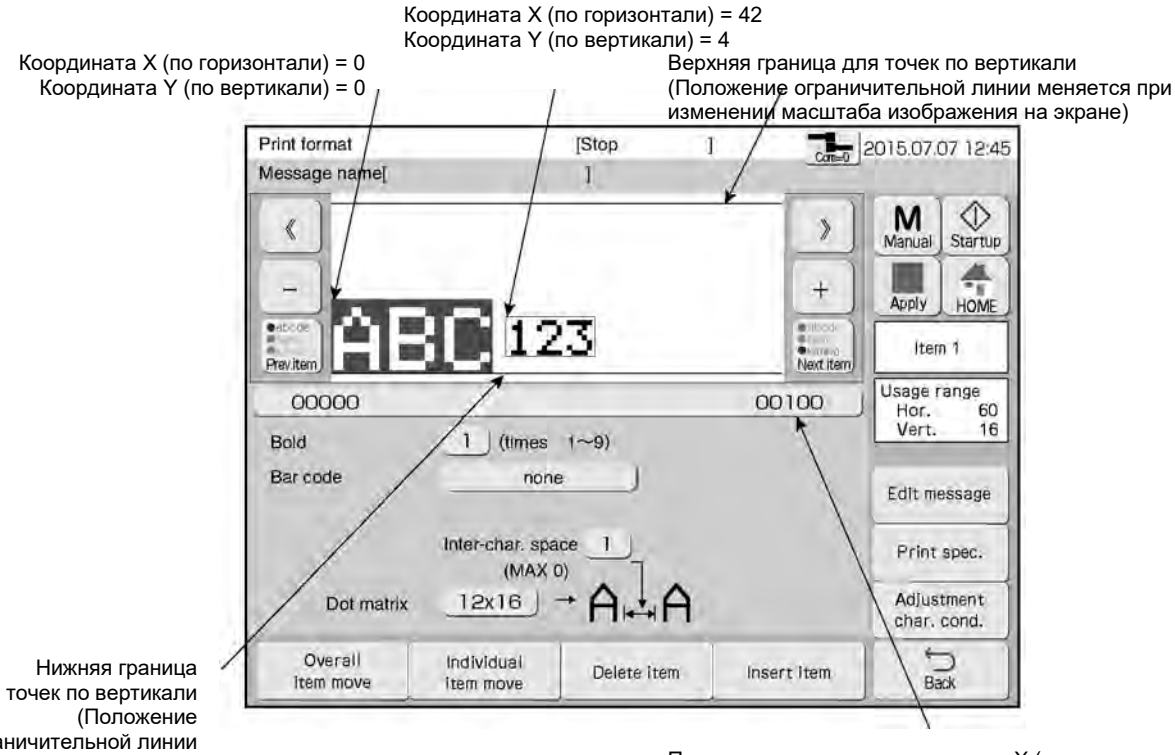

Показывает значение координаты X (по горизонтали)

для точек по вертикали ограничительной линии меняется при изменении масштаба изображения на экране)

### **(2) Задание координат для одного элемента сообщения**

- Установка и изменение значения координат по горизонтали (ось X) и по вертикали (ось Y) для начальной (нижней левой) точки выбранного элемента данных.
- Нажмите на кнопку «Перемещать отдельный элемент» («Individual item move») и задайте нужные координаты для редактируемого элемента.
- Существует три способа, как задать координаты X и Y.
- Значения координат X и Y не могут выходить из допустимого диапазона (см. Таблицу в подразделе (1) выше).

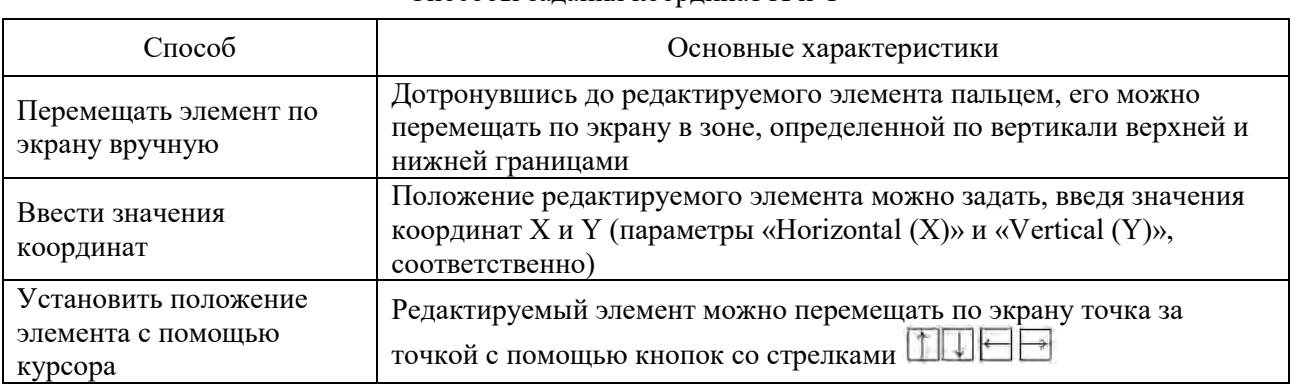

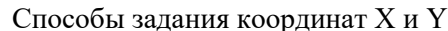

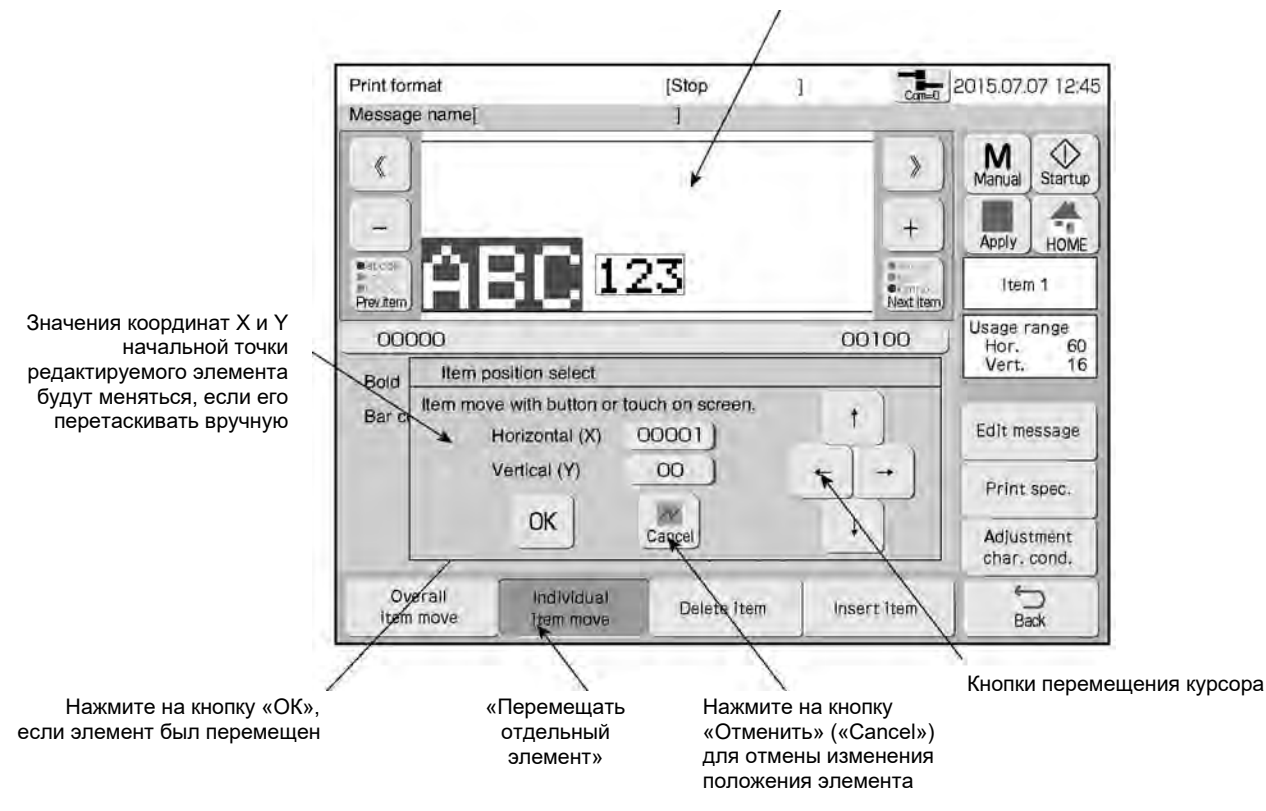

Редактируемый элемент можно перемещать, дотронувшись до экрана

### **(3) Задание координат для всех элементов сообщения**

- Перемещение разом всех элементов данных сообщения.
- Нажмите на кнопку «Перемещать все элементы» («Overall item move») и измените положение сообщения целиком.
- Все элементы данных сообщения можно перемещать с помощью кнопок со стрелками **1000**
- Значения координат X и Y не могут выходить из допустимого диапазона (см. Таблицу в подразделе (1) выше).

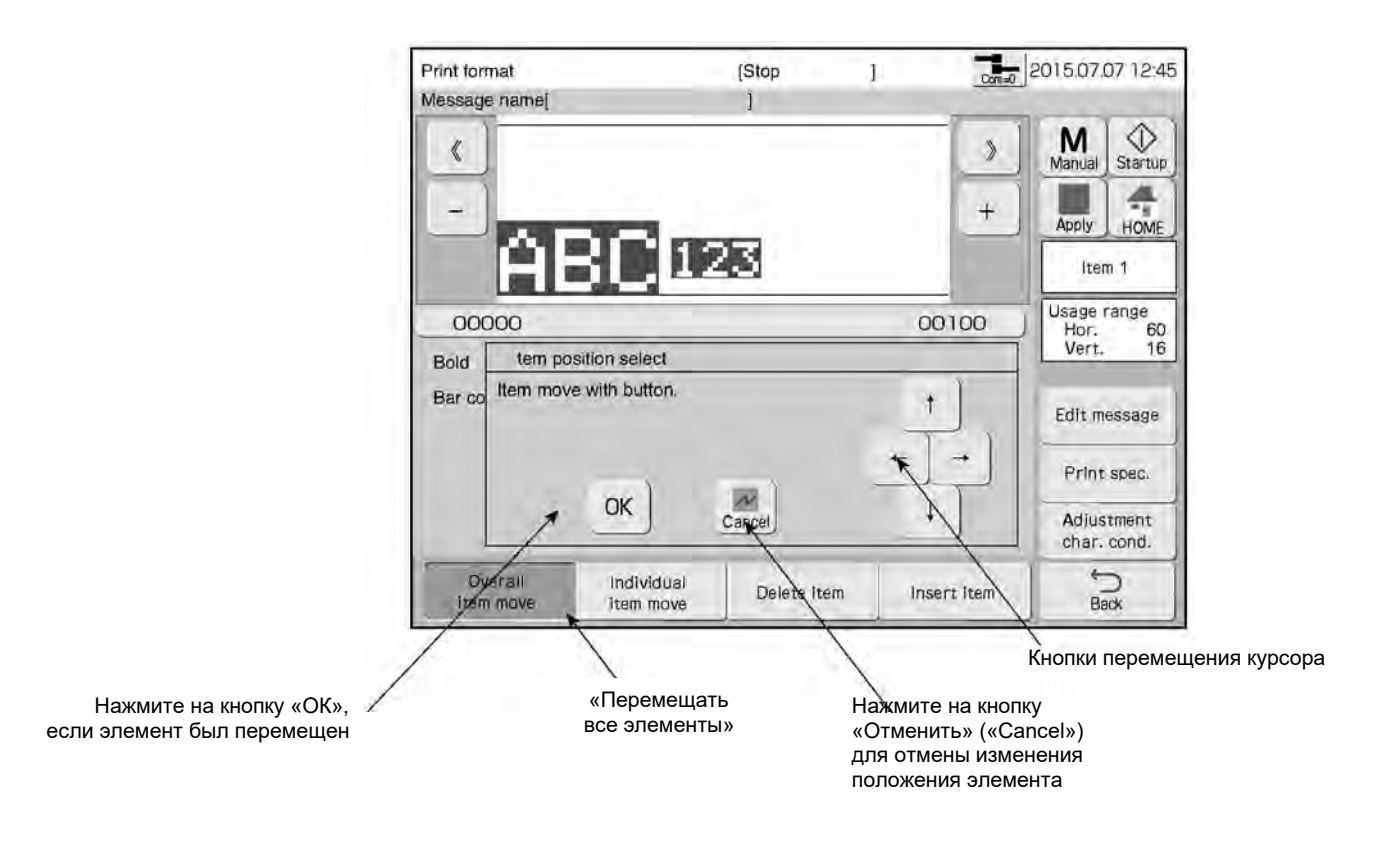

# **4.8.3. Добавление и удаление элементов данных в формат печати**

### **(1) Функция**

● Добавление или удаление элементов данных по одному элементу за раз.

| Способ                                | Основные характеристики                   |
|---------------------------------------|-------------------------------------------|
| «Вставить элемент»<br>(«Insert Item») | Добавить элемент данных в указанное место |
| «Удалить элемент»<br>(«Delete Item»)  | Удалить редактируемый элемент данных      |

Методы удаления и добавления элементов данных

- Нажмите на кнопку «Вставить элемент» («Insert Item») и дотроньтесь до шаблона сообщения на экране. Будет создан элемент данных (с размером знака 5х7 или 5х8). Если значение координаты X или Y созданного сообщения превышает допустимое значение, то такая координата будет отрегулирована автоматически.
- Если в сообщении есть только один элемент данных, и он удаляется нажатием на кнопку «Удалить элемент» («Delete Item»), то такой элемент будет удален, но вместо него будет создан новый (с размером знака 5х7 или 5х8), начальная точка которого будет иметь координаты X=0 и  $Y=0$ .

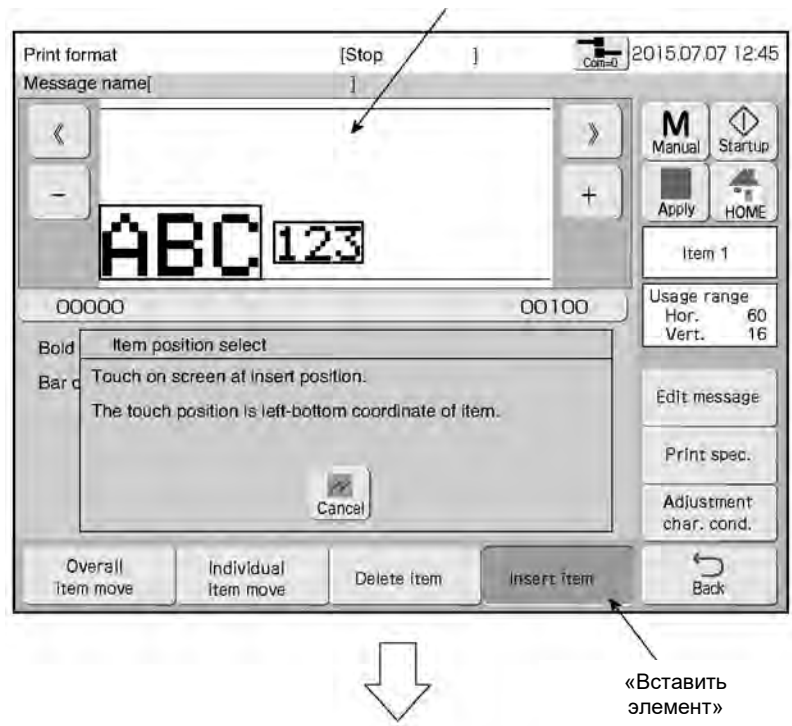

Элемент данных можно создать, дотронувшись до шаблона сообщения на экране

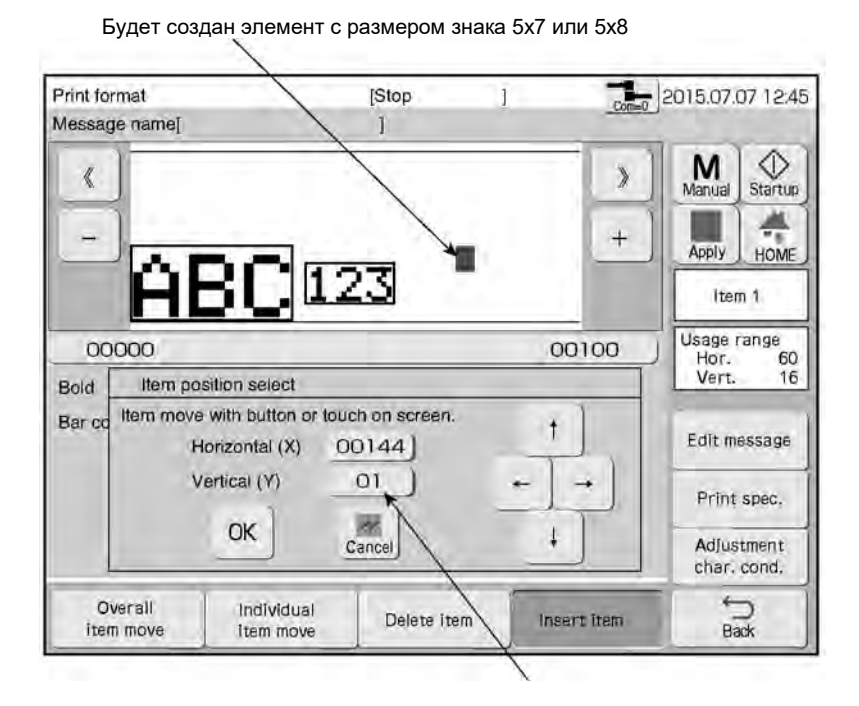

Способ задания координат X и Y такой же, как и при задании координат для одного элемента сообщения (см. выше «Перемещать отдельный элемент» («Individual item move»))

# **4.8.4. Установка матрицы (размера знака), межзнакового интервала и других параметров**

- Установка значений следующих параметров: матрица (поле «Dot matrix»), межзнаковый интервал (поле «Inter-character space»), полужирное начертание шрифта (поле «Bold»), штрихкод (поле «Bar code»).
- Способы установки значений данных параметров для шаблона с независимой (свободной) настройкой аналогичны тем же способам для фиксированного шаблона. Подробнее см. Главу 4.7.4 «Установка матрицы (размера знака), межзнакового интервала и других параметров».
- Положение начальной (нижней левой) точки выбранного элемента данных сначала фиксируется, а потом регулируется следующим образом:

При изменении значения параметров матрицы, межзнакового интервала и др. верхняя правая точка элемента данных может оказаться за допустимой границей.

Если координата X верхней правой точки оказывается за допустимой границей, то она будет автоматически исправлена на максимально допустимое значение, т.е. на «Horizontal  $(X) = 31999$ ». Если координата Y верхней правой точки оказывается за допустимой границей, то она будет автоматически исправлена на «Vertical  $(Y) = 29$ » (для 3-строчного сообщения) или на «Vertical (Y) = 31» (для 4- или 5-строчного сообщения).

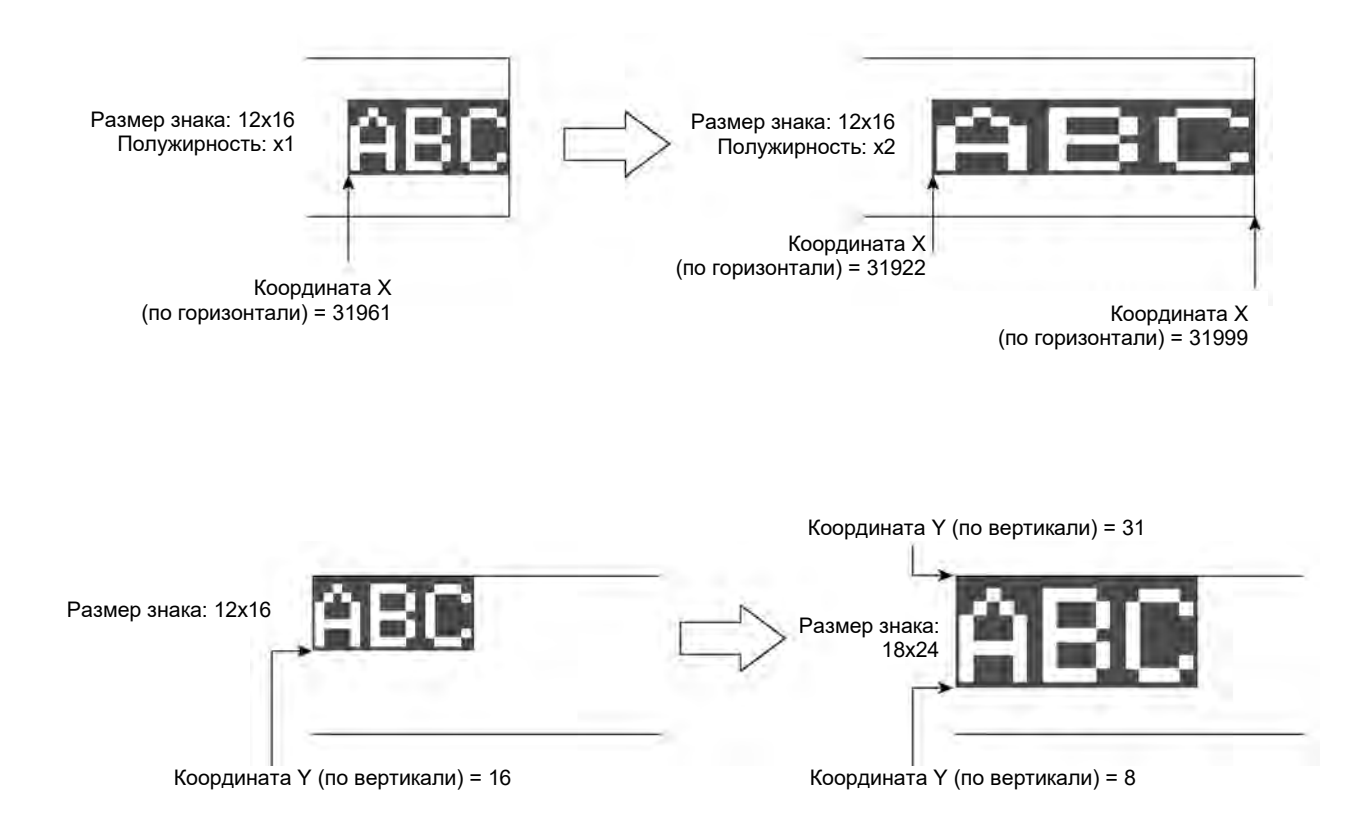

# **4.8.5. Печать штрихкодов**

- Задание штрихкода для формата с независимой (свободной) настройкой.
- Способ установки параметров штрихкода для шаблона с независимой (свободной) настройкой в принципе аналогичен тому же способу для фиксированного шаблона Подробнее см. Главу 4.7.5 «Печать штрихкодов»
- Имеется ряд ограничений для штрихкодов, задаваемых в шаблоне с независимой (свободной) настройкой. Эти ограничения описаны в таблице ниже.

Ограничения для штрихкодов, задаваемых в шаблоне с независимой (свободной) настройкой

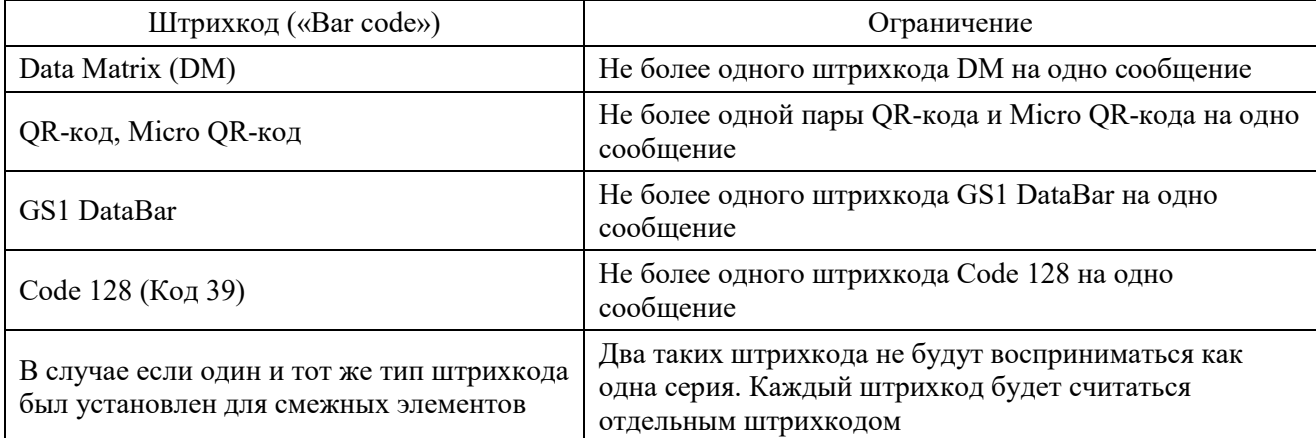

● При изменении штрихкода верхняя правая точка элемента данных может выйти за допустимые границы.

Если координата X верхней правой точки оказывается за допустимой границей, то она будет автоматически исправлена на максимально допустимое значение, т.е. на «Horizontal  $(X) = 31999$ ».

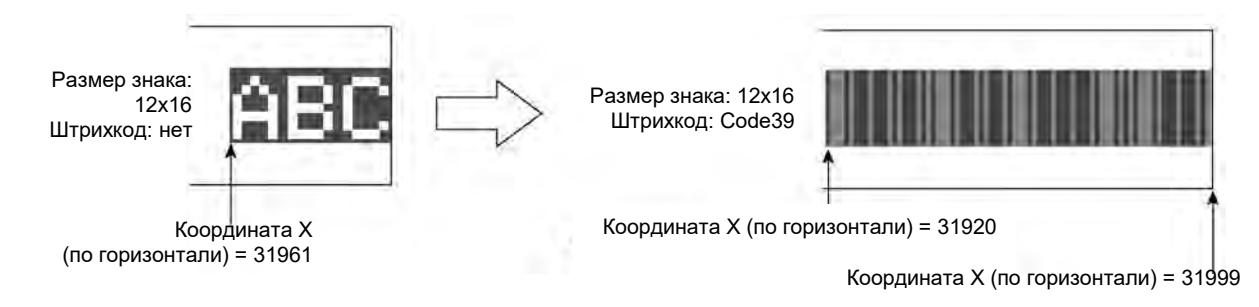

# **4.8.6. Примечания к работе с шаблонами сообщений, элементы которых пересекаются (наложены один поверх другого)**

● Если в шаблоне сообщения имеется несколько элементов, которые заходят один на другой, то, в зависимости от числа таких элементов и знаков, печать может быть прервана, поскольку в процессе печати на обработку данных печати требуется определенное время.

В этом случае, на экране появится предупреждающее сообщение «Отключена печать шаблона с независимой (свободной) настройкой» («Free Layout Printing Disabled»).

● Перед отправкой такого шаблона сообщения на печать проведите тестовую печать. Если в процессе тестовой печати появится предупреждение «Отключена печать шаблона с независимой (свободной) настройкой» («Free Layout Printing Disabled»), тогда удалите из шаблона несколько пересекающихся элементов или уменьшите значение параметра «Выбор капли для печати» («Ink drop use»).

# **4.9. Печать знаков (символов)**

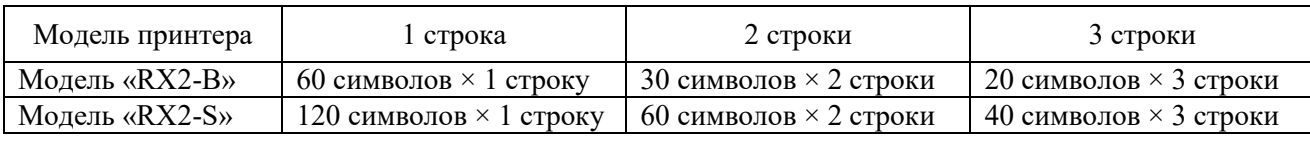

Число строк и длина сообщения (число символов) в строке

\*) Модель «RX2-S» Дополнительно: до 5-ти строк

Дополнительно: до 1 000 символов

● Ограничений по разрядности (количеству цифр/знаков) в одном элементе данных нет.

# **4.9.1. Печать фиксированных символов**

# **(1) Функция**

- Задание символов, которые нужно напечатать.
- Типы знаков, которые можно задать, определены для каждого размера знака. Кроме того, для каждого типа знака установлено определенное значение межзнакового интервала. (Подробнее см. Главу 4.7.4 «Установка матрицы (размера знака), межзнакового интервала и других параметров»).
- Ввод знаков возможен в режиме вставки (кнопка «Вставить» («Insert»)) или режиме перезаписи (кнопка «Перезаписать» («Overwrite»)).
- Также имеется функция «Копировать» (кнопка «Duplicate»). Для этого нужно отметить начало строки знаков и с помощью кнопки «Вставить» («Paste») вставить скопированный фрагмент в любое место.
- Знаки, которые можно ввести в качестве узкоспециальных символов, показаны ниже.

При использовании узкоспециальных символов, при вводе и удалении отдельные слова не воспринимаются, а идут все вместе.

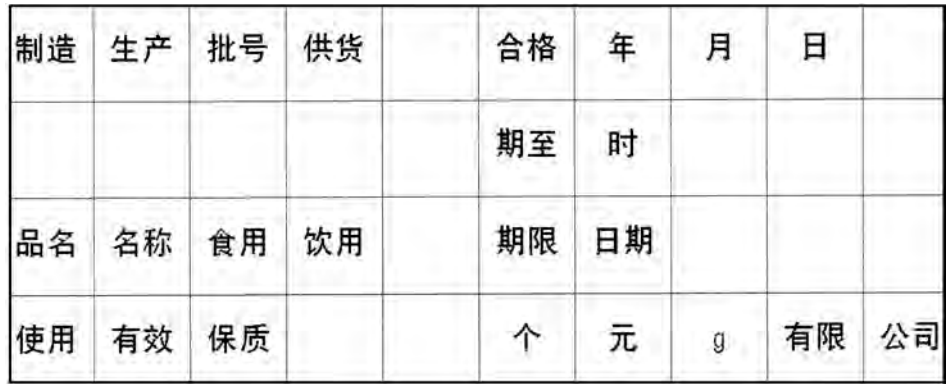

#### Пример. Узкоспециальные символы (упрощенный китайский)

- При вводе знаков арабского алфавита курсор перемещается справа налево.
- Для ввода арабских символов используйте режим вставки (кнопка «Вставить» («Insert»)).

# **(2) Рабочий процесс**

Открыто окно «Редактор сообщения» («Edit message»). (См. Главу 3.3.1 «Алгоритм работы (схема меню)»).

#### $\blacksquare$ **Дотроньтесь до того элемента данных, который нужно отредактировать. Или используйте для этого кнопки «Предыдущий элемент» («Prev. Item») и «Следующий элемент» («Next Item»).**

В окне редактора шаблона сообщения появится поле редактора содержания элемента данных.

 $\overline{2}$ **Дотроньтесь до того места в элементе данных, куда требуется внести изменения (начало редактируемой области в элементе). Курсор встанет на это место. Также для перемещения курсора можно использовать кнопки со стрелками.**

Курсор появится в нужном месте элемента данных.

#### $\mathbf{3}$ **Нажмите на нужную кнопку из группы кнопок ввода разного типа данных.**

Вид клавиатуры зависит от того, какой тип данных был выбран для ввода.

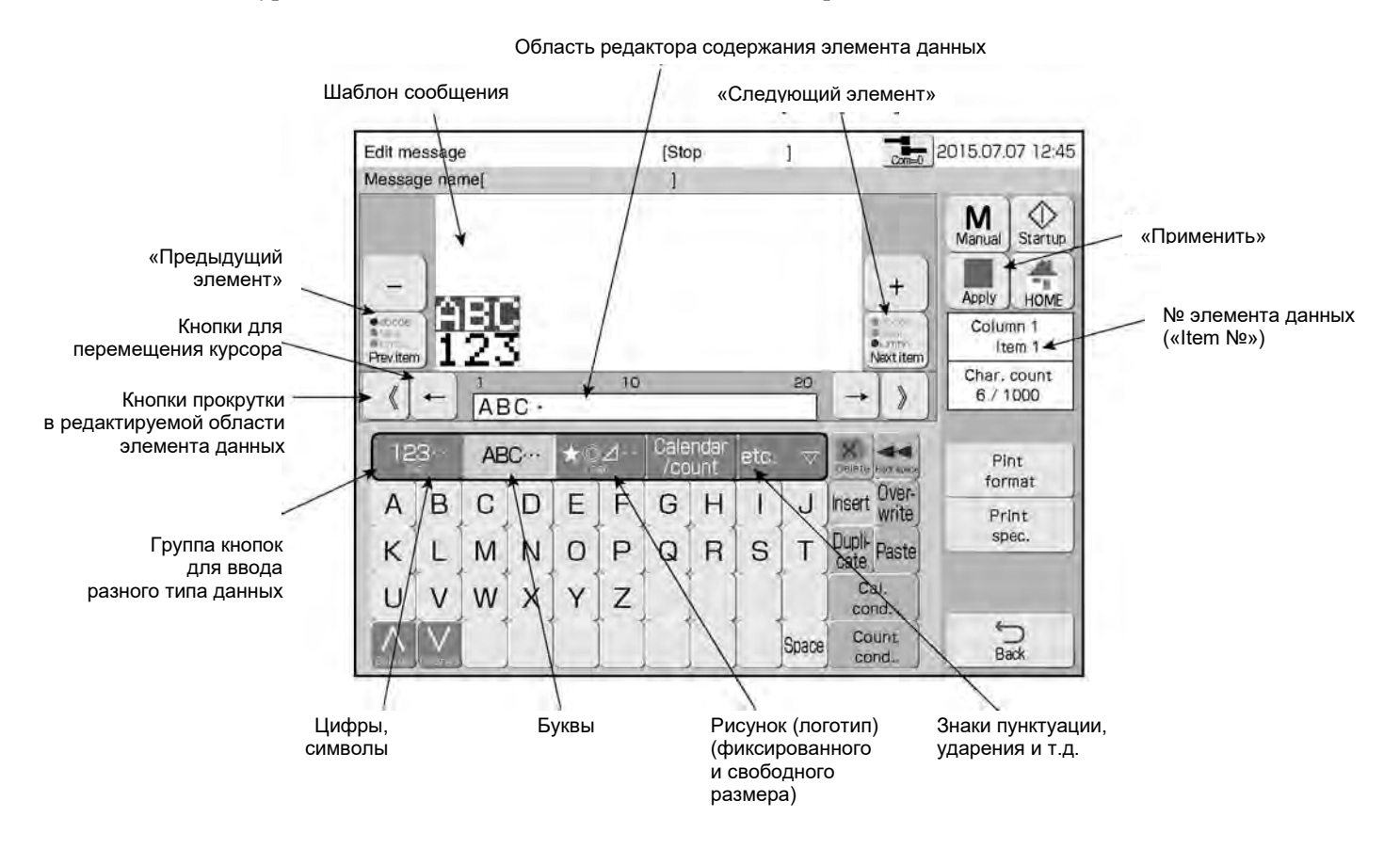

#### **Введите нужные знаки и нажмите на кнопку «Применить» («Apply»).**

Строка введенных символов из области редактора содержания элемента данных появится и в области шаблона сообщения.

 $\overline{\mathbf{4}}$ 

# **4.10. Использование функций календаря**

# **4.10.1. Печать календарных символов (знаков)**

## **(1) Календарные символы**

- При установке символов календаря значение для года («Year»), месяца («Month»), дня («Day»), часа («hour») и минут («minute») будет синхронизировано с текущими значениями даты и времени и напечатано каждый раз, когда календарное время изменится.
- Если в окне «Установка даты/времени» («Date/time setup») для функции управления календарным временем выбрано значение «часы остановить» («clock stop»), то началом отсчета будет введенное календарное время и оно же будет напечатано.

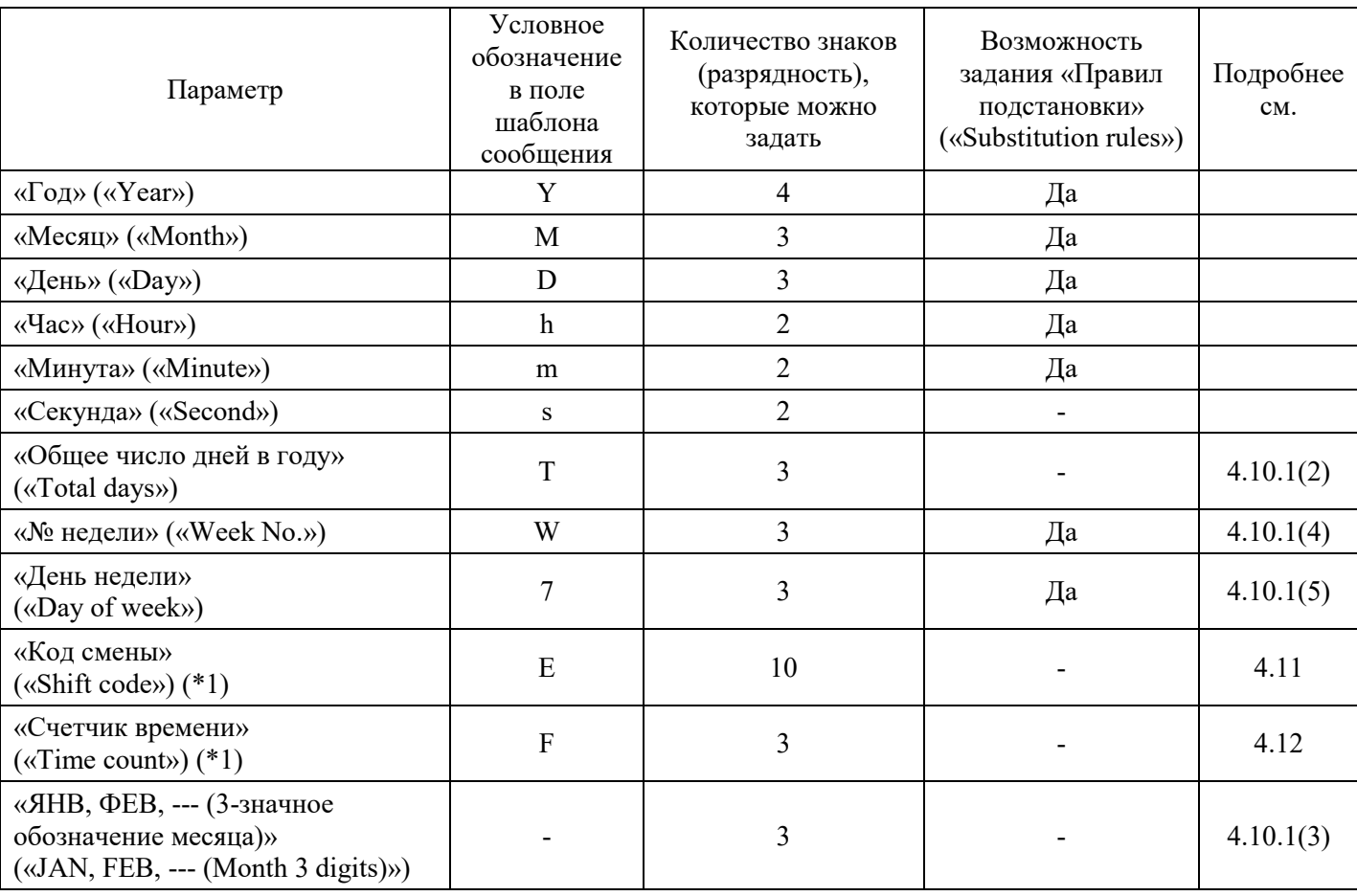

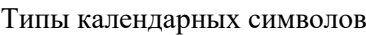

(\*1) Дополнительно только для модели «RX2-S».

● Группа календарных символов называется «Календарным блоком» («Calendar block»).

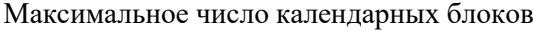

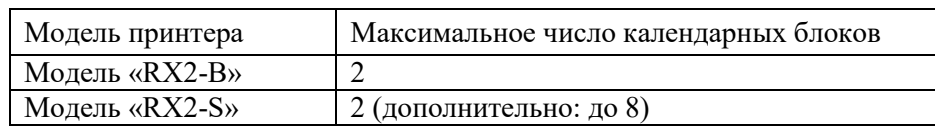

(Максимальная разрядность календарного блока: 20 знаков/ блок).

- Параметры календаря («Calendar conditions») устанавливаются для каждого календарного блока.
- Календарные символы нельзя ввести в тот же календарный блок в качестве символов кода смены («Shift code») и символов счетчика времени («Time count»).

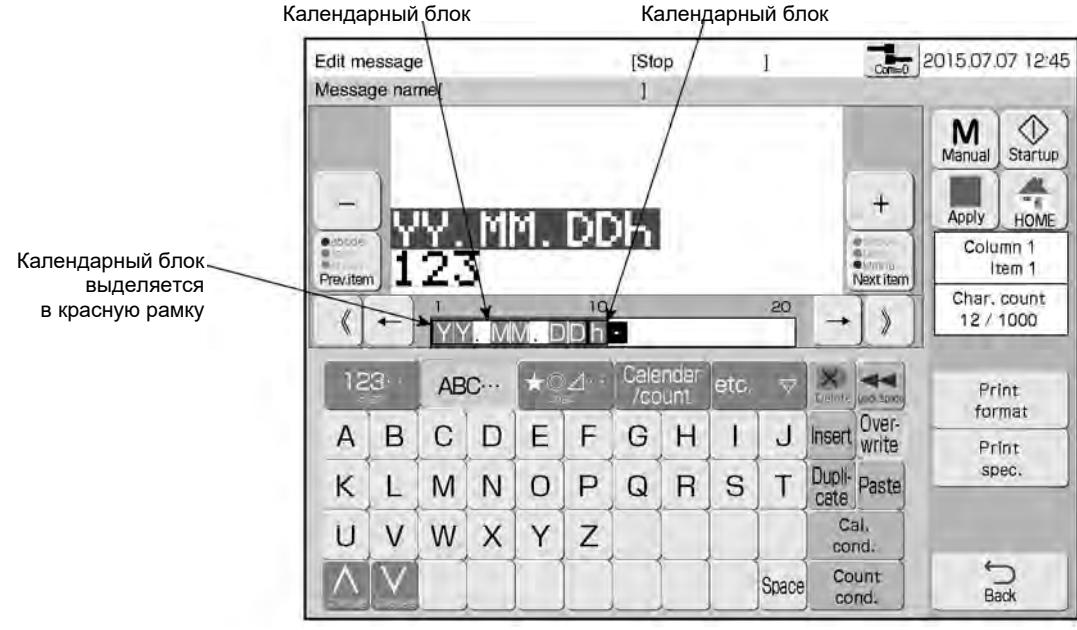

# **(2) Общее число дней в году (кнопка «Total days»)**

- Используется при установке общего числа дней в году, начиная с 1-го января, для вывода на печать.
- Если параметр общего числа дней в году задан, то он будет связан с календарным временем, и шаблон печати будет меняться в соответствии со значением общего числа дней для текущего года.
- В таблице ниже показаны установки для обычного («Ordinary year») и високосного («Leap year») годов.
- Функция скрытия незначащих нулей («zero suppression») отсутствует.

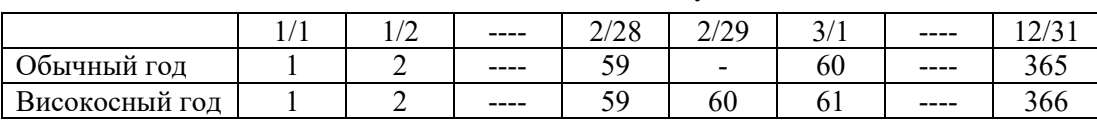

#### Общее число дней в году

# **(3) Трехбуквенное обозначение месяцев («ЯНВ, ФЕВ, ---» («JAN, FEB, ---»))**

● Используется, если месяц даты должен быть напечатан в виде трех букв.

- Если печать месяца будет производиться не на английском языке, то для задания 3-буквенного обозначения месяцев используется функция «Правила подстановки» (кнопка «Substitution rules»).
- Если установка 3-буквенного обозначения месяцев связана с новыми правилами подстановки, то обозначение месяцев по-английски, показанное в таблице ниже, должно быть установлено заранее.

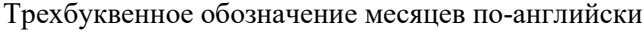

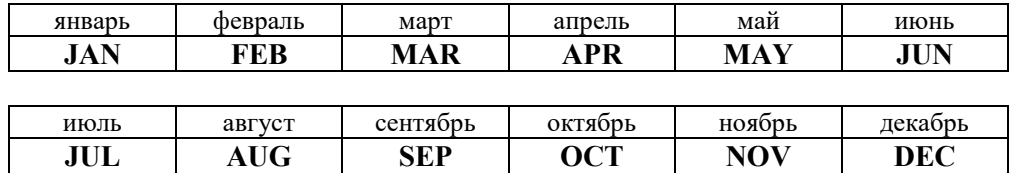

# **(4) Номер недели (кнопка «Week number»)**

- Используется, если необходимо будет печатать номер недели в году.
- Каждая неделя начинается в понедельник («Monday») и заканчивается в воскресенье («Sunday»).
- В примере ниже, неделей №1 будет неделя, начинающаяся 4-го января.
- Часть недели какого-либо года, которая не включена в неделю №1 этого года, войдет в состав последней недели предыдущего года.

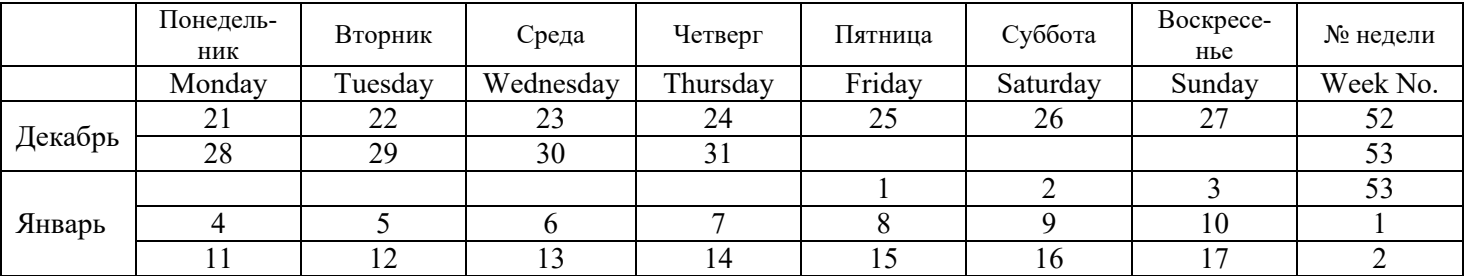

#### Пример отсчета недель в конце года и начале следующего года

# **(5) День недели (кнопка «Day of week»)**

- Используется, когда нужно напечатать день недели в виде одного знака (цифры).
- Каждая неделя начинается в понедельник («Monday») и заканчивается в воскресенье («Sunday»).
- Когда введены календарные символы «Дня недели» («Day of week»), в сообщении будут напечатаны цифры от 1 до 7 соответственно. Если нужно напечатать день недели в другом виде, задайте соответствующие правила подстановки (кнопка «Substitution rules»).

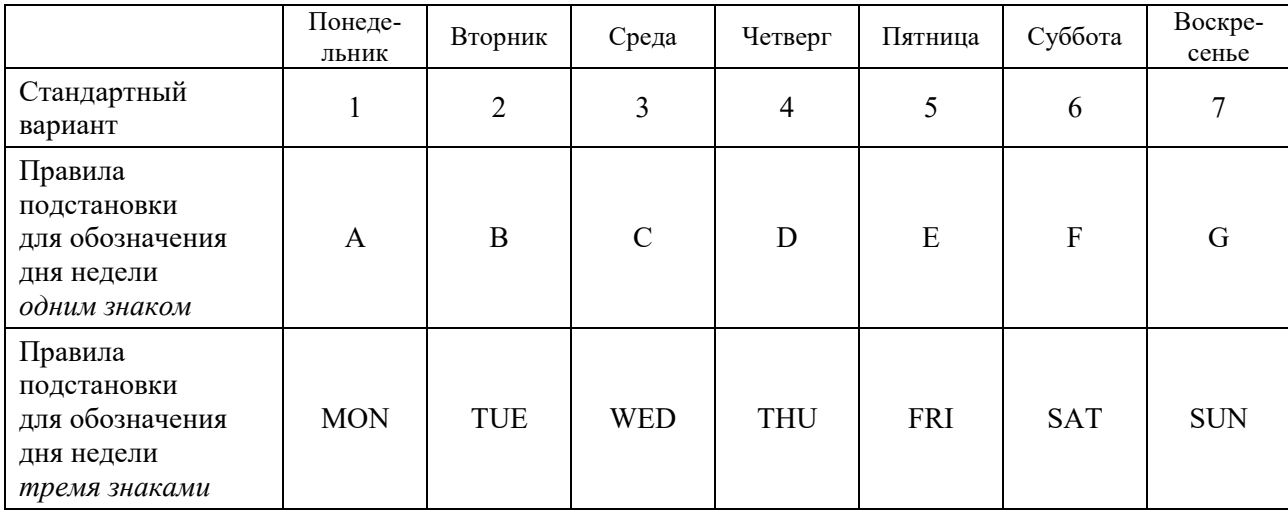

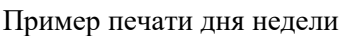

# **(6) Рабочий процесс**

Открыто окно «Редактор сообщения» («Edit message»).

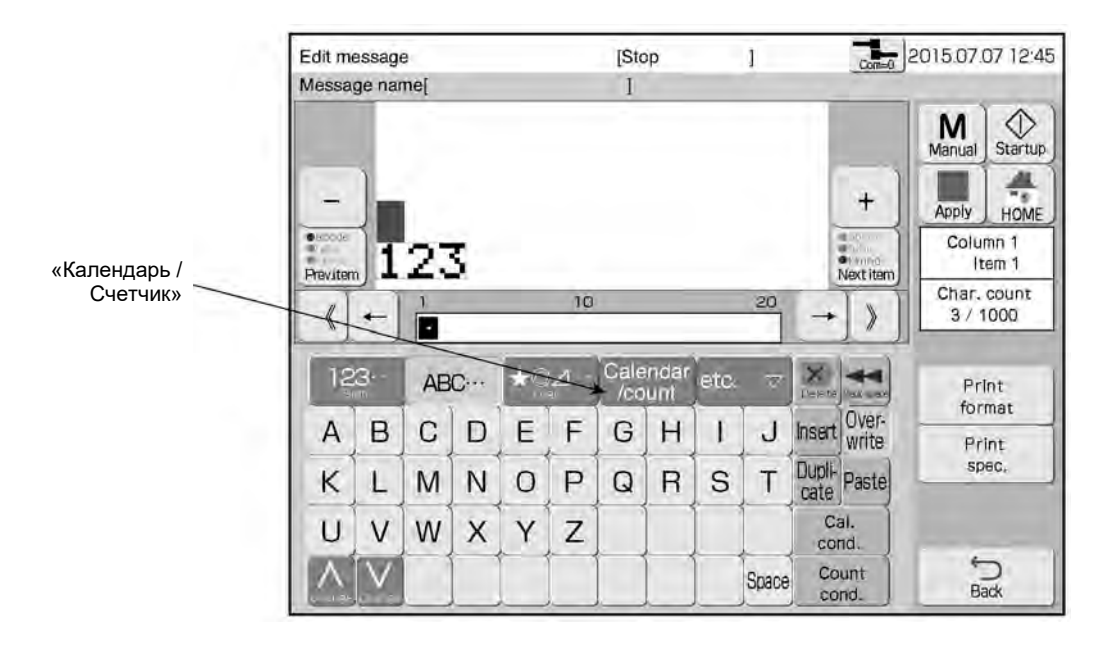

## **Нажмите на кнопку «Календарь/ Счетчик» («Calendar/count»)**

Откроется специальная клавиатура и поле для ввода и редактирования значений календаря/ счетчика.

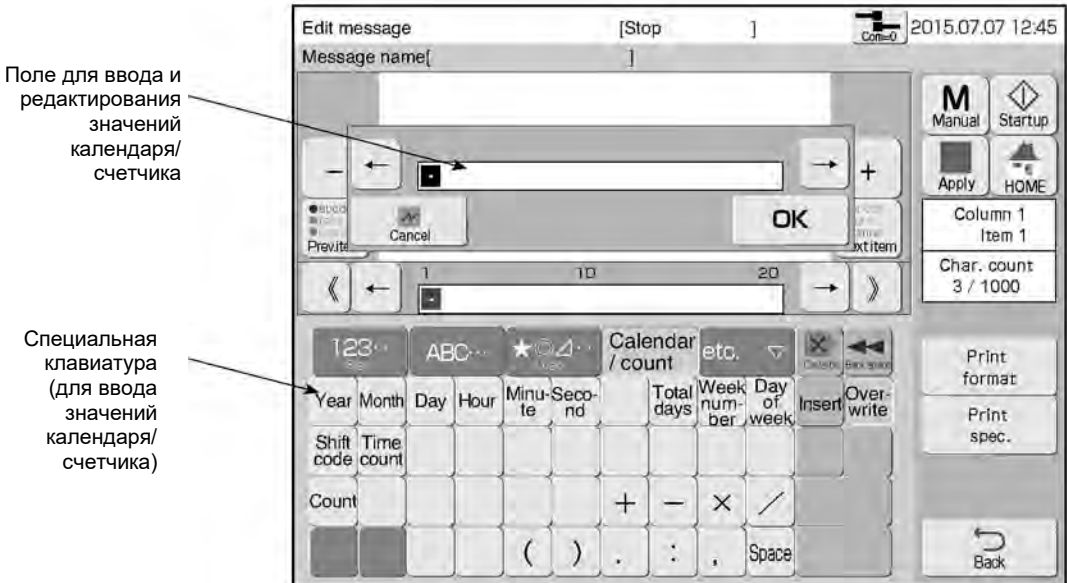

 $\overline{\mathbf{1}}$ 

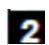

 $\mathbf{3}$ 

#### **Введите календарные символы**

Введенные календарные символы появятся в поле для ввода и редактирования значений календаря/ счетчика.

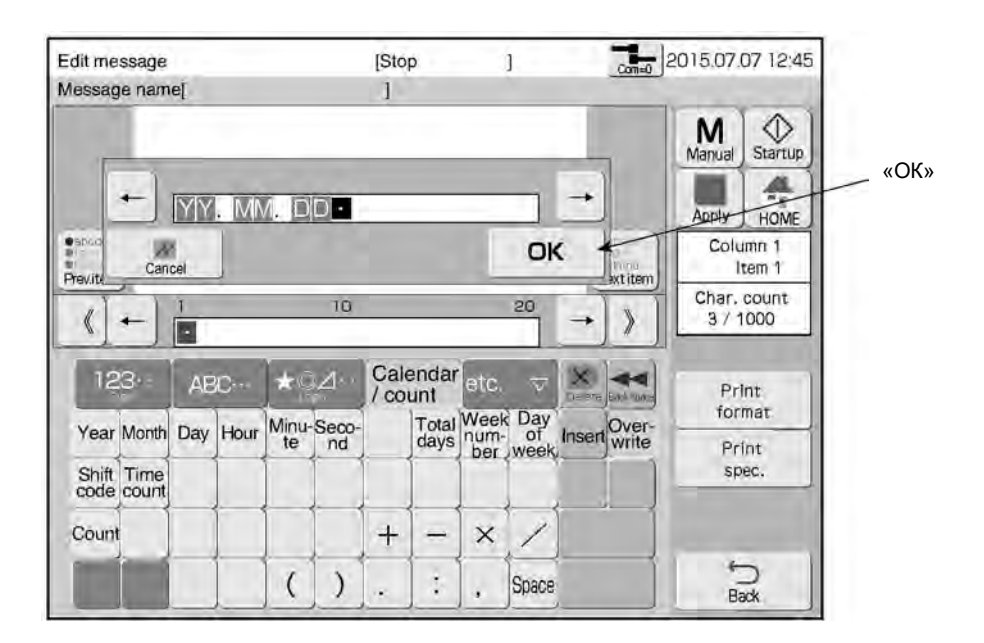

#### **Нажмите на кнопку «ОК».**

Календарные символы появятся в области редактирования элемента данных в шаблоне сообщения.

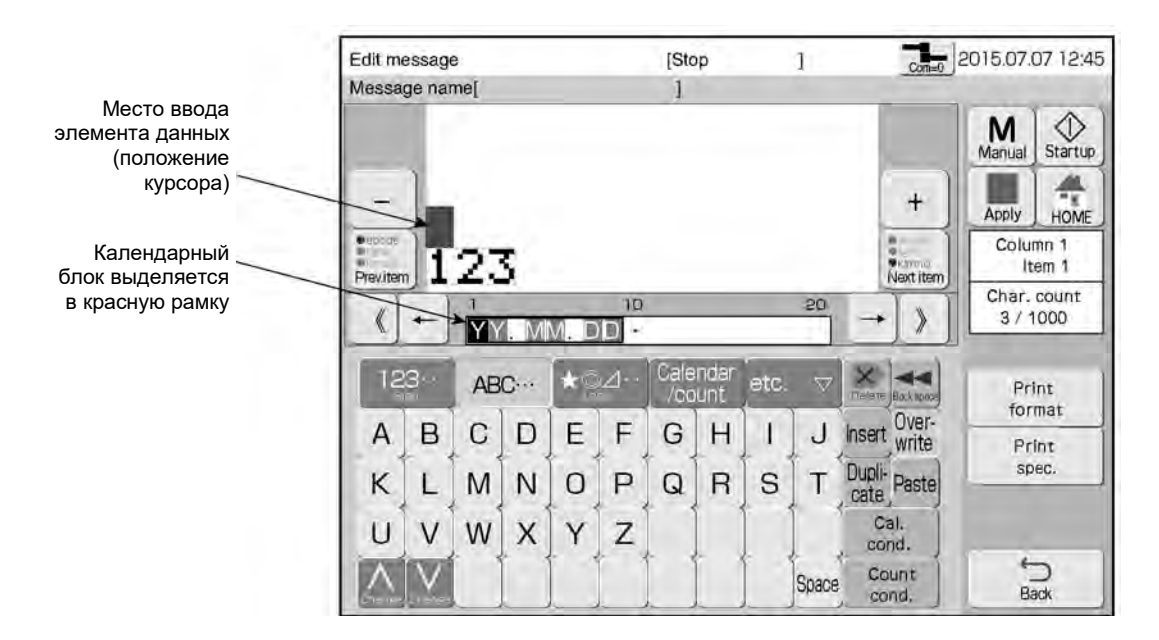

#### **Дотроньтесь до элемента данных, который нужно ввести.**

Строка введенных символов из области редактора содержания элемента данных (т.е. введенные календарные символы) появится и в области шаблона сообщения.

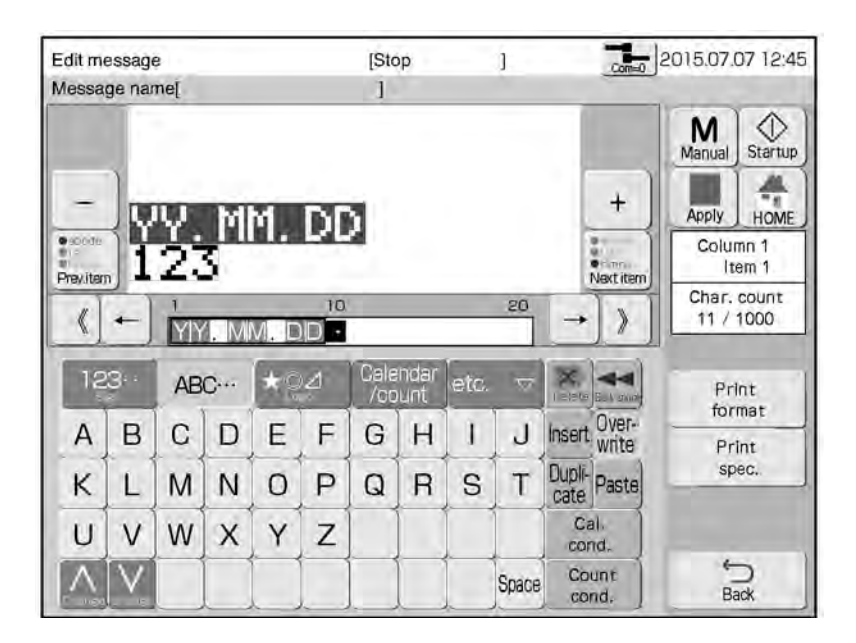

**Чтобы задать другие календарные данные, переместите курсор на место предполагаемого ввода и нажмите на кнопку «Календарь/ Счетчик» («Calendar/count»).**

Откроется специальная клавиатура и поле для ввода и редактирования значений календаря/ счетчика.

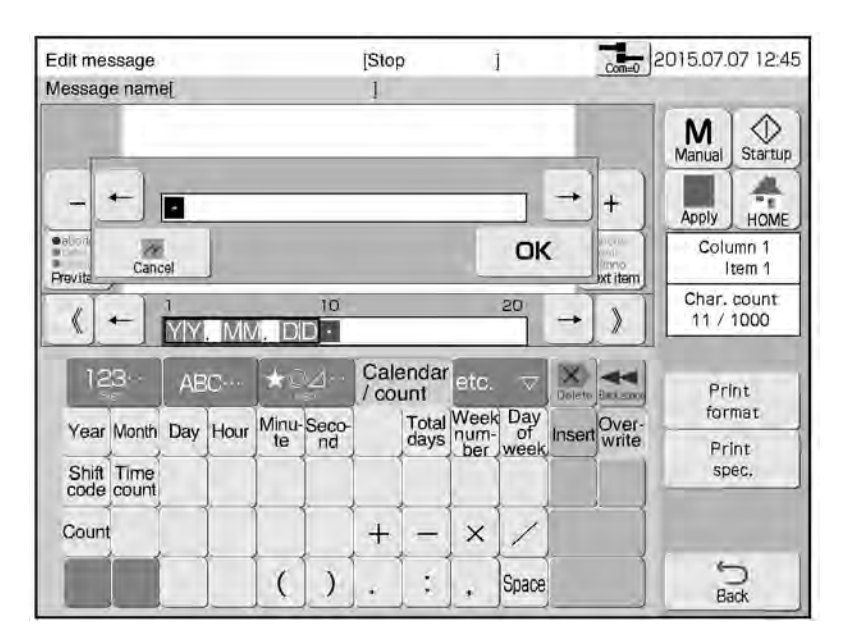

4

5

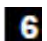

7

 $\overline{\mathbf{8}}$ 

#### **Введите календарные символы**

Введенные календарные символы появятся в поле для ввода и редактирования значений календаря/ счетчика.

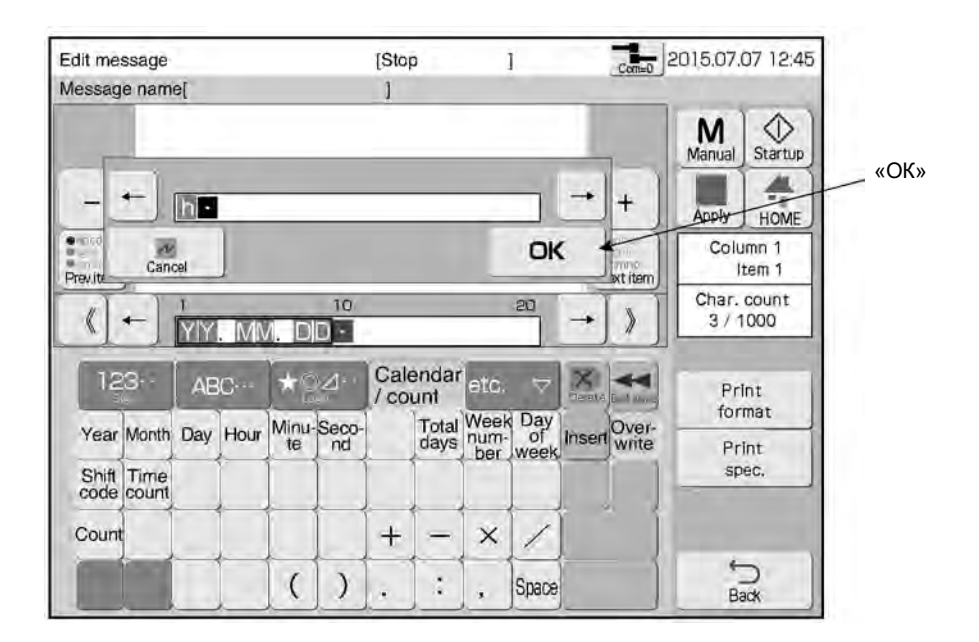

#### **Нажмите на кнопку «ОК».**

Календарные символы появятся в области редактирования элемента данных в шаблоне сообщения.

### **Нажмите на кнопку «Применить» («Apply»)**

Строка введенных символов из области редактора содержания элемента данных (т.е. введенные календарные символы) появится и в области шаблона сообщения.

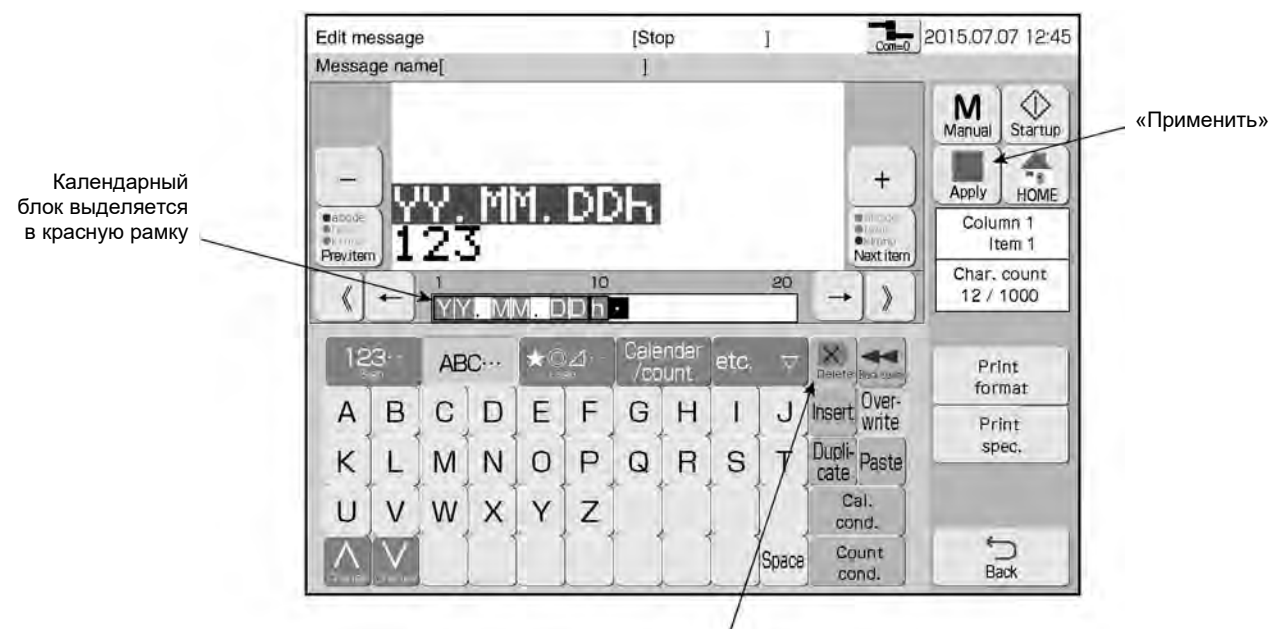

Удаление календарного символа из календарного блока

# **4.10.2. Печать будущей даты (функция «Сдвиг (даты)», «Offset») (1) Функция «Сдвиг (даты)» («Offset»)**

- Установка будущих даты и времени путем сдвига текущих значений на заданную величину.
- Диапазон возможных значений сдвига показан в таблице ниже:

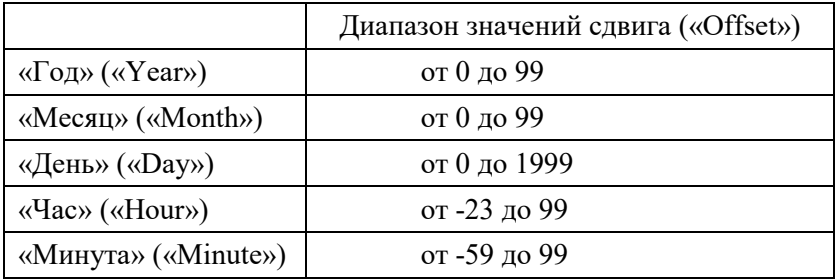

• Существует два способа установки значения будущих месяца и/или года: «Сдвиг со вчерашнего дня» («Offset from yesterday») и «Сдвиг с сегодняшнего дня» («From today»).

(Подробнее см. Главу 4.14.3 «Установка других параметров печати (окно «Various print setup»)»).

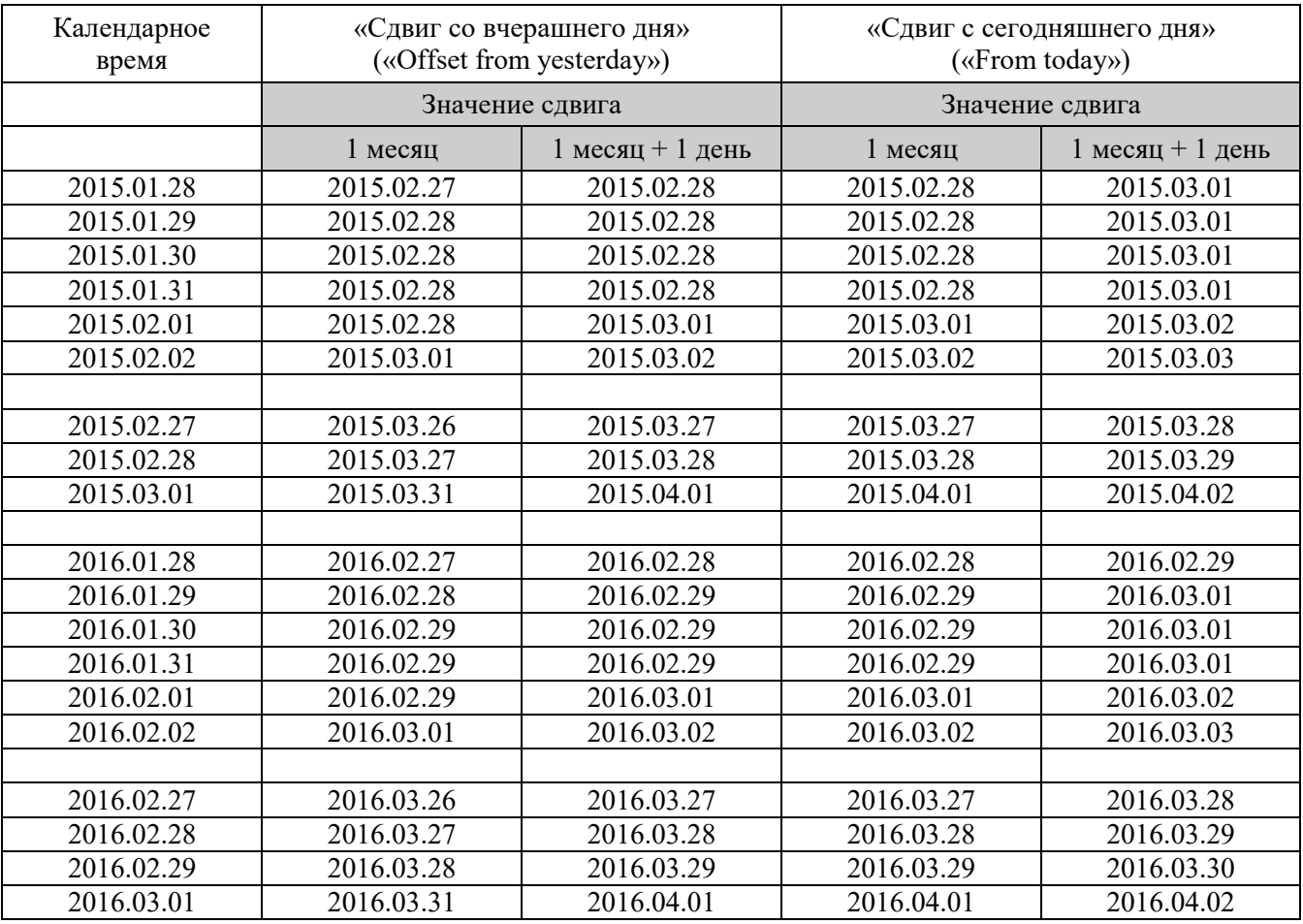

Пример сдвига значения месяца (2016 – високосный год)

Пример сдвига значения года (2016 – високосный год)

| Календарное<br>время | «Сдвиг со вчерашнего дня»<br>(«Offset from yesterday») |            | «Сдвиг с сегодняшнего дня»<br>$(\langle$ From today») |            |
|----------------------|--------------------------------------------------------|------------|-------------------------------------------------------|------------|
|                      | Значение сдвига                                        |            | Значение сдвига                                       |            |
|                      | l год                                                  | 4 года     | 1 год                                                 | 4 года     |
| 2016.02.29           | 2017.02.28                                             | 2020.02.28 | 2017.02.28                                            | 2020.02.29 |

# **(2) Рабочий процесс**

Установка сдвига на 1 месяц в календарном блоке «ГГ.ММ.ДД» («YY.MM.DD»). Открыто окно «Редактор сообщения» («Edit message»).

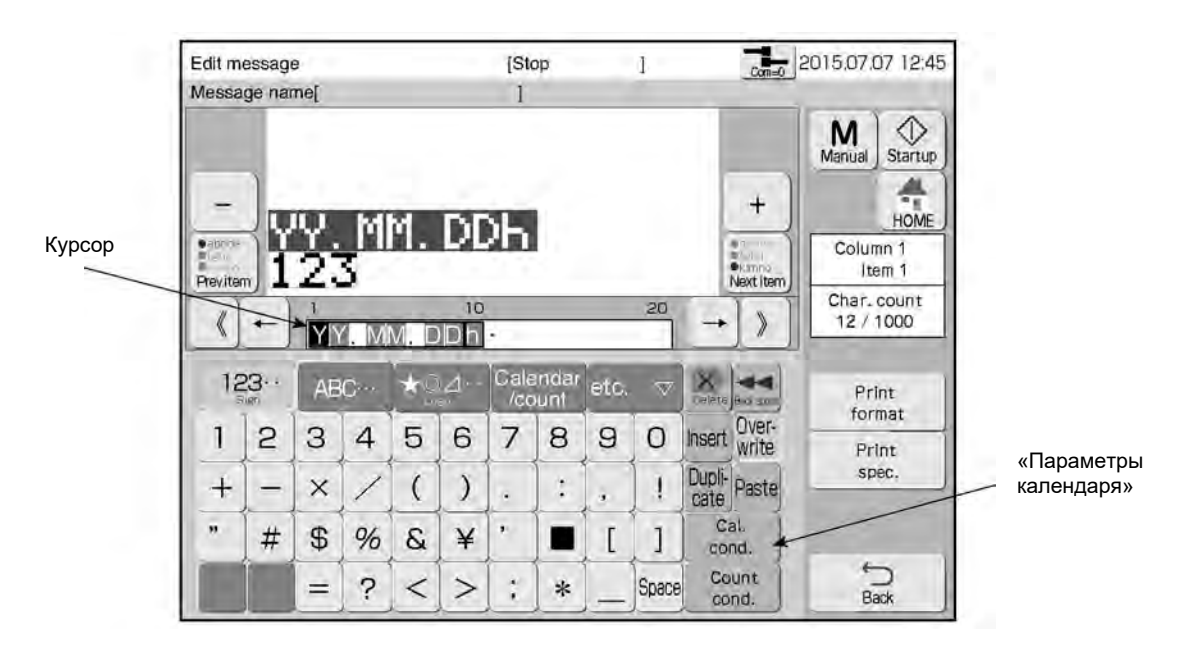

 $\mathbf{1}$ **Нажмите на кнопку «Параметры календаря» («Cal. Cond.»)** Откроется окно «Параметры календаря» («Calendar conditions»).

 $\overline{2}$ **С помощью кнопок «Предыдущий» («Prev.») и «Следующий» («Next») выберите нужный календарный блок.** 

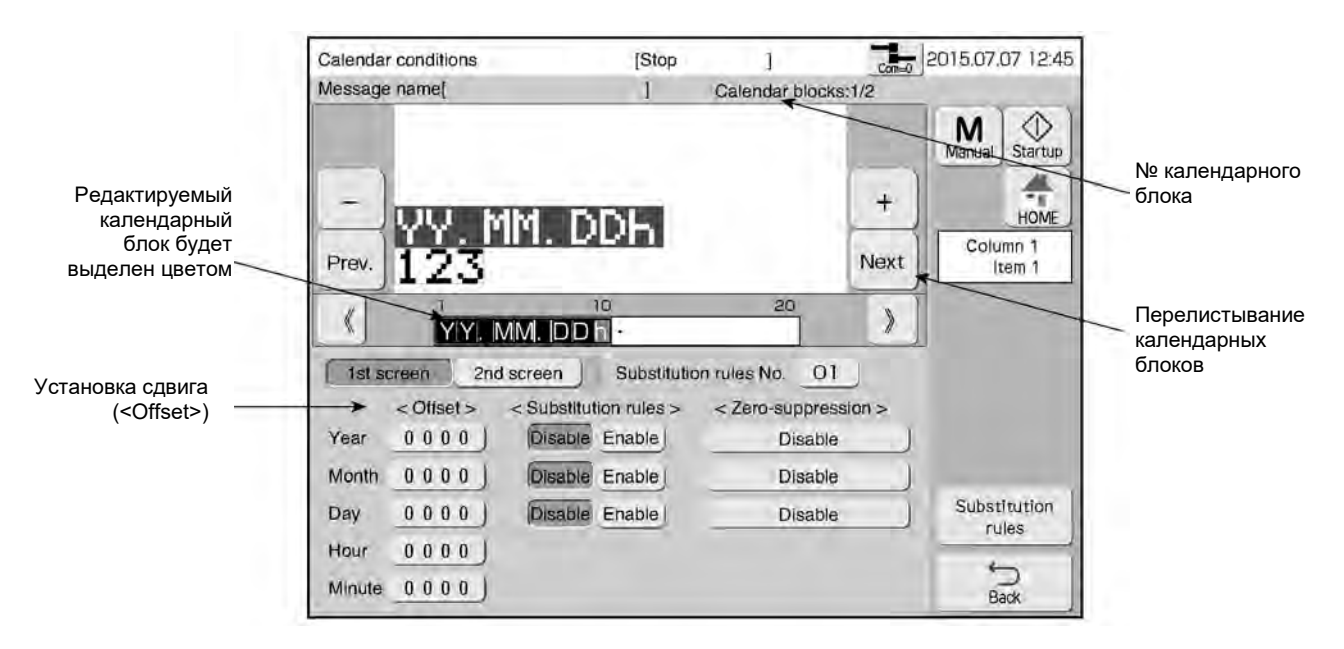

#### $\ddot{\textbf{3}}$ **В рубрике <Offset> («Сдвиг») введите значение сдвига, равное «1», для поля месяца («Month»).**

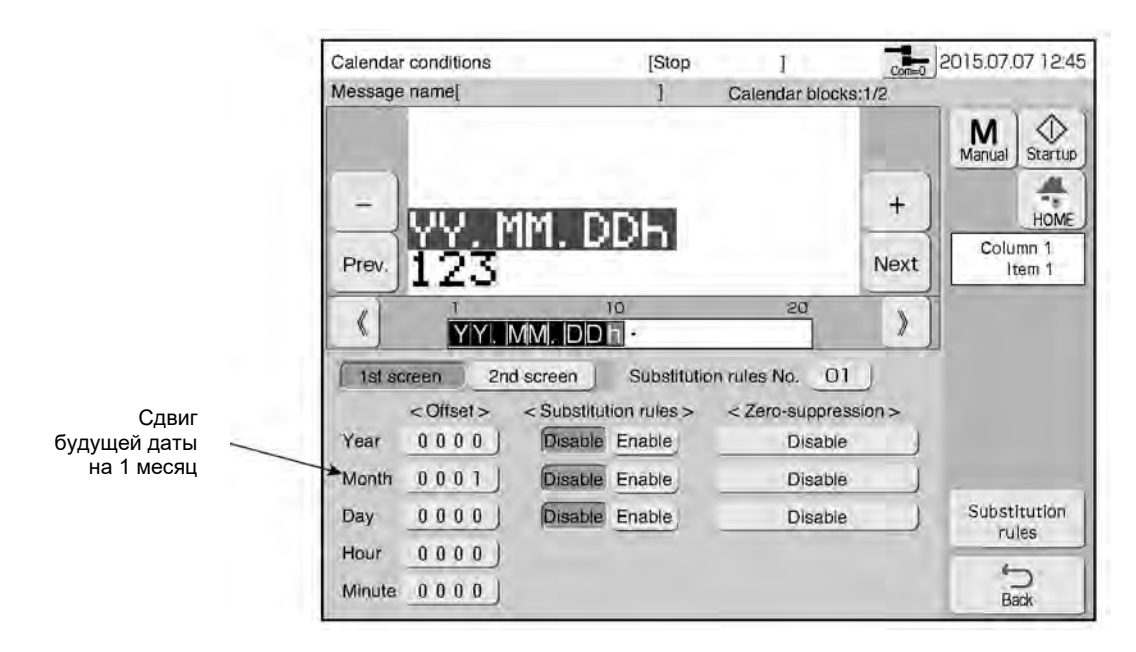

# **4.10.3. Использование подстановочного символа при печати даты и времени (кнопка «Правила подстановки», «Substitution rules»)**

### **(1) Функция правил подстановки**

- Печать даты и времени с использованием заданных подстановочных символов.
- Для одного календарного блока устанавливается один номер правила подстановки.
- Номер правил подстановки, одинаковых для нескольких календарных блоков, может использоваться для нескольких таких календарных блоков.

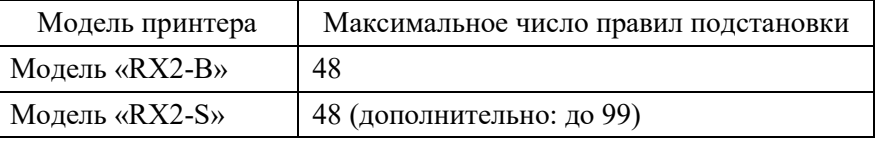

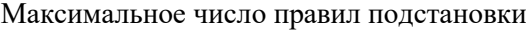

- В качестве подстановочных символов можно задать символы японского алфавита (кана), буквенноцифровые символы, а также символы из шаблона пользователя.
- Правило подстановки для поля «Год» («Year») действует в течение 25 лет, начиная с года календарного времени (текущего года).

[Примечание] Подстановочный символ для года заменяет подстановочный символ предыдущего года каждый раз, как проходит один год.

При этом после 25 лет подстановочным символом становится знак пробела.

Более того, когда текущее значение года («Year») возвращено пользователем в предыдущий год, подстановочным символом такого года тоже станет знак пробела.

# **(2) Функция скрытия незначащих нулей (функция <Zero-suppression>)**

● Печать даты и времени, в которых незначащие нули в календарных символах старшего разряда будут заменены на знак пробела.

Также эта функция может удалить (скрыть) незначащие нули и при печати выровнять такую дату/ время по левому краю.

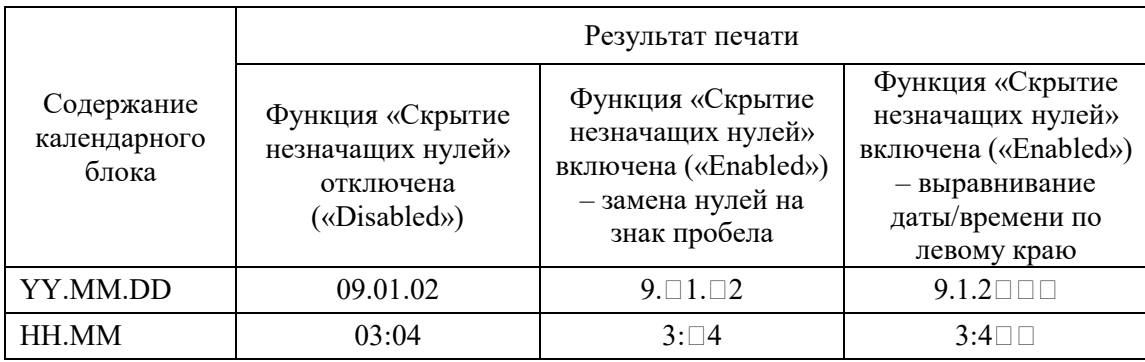

Пример скрытия незначащих нулей (исходный вид даты и времени: 2009.01.02 03:04)

 $( \Box = 3$ нак пробела)

### **(3) Рабочий процесс**

Задание правил подстановки для календарного символа/ поля «Час» («Hour»). Открыто окно «Редактор сообщения» («Edit message»).

 $\mathbf{1}$ 

### **Нажмите на кнопку «Параметры календаря» («Cal. Cond.»)**

Откроется окно «Параметры календаря» («Calendar conditions»).

 $\overline{2}$ **С помощью кнопок «Предыдущий» («Prev.») и «Следующий» («Next») выберите нужный календарный блок.** 

 $\mathbf{3}$ **Нажмите на кнопку «Включить» («Enable») у поля «Час» («Hour») в столбце <Правила подстановки> (<Substitution rules>).**

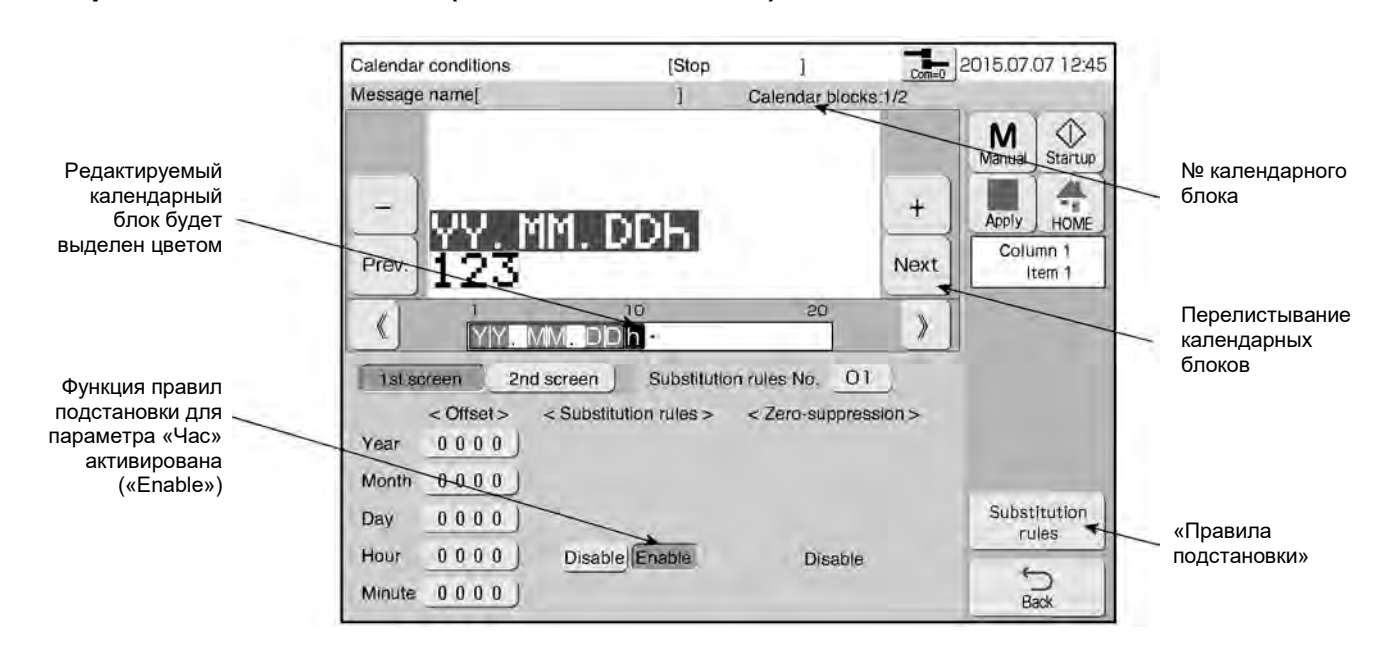

 $\overline{\mathbf{4}}$ **Нажмите на кнопку «Правила подстановки» («Substitution rules»).** Откроется окно «Правила подстановки» («Substitution rules»).

 $\overline{\mathbf{5}}$ **Задайте правило подстановки для календарного символа/ поля «Час» («Hour»).**

Правило подстановки для календарного символа/ поля «Час» («Hour»)

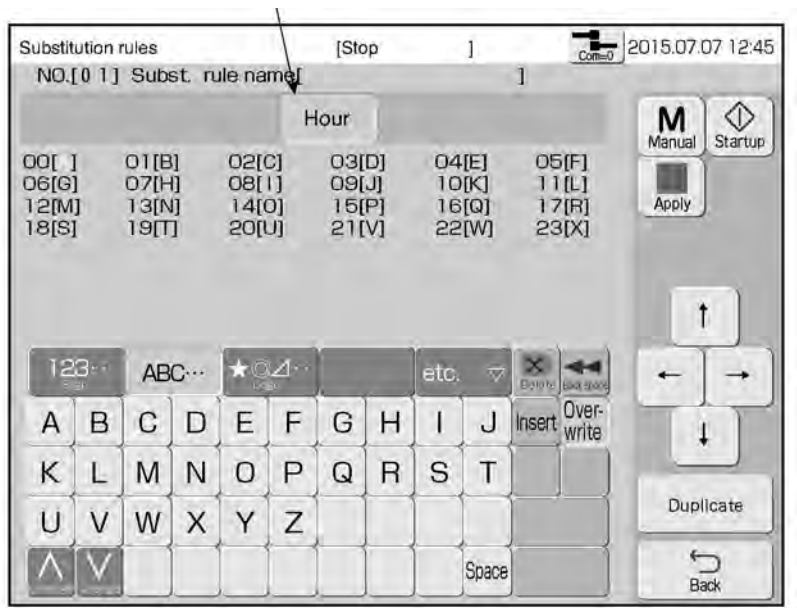

# **4.11. Печать кода смены (кнопка «Shift code») (дополнительно для модели «RX2-S»)**

# **(1) Общее описание**

● Делит один день на несколько рабочих смен и печатает определенный символ, обозначающий конкретную смену.

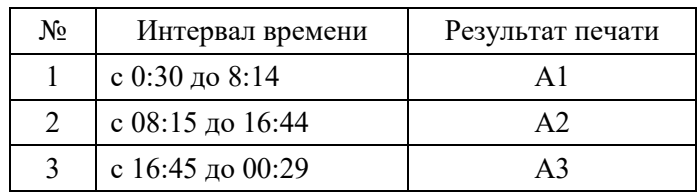

#### Пример деления рабочего дня на 3 рабочих смены

(Описание процесса установки такого деления на рабочие смены см. ниже в разделе «(2) Рабочий процесс»).

- Поле кода смены можно установить только в одном месте сообщения. Разрядность такого поля: не более 10 знаков.
- Правила деления дня на смены задаются в окне «Установка кода смены» («Shift code setup»).
- Для каждой рабочей смены задается время ее начала в формате «час : минуты». Можно задать не более 48 смен.
- Одно правило деления дня на смены действует для каждого отдельного сообщения. Чтобы ввести тот же самый код смены в другое сообщение, воспользуйтесь кнопками «Копировать» («Duplicate») и «Вставить» («Paste»). Задайте правила деления дня на смены, затем скопируйте его с помощью кнопки «Копировать» («Duplicate») и вставьте в окно «Установка кода смены» («Shift code setup») другого сообщения с помощью кнопки «Вставить» («Paste»).
- Символы кода смены нельзя задать в тот же календарный блок как другой календарь.

# **(2) Рабочий процесс**

Открыто окно «Редактор сообщения» («Edit message»).

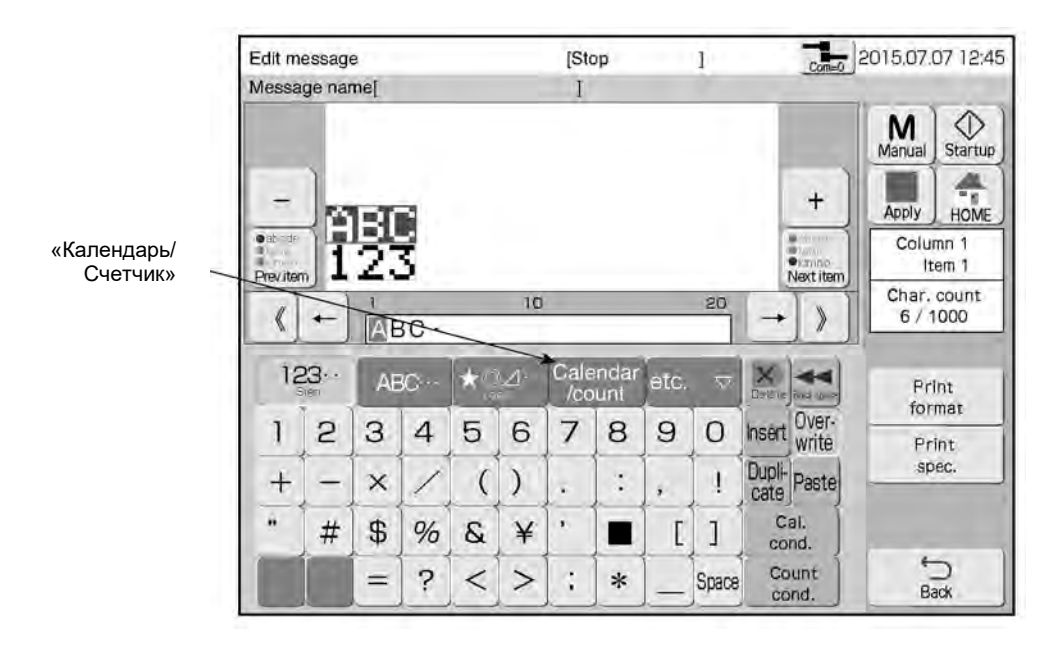

### **Нажмите на кнопку «Календарь/ Счетчик» («Calendar/count»)**

Откроется специальная клавиатура и поле для ввода и редактирования значений календаря/ счетчика.

#### $\overline{2}$ **Нажмите на кнопку «Код смены» («Shift code»).**

Символы «EE» – условное обозначение кода смены. Они появятся в поле для ввода и редактирования значений календаря/ счетчика.

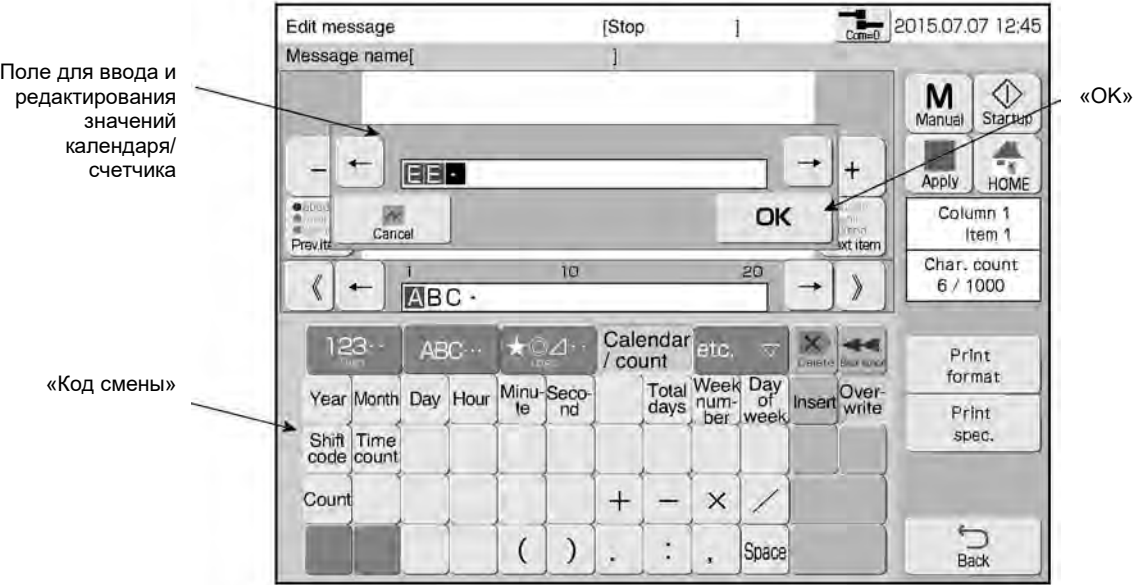

 $\overline{\mathbf{1}}$ 

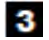

5

6

#### **Нажмите на кнопку «ОК».**

Календарные символы (символы кода смены) появятся в области редактирования элемента данных в шаблоне сообщения.

#### $\overline{\mathbf{4}}$ **Дотроньтесь до элемента данных, который нужно вставить (задать).**

Строка введенных символов из области редактора содержания элемента данных появится и в области шаблона сообщения.

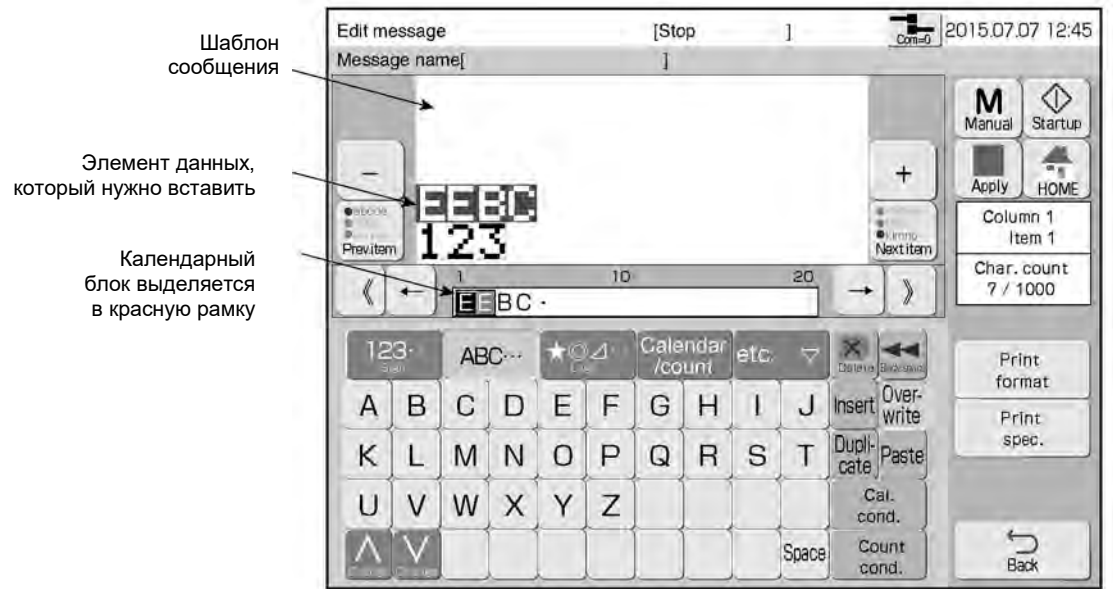

**Нажмите на кнопку «Параметры календаря» («Cal. Cond.»)**

Откроется окно «Параметры календаря» («Calendar conditions»).

#### **С помощью кнопок «Предыдущий» («Prev.») и «Следующий» («Next») выберите нужный календарный блок.**

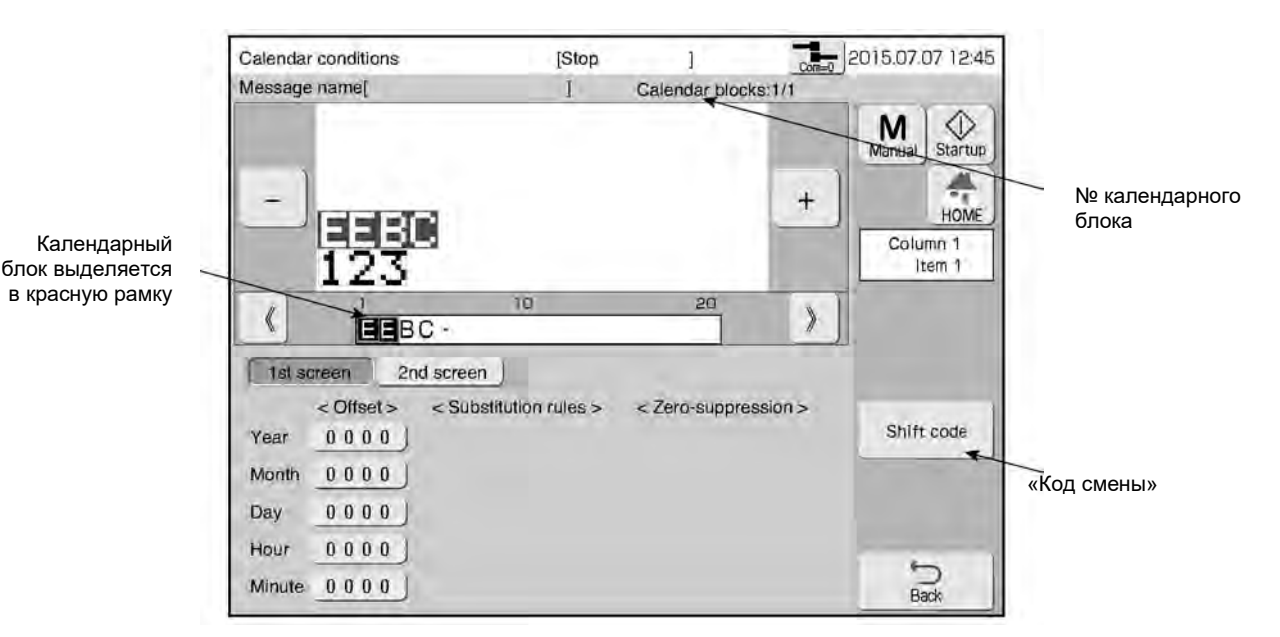

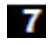

8

#### **Нажмите на кнопку «Код смены» («Shift code»).**

Откроется окно «Установка кода смены» («Shift code setup»). Последняя строка (ячейка) – для добавления.

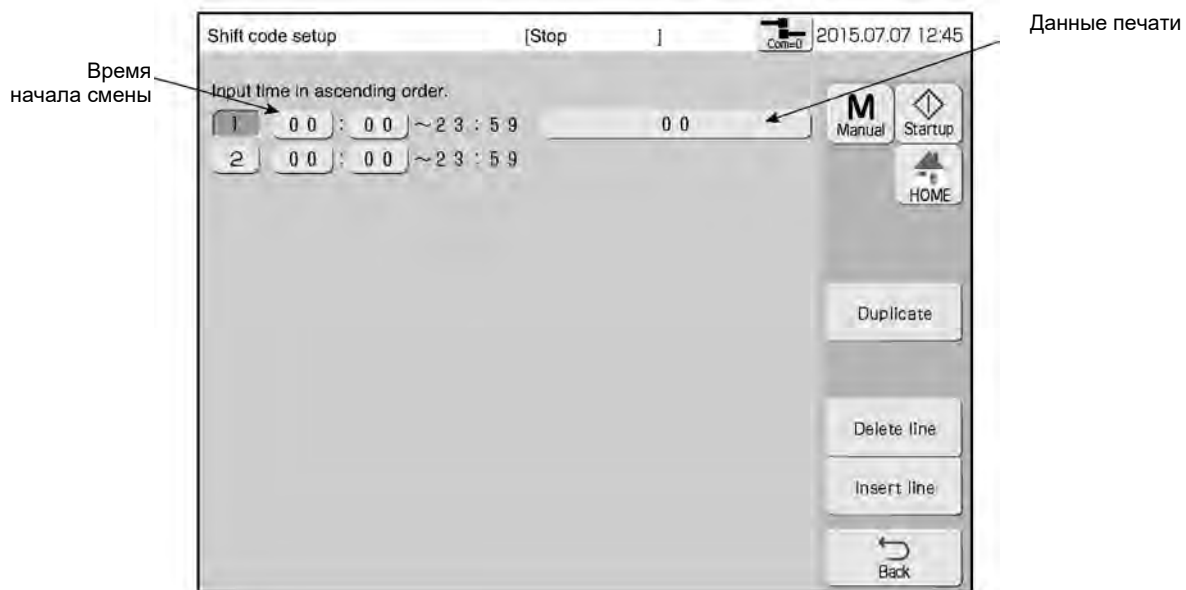

### **Задайте время начала и данные печати для каждой смены.**

После ввода времени начала смены меняется и время ее окончания (в строке над временем начала).

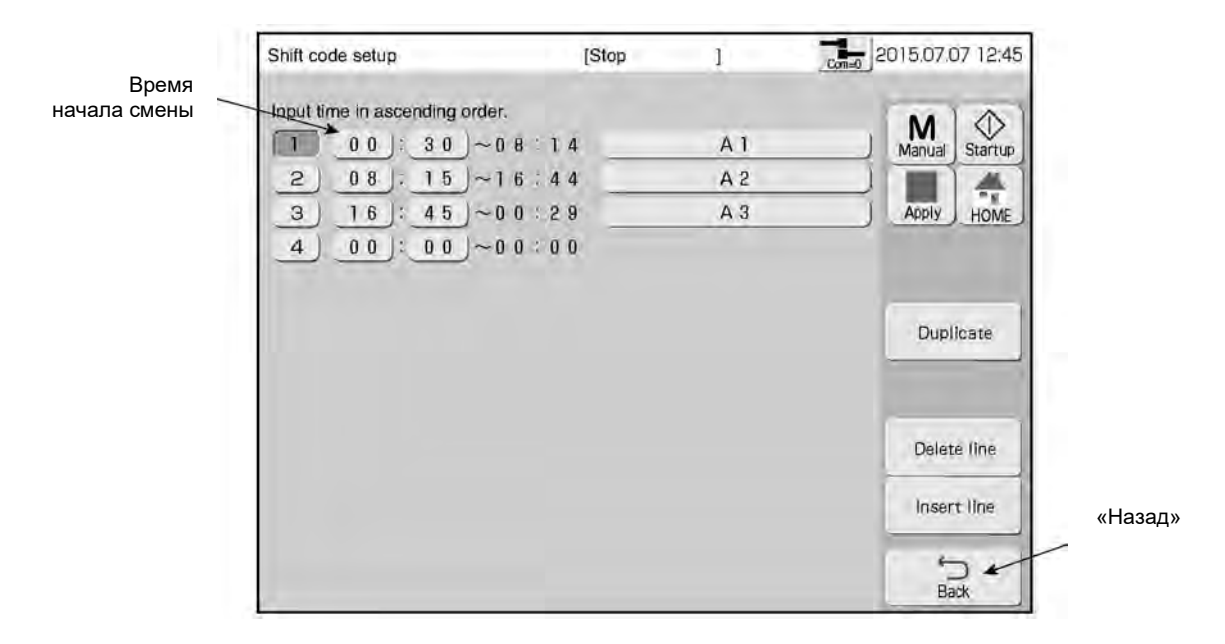

#### $\overline{\mathbf{9}}$ **Нажмите на кнопку «Назад» («Back»)**

На экран вернется окно «Параметры календаря» («Calendar conditions»).

# **4.12. Обновление данных печати через определенный интервал времени (кнопка «Счетчик времени», «Time count») (дополнительно для модели «RX2-S»)**

# **(1) Общее описание**

- Данные печати обновляются через заданный (в минутах) интервал времени.
- Если время, которое становится стандартным (эталоном), устанавливается раз в день, то данные печати будут обновляться на заданное заранее значение при наступлении этого времени.
- Поле счетчика времени («Time count») можно установить только в одном месте сообщения. Разрядность счетчика времени: не более 3 знаков.
- Параметры счетчика времени устанавливаются в окне «Параметры счетчика времени» («Time count conditions»).
- Можно задать следующие параметры счетчика времени: «Диапазон (значений счетчика)» («Range»), «Интервал обновлений» («Renewal period»), «Время сброса (счетчика)» («Reset time») и «Значение счетчика после сброса» («Reset»).
- Данные печати всегда обновляются в сторону увеличения с шагом +1.
- Один счетчик времени действует для каждого отдельного сообщения. Чтобы задать тот же самый счетчик времени для другого сообщения, воспользуйтесь кнопками «Копировать» («Duplicate») и «Вставить» («Paste»). Задайте параметры счетчика времени, затем скопируйте их с помощью кнопки «Копировать» («Duplicate») и вставьте в окно «Параметры счетчика времени» («Time count conditions») другого сообщения с помощью кнопки «Вставить» («Paste»).
- Поле счетчика времени нельзя задать в том же блоке счетчика, что и другой счетчик.

#### (Пример) Параметры счетчика времени:

«Диапазон (значений счетчика)» («Range») = от «AA» до «GG», «Интервал обновлений» («Renewal period») = 30 мин., «Время сброса (счетчика)» («Reset time») = 05:00 и «Значение счетчика после сброса» («Reset») = «AA»

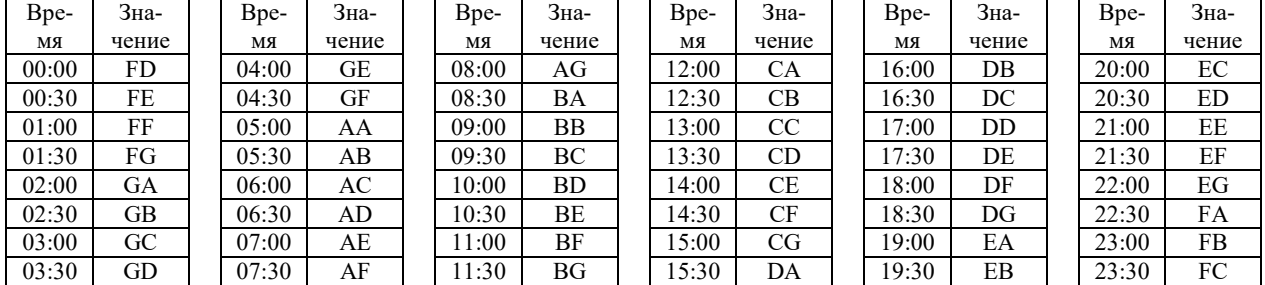

Время и значение счетчика

(Описание процесса установки таких параметров счетчика времени см. ниже в разделе «(2) Рабочий процесс»).

# **(2) Рабочий процесс**

Открыто окно «Редактор сообщения» («Edit message»).

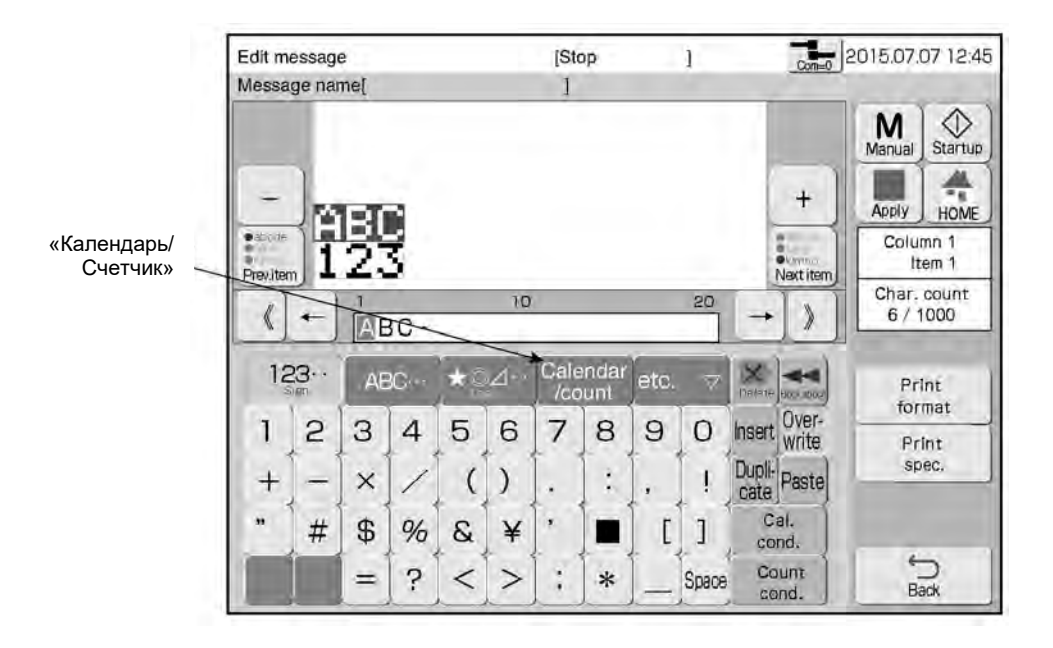

#### **Нажмите на кнопку «Календарь/ Счетчик» («Calendar/count»)**

Откроется специальная клавиатура и поле для ввода и редактирования значений календаря/ счетчика.

#### $\overline{2}$ **Нажмите на кнопку «Счетчик времени» («Time count»)**

Символы «FF» – условное обозначение счетчика времени – появятся в поле для ввода и редактирования значений календаря/ счетчика.

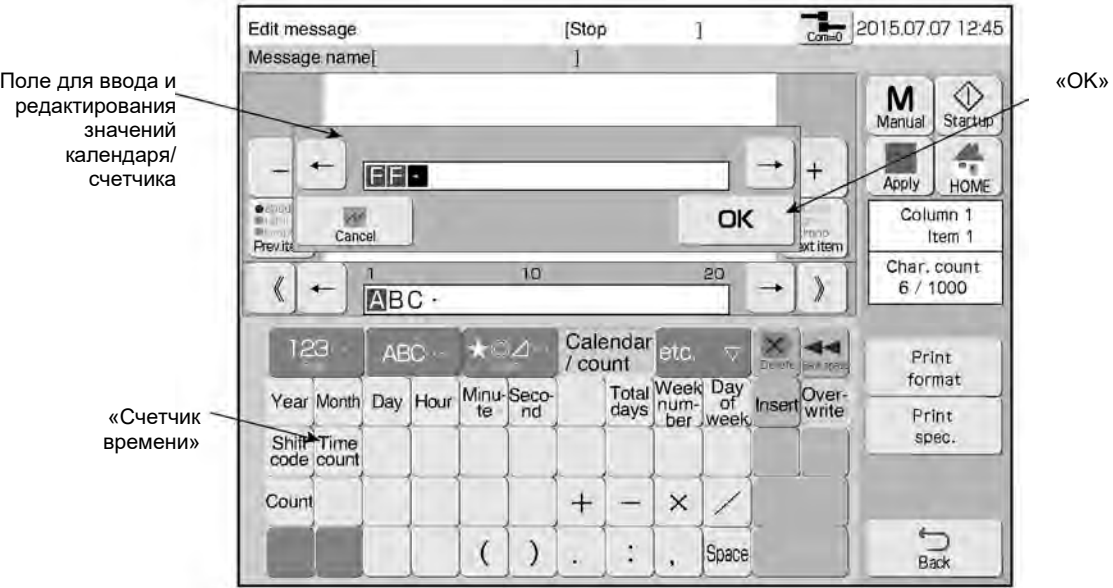

 $\overline{\mathbf{1}}$ 

#### $\mathbf{3}$

#### **Нажмите на кнопку «ОК».**

Календарные символы (здесь, символы счетчика времени) появятся в области редактирования элемента данных в шаблоне сообщения.

#### $\overline{\mathbf{4}}$

#### **Дотроньтесь до элемента данных, который нужно вставить (задать).**

Строка введенных символов из области редактора содержания элемента данных (т.е. символы счетчика времени) появится и в области шаблона сообщения.

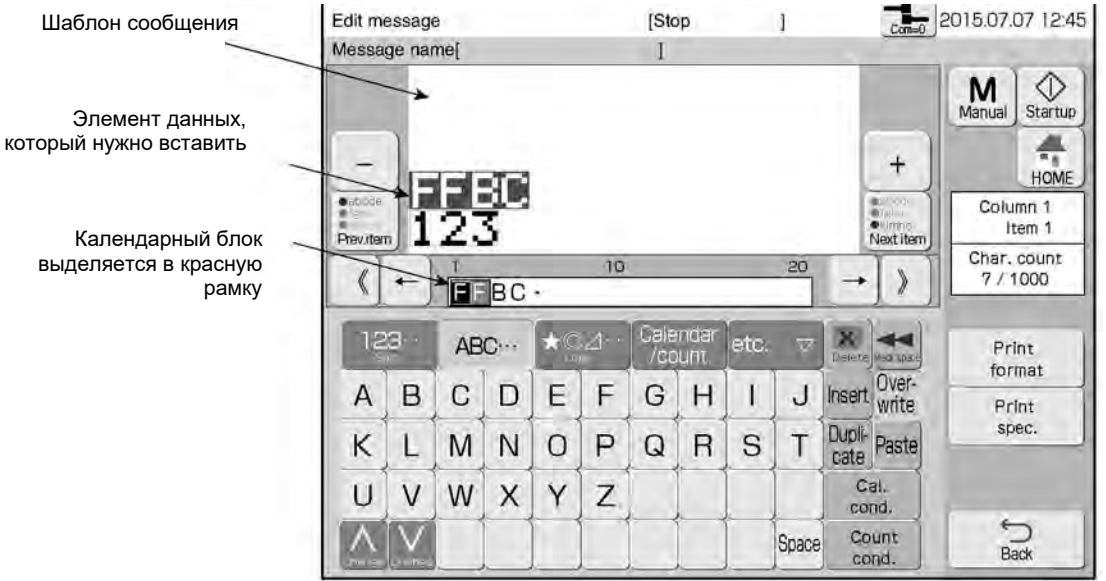

#### 5 **Нажмите на кнопку «Параметры календаря» («Cal. Cond.»)**

Откроется окно «Параметры календаря» («Calendar conditions»).

### **С помощью кнопок «Предыдущий» («Prev.») и «Следующий» («Next») выберите нужный календарный блок.**

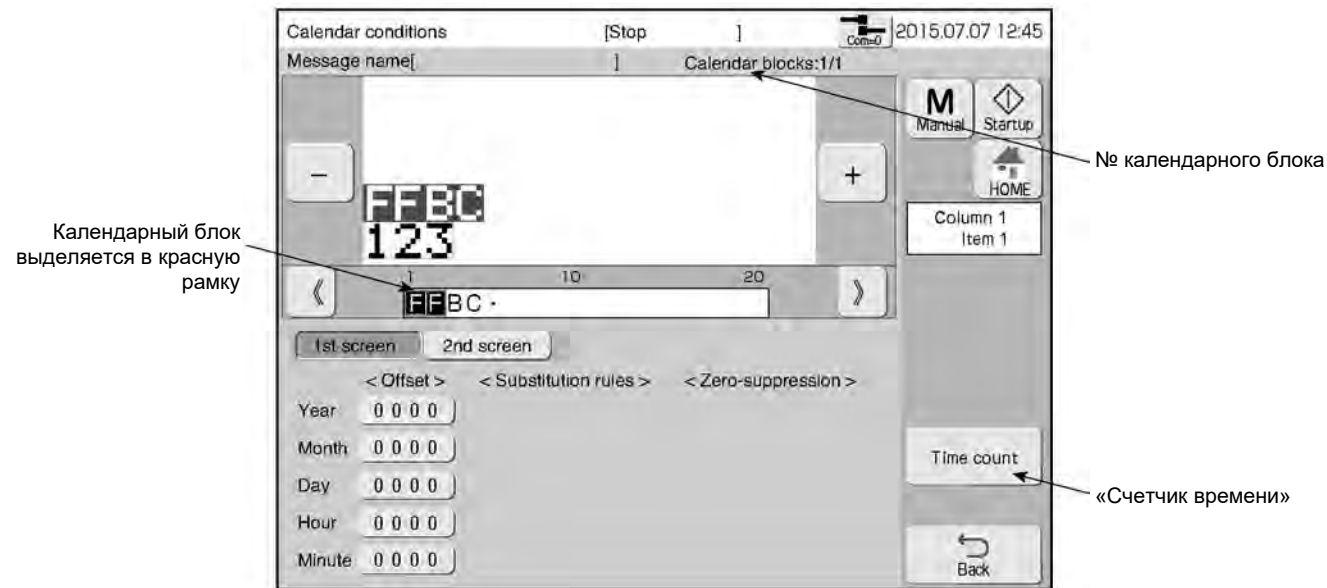

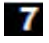

 $\sqrt{8}$ 

### **Нажмите на кнопку «Счетчик времени» («Time count»)**

Откроется окно «Параметры счетчика времени» («Time count conditions»).

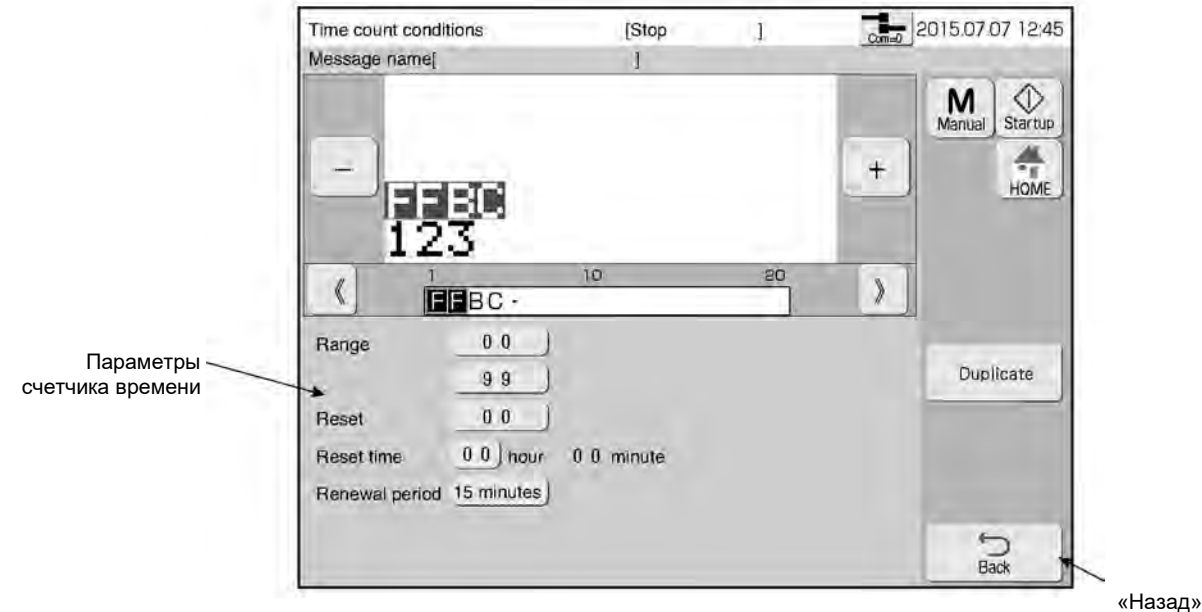

**Задайте значения параметрам счетчика времени: «Диапазон значений» («Range»), «Значение счетчика после сброса» («Reset»), «Время сброса» («Reset time») и «Интервал обновлений» («Renewal period»).**

#### $\overline{\mathbf{9}}$ **Нажмите на кнопку «Назад» («Back»)**

На экран вернется окно «Параметры календаря» («Calendar conditions»).

# **4.13. Использование функции счетчика**

# **4.13.1. Печать данных счетчика**

## **(1) Символы счетчика**

● Изменение значения счетчика на заданный шаг при печати каждого сообщения.

Параметры счетчика в окне «Параметры счетчика» («Count conditions»)

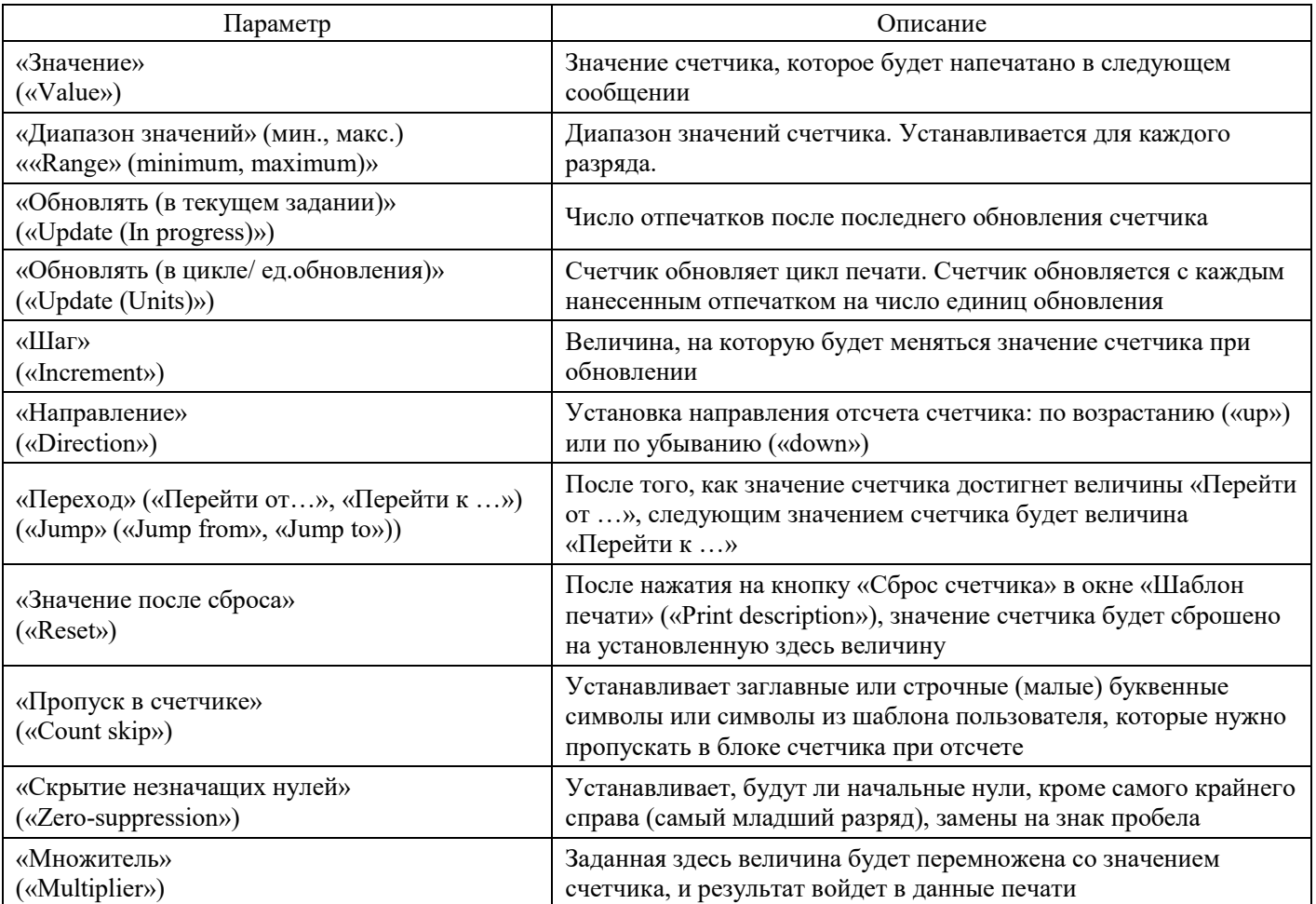

● Группа символов счетчика называется «блоком счетчика» («Count block»).

Максимальное число блоков счетчика

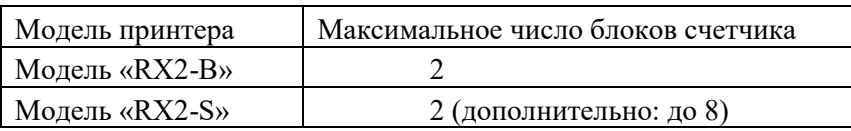

(Максимальная разрядность блока счетчика: 20 знаков/ блок).

- Параметры счетчика («Count conditions») устанавливаются для каждого блока счетчика.
- Если имеется несколько блоков счетчика, параметры счетчика устанавливаются для каждого блока отдельно, и каждый блок обновляется независимо от других. Переноса из одного блока счетчика в другой не существует.

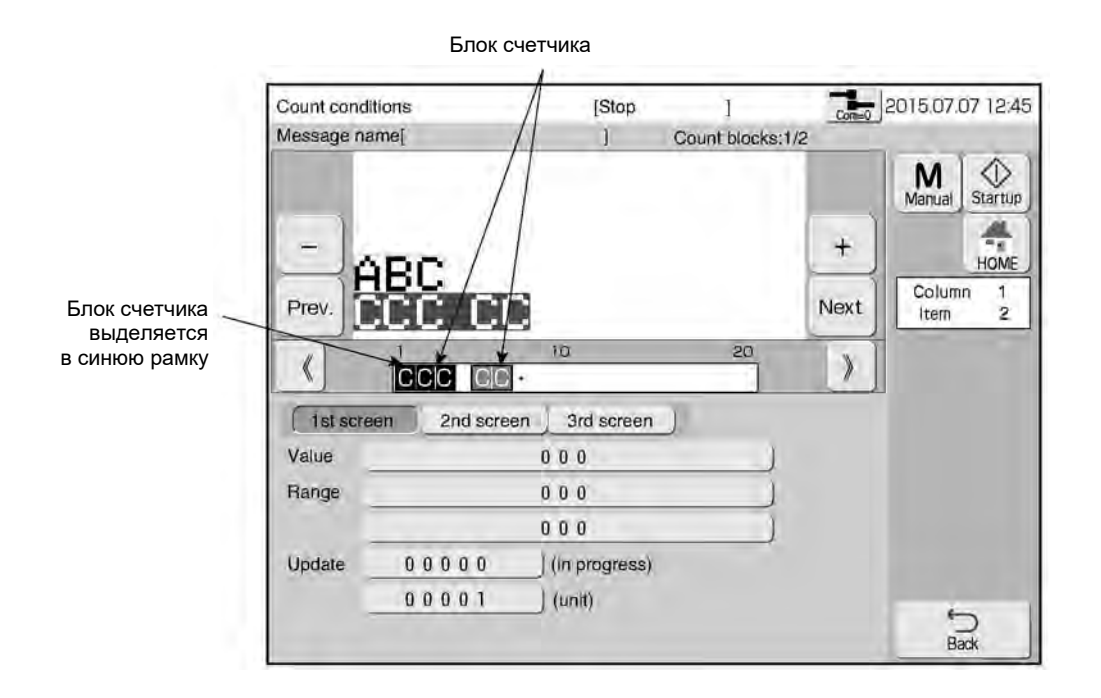

- В окне «Параметры счетчика» («Count conditions»), связанном с элементом данных, содержащим штрихкод, параметр «Диапазон значений» («Range») отсутствует.
- Если цифра (разряд) перехода (параметр «Переход» («Jump»)) была установлена для правой части разряда счетчика и переход имел место, то обновляться будет счетчик цифры (разряда) слева цифры (разряда) перехода.

 Если значение перехода правого счётчика установлено и переход выполнен, значение левого счётчика обновляется.

# **(2) Примеры установки параметров счетчика**

Увеличение значения счетчика на единицу в диапазоне от «000» до «999».

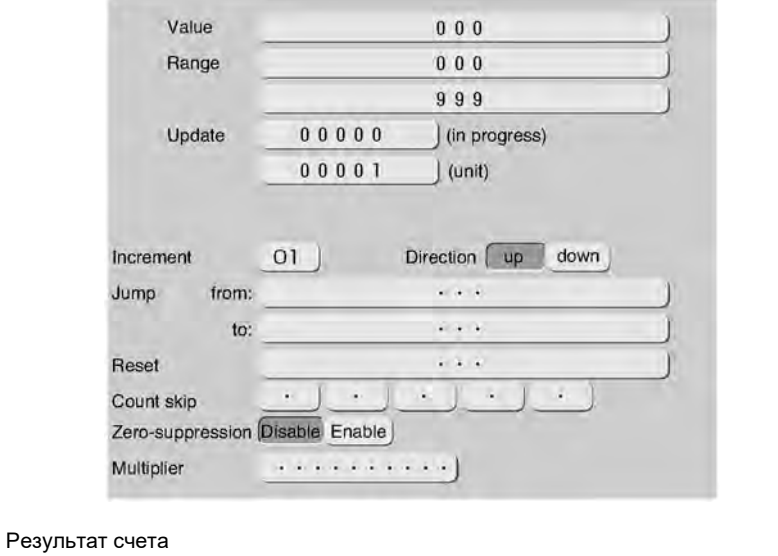

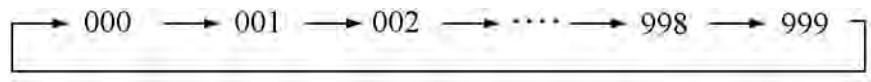

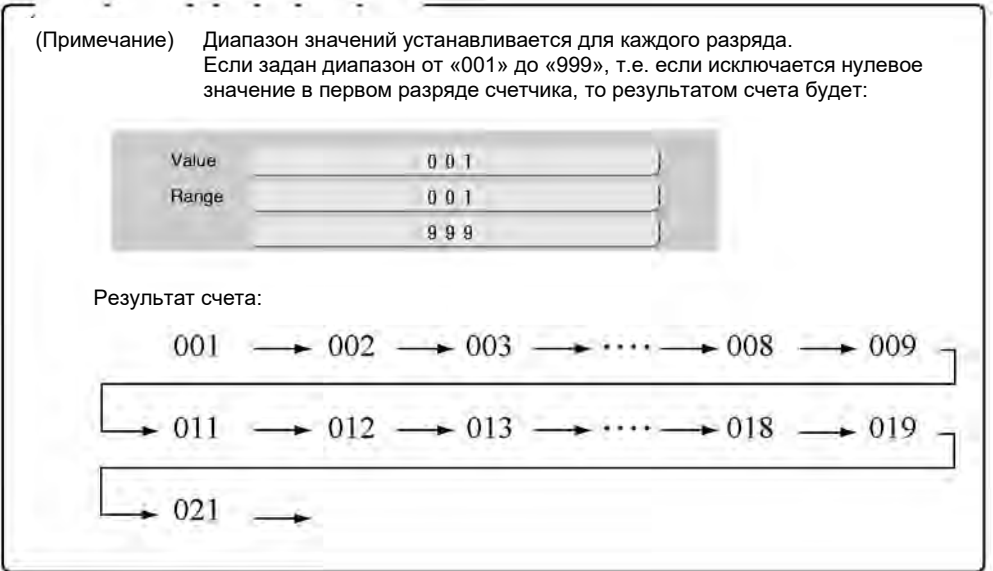

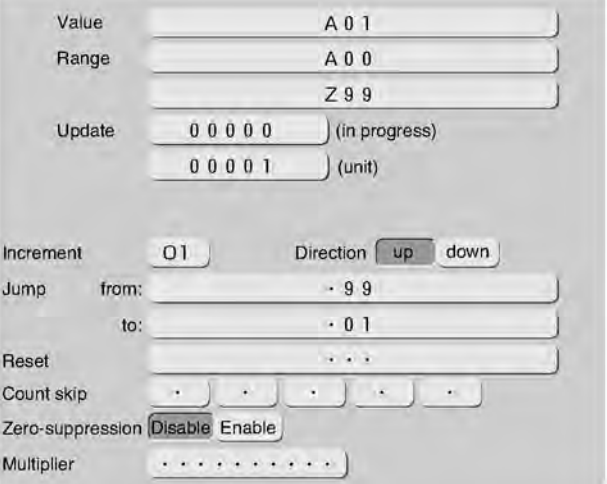

Результат счета:

$$
A01 \longrightarrow A02 \longrightarrow A03 \longrightarrow \cdots \longrightarrow A98 \longrightarrow A99
$$
  
\n
$$
\longrightarrow B01 \longrightarrow B02 \longrightarrow B03 \longrightarrow \cdots \longrightarrow B98 \longrightarrow B99
$$
  
\n
$$
\longrightarrow Z01 \longrightarrow Z02 \longrightarrow Z03 \longrightarrow \cdots \longrightarrow Z98 \longrightarrow Z99
$$

(Примечание) Поскольку значение счетчика меняется пошагово, если шаг («Increment») задан, то параметр «Переход» («Jump») у счетчика всегда должен иметь то значение, которое не будет пропущено при отсчете (т.е. не должен иметь то же значение, что и у параметра «Пропуск в счетчике» («Count skip»)).

#### 3 Присвоение счетчику символов из шаблона пользователя

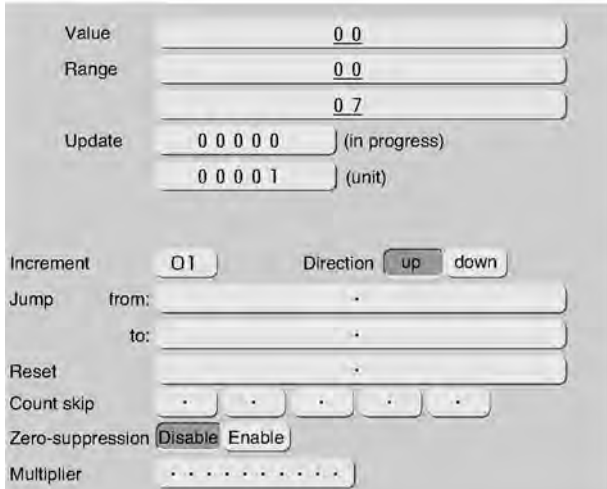

[Пример] Шаблон пользователя определен следующим образом:

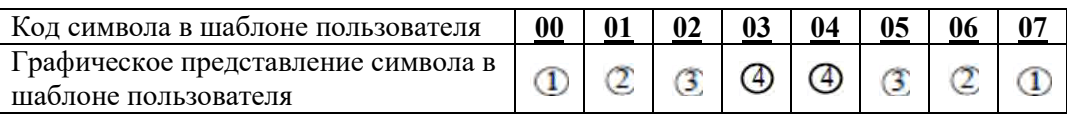

При печати вперед-назад, когда печать производится четырежды в одном направлении и четырежды в обратном направлении, одинаковый столбец можно напечатать с помощью одних и тех же чисел (от  $\, \mathbb{O} \,$  $_{\text{IO}} \bigoplus$ ).

Результатом счета будет:

$$
0 \rightarrow 2 \rightarrow 3 \rightarrow 4
$$
  

$$
0 \leftarrow 2 \leftarrow 3 \leftarrow 4
$$

- Шаблон пользователя, который можно использовать в счетчике, содержит 48 типов (символов). Максимальное значение кода символа в шаблоне: 47. Первое значение кода символа в шаблоне всегда должно быть 00.
- Можно комбинировать цифровые знаки и сохраненные в шаблоне пользователя символы.

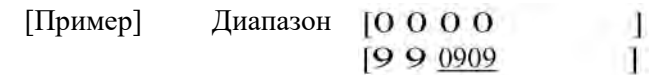

 $\circledcirc$ 

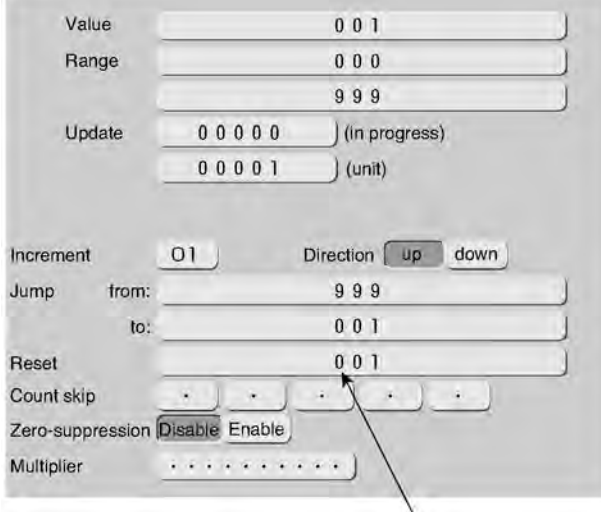

Параметр «Значение после сброса» («Reset») устанавливается заранее.

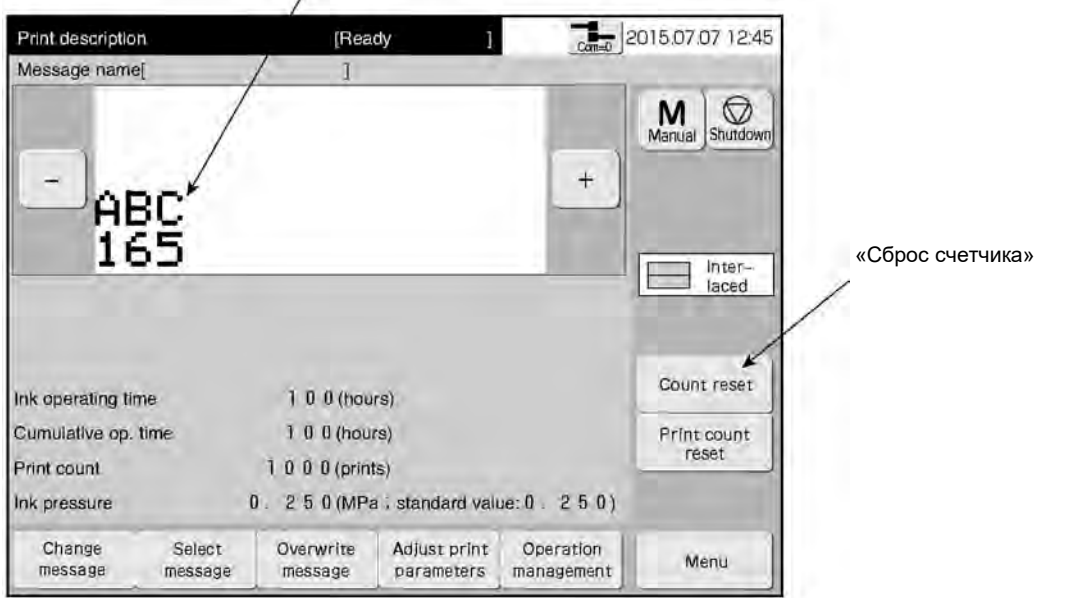

После нажатия на кнопку «Сброс счетчика» («Count reset») в окне «Шаблона печати» («Print description»), значение счетчика будет сброшено на установленную здесь величину (т.е. на «001»)

#### $\circledS$ Печать с заменой незначащих нулей на знак пробела

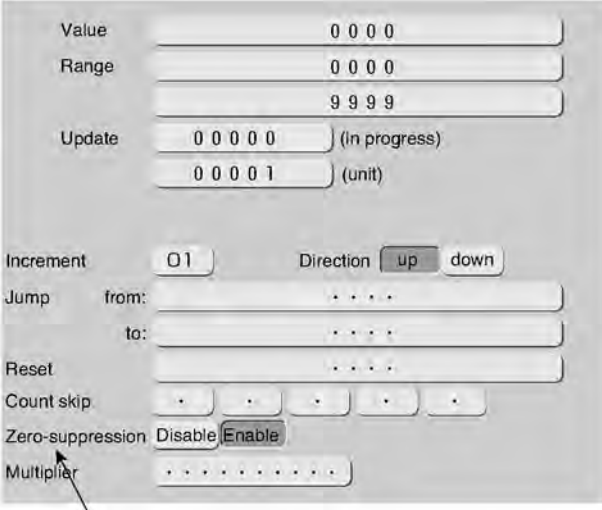

Функция «Скрытие незначащих нулей включена (значение «Enable»)

● Нули в старших разрядах (начальные нули) счетчика заменяются на знак пробела, и при печати используется функция скрытия незначащих нулей

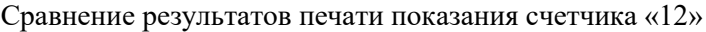

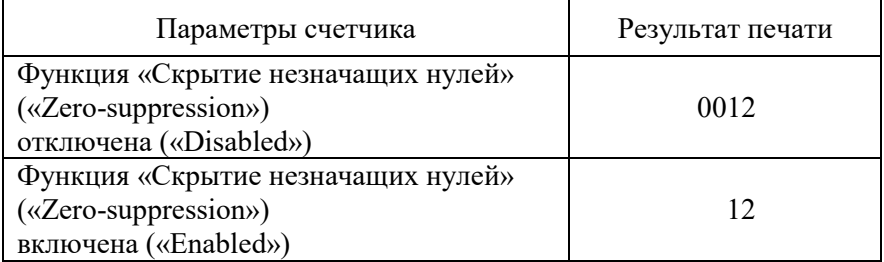
## **(3) Рабочий процесс**

Открыто окно «Редактор сообщения» («Edit message»).

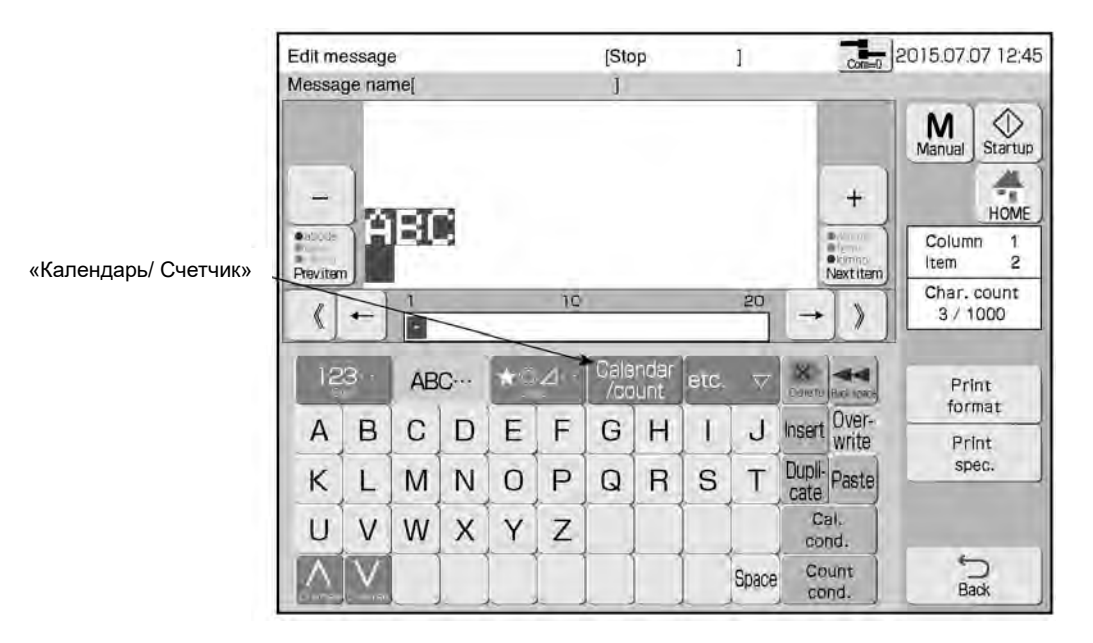

## **Нажмите на кнопку «Календарь/ Счетчик» («Calendar/count»)**

Откроется специальная клавиатура и поле для ввода и редактирования значений календаря/ счетчика.

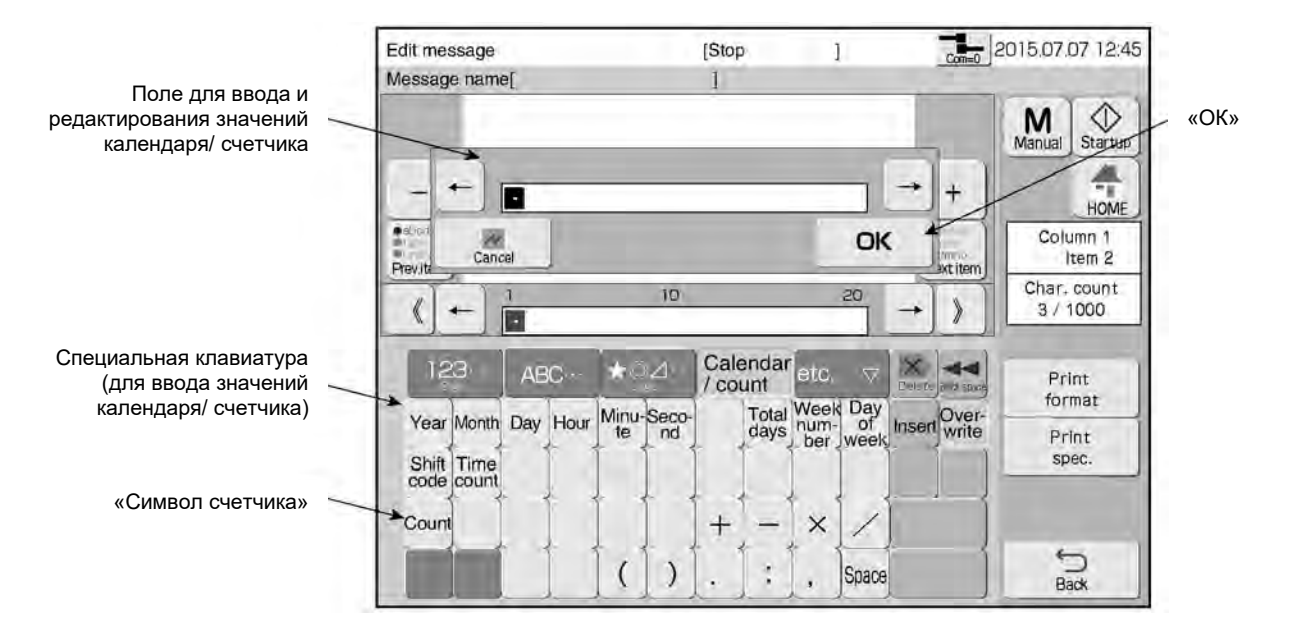

 $\blacksquare$ 

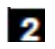

 $\mathbf{3}$ 

## **Нажмите на кнопку «Символ счетчика» («Count») и введите символы счетчика «С»**

Символ счетчика появится в поле для ввода и редактирования значений календаря/ счетчика.

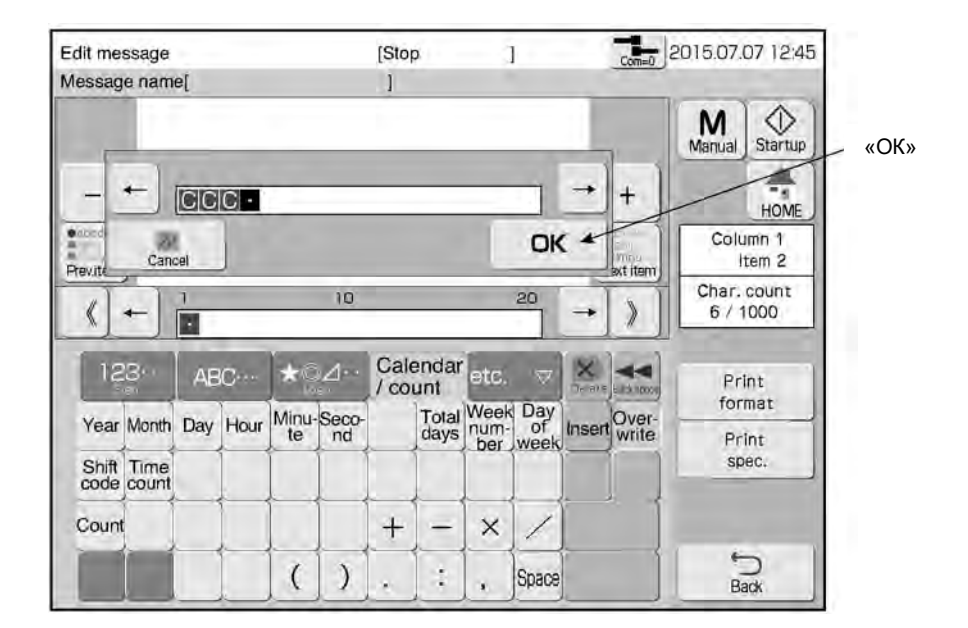

## **Нажмите на кнопку «ОК».**

Символы счетчика появятся в области редактирования элемента данных в шаблоне сообщения.

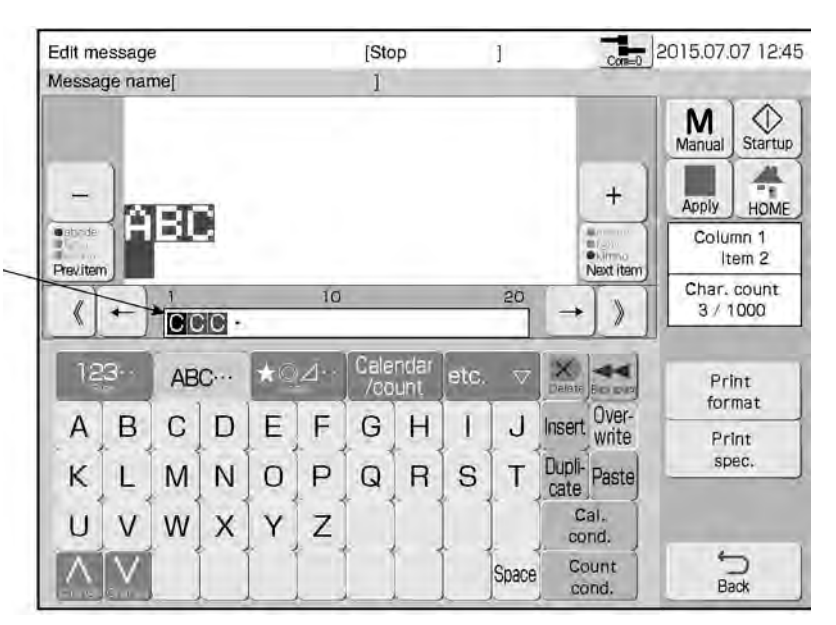

Блок счетчика выделяется в синюю рамку

## **Нажмите на кнопку «Применить» («Apply»)**

4

Строка введенных символов из области редактора содержания элемента данных появится и в области шаблона сообщения.

Введенный символ счетчика активируется (применяется).

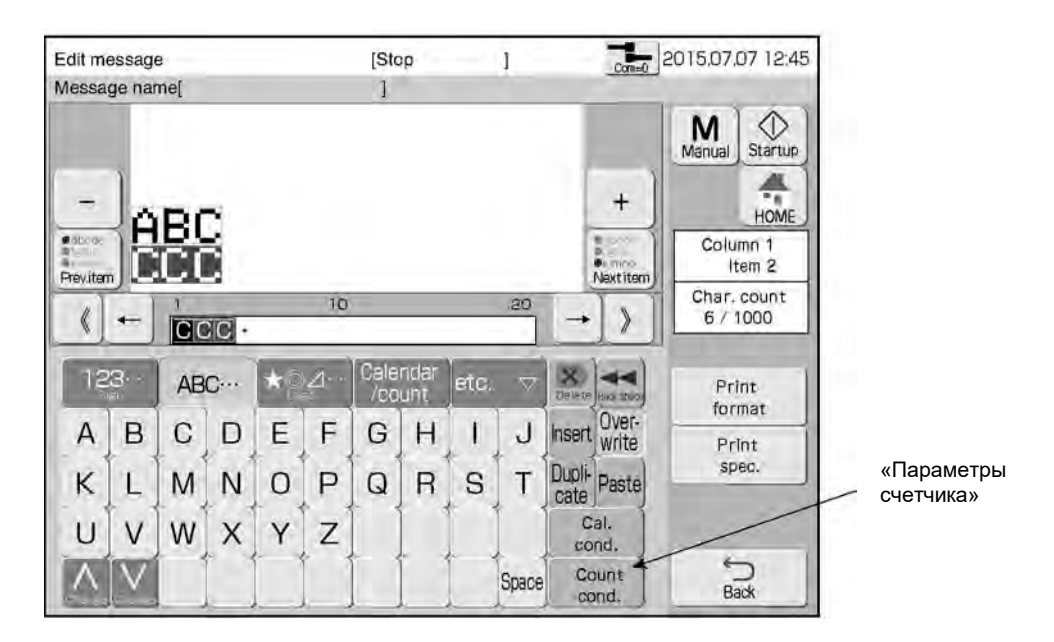

- $\overline{\mathbf{5}}$ **Нажмите на кнопку «Параметры счетчика» («Count cond.»)** Откроется окно «Параметры счетчика» («Count conditions»).
- 6 **С помощью кнопок «Предыдущий» («Prev.») и «Следующий» («Next») выберите нужный блок.**

**Перелистывая параметры счетчика с помощью кнопок «1-й экран» («1st screen»), «2 й экран» («2nd screen»), «3-й экран» («3rd screen»), задайте параметрам счетчика нужные значения.** 

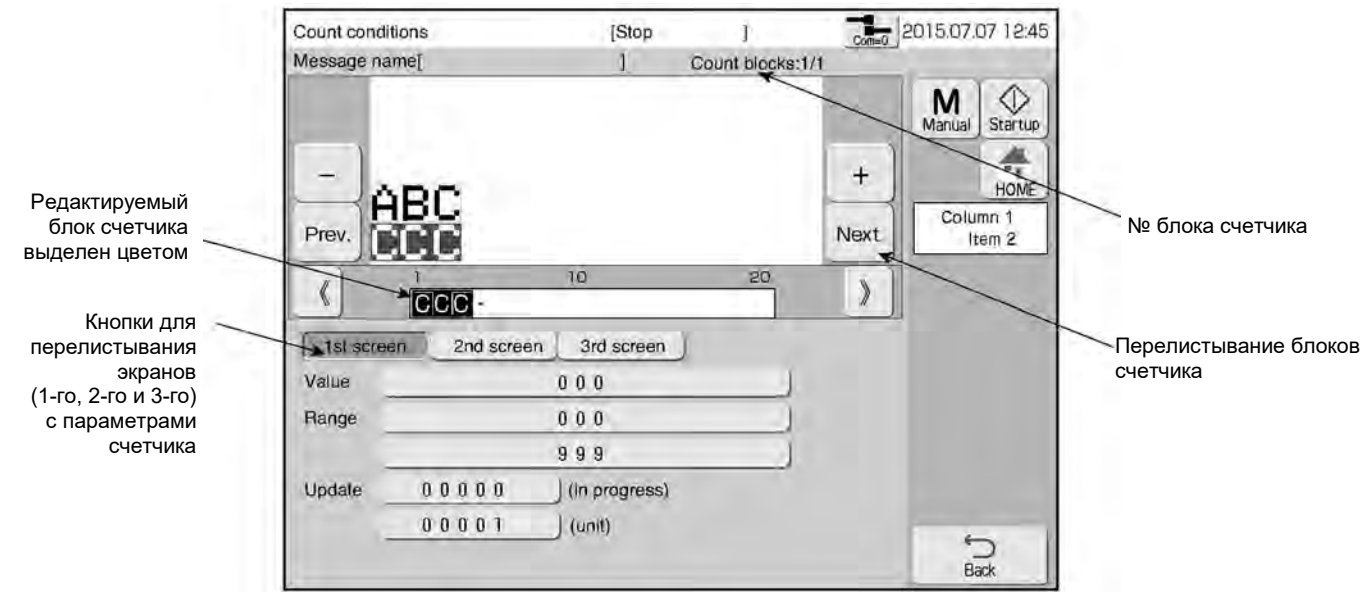

7

## **Открыт «2-й экран» («2nd screen»)**

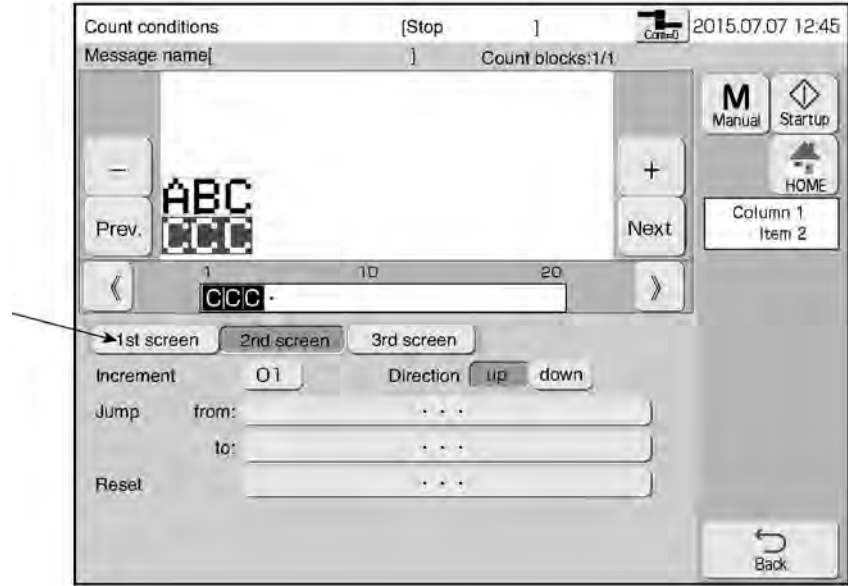

Кнопки для перелистывания экранов (1-го, 2-го и 3-го) с параметрами счетчика

## **Открыт «3-й экран» («3rd screen»)**

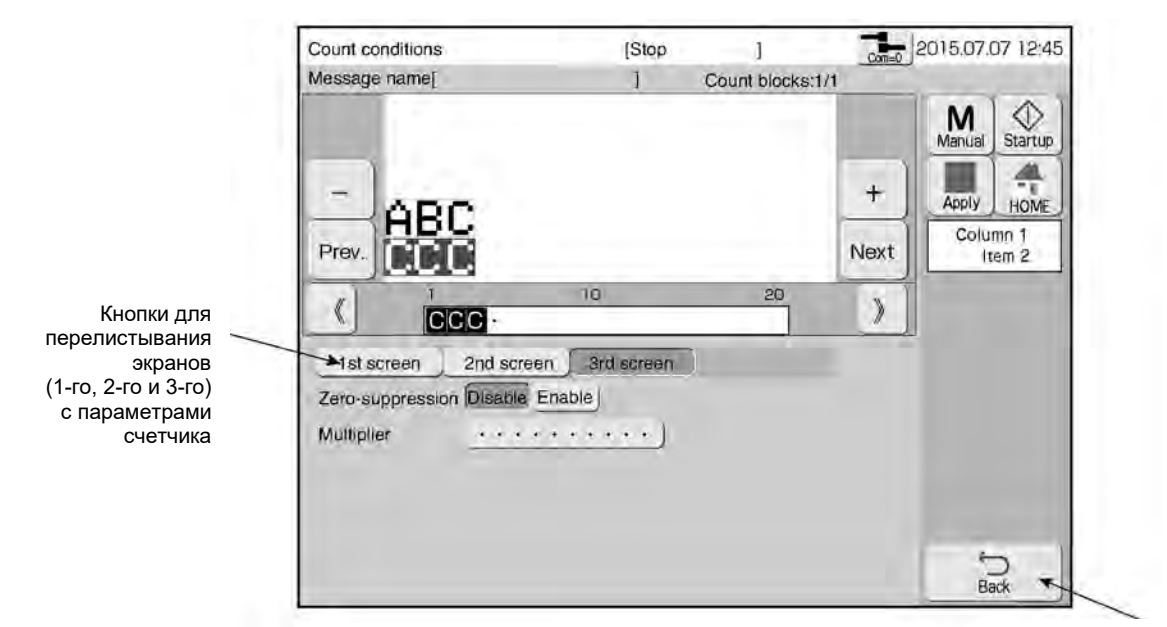

«Назад»

# **<sup>8</sup> Нажмите на кнопку «Назад» («Back»)**

# **4.13.2. Использование множителя счетчика (параметр «Multiplier») при печати**

# **(1) Функция**

- Изменение значения счетчика в заданное число раз при печати каждого сообщения.
- Значение счетчика будет перемножено с предустановленным здесь, в параметре «Множитель» («Multiplier»), значением, и результат войдет в данные печати.
- Значение произведения будет выровнено по левому краю.
- Если значение произведения десятичная дробь, то оно будет округлено так, чтобы уместиться в разряд (число цифр) счетчика.
- Функция скрытия незначащих нулей в десятичной части значения произведения. (Например  $1.230 \rightarrow 1.23$ )
- Если разряд (число цифр) целой части значения произведения превысит заданный разряд (число цифр) счетчика, принтер выдаст ошибку «Переполнение счетчика» («Count Overflow»).
- Если в качестве множителя задано целое число, параметр скрытия незначащих нулей (в десятичной части) не будет присутствовать на экране.

## **(2) Рабочий процесс**

Последовательность действий, чтобы задать условия перевода футов в метры (т.е. присвоение множителю значения, равного «0.3048»; 1 фут = 0,3048 м) и результат вывести на печать.

#### $\overline{\mathbf{1}}$ **Задайте символы счетчика «С».**

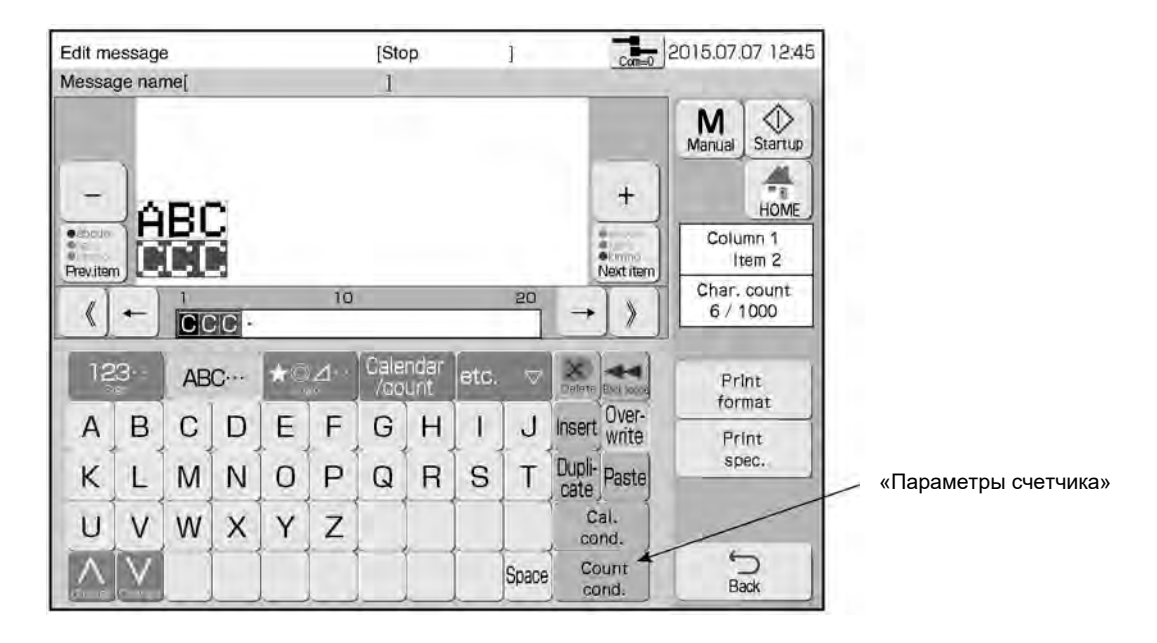

- $\overline{2}$ **Нажмите на кнопку «Параметры счетчика» («Count cond.»)** Откроется окно «Параметры счетчика» («Count conditions»).
- 3 **С помощью кнопок «Предыдущий» («Prev.») и «Следующий» («Next») выберите нужный блок данных в шаблоне.**
- $\overline{\mathbf{4}}$ **Нажмите на кнопку «3-й экран» («3rd screen»), чтобы перейти к нужному параметру счетчика**
- $\overline{\mathbf{5}}$ **Откроется 3-й экран с параметрами счетчика, в котором параметру «Множитель» («Multiplier») присвойте значение «0.3048».**

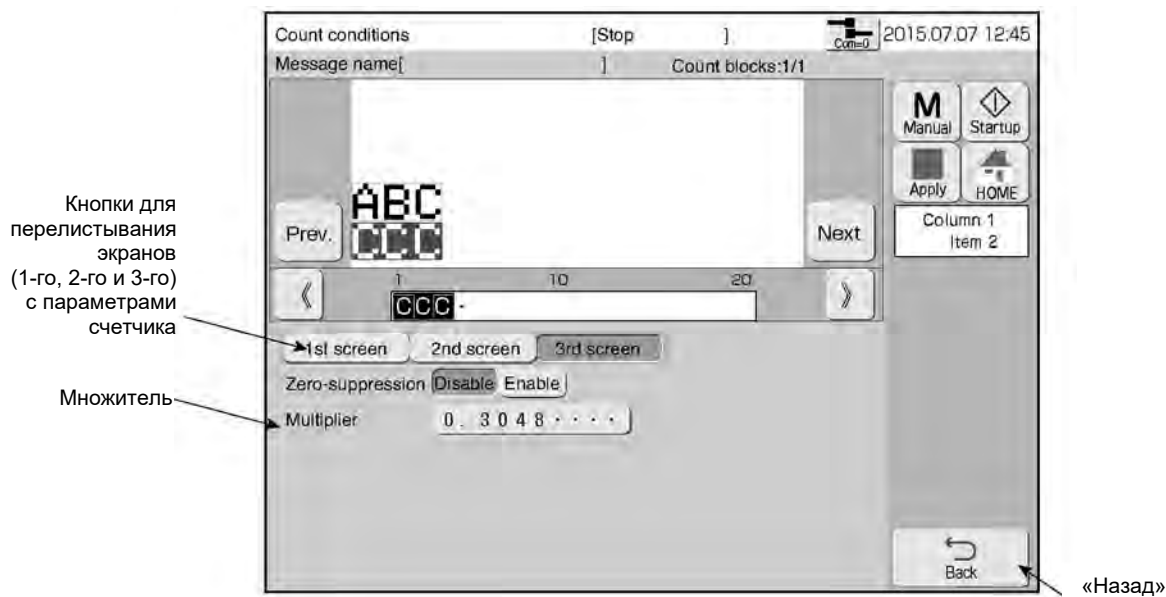

6 **Значение счетчика будет перемножено с заданным множителем, а результат выведен на печать.** 

Пример результатов умножения и печати показан в таблицах ниже. (В первой таблице функция скрытия незначащих нулей в десятичной части произведения («Zero-suppression») отключена («Disable»), во второй таблице – включена («Enable»))

Пример результатов умножения показаний счетчика и результатов печати [функция скрытия незначащих нулей в десятичной части произведения («Zero-suppression») отключена («Disable»)]

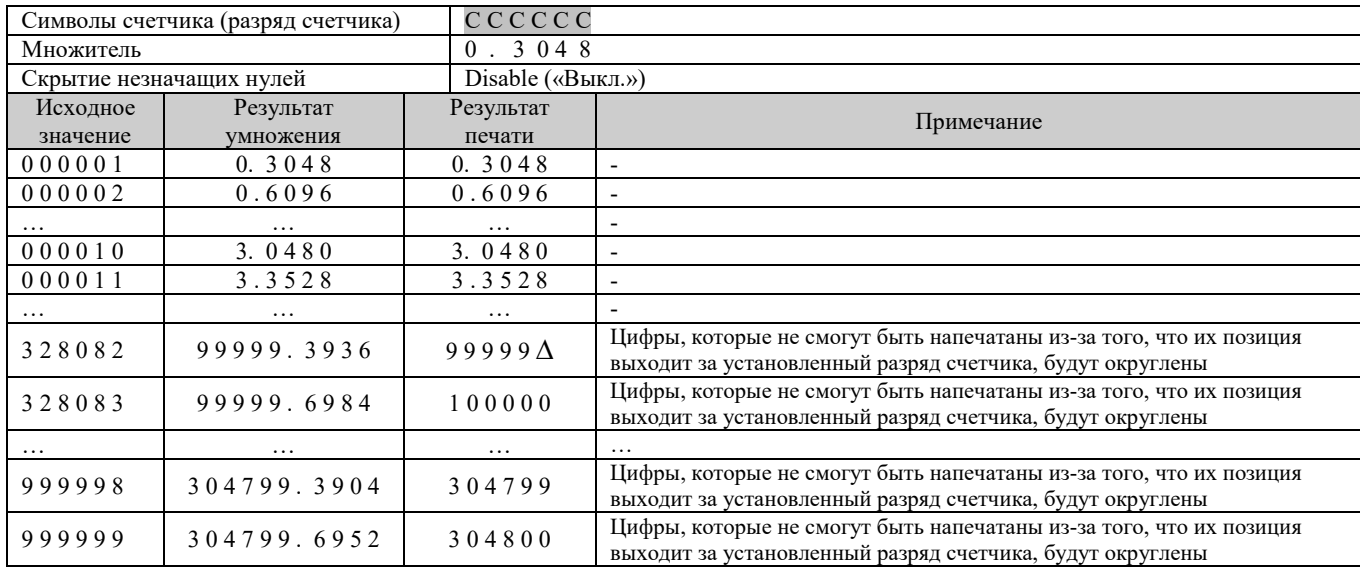

Пример результатов умножения показаний счетчика и результатов печати [функция скрытия незначащих нулей в десятичной части произведения («Zero-suppression») включена («Enable»)]

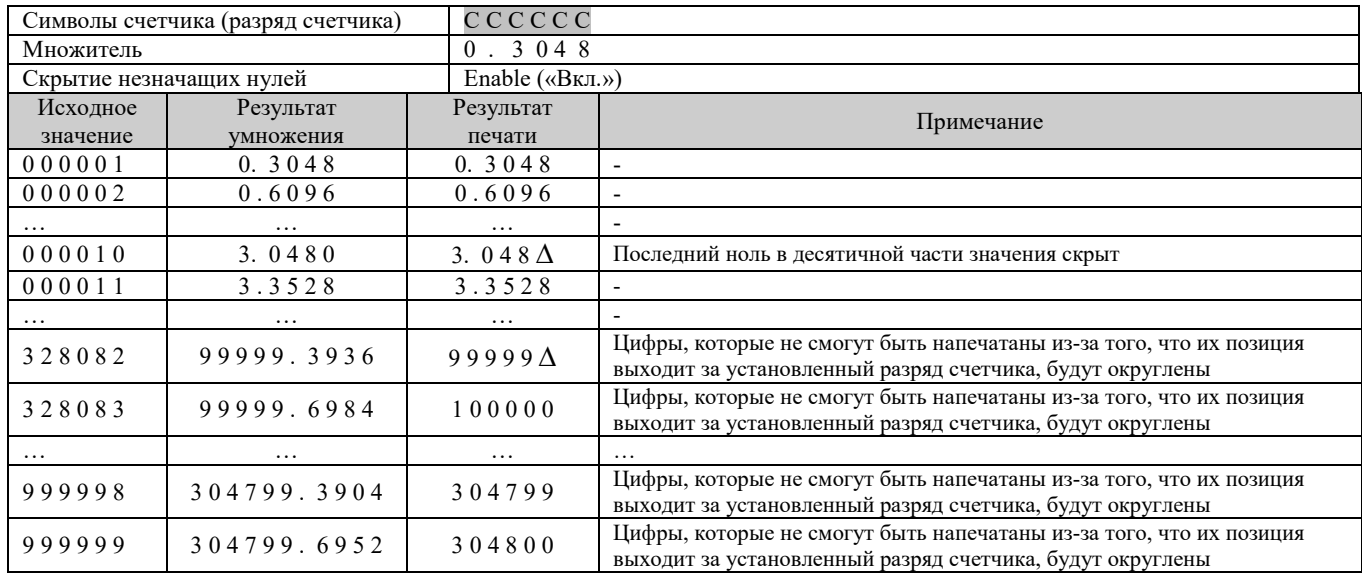

\* Символы счетчика представлены в виде буквы «C», а знак пробела – в виде символа «∆».

## **Примечания к работе с параметром «Множитель (счетчика)» («Multiplier»)**

- Если нужно вернуться к обычному счетчику, задайте в качестве значения множителя недопустимый символ, что сделает и множитель недействительным.
- Если для элемента данных счетчика установлен штрихкод, то на поле ввода значения множителя будет наложена маска и ввести значение множителя будет невозможно.
- Значением множителя могут быть целые числа.
- Множителю нельзя присвоить в качестве значения буквенные или специальные символы, а также сохраненные символы.

# **4.13.3. Пропуск в счетчике указанных символов (параметр «Пропуск в счетчике», «Count skip») и вывод на печать**

# **(1) Функция**

- Пропуск в счетчике того значения, символы которого были здесь установлены, и переход к следующему значению счетчика.
- Параметр «Пропуск в счетчике» («Count skip») может иметь своим значением или только заглавные, или только строчные (малые) буквенные символы, или символы из шаблона пользователя.
- Разрядность параметра «Пропуск в счетчике» («Count skip»): до 5 символов.
- Диапазон значений для каждого разряда (позиции) символа счетчика может варьироваться, однако, символ параметра «Пропуск в счетчике» («Count skip») не может выходить за пределы такого диапазона каждого разряда.

# **(2) Примеры установки параметра «Пропуск в счетчике» («Count skip»)**

Пропуск латинской буквы «I» в счетчике с направлением отсчета по возрастанию («Direction: up») с шагом («Increment») = «1», в диапазоне значений («Range») от «000» до «ZZZ».

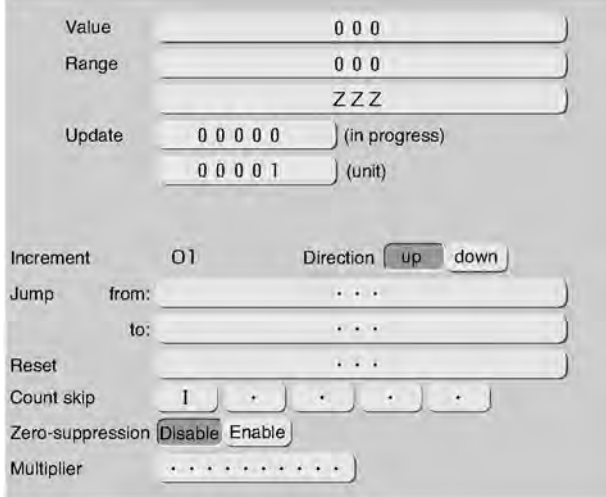

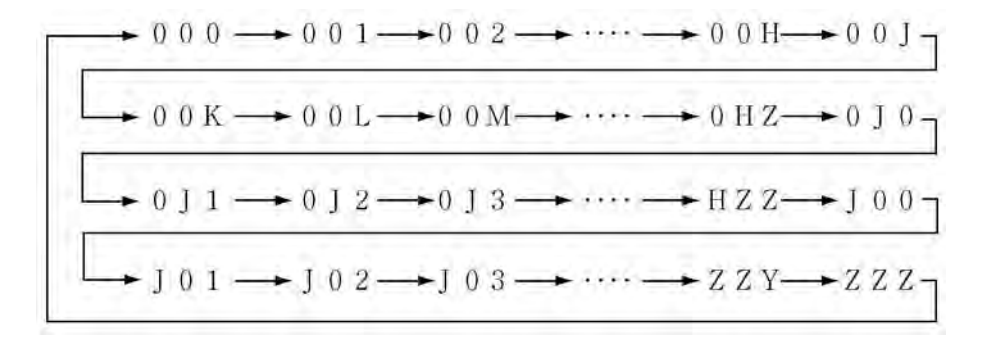

## **(3) Рабочий процесс**

Описание установки параметра «Пропуск в счетчике» («Count skip») на значение «I» и «Q», т.е. пропуск в счетчике этих букв английского алфавита.

#### $\mathbf{1}$ **Задайте символы счетчика «С».**

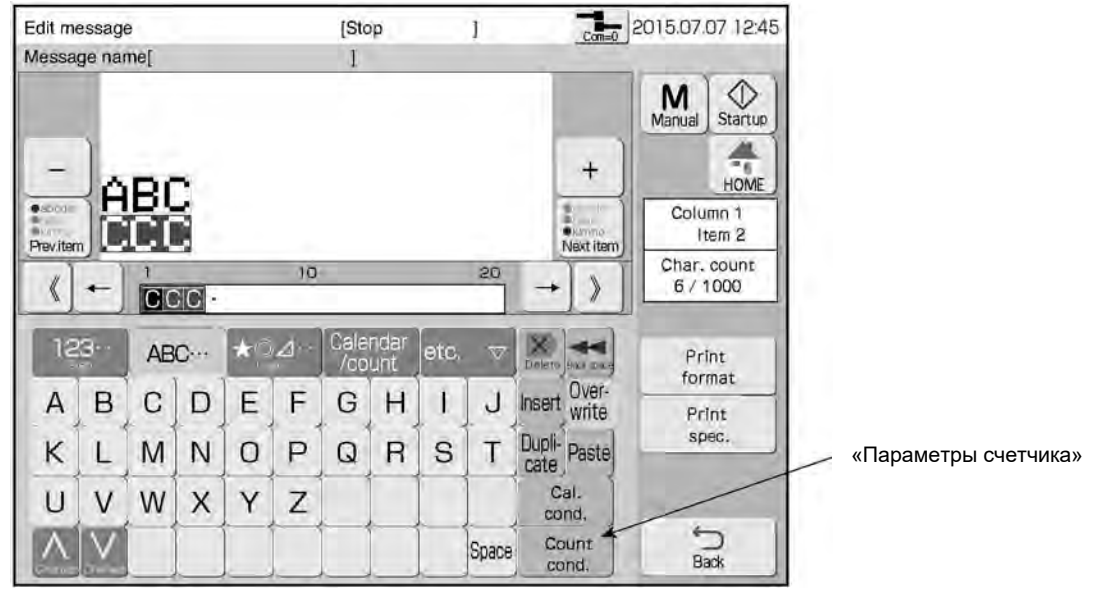

 $\overline{2}$ **Нажмите на кнопку «Параметры счетчика» («Count cond.»)** Откроется окно «Параметры счетчика» («Count conditions»).

- $\mathbf{3}$ **С помощью кнопок «Предыдущий» («Prev.») и «Следующий» («Next») выберите нужный блок данных в шаблоне.**
- $\overline{\mathbf{4}}$ **Задайте диапазон значений счетчика (параметр «Range»), используя буквенноцифровые символы или символы из шаблона пользователя.**

Если будет использоваться параметр «Пропуск в счетчике» («Count skip»), то при задании диапазона значений (параметр «Range») в качестве максимального значения счетчика нельзя задавать цифровые символы.

**Нажав на кнопку «1-й экран» («1st screen») в окне «Параметры счетчика» («Count conditions»), задайте параметрам счетчика «Значение» («Value») и «Диапазон значений» («Range») нужные значения.** 

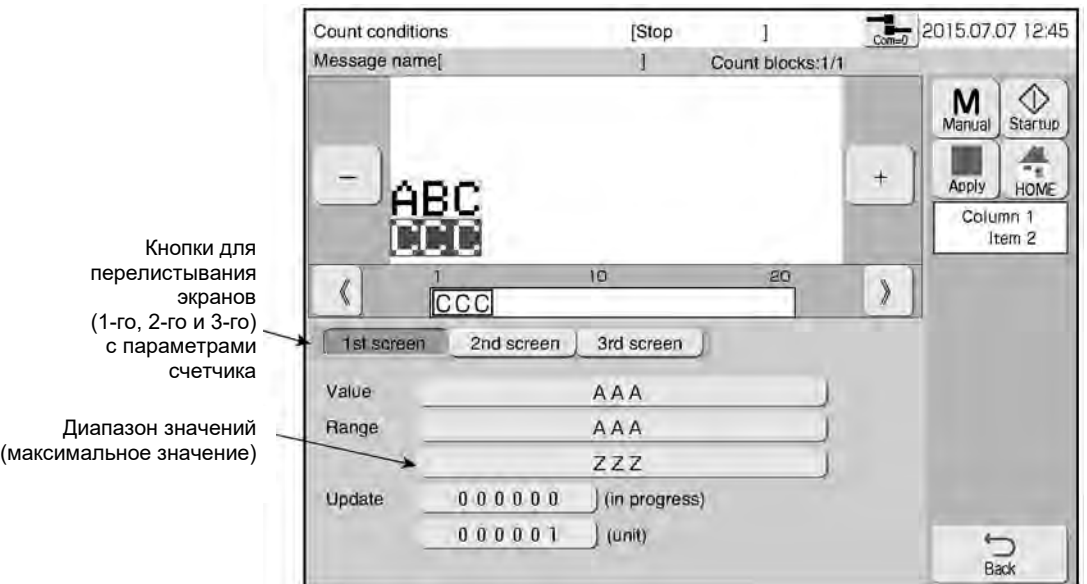

**Нажмите на кнопку «2-й экран» («2nd screen»), чтобы перейти к параметру «Пропуск в счетчике» («Count skip»). Задайте ему значения «I» и «Q».**

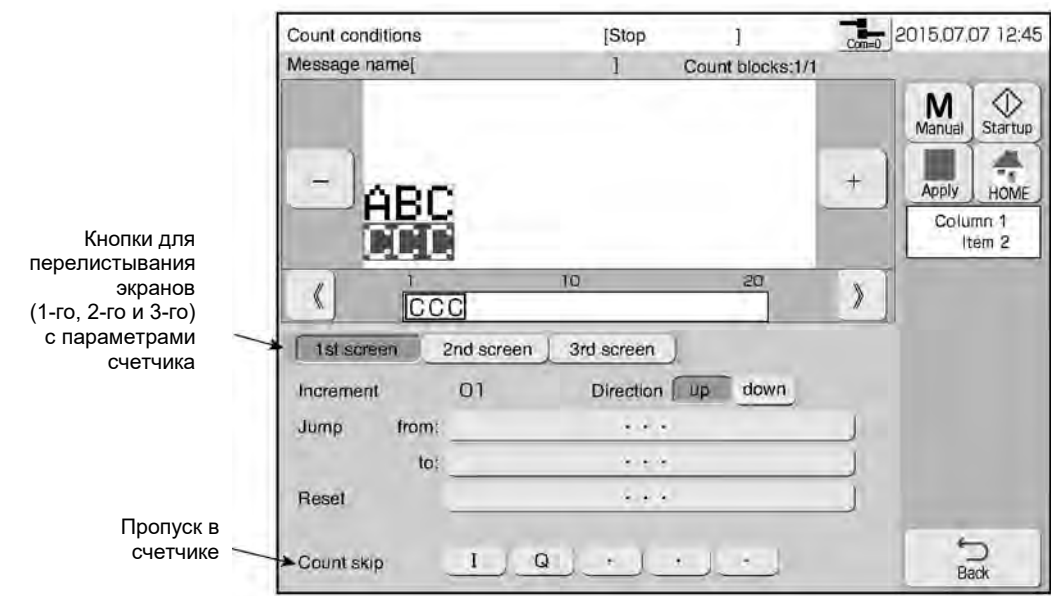

**Счетчик будет пропускать заданные в параметре «Пропуск в счетчике» («Count skip») символы, и на печать будет выводиться следующее по порядку значение счетчика.**

**На рисунке ниже представлен пример печати такого счетчика.**

 $\rightarrow AAA \longrightarrow AAB \longrightarrow AAC \longrightarrow \cdots \longrightarrow AAH \longrightarrow AAJ$  $+ A A K \longrightarrow A A L \longrightarrow A AM \longrightarrow \cdots \longrightarrow A A P \longrightarrow A A R$  $\rightarrow$  AAS  $\rightarrow$  AAT  $\rightarrow$  AAU  $\rightarrow$   $\cdots$   $\rightarrow$  AHZ  $\rightarrow$  AJA  $\rightarrow$  A J B  $\rightarrow$  A J C  $\rightarrow$  A J D  $\rightarrow$   $\cdots \rightarrow$  H Z Z  $\rightarrow$  J A A  $\rightarrow$  JAB  $\rightarrow$  JAC  $\rightarrow$  JAD  $\rightarrow$   $\cdots \rightarrow$  ZZY  $\rightarrow$  ZZZ

## **Примечания к работе с параметром «Пропуск в счетчике» («Count skip»)**

- Если был добавлен, перезаписан или удален символ счетчика («Count character»), на экране появится сообщение с запросом на подтверждение изменения условий пропуска в счетчике (сообщение «Changed skip condition»), и значение параметра «Пропуск в счетчике» («Count skip») станет недействительным.
- Что касается задания максимального значения для параметра «Диапазон значений» («Range»), присваивайте ему или только заглавные или только строчные (малые) буквенные символы, или символы из шаблона пользователя. Кроме того, все символы параметра «Пропуск в счетчике» («Count skip») должны входить в наименьший диапазон значений счетчика.
- Символы, которые были присвоены в качестве значений параметрам «Значение счетчика» («Value»), «Диапазон значений» («Range»), «Переход» («Jump») или «Значение счетчика после сброса» («Reset»), не могут быть присвоены в качестве значения параметру «Пропуск в счетчике» («Count skip»).
- Если параметр «Пропуск в счетчике» («Count skip») установлен, то значением шага (параметр «Increment») всегда будет только «1».

# **4.14. Установка характеристик печати (окно «Print specifications») 4.14.1. Настройка высоты, ширины и ориентации символа (знака) (1) Функция**

● Настройка высоты, ширины и ориентации символа (знака) и задержки начала печати.

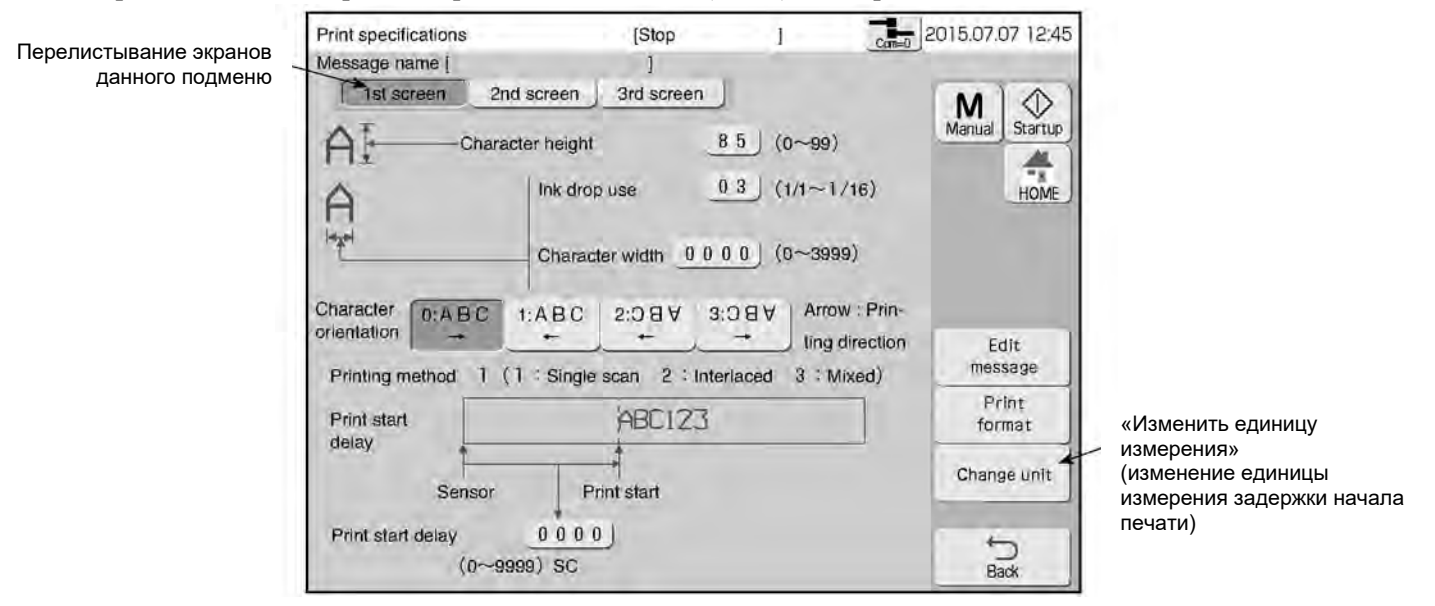

#### $\Omega$ **Параметр «Высота символа» («Character height»)**

● Можно задать определенную высоту знака.

#### $\circled{2}$ **Параметр «Выбор капли для печати» («Ink drop use»)**

● Устанавливает пропорциональное отношение капель, которые будут использоваться для печати. Например, если параметру задать значение «1/3», то при печати будет использоваться одна капля из трех. Две другие капли будут возвращаться в ловушку.

Диапазон значений параметра «Выбор капли для печати» («Ink drop use»)

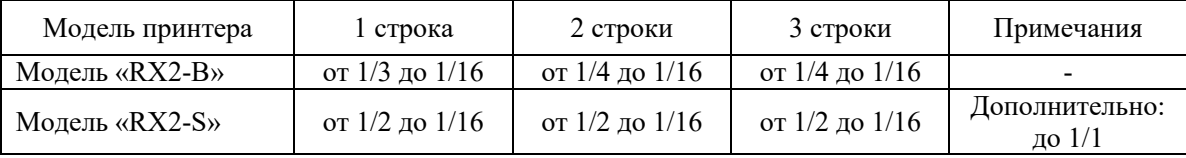

- При значении параметра «Выбор капли для печати» («Ink drop use»), равном «1/1», возможна печать с высокой скоростью. При значении параметра «Выбор капли для печати» («Ink drop use»), равном «1/16», печать будет выполняться на небольших скоростях, но с высоким качеством.
- Если в окне «Изменить сообщение» («Change message») формат сообщения (графа <Format setup>) был установлен на «Свободная (независимая) настройка» («Free layout»), то диапазон значений для параметра «Выбор капли для печати» («Ink drop use») будет от «1/2» до «1/16».

#### $\sigma$ **Параметр «Ширина символа» («Character width»)**

- Можно задать определенную ширину знака.
- Диапазон значений параметра «Ширина символа» («Character width»): от 0 до 3999.
- Если установлен энкодер и функция согласования со скоростью конвейера (параметр «Product speed matching») включена, то при задании значения параметру «Ширина символа» («Character width») руководствуйтесь следующим:

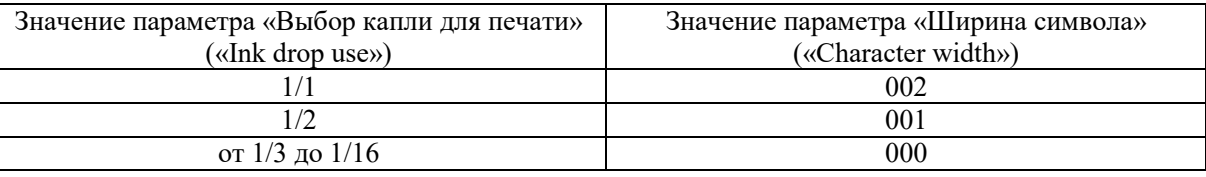

● Подробнее об установке энкодера см. Техническую инструкцию, Главу 4.3.2-1 «Подключение энкодера и установка переключателей».

#### 4 **Параметр «Ориентация символа» («Character orientation»)**

- Можно задать направление печати знаков.
- Возможные значения параметра «Ориентация символа» («Character orientation») и результаты печати показаны в таблице ниже.

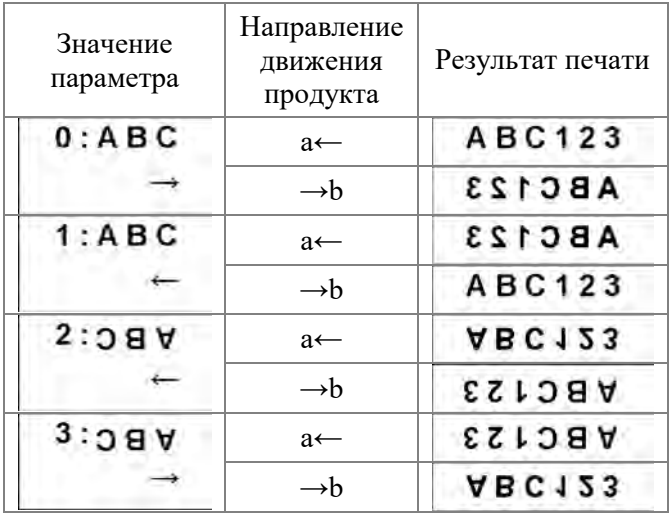

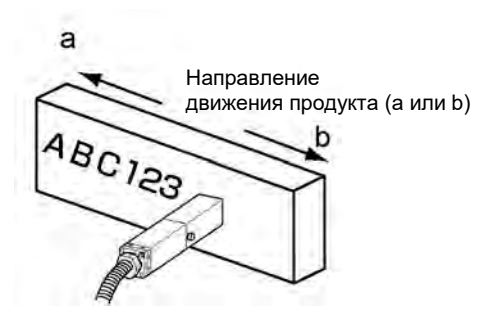

Пример печати, если параметр «Ориентация символа» («Character orientation») установлен на «0:ABC→», а направление движения продукта «a»

#### $(5)$ **Параметр «Метод печати» («Printing method»)**

- Параметр может иметь одно из трех значений: «Построчная (прогрессивная) развертка» («Single scan»), «Чересстрочная развертка» («Interlaced») или «Смешанная развертка» («Mixed»).
- Метод печати будет установлен автоматически в соответствии с заданными типом формата сообщения (<Format setup>) и параметром «Правило заряда капли чернил» («Ink drop charge rule»).

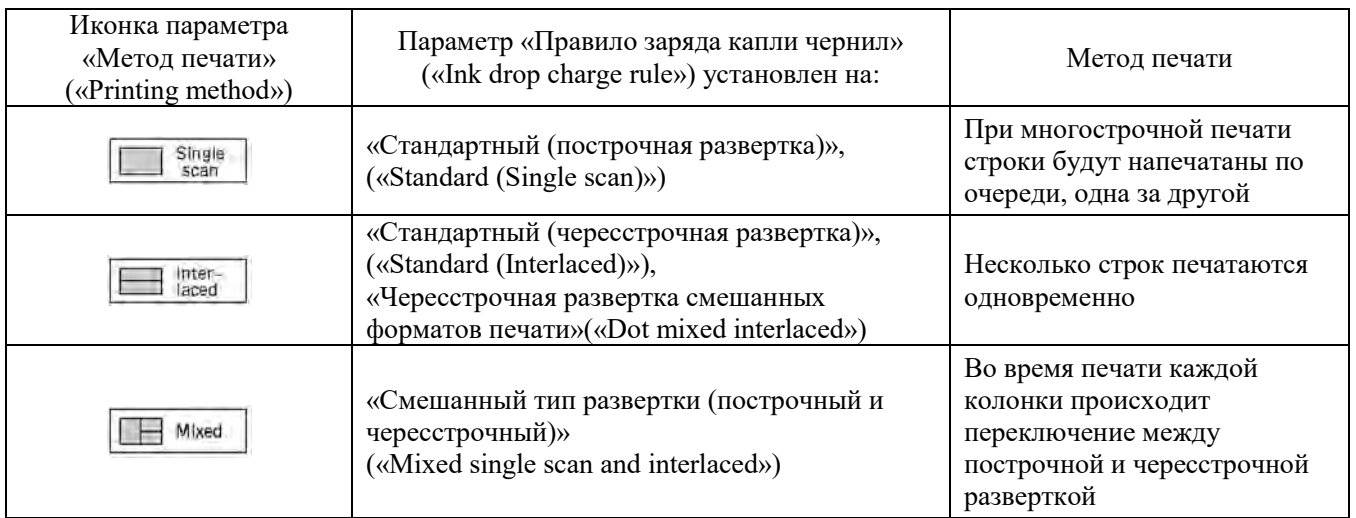

### Методы печати

- При печати с использованием чересстрочной развертки изображения («Interlaced») проверьте, чтобы:
	- (i) у всех элементов данных тип настройки формата печати («Print format») настроен на один и тот же тип;
	- (ii) для всех колонок задано одинаковое число строк;
	- (iii) параметр «Выбор капли для печати» («Ink drop use») установлен на значение от «1/1» до «1/4».
		- Для всех колонок установите общую настройку («Overall»). Шаблон для первого элемента данных будет применен ко всем остальным элементам данных, что обеспечит условия чересстрочной развертки изображения («Interlaced») при печати. При печати 1-строчного сообщения будет использоваться только построчная развертка («Single scan»), независимо от того, как были настроены параметры в пунктах (i) – (iii).
- Если в качестве типа настройки формата печати выбран тип «Свободная (независимая) настройка» («Free layout»), то методом печати будет только «Построчная развертка» («Single scan»).

#### 66 **Параметр «Задержка начала печати» («Print start delay»)**

- Можно задать положение начала печати.
- После установки единицы измерения параметра (в символах или в мм), тонкая настройка выполняется в блоках развертки («scan units»).
- Если значение параметра исчисляется в мм, то необходимо установить параметр «Скорость линии» («Line speed»).
- Положение датчика продукта относительно печатающей головки показано ниже:

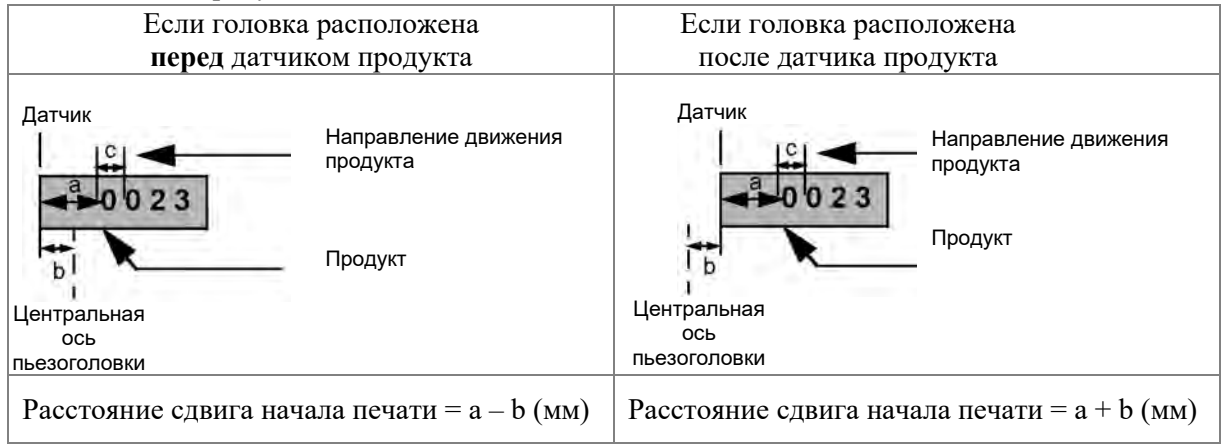

- При задании значения параметра «Задержка начала печати» («Print start delay») руководствуйтесь следующим:
	- (i) Измерьте расстояние сдвига начала печати  $(\langle a \rangle \rangle \pm \langle b \rangle)$ ;
	- (ii) Измерьте расстояние между начальными точками двух знаков («c»);
	- (iii) Разделите значение, полученное в пункте (i), на значение, полученное в пункте (ii). Введите полученный результат.

 $\frac{a+b}{c}$ : Значение для установки

- Если функция согласования со скоростью конвейера не используется (т.е. параметр «Product speed matching» установлен на значение «None»), и если параметры «Выбор капли для печати» («Ink drop use»), «Ширина символа» («Character width»), «Размер знака (матрицы)» («Character size»), «Число строк» («Number of lines») были изменены, то задаваемое значение параметра «Задержка начала печати» («Print start delay») можно отрегулировать так, чтобы время до начала печати не менялось.
- Если функция согласования со скоростью конвейера (параметр «Product speed matching») используется, и если значение параметра «Коэффициент деления частоты следования импульсов» («Pulse rate div. Factor») меняется, то задаваемое значение параметра «Задержка начала печати» («Print start delay») можно отрегулировать так, чтобы время до начала печати не менялось.

Второй экран (кнопка «2nd screen») окна «Характеристики печати» («Print specifications»)

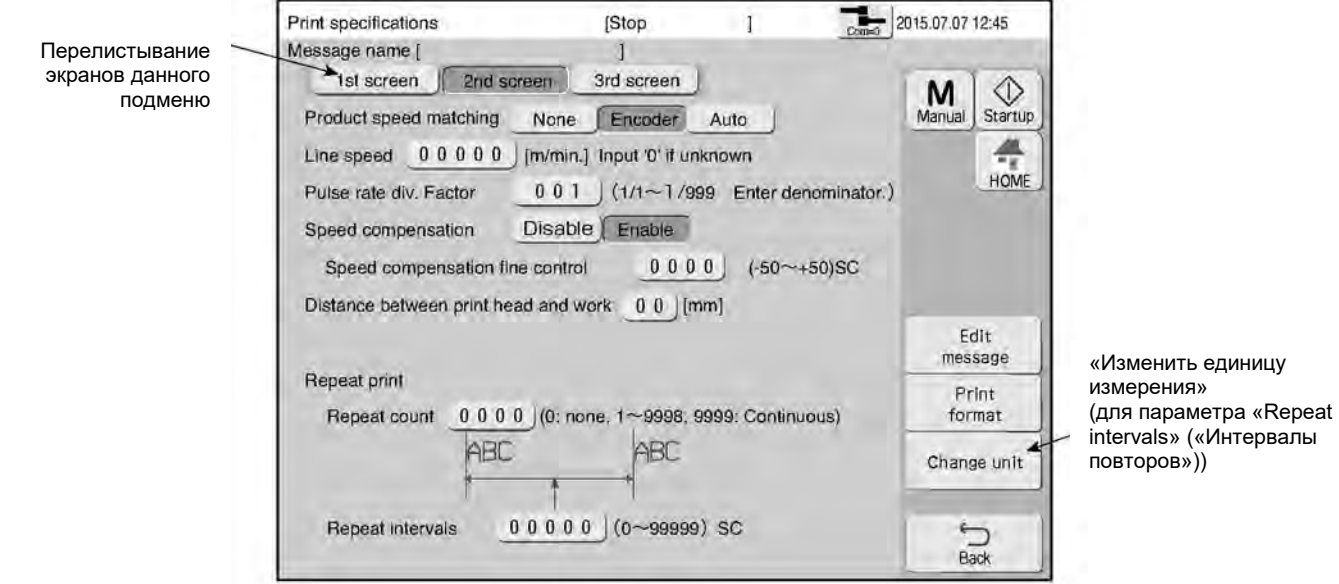

#### (7) **Параметр «Согласование со скоростью конвейера» («Product speed matching»)**

- Если данный параметр активирован, ширина наносимого символа поддерживается одинаковой независимо от изменений в скорости движения конвейера с продуктом.
- Если параметру «Согласование со скоростью конвейера» («Product speed matching») присвоено значение «Автоматическое» («Auto»), печать производится согласно изменениям в скорости движения конвейера без участия энкодера.
- Для автоматического режима согласования скоростей (т.е. значения «Auto») введите значения (в мм) для параметров «Расчетная ширина печати» («Print Target width») и «Фактическая ширина печати» («Actual Print width»).
- В автоматическом режиме согласования скоростей (т.е. при значении «Auto») параметры «Счетчик повторов» («Repeat count») и «Фильтр датчика продукта: Пока печать не закончится» («Target sensor filter: Until end of printing») в окне «Характеристики печати» («Print specifications») не могут быть использованы.

Подробнее об автоматическом режиме согласования скоростей см. Техническую инструкцию, Главу 4.3.5 «Согласование со скоростью конвейера без использования энкодера».

Возможные значения параметра «Согласование со скоростью конвейера» («Product speed matching»)

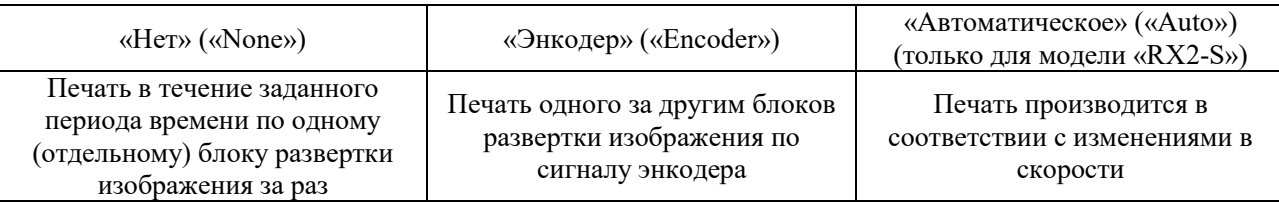

Подробнее см. Техническую инструкцию, Главу 4 «Подключение электрических сигналов».

#### $(8)$ **Параметр «Скорость линии» («Line speed»)**

- Задает линейную скорость движения конвейера.
- Если линейная скорость движения конвейера задана, то значение параметров «Задержка начала печати» («Print start delay») и «Интервалы повторов» («Repeat intervals») можно задать в мм. Для этого нажмите на кнопку «Изменить единицу измерения» («Change unit»).
- Диапазон возможных значений: от 0 до 999,9 м/мин.
- Если была активирована функция согласования скорости печати со скоростью конвейера (параметр «Product speed matching»), то параметр «Скорость линии» («Line speed») нельзя будет задать.

#### $\circledcirc$ **Параметр «Коэффициент деления частоты следования импульсов» («Pulse rate div. factor»)**

- Задает коэффициент деления частоты следования (повторения) импульсов, который определяет интервалы, в течение которых сигал энкодера будет считываться.
- Диапазон возможных значений: от « $1/1$ » до « $1/999$ ».
- При значении «1/1» данный параметр (коэффициент деления частоты импульсов) отключен.
- Если была отключена функция согласования со скоростью конвейера (т.е. параметр «Product speed matching» был установлен на «None»), то и данный параметр (коэффициент деления частоты следования импульсов энкодера) нельзя будет задать.

#### ᅃ **Параметр «Компенсация скорости» («Speed compensation»)** (для модели «RX2-S»)

- Параметр предотвращает отклонение положения отпечатка от заданного.
- Параметр не может быть установлен, если функция согласования со скоростью конвейера отключена (т.е. параметр «Product speed matching» установлен на значение «None»).
- Регулирует задержку начала печати в соответствии с установленным значением параметра «Расстояние между печатающей головкой и продуктом» («Distance between print head and work»).
- Параметр не может быть активирован, если включена функция «Повторная печать» («Repeat print»).
- Имейте в виду, что в случае переключения параметра «Компенсация скорости» («Speed compensation») с «Откл.» («Disable») на «Вкл.» («Enable») может возникнуть ошибка «Отпечатки заходят один на другой» («Print Overlap Fault»).
- Тонкая настройка задержки начала печати зависит от установленного значения параметра «Точная настройка компенсации скорости» («Speed compensation fine control»).

Тем не менее, должно соблюдаться следующее соотношение значений этих параметров:

**0 ≤** [«Задержка начала печати»] **+** [«Точная настройка компенсации скорости»]

● Значения, присвоенные параметрам «Компенсация скорости» («Speed compensation») и «Точная настройка компенсации скорости» («Speed compensation fine control»), запоминаются не на день их установки, а сохраняются как общие параметры печати.

#### (ii) **Параметр «Расстояние между печатающей головкой и продуктом» («Distance between print head and work»)**

- Устанавливает расстояние между печатающей головкой и маркируемым продуктом.
- Если параметр «Согласование со скоростью конвейера» («Product speed matching») установлен на «Энкодер» («Encoder») и функция «Компенсация скорости» («Speed compensation») активирована (т.е. установлена на «Вкл.» («Enable»)), то при расчете задержки начала печати будет учитываться заданное в данном параметре расстояние между печатающей головкой и маркируемым продуктом.

Если функция «Компенсация скорости» («Speed compensation») была отключена (т.е. установлена на «Выкл.» («Disable»)), то заданное в здесь расстояние между печатающей головкой и маркируемым продуктом учитываться не будет, даже если оно было введено.

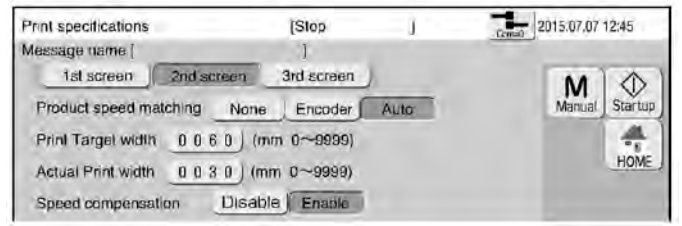

#### $\Omega$ **Параметр «Расчетная ширина печати» («Print Target width»)**

- Введите значение (в мм) параметра «Расчетная ширина печати» («Print Target width»), если активирован автоматический режим согласования скоростей (т.е. у параметра «Согласование со скоростью конвейера» («Product speed matching») установлено значение «Auto»).
- Задайте расстояние, на протяжении которого маркируемый продукт будет определяться.
- Диапазон значений параметра «Расчетная ширина печати» («Print Target width»): от 0 до 9999.
- Если параметр «Расчетная ширина печати» («Print Target width») не задан, печать будет наноситься с теми же интервалами, как если бы функция согласования со скоростью конвейера не использовалась (т.е как если бы параметр «Product speed matching» был установлен на значение «None»).

#### $\mathbb{G}$ **Параметр «Фактическая ширина печати» («Actual Print width»)**

- Введите значение (в мм) параметра «Фактическая ширина печати» («Actual Print width»), если активирован автоматический режим согласования скоростей (т.е. у параметра «Согласование со скоростью конвейера» («Product speed matching») установлено значение «Auto»).
- Диапазон значений параметра «Фактическая ширина печати» («Actual Target width»): от 0 до 9999.
- Значение параметра «Фактическая ширина печати» («Actual Print width») должно быть меньше значения параметра «Расчетная ширина печати» («Print Target width»).
- Если параметр «Фактическая ширина печати» («Actual Print width») не задан, печать будет наноситься с теми же интервалами, как если бы функция согласования со скоростью конвейера не использовалась (т.е. как если бы параметр «Product speed matching» был установлен на значение «None»).

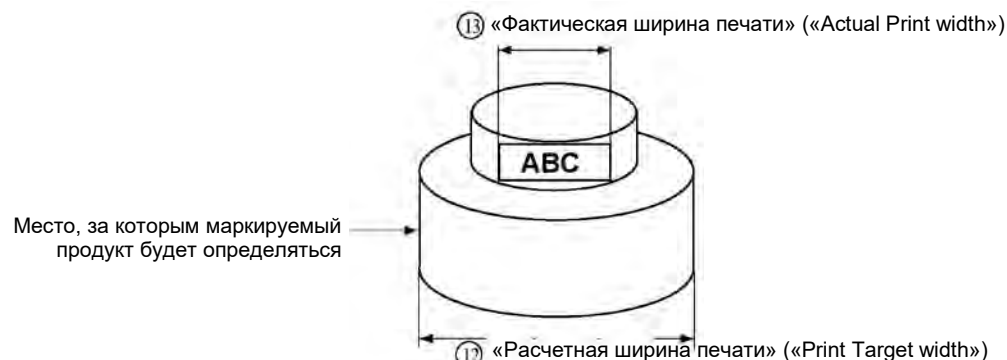

### **Третий экран (кнопка «3rd screen») окна «Характеристики печати» («Print specifications»)**

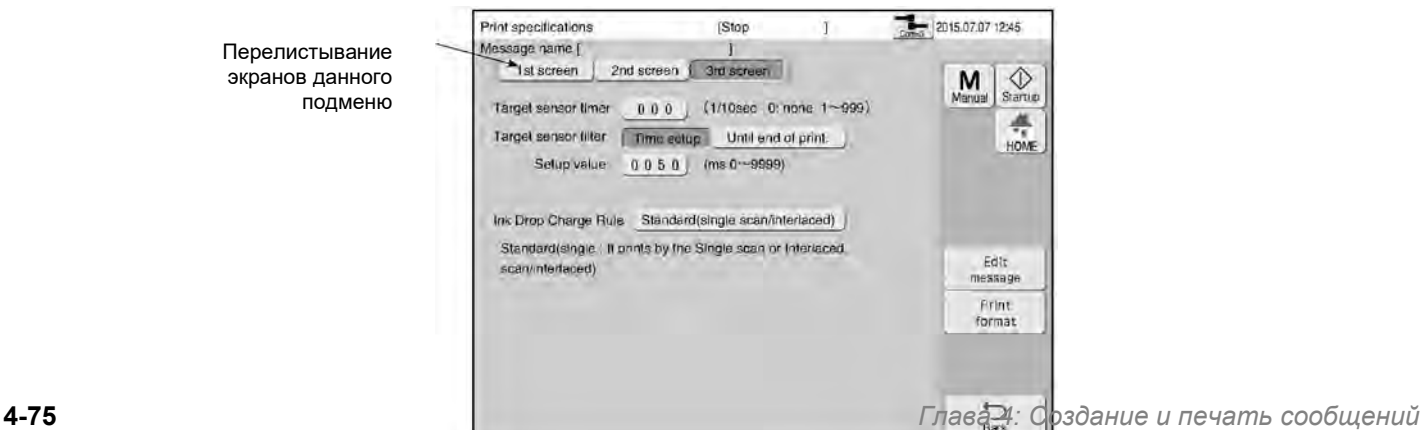

#### $(14)$ **Параметр «Таймер датчика продукта» («Target sensor timer»)**

- Если датчик продукта включен непрерывно, то здесь можно задать время (продолжительность) его активного состояния, при превышении которого будет выводиться сообщение о сбое в работе датчика продукта.
- Если время включения датчика продукта превышает установленное здесь значение, то на экране появится сообщение об ошибке «Датчик продукта неисправен» («Target Sensor Fault»).
- Если функция датчика продукта не нужна, присвойте этому параметру значение 0.
- Диапазон возможных значений: от 0,0 до 99,9 секунд.

## **Параметр «Фильтр датчика продукта» («Target sensor filter»)**

- Установите данный параметр, чтобы обеспечить нормальную печать даже в условиях «вибрации», т.е. ложного срабатывания датчика продукта.
- Задайте время (в ячейке «Setup value» при выбранном значении «Time setup»), в течение которого ложные сигналы («вибрация») от датчика продукта будут игнорироваться. (Источником такой «вибрации» может быть маркируемый материал, перекрывающий или отражающий свет).
- При ложном срабатывании датчика продукта на экране принтера появится сообщение об ошибке «Отпечатки заходят один на другой» («Print Overlap Fault»).
- Если функция фильтра датчика продукта не нужна, присвойте этому параметру значение 0.
- Диапазон возможных значений: от 0 до 9999 мс (миллисекунд).
- В автоматическом режиме согласования скоростей (т.е. если параметр «Product speed matching» был установлен на значение «Auto») значение параметра «Фильтр датчика продукта: Пока печать не закончится» («Target sensor filter: Until end of printing») не может быть использовано.
- В данном случае под «вибрацией» понимается нестабильность напряжения сигнала от датчика продукта, когда сигнал начинается или прекращается.

**Параметр «Правило заряда капли чернил» («Ink drop charge rule»)** (только для модели «RX2-S»)

- Имеется три правила (значения) у данного параметра: «Стандартное [построчная («Single scan») или чересстрочная («Interlaced») развертка]» («Standard»), «Смешанный тип развертки (построчный и чересстрочный)» («Mixed single scan and interlaced») и «Чересстрочная развертка смешанных форматов печати» («Dot mixed interlaced»).
- С данной функцией качество печати будет выше по сравнению с печатью данных из смешанных форматов (dot mixture data) методом построчной развертки, особенно когда значение параметра «Выбор капли для печати» («Ink drop use») установлено от «1/1» до «1/4».

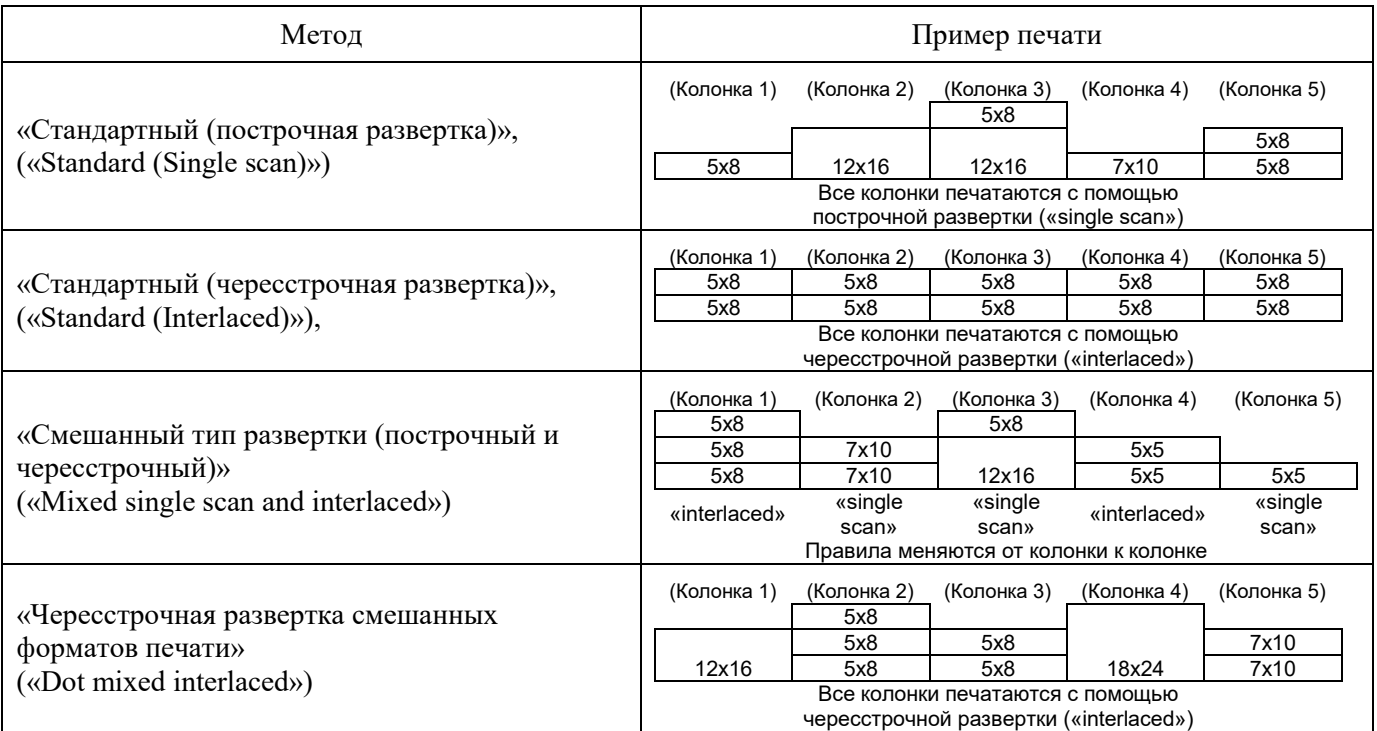

Правила заряда капли чернил (параметр «Ink drop charge rule») и их отличия

● Если при установленном значении «Смешанный тип развертки (построчный и чересстрочный)» («Mixed single scan and interlaced») выполнены условия, указанные в таблице ниже, то становится возможной печать, комбинирующая построчную и чересстрочную развертку изображения.

Условия для установки значения параметр «Правило заряда капли чернил» («Ink drop charge rule») на значение «Смешанный тип развертки (построчный и чересстрочный)» («Mixed single scan and interlaced»)

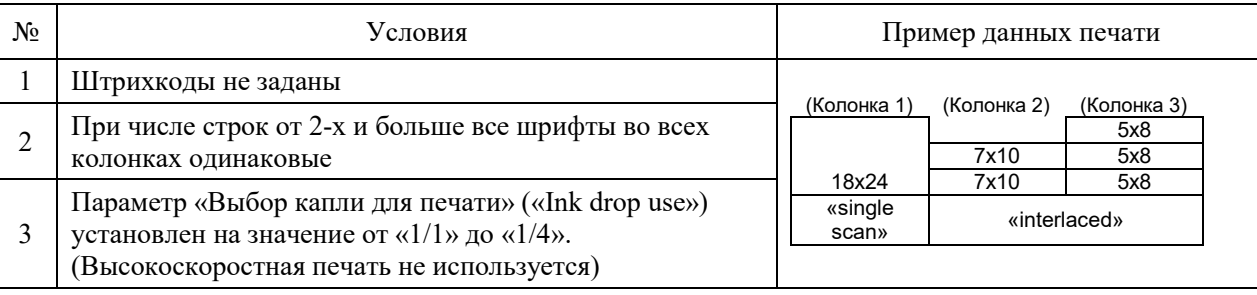

● Если при установленном значении «Чересстрочная развертка смешанных форматов печати» («Dot mixed interlaced») выполнены условия, указанные в таблице ниже, то становится возможной печать смешанных форматов печати с использованием чересстрочной развертки изображения

> Условия для установки параметра «Правило заряда капли чернил» («Ink drop charge rule») на значение «Чересстрочная развертка смешанных форматов печати» («Dot mixed interlaced»)

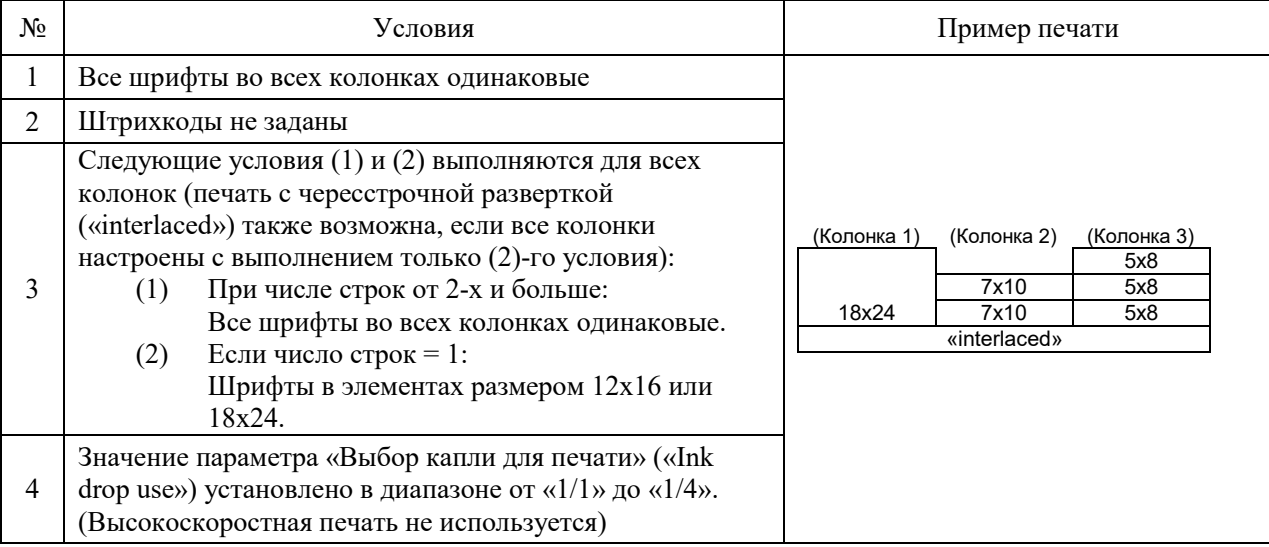

● В режиме «Чересстрочная развертка смешанных форматов печати» («Dot mixed interlaced») 1-строчные колонки со шрифтом размером 12x16 или 18 x24 будут разбиты в принтере на 2 строки (или на 3 строки) и так напечатаны. В результате разбивки одной строки со шрифтом размером 12x16 или 18x24, края символов могут выглядеть немного опущенными. В этом случае установите только параметр «Line spacing» («Межстрочный интервал»). Но искажения изображения при печати бывают, когда функция согласования скоростей (параметр «Согласование со

скоростью конвейера» («Product speed matching»)) используется при низкой скорости конвейера.

- При смешении форматов печати (dot mixture) число шаблонов печати может быть установлено числом до 8-ми для любого правила заряда капель чернил. И «Выбор капли для печати» («Ink drop use») не может быть смешанным.
- Примечания при работе с параметром «Правило заряда капли чернил» («Ink drop charge rule»)

Примечания

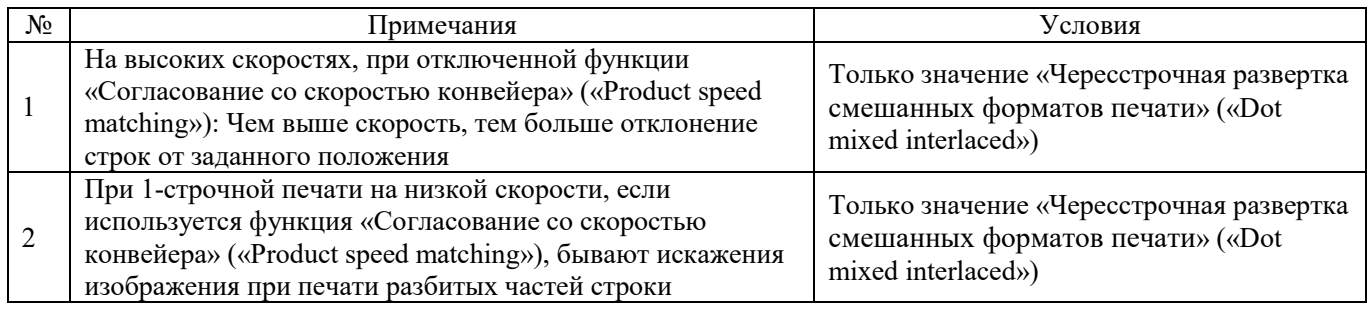

# **4.14.2. Установка повторной печати (функция «Repeat print»)**

## **(1) Общее описание**

- Функция используется для повторной печати одного и того же сообщения.
- Для активации функции повторной печати задайте параметры «Интервалы повторов» («Repeat intervals») и «Счетчик повторов» («Repeat count»).
- Функцию повторной печати нельзя будет использовать в автоматическом режиме согласования со скоростью конвейера (т.е. когда параметр «Согласование со скоростью конвейера» («Product speed matching») был установлен на значение «Auto»).

#### $\circ$ **Параметр «Интервалы повторов» («Repeat intervals»)**

- Можно задать расстояние между отпечатками.
- Данная установка должна быть выполнена во время перемещения продукта, когда датчик продукта в состоянии «вкл».
- После установки единицы измерения параметра (в символах или в мм), тонкая настройка выполняется в блоках рпечати («scan units»).
- Если значение параметра исчисляется в мм, то необходимо установить параметр «Скорость линии» («Line speed»).
- Чтобы определить значение параметра «Интервалы повторов» («Repeat intervals»), необходимо выполнить следующие вычисления:

(i) На основе отдельных блоков печати (печать по одному (отдельному) блоку печати)

('*ширину 1-значного символа'* **умножить на** '*число знаков'* **минус** '*корректирующее значение для последнего символа'*) **умножить на** ('*размер продукта'* **разделить на** '*ширину всего (=всех символов) сообщения'*)

- (ii) Посимвольная печать (печать на основе отдельных символов) *'число знаков'* **умножить на** *('размер продукта'* **разделить на** *'ширину всего (=всех символов) сообщения'*)
- '*Ширина 1-значного символа*' **равна** ('*размер знака по горизонтали*' **плюс** '*межзнаковый интервал*') **умножить на** '*величину увеличения ширины знака*'
- '*Корректирующее значение для последнего символа*' **равно** '*межзнаковый интервал*' **умножить на**  '*величину увеличения ширины знака*' **плюс 1**

(Пример) Размер продукта = 64 мм; Ширина всего (всех символов) сообщения = 25 мм;

- Число знаков = 6; Размер знака = 5х7 точек; Межзнаковый интервал = 2 точки;
	- На основе отдельных блоков печати (печать по одному (отдельному) блоку печати изображения):

 $((5+2)x1x6-(2x1+1))x(64/25)=99.84 \rightarrow 100.$ 

● Посимвольная печать (печать на основе отдельных символов):

$$
6x(64/25)=15.36 \rightarrow 15.
$$

● Округлите полученный результат до целого числа.

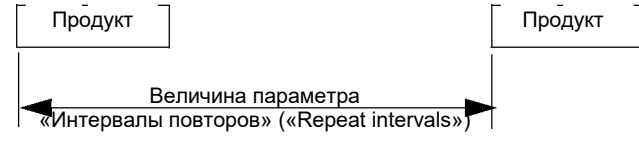

## $\sigma$

## **Параметр «Счетчик повторов» («Repeat count»)**

- Можно задать нужное число копий (повторов).
- Если повторная печать не нужна, установите параметр на «0».
- Печать выполняется в соответствии с установленным режимом повторной печати (т.е. режимом реагирования на сигнал от датчика продукта, см. параметр «Режим датчика продукта при повторной печати» («Repeat print sensor mode»)).
- Взаимосвязь между режимом повторной печати и установленным значением параметра «Счетчик повторов» показана в таблице ниже:

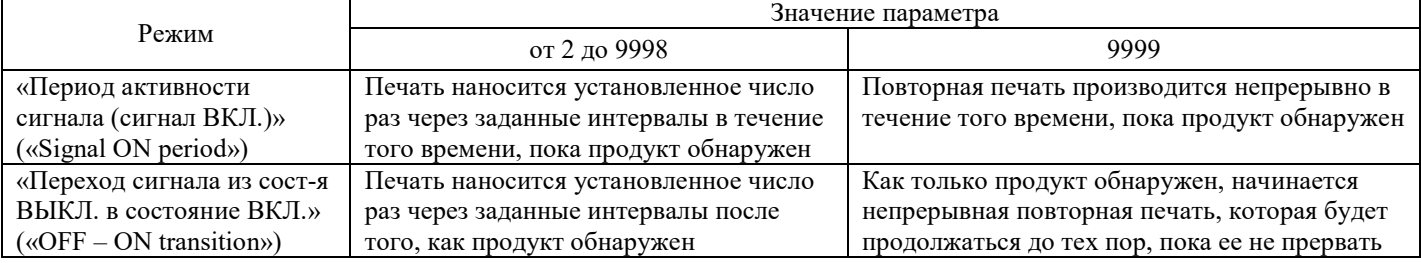

# **4.14.3. Установка других параметров печати (окно «Various print setup») (1) Функция**

Окно «Установка других параметров печати» («Various print setup»)

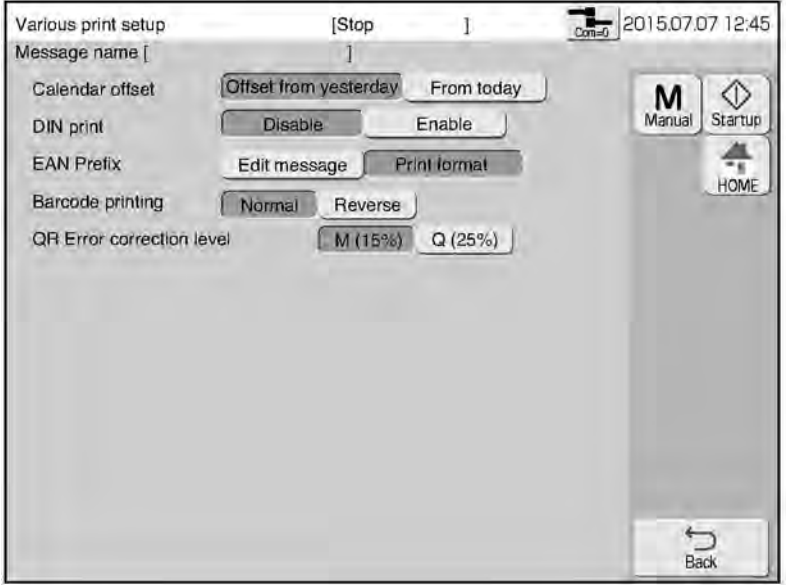

#### $\circled{1}$ **Параметр «Сдвиг календаря» («Calendar offset»)**

● Задает, когда производить сдвиг календарной даты (месяца или года), если таковой сдвиг задан: «Сдвиг со вчерашнего дня» («Offset from yesterday») и «Сдвиг с сегодняшнего дня» («From today»)

#### $\circled{2}$ **Параметр «DIN-печать» («DIN print»)** (дополнительно для модели «RX2-S»)

- Разворот на 180° и нанесение каждого отпечатка таким образом, чтобы сообщение можно было бы считывать как сверху, так и снизу.
- Если задана повторная печать, то разворот на 180° будет производиться в конце каждого отпечатка.

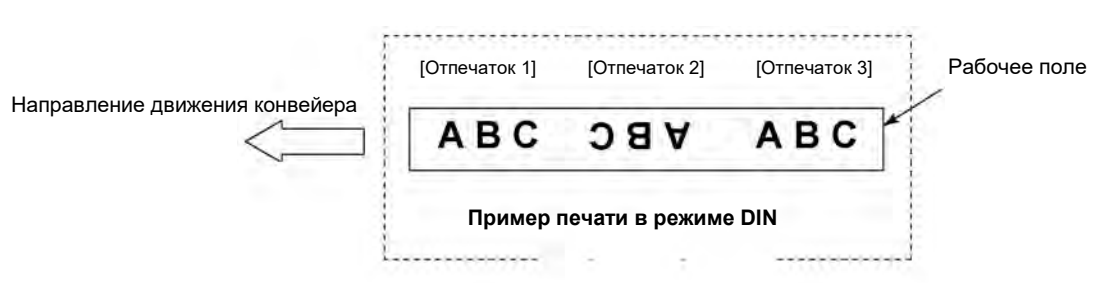

● Ниже приводятся условия, которые необходимо соблюдать при использовании DIN-печати:

Условия для использования DIN-печати

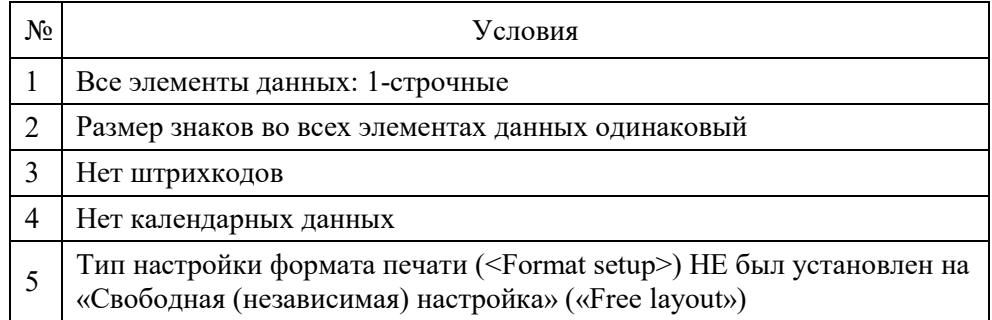

#### $\circ$ **Параметр «Префикс штрихкода EAN» («EAN Prefix»)** (только для модели «RX2-S»)

● Способ задания кода страны в штрихкодах EAN-13, EAN-8: через ввод символов в окне редактора сообщения (значение «Редактор сообщения» («Edit message»)) или в окне формата печати (значение «Формат печати» («Print format»)).

Количество цифр в штрихкоде

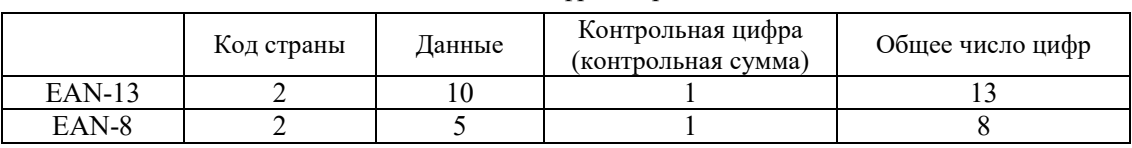

### Префикс EAN

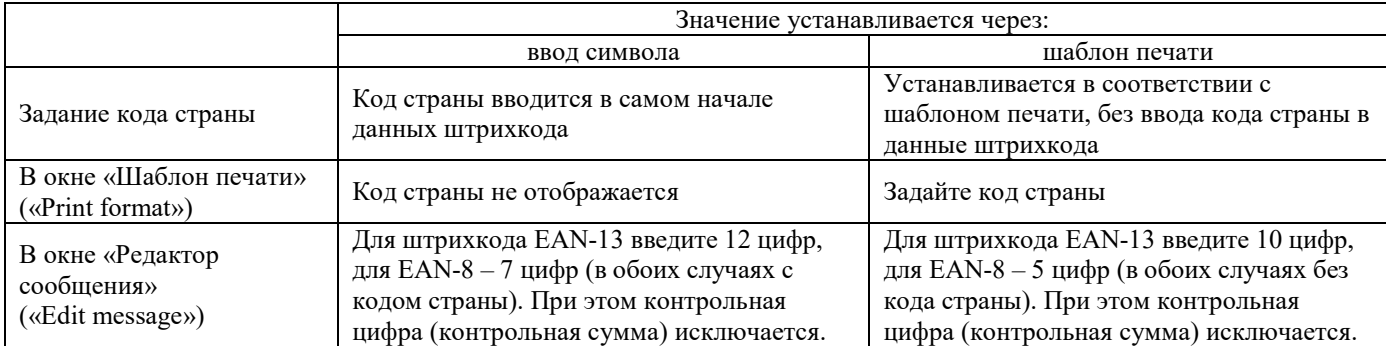

● Если значение кода страны изменить в окне «Шаблон печати» («Print format»), то это новое значение кода страны будет присвоено всем штрихкодам данного сообщения.

● Для штрихкода UPC-A: введите 11 цифр, включая код страны, в окне «Редактор сообщения» («Edit message»).

#### $\left(4\right)$ **Параметр «Печать штрихкода» («Barcode printing»)** (только для модели «RX2-S»)

● Установка вида печати штрихкода.

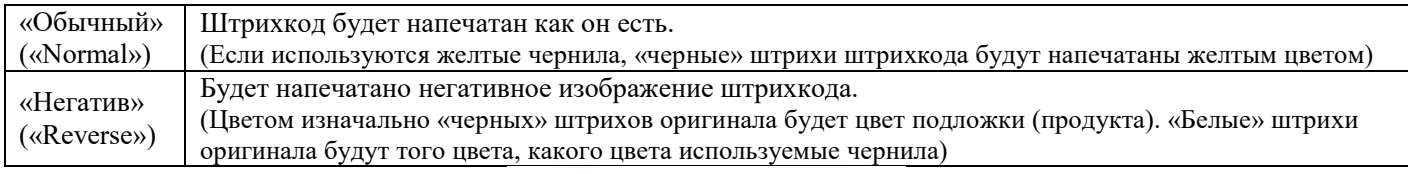

«Обычный» («Normal»)

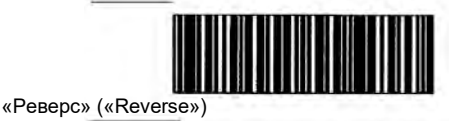

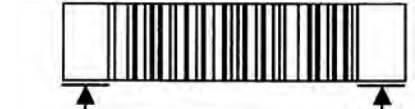

«Свободная зона» вокруг штрихкода

● С обоих концов штрихкода необходимо оставлять незапечатанной так называемую «свободную зону», без которой штрихкод будет трудно считывать.

Введите один или два знака (символа), у которых все точки размечены (предусмотрены в окне с цифровой клавиатурой), в блоки данных предыдущей колонки и следующей колонки.

• Штрихкоды DataMatrix и QR-коды будут напечатаны в обычном виде, даже если задать значение «Реверс» («Reverse»).

Для штрихкодов DataMatrix и QR-кодов перед считывание перевести сканер на режим «Реверс».

● Если штрихкод задан с печатью строки с цифровым представлением штрихкода, то такой штрихкод будет напечатан в обычном виде, даже если задать значение «Негатив» («Reverse»)

**Параметр «Уровень коррекции ошибок в QR-коде» («QR Error correction level»)** (доп. для модели «RX2-S»)

• Выберите один из двух предлагаемых уровней коррекции ошибок: «М» или «Q».

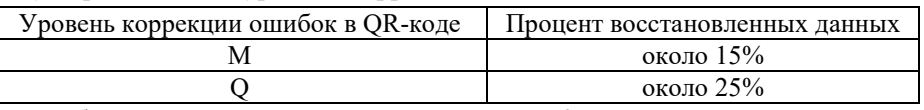

Подробнее см. Техническую инструкцию, Главу 9 «Приложение».

## **4.14.4. Тонкая настройка параметров печати (окно «Adjust print parameters»)**

# **(1) Функция**

- Открывается из окна «Шаблон печати» («Print description») нажатием на кнопку «Настройка параметров печати» («Adjust print parameters»).
- Легко отрегулировать значения следующих параметров печати текущего сообщения: «Высота знака» («Character height»), «Ширина знака» («Character width»), «Задержка начала печати» («Print start delay») и «Коэффициент деления частоты импульсов» («Pulse rate div. Factor»).
- Поскольку внесенные изменения сразу же отразятся в выполняемом отпечатке, эти изменения можно легко настроить и сохранить во время печати.
- После установки единицы измерения параметра (в символах или в мм), тонкая настройка выполняется в блоках развертки («scan units»).
- Если значение параметра исчисляется в мм, то необходимо установить параметр «Скорость линии» («Line speed»).

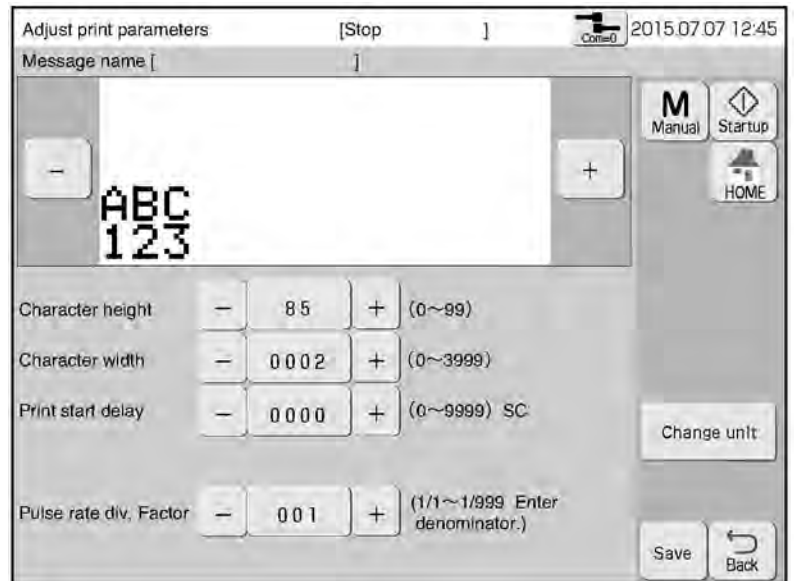

Окно «Настройка параметров печати» («Adjust print parameters»)

(Примечание) Если во время печати часто вносить изменения в разные параметры, то возможно, что принтер начнет выдавать такие сообщения об ошибке, как «Отпечатки заходят один на другой» («Print Overlap fault»), «Идет преобразование данных печати» («Print Data Changeover In Progress V») или «Недопустимое время начала печати» («Invalid Print Start Timing»).

**5. ПОДМЕНЮ «ТЕХОБСЛУЖИВАНИЕ» («MAINTENANCE MENU»)**

## **(1) Функции**

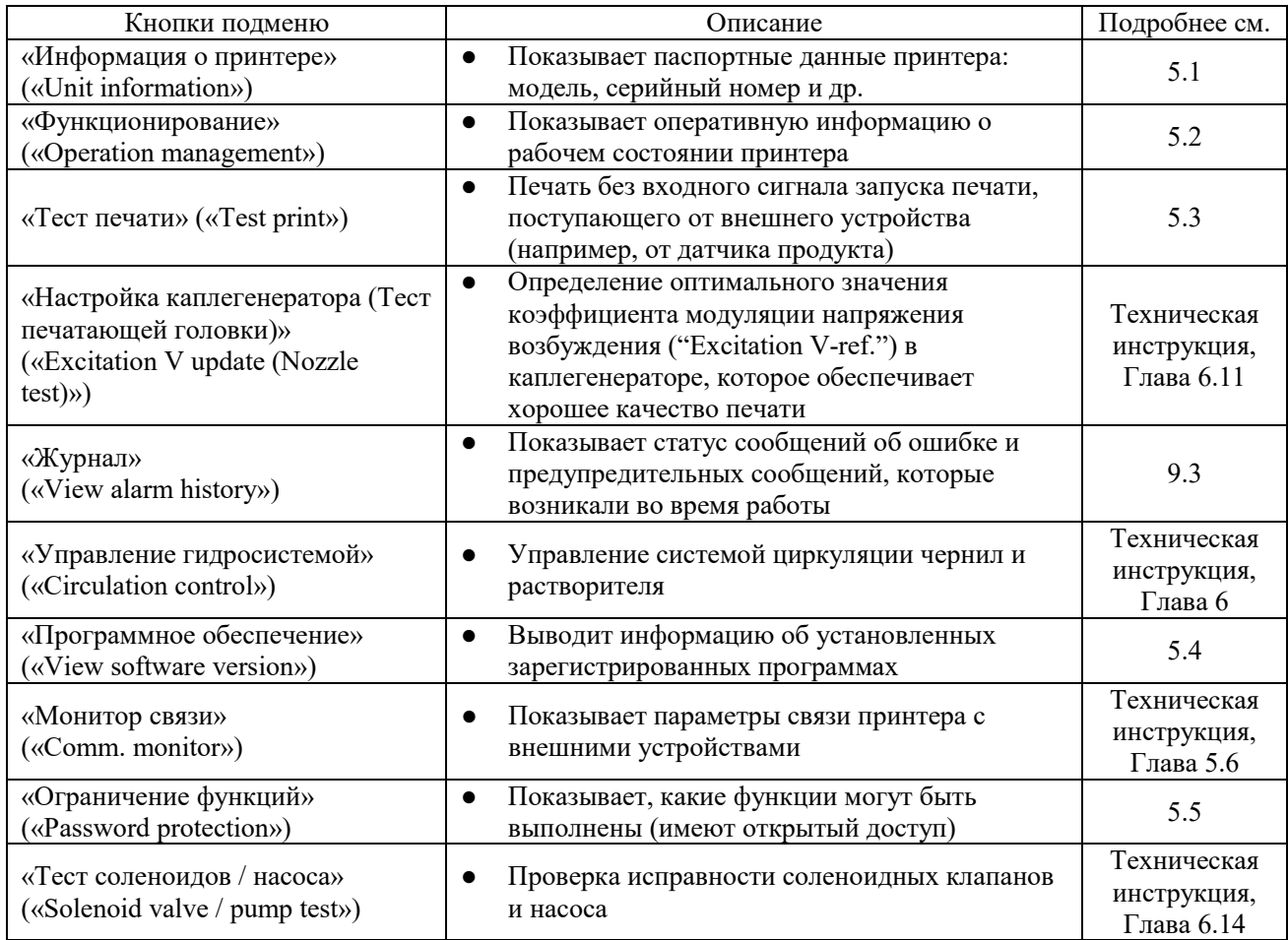

## **(2) Рабочий процесс**

#### $\mathbf 1$ **Нажмите на кнопку «Техобслуживание» («Maintenance») в окне «Шаблон печати» («Print description»)**

Откроется окно подменю «Техобслуживание» («Maintenance menu»).

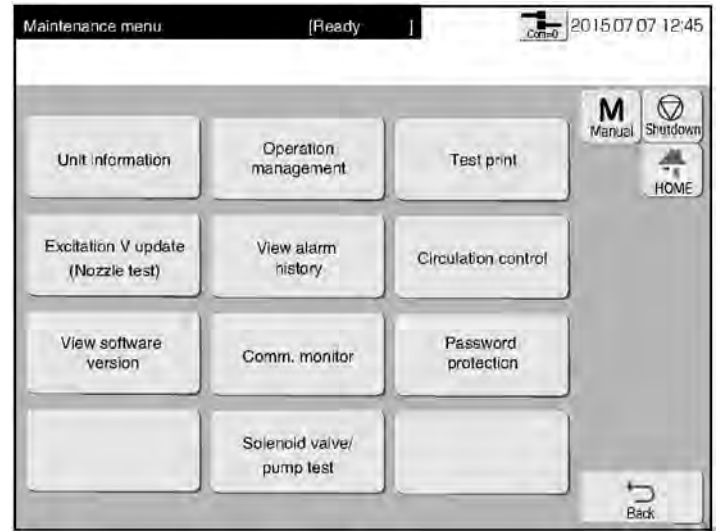

# **5.1. Информация об устройстве (кнопка «Информация о принтере», «Unit information»)**

## **(1) Функции**

● Показывает следующие данные о принтере:

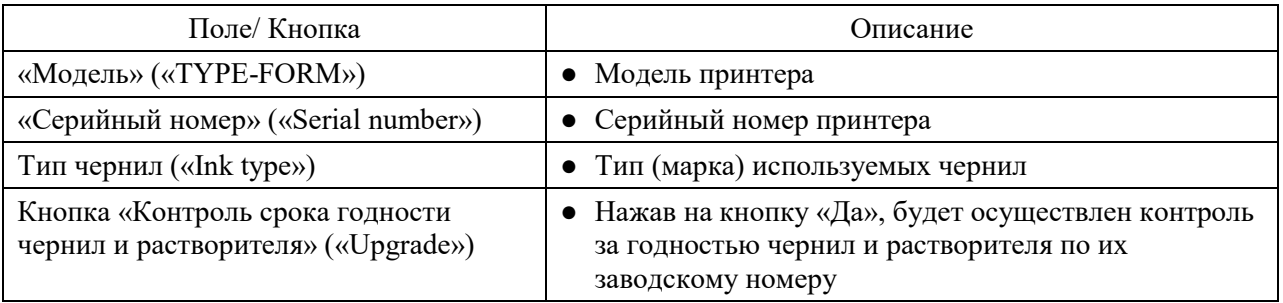

# **(2) Рабочий процесс**

**Нажмите на кнопку «Информация о принтере» («Unit information») в окне подменю «Техобслуживание» («Maintenance menu»)**

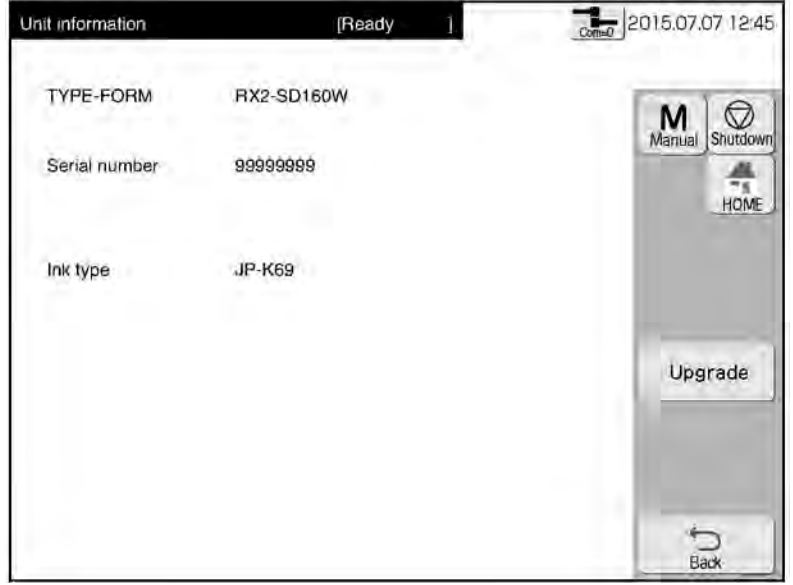

# **5.2. Оперативная информация о рабочем состоянии принтера (кнопка «Функционирование», «Operation management»)**

# **(1) Функции**

- Показывает оперативную информацию о рабочем состоянии принтера.
- Данные параметров «Срок циркуляции чернил» («Ink operating time») и «Счетчик отпечатков» («Print count») сохраняет каждый час (в первую минуту каждого часа).
- При сбоях в электропитании эти параметры возвращаются к предыдущему сохраненному значению.
- Показывает следующие параметры рабочего состояния принтера (некоторые из них также приводятся на начальной странице в окне «Шаблон печати» («Print description»)).

(В окне «Шаблон печати» («Print description») показаны параметры: «Срок циркуляции чернил» («Ink operating time»), «Общее время работы» («Cumulative op. time»), «Счетчик отпечатков» («Print count») и «Давление чернил» («Ink pressure»)).

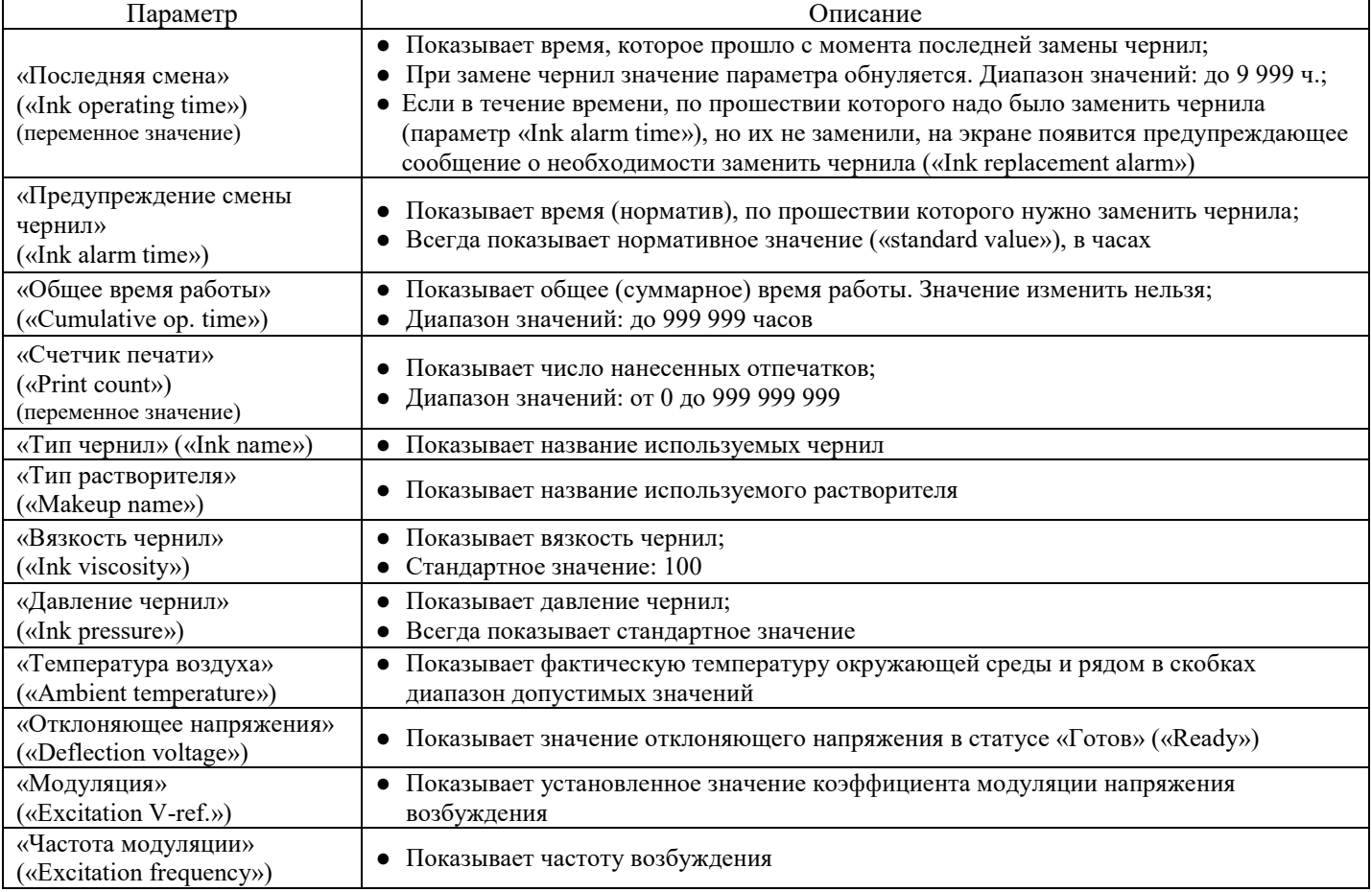

## **(2) Рабочий процесс**

**Нажмите на кнопку «Функционирование» («Operation management») в окне подменю «Техобслуживание» («Maintenance menu»)**

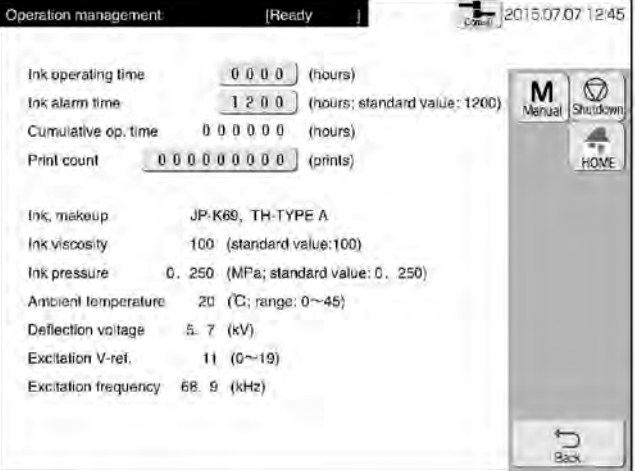

# **5.3. Печать без сигнала от датчика продукта (тестовая печать)**

# **(1) Функции**

- Данная функция позволяет произвести пробную печать не по сигналу от датчика продукта, а вручную, нажатием на кнопку.
- Также печать можно запустить нажатием на кнопку «Начать печать» («Start printing») из окна подменю «Ручное управление» («Manual Control Menu»), когда принтер находится в состоянии «Готов» («Ready»).

# **(2) Рабочий процесс**

 $\blacksquare$ **Убедитесь, что принтер находится в состоянии «Ожидание» («Standby»). Нажмите на кнопку «Тест печати» («Test print») в окне подменю «Техобслуживание» («Maintenance menu»).**

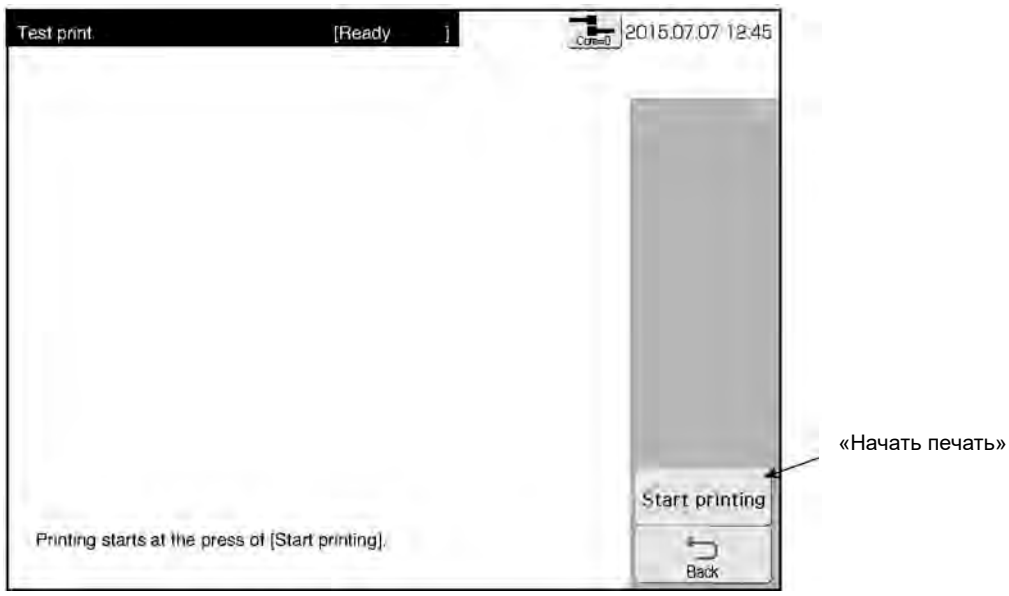

#### $\overline{2}$ **Нажмите на кнопку «Начать печать» («Start printing»).**

Начнется печать.

(Примечание) Если задана печать с повторами в меню «Параметры сообщения» и задан интервал между повторами (там же), а в меню «Параметры пользователя» параметр «Непрерывная печать» установлен в режим «при переключении», то печать будет идти непрерывно. Чтобы остановить печать, нажмите на кнопку «Стоп»

# **5.4. Проверка установленных программ**

# **(1) Функции**

● Выводит информацию об установленных зарегистрированных программах.

# **(2) Рабочий процесс**

**Нажмите на кнопку «Версия ПО» («View software version») в окне подменю «Техобслуживание» («Maintenance menu»).**

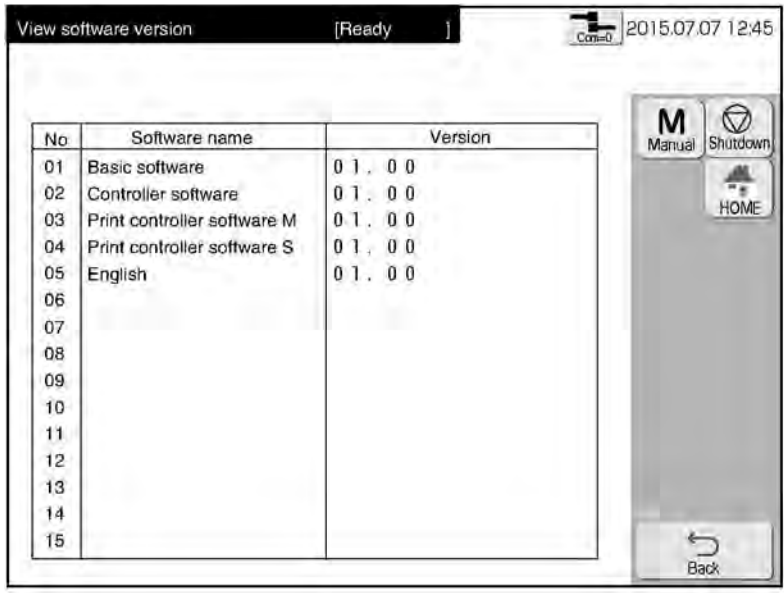

# **5.5. Просмотр доступных функций (функций с открытым доступом, без пароля)**

# **(1) Функции**

- Проверка того, какие функции защищены паролем («protect»), а какие открыты для пользователя («access»).
- Если функция отмечена, как защищенная («protect»), это означает, что администратор ограничил к ней доступ, установив защиту паролем.
- Если функция защищена паролем, то соответствующая кнопка будет скрыта, что не позволит пользователю перейти в окно такой функции.
- Если выполняемая функция имеет ограничения, то на экране названия соответствующих экранов будут затенены (не будут доступны).

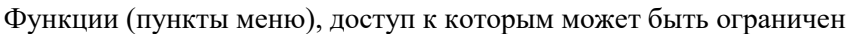

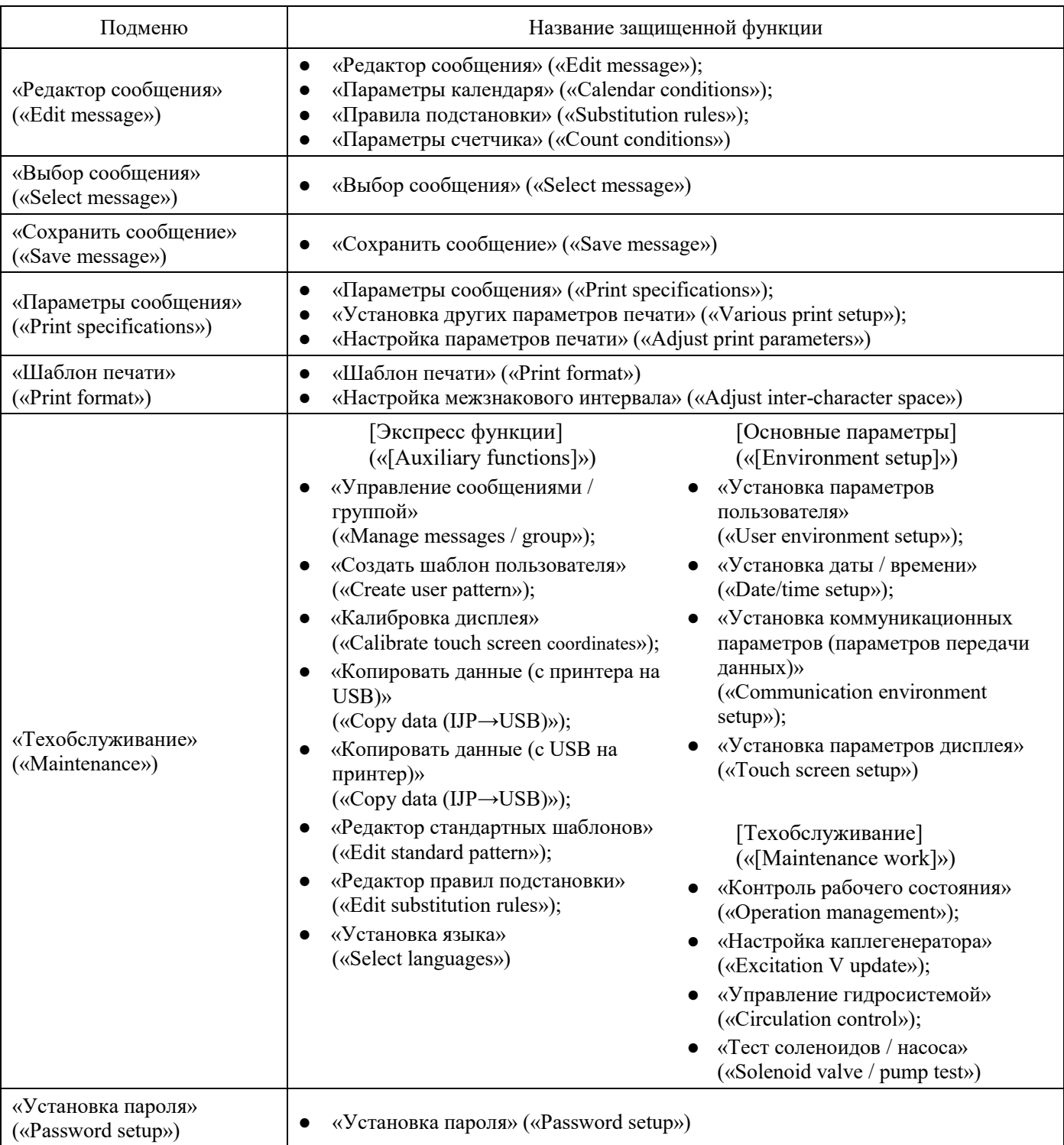

# **(2) Рабочий процесс**

# **Нажмите на кнопку «Ограничение функций» («Password protection») в окне подменю «Техобслуживание» («Maintenance menu»).**

Откроется окно «Защита паролем» («Password protection»).

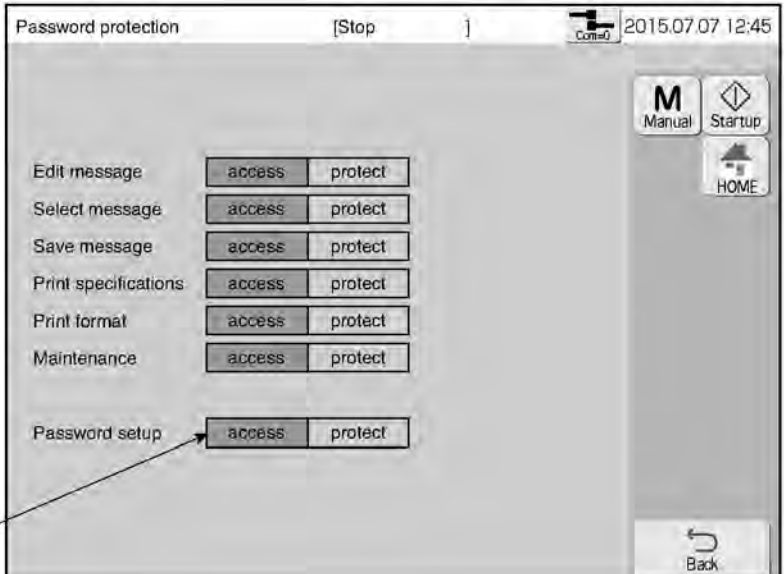

Выделенные желтым цветом ячейки показывают установленную форму доступа к соответствующим функциям

(«access» = «доступ открыт»; «protect» = «защита паролем»)

# **6. ПОДМЕНЮ «ОСНОВНЫЕ ПАРАМЕТРЫ» («ENVIRONMENT SETUP MENU»)**

## **(1) Функции**

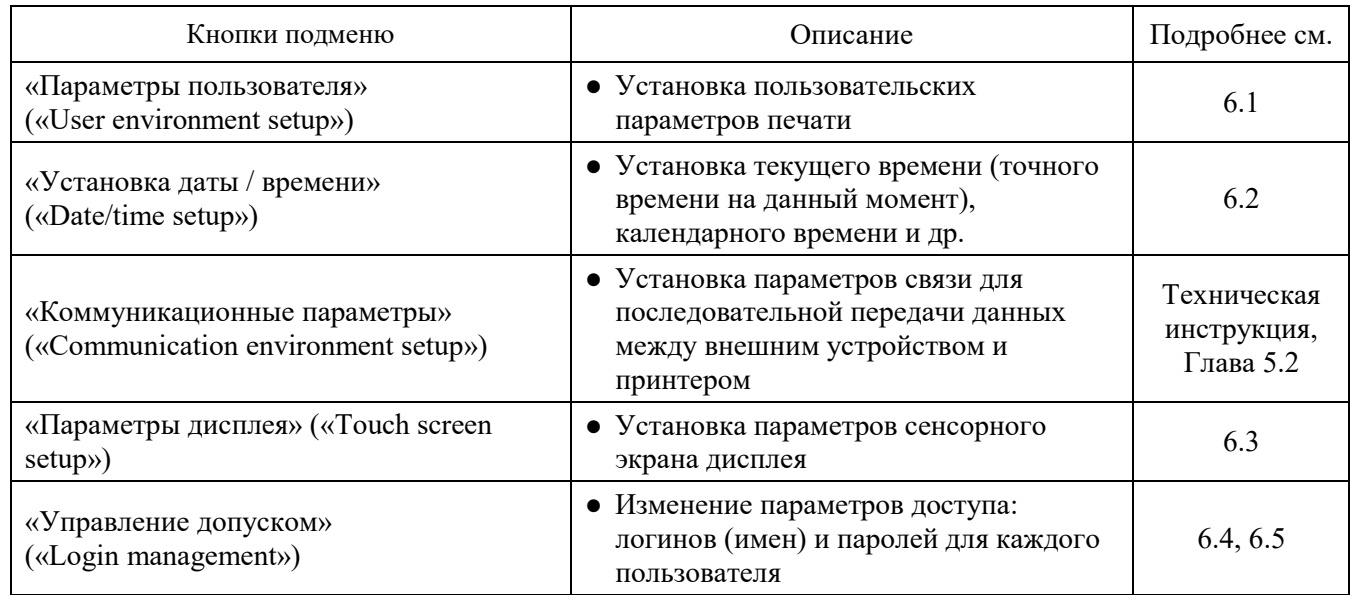

## **(2) Рабочий процесс**

#### $\mathbf{A}$ **Нажмите на кнопку «Основные параметры» («Environment setup menu») в окне «Шаблон печати» («Print description»)**

Откроется окно подменю «Основные параметры» («Environment setup menu»)

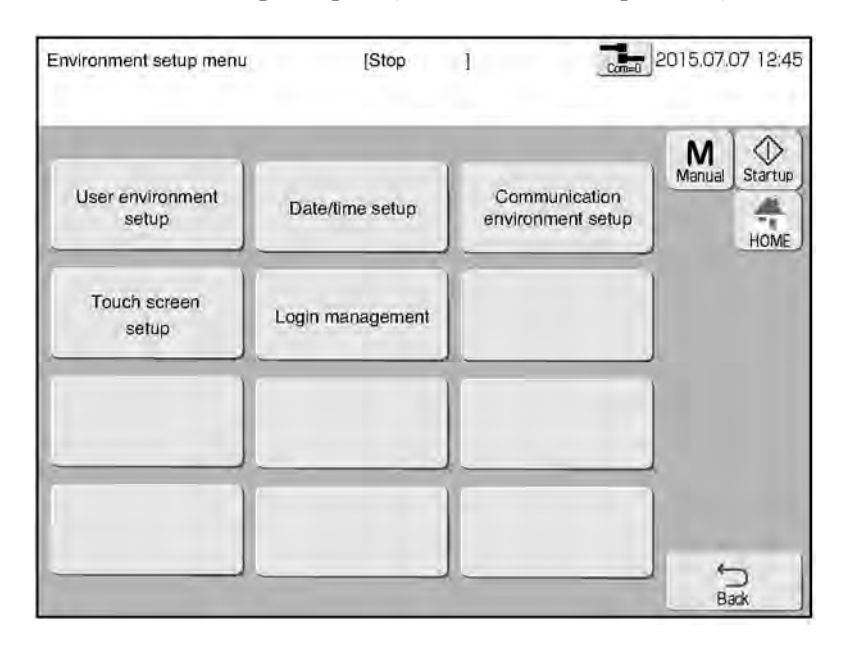

# **6.1. Установка параметров пользователя (кнопка «User environment setup»)**

# **(1) Функции**

Установка значений параметров пользователя.

- **Параметр «Непрерывная печать» («Repeat print sensor mode»)**
	- Задает условия, когда именно отпечаток будет наноситься повторно заданное число раз через заданный интервал.

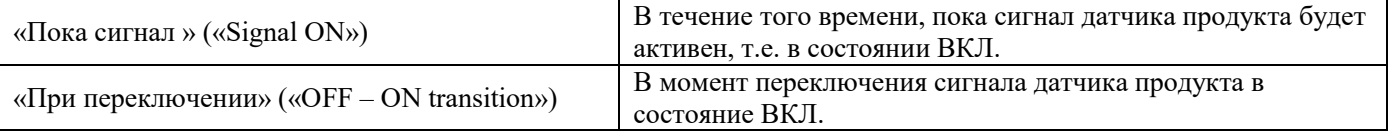

- Параметр отключается, если значение параметра «Счетчик повторов» («Repeat count») установить на ноль.
- **Параметр «Сменить ориентацию знака» («Change Character orientation»)**, режим сигнала переключения (дополнительно для модели «RX2-B»)
	- Устанавливает способ ориентации (положения) знака «вперед» («forward») или «назад» («reverse») во время печати в обратном направлении.
	- Возможные значения в поле выбора значений «Режим изменения» («Change mode») зависит от выбранного значения параметра «Сменить ориентацию знака» («Change Character Orientation»).

Фактическая ориентация (угловое положение) символа в зависимости от установки параметров «Сменить ориентацию знака» («Change Character Orientation») и «Режим изменения» («Change mode»)

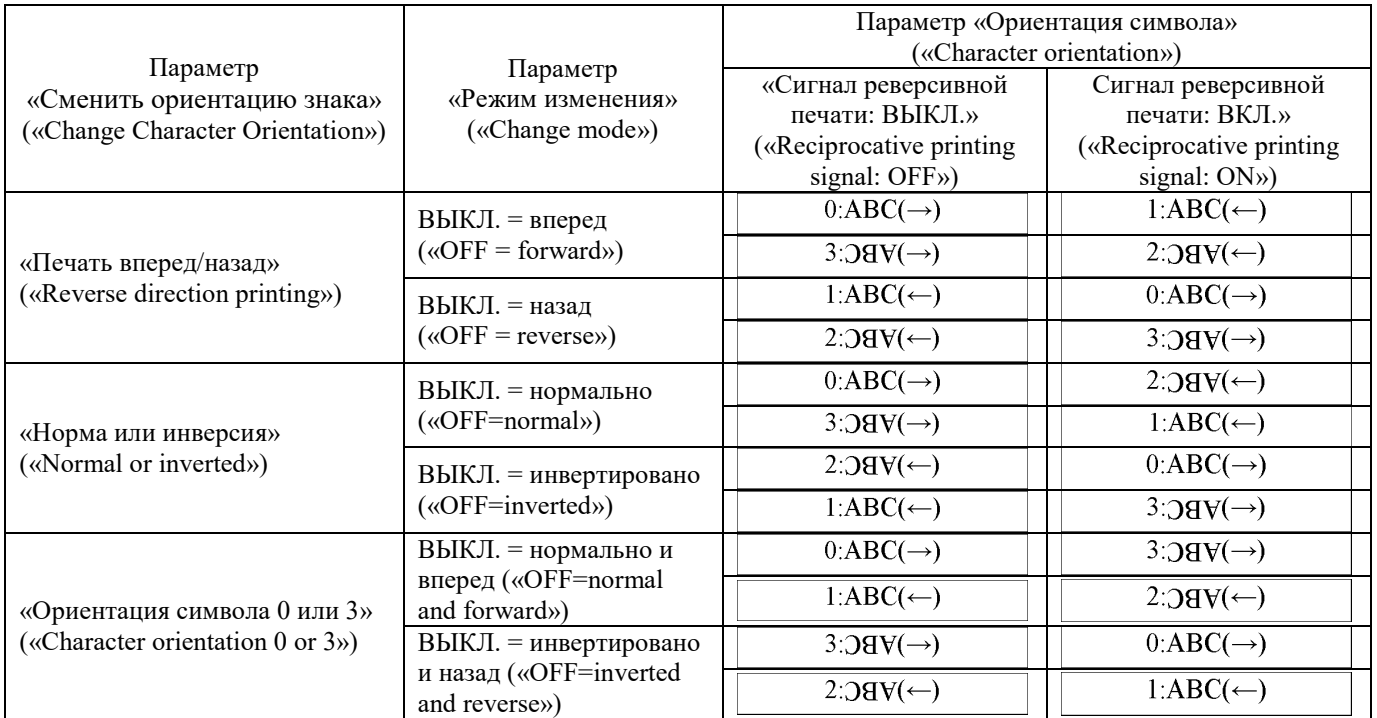

(\**Прим. пер.:* здесь, «инвертировано» означает зеркальное отражение по горизонтали, которое еще переворачивается вверх ногами)

(Пример) Допустим, что параметр «Сменить ориентацию знака» («Change Character Orientation») установлен на значение «Печать в обратном направлении» («Reverse direction printing»).

- Если параметр «Режим изменения» («Change mode») установлен на «ВЫКЛ. = вперед» («ОFF = forward»), то: когда сигнал реверсивной печати (т.е. печати в обратном направлении) выключается («OFF»), печать будет наноситься в прямом направлении («вперед»), когда же этот сигнал включается («ON»), печать будет производиться в обратном направлении.
- $\bullet$  Если параметр «Режим изменения» («Change mode») установлен на «ВЫКЛ. = назад» («OFF = reverse»), то: когда сигнал реверсивной печати (т.е. печати в обратном направлении) выключается («OFF»), печать будет наноситься в обратном направлении, когда же этот сигнал включается («ON»), печать будет производиться в прямом направлении.

Подробнее см. ниже «(3) Дополнительные сведения об изменении ориентации символа (о режиме изменения)».

● Если в подменю «Установка других параметров печати» («Various print setup ») параметр «DIN-печать» («DIN print») был установлен на значение «Включить» («Enable»), то сигнал реверсивной печати поступать не будет.

## **Параметр «Печать вперед/назад» («Reverse print»)**

• Устанавливает выравнивание символов, если ориентации символа установлена на «1» и «3».

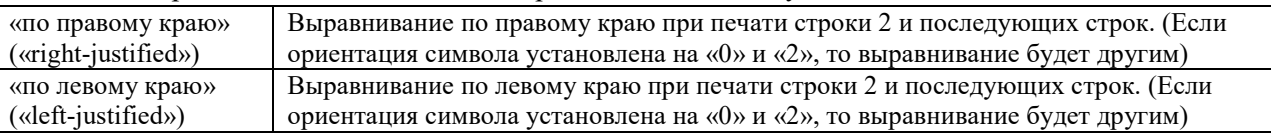

(Пример) Результаты печати данных: [1 2 3 4 5 6 7 8 9 0]

[ABC]

, если ориентация символа установлена на «1»:

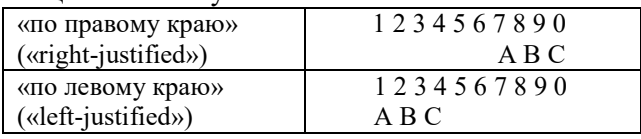

- Колонки, элементы которых имеют двойную ширину от 5 до 9, всегда будут напечатаны с выравниванием по правому краю.
- Данный параметр действует так же, как печать в обратном направлении.
- Если тип настройки формата печати (<Format setup>) был установлен на «Свободная (независимая) настройка» («Free layout»), то формат будет напечатан в соответствии с установками его элементов.

## **Параметр «Выходной сигнал» («Print signal type»)** (дополнительно для модели «RX2-B»)

● Устанавливает, каким будет выходной сигнал печати у принтера: «печать завершена» («print.complete») или «печать идет» («print.-in-progress»).

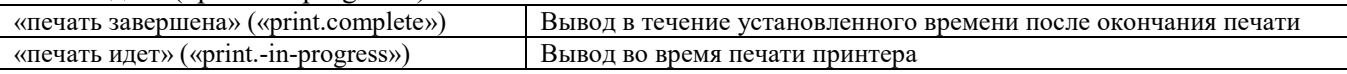

## **Параметр «Идет смена данных печати» («Print Data Changeover In Progress error»)**

- Задает, будет выдаваться сообщение об ошибке или нет, если таковая возникнет в процессе преобразования данных печати.
- Сообщение об ошибке выдаваться не будет, если параметр установить на значение «Выключить» («Disabled»), установки параметров «Вызов данных печати» («Print data recall») или «Ввод символа» («Character input») меняются и перекрываются (налагаются друг на друга) во времени.
- Если сигнал от датчика продукта поступает до того, как завершено преобразование данных печати, и ошибка не выдается, будут напечатаны данные до их преобразования.

## Описание параметра «Ошибка в процессе преобразования данных печати» («Print Data Changeover In Progress error»)

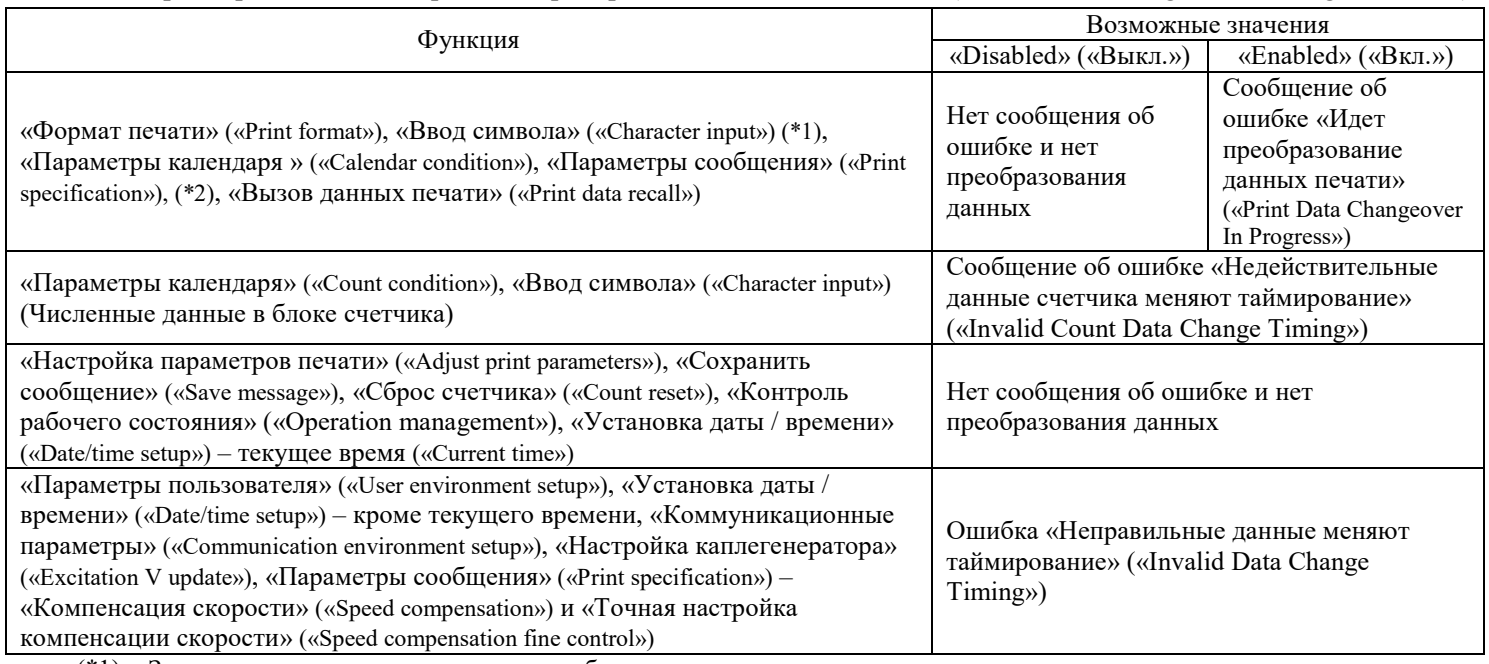

(\*1) За исключением численных данных в блоке счетчика.

(\*2) За исключением параметров «Компенсация скорости» («Speed compensation») и «Точная настройка компенсации скорости» («Speed compensation fine control»).

- В состоянии «Готов» («Ready») шаблон пользователя («user pattern») нельзя будет сохранить под уже существующим (занятым) номером.
- В состоянии «Готов» («Ready») нельзя будет запустить функцию «Редактор стандартных шаблонов» («Edit standard pattern»).

 $\circledS$ 

## **Параметр «Матрица» («Char. Size menu»)**

- Задает размер используемых знаков (символов).
- Можно установить следующие наборы матриц:

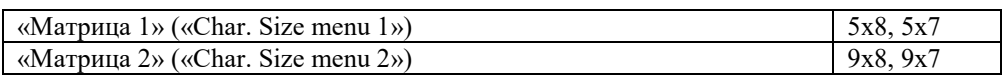

 **Параметр «Предупреждение: Коэффициент модуляции (напряжения возбуждения)» («Excitation V-ref. warning»)**

● Если температура окружающей среды и стандартное значение температуры воздуха (т.е. значение температуры, при которой параметр «Коэффициент модуляции (напряжения возбуждения)» («Excitation V-ref.») был настроен) превысит определенный уровень, то тогда будет выдано предупреждающее сообщение «Проверьте коэффициент модуляции» («Excitation V-ref. Review»).

Возможные значения данного параметра: «Включить» («Enable») или «Выключить» («Disable»).

● Какое значение нужно установить – «Включить» («Enable») или «Выключить» («Disable») – зависит то того, какой тип чернил используется.

 **Параметр «Печать символов одного за другим (Посимвольная печать)» («Print characters one by one»)** 

- При поступлении сигнала от датчика продукта будет нанесен только один символ (знак).
- Печать одного символа за раз, начиная с самого начала данных печати и, при достижении их конца, снова возвращаясь в началу данных печати.

(Пример печати) Данные печати: [ABCDEFGH], ориентация символа установлена на «0»

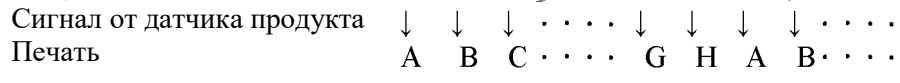

● Показывает условия, при которых может быть выполнена посимвольная печать. Если эти условия не соблюдаются, то при поступлении сигнала от датчика продукта будут напечатаны сразу все данные печати сообщения.

Необходимые условия, при которых может быть выполнена посимвольная печать (должны соблюдаться все условия)

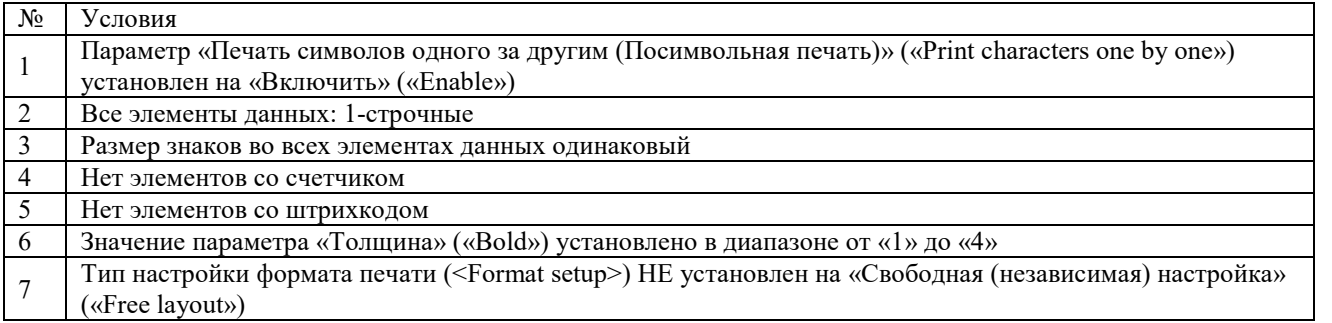

● Если в процессе посимвольной печати происходит одно из нижеследующих событий, то печать начнется заново с самого первого символа данных печати.

Условия, при которых посимвольная печать начнется заново с самого первого символа

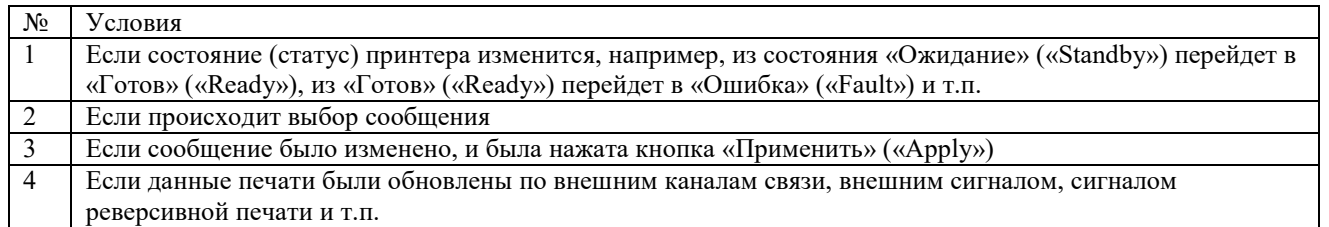

● Календарные данные не обновляются, пока не будут нанесены все символы, с первого до последнего. Печать выполняется с теми значениями даты и времени, при которых был нанесен первый символ.

## **(2) Рабочий процесс**

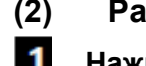

**Нажмите на кнопку «Установка параметров пользователя» («User environment setup») в окне подменю «Основные параметры» («Environment setup menu»).**

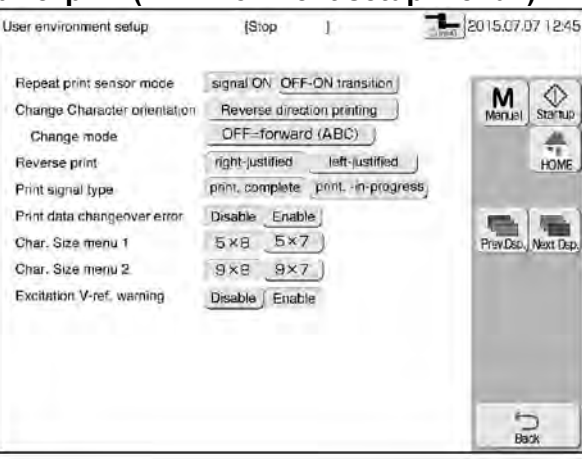

**(второй экран подменю «Установка параметров пользователя» («User environment setup»))**

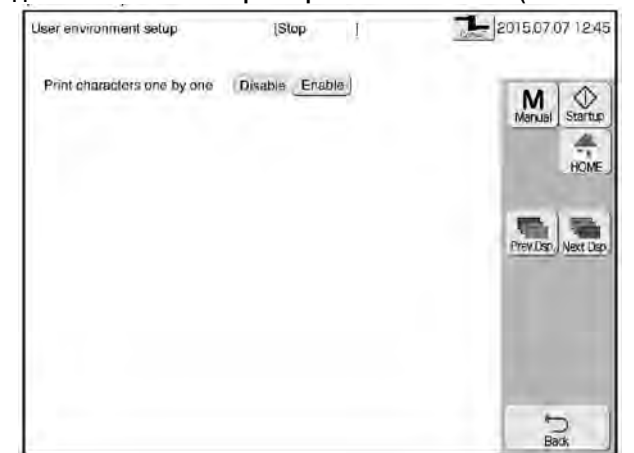

### **(3) Дополнительные сведения об изменении ориентации символа (о режиме изменения)**

● Ориентация символа при поступлении сигнала реверсивной печати может быть разной, в зависимости от того, какие значения присвоены параметрам «Изменить ориентацию символа» («Change Character Orientation») и «Режим изменения» («Change mode»). См. таблицу ниже.

Сигнал реверсивной печати (печати в обратном направлении) и ориентация символа (если параметр «Изменить ориентацию символа» («Change Character Orientation») установлен на «Обратная печать» («Reverse

direction printing»))

|                                                    |                                                   | . .<br>$\circ$            |                    |
|----------------------------------------------------|---------------------------------------------------|---------------------------|--------------------|
| Параметр                                           | Параметр                                          | Сигнал реверсивной печати |                    |
| «Режим изменения»<br>(«Change mode»)               | «Ориентация символа»<br>(«Character orientation») | ОҒҒ (Выкл.)               | ON(BKJ.)           |
| ВЫКЛ. = вперед<br>$(\text{«OFF} = \text{forward})$ | $0:ABC(\rightarrow)$                              | Order of printing         |                    |
|                                                    | $1:ABC(\leftarrow)$                               |                           | Order of printing  |
|                                                    | $2:38V(-)$                                        | Order of printing         |                    |
|                                                    | $3:58V(\rightarrow)$                              |                           | Order of printing  |
| ВЫКЛ. = назад<br>$(\text{«OFF} = \text{reverse})$  | $0:ABC(\rightarrow)$                              | Order of printing         |                    |
|                                                    | $1:ABC(\leftarrow)$                               |                           | Направление печати |
|                                                    | $2:0$ av $(-)$                                    | Order of printing         |                    |
|                                                    | $3:58V(\rightarrow)$                              |                           | Order of printing  |

«**Order of printing**» = Направление печати **6-5** *Глава 6: Подменю «Основные параметры» («Environment setup menu»)*

### Сигнал реверсивной печати (печати в обратном направлении) и ориентация символа (если параметр «Изменить ориентацию символа» («Change Character Orientation») установлен на «Норма или инверсия» («Normal and inverted»))

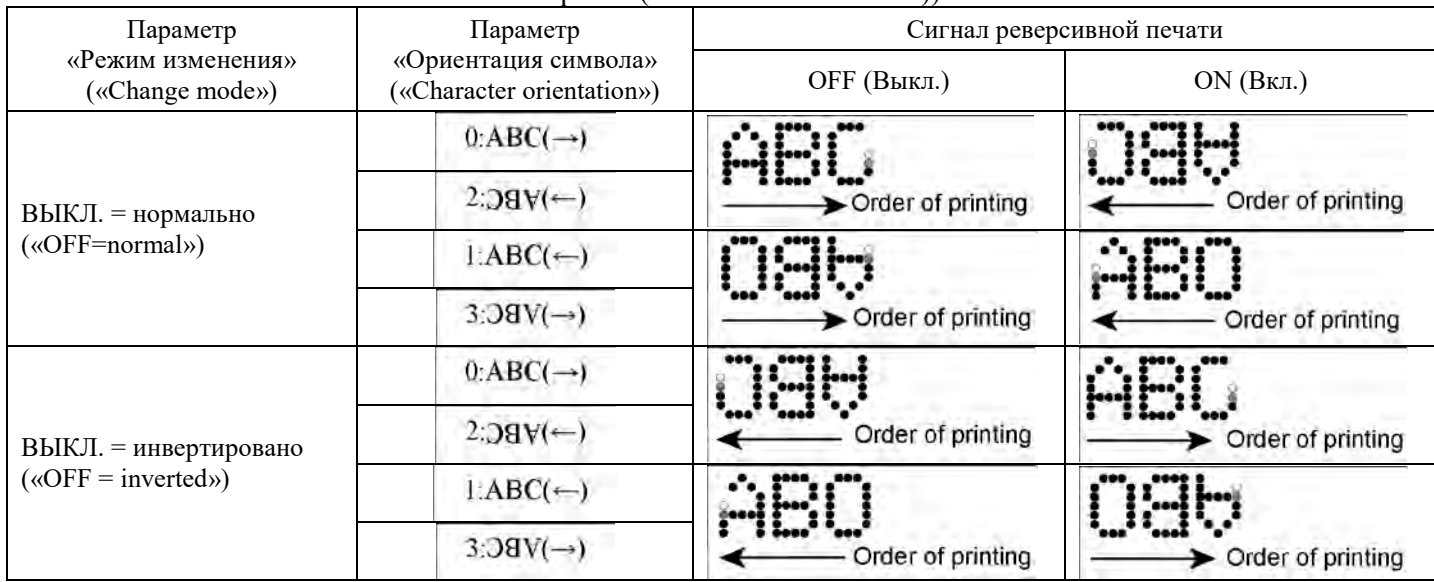

«**Order of printing**» = Направление печати

## Сигнал реверсивной печати (печати в обратном направлении) и ориентация символа

(если параметр «Изменить ориентацию символа» («Change Character Orientation») установлен на «Ориентация символа 0 или 3» («Character orientation 0 or 3»))

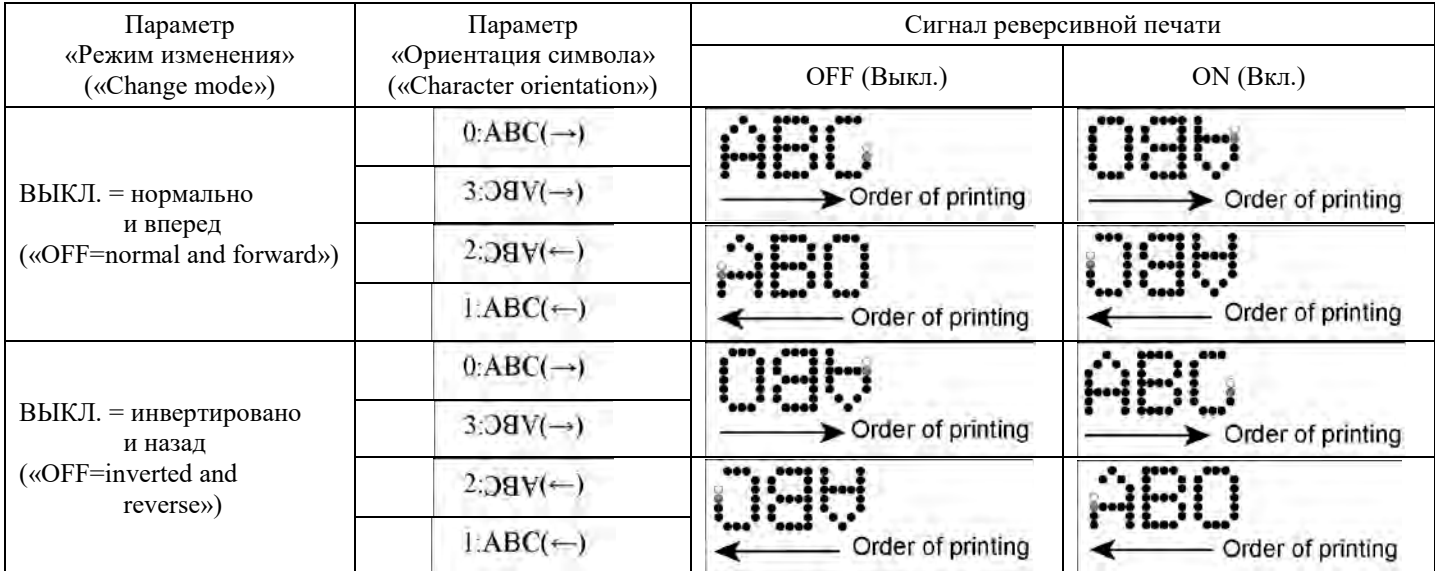

«**Order of printing**» = Направление печати
- Образцы печати: (Пример) Образец печати сообщения «ABC» на продукте трапециевидной формы
- Параметр «Изменить ориентацию знака» («Change Character Orientation») установлен на «Печать вперед / назад» («Reverse direction printing»);

Параметр «Режим изменения» («Change mode») установлен на «ВЫКЛ. = вперед» («OFF = forward»).

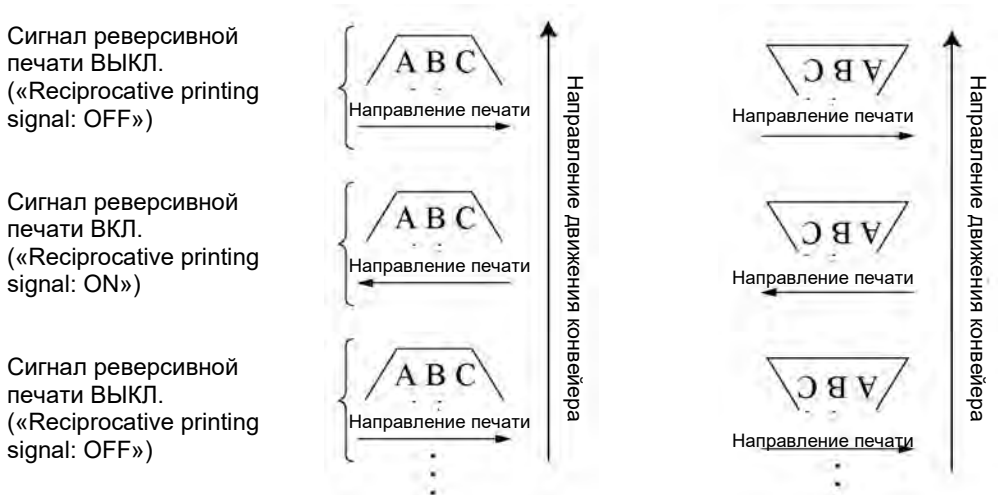

Параметр «Изменить ориентацию знака» («Change Character Orientation») установлен на «Норма или инверсия» («Normal and inverted»);

Параметр «Режим изменения» («Change mode») установлен на «ВЫКЛ. = нормально» («OFF = normal»).

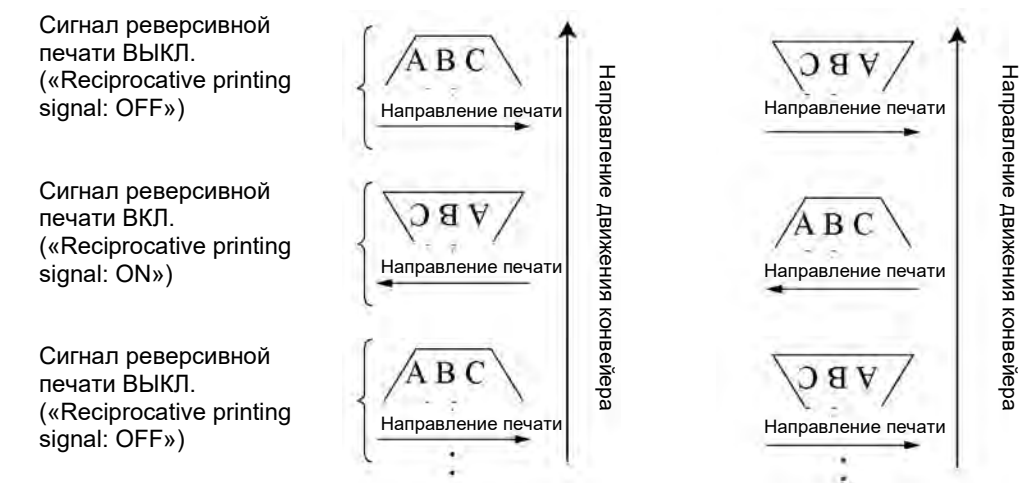

Параметр «Изменить ориентацию символа» («Change Character Orientation») установлен на «Ориентация символа 0 или 3» («Character orientation 0 or 3»);

Параметр «Режим изменения» («Change mode») установлен на «ВЫКЛ. = нормально и вперед» («OFF = normal and forward»).

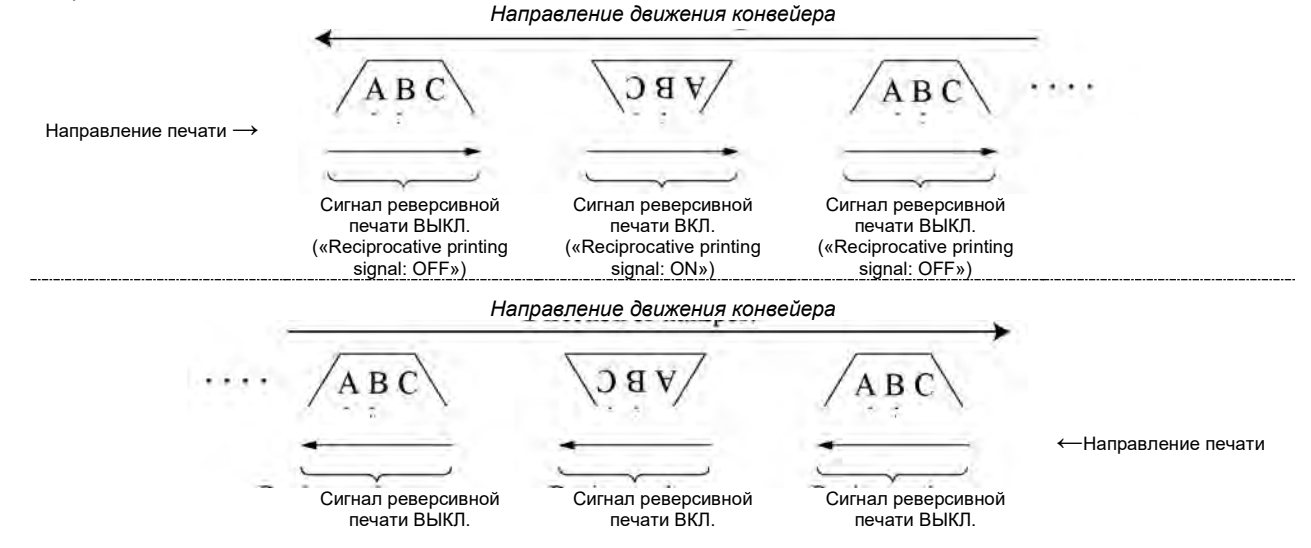

**6-7** *Глава 6: Подменю «Основные параметры» («Environment setup menu»)*

# **6.2 «Установка даты / времени» («Date/time setup»)**

### **(1) Функции**

Установка значений даты и времени.

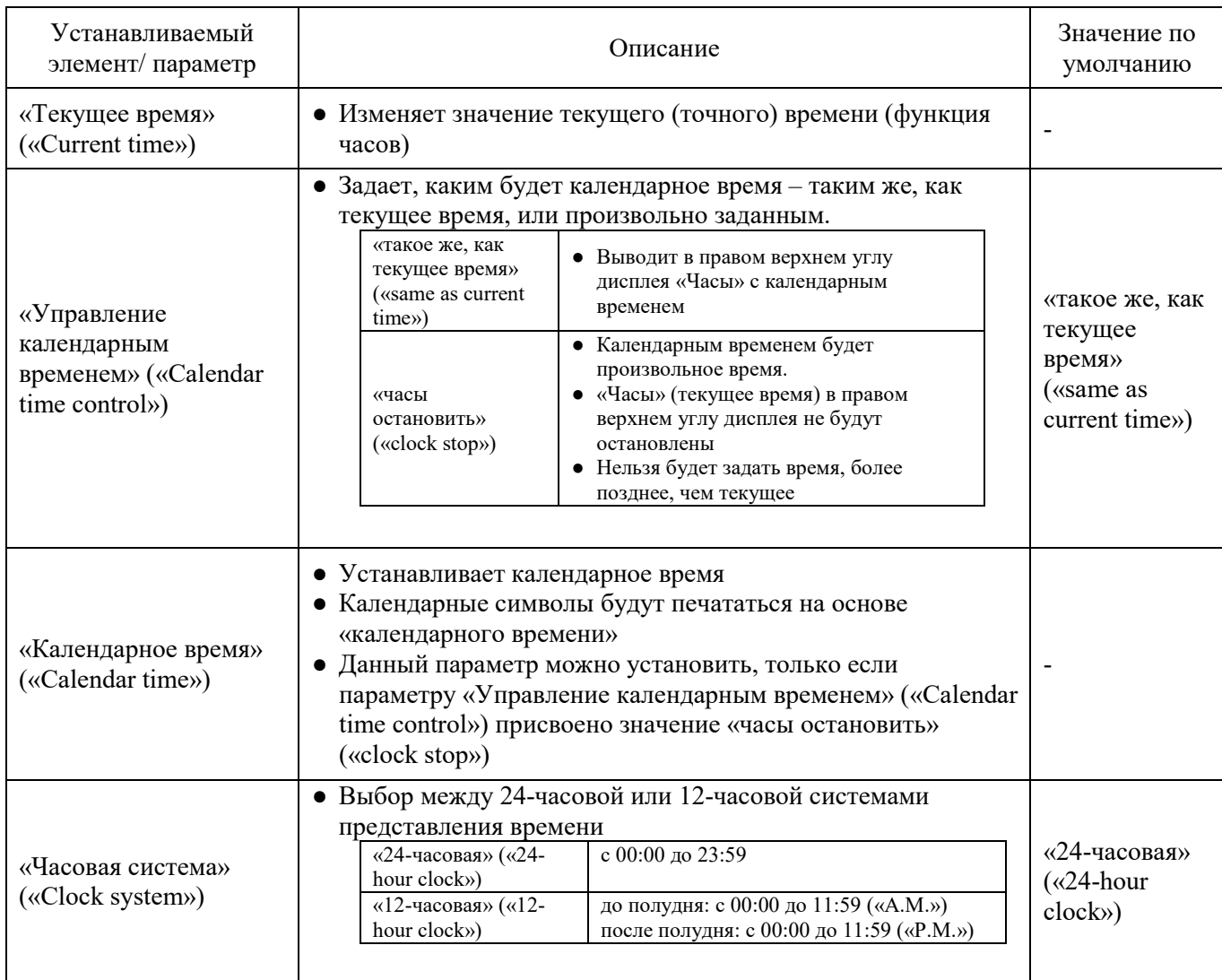

(Примечание) Задавая «Правила подстановки» («Substitution rules») в отношении года («Year»), параметру «Управление календарным временем» («Calendar time control») присваивайте значение «часы остановить» («clock stop»), и не устанавливайте вместо текущего года год прошедший. Если это сделать, на место года будет подставлен знак пробела.

# **(2) Рабочий процесс**

**Нажмите на кнопку «Установка даты / времени» («Date/time setup») в окне подменю «Основные параметры» («Environment setup menu»).**

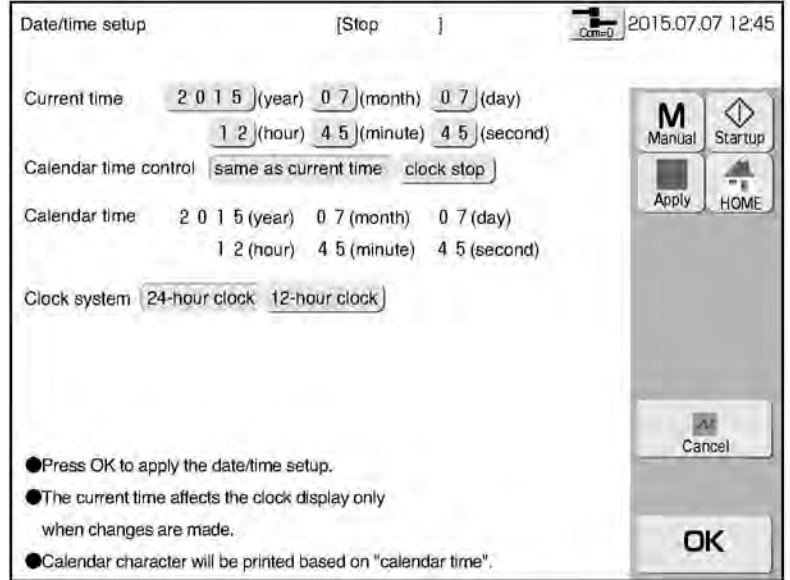

# **6.3 «Установка параметров дисплея» («Touch screen setup»)**

# **(1) Функции**

Установка параметров сенсорного экрана дисплея

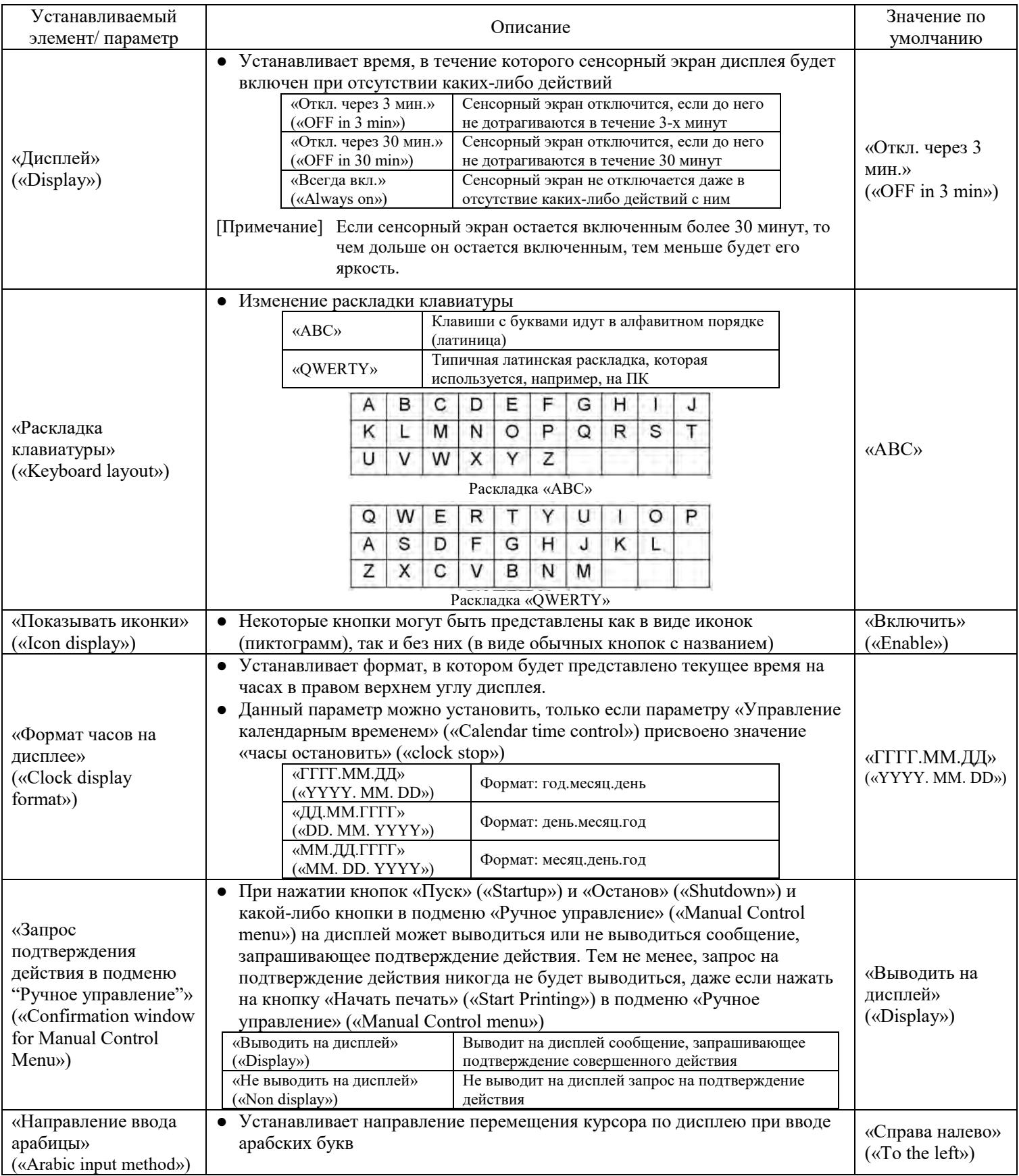

### **(2) Рабочий процесс**

**Нажмите на кнопку «Установка параметров дисплея» («Touch screen setup») в окне подменю «Основные параметры» («Environment setup menu»).**

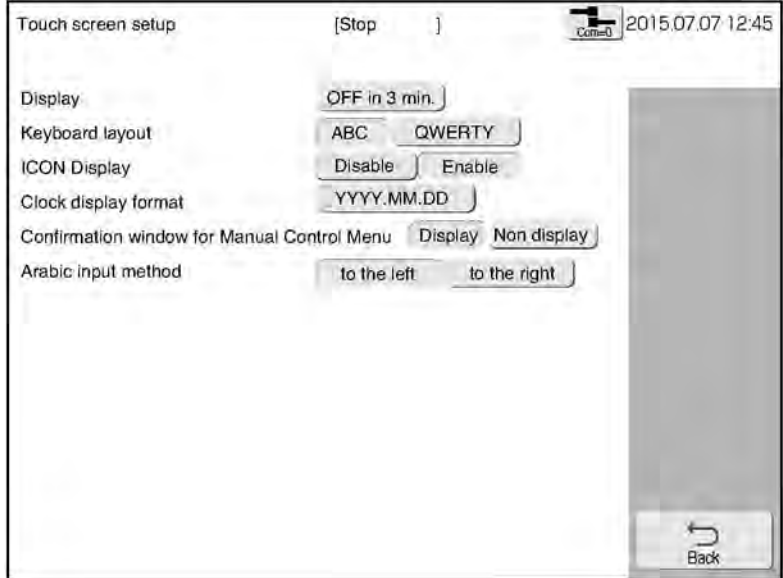

# **6.4 «Управление допуском» («Login management menu»)**

### **(1) Функции**

- Вход в систему под другим, чем сейчас, именем пользователя
- Выбор логина пользователя и ввод пароля при входе в систему.
- Администратор задает имя пользователя (логин) и пароль и активирует или снимает защиту паролем. Функцию защиты паролем можно изменить заранее для каждого пользователя. См. Техническую инструкцию.
- Если администратор устанавливает необходимость процедуры входа в систему при включении принтера, то вводить логин пользователя нужно будет при включении принтера.
- Учетные данные последних 30 входов в систему можно посмотреть в окне «Журнал сеансов» («Login history»).

# **(2) Рабочий процесс**

#### **Нажмите на кнопку «Управление доступом» («Login management») в окне подменю «Основные параметры» («Environment setup menu»).**

Откроется окно с подменю «Управление доступом» («Login management menu»).

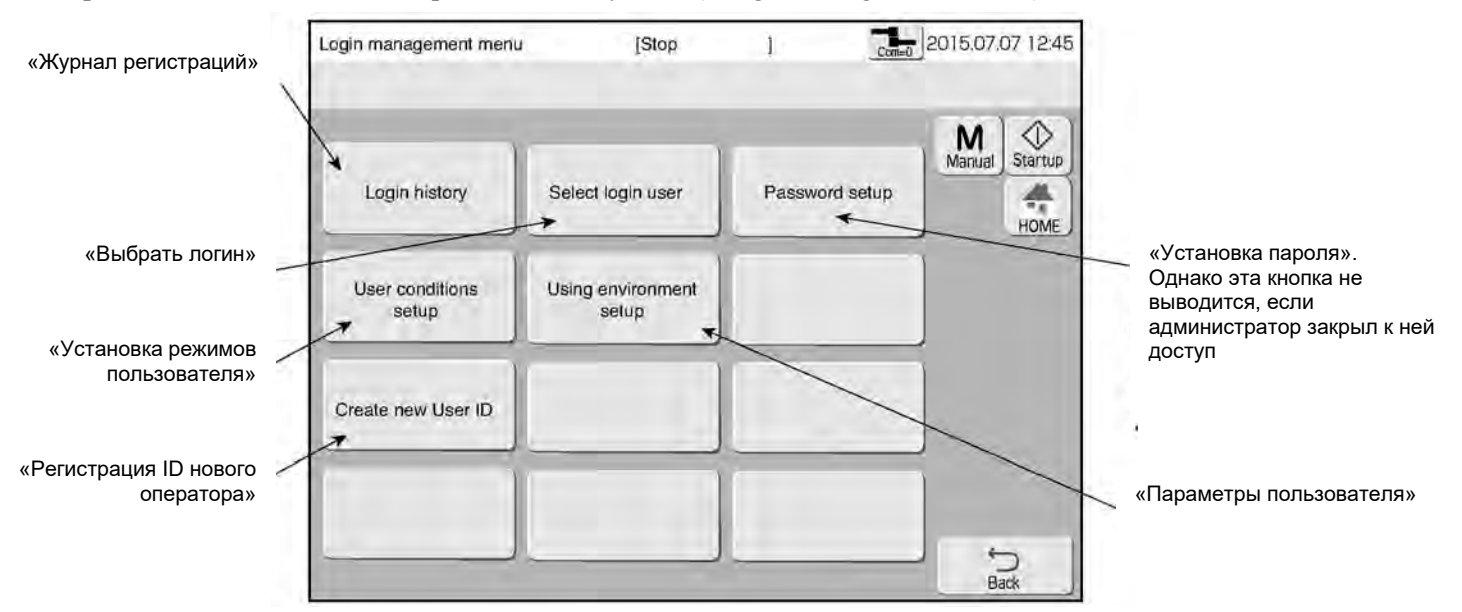

 $\overline{2}$ **Нажмите на кнопку «Выбрать логин» («Select login user»)**

Откроется окно подменю «Выбор логина пользователя» («Select login user»).

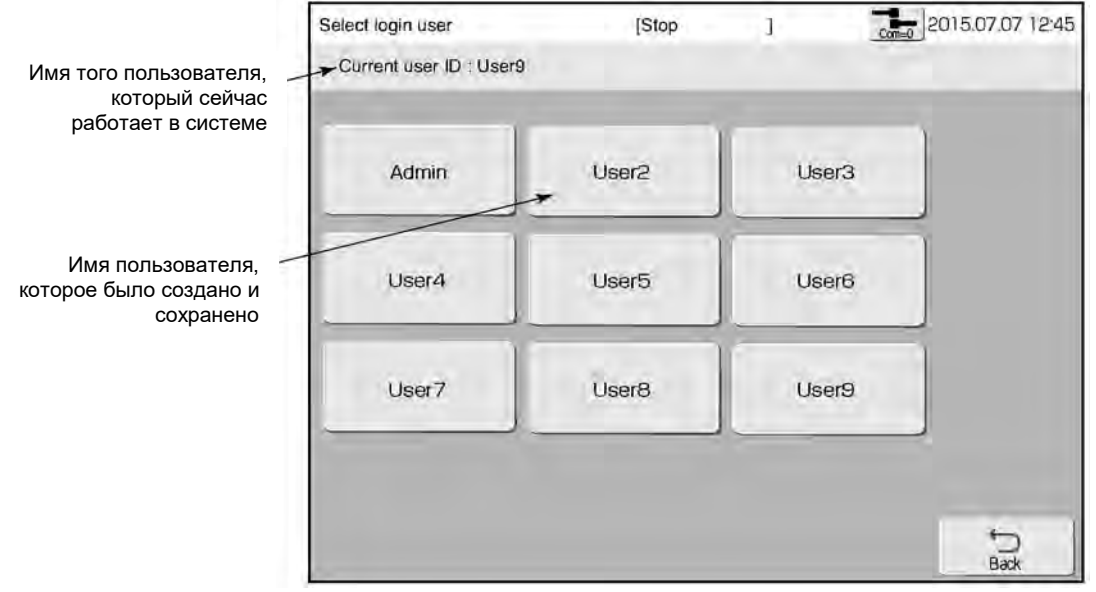

**6-12** *Глава 6: Подменю «Основные параметры» («Environment setup menu»)*

Откроется окно для ввода пароля.

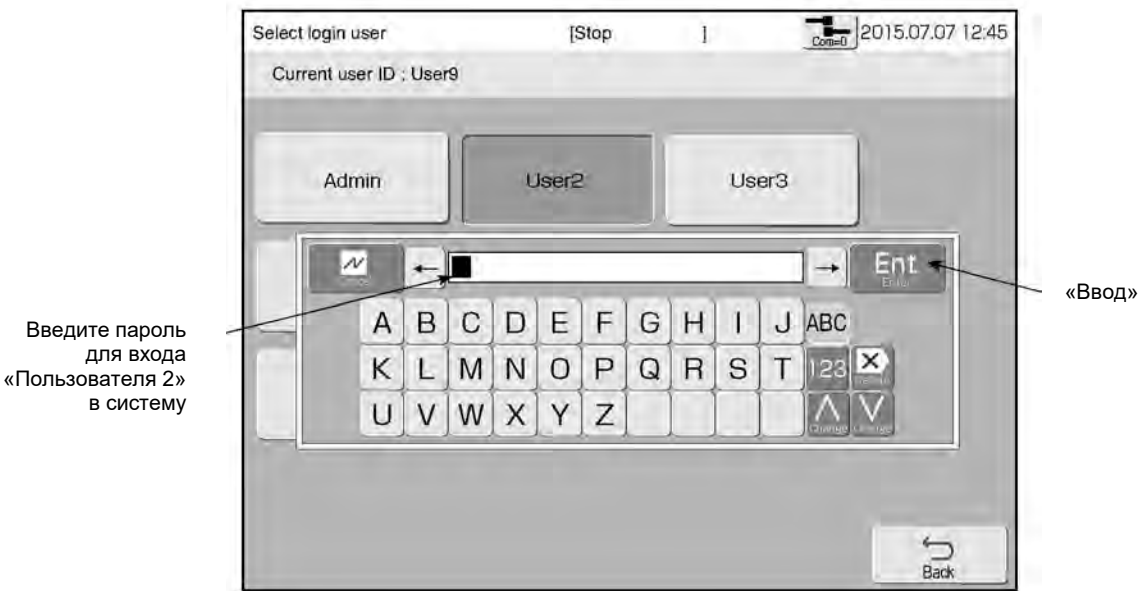

 $\overline{\mathbf{4}}$ **Введите пароль для пользователя «User2» и нажмите на кнопку «Enter» («Ввод»).** Еще раз войдите в систему под именем «User2», дисплей вернется в окно с подменю «Управление доступом» («Login management menu»)

#### **Нажмите на кнопку «Журнал регистраций» («Login history») в окне подменю «Управление допуском» («Login management menu»).**

Откроется журнал учета производившихся входов в систему.

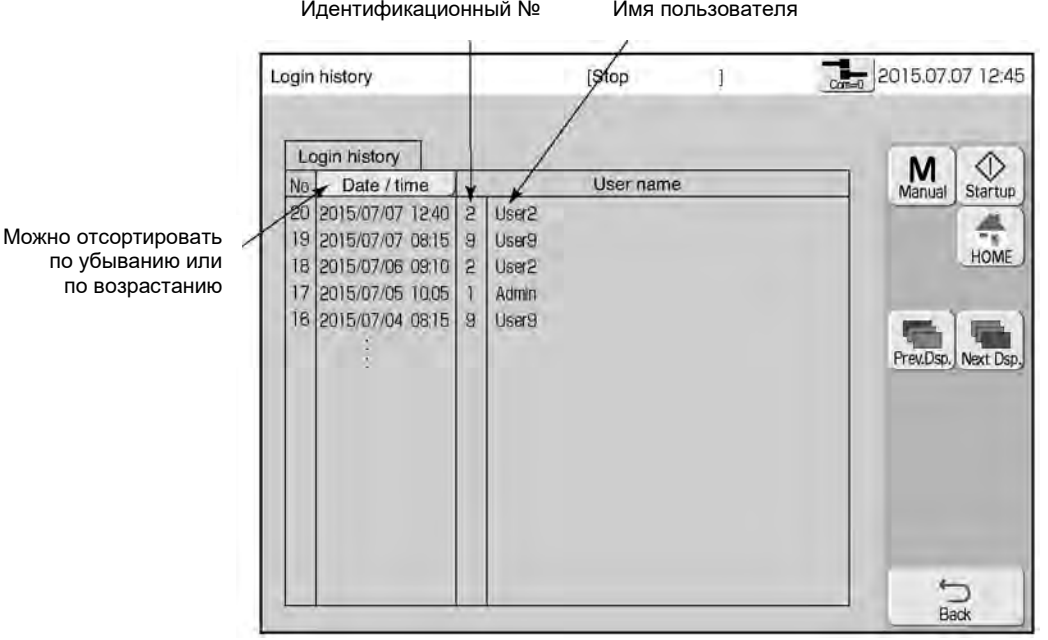

# **6.5 Установка пароля для каждого пользователя**

#### **(1) Функции**

- Пользователь устанавливает свой собственный пароль.
- Однако если администратор, создавая пользователя, установил ограничения доступа для такого пользователя, то кнопка «Установить пароль» («Password setup») на дисплей выводиться не будет.
- При входе в систему необходимо ввести пароль.
- Придумайте пароль длиной не более 12 символов.

# **(2) Рабочий процесс**

#### **Нажмите на кнопку «Управление доступом» («Login management») в окне подменю «Основные параметры» («Environment setup menu»).**

Откроется окно с подменю «Управление доступом» («Login management menu»).

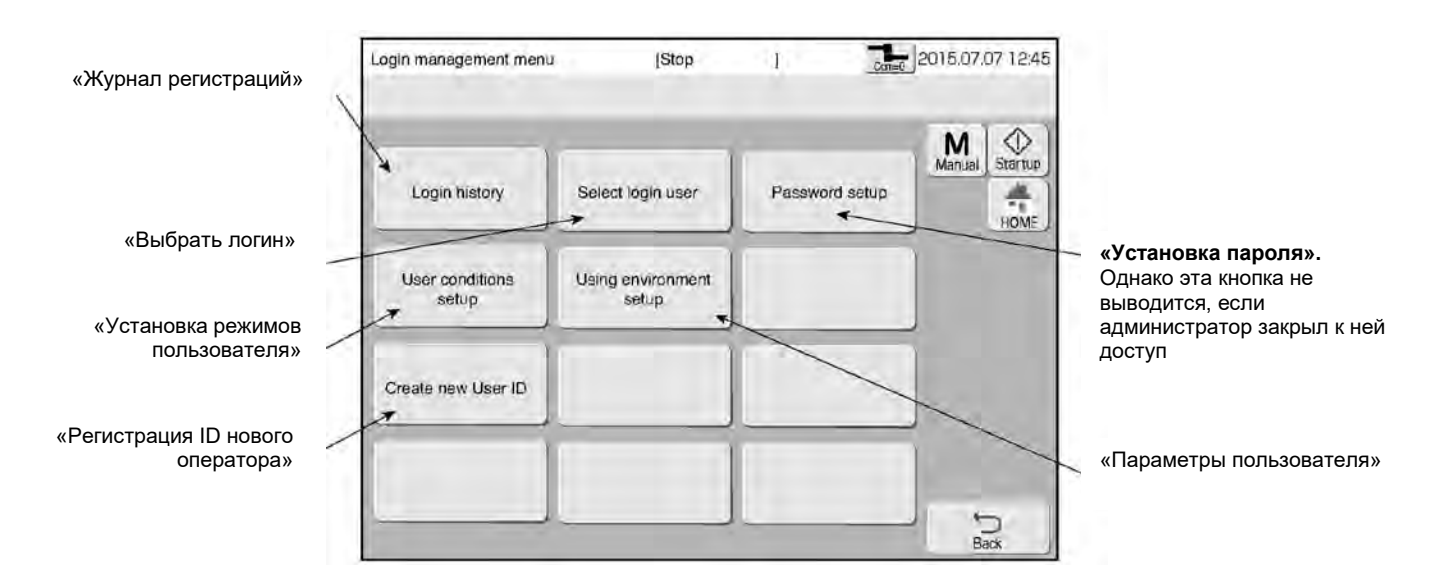

**Нажмите на кнопку «Установить пароль» («Password setup»).**

Откроется окно «Установить пароль» («Password setup»).

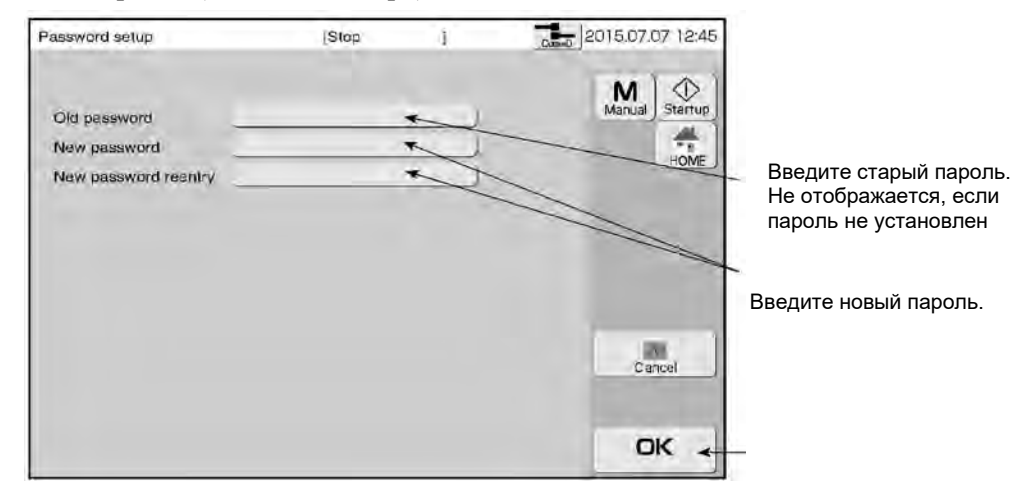

3 **Введите старый пароль в поле «Старый пароль»«Old password», затем новый пароль в поле «Новый пароль»«New password». И повторно введите новый пароль в поле «Повтор нового пароля» «New password reentry».**

 $\overline{\bf 4}$ **Нажмите на кнопку «ОК».**

 $\overline{\mathbf{2}}$ 

# **7 ПОДМЕНЮ «ЭКСПРЕСС ФУНКЦИИ» («AUXILIARY FUNCTIONS»)**

### **(1) Функции**

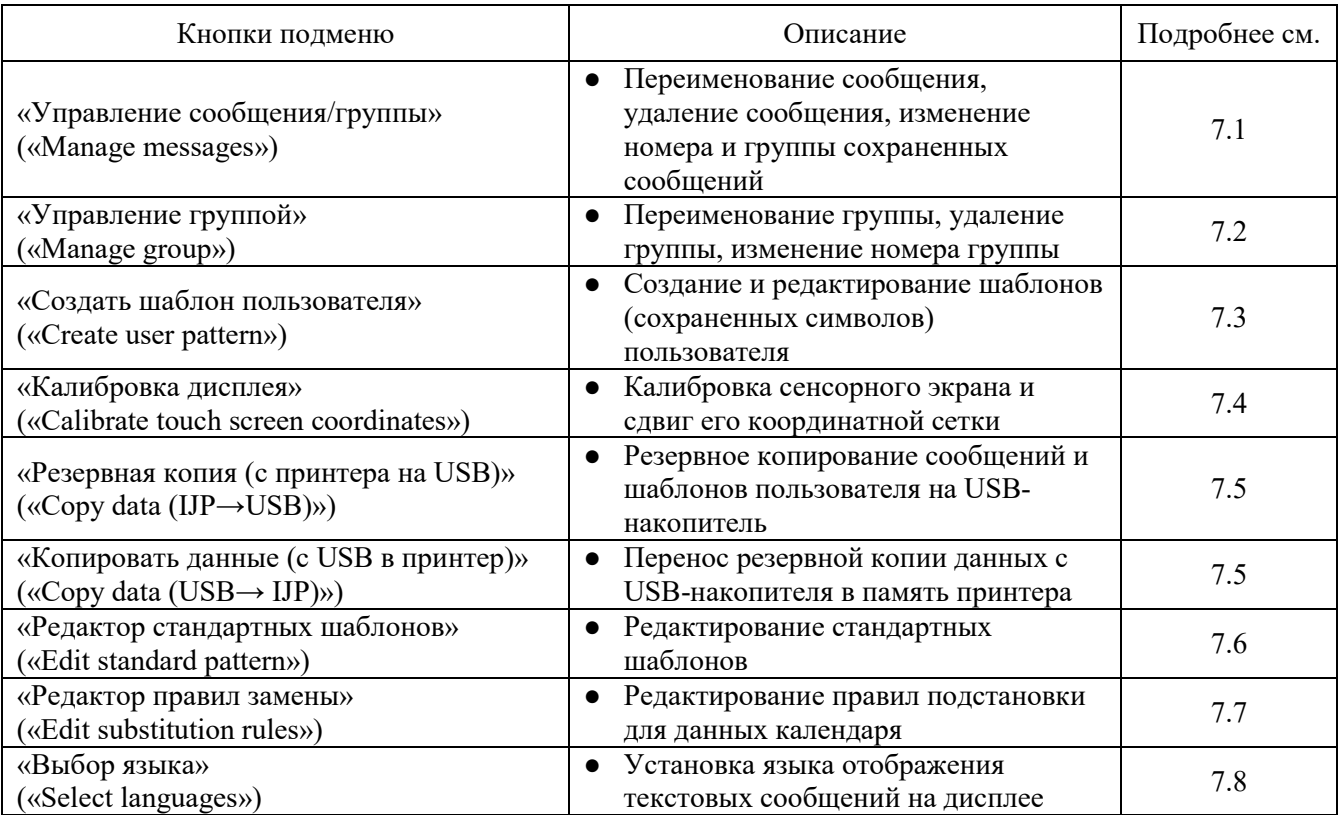

# **(2) Рабочий процесс**

#### **Нажмите на кнопку «Экспресс-функции» («Auxiliary function») в окне «Шаблон печати» («Print description»)**

Откроется окно подменю «Экспресс-функции» («Auxiliary function»).

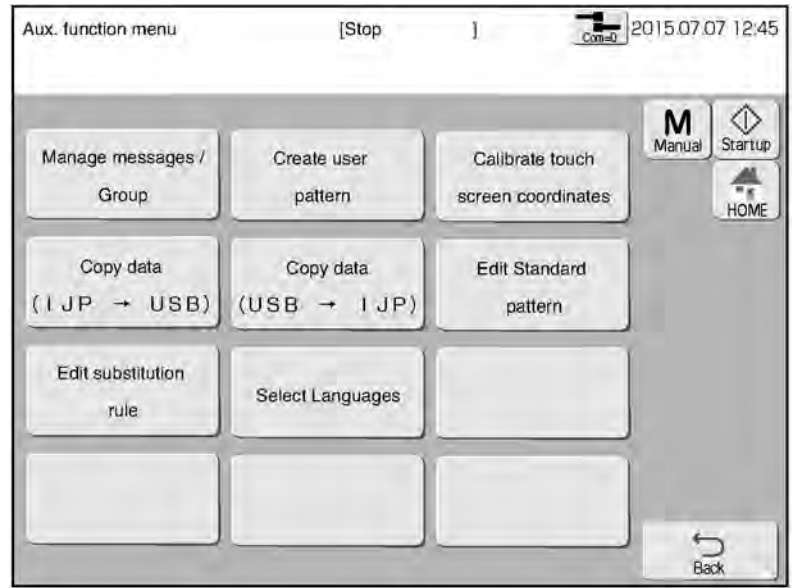

# **7.1 «Управление сообщения/группы» («Manage messages»)**

# **7.1.1 Функции управления сохраненными сообщениями**

### **(1) Функции**

Функции управления сообщениями:

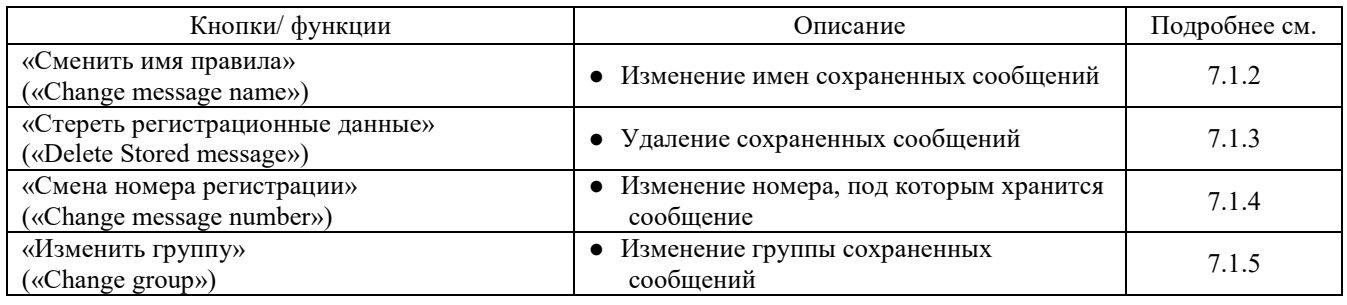

● Не выключайте принтер в процессе работы в подменю «Управление сообщениями» («Message management»).

#### Способы выборки сообщений

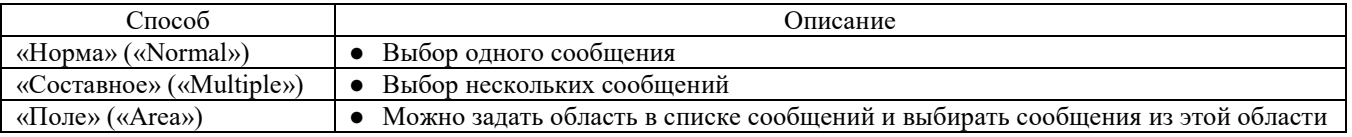

● При выборке сообщений способами «Несколько» («Multiple») и «Область» («Area») параметры «Переименовать сообщение» («Change message name») и «Изменить номер сообщения» («Change message number») будут недоступны.

### **(2) Рабочий процесс**

**Нажмите на кнопку «Управление сообщения / группы» («Manage messages / Group») в окне подменю «Экспресс-функции» («Auxiliary functions menu»)**

Откроется окно «Управление сообщениями» («Manage messages»).

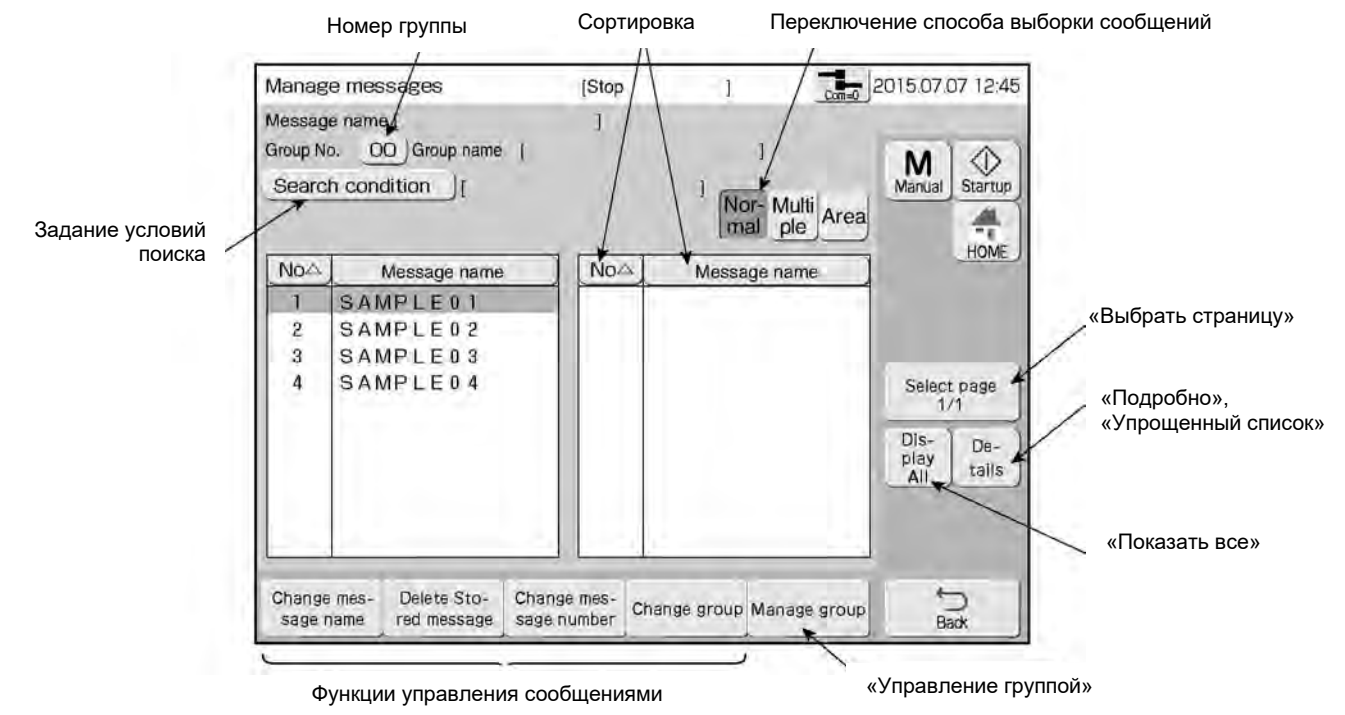

#### **Выберите способ выборки, самый удобный для поиска нужного сообщения.**

 $\mathbf{3}$ **Найдя нужное сообщение, нажмите на одну из кнопок:** «Переименовать сообщение» («Change message name»), или «Удалить сохраненное сообщение» («Delete Stored message»), или «Изменить номер сообщения» («Change message number»), или «Изменить группу» («Change group»)**.**  Откроется окно в соответствии с нажатой кнопкой.

### **(3) Способы выборки сообщений**

#### $\circled{1}$ **«Норма» («Normal»)**

См. рисунок на предыдущей странице.

#### $\circled{2}$ **«Составное» («Multiple»)**

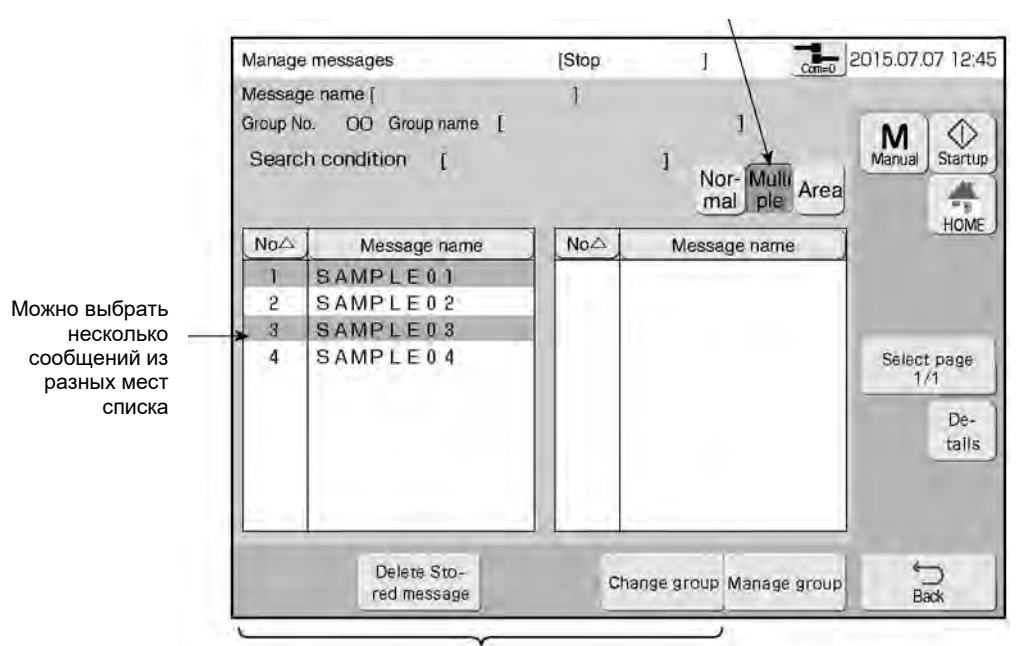

«Составное»

Можно выполнить операции: «Удалить сохраненное сообщение» («Delete Stored message») и «Изменить группу» («Change group»).

#### $\sigma$ **«Поле» («Area»)**

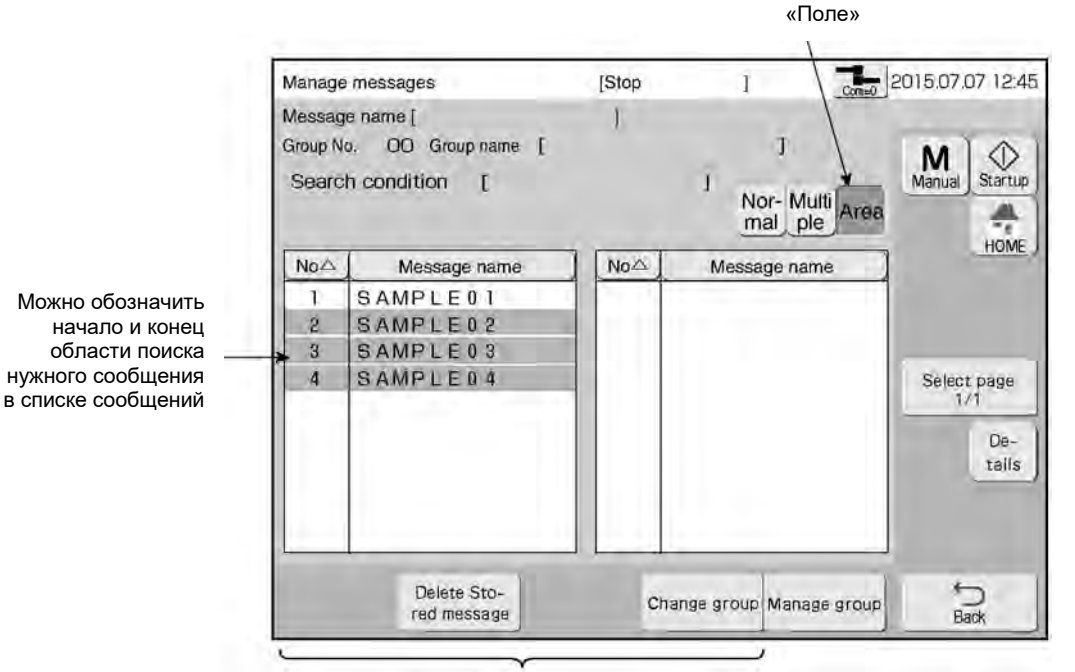

Можно выполнить операции: «Удалить сохраненное сообщение» («Delete Stored message») и «Изменить группу» («Change group»).

# **7.1.2 «Сменить имя правила» («Change message name»)**

#### **(1) Функции**

 $\mathbf{1}$ 

 $\overline{2}$ 

Изменение имени сохраненного сообщения

#### **(2) Рабочий процесс**

Открыто окно «Управление сообщениями» («Manage messages»).

**Укажите способ выборки «Норма» («Normal») и выберите нужное сообщение из списка.** 

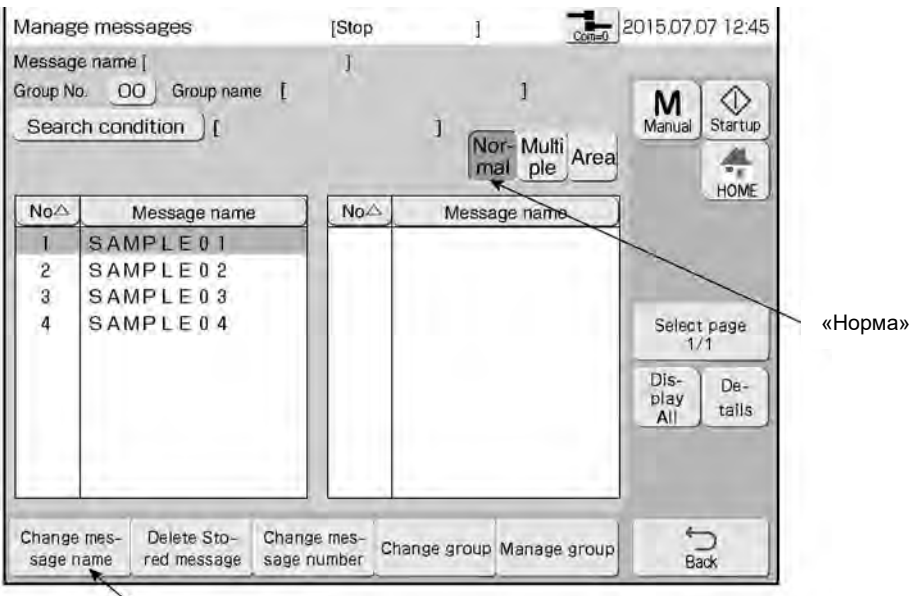

«Сменить имя правила»

**Нажмите на кнопку «Переименовать сообщение» («Change message name»)** Откроется окно «Переименовать сообщение» («Change message name»).

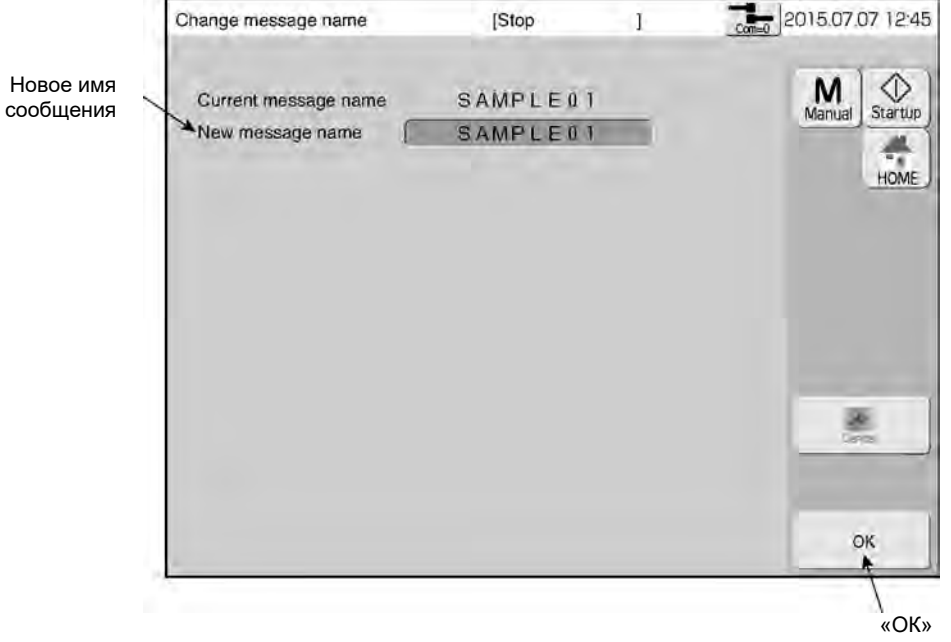

 $\mathbf{3}$ **Нажмите на кнопку рядом с полем «Новое имя правила» («New message name»)** Откроется клавиатура.

 $\overline{\mathbf{4}}$ **Введите новое имя сообщения и нажмите на кнопку «Ввод» («Enter»).** 

#### - 5 **Нажмите на кнопку «ОК».**

Сообщение переименовано.

# **7.1.3 «Стереть регистрационные данные» («Delete Stored message»)**

#### **(1) Функции**

Удаление сохраненных сообщений

#### **(2) Рабочий процесс**

Открыто окно «Управление сообщениями» («Manage messages»).

#### $\blacktriangleleft$ **Выберите нужное сообщение.**

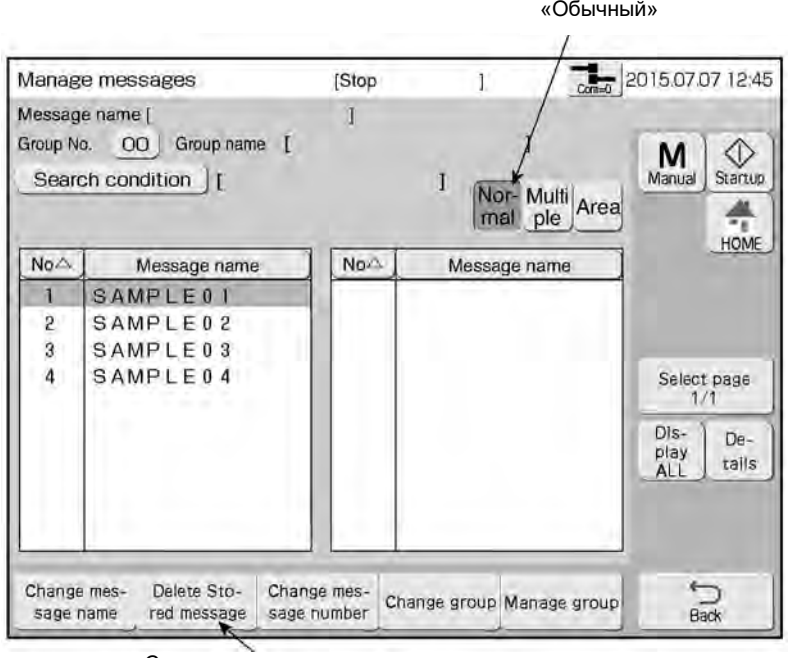

«Стереть регистрационные данные»

 $\overline{\mathbf{2}}$ **Нажмите на кнопку «Удалить сохраненное сообщение» («Delete Stored message»).** Появится сообщение, запрашивающее подтверждение на удаление выбранного сообщения (сообщение «Delete Stored Message Confirmation»).

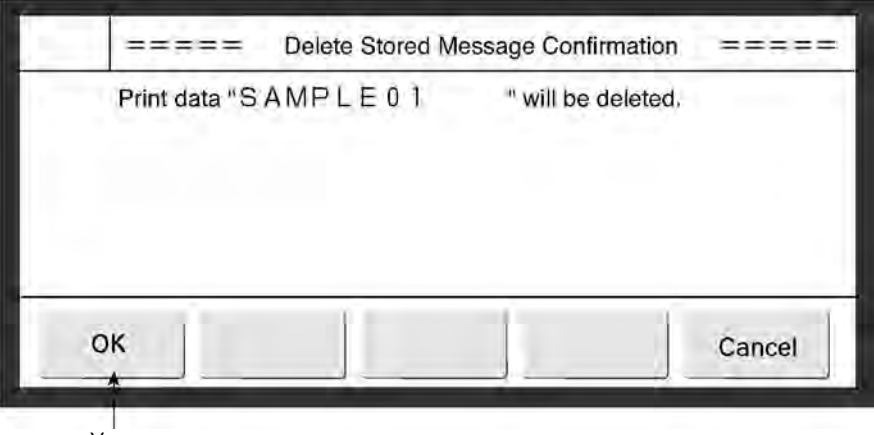

«Удалить»

#### $\bf{3}$ **Нажмите на кнопку «ОК» «Удалить».**

Выбранное сообщение удалено.

# **7.1.4 «Смена номера регистрации» («Change message number»)**

### **(1) Функции**

 $\mathbf{1}$ 

- Изменение номера, под которым хранится сообщение
- Выборка двух сообщений, у которых затем можно «обменять» номера.
- Номер группы присваивается имени сообщения.

### **(2) Рабочий процесс**

Открыто окно «Управление сообщениями» («Manage messages»).

**Укажите способ выборки «Норма» («Normal») и выберите нужное сообщение из списка.** 

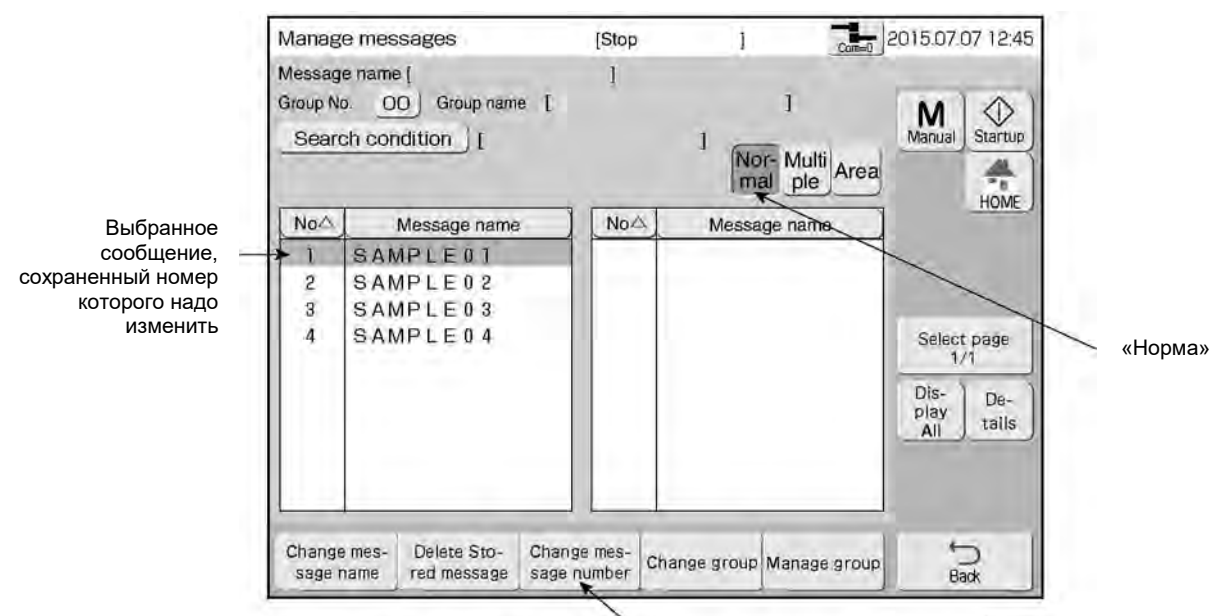

«Смена номера регистрации»

#### **Выберите первое нужное сообщение и нажмите на кнопку «Смена номера регистрации» («Change message number»)**

Откроется окно для выбора второго сообщения.

 $\overline{2}$ 

На этот раз выводится список из всех сообщений.

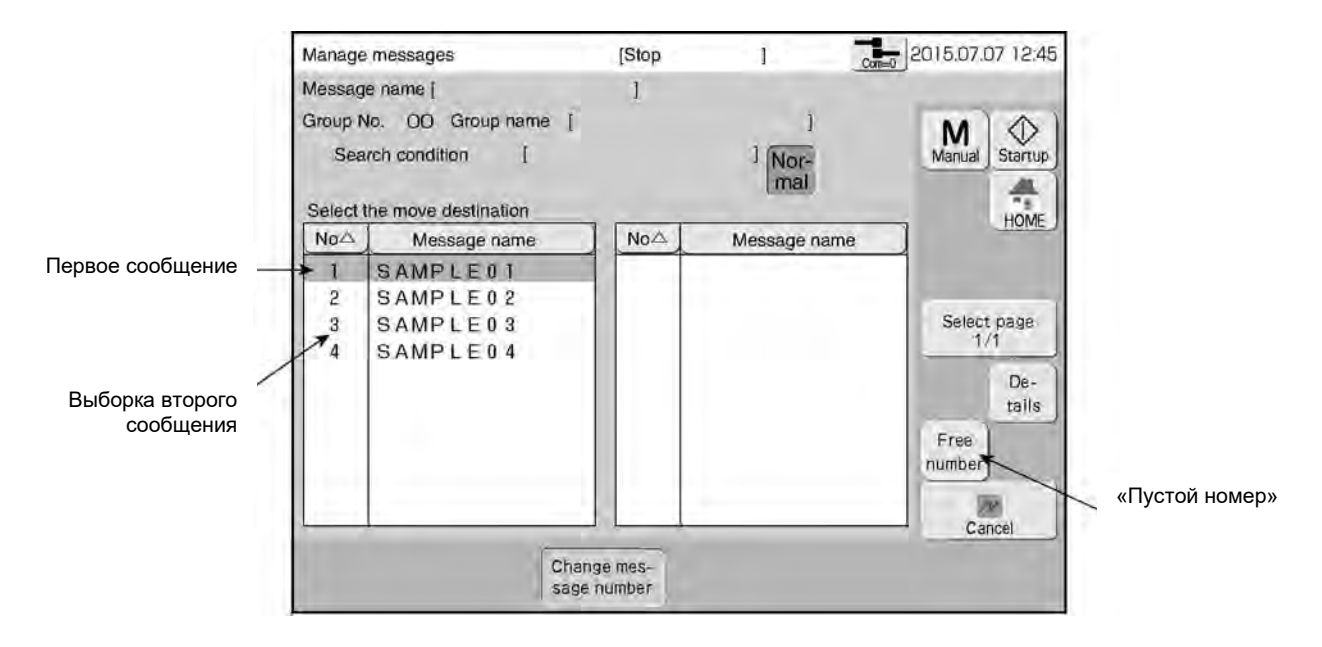

#### **Чтобы выбрать незанятый номер (а не номер второго сообщения), нажмите на кнопку «Пустой номер» («Free number»).**

Выводится список всех номеров.

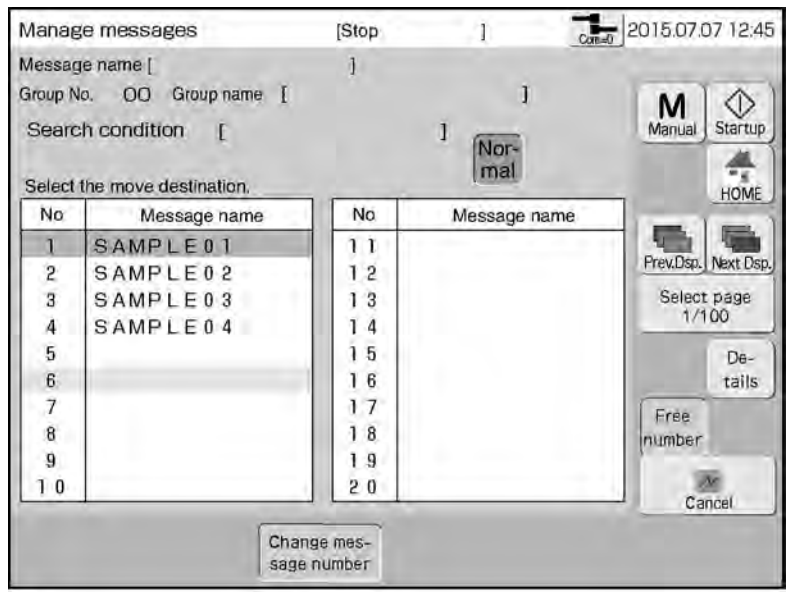

#### $\ddot{\textbf{3}}$ **Выберите второе сообщение.**

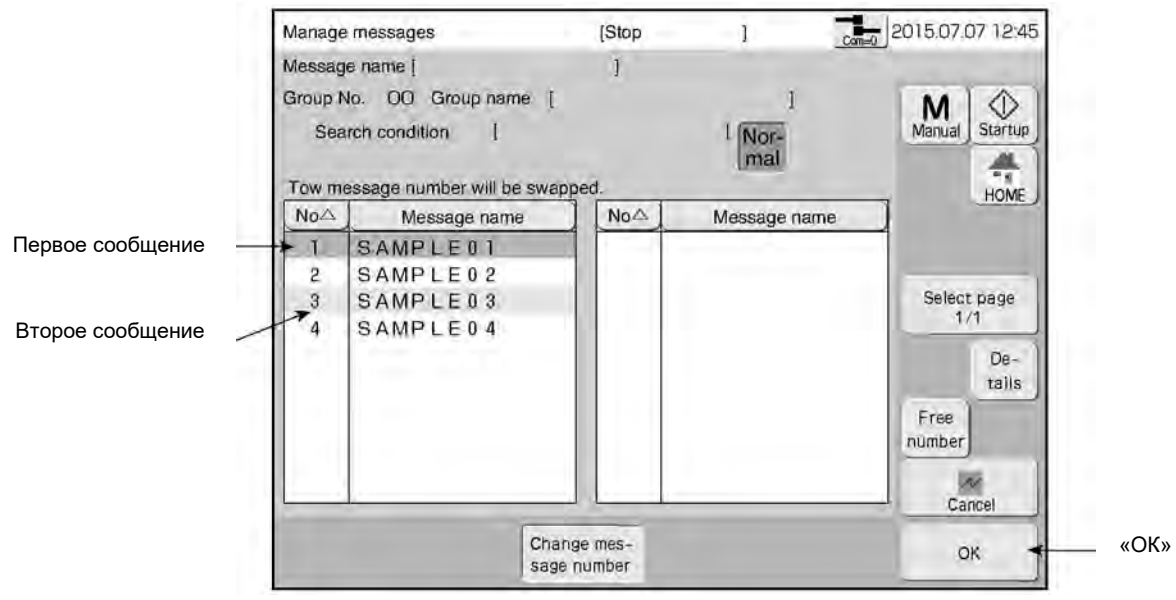

### **Нажмите на кнопку «ОК» «Выполнить».**

Сообщение будет сохранено под другим номером (два сообщения «обменяются» номерами).

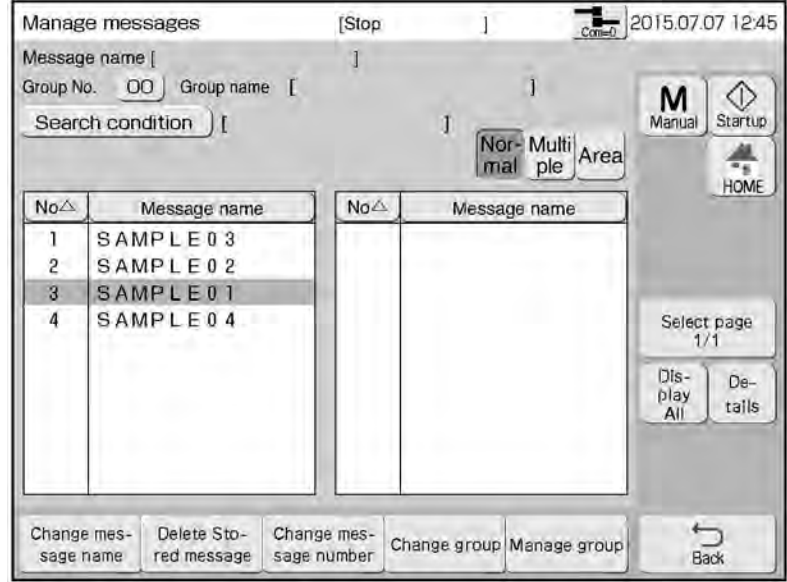

 $\boldsymbol{4}$ 

# **7.1.5 «Изменить группу» («Change group»)**

#### **(1) Функции**

Перенос сохраненного сообщения в другую группу сообщений.

#### **(2) Рабочий процесс**

Открыто окно «Управление сообщениями» («Manage messages»).

#### $\blacksquare$ **Выберите нужное сообщение.**

Переключение способа выборки сообщений

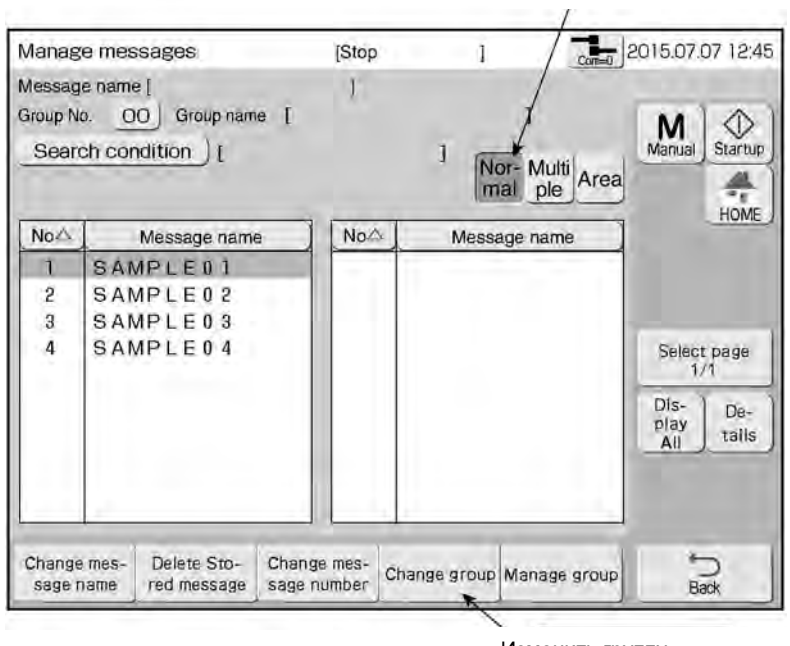

«Изменить группу»

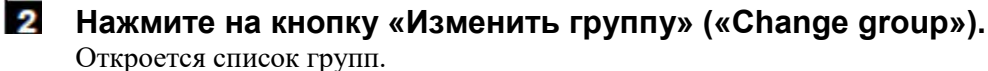

#### $\mathbf{3}$ **Укажите нужную группу.**

Выбранная группа выделяется желтым цветом.

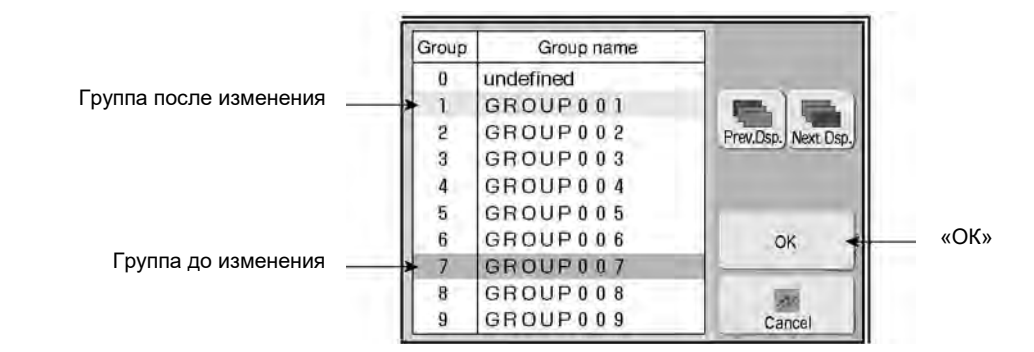

 $\overline{\mathbf{4}}$ **Нажмите на кнопку «ОК» «Выполнить».** 

Номер группы изменен.

# **7.2 «Управление группами» («Manage group»)**

# **7.2.1 Функции управления группами сообщений**

# **(1) Функции**

Функции управления сообщениями (группами)

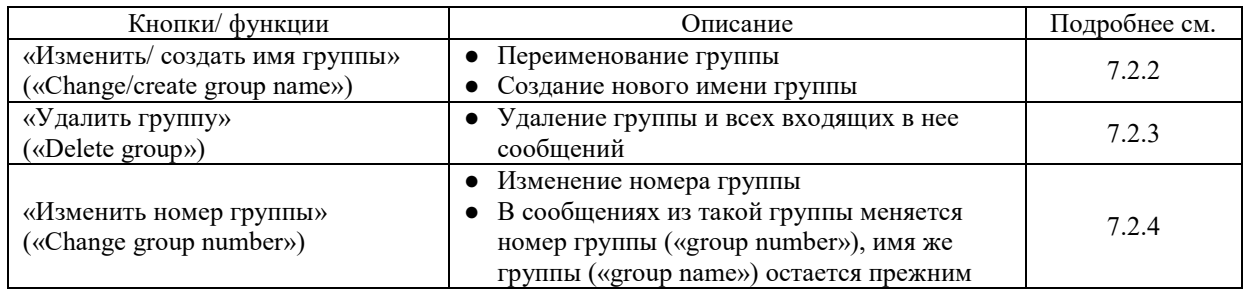

#### Способы выборки группы

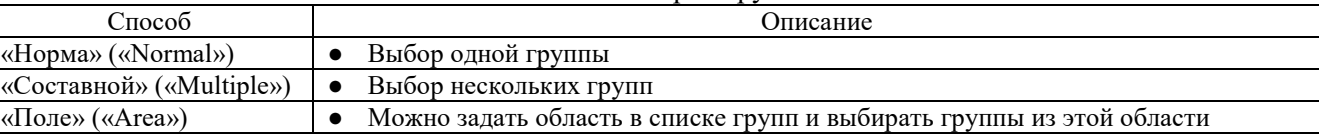

● При выборке сообщений способами «Несколько» («Multiple») и «Область» («Area») параметры «Изменить/ создать имя группы» («Change/create group name») и «Изменить номер группы» («Change group number») будут недоступны.

#### **(2) Рабочий процесс**

#### **Нажмите на кнопку «Управление группами» («Manage group») в окне «Управление сообщениями» («Manage messages»)**

Откроется окно «Управление группой» («Manage group»).

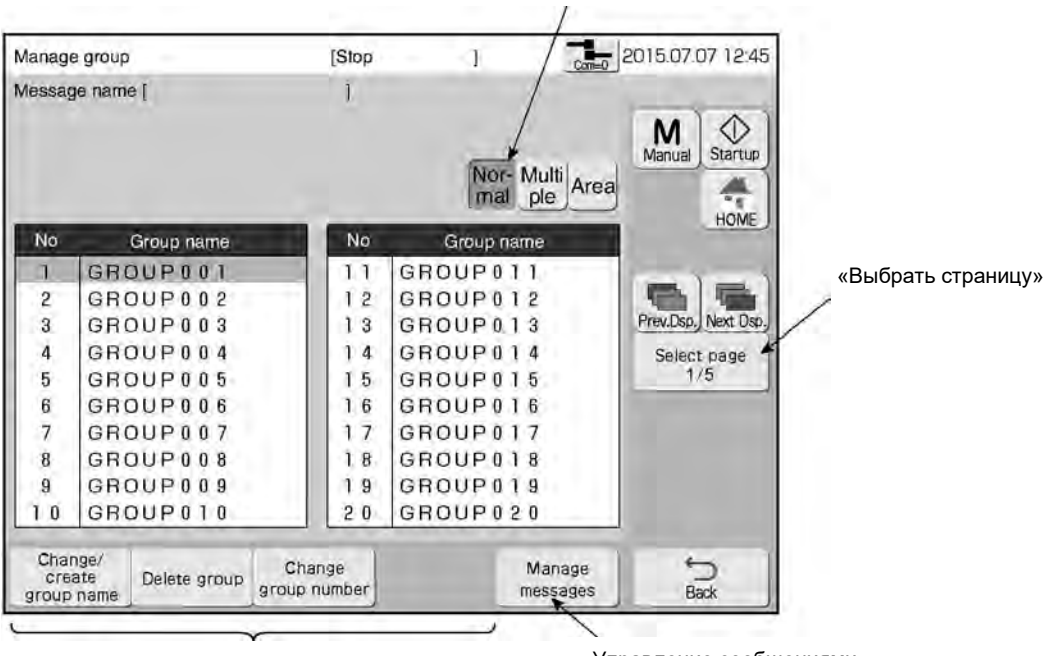

**Выберите способ выборки, самый удобный для поиска нужной группы.** 

 $\mathbf{3}$ **Выбрав нужную группу, нажмите на соответствующую кнопку: «Изменить/ создать имя группы» («Change/create group name»), «Удалить группу» («Delete group») или «Изменить номер группы» («Change group number»).** Откроется окно в соответствии с нажатой кнопкой.

Переключение способа выборки сообщений

Функции управления группой «Управление сообщениями»

### **7.2.2 Переименование группы («Изменить/ создать имя группы», «Change/create group name»)**

#### **(1) Функции**

Новое им

 $\overline{2}$ 

- Переименование группы
- Создание нового имени группы

#### **(2) Рабочий процесс**

Открыто окно «Управление группой» («Manage group»).

 $\mathbf{1}$ **Укажите способ выборки «Обычный» («Normal») и выберите нужную группу из списка.** 

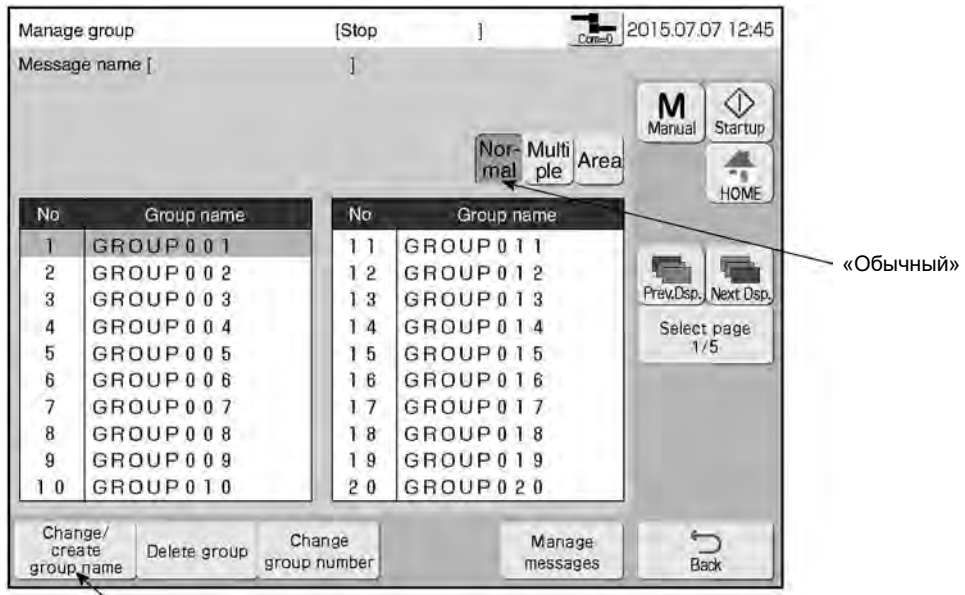

«Изменить/ создать имя группы»

**Нажмите на кнопку «Изменить/ создать имя группы» («Change/create group name»)** Откроется окно для переименования группы.

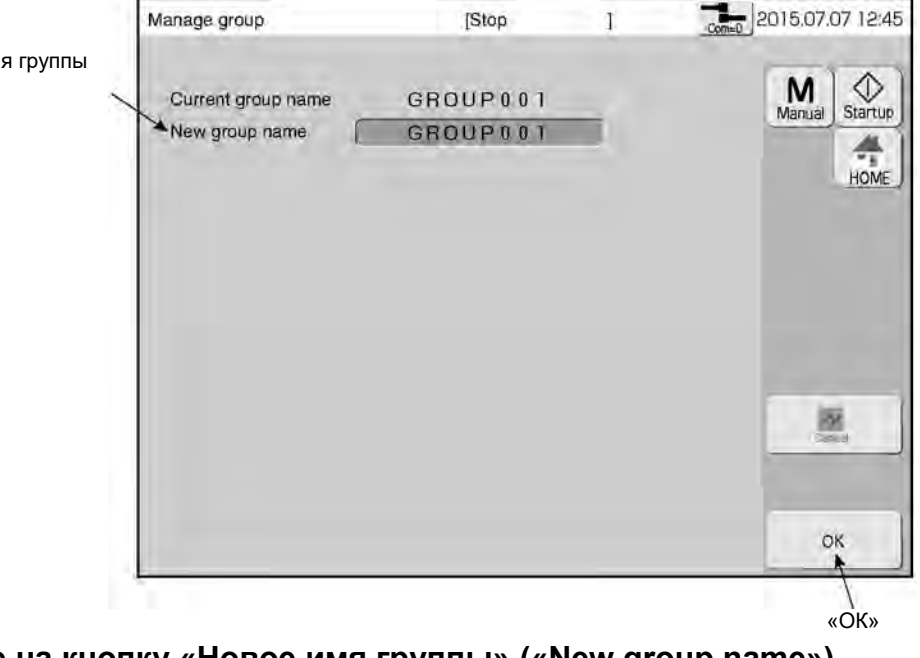

 $\mathbf{3}$ **Нажмите на кнопку «Новое имя группы» («New group name»)** Откроется клавиатура.

 $\overline{\mathbf{4}}$ **Введите новое имя группы и нажмите на кнопку «Ввод» («Enter»).** 

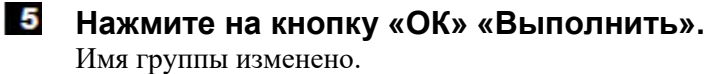

# **7.2.3 «Удалить группу» («Delete group»)**

### **(1) Функции**

 $\mathbf{1}$ 

● Удаление группы и всех входящих в нее сообщений

#### **(2) Рабочий процесс**

Открыто окно «Управление группой» («Manage group»).

#### **Выберите нужную группу.**

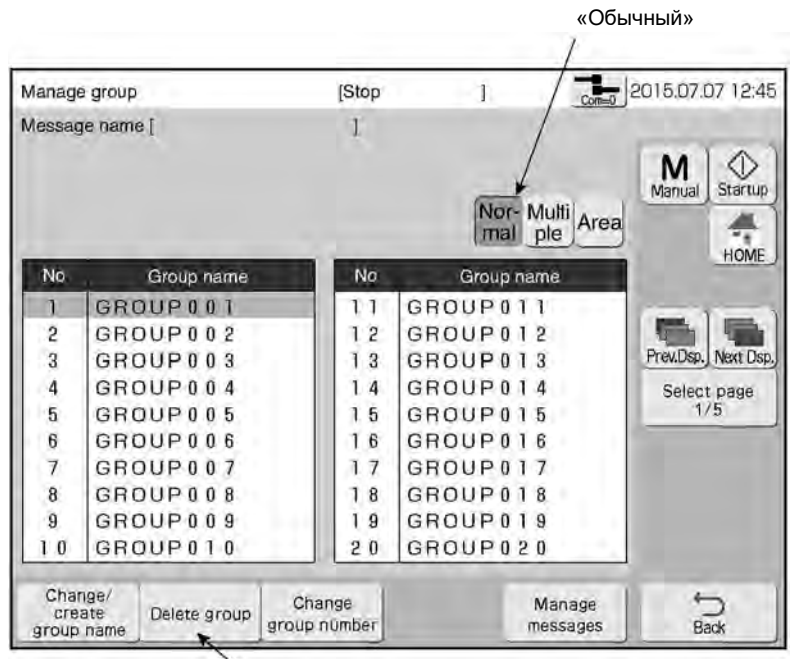

«Удалить группу»

#### $\mathbf{2}$ **Нажмите на кнопку «Удалить группу» («Delete group»).**

Появится сообщение, запрашивающее подтверждение на удаление выбранной группы (сообщение «Delete Stored Group Confirmation»).

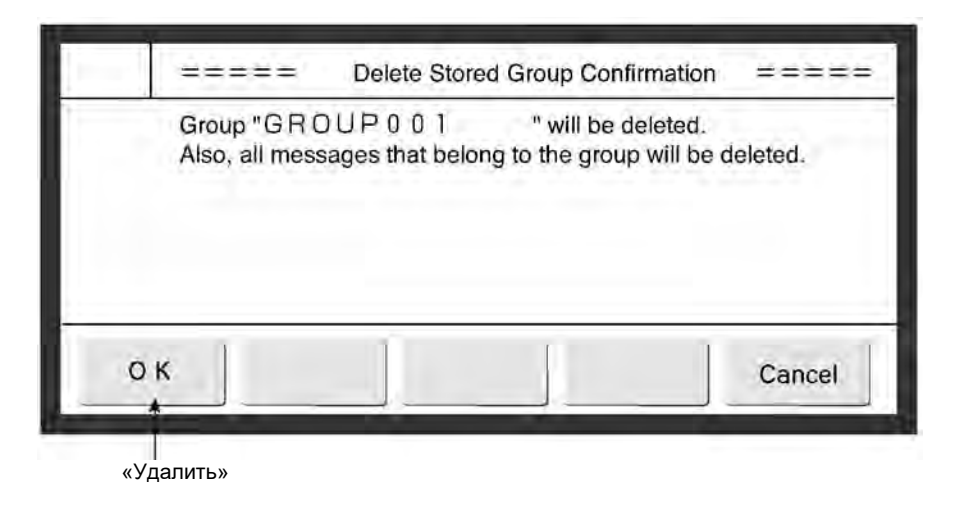

#### $\mathbf{3}$ **Нажмите на кнопку «ОК» «Удалить».**

Выбранная группа и входящие в нее сообщения удалены.

# **7.2.4 «Изменить номер группы» («Change group number»)**

#### **(1) Функции**

 $\mathbf{1}$ 

 $\overline{2}$ 

- Изменение номера группы
- Выбор двух групп, номера которых нужно поменять местами.
- В сообщениях из такой группы меняется номер группы («group number»), имя же группы («group name») остается прежним

#### **(2) Рабочий процесс**

Открыто окно «Управление группой» («Manage group»).

#### **Укажите способ выборки «Норма» («Normal») и выберите нужную группу из списка.**

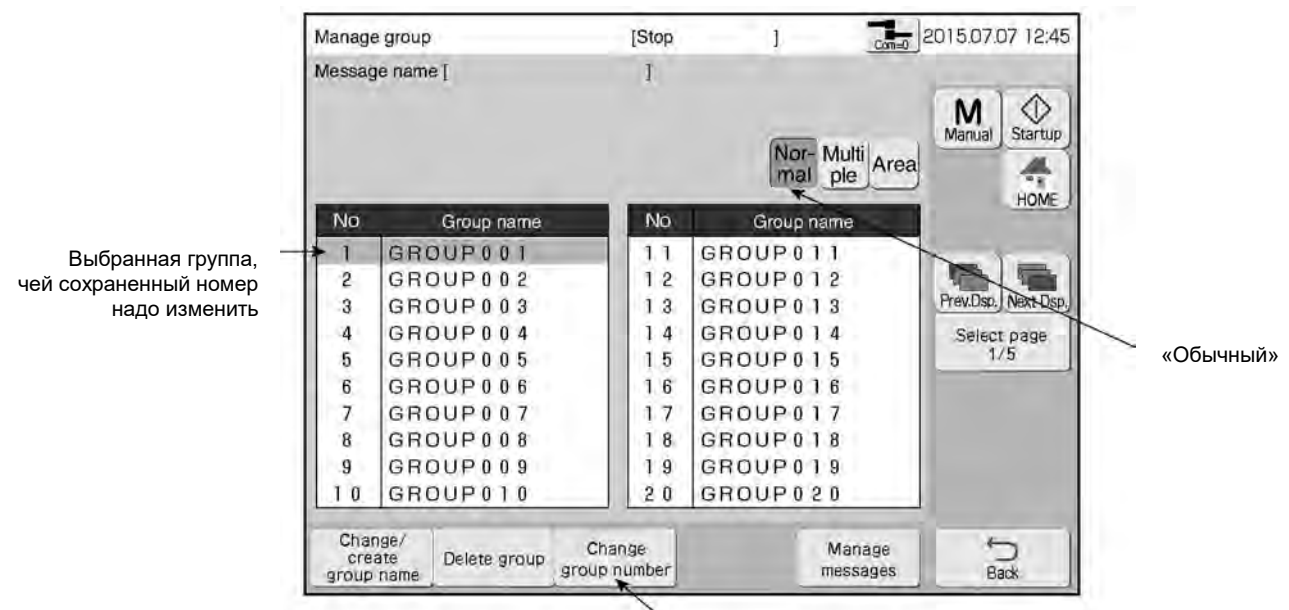

«Изменить номер группы»

#### **Выберите одну группу и нажмите на кнопку «Изменить номер группы» («Change group number»)**

Откроется окно для выбора второй группы.

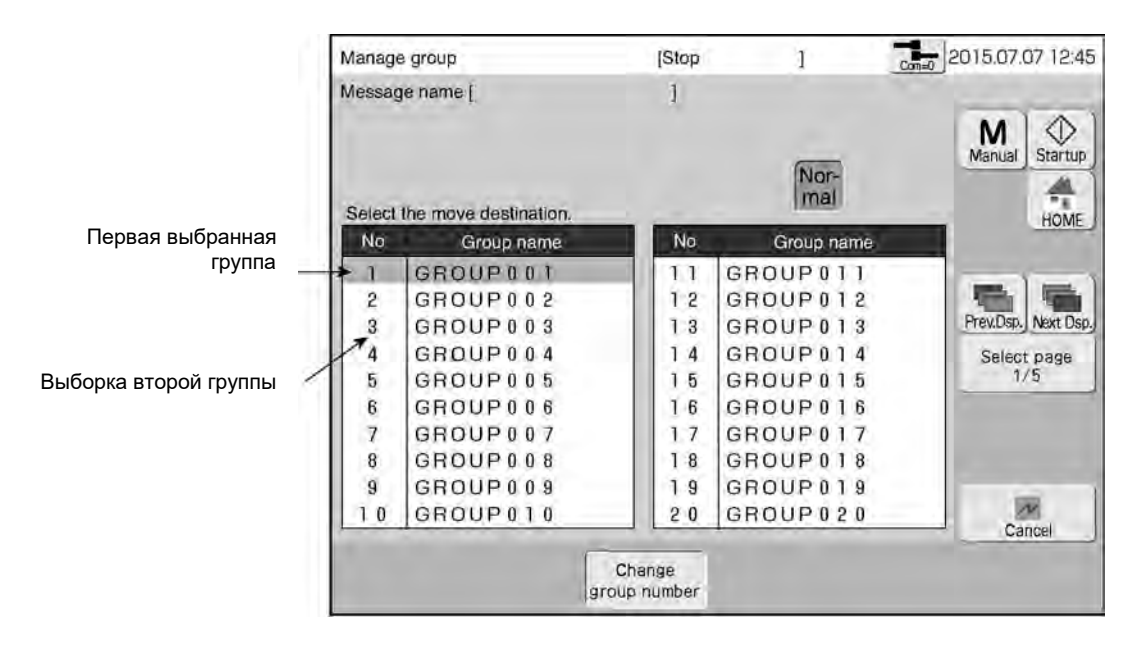

 $3$ 

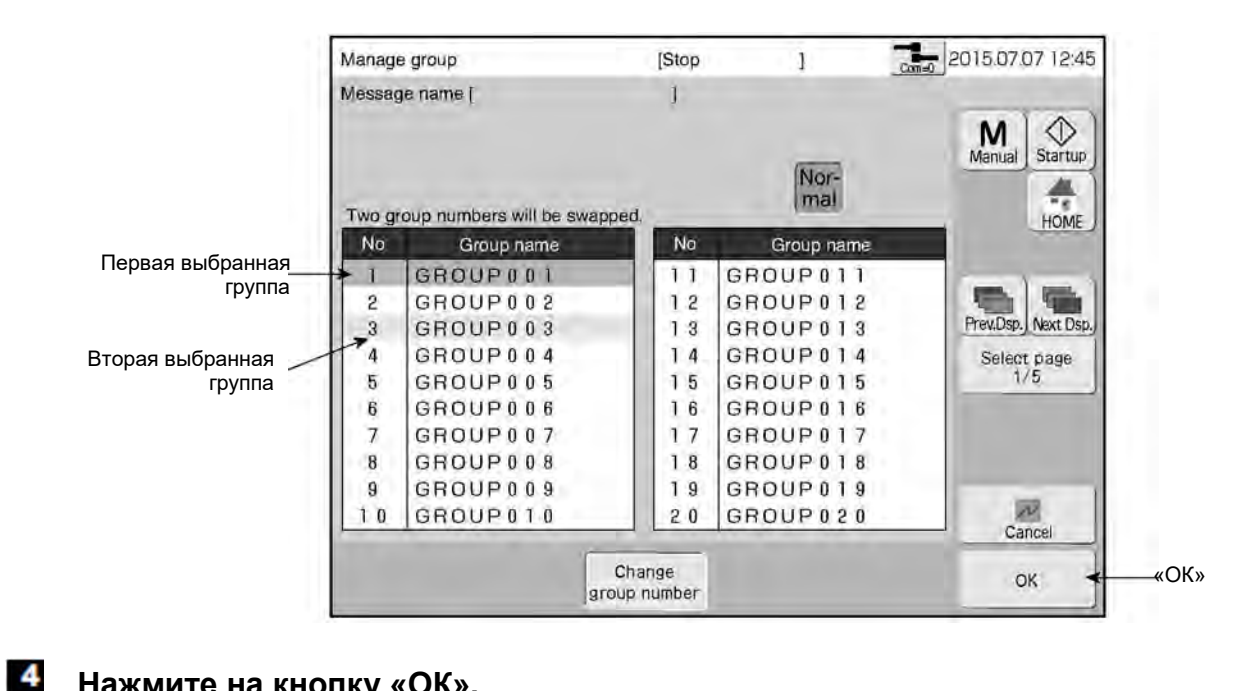

#### **Нажмите на кнопку «ОК».**

Номера, под которыми сохраняются группы, изменятся.

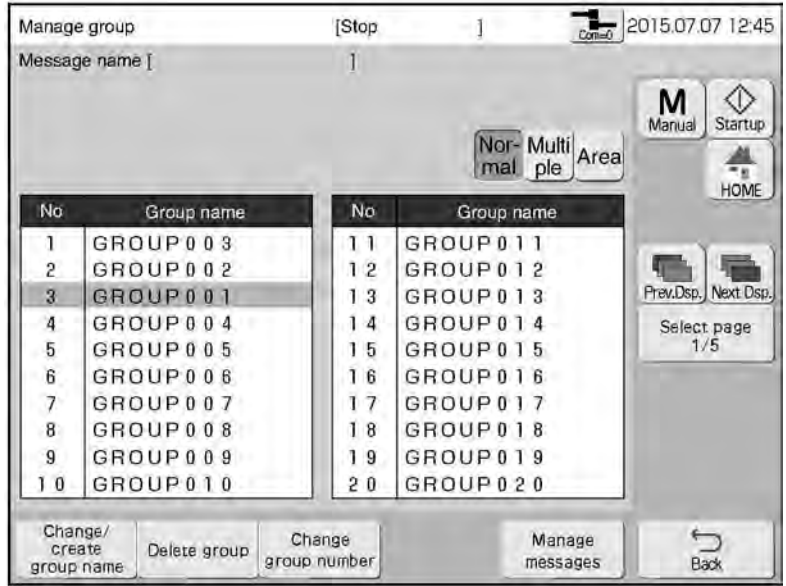

# **7.3 «Создание шаблона пользователя» («Create user pattern»)**

# **7.3.1 Создание и сохранение шаблона пользователя**

### **(1) Функции**

- Создание шаблона пользователя
- Шаблон пользователя фиксированного размера («Fixed») определяется числом точек по горизонтали и по вертикали в соответствии с выбранной матрицей (размером знака).
- Шаблон пользователя произвольного размера («Free») может быть создан в области, ограниченной 320 точками по горизонтали и 32 точками по вертикали.
- Показывает, сколько знаков (шаблонов) можно создать.

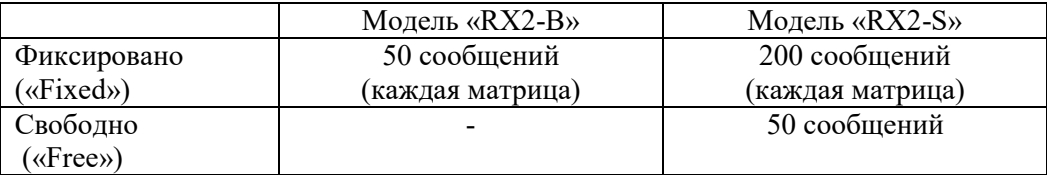

### **(2) Рабочий процесс**

#### **Нажмите на кнопку «Создание шаблона пользователя» («Create user pattern») в окне подменю «Экспресс-функции» («Auxiliary functions menu»)**

Откроется окно «Создать шаблон пользователя» («Create user pattern»).

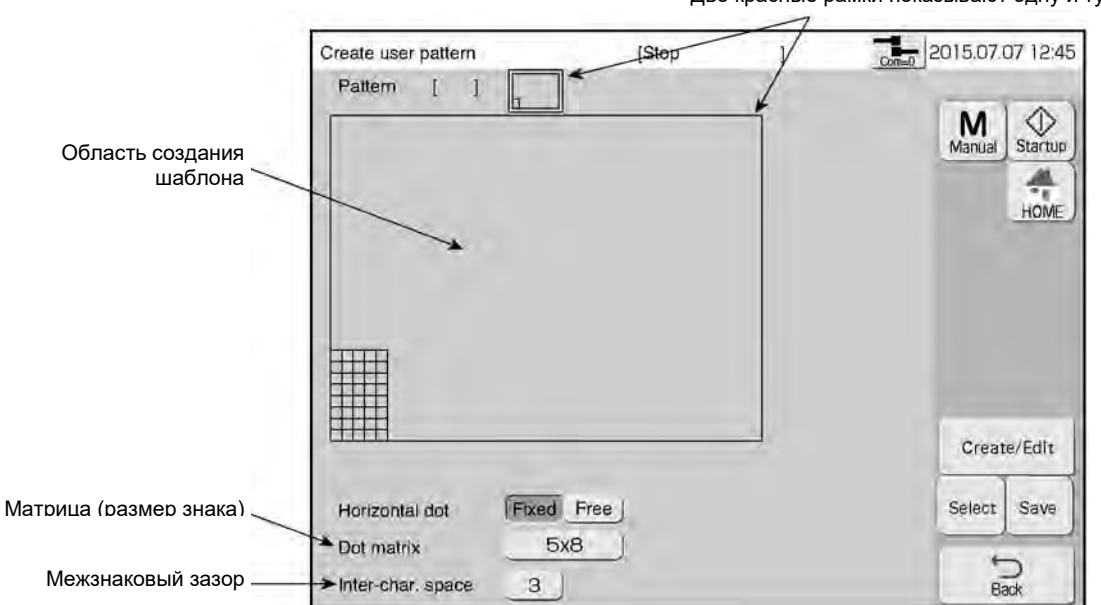

Две красные рамки показывают одну и ту же область

#### $\overline{\mathbf{2}}$ **Задайте размеры матрицы и межзнакового интервала**

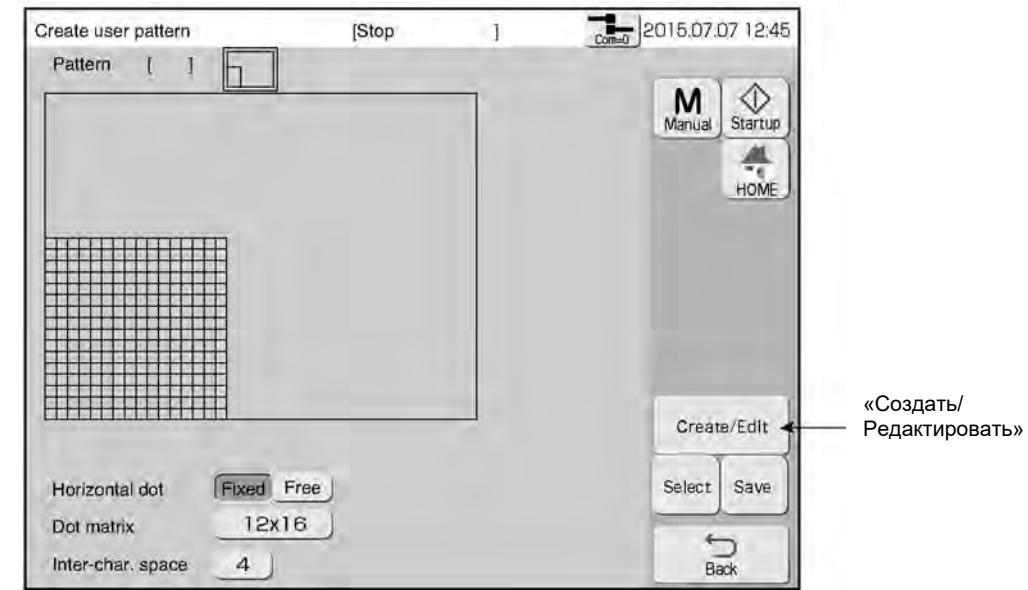

 $\bf{3}$ **Нажмите на кнопку «Создать/ Редактировать» («Create/Edit»)** Откроется окно редактора.

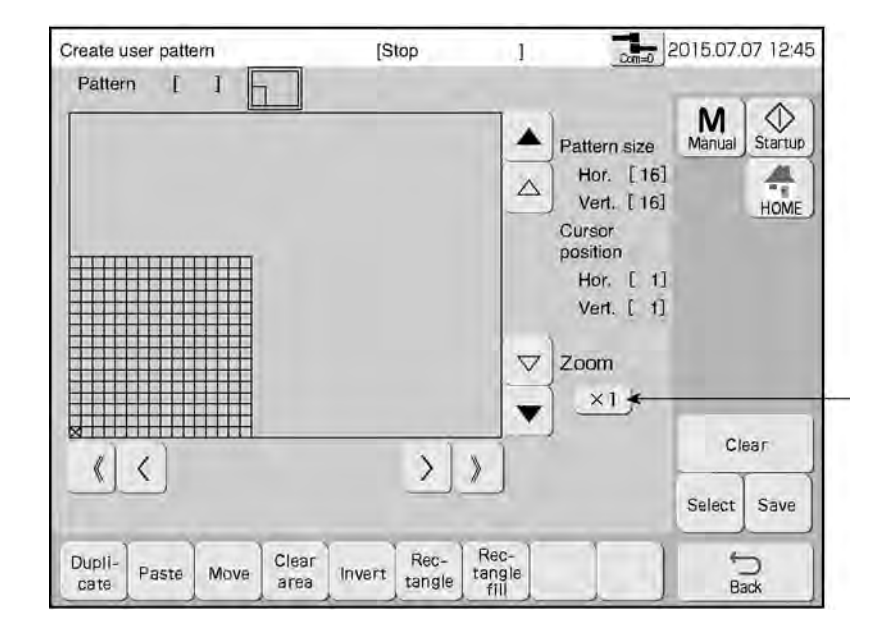

Изменение масштаба редактируемой области («Zoom»): X1, X2, X4

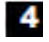

**Установите нужный масштаб («Zoom») области редактора шаблона пользователя.** 

Масштаб редактируемой области изменится соответственно.

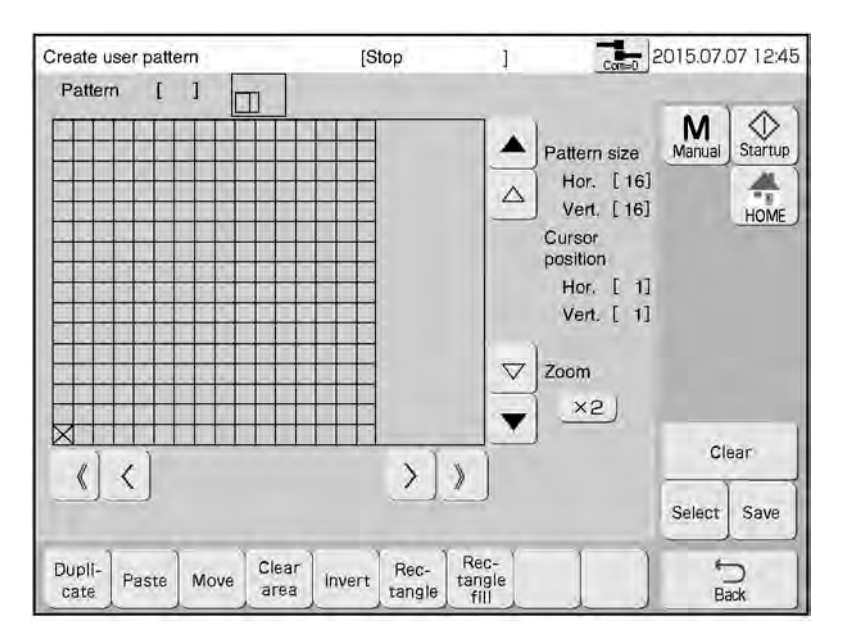

5 **Создайте шаблон знака в области редактора. Чтобы «нарисовать» точку, дотроньтесь до нее на экране, и она изменит свой цвет на темный.** 

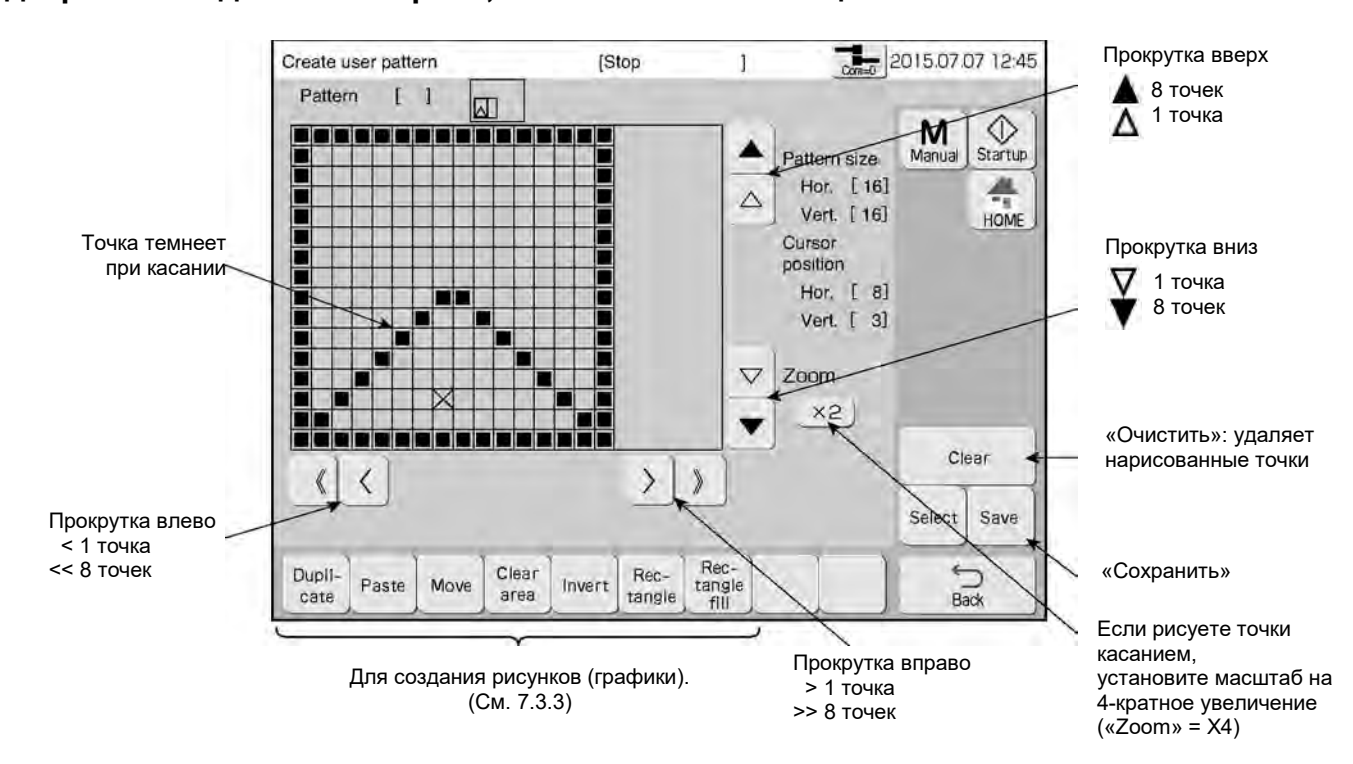

# **Нажмите на кнопку «Сохранить» («Save»).**

Откроется окно для сохранения шаблона.

6

При указании места сохранения шаблона будут показаны код такого места (клавиши) на клавиатуре («Stored destination pattern») и сам сохраняемый шаблон

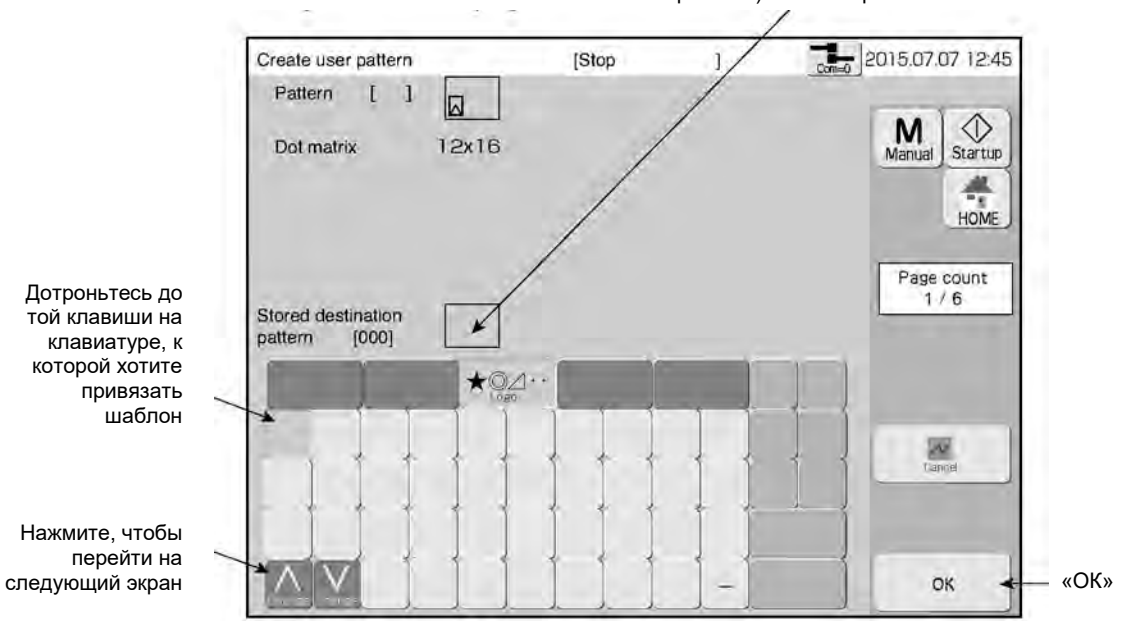

-7 **Нажмите на кнопку «ОК» «Выполнить».** 

Шаблон сохранен.

# **7.3.2 Выбор шаблона пользователя**

### **(1) Функции**

● Выбор сохраненного шаблона пользователя в окне «Создание шаблона пользователя» («Create user pattern»).

# **(2) Рабочий процесс**

Открыто окно «Создание шаблона пользователя» («Create user pattern») или окно редактора.

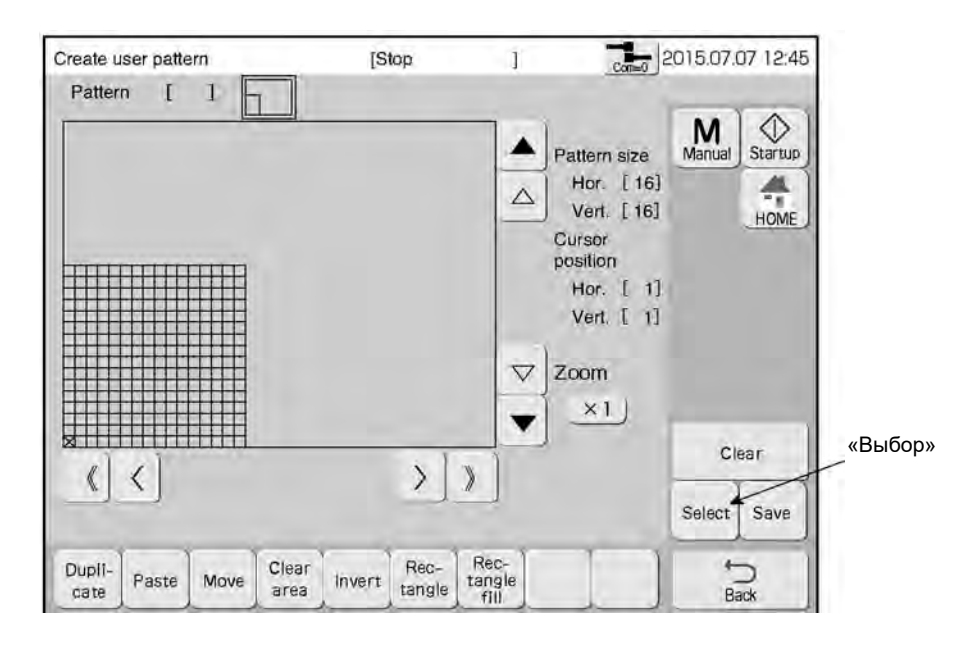

#### **Нажмите на кнопку «Выбор» («Select»).**

Откроется окно для выбора шаблона.

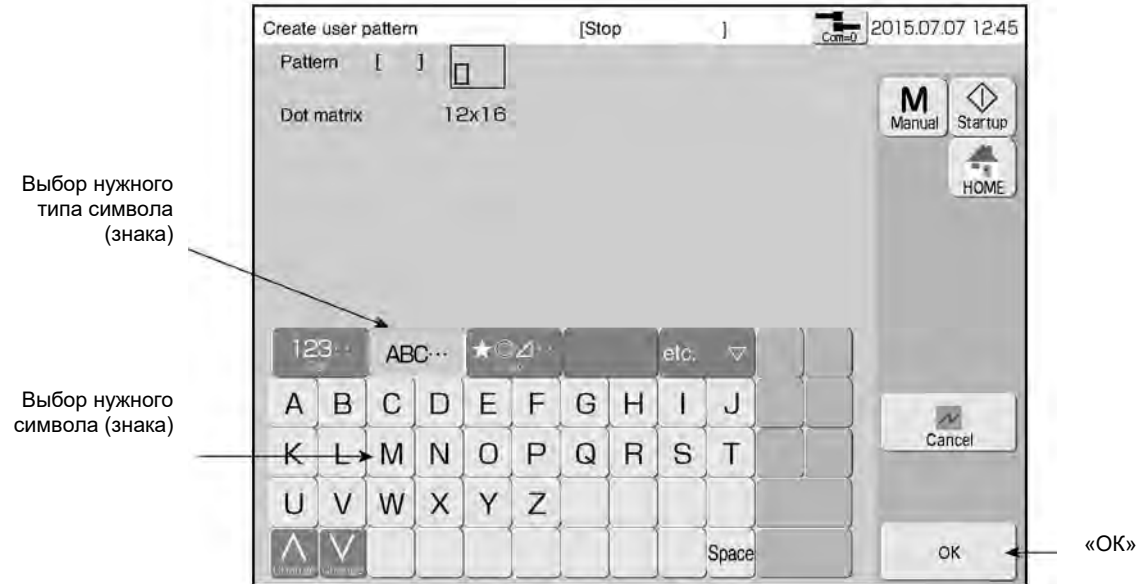

**Выберите нужный знак нужного типа: шаблон пользователя, буквенные символы, цифровые символы или специальные символы. Нажмите на кнопку «ОК».** Шаблон выбран.

 $\overline{2}$ 

 $\blacksquare$ 

# **7.3.3 Редактирование шаблона пользователя**

# **(1) Функции**

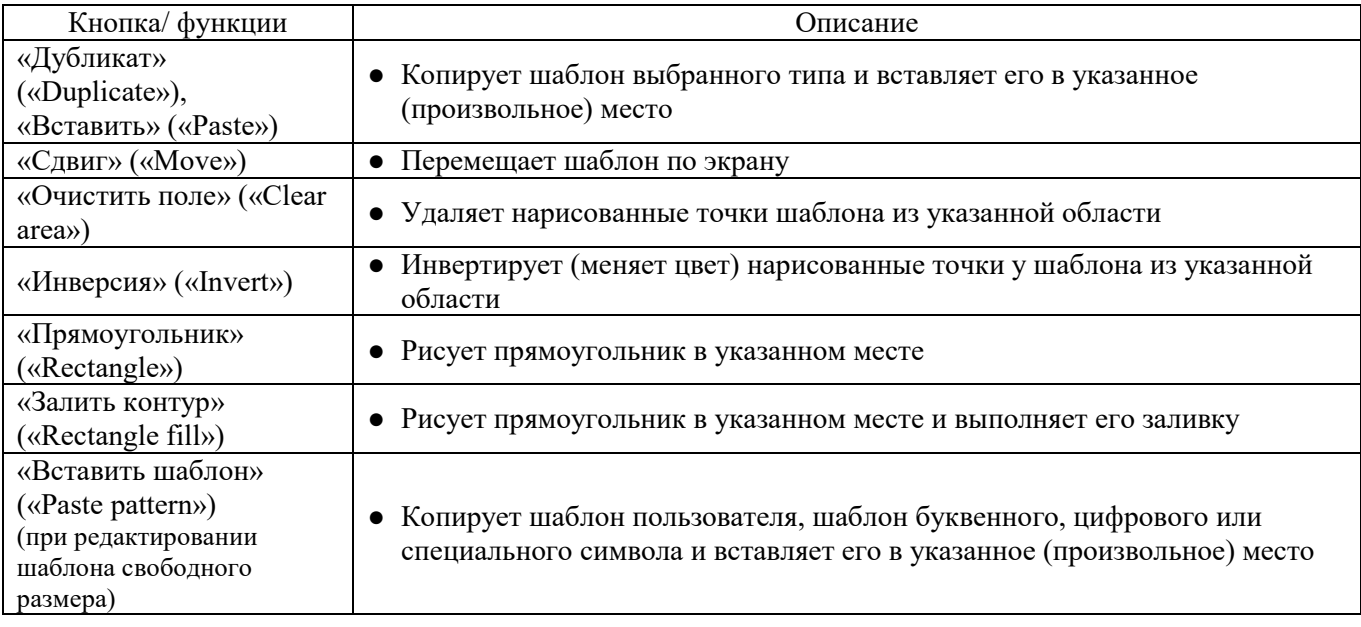

### **(2) Рабочий процесс**

 $\mathbf{1}$ 

Открыто окно редактора шаблона.

#### **Нажмите на кнопку «Прямоугольник» («Rectangle»)**

Откроется окно, в котором нужно указать начальную координату прямоугольника.

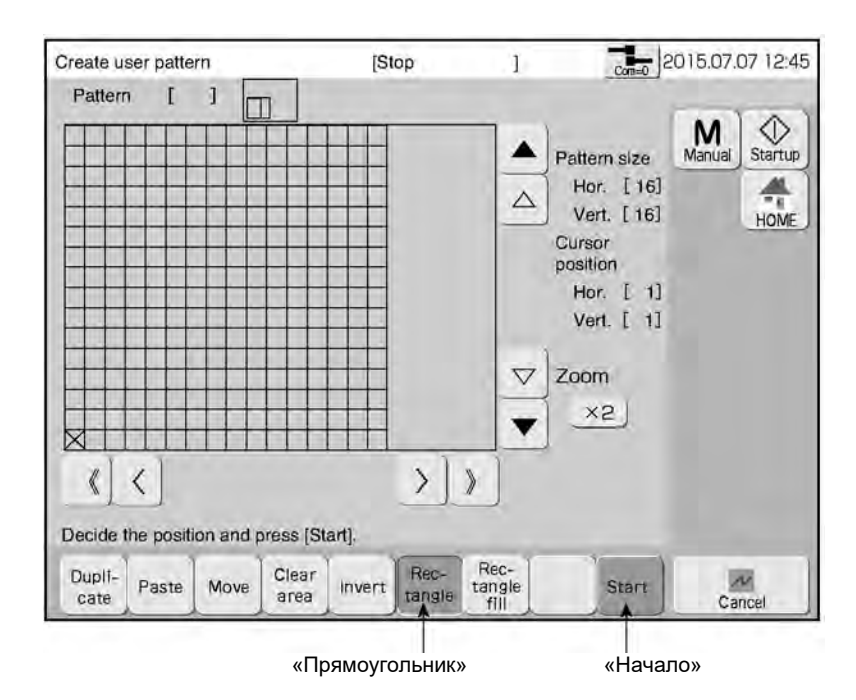

 $\mathbf{2}$ **Дотроньтесь до точки, из которой должен будет начаться прямоугольник.**  Крестик («Х») переместится в эту точку.

#### $\mathbf{3}$ **Нажмите на кнопку «Начало» («Start»).**

Исходная точка прямоугольника будет отмечена красным крестиком. Откроется окно, в котором нужно указать конечную координату прямоугольника. Крестик («Х») переместится в эту точку.

 $\overline{\mathbf{A}}$ 

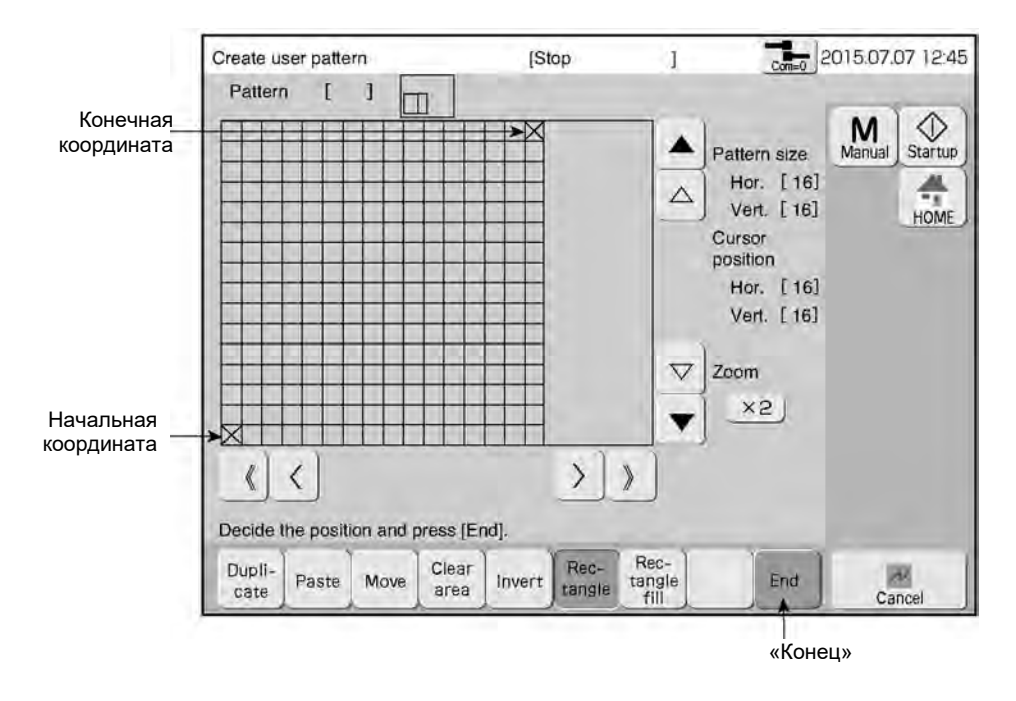

#### - 5 **Нажмите на кнопку «Конец» («End»).**

Прямоугольная область, ограниченная начальной и конечной координатами, изменит цвет на красный.

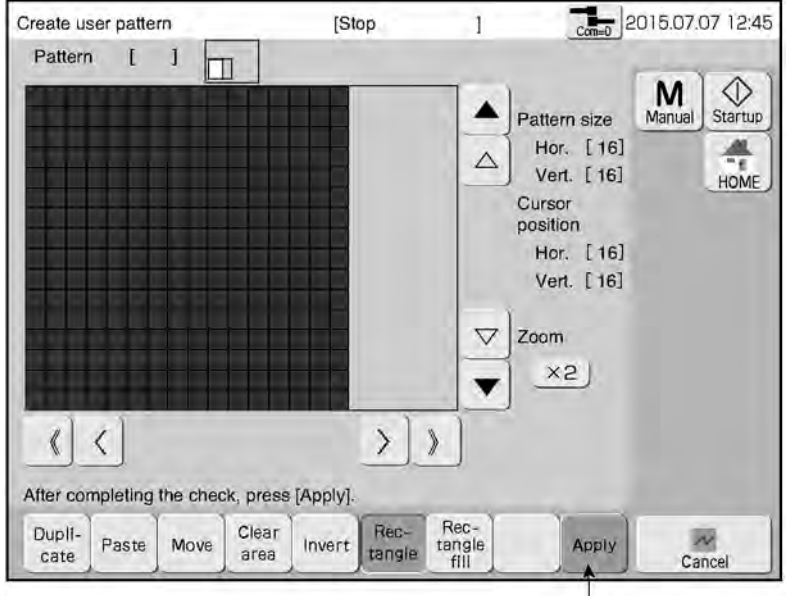

«Применить»

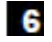

#### **Нажмите на кнопку «Применить» («Apply»)**

Шаблон прямоугольника нарисован.

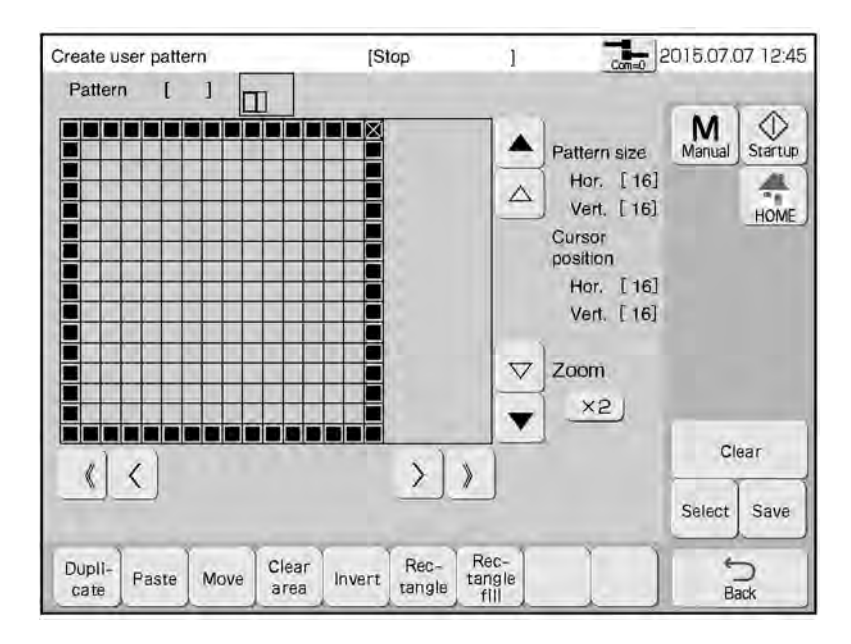

# **7.3.4 Создание шаблона пользователя произвольного размера**

#### **(1) Функции**

- Создание шаблона пользователя произвольного размера
- Максимальный размер такого шаблона: 320 точек по горизонтали на 32 точки по вертикали.

### **(2) Рабочий процесс**

Открыто окно «Создать шаблон пользователя» («Create user pattern»).

#### $\mathbf{1}$ **В поле «Точки по горизонтали» («Horizontal dot») выберите значение «Произвольно» («Free»).**

Откроется окно «Создать шаблон пользователя» («Create user pattern») для шаблона произвольного размера.

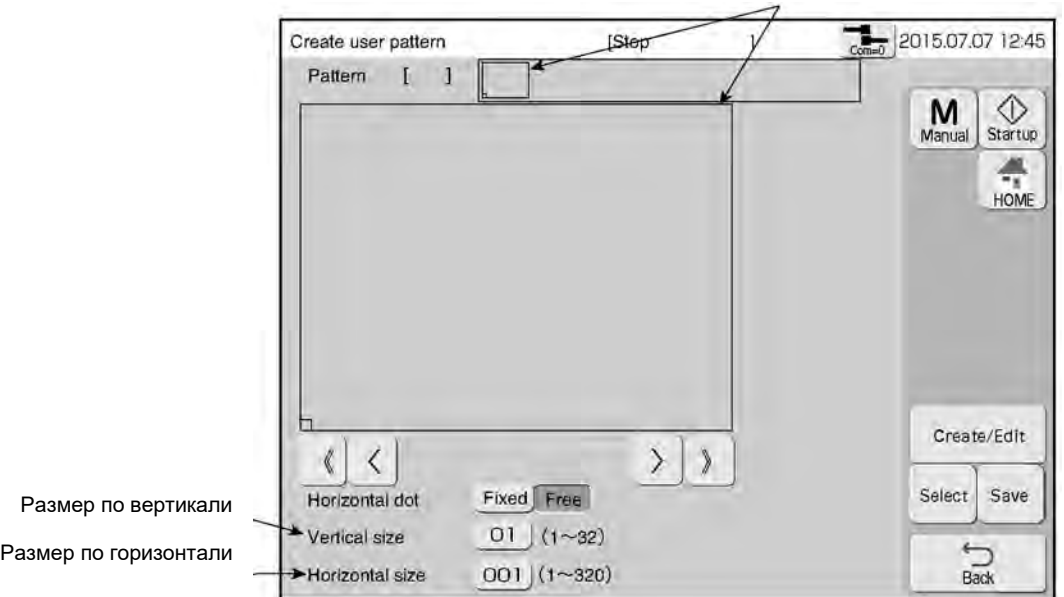

Две красные рамки показывают одну и ту же область

#### **Задайте размер (число точек) шаблона по вертикали («Vertical size») и по горизонтали («Horizontal size»)**

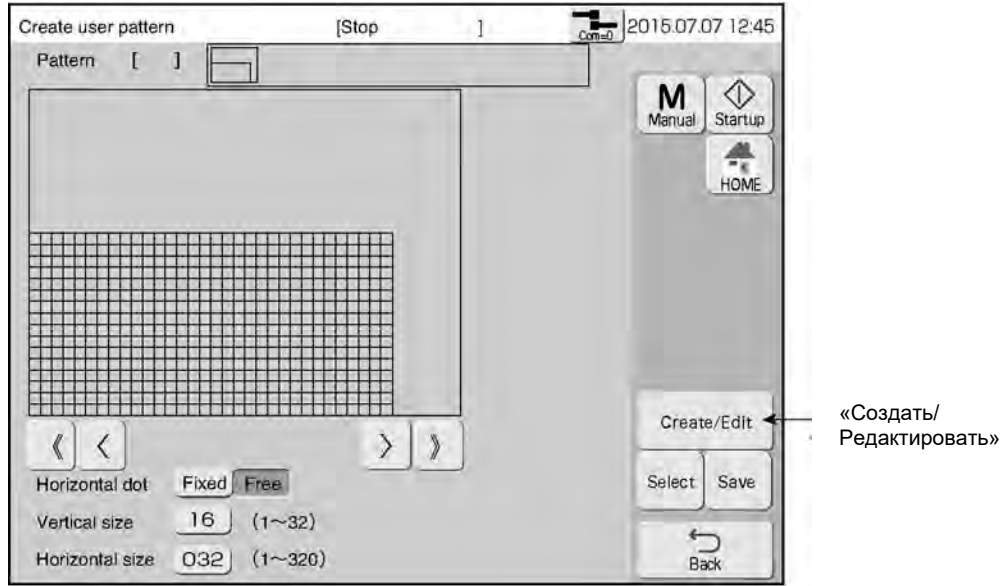

#### **Нажмите на кнопку «Создать/ Редактировать» («Create/Edit»)**

Откроется окно редактора шаблона.

3

 $\overline{2}$ 

#### **Создайте шаблон знака в области редактора. Чтобы «нарисовать» точку, дотроньтесь до нее на экране, и она изменит свой цвет на темный.**

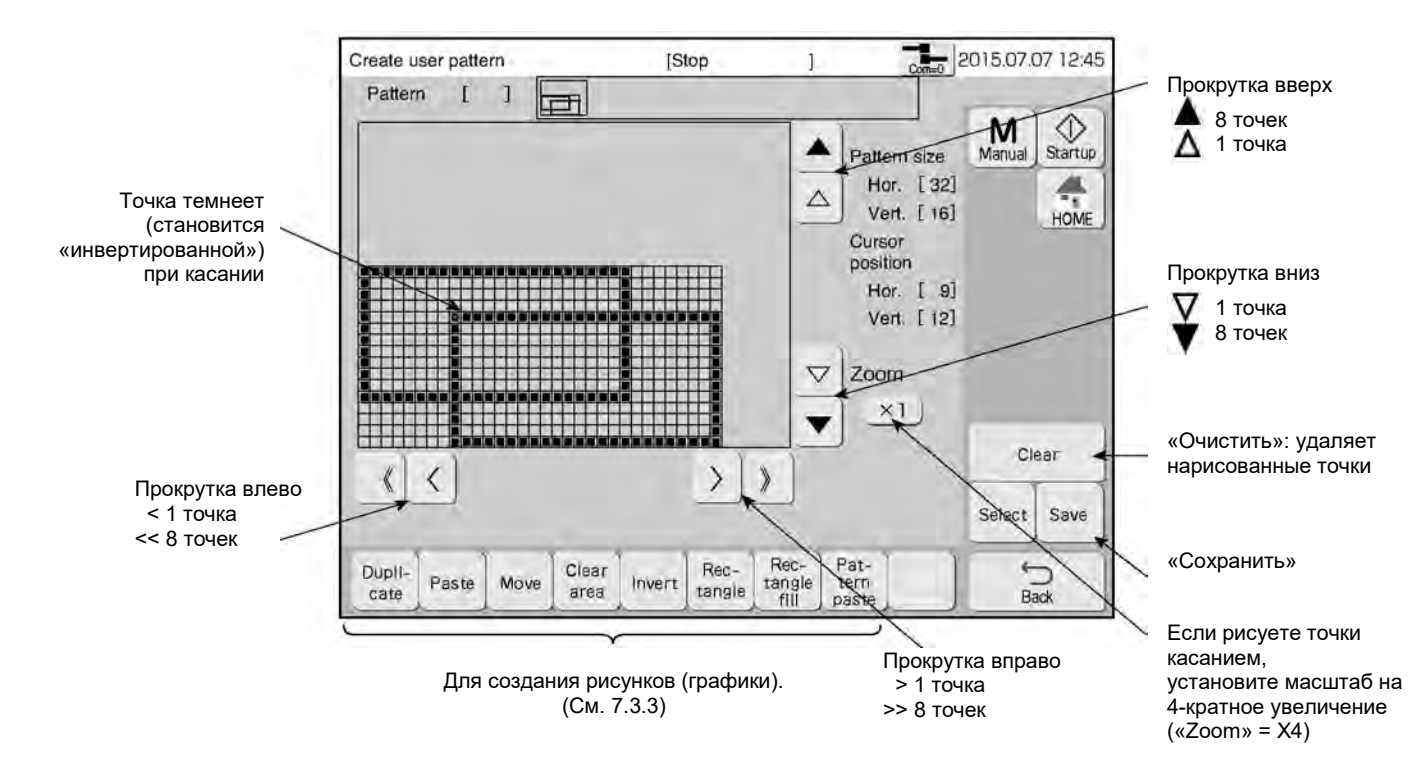

#### **Нажмите на кнопку «Сохранить» («Save»).**

Откроется окно для сохранения шаблона.

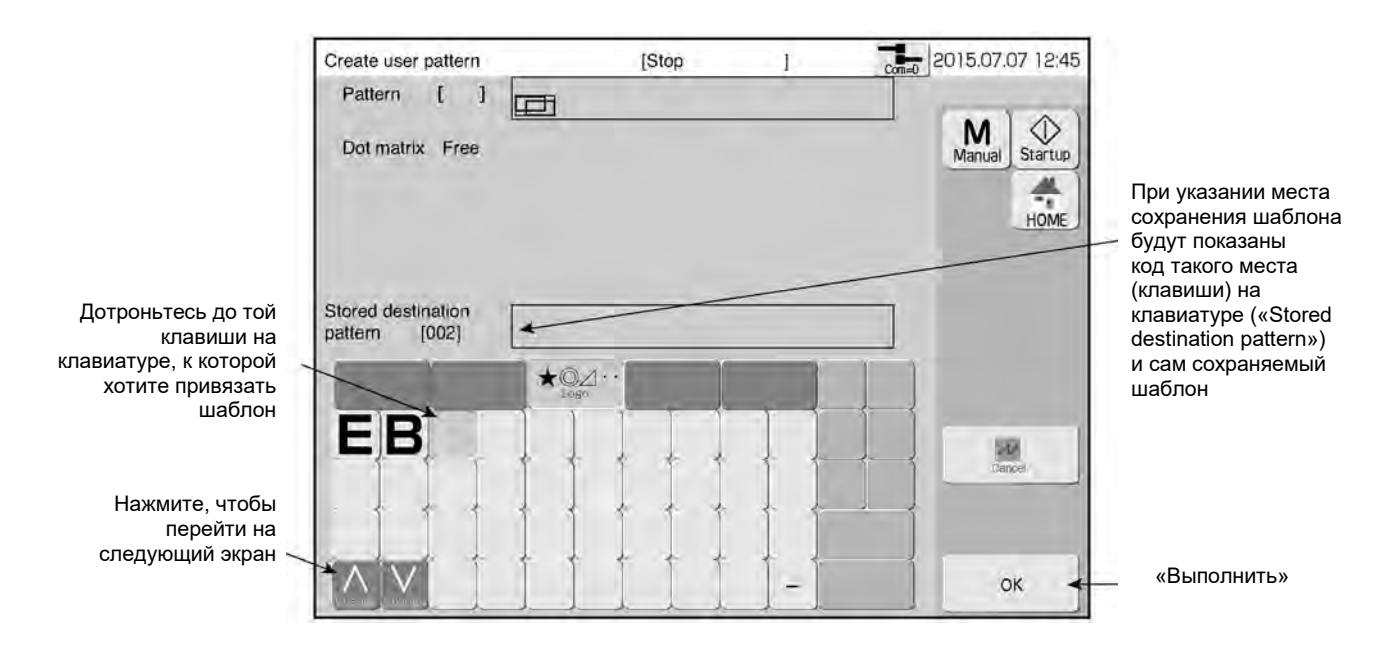

- 6 **Нажмите на кнопку «ОК» «Выполнить».** 

Шаблон сохранен.

- 5

# **7.3.5 Выбор файла с растровой графикой (BMP-файла)**

### **(1) Функции**

- Файл \*.bmp, сохраненный на карте USB-накопителе, можно вывести на дисплей и сохранить как шаблон пользователя.
- Для этого нужно выбрать нужный файл в соответствующем окне и вставить рисунок в окно редактора шаблона произвольного размера.
- Требования к BMP-файлу:

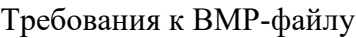

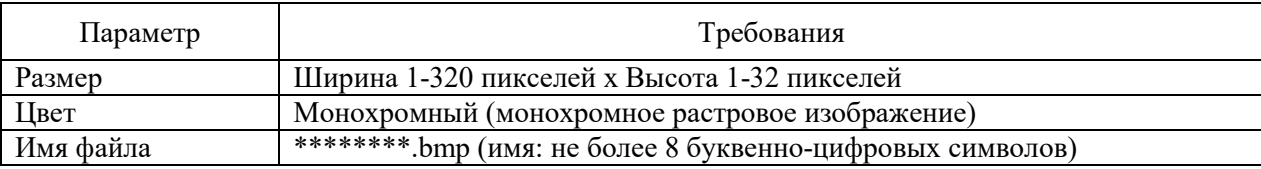

● Один пиксель растрового изображения соответствует одной точке шаблона пользователя.

#### **(2) Рабочий процесс**

 $\mathbf{1}$ **Создайте папку «BITMAP» на USB-накопителе, затем скопируйте туда BMP-файл, который был создан ранее.** 

# **Вставьте USB-накопитель в принтер.**

 $\mathbf{3}$ **В окне подменю «Экспресс-функции» («Auxiliary functions menu») нажмите на кнопку «Создать шаблон пользователя» («Create user pattern»), а затем на кнопку «Выбрать» («Select»)** 

Откроется окно для выбора шаблона.

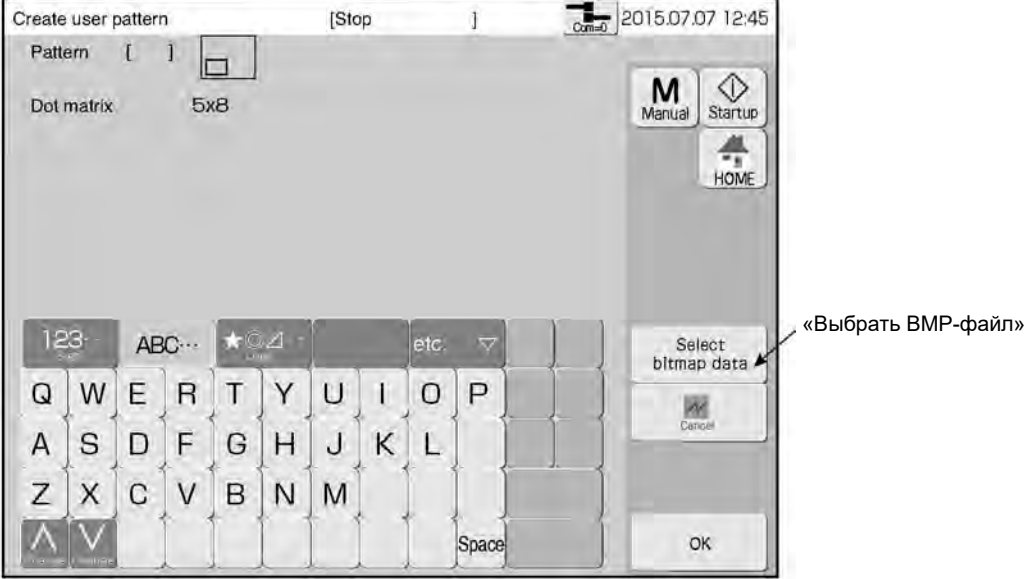

#### $\overline{\mathbf{4}}$ **Нажмите на кнопку «Выбрать BMP-файл» («Select bitmap data»)**

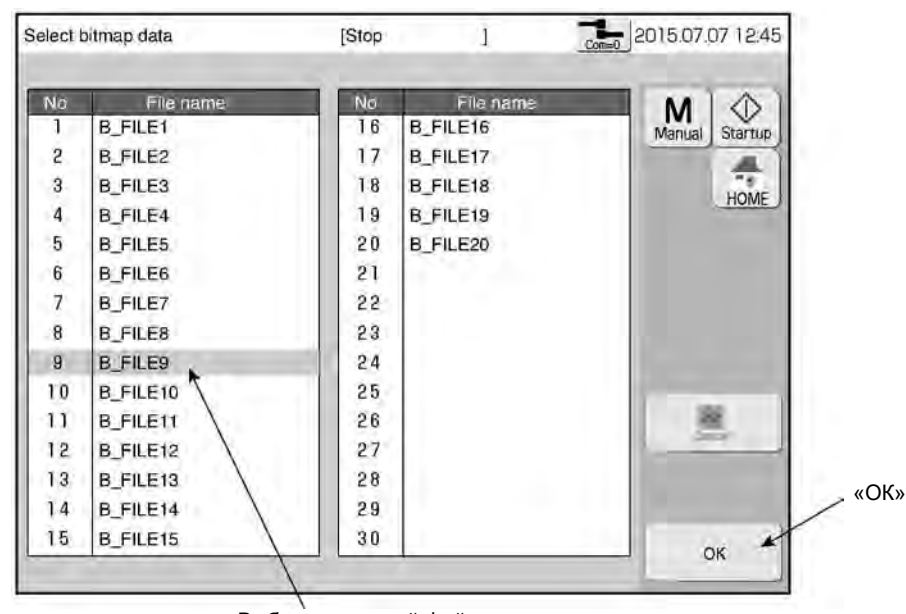

Выберите нужный файл из списка

#### 5 **Выберите нужный BMP-файл из раскрывшегося списка. Нажмите на кнопку «ОК». (В списке, который выводится на дисплей, не более 30 файлов).**

На экран вернется окно «Создать шаблон пользователя» («Create user pattern»).

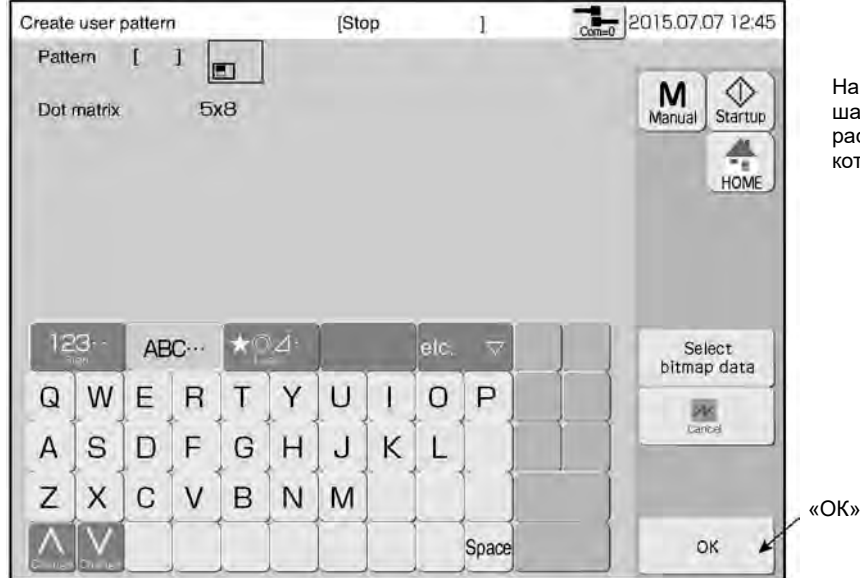

а экране в качестве шаблона появится астровое изображение, оторое было выбрано

#### 6 **Нажмите на кнопку «ОК» в окне выбора.**  Шаблон выбран.

# **7.4 «Калибровка дисплея» («Calibrate touch screen coordinates»)**

#### **(1) Функции**

● Калибровка сенсорного экрана и сдвиг его координатной сетки

### **(2) Рабочий процесс**

**Нажмите на кнопку «Калибровка дисплея» («Calibrate touch screen coordinates») в окне подменю «Экспресс-функции» («Auxiliary functions menu»)**

Откроется окно «Калибровка дисплея» («Touch screen coord.»)

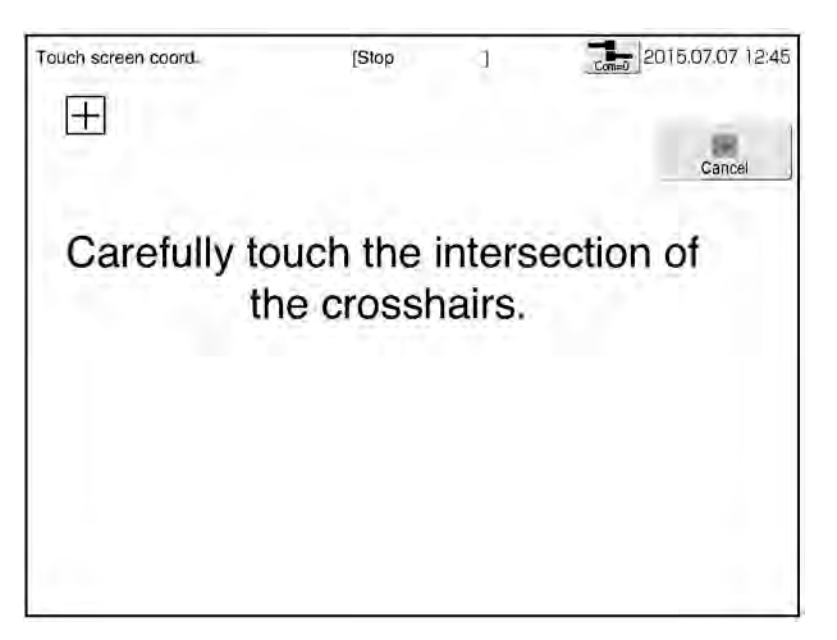

*Перевод*: «Аккуратно дотроньтесь до центра курсора-перекрестия»

**Нажимайте на «+» в левом верхнем углу и в правом нижнем углу до тех пор, пока не появится сообщение, запрашивающее подтверждение на изменение координатной сетки (калибровки) дисплея (сообщение «Touch Screen Coordinate Correction»).**

Появится запрос на подтверждение изменения координатной сетки (на калибровку) дисплея (сообщение «Touch Screen Coordinate Correction»).

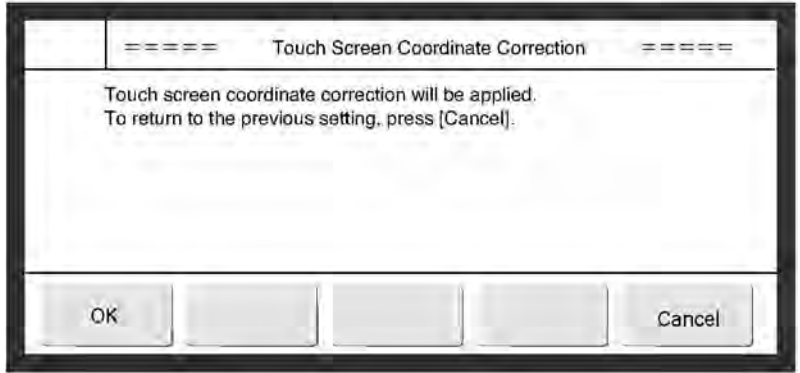

*Перевод окна с запросом подтверждения действия:*

== Изменение координатной сетки (калибровки) дисплея ==

Координатная сетка сенсорного экрана будет изменена.

Чтобы вернуться к предыдущей настройке, нажмите на «Отменить».

«ОК» «Отменить»

#### $\mathbf{3}$ **Нажмите на кнопку «ОК».**

Координатная сетка сенсорного экрана будет отрегулирована, и снова откроется окно с подменю «Экспресс-функции» («Auxiliary functions menu»).

# **7.5 Резервное копирование данных на USB-накопитель**

### **(1) Функции**

- Резервное копирование данных и шаблонов пользователя на USB-накопитель.
- Такие данные можно заново сохранить в памяти принтера.
- При копировании данных в принтер можно выбрать тип данных.

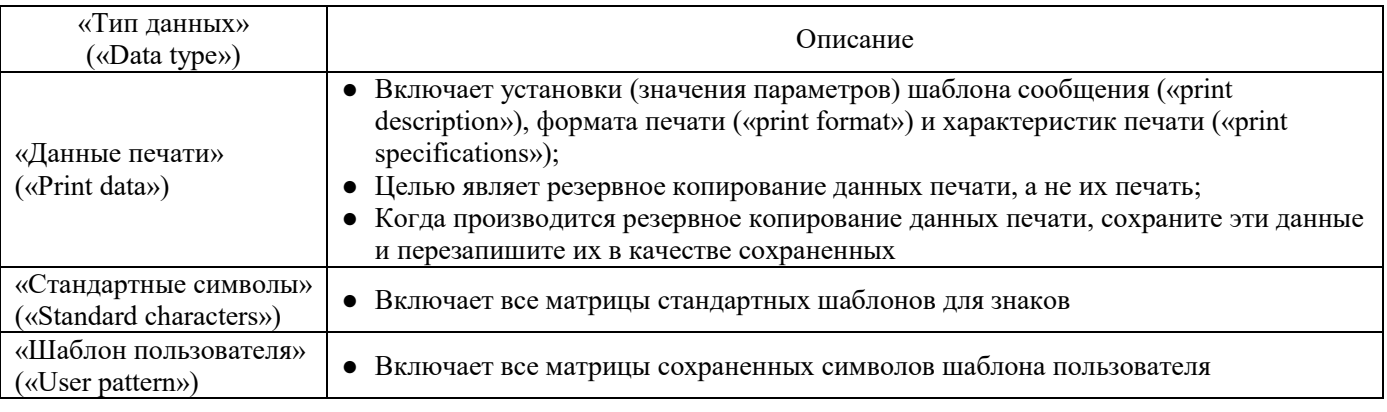

- На один USB-накопитель можно записать данные из разных принтеров.
- На USB-накопителе создается папка, имя которой соответствует серийному номеру принтера.
- При переносе данных с USB-накопителя в принтер необходимо указать папку, откуда будут перенесены данные.
- На одном USB-накопителе можно сохранить данные со 100 (не более) каплеструйных принтеров. Однако размер сохраняемых данных не может превышать объема памяти USB-накопителя.
- Для работы с USB-накопителем используется подменю «Экспресс-функции» («Auxiliary function menu»).
- Не используйте USB-накопитель слишком часто.
- Копируя стандартные шаблоны, запускайте функцию копирования, когда принтер находится в состоянии «Пауза» («Stop»).
	- Используйте USB-накопитель с интерфейсом 2.0/1.1 и файловой системой FAT16 или FAT32.
	- Если при выполнении резервного копирования данных из принтера на USB-накопитель (операции «IJP→USB») или при копировании данных с USB-накопителя в память принтера (операции «USB→IJP») принтер выдает ошибку «Ошибка USB-накопителя» («USB memory error») или если принтер не видит USB-накопитель, то тогда отформатируйте USB-накопитель на ПК.

### **(2) Резервное копирование данных (из принтера на USB-накопитель)**

Открыто окно подменю «Экспресс-функции» («Auxiliary function»).

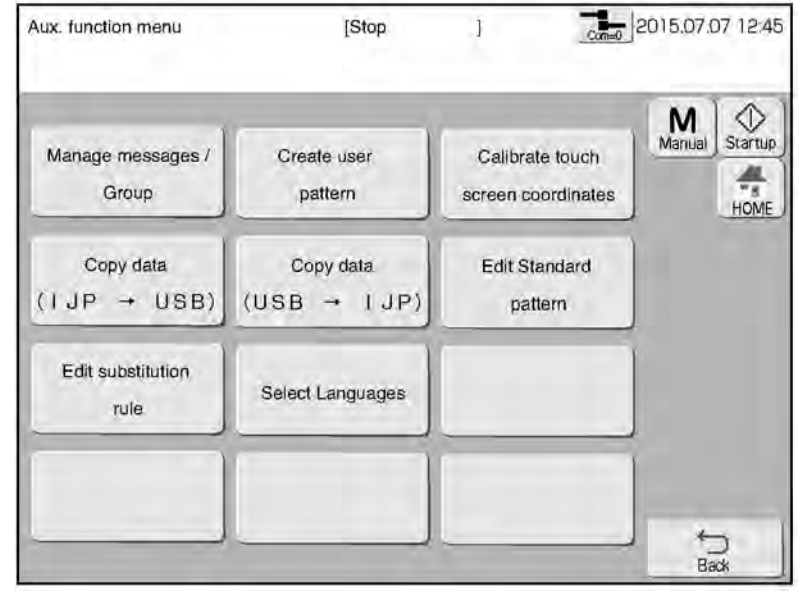

### **Вставьте в принтер USB-накопитель**
#### $\overline{2}$ **Нажмите на кнопку «Копировать данные (с принтера на USB)» («Copy data (IJP→USB)»)**

Откроется окно резервного копирования данных (окно «Copy data IJP→USB»), и данные будут записаны на USB-накопитель.

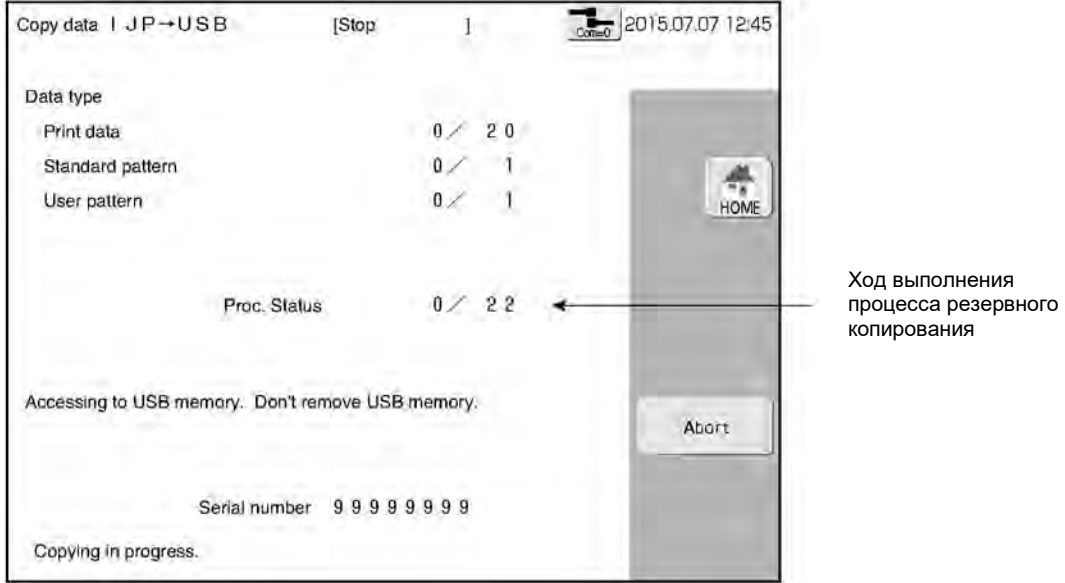

После завершения процесса резервного копирования на дисплее снова откроется окно подменю «Экспрессфункции» («Auxiliary function»).

#### $\bf{3}$ **Извлеките USB-накопитель из принтера.**

#### **(3) Копирование данных в принтер**

Открыто окно подменю «Экспресс-функции» («Auxiliary function»).

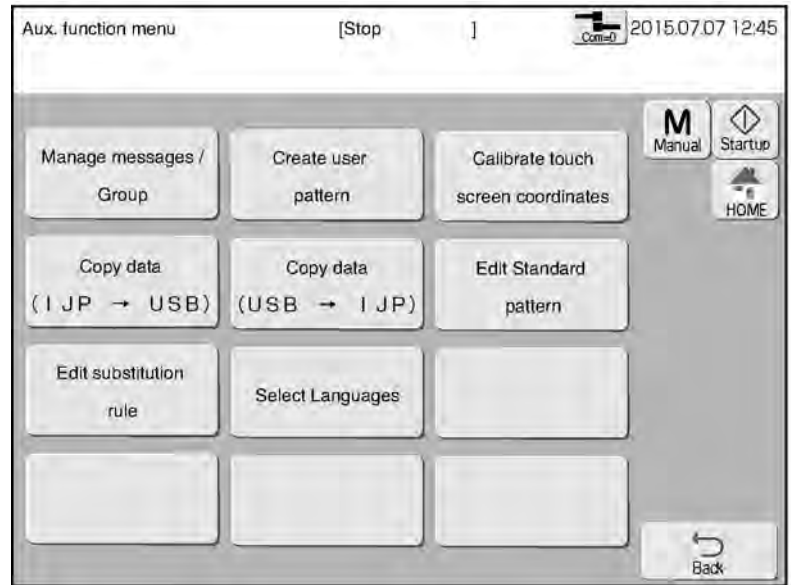

 $\blacksquare$ **Вставьте в принтер USB-накопитель**

#### **Нажмите на кнопку «Копировать данные (с USB в принтер)» («Copy data (USB→IJP)»)**

Откроется окно копирования данных в принтер (окно «Copy data USB→IJP»).

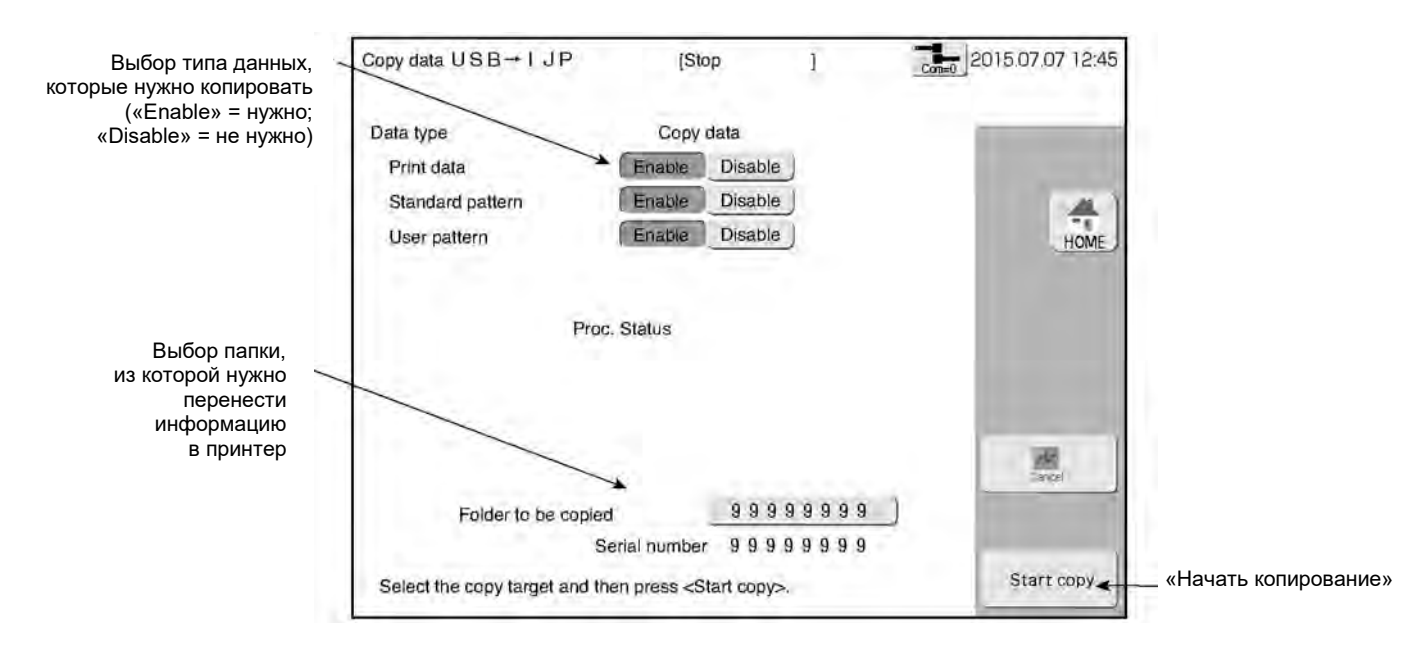

- $\mathbf{3}$ **Выберите папку, из которой нужно перенести информацию в принтер (ее имя соответствует серийному номеру принтера)**
- $\overline{\mathbf{4}}$ **Выберите тип данных, которые нужно копировать («Enable» = нужно; «Disable» = не нужно)**

#### 5 **Нажмите на кнопку «ОК».**

На дисплее будет показан ход выполнения процесса копирования.

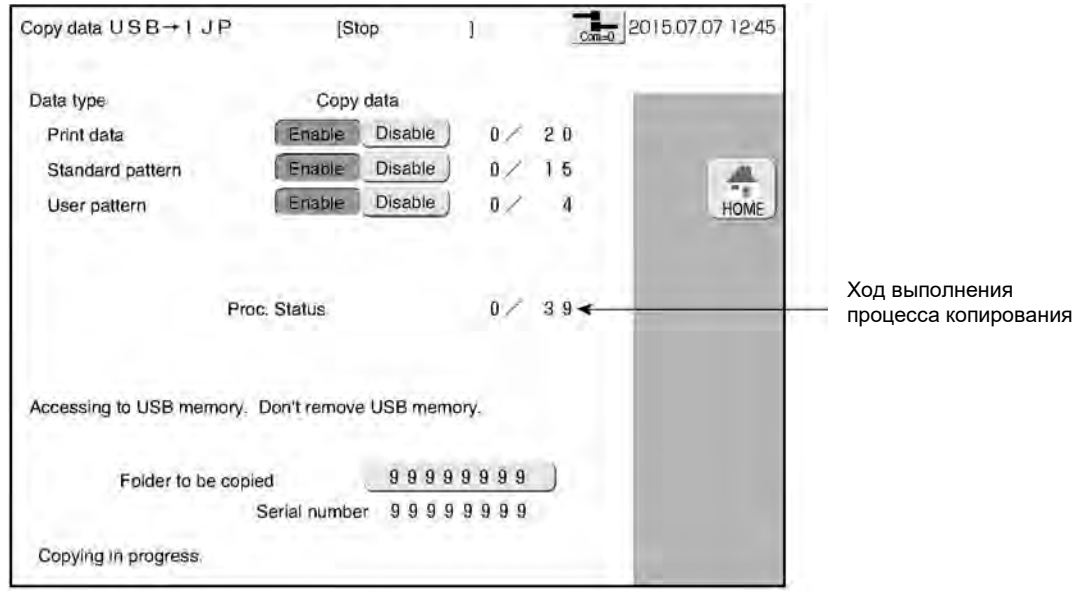

После завершения процесса копирования на дисплее снова откроется окно подменю «Экспресс-функции» («Auxiliary function»).

#### - 6 **Извлеките USB-накопитель из принтера.**

 $\overline{2}$ 

#### **(4) Копирование данных из других моделей принтеров**

● Данные, созданные на каплеструйных принтерах Hitachi моделей «KX», «PX», «PB», «PXR» или «RX», можно скопировать в принтер модели «RX2».

Прежде чем начинать использовать данные, созданные на других моделях и перенесенные в принтер «RX», необходимо выполнить следующие три шага по сохранению резервной копии таких данных из других моделей на USB-накопителе посредством ПК.

Перед началом использования данных

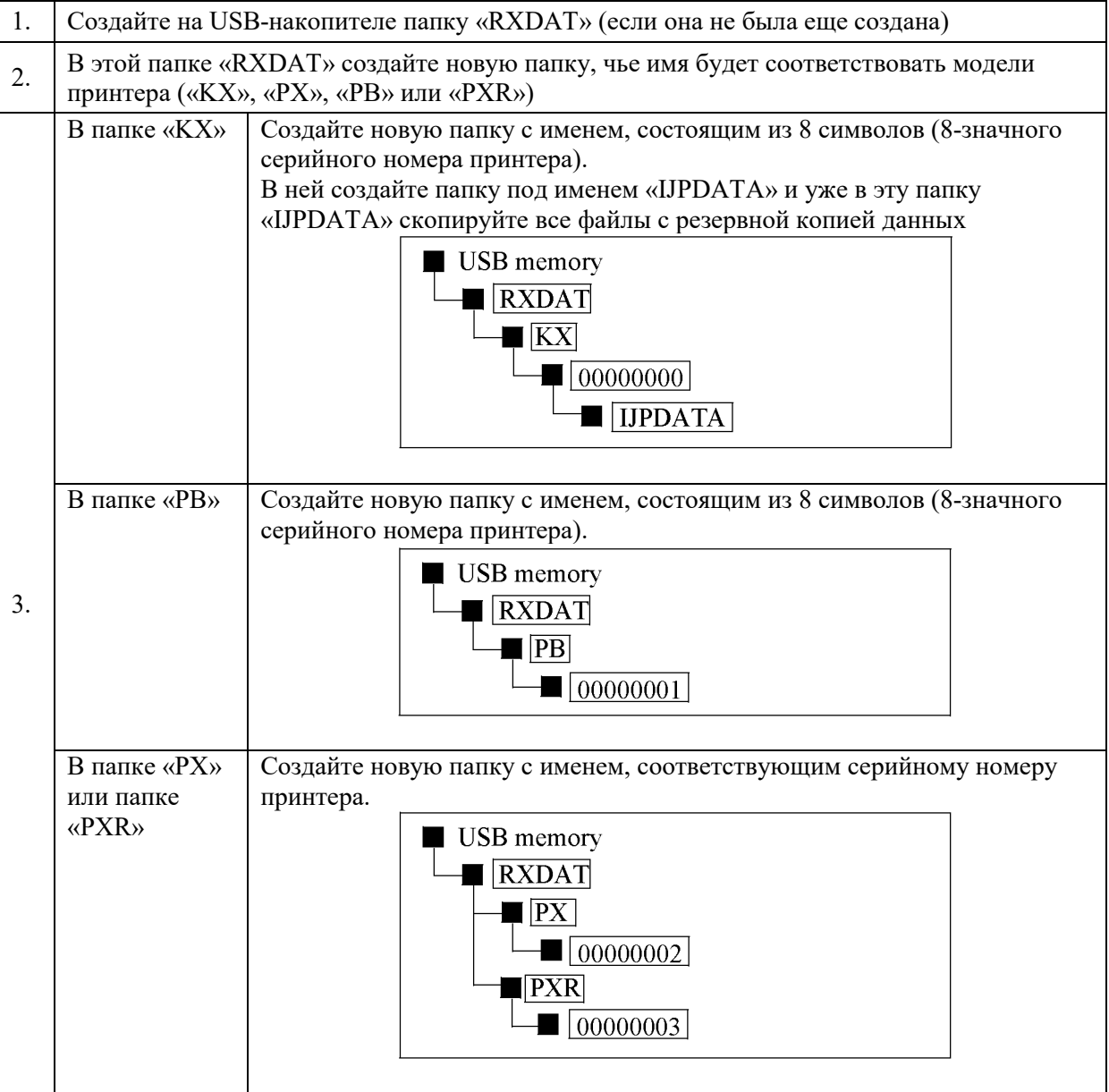

- Подробнее о переносе данных с USB-накопителя в принтер см. выше в пункте 3 «Копирование данных в принтер».
- Цвет кнопки будет разным, в зависимости от модели (папки), выбранной для копирования.

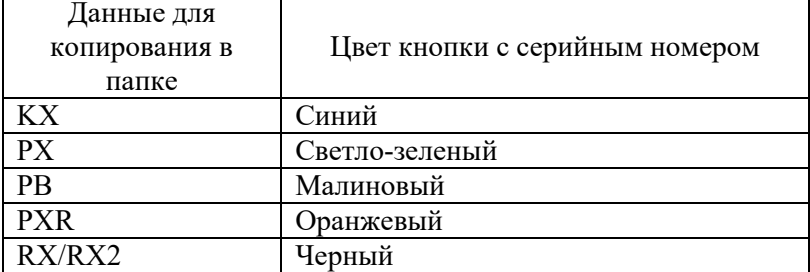

# **7.6 «Редактор стандартных шаблонов» («Edit standard pattern»)**

#### **(1) Функции**

- Поточечное редактирование шаблона печати.
- Знаки пунктуации редактируются как шаблоны, отдельные от полноширинных символов (знаков).
- Процесс редактирования шаблонов аналогичен процессу создания шаблона пользователя.
- Символы, шаблон которых был отредактирован, на клавиатуре представлены в синем цвете.
- Создавайте шаблоны во время печати, используя функцию создания шаблона пользователя. После того, как такой шаблон будет применен (т.е. активирован; после нажатия на кнопку «Применить» («Apply»)), используйте функцию редактора стандартных шаблонов.
- Можно восстановить изначальный шаблон (шаблон до редактирования).

#### **(2) Рабочий процесс**

#### **Нажмите на кнопку «Редактор стандартных шаблонов» («Edit standard pattern») в окне подменю «Экспресс-функции» («Auxiliary functions menu»)**

Откроется окно «Редактор стандартных шаблонов» («Edit standard pattern»).

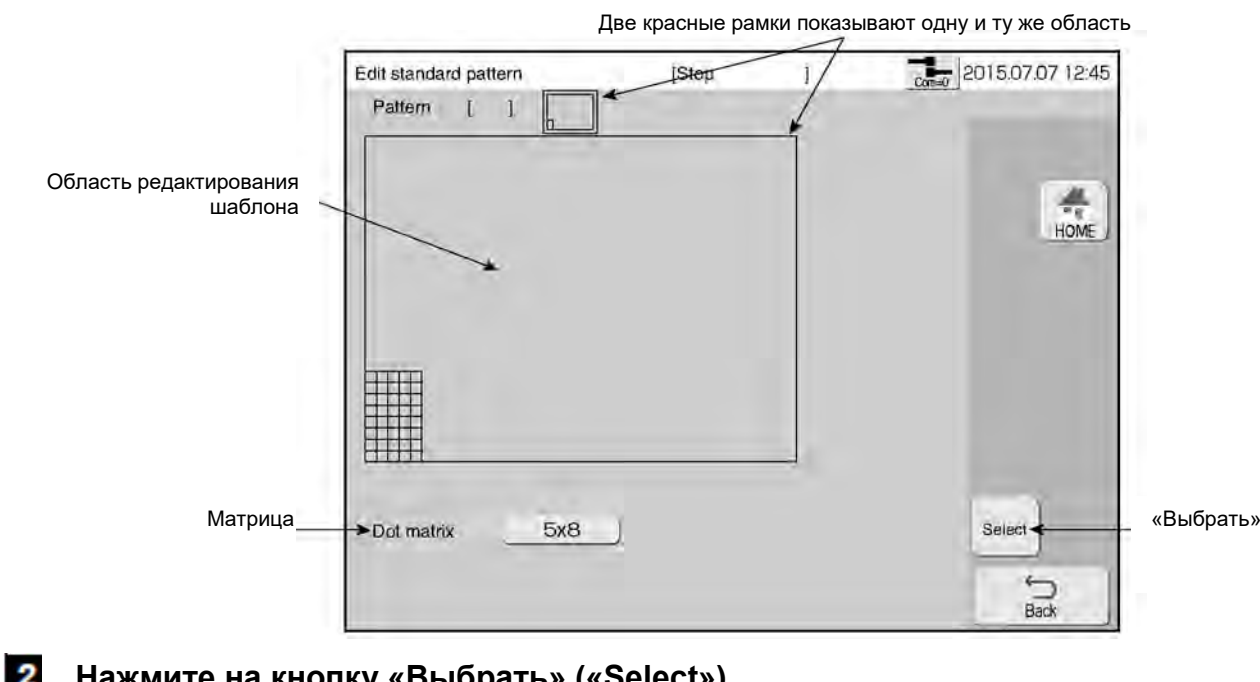

**Нажмите на кнопку «Выбрать» («Select»).**

Откроется окно для выбора шаблона.

#### $\bf{3}$ **Выберите символ, который нужно отредактировать.**

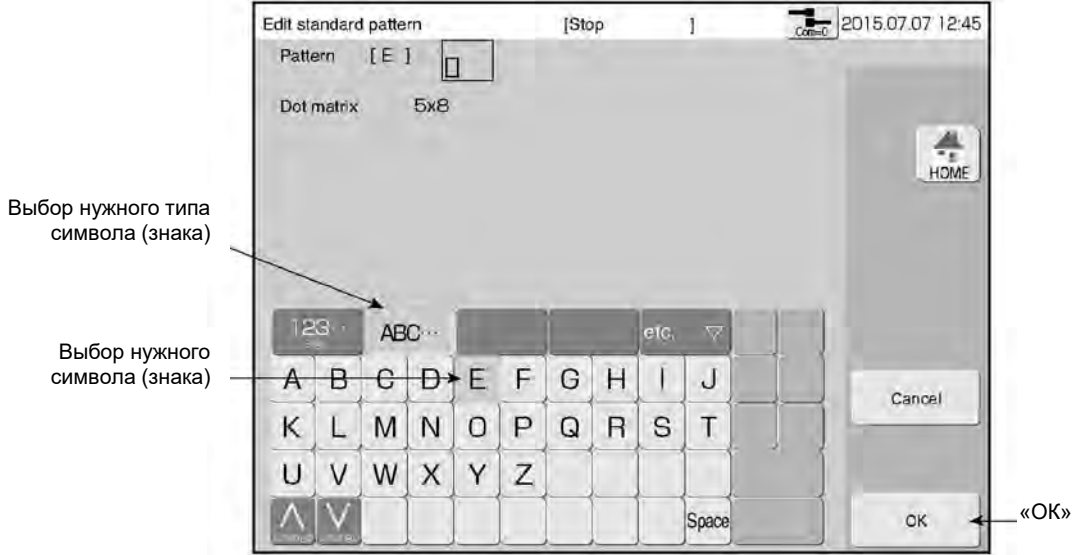

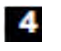

**Нажмите на кнопку «ОК».**

Шаблон выбран.

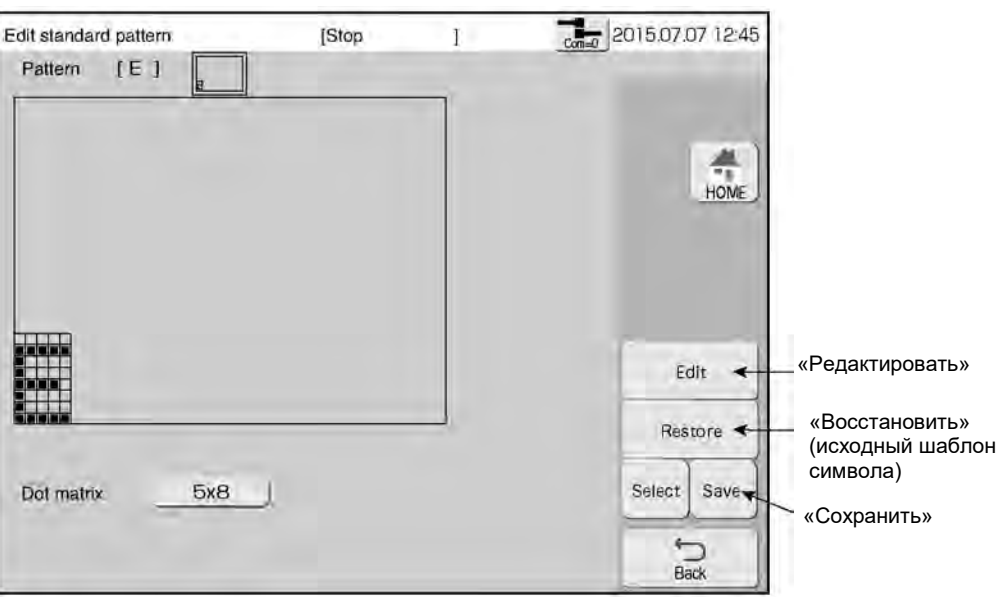

**Создайте шаблон знака в области редактора. Чтобы «нарисовать» точку, дотроньтесь до нее на экране, и она изменит свой цвет на темный.** Если рисуете точки касанием, установите масштаб экрана на 4-кратное увеличение («Zoom» = Х4)

6 **Нажмите на кнопку «Сохранить» («Save»).**

Откроется окно «Сохранить сообщение» («Save message»).

### **7.7 «Редактор правил подстановки» («Edit substitution rules»)**

#### **(1) Функции**

- Выбор, установка и редактирование правил подстановки для параметров: [Год] (кнопка [Year]), [Месяц] (кнопка [Month]), [День] (кнопка [Day]), [Час] (кнопка [Hour]), [Минута] (кнопка [Minute]), [Номер недели] (кнопка [Week number]) и [День недели] (кнопка [Day of week]).
- Ввод и перемена имени выбранных правил подстановки.

См. Главу 4.10.3 «Использование подстановочного символа при печати даты и времени (кнопка «Правила подстановки», «Substitution rules»)».

#### **(2) Рабочий процесс**

#### **Нажмите на кнопку «Редактор правил подстановки» («Edit substitution rules») в окне подменю «Экспресс-функции» («Auxiliary functions menu»)**

Откроется окно «Редактор правил подстановки» («Edit substitution rules»).

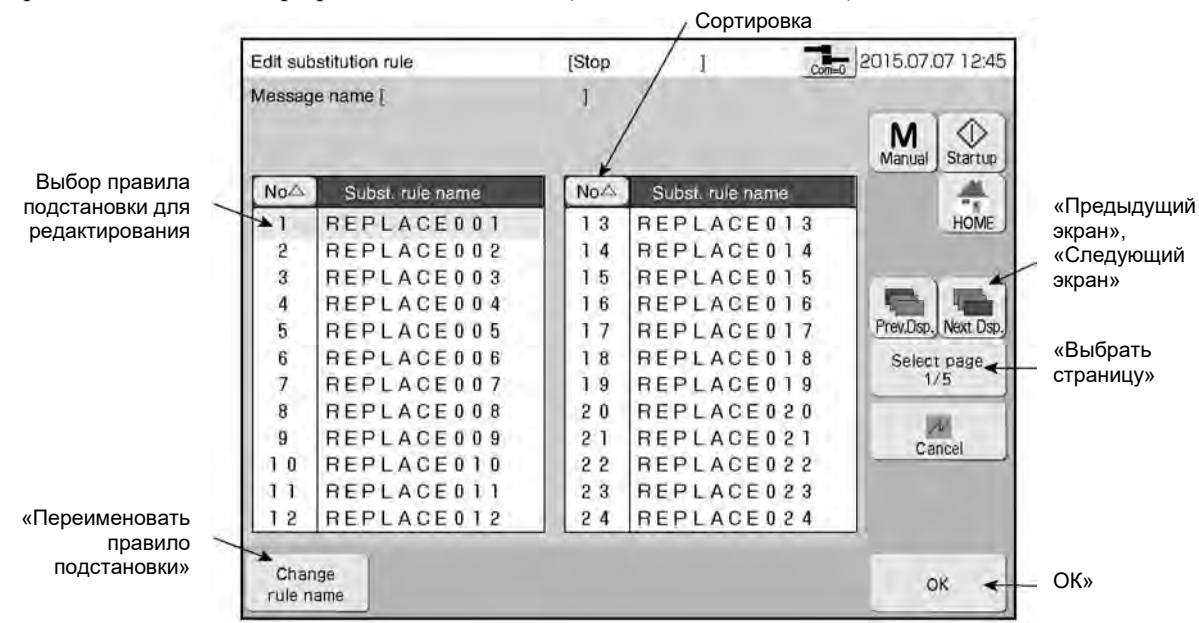

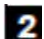

 $\blacksquare$ 

**Выберите правило подстановки, которое нужно отредактировать, и нажмите на кнопку «ОК».** Откроется окно «Редактор правил подстановки» («Edit substitution rules»).

Выбор правил подстановки для параметров: [Год] (кнопка [Year]), [Месяц] (кнопка [Month]) и т.д.

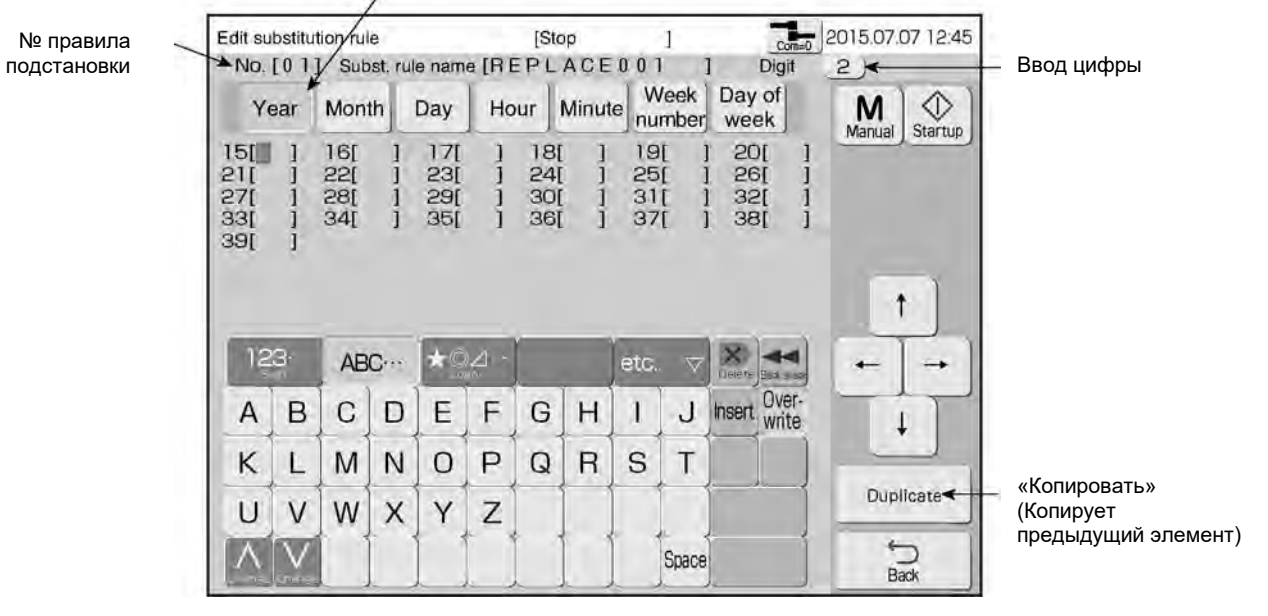

**Выбрав нужное правило подстановки для параметров:** [Год] (кнопка [Year]), [Месяц] (кнопка [Month]), [День] (кнопка [Day]), [Час] (кнопка [Hour]), [Минута] (кнопка [Minute]), [Номер недели] (кнопка [Week number]) и [День недели] (кнопка [Day of week]**), задайте его или отредактируйте.**

#### **Нажмите на кнопку «Назад» («Back»)**

На дисплей вернется окно для выбора правила подстановки.

 $\bf{3}$ 

 $\overline{\mathbf{4}}$ 

# **7.8 «Установка языка» («Select languages»)**

### **(1) Функции**

● Можно изменить язык экрана (язык интерфейса) с английского («English») на любой другой доступный язык.

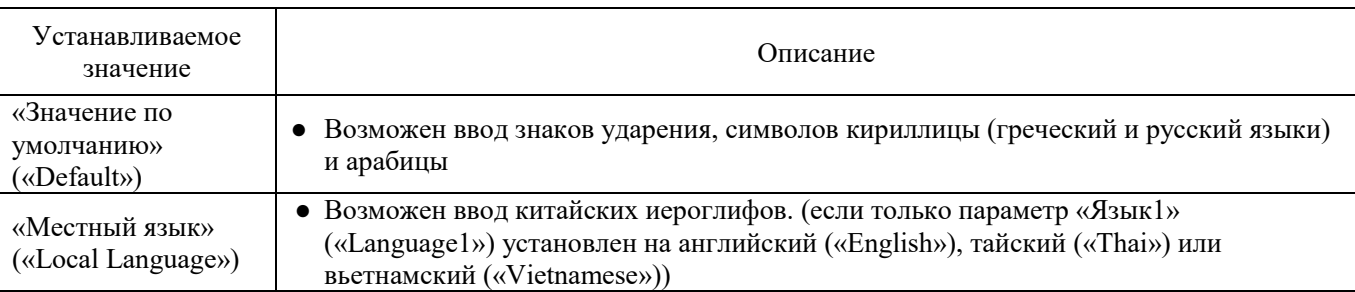

#### Параметр «Режим ввода» («Input mode»)

#### **(2) Рабочий процесс**

 $\mathbf{1}$ 

Открыто окно подменю «Экспресс-функции» («Auxiliary function»).

#### **Нажмите на кнопку «Установка языка» («Select languages») в окне подменю «Экспресс-функции» («Auxiliary functions menu»)**

Откроется окно «Установка языка» («Select languages»).

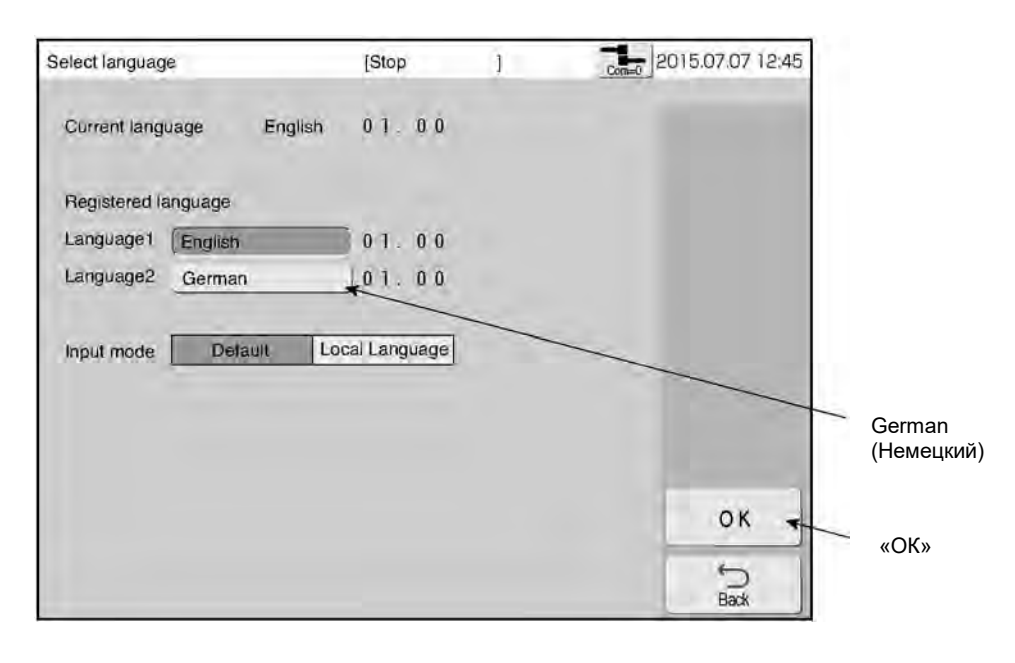

 $\overline{2}$ **Выберите немецкий язык (кнопка «German») и нажмите на кнопку «ОК».** Язык дисплея изменится.

# **8. ДОБАВКА ЧЕРНИЛ И РАСТВОРИТЕЛЯ**

### **ОПАСНО!**

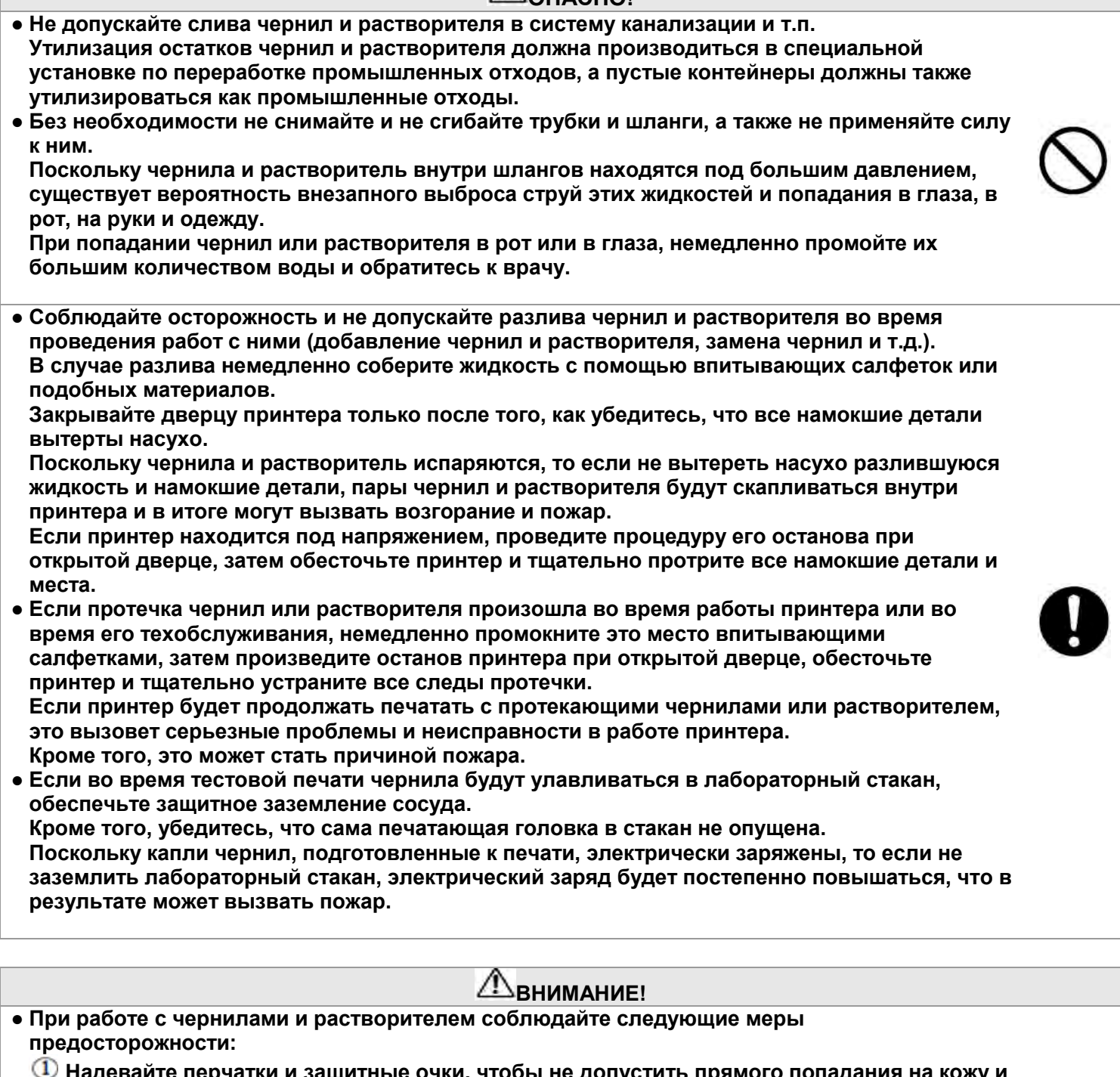

- **Надевайте перчатки и защитные очки, чтобы не допустить прямого попадания на кожу и в глаза. При попадании чернил или растворителя на кожу, промойте это место теплой водой с мылом.**
- **Переливая чернила или растворитель, не допускайте их разлива и попадания на оборудование и близлежащую площадь. При случайном разливе чернил или растворителя немедленно промокните образовавшуюся лужу и вытрите место протечки насухо.**
- **Поскольку давление насыщенного пара растворителя довольно высоко, при повышении температуры окружающей среды (например, летом) внутренне давление в бутылке возрастает, и при ее открытии возможен внезапный выброс растворителя. Поэтому, во время открытия бутылки с растворителем:**
	- **не держите ее близко к лицу**
	- **ставьте бутылку на ровную поверхность**
	- **● при открытии оберните крышку бутылки тканью или т.п. материалом.**

# **8.1 Добавление чернил**

#### **(1) Общее описание**

- Долейте чернила в бачок для чернил в течение одного часа после выдачи предупреждающего сообщения о низком уровне чернил («Мало чернил», «Ink Low warning»). Если этого не сделать, принтер остановится.
- Добавление чернил можно производить в любое время, независимо от статуса принтера, а также независимо от того, включен он или выключен.
- После доливки чернил предупреждающее сообщение автоматически исчезнет с экрана.

#### **(2) Рабочий процесс**

- **Откройте дверцу принтера, потяните вперед бачок для чернил и снимите с него крышку.** 
	- Потяните бачок вперед, поддерживая его рукой.

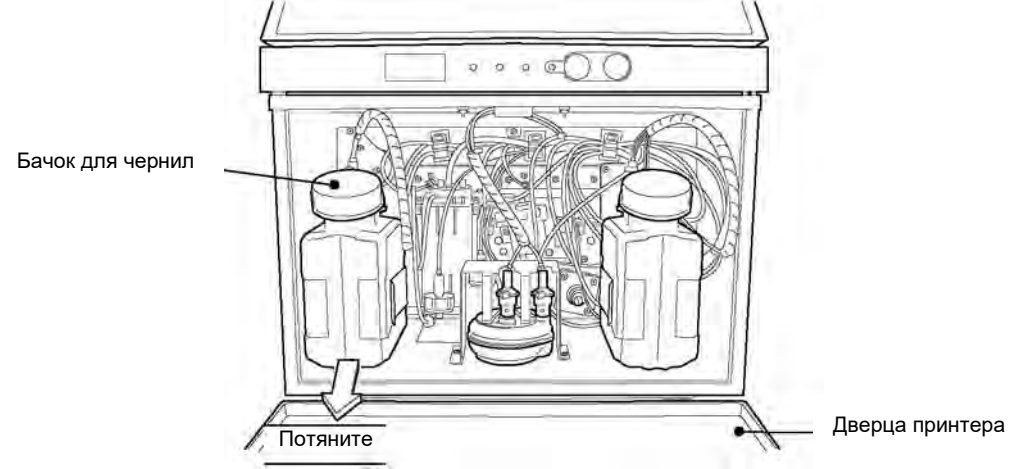

Обращайтесь с бачком осторожно, без резких движений.

#### **Снимите с бутылки с чернилами крышечку и долейте чернила в бачок.**

Сколько чернил требуется долить, зависит от расхода и потребления чернил. Не наливайте чернила в избыточном количестве.

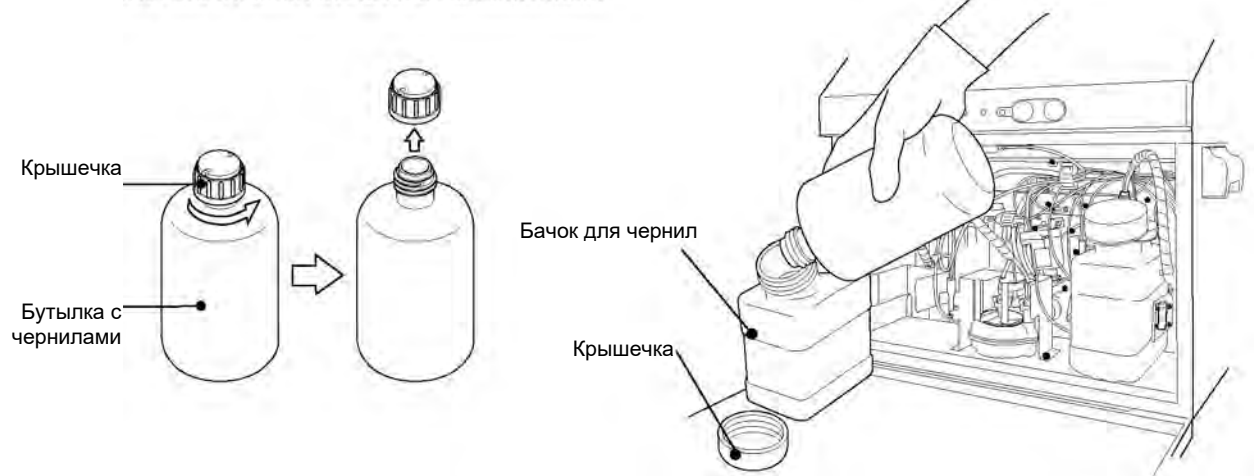

- Доливайте чернила понемногу, так, чтобы не пролить их. Также не наливайте чернил слишком много.
- Если сетчатый фильтр в крышечке засорился, снимите его и очистите.

## **ВНИМАНИЕ!**

**Если чернила случайно пролились, немедленно промокните место разлива впитывающими салфетками или подобными средствами. Закрывайте дверцу принтера только после того, как убедитесь, что все намокшие детали вытерты насухо**

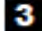

4 -5

#### **Закройте бачок для чернил.**

- Крышечку закрывайте плотно. Содержащийся в чернилах растворитель может испариться.
- **Установите бачок для чернил на место в принтер.**
- **Закройте дверцу принтера.**

# **8.2 Добавление растворителя**

#### **(1) Общее описание**

- Долейте растворитель в бачок для растворителя в течение одного часа после выдачи предупреждающего сообщения о низком уровне растворителя («Мало растворителя», «Makeup Low warning»). Если этого не сделать, принтер остановится.
- Добавление растворителя можно производить в любое время, независимо от статуса принтера, а также независимо от того, включен он или выключен.
- После доливки растворителя предупреждающее сообщение автоматически исчезнет с экрана.

### **(2) Рабочий процесс**

**Откройте дверцу принтера, потяните вперед бачок для растворителя и снимите с него крышку.** 

● Потяните бачок вперед, поддерживая его рукой.

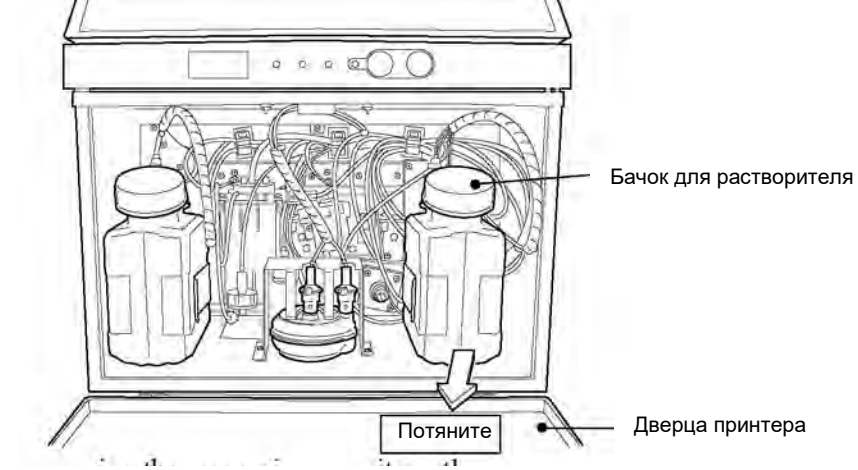

Обращайтесь с бачком осторожно, без резких движений.

#### **Снимите с бутылки с растворителем крышечку и долейте растворитель в бачок.**

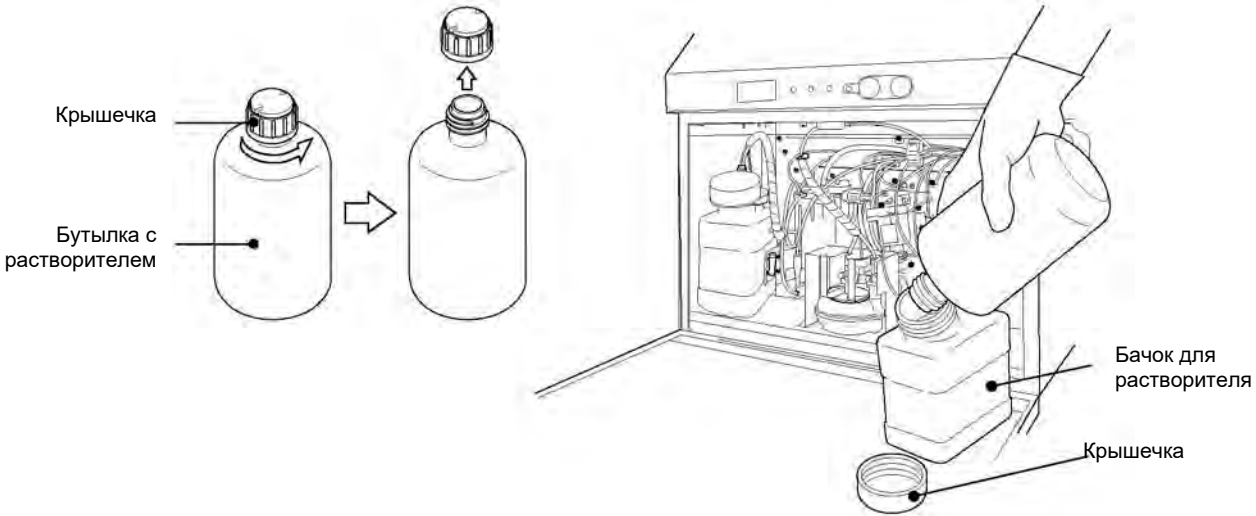

- Доливайте растворитель понемногу так, чтобы не пролить его. Не наливайте растворитель в избыточном количестве.
- Если сетчатый фильтр в крышечке засорился, снимите его и очистите.

#### **ВНИМАНИЕ!**

**Если растворитель случайно пролился, немедленно промокните место разлива впитывающими салфетками или подобными средствами. Закрывайте дверцу принтера только после того, как убедитесь, что все намокшие детали вытерты насухо**

- **Закройте бачок для растворителя.** 
	- Крышечку закрывайте плотно. Растворитель может испариться.
- **Установите бачок для растворителя на место в принтер. Закройте дверцу принтера.**

5

 $\mathbf{3}$ 

 $\overline{2}$ 

# **9. СООБЩЕНИЯ ОБ ОШИБКАХ И ПРЕДУПРЕЖДАЮЩИЕ СООБЩЕНИЯ**

### **9.1 Дисплей и световые индикаторы состояния**

● Когда принтер генерирует сигнал об ошибке или предупреждающее сообщение, на корпусе принтера загораются, соответственно, световые индикаторы ошибки («Fault») или предупреждения («Warning»).

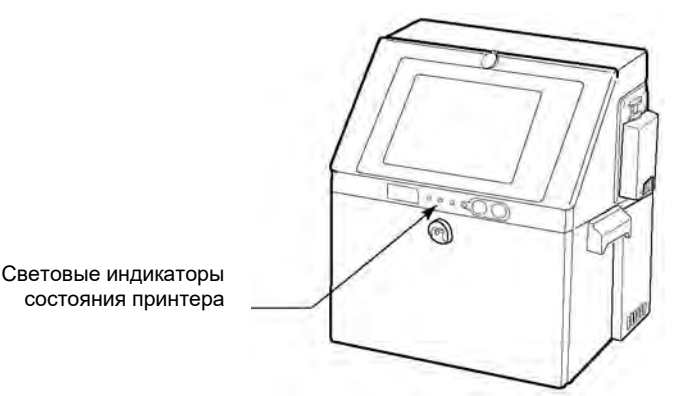

- Если оператор совершает какое-либо действие, которое требует подтверждения, то принтер выведет на дисплей сообщение, запрашивающее такое подтверждение («Confirmation»).
- Если ошибка, которая препятствует нормальной работе принтера, возникла в то время, когда подсветка ЖК-дисплея была выключена или если возникла ситуация, которая не препятствует работе принтера, но требует определенного техобслуживания принтера, то на дисплей будет выведено соответствующее сообщение об ошибке («Fault») или предупреждающее сообщение («Warning»).

#### **(1) Сообщение об ошибке (сообщения из группы «Fault»)**

Описание ошибки и указание ее причин(ы) («Cause») и способов устранения («Solution») Заголовок сообщения об ошибке № сообщения 052 \*\*\*\*\* **Target Sensor Fault** The print target detection signal was ON longer than the timeout setting of Target Sensor Timer. Cause 1. The print target detection signal ON time is too long. 2. The Target Sensor Timer setting is incorrect. Solution 1. If the target is stopped in front of the sensor, move the target. 2. Change the Target Sensor Timer setting. Reset Close *Перевод сообщения №052:* **♦♦♦** Датчик продукта неисправен **♦♦♦** Сигнал от датчика продукта находится в состоянии ВКЛ. дольше допустимого времени, установленного в параметре «Таймер датчика продукта» («Target sensor timer»). Причина: 1. Сигнал от датчика продукта активен (находится в состоянии ВКЛ.) слишком долго. 2. Неправильная установка параметра «Таймер датчика продукта» («Target sensor timer»). Решение: 1. Если продукт остановился (застрял) перед датчиком продукта, уберите такой продукт. 2. Измените настройки параметра «Таймер датчика продукта» («Target sensor timer»)

«Сбросить» («Очистить») «Закрыть»

- Если нажать на кнопку «Очистить» («Clear») после того, как причина ошибки была устранена, состояние «Ошибка» («Fault») будет сброшено, сообщение об ошибке закроется.
- Если нажать на кнопку «Очистить» («Clear») и сообщение об ошибке закрывается, но состояние «Ошибка» («Fault») не сбрасывается, то ошибка не устранена. Если в поле статуса принтера указано состояние «Ошибка» («Fault»), то сообщение об ошибке будет повторно выведено на дисплей.
- Однако, если в поле статуса принтера состояние «Ошибка» («Fault») исчезло, то сообщение можно закрыть нажатием на кнопку «Закрыть» («Close»).

#### **(2)Предупреждающее сообщение (сообщения из группы «Warning»)**

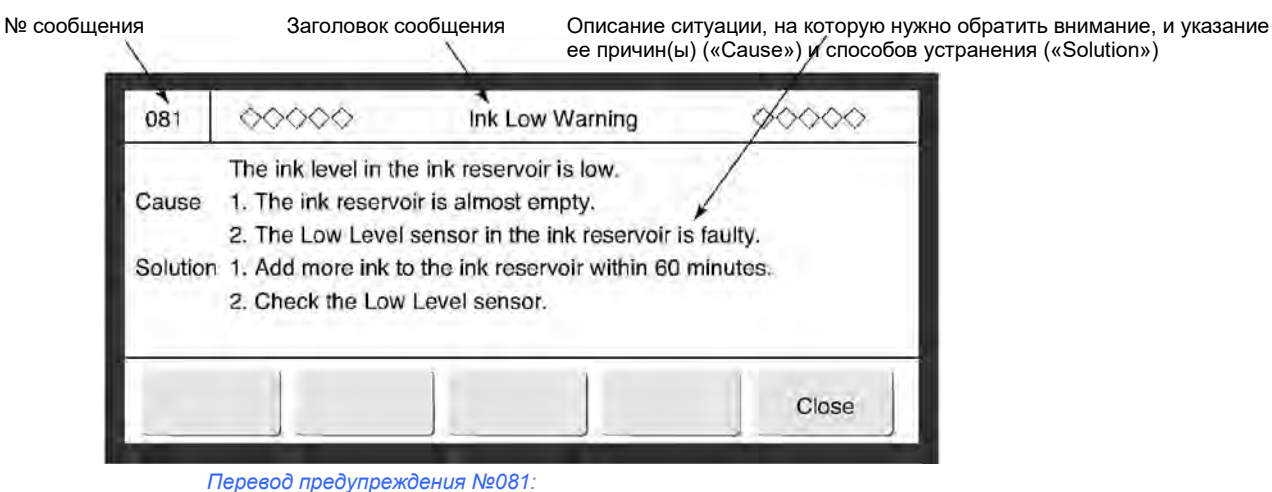

Предупреждение о низком уровне чернил («Мало чернил»)

В бачке для чернил мало чернил (сработал датчик уровня).

- Причина: 1. Бачок практически пуст.
	- 2. Датчик уровня чернил неисправен
- Решение: 1. В течение одного часа долейте чернила в бачок для чернил.

2. Проверьте исправность датчика уровня

«Закрыть»

- Если нажать на кнопку «Закрыть» («Close»), предупреждающее сообщение закрывается, но состояние «Предупреждение» («Warning») не будет сброшено. Заголовок предупреждающего сообщения показан в соответствующей области дисплея (см. рисунок
- выше).
- Если причина, вызвавшая предупреждающее сообщение, устранена, такое сообщение закроется автоматически.

#### **(3)Подтверждающие сообщения (сообщения из группы «Confirmation»)**

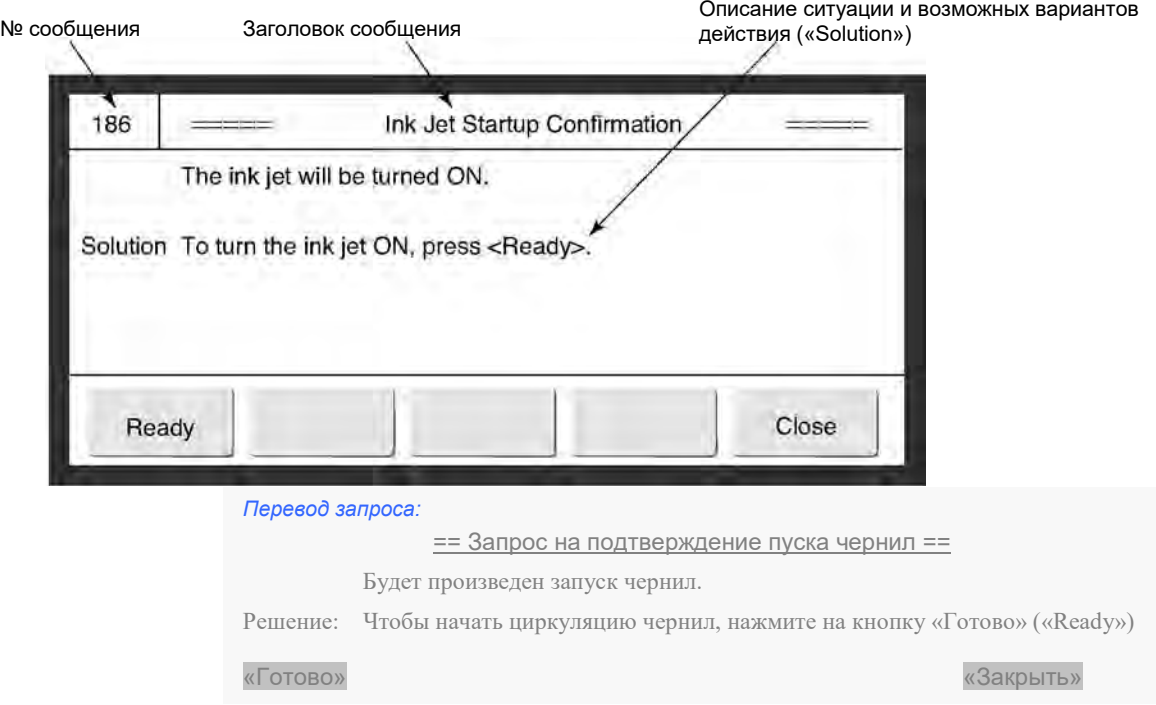

● Описание сообщений, запрашивающих подтверждение действия, можно найти в данной инструкции при описании функций, при выполнении которые принтер выдает подобные запросы.

# **9.2 Описание сообщений**

# **9.2.1 Сообщения об ошибке**

### **(1) Ошибки, вызывающие остановку циркуляции чернил**

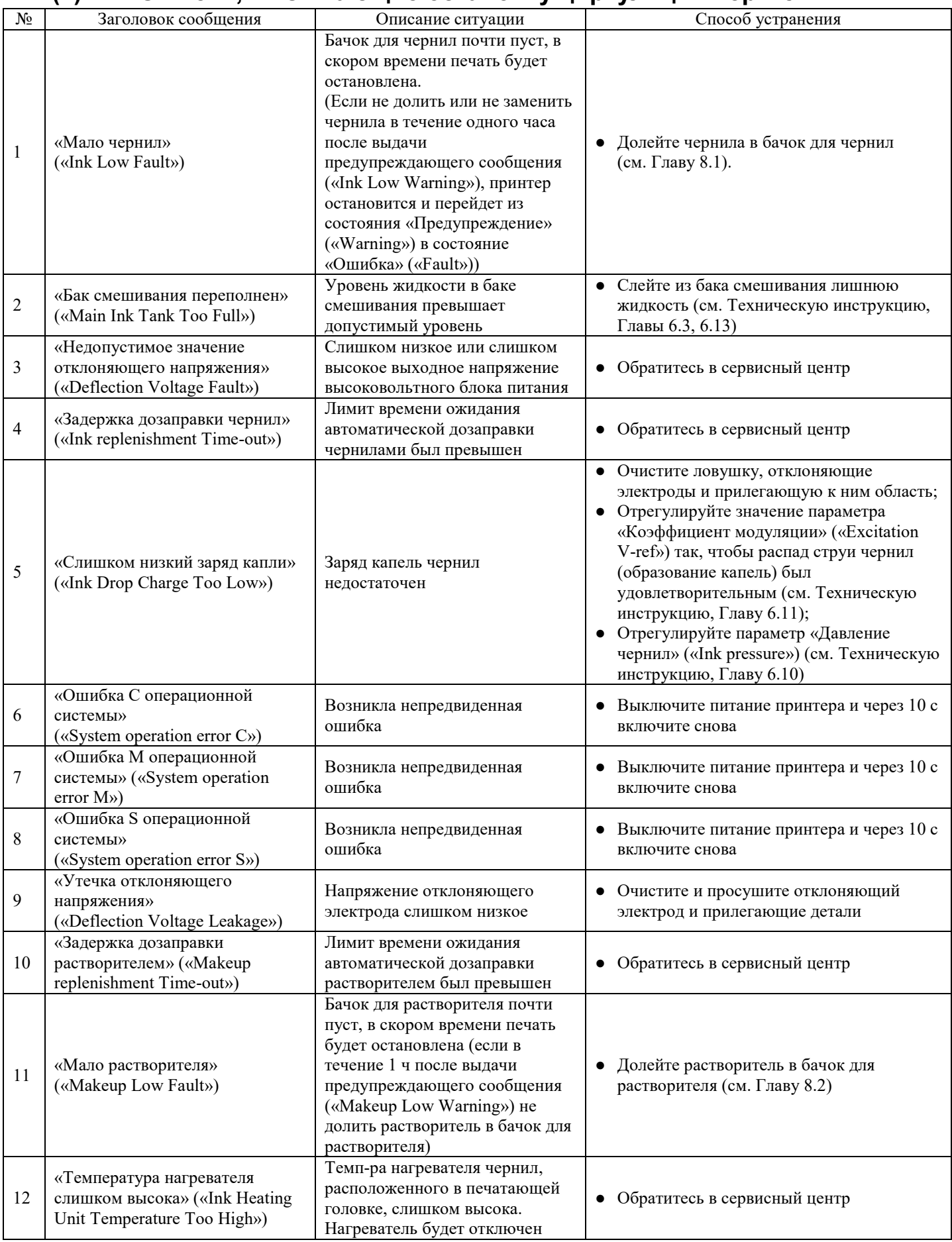

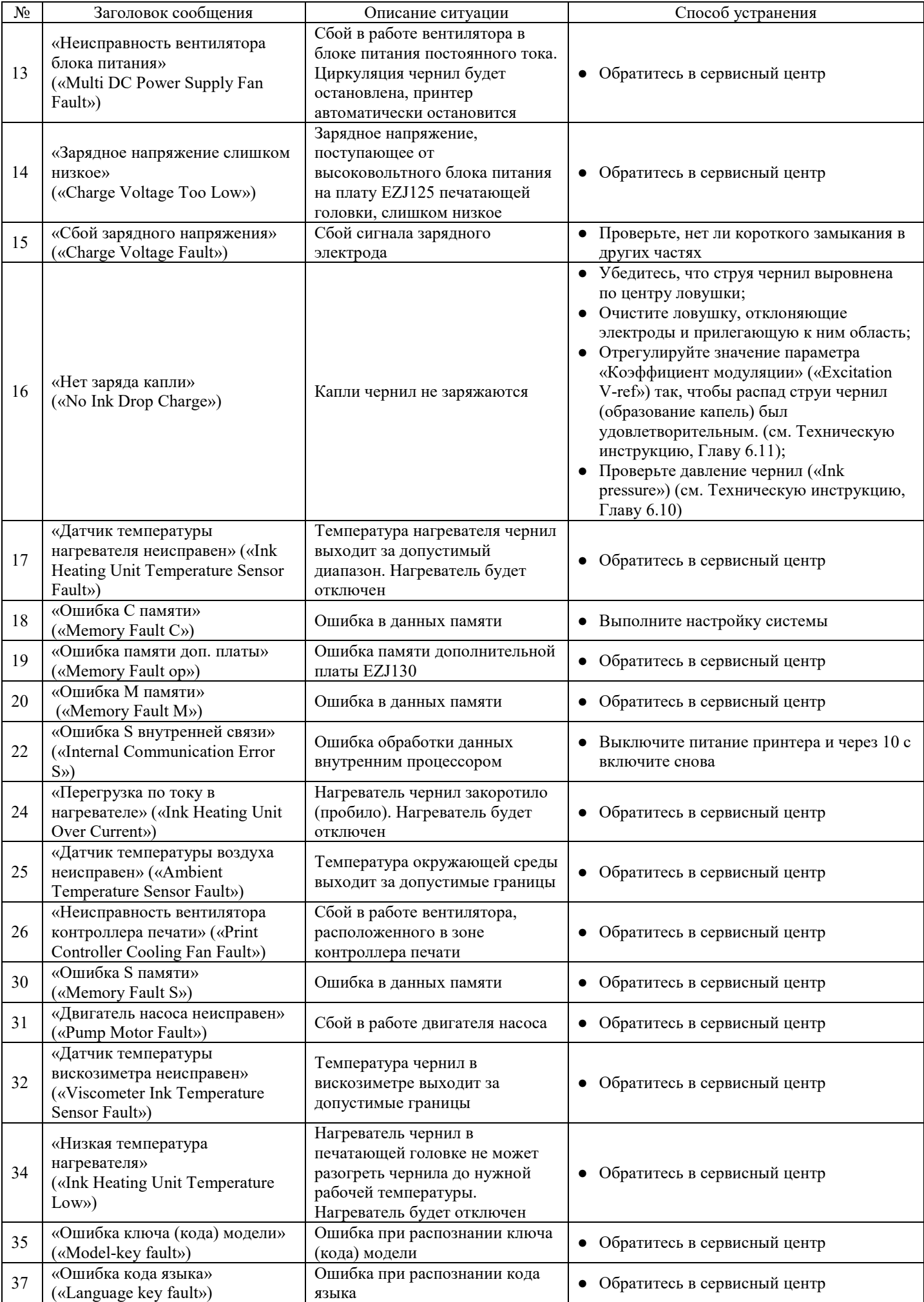

### **(2) Ошибки, не вызывающие остановку циркуляции чернил**

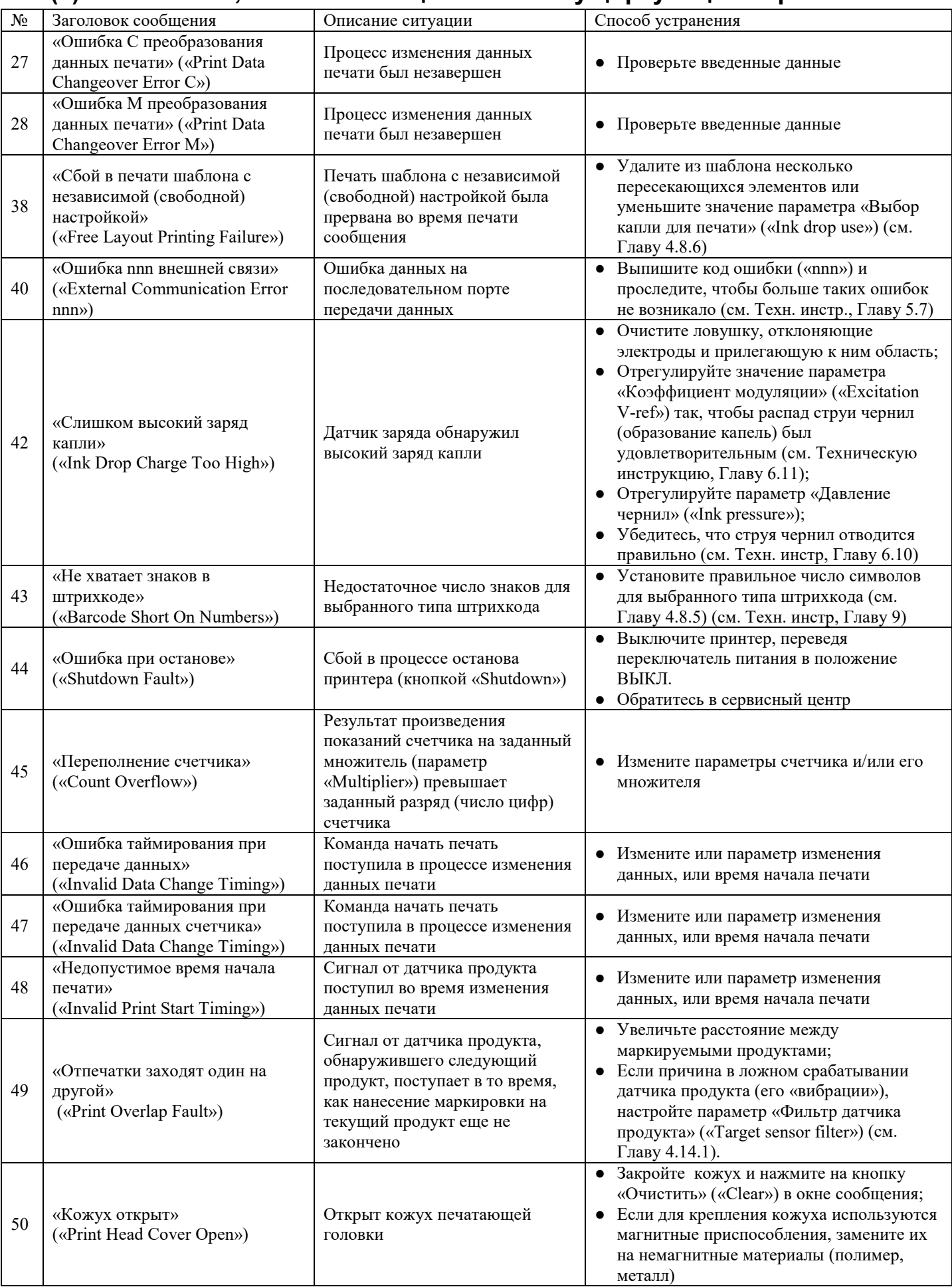

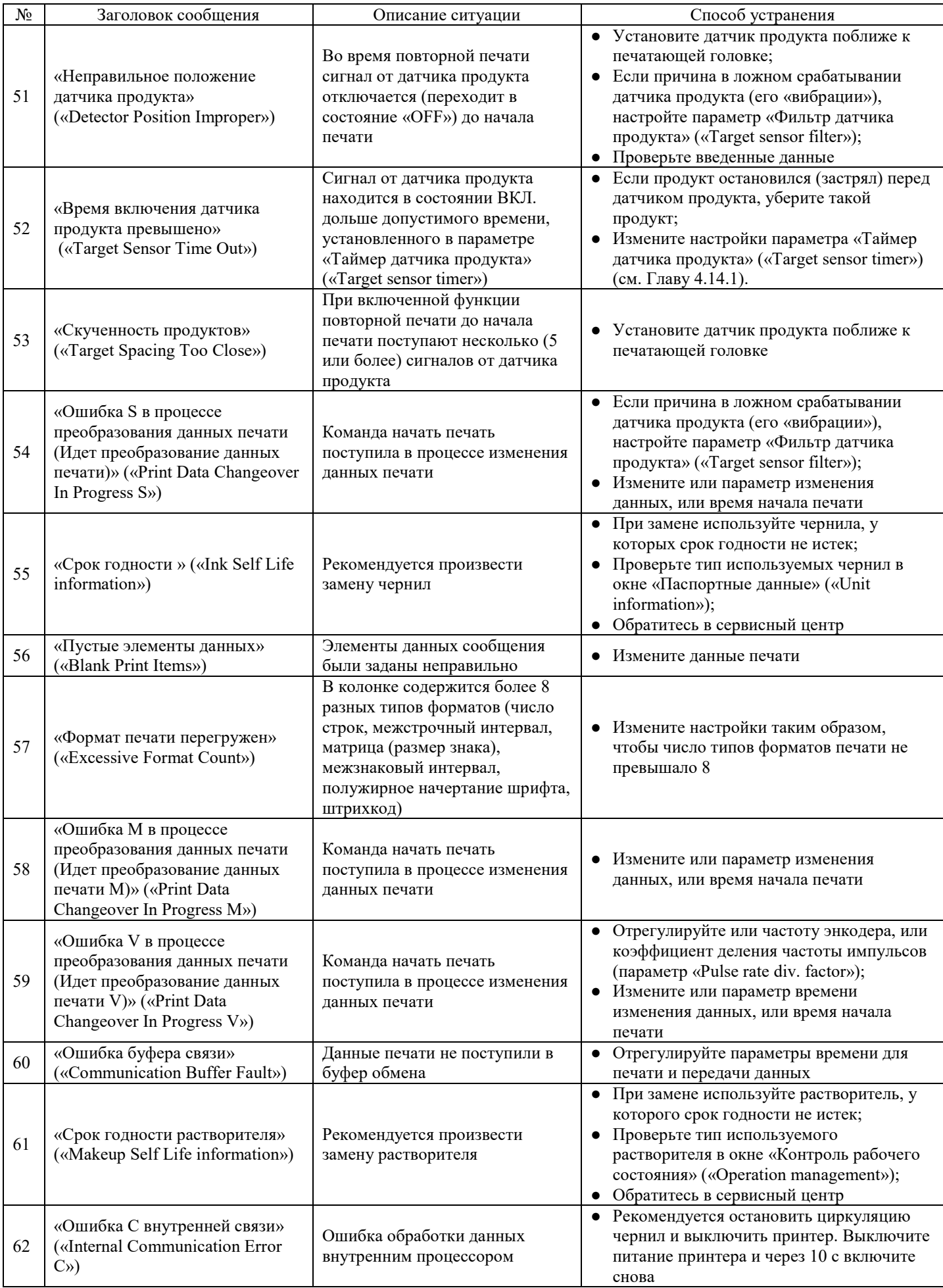

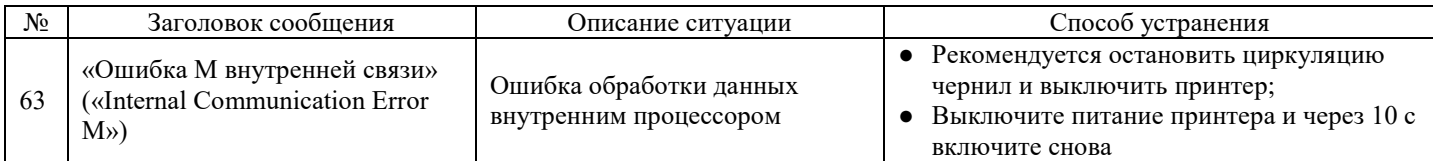

# **9.2.2 Предупреждающие сообщения**

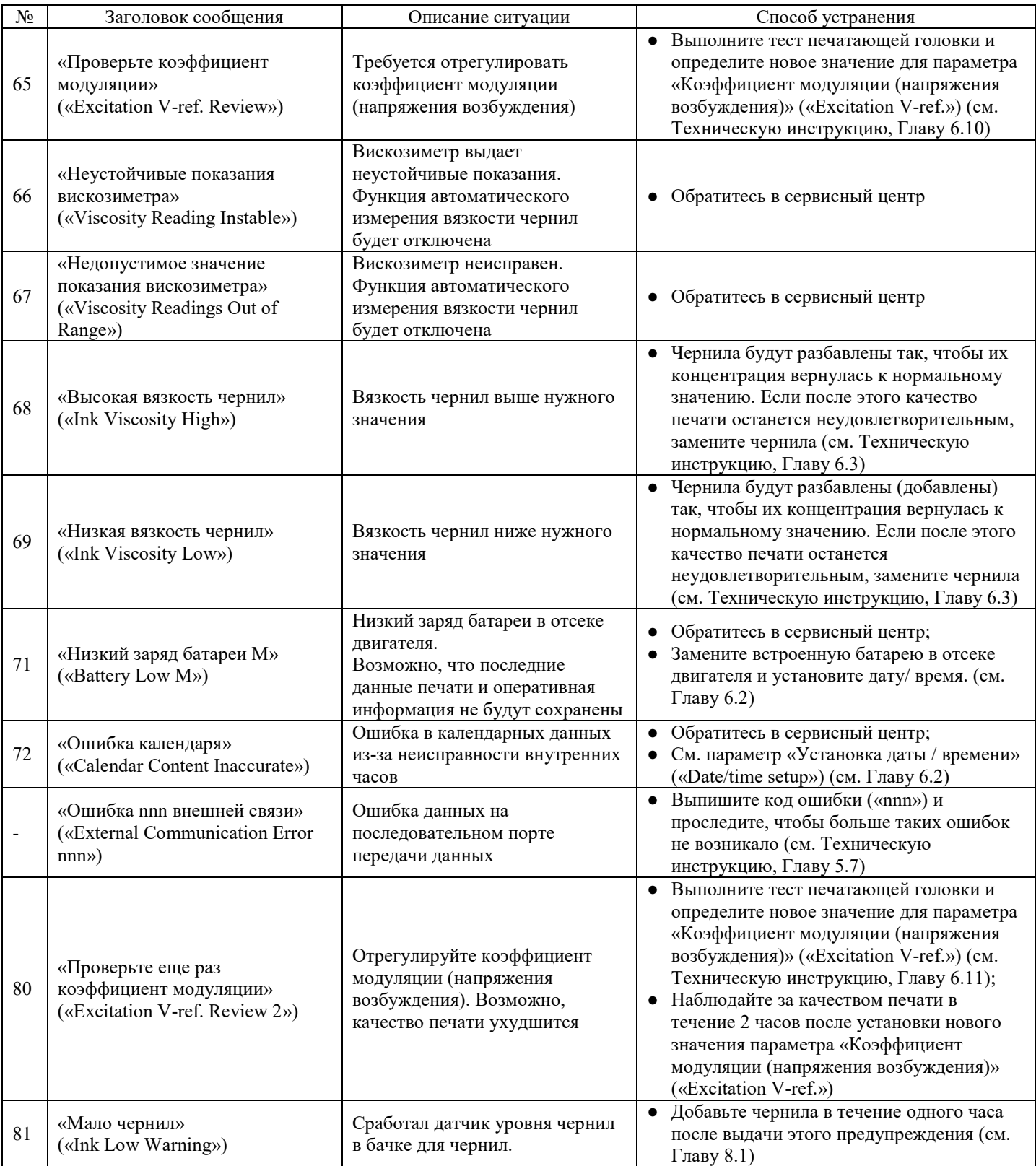

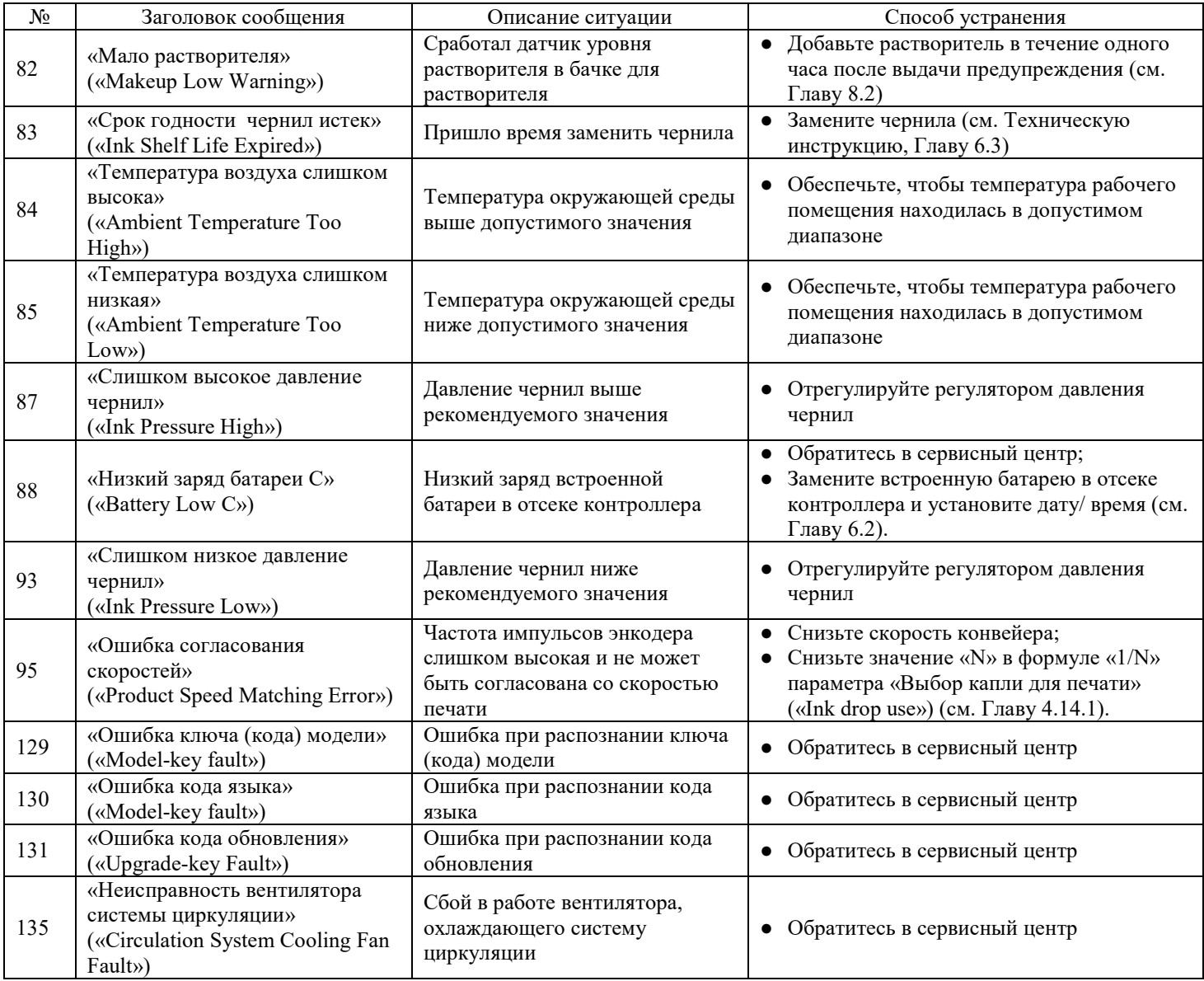

## **9.2.3 Прочие сообщения**

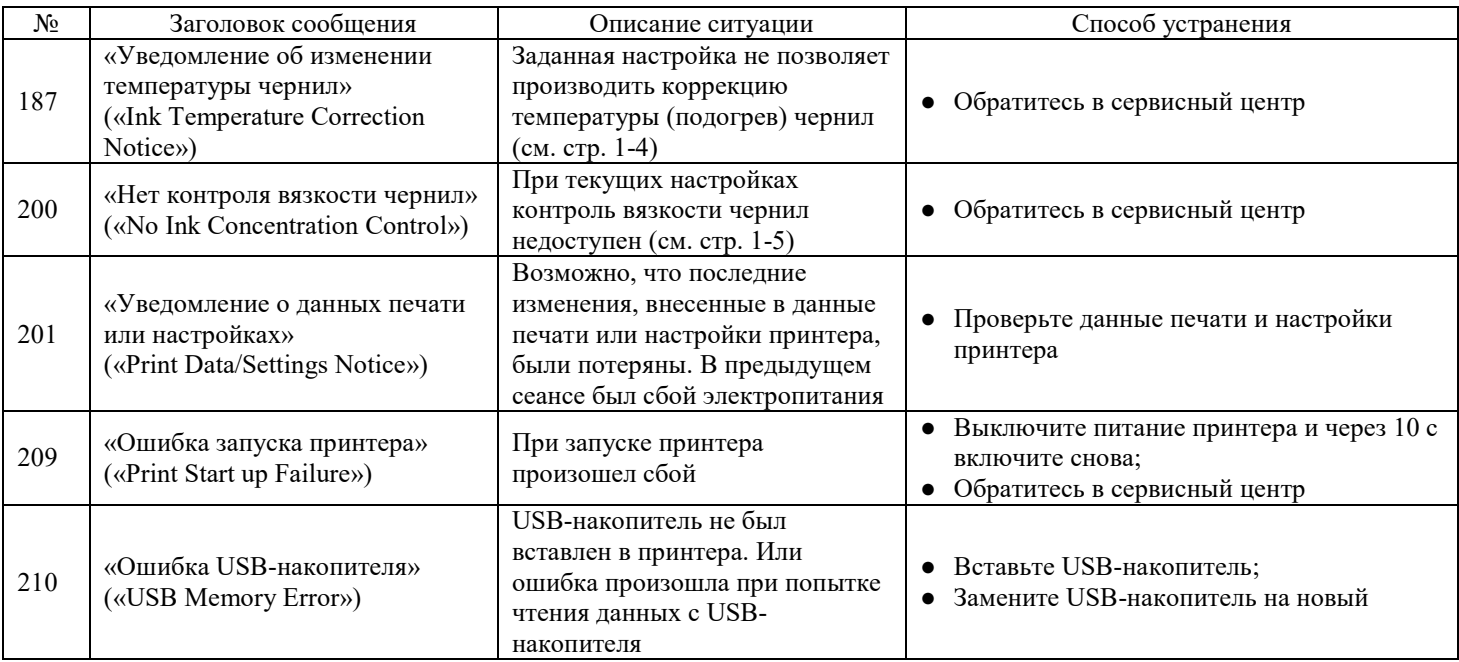

# **9.3 «Журнал ошибок и предупреждений» («View alarm history»)**

#### **(1) Функции**

 $\mathbf{1}$ 

- Просмотр списка сообщений об ошибке или предупреждающих сообщений и времени, когда они были сгенерированы.
- Журнал может содержать не более 90 сообщений.
- Если число сообщений превышает 90, то в журнал войдут самые последние 90 сообщений.

### **(2) Рабочий процесс**

#### **Нажмите на кнопку «Журнал ошибок и предупреждений» («View alarm history») в окне подменю «Техобслуживание» («Maintenance menu»)**

Откроется окно «Журнал ошибок и предупреждений» («Fault / warning log»).

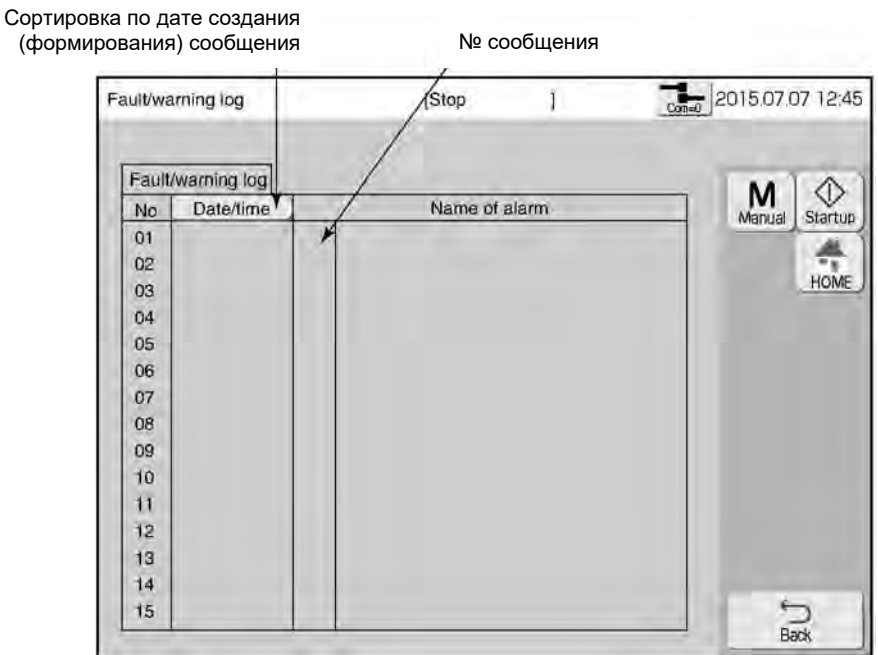

## **9.4Действия в случае искажений отпечатка наносимого сообщения**

- Если при печати возникают искажения в наносимой маркировке, выполните рекомендуемые ниже соответствующие действия.
- Если в результате таких действий качество печати не улучшается, то, возможно, имеет место сбой в работе печатной платы или системы циркуляции принтера. В этом случае обратитесь в сервисный центр.

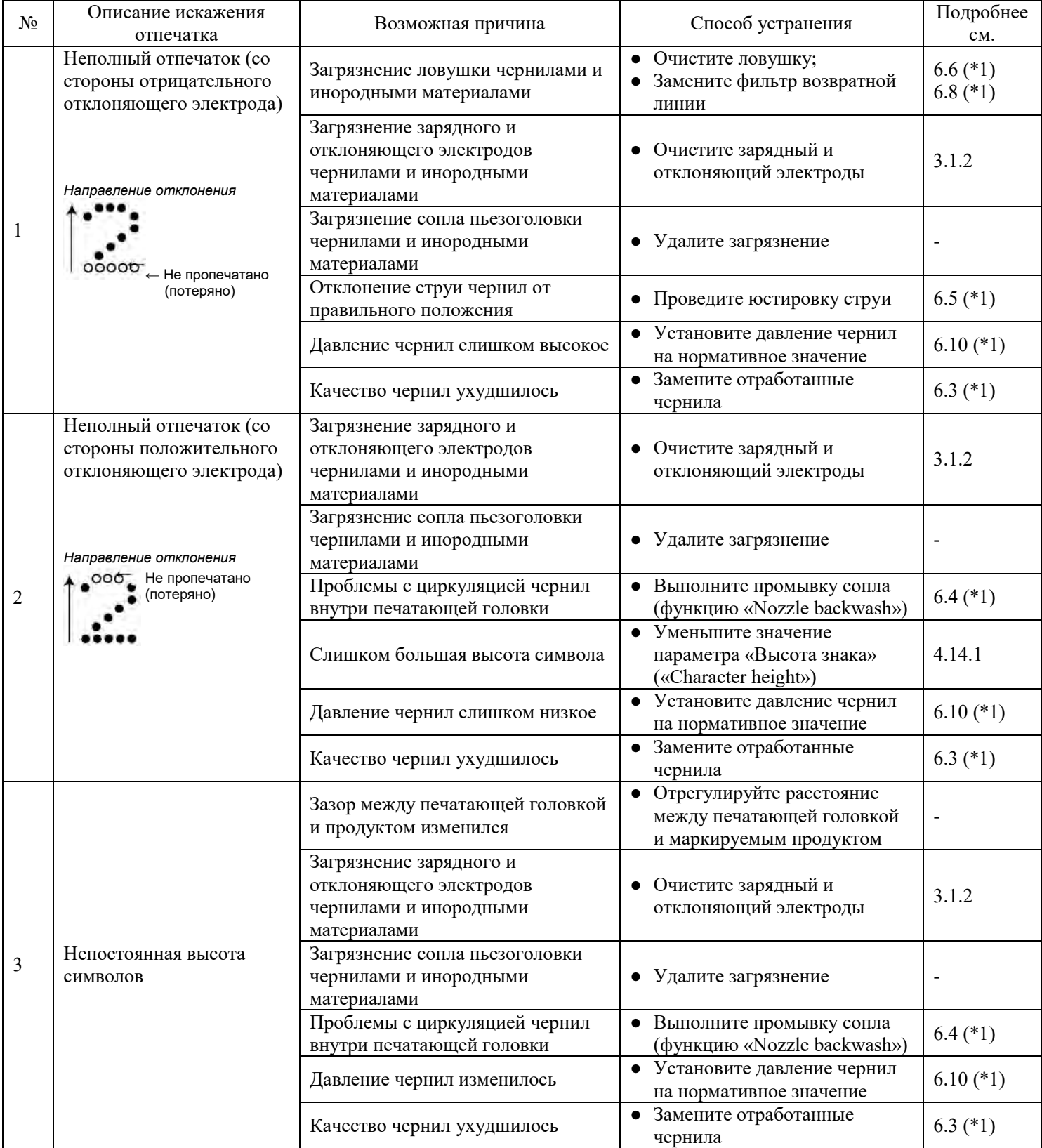

(\*1) См. Техническую инструкцию.

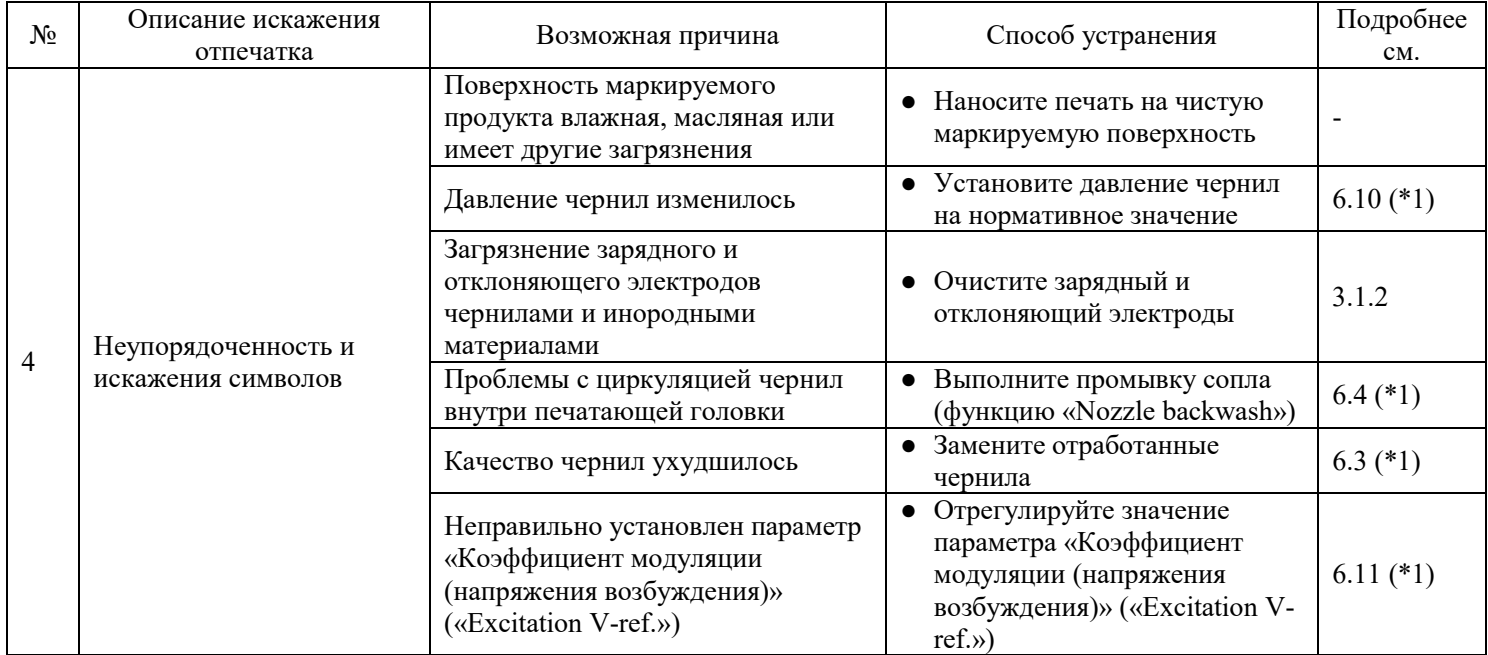

# **• 10. ВОЗМОЖНЫЕ НЕИСПРАВНОСТИ И МЕТОДЫ ИХ УСТРАНЕНИЯ**

Если в процессе запуска принтера возникают какие-либо сбои, то, прежде чем делать выводы о его неисправности, выполните следующую проверку:

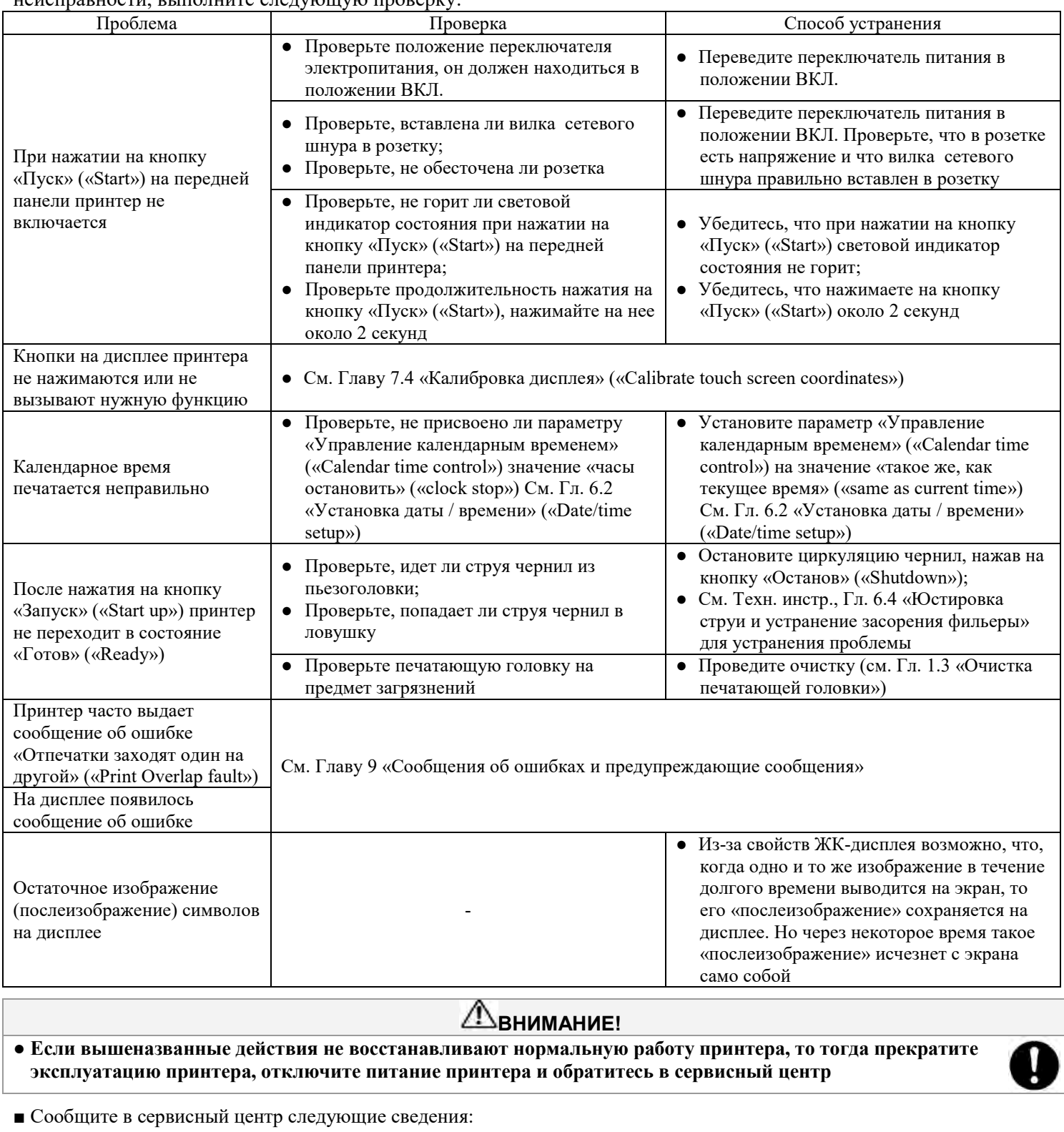

1. **TYPE-FORM (номер модели принтера)** Каплеструйный принтер (модель RX2- □□□□□□)

2. SER. No. (серийный номер) RX2 □□□□□□□□ 3. **Описание неисправности** Подробно

4. **Наименование организации** (включая названия отдела/ подотдела), **ФИО контактного лица и номер телефона**

\* Номер модели и серийный номер см. на паспортной табличке, прикрепленной к правому боку принтера

# **11. ПОРЯДОК ДЕЙСТВИЙ В АВАРИЙНОЙ СИТУАЦИИ**

Переведите переключатель питания принтера в положение ВЫКЛ.

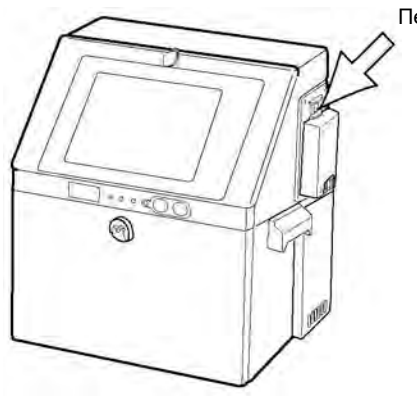

**ОПАСНО!**

Переключатель электропитания

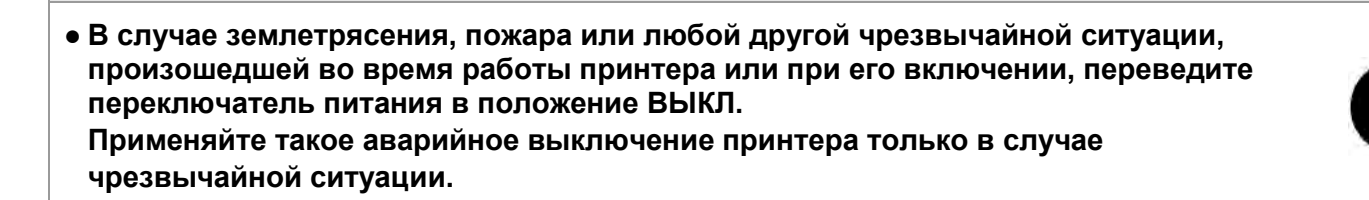

- Сразу же после прекращения чрезвычайной ситуации включите принтер, переведя переключатель питания в положение ВКЛ., и нажмите на кнопку «Запуск» («Start up»), чтобы запустить циркуляцию чернил.
- Если чрезвычайная ситуация длится более 5 минут, тогда снимите с печатающей головки кожух и промойте фильеру, ловушку и прилегающие детали, поливая их растворителем из спринцовки. При возобновлении эксплуатации принтера еще раз промойте фильеру, ловушку и прилегающие детали, поливая их из спринцовки растворителем, и только после этого произведите запуск циркуляции чернил.
- В случае аварийного отключения электричества выполните процедуру, описанную выше.

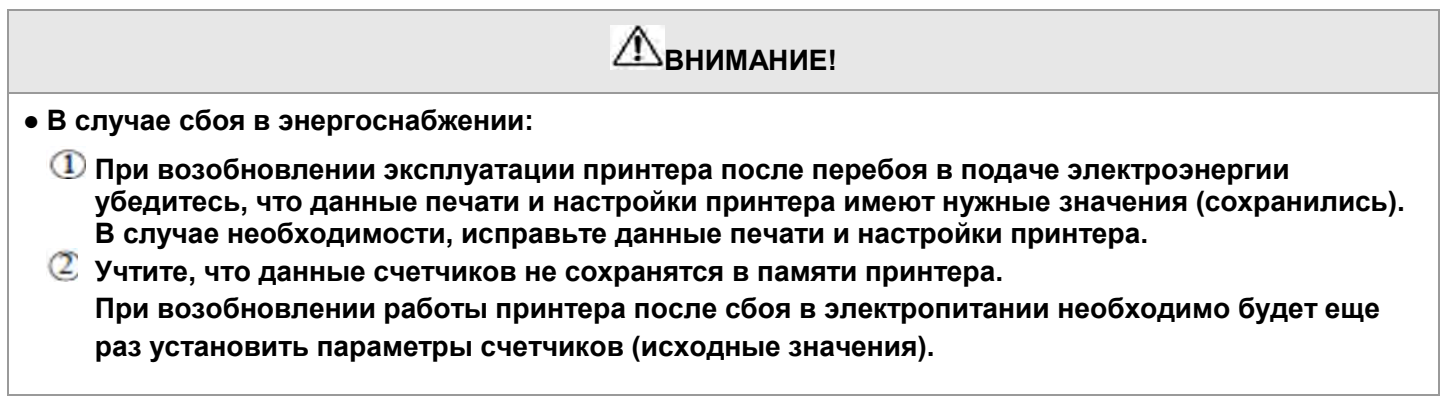

# **12. ТЕХНИЧЕСКИЕ ХАРАКТЕРИСТИКИ**

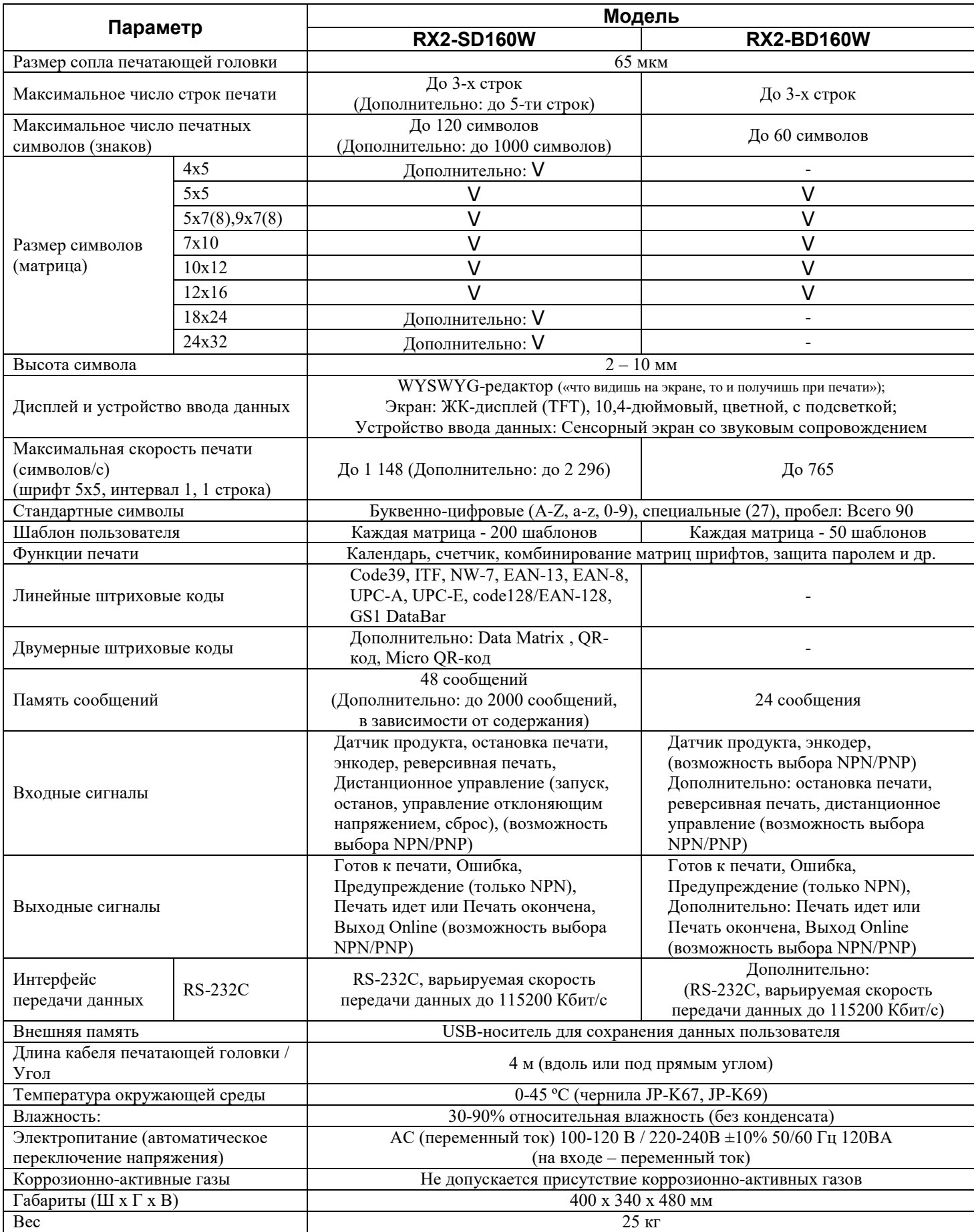

#### **13. [Руководство пользователя]: Дополнительные замечания к Главе 1 «Меры предосторожности», подразделу 1.1. «Чернила и растворитель», пункту (2) «Периодическая замена чернил»**

Описание процедуры замены чернил см. в Технической инструкции, Главе 6.3 «Замена чернил».

• В процессе циркуляции по гидросистеме принтера чернила взаимодействуют с воздухом, и со временем их свойства ухудшаются. Поэтому периодически необходимо производить полную замену чернил в принтере. В таблице ниже приводятся ориентировочные сведения о периодичности замены чернил. Тем не менее, на срок замены чернил также влияют фактические условия эксплуатации принтера (температура, влажность, запыленность и т.д. рабочего помещения), поэтому при определении оптимальной периодичности работ по замене чернил учитывайте качество наносимой маркировки и, при необходимости, производите полную замену чернил в принтере на новые раньше указанного срока.

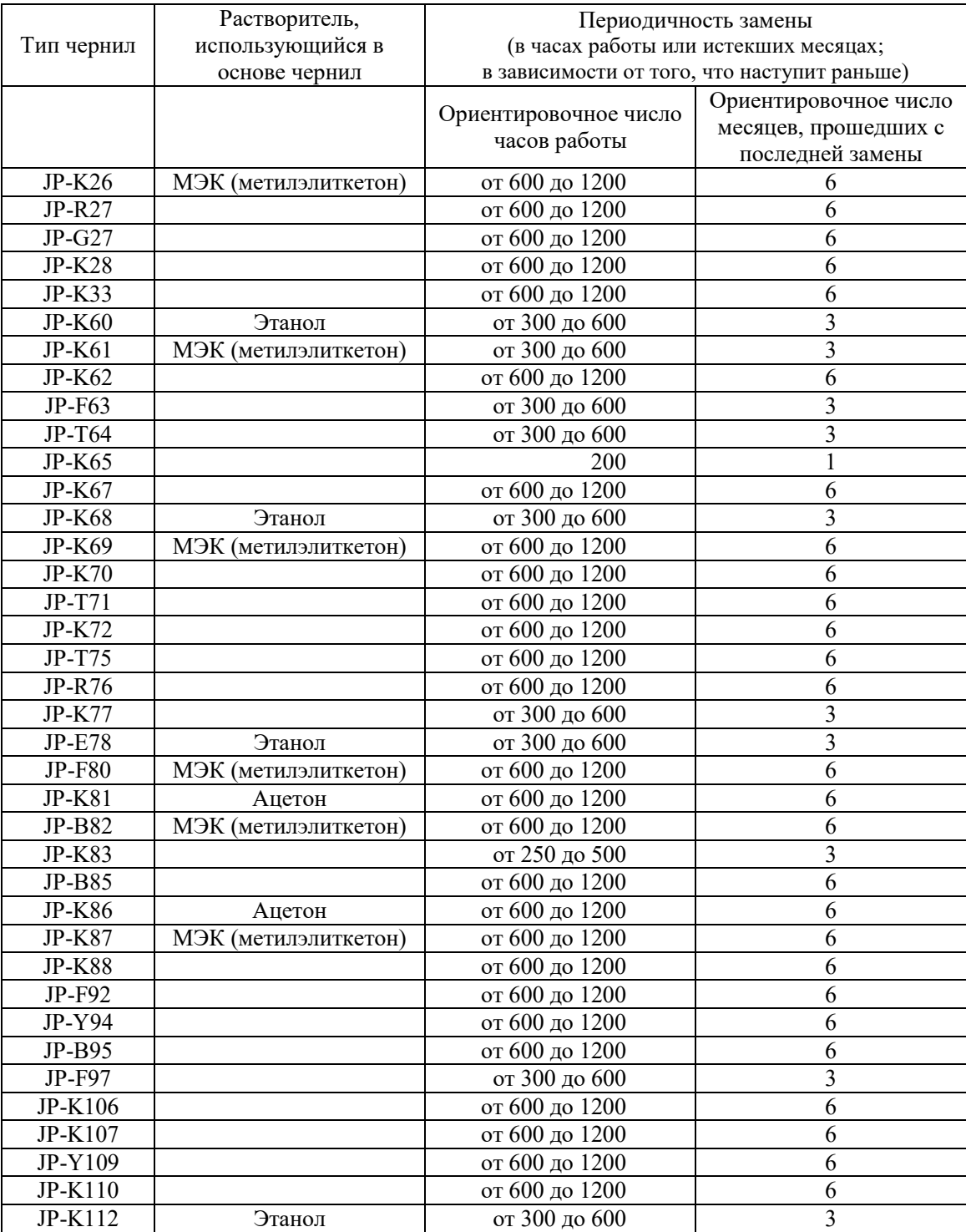

#### **2. Условия хранения**

- (а) Храните чернила и растворитель в темном прохладном месте, при температуре от 0 до 20°C. (Соблюдайте это требование независимо от того, открыты бутылки с чернилами или растворителем или закрыты).
- (b) Чернила и растворитель имеют ограниченный срок хранения. Чернила и растворитель нужно начать использовать до того, как истечет их срок годности, указанный на бутылке.
- (c) В открытой бутылке чернила начинают терять свои изначальные свойства (ухудшаться) так же, как это происходит с чернилами, заправленными в принтер. Открытую бутылку можно хранить не дольше срока, указанного в таблице выше под рубрикой «Ориентировочное число месяцев, прошедших с последней замены». По истечении этого срока бутылку необходимо выбросить. (Отрывая бутылку, надпишите на этикетке дату открытия).
- (d) Растворитель должен быть использован в течение одного года после открытия бутылки. Имейте в виду, что растворитель только доливается в принтер. Производить замену растворителя в принтере не нужно.

## **ОПАСНО!**

**● Не сливайте отходы от растворителя и чернил в коллектор городской канализационной сети или т.п. Утилизируйте отходы в соответствии со всеми действующими законами и постановлениями. За дополнительной информацией обратитесь в соответствующий надзорный орган.**

#### **3. Диапазон рабочих температур**

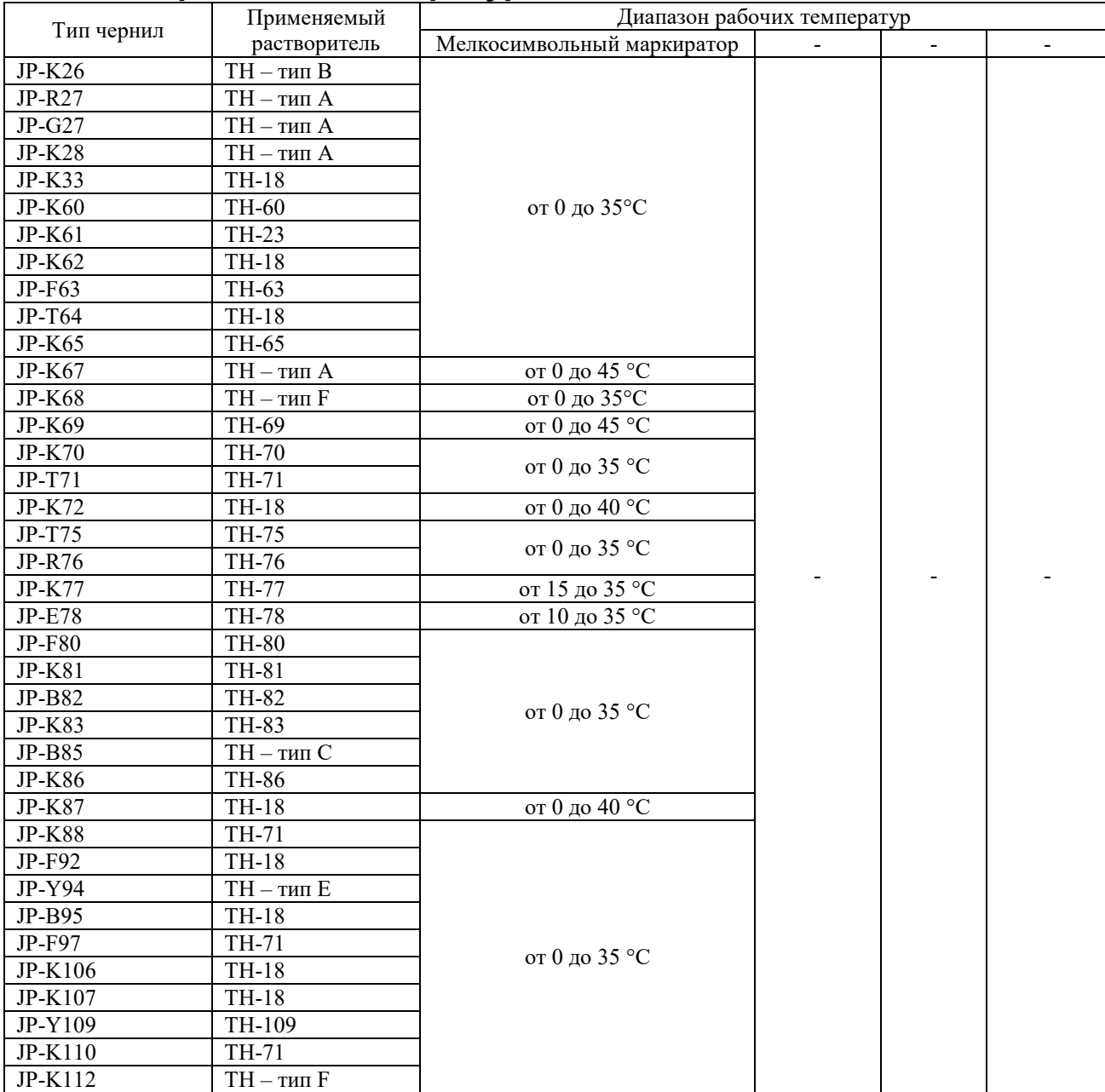

Артикулы указанных чернил и растворителей см. ниже в Разделе 10 «[Техническая инструкция] Дополнительные замечания к Главе 7 "Сервисное обслуживание"».

#### **4. Правила и меры предосторожности при работе с чернилами**

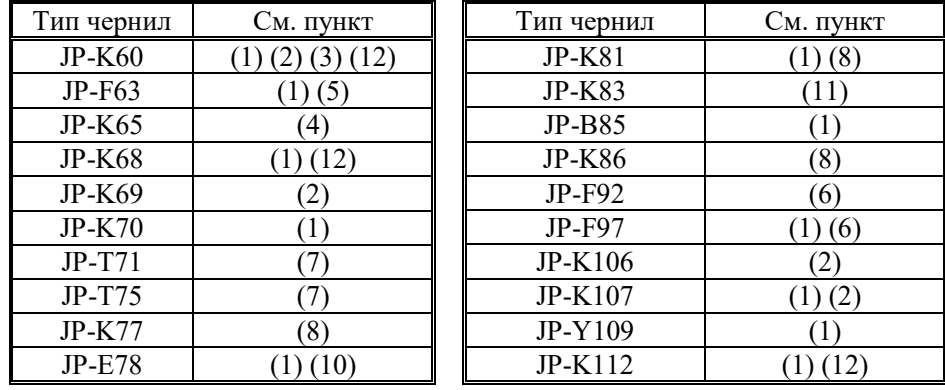

- (1) При использовании данного типа чернил процедуру поддува печатающей головки необходимо производить независимо от фактической влажности в рабочем помещении. (См. Техническую инструкцию, Главу 3.1. «Поддув печатающей головки»).
- (2) В качестве пигмента в данных чернилах используется технический углерод (сажа). (Перед использование хорошо встряхните бутылку). Если принтер выводит предупреждение о превышении электростатического заряда (англ. *«an excess electrostatic charge alarm»*), но при этом снаружи печатающей головки нет ни чернил, ни растворителя, и каплеобразование идет нормальным ходом, то тогда, вероятно, частички сажи скопились на станине (внутренней монтажной поверхности) печатающей головки, что могло быть вызвано утечкой в области крепления отклоняющего электрода. В этом случае снимите отклоняющий электрод с печатающей головки и начисто протрите всю внутреннюю монтажную поверхность печатающей головки. (См. ниже пункт 6 «[Руководство пользователя] Дополнительные замечания к Главе 1 «Меры предосторожности», подраздел 1.3 «Очистка печатающей головки»).
- (3) Краситель, содержащийся в данных чернилах, при попадании на кожу отмывается с большим трудом. Соблюдайте необходимые меры предосторожности при работе с указанным типом чернил и не допускайте их попадания на кожу.
- (4) Маркировка, нанесенная данным типом чернил, затвердевает под воздействием ультрафиолетового излучения. На способность таких чернил к затвердеванию влияют характеристики маркируемого материала, состояние маркируемой поверхности (грубость фактуры, наличие загрязнений и т.п.), температура маркируемого продукта, период времени между завершением печати и воздействием УФ-излучения, характеристики источника УФизлучения и другие факторы. Следует убедиться в нормальном затвердевании чернил при фактических рабочих условиях.

*Обычные (среднестатистические) условия затвердевания чернил:* Тип лампы Металлогалогенная лампа (2 кВт) Длина излучения света лампой (Мощность лампы) 250 мм (80 Вт/см) Расстояние излучения (Расстояние между лампой и маркируемой поверхностью) 150 мм Время излучения 15 секунд

Чернила, налипшие на конце сопла (фильеры), вызовут отклонение струи и могут привести к засорению фильеры и отклонениям при печати (ухудшению качества печати). Перед пуском струи чернил нанесите на фильеру растворитель, чтобы очистить ее.

- (5) Если свойства данного типа чернил ухудшились в результате светового воздействия (что соответствует воздействию солнечного света на протяжении одного месяца), то световое облучение посредством УФ-лучей становится малоэффективным. Восстановление свойствстанет возможным, если чернила покрыть восстанавливающей жидкостью (тип «RF-B1», артикул 451520). В условиях воздействия прямого солнечного света возможно ухудшение свойств чернил . Соблюдайте условия хранения: храните чернила в прохладном месте (от 0 до 20°C) в герметично закрытом контейнере.
- (6) Если свойства данного типа чернил ухудшились в результате светового воздействия (что соответствует воздействию солнечного света на протяжении одного месяца), то световое облучение посредством УФ-лучей становится малоэффективным. Восстановление свойствстанет возможным, если чернила покрыть восстанавливающей жидкостью (тип «RF-B1», артикул 450260). В условиях воздействия прямого солнечного света возможно ухудшение свойств чернил . Соблюдайте условия хранения: храните чернила в прохладном месте (от 0 до 20°C) в герметично закрытом контейнере.

- (7) Данные чернила изменят свой цвет, если после нанесения маркировки продукт подвергается тепловой обработке горячей водой или паром (стерилизации и/или сушке). Если нагрев продукта производится горячим воздухом, цвет чернил не изменится (поскольку изменение цвета происходит только в присутствие воды). Убедитесь, что предварительно была проведена оценка степени изменения цвета чернил в реальных условиях производства. Степень изменения цвета будет варьироваться в зависимости от состояния маркируемой поверхности, характеристик используемого автоклава (стерилизатора или сушильного шкафа) и самого процесса сушки/ стерилизации. Оформите соответствующий документ, подтверждающий факт и степень изменения цвета маркировки в существующих рабочих условиях.
	- Правила и меры предосторожности при работе с чернилами

#### **ВНИМАНИЕ!**

- 1. Изменение цвета маркировки возникает под воздействием просачивания воды в результате кипения или под воздействием конденсата водяного пара.
- 2. Для изменения цвета нанесенной маркировки необходимо присутствие воды. Если нагрев продукта производится горячим воздухом, цвет чернил не изменится.
- 3. Стандартные условия для изменения цвета маркировки в результате нагрева паром: обработка при 120°C в течение 20 минут. Однако если температура пара в устройстве термообработки недостаточно высокая, то, возможно, что маркировка или вовсе не изменит цвет или изменит его неравномерно. На степень изменения цвета может влиять положение промаркированного продукта внутри стерилизатора/ сушки, а также само содержимое герметичной упаковки, консервной банки и т.д.
- 4. Стандартные условия для изменения цвета маркировки в результате обработки кипящей водой: обработка при 100°C в течение 20 минут. Однако в результате неравномерного распределения температур внутри стерилизатора или сушильного шкафа или из-за разного времени воздействия горячей воды на промаркированную поверхность краска на ней может потечь, образовывать пятна, терять четкость или менять цвет только местами. На степень изменения цвета может влиять положение промаркированного продукта внутри стерилизатора/ сушки, а также само содержимое герметичной упаковки, консервной банки и т.д.
- 5. Изменение цвета маркировки не является гарантом того, что стерилизация продукта была выполнена должным образом, как и наоборот, тот факт, что цвет маркировки не изменился не всегда указывает на то, что стерилизация не проводилась.
- 6. Изменение цветового тона будет разным, в зависимости от типа маркируемого материала, состояния, формы и оттенка маркируемой поверхности. В особенности, если печать была выполнена темным цветом, возможно, что изменения в цвете не будут особо заметны.
- 7. Изменение цветы вызывает инфильтрация красителя. Поэтому до изменения цвета нормативы стандарта по методике испытаний на элюирование (проявление), установленного законодательством по безопасности пищевых продуктов для бытовых приборов и контейнеров, выполняться не будут. Однако после изменения цвета эти нормативы будут выполняться: Если используются пищевые контейнеры, убедитесь, что цвет изменился. (JP-T71)
- (8) В этих чернилах в качестве растворителя используется ацетон. По сравнению с метилэтилкетоном (МЭК) ацетон испаряется очень быстро (имеет более высокое давление насыщенного пара), поэтому при работе с такими чернилами соблюдайте следующие рекомендации:
	- При остановке принтера на длительный срок максимальный срок простоя, в течение которого принтер можно не запускать в работу, будет короче рекомендуемого значения. Периодически запускайте принтер в работу в течение указанного допустимого срока простоя или, если принтер будет остановлен на время, превышающее указанный срок, выполните соответствующее сервисное обслуживание, подготавливающее принтер к длительному простою.

Если принтер не работал дольше указанного допустимого срока простоя, то, возможно, что запустить принтер в работу не получится из-за засохших в гидросистеме чернил (см. Главу 5, пункт (1) «Ориентировочный срок простоя принтера (рекомендуемое значение)»).

(9) В данных чернилах используется органический краситель, чья относительная плотность ниже, чем у пигмента. Такие чернила используются так же, как и чернила на основе красителя, т.е. периодически требуется проводить техобслуживание принтера.

(а) Примечания к работе в нормальном режиме

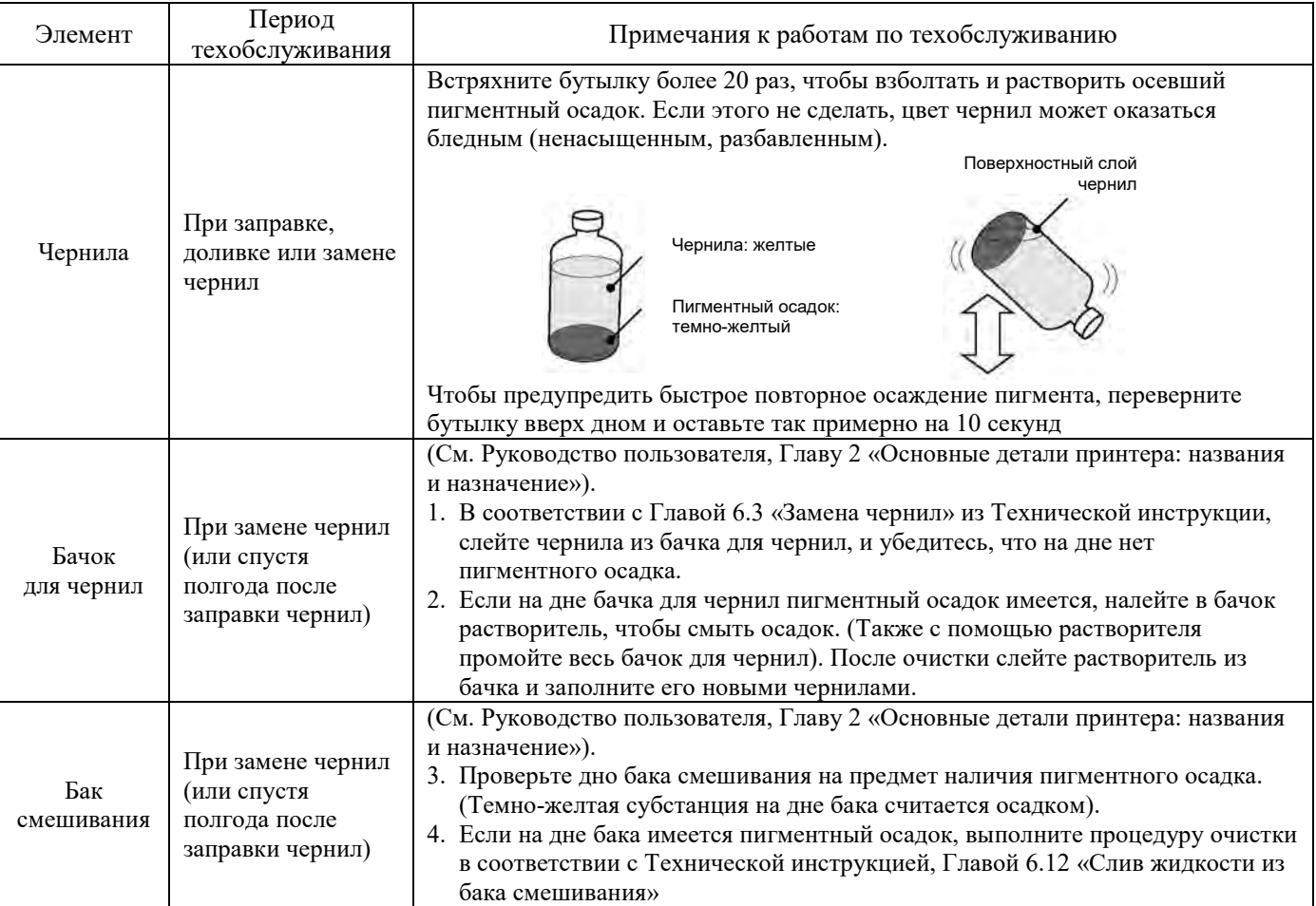

(b) Примечание для случая, когда чернила перекачиваются в гидросистеме непрерывно: Если чернила подаются непрерывно, то для того, чтобы предупредить осаждение чернил в трубках печатающей головки, не реже одного раза в месяц, не останавливая циркуляции чернил в принтере, выполняйте процедуру, описанную в Технической инструкции, Главе 6 «Система циркуляции чернил: Работа и методы ее регулировки». (Во время выполнения функции «Прокачка» («Ink circulation») запустить печать будет нельзя).

- (c) Прочие замечания:
	- Если фильера или ловушка засохли, чернила в них присохли и не вымываются растворителем, то снимите фильеру или ловушку и погрузите их на 10 минут в устройство ультразвуковой очистки с 0,5%-ым водным раствором бытового средства для мытья посуды. В результате чернильный осадок размягчится и его можно будет удалить. (См. Техническую инструкцию, Главу 6.4.2 «Снятие фильеры и ее очистка»).
	- Если принтер установлен в помещении, в котором относительная влажность превышает 85%, количество осадка может возрасти. Выполните поддув печатающей головки. (См. Техническую инструкцию, Главу 3.1. «Поддув печатающей головки»).
- (10) Предупреждение:
	- (а) Если нанесенную маркировку подвергнуть кипячению или погрузить в воду, напечатанные символы могут выцвести (утратить изначальную окраску и яркость).
	- (b) Не заправляйте чернила «JP-E78» в принтер, в котором использовался какой-либо другой тип чернил: компоненты чернил могут смешаться перед печатью.
- (11) Предупреждение:
	- (а) Для того, чтобы нанесенная маркировка приобрела необходимую устойчивость к растворителям (в соответствии с требованиями военных стандартов), изделие необходимо подвергнуть термообработке при температуре от 149°С до 177°С в течение  $30 - 60$  минут.
	- (b) Для полного удаления чернил используйте только чистящую жидкость «CL-83». Использовать растворитель в качестве очистителя нельзя.
	- (c) Промывайте систему циркуляции чернил в принтере с помощью чистящей жидкости «CL-83», а не растворителем. В противном случае может возникнуть отклонение струи чернил.

(12) В данных чернилах в качестве растворителя используется этанол. Для нормальной стабильной работы принтера необходимо периодически производить замену фильтра\*. Фильтры из нержавеющих материалов расположены в MV9 и печатающей головке. Для проведения их замены обращайтесь в сервисный центр.

\* Фильтр рекомендуется менять каждый год.

### **5. [Руководство пользователя] Дополнительные замечания к Главе 1 «Меры предосторожности», подразделу 1.2 «Остановка принтера на длительный срок»**

В случае если по какой-либо причине каплеструйный принтер используется нерегулярно (например, принтер простаивает несколько недель подряд), то из-за засыхания чернил или скопления чернильного налета внутри принтера, возможно, что при следующем запуске возникнут проблемы, такие как невозможность пуска струи или отсутствие циркуляции чернил по обратной линии.

Допустимый срок простоя принтера будет разным, в зависимости от температуры хранения (см. таблицу ниже). Если принтер не будет использоваться регулярно, то в период простоя (в течение допустимого срока простоя) необходимо периодически запускать принтер в работу (производить пуск струи) или перед выключением принтера выполнить процедуру подготовки к длительному простою.

(Процедура подготовки принтера к длительному простою заключается в полном сливе чернил из гидросистемы принтера и заправке ее растворителем, что влечет за собой специальные действия перед последующим запуском принтера. Подробнее см. Техническую инструкцию, Раздел 6,14 «Остановка принтера на длительный срок»). Кроме того, в случае регулярного использования принтера, учтите, что время непрерывной эксплуатации принтера будет зависеть от типа используемых чернил и температуры рабочего помещения. Время обязательной непрерывной работы принтера будет разным из-за разных свойств тех или иных растворителей, используемых в качестве основы чернил.

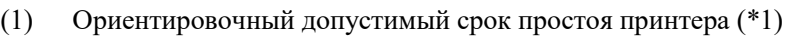

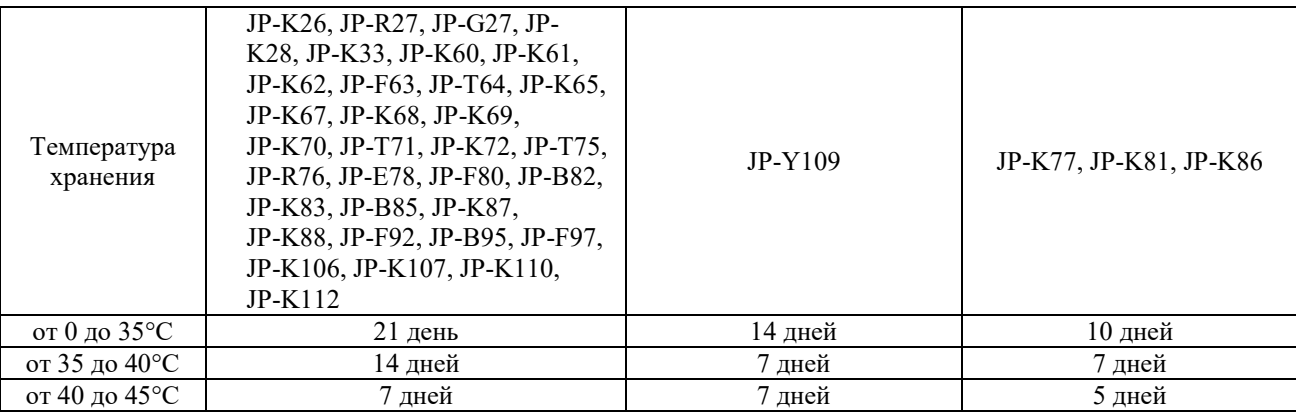

\*1: Максимально допустимый срок, в течение которого принтер может не использоваться. В течение этого срока принтер необходимо запустить в работу хотя бы один раз.

(2) Время непрерывной работы принтера (число часов в сутки)

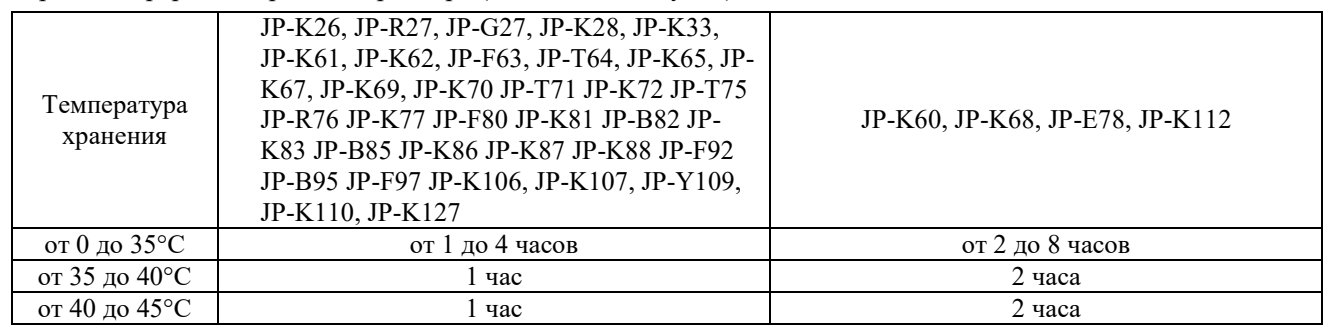

# **ВНИМАНИЕ!**

**Поскольку подготовка принтера к длительному простою, а также вывод из длительного простоя требует проведения специальных видов работ, то для их выполнения рекомендуется обращаться в сервисный центр**
# **6. [Руководство пользователя] Дополнительные замечания к Главе 1 «Меры предосторожности», подразделу 1.3 «Очистка печатающей головки»**

- (1) При работе с чернилами JP-K60, JP-F63, JP-K68, JP-K98 и JP-K112 перед запуском принтера убедитесь, что очищенная печатающая головка хорошо просушена (поскольку названные чернила высыхают с трудом).
- (2) При работе с чернилами JP-K60, JP-K69, JP-K106 и JP-K107 соблюдайте следующие меры предосторожности. Зарядные и отклоняющий электроды, а также ловушка расположены внутри печатающей головки, и если частички сажи (технического углерода), которые обладают высокой проводимостью, осядут на выполненную из изоляционного материала станину печатающей головки, то между этими электродами может возникнуть утечка, что приведет к частому возникновению ошибок в работе принтера. Поэтому, если заметите грязные пятна на поверхности печатающей головки, то необходимо произвести очистку и внутренней части печатающей головки.

После завершения текущей операции, с помощью спринцовки полейте растворитель на фильеру, зарядный и отклоняющий электроды, ловушку и станину.

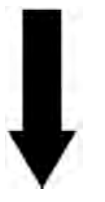

С помощью скребков из плотной жесткой бумаги очистите от сажи и растворителя вышеназванные детали (включая станину) и дайте им высохнуть при комнатной температуре.

Если после очистки в работе принтера возникают нарушения, то, возможно, что частички сажи попрежнему остались на поверхности станины печатающей головки и вызывают утечку. В этом случае, снимите плюсовой отклоняющий электрод и тщательно протрите станину впитывающей салфеткой, смоченной в растворителе.

Кроме того, снимите зарядный электрод и протрите поверхность фильеры впитывающей салфеткой, смоченной в растворителе

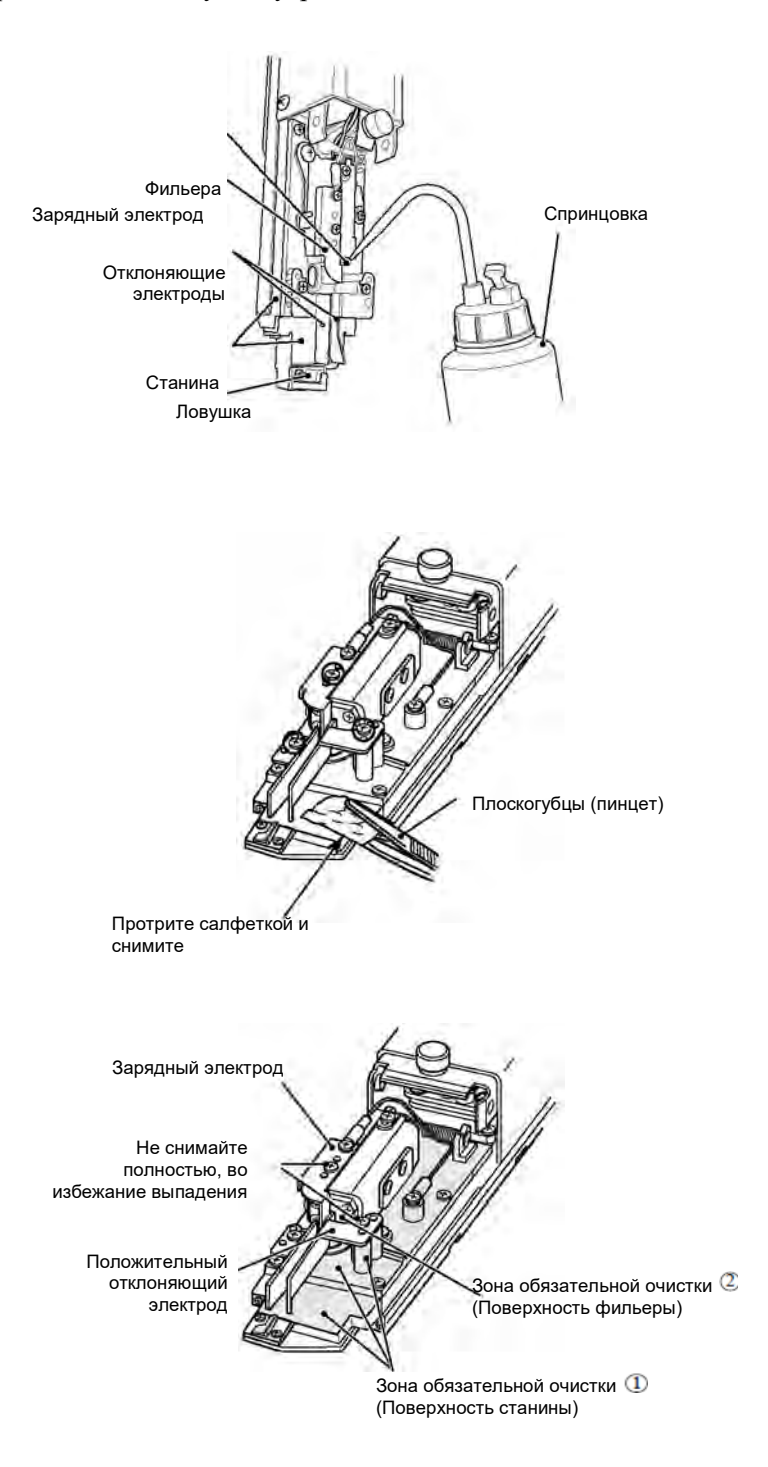

**7. [Руководство пользователя] Дополнительные замечания к Главе 1 «Меры предосторожности», подразделу 1.5 «Замечания о продолжительности работы принтера во время его эксплуатации», пункту (1) «Частые остановки принтера после запуска»** 

Если принтер часто останавливать с помощью кнопки «Останов» («Shutdown»), то в гидросистему принтера поступит слишком много растворителя, что приведет к разжижению чернил.

Для стабильной работы необходимо соблюдать условия, указанные на графиках ниже

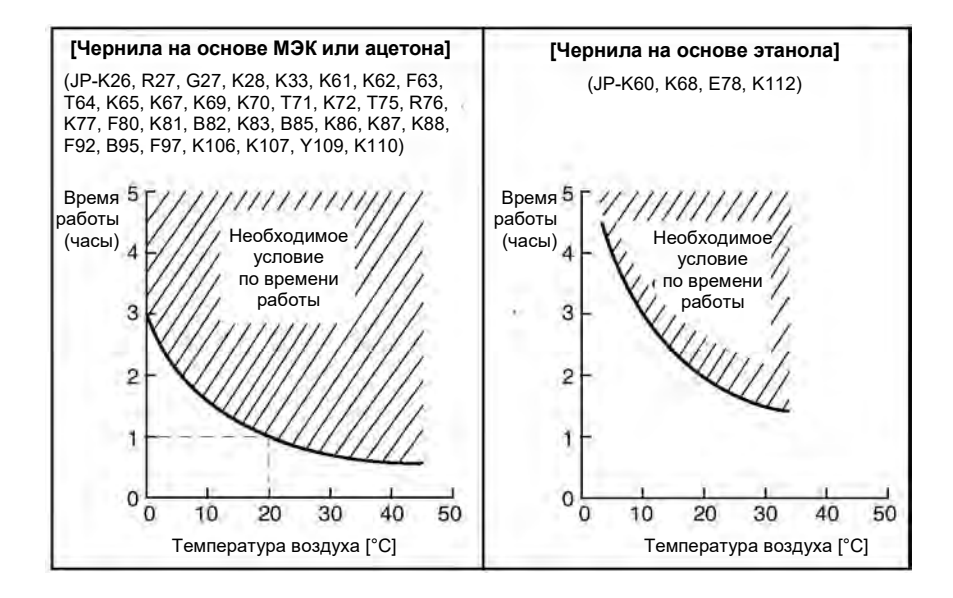

#### $*1.$  Пример

Если используются чернила JP-K67 и температура воздуха в рабочем помещении равна 20°C, то чернила в каплеструйном принтере должны циркулировать не менее одного часа.

\*2. Растворитель, поступающий в принтер в результате автоматической промывки печатающей головки, испаряется естественным образом, после чего состав чернил (смеси) возвращается к исходному состоянию.

- **8. [Техническая инструкция] Дополнительные замечания к Главе 3 «Установка элементов контроля», подразделу 3.1 «Поддув печатающей головки», пункту «(1) Когда требуется поддув»**
- $\circled{1}$ При использовании чернил JP-K60, JP-F63, JP-K68, JP-K70, JP-T71, JP-K84, JP-B85, JP-K90, JP-F97 и JP-K112.
- **9. [Техническая инструкция] Дополнительные замечания к Главе 4 «Подключение электрических сигналов» подразделу 4.3.** «Спецификация входных и выходных параметров»**, 4.3.2.** «Согласование со скоростью конвейера с помощью энкодера»**, пункту 4.3.2-3 «Метод расчета условий, которые делают возможной согласование со скоростью конвейера»**
- Значение параметра «Частота возбуждения» («Excitation frequency»), «f»

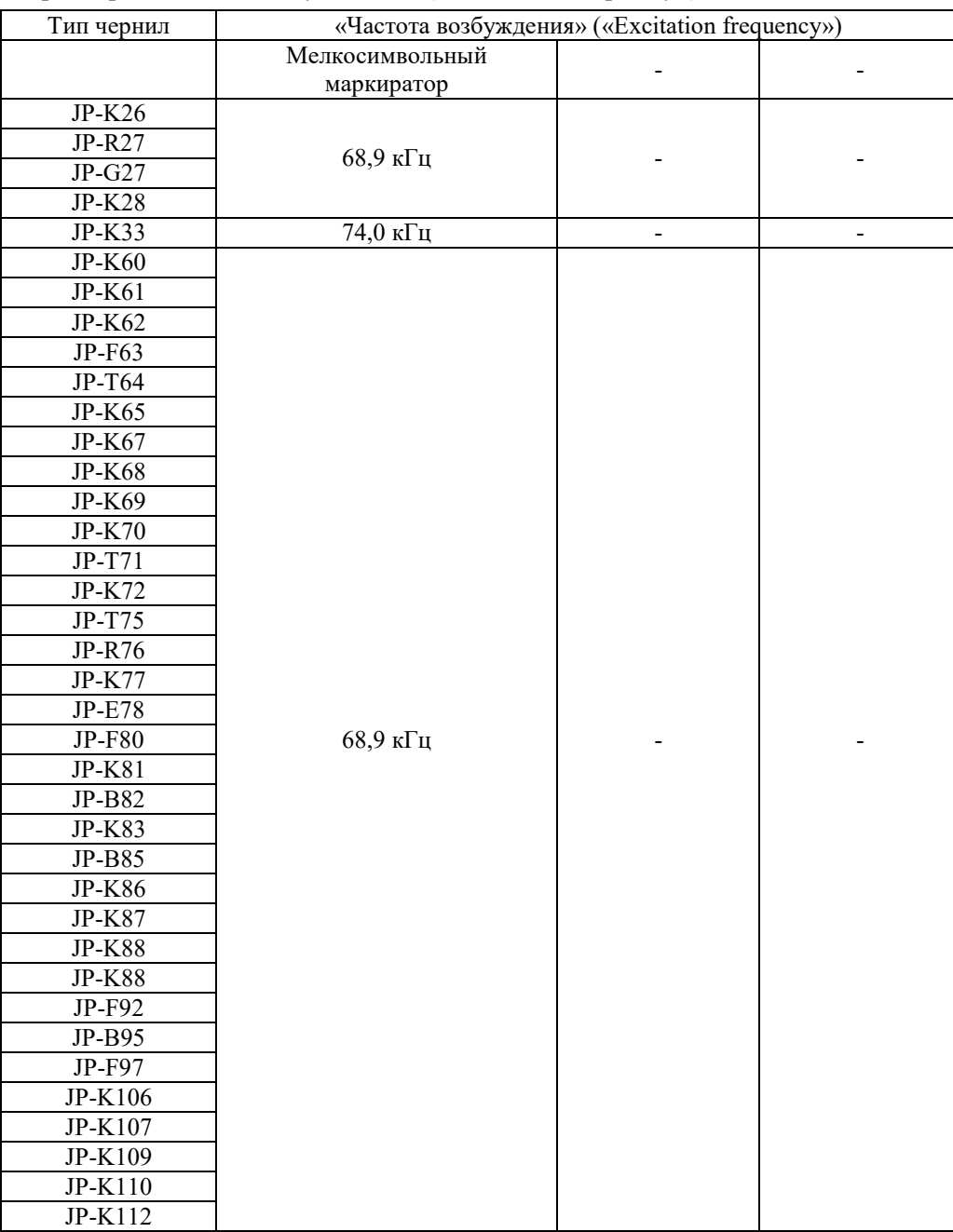

# **10. [Техническая инструкция] Дополнительные замечания к Главе 7 «Сервисное обслуживание»**

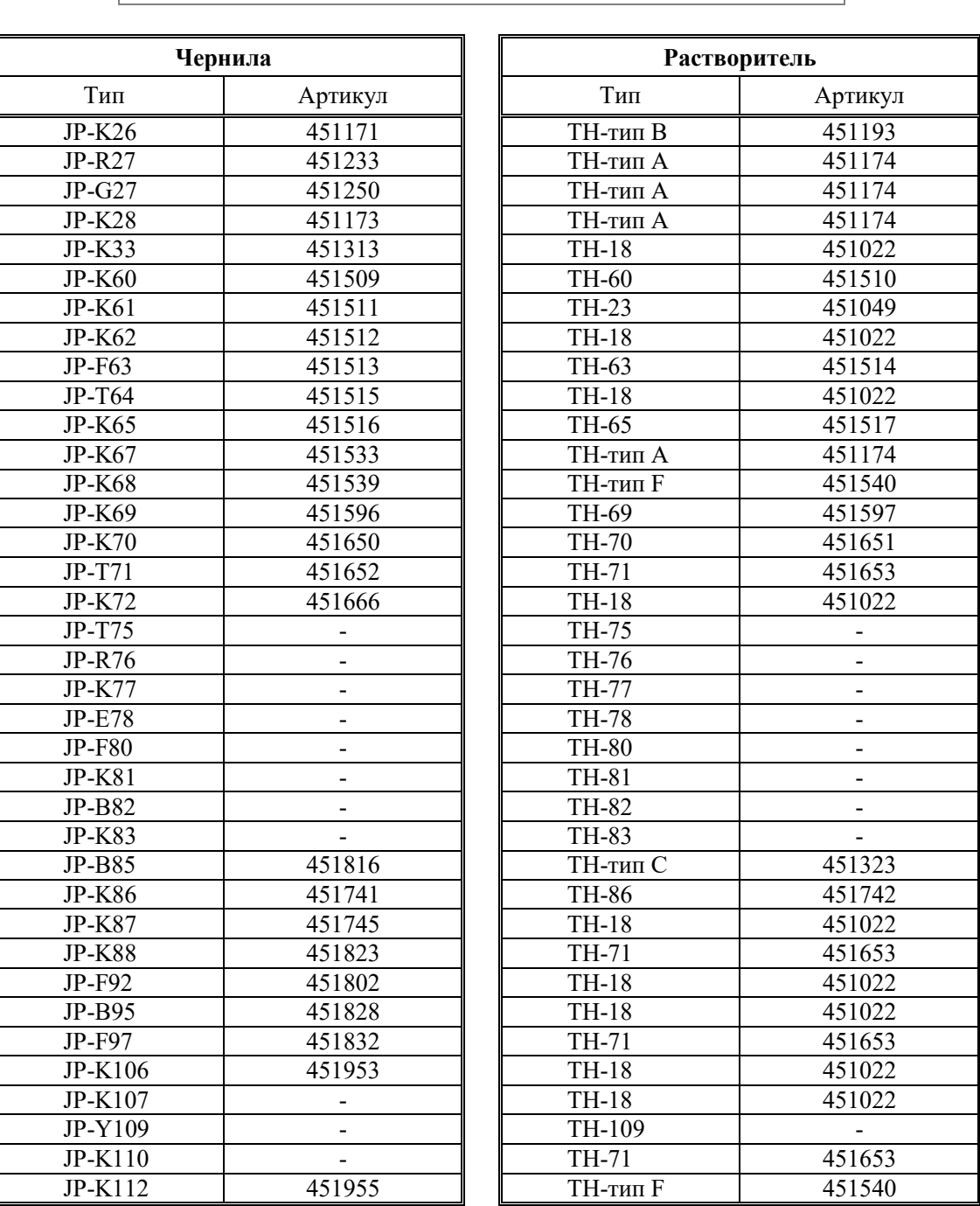

#### **Артикулы чернил и растворителей**

**• ПРИЛОЖЕНИЕ** 

# **Алфавитный указатель**

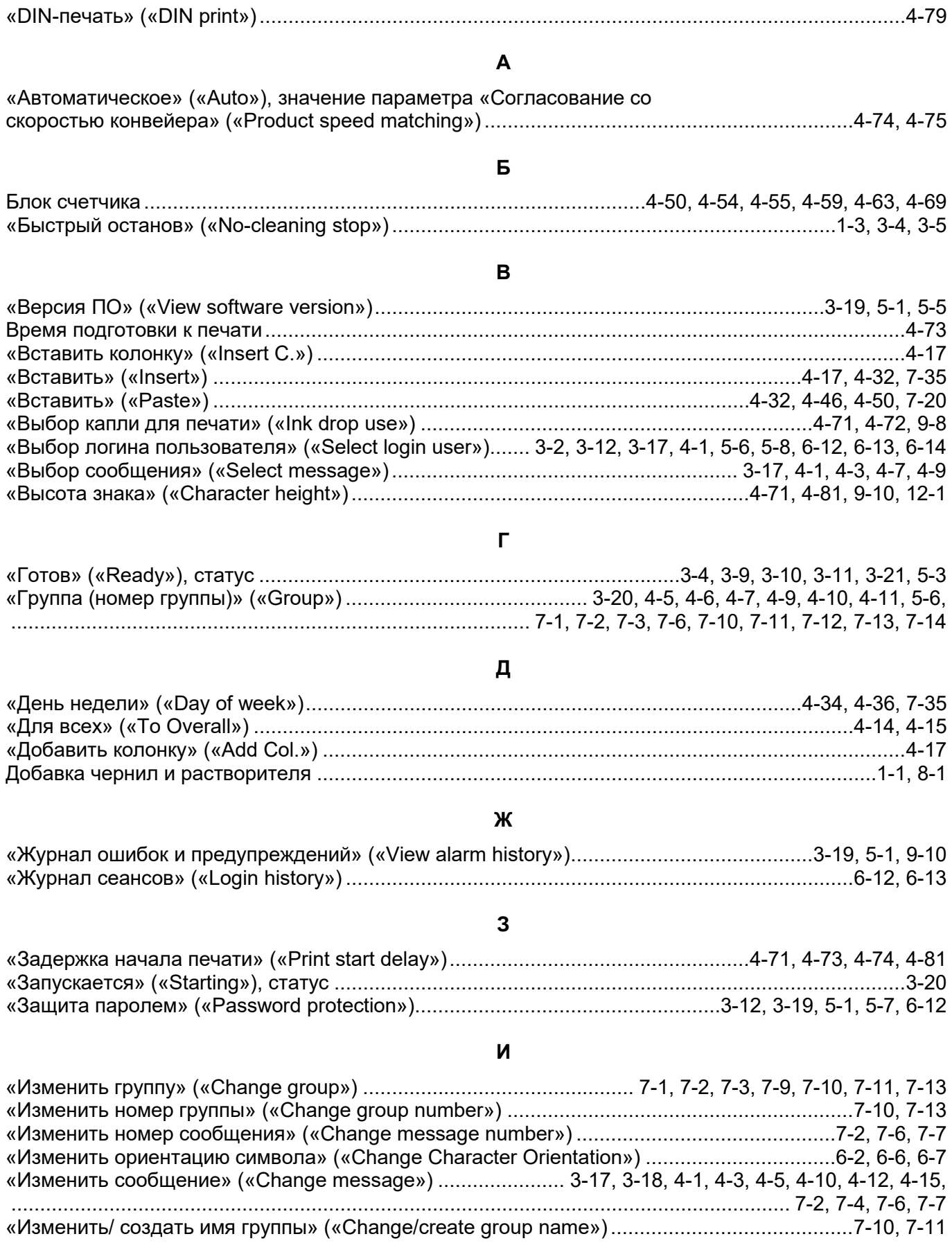

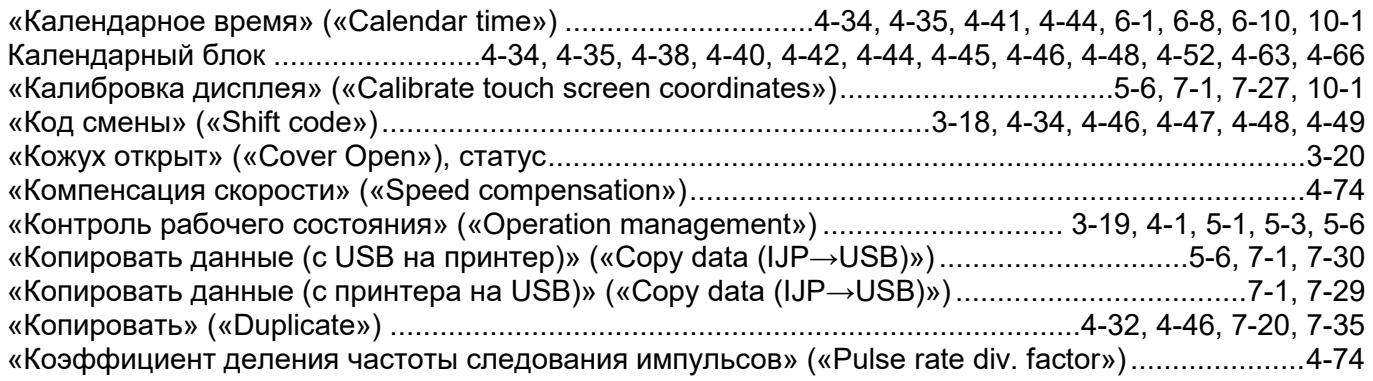

#### **М**

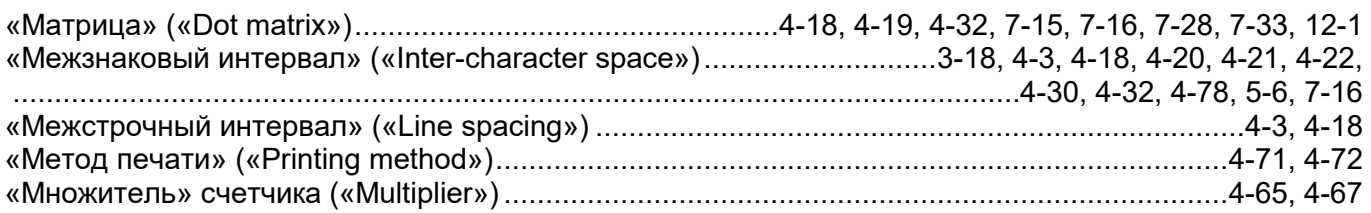

# **Н**

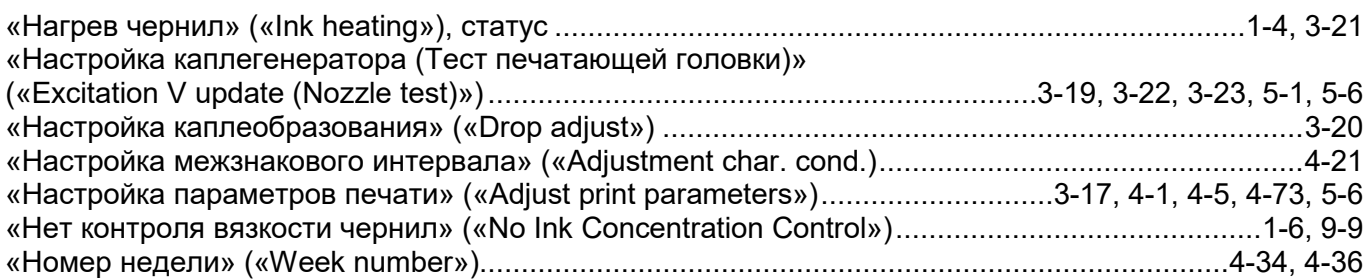

# **О**

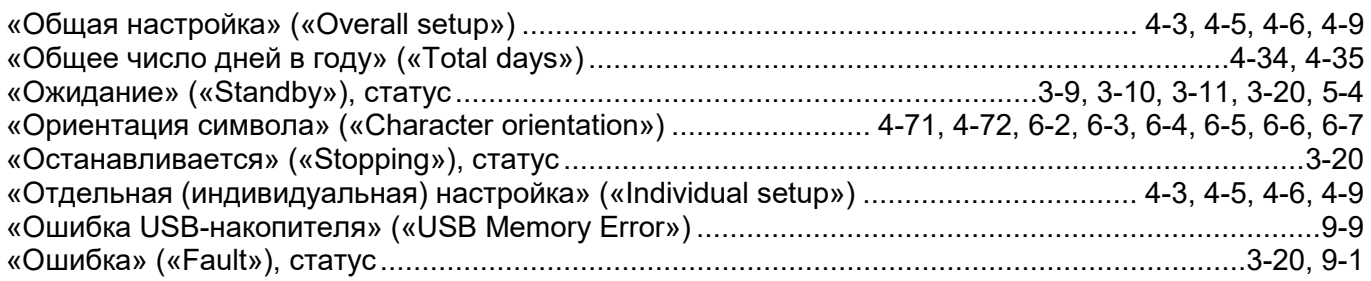

## **П**

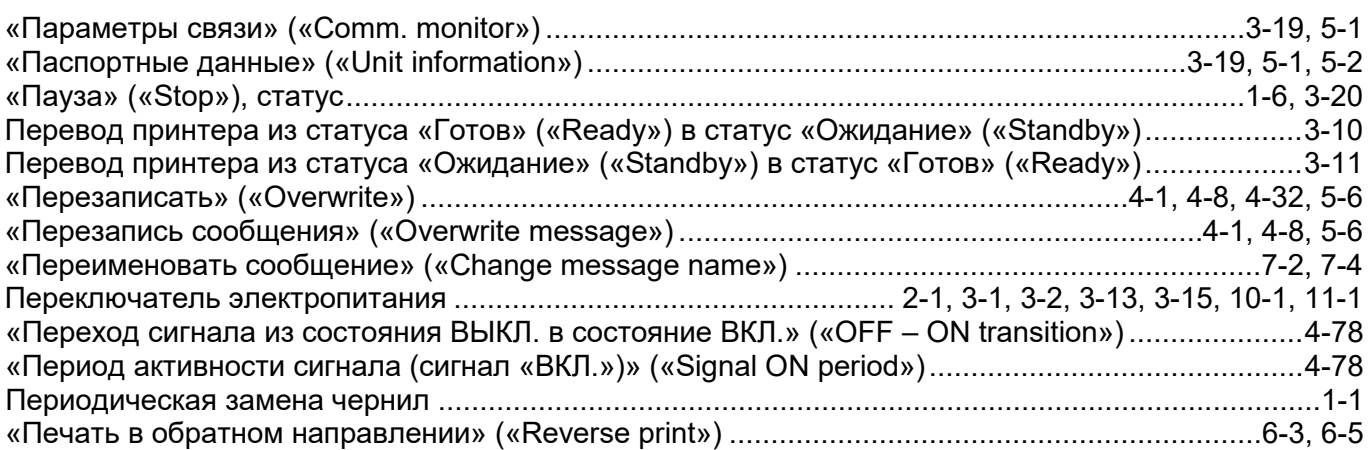

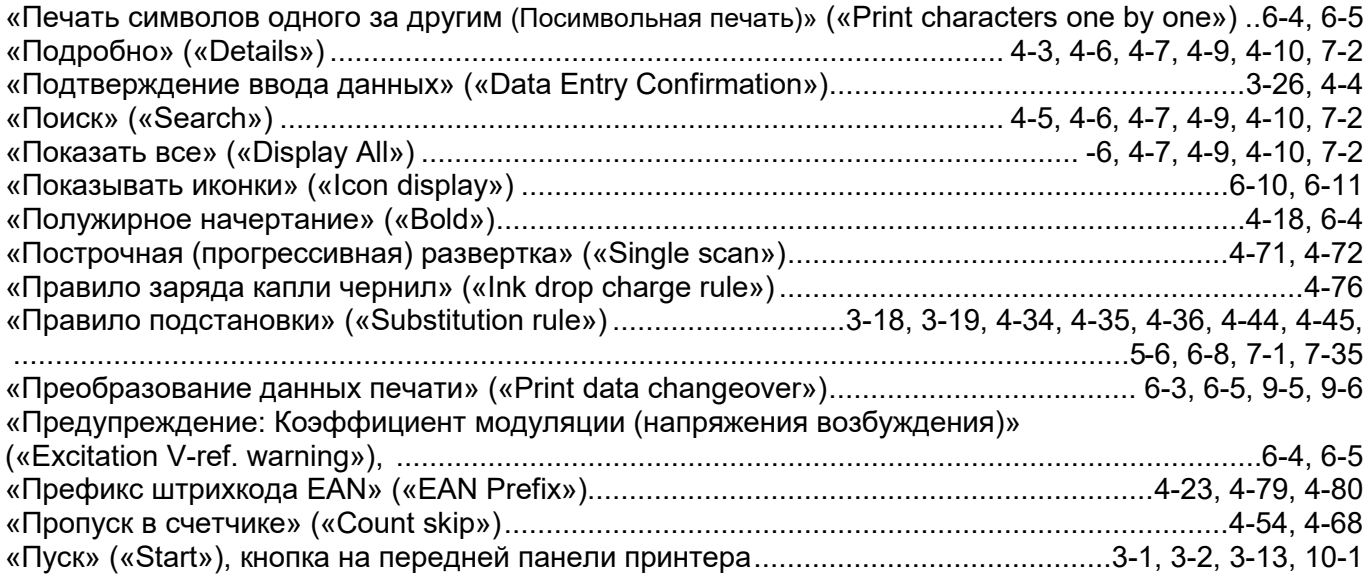

#### **Р**

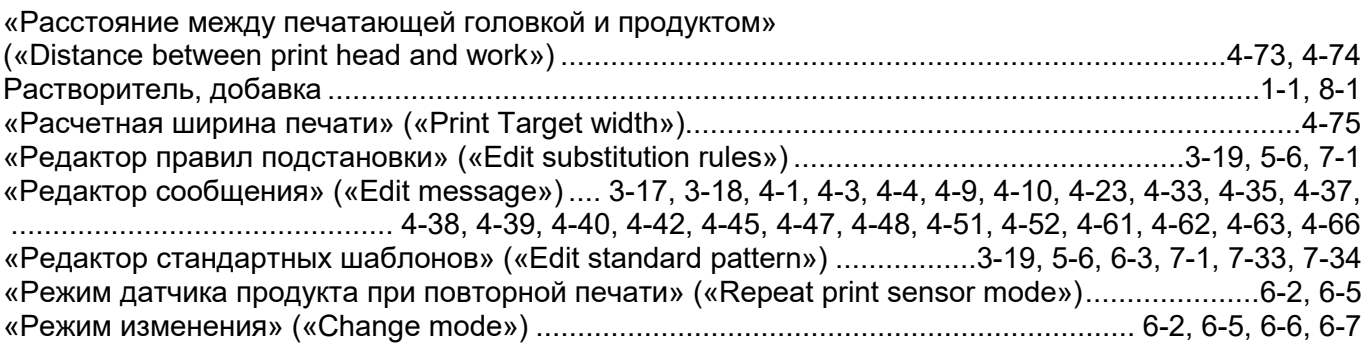

### **С**

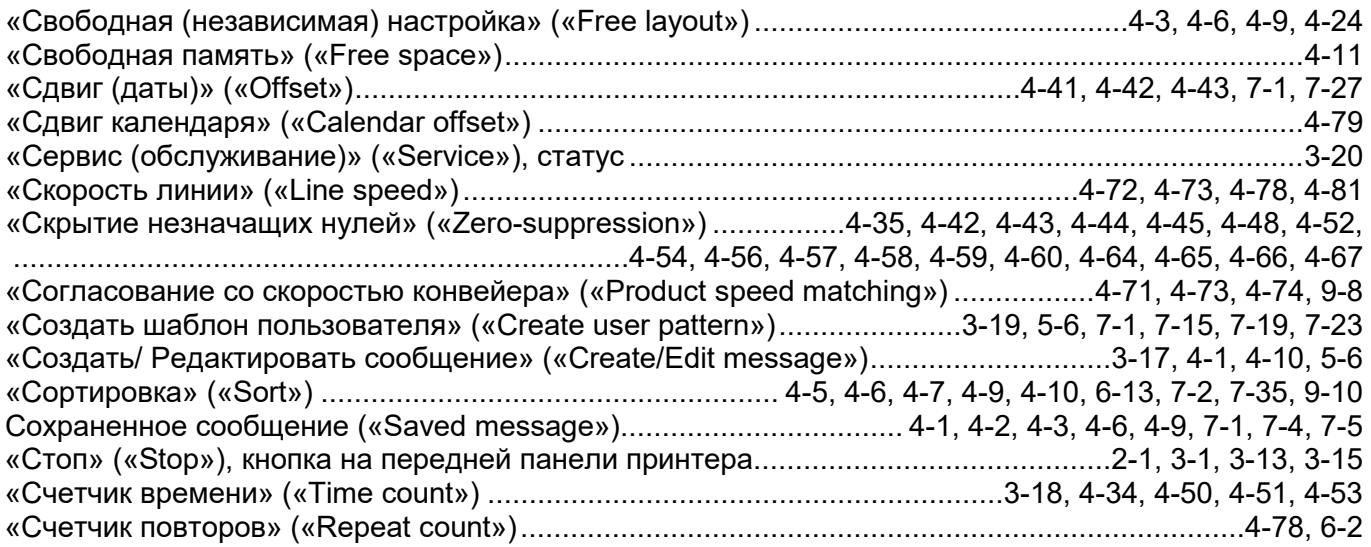

## **Т**

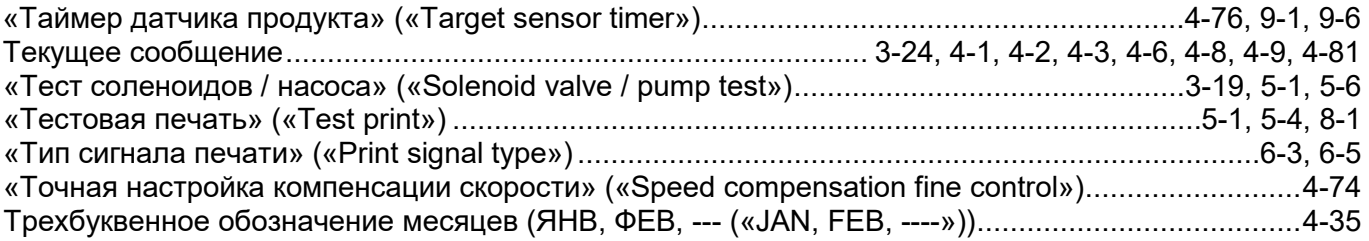

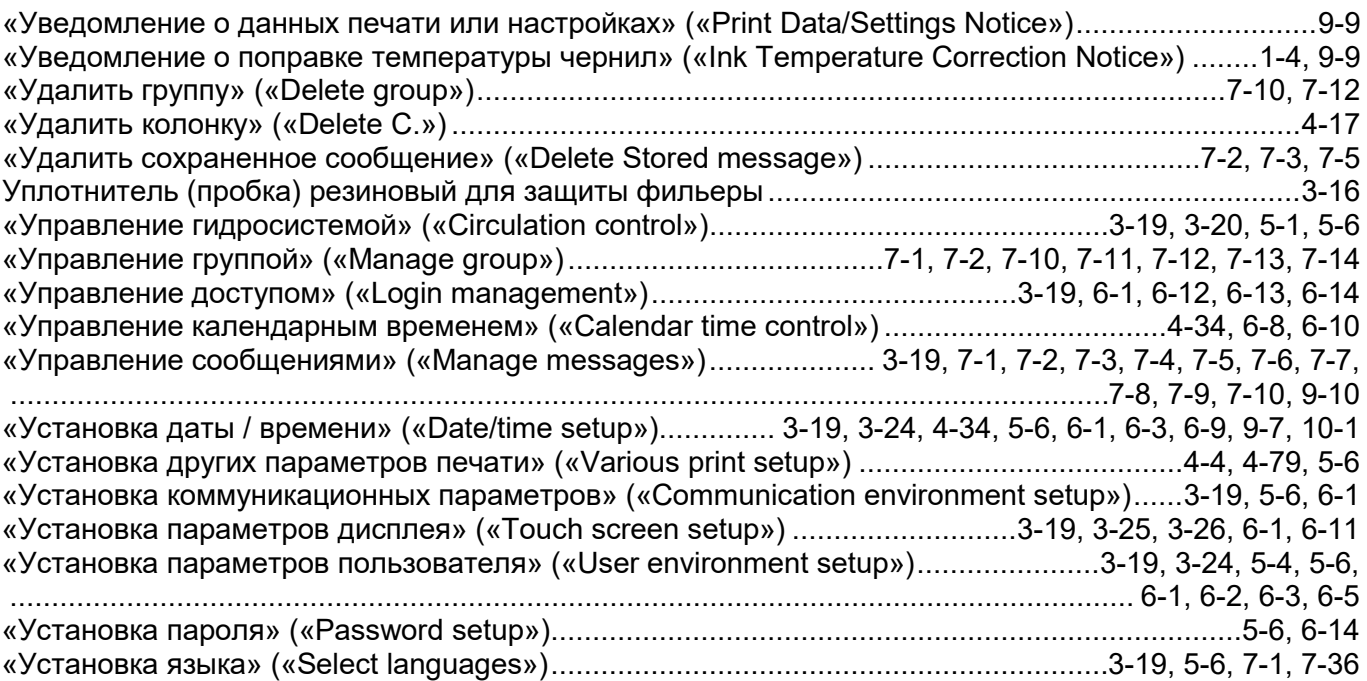

#### **Ф**

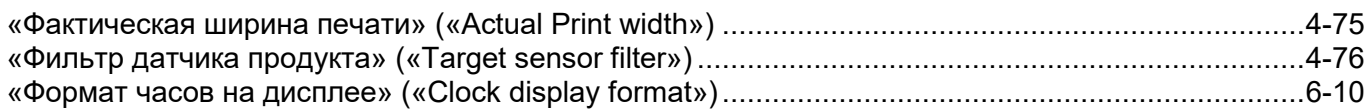

#### **Х**

**Ч** 

#### «Характеристики печати» («Print specifications») 3-17, 3-18, 4-4, 4-71, 4-73, 4-75, 4-81, 5-6, 6-3, 7-28

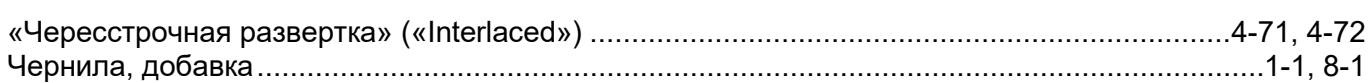

#### **Ш**

#### «Шаблон печати» («Print format»)................... 3-17, 3-18, 3-25, 3-26, 4-3, 4-4, 4-5, 4-6, 4-9, 4-14, 4-15, ....................................................................... 4-16,4-17, 4-18, 4-23, 4-24, 4-72, 4-80, 5-6, 6-3, 7-28, 9-6 «Шаблон сообщения» («Print layout»)................ 4-1, 4-2, 4-33, 4-34, 4-39, 4-40, 4-43, 4-48, 4-52, 4-63 «Ширина знака» («Character width»)...................................................................... 4-71, 4-73, 4-78, 4-81 Шрифт Chimney........................................................................................................................ 4-19, 4-21

**Э** 

#### Элемент данных печати («Print item») ............................... 4-3, 4-14, 4-15, 4-16, 4-17, 4-18, 4-22, 4-24, .................................................... 4-25, 4-28, 4-33, 4-38, 4-39, 4-48, 4-52, 4-55, 4-67, 4-79, 6-4, 9-5, 9-6